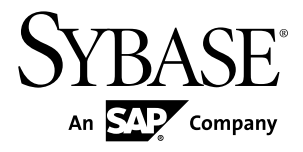

# **Modélisation des processus métiers**

# **PowerAMC™ 16.1**

Windows

#### ID DU DOCUMENT : DC31020-01-1610-01

DERNIERE REVISION : Décembre 2011

Copyright © 2011 Sybase, Inc. Tous droits réservés.

Cette publication concerne le logiciel Sybase et toutesles versions ultérieures qui ne feraient pasl'objet d'une réédition de la documentation ou de la publication de notes de mise à jour. Les informations contenues dans ce document pourront faire l'objet de modifications sans préavis. Le logiciel décrit est fourni sous contrat de licence et il ne peut être utilisé ou copié que conformément aux termes de ce contrat.

Pour commander des ouvrages supplémentaires ou acquérir des droits de reproduction, si vous habitez aux Etats-Unis ou au Canada, appelez notre Service Clients au (800) 685-8225, télécopie (617) 229-9845.

Les clients ne résidant pas aux Etats-Unis ou au Canada et qui disposent d'un contrat de licence pour les U.S.A. peuvent joindre notre Service Clients par télécopie. Ceux qui ne bénéficient pas de cette licence doivent s'adresser à leur revendeur Sybase ou au distributeur le plus proche. Les mises à jour du logiciel ne sont fournies qu'à des dates d'édition périodiques. Tout ou partie de cette publication ne peut être reproduit, transmis ou traduit, sous quelque forme ou par quelque moyen que ce soit (électronique, mécanique, manuel, optique ou autre) sans l'accord écrit préalable de Sybase, Inc.

Les marques déposées Sybase peuvent être consultées sur la *page [Sybase trademarks \(http://www.sybase.com/detail?](http://www.sybase.com/detail?id=1011207)*  $id=1011207$ ). Sybase et les marques mentionnées sont des marques de Sybase, Inc. ® indique le dépôt aux Etats-Unis d'Amérique.

SAP et d'autres produits et services SAP ici mentionnés, et les logos correspondants, sont des marques commerciales ou des marques déposées de SAP AG en Allemagne et dans d'autres pays à travers le monde.

Java et toutes les marques basées sur Java sont des marques ou des marques déposées de Sun Microsystems, Inc. aux Etats-Unis et dans d'autres pays.

Unicode et le logo Unicode sont des marques déposées d'Unicode, Inc.

Tous les autres noms d'entité et de produit utilisés peuvent être des marques ou des marques déposées de leur propriétaire respectif.

Use, duplication, or disclosure by the government is subject to the restrictions set forth in subparagraph (c)(1)(ii) of DFARS 52.227-7013 for the DOD and as set forth in FAR  $52.227-19(a)$ -(d) for civilian agencies.

Sybase, Inc., One Sybase Drive, Dublin, CA 94568

# **Table des matières**

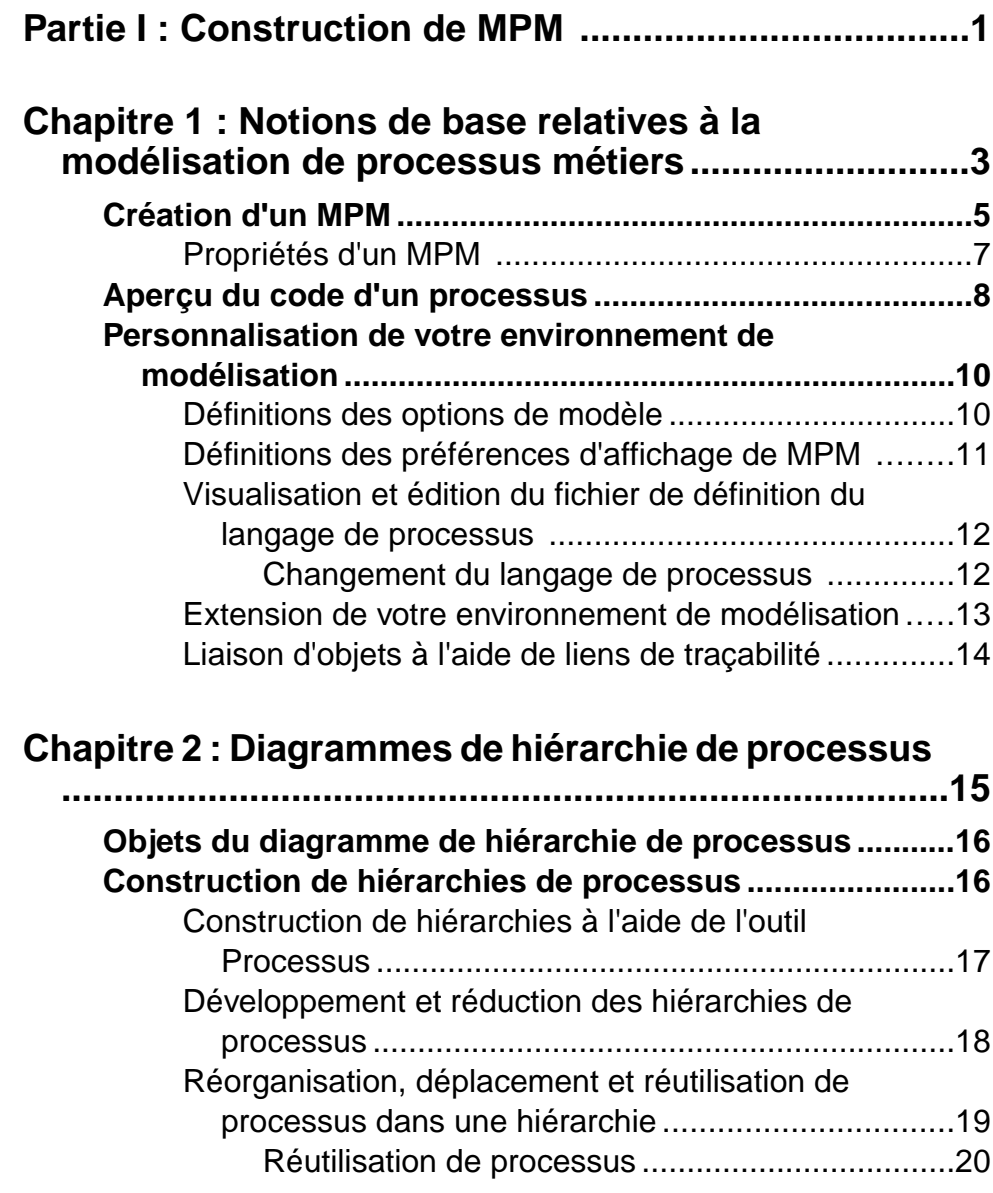

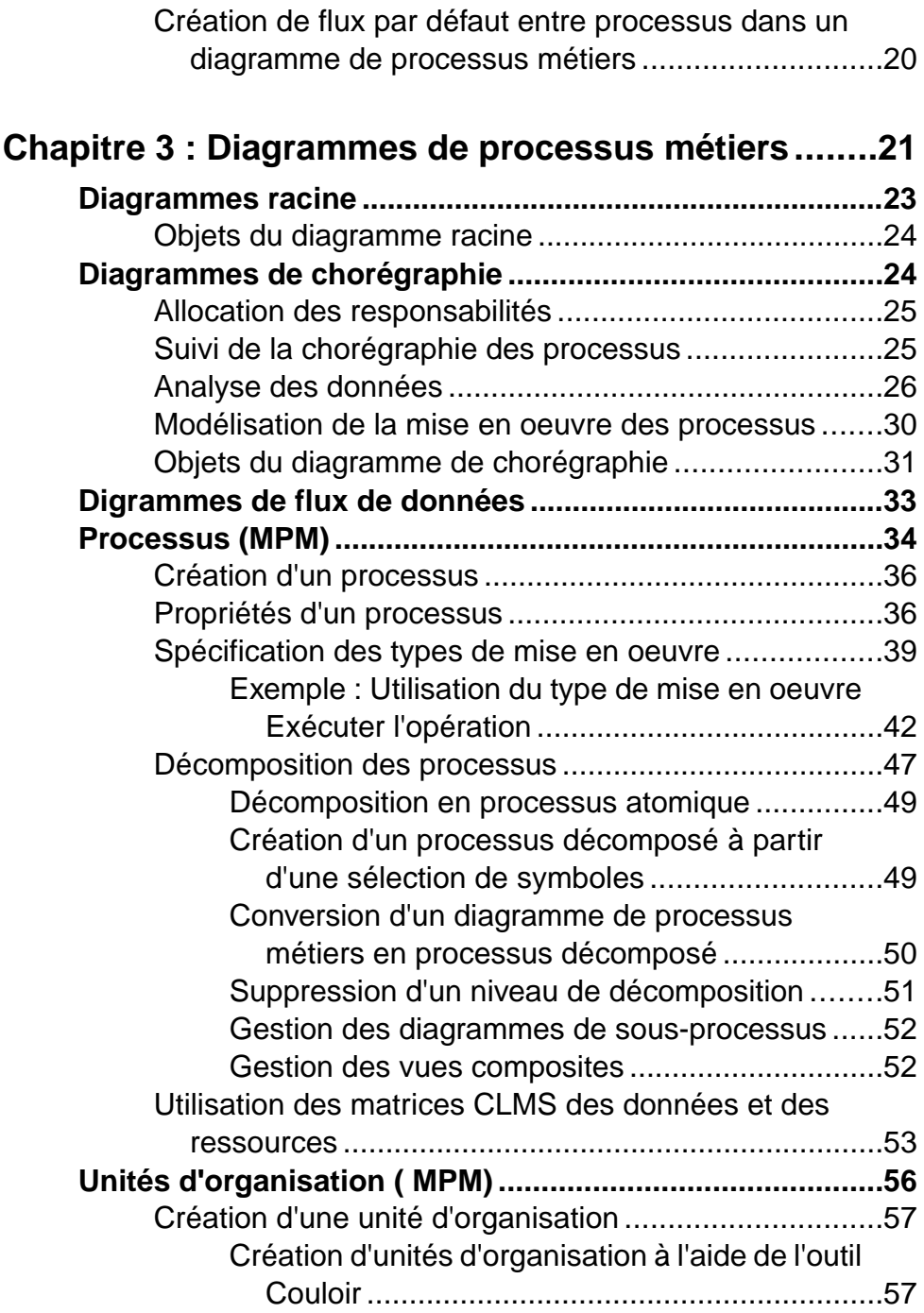

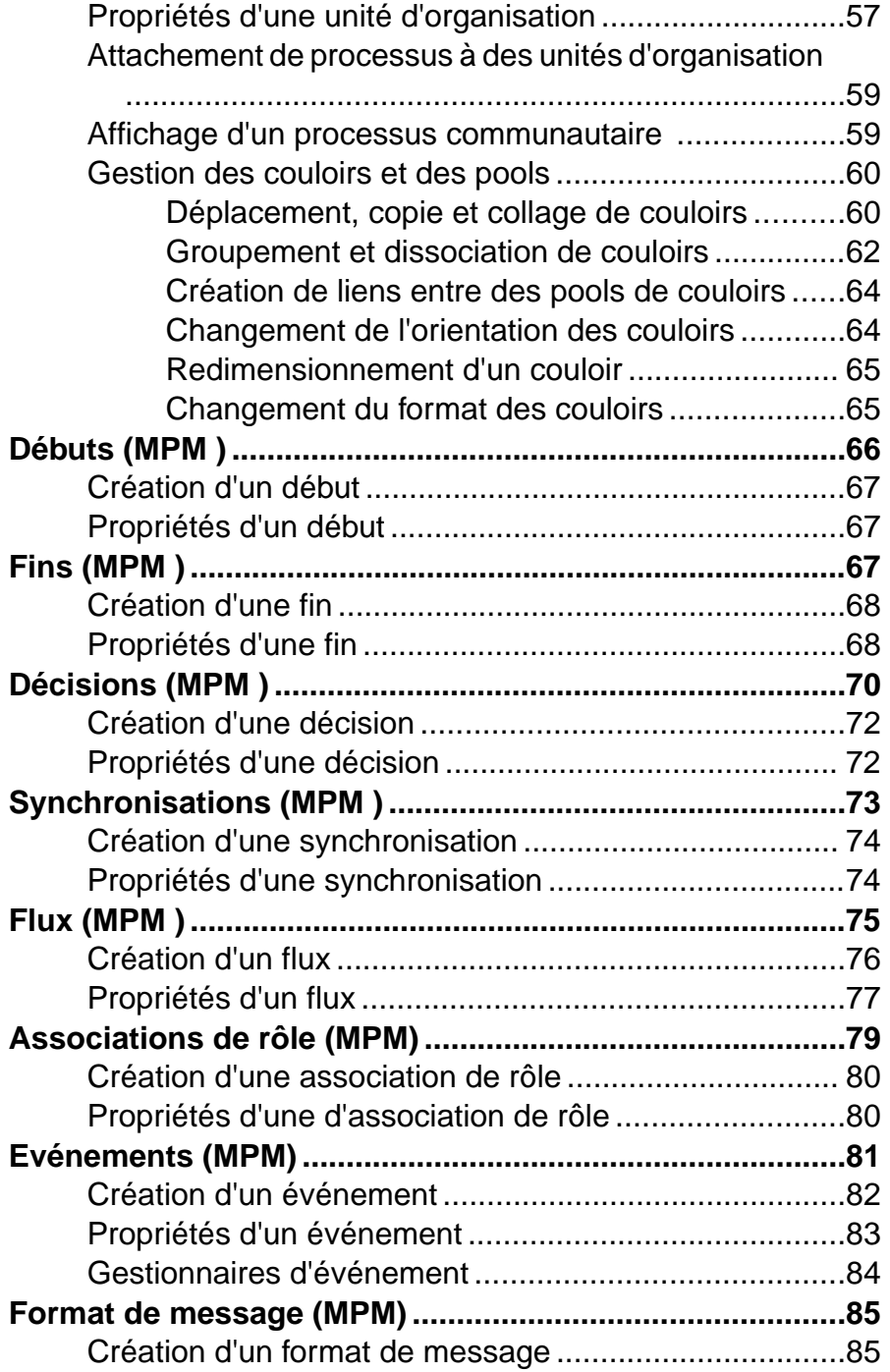

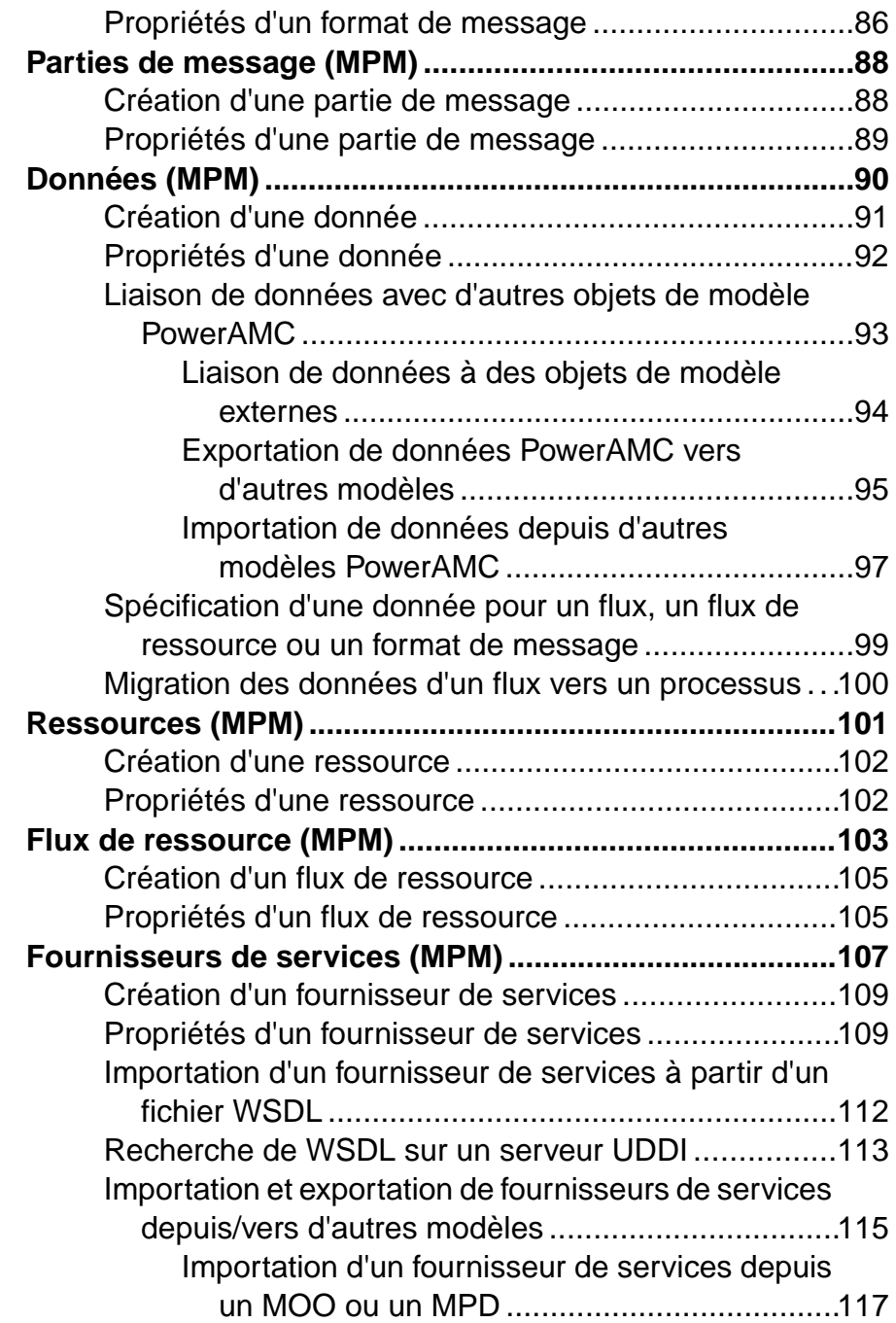

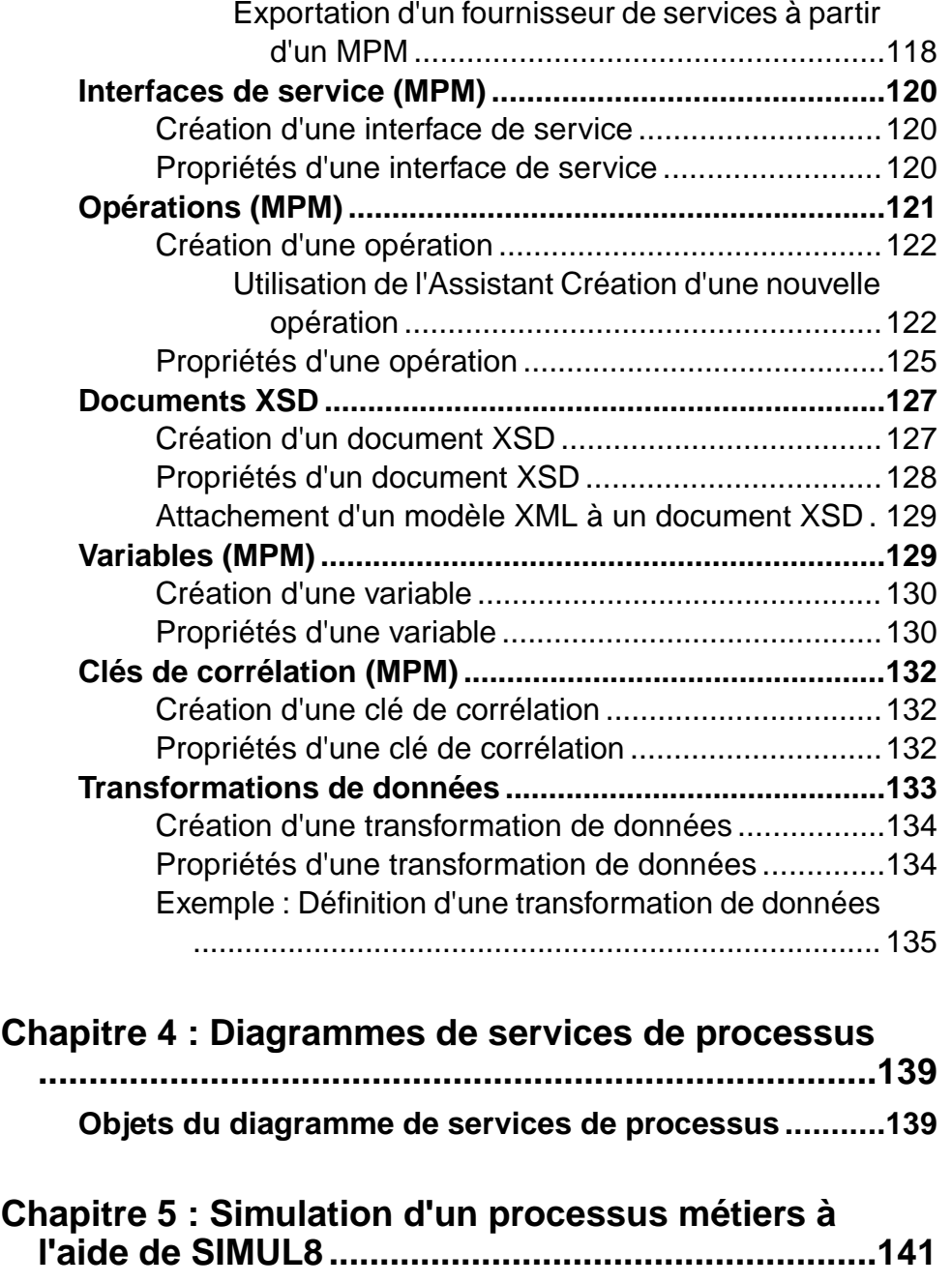

**Modélisation pour Simulation [..........................................143](#page-156-0)** Ex[amen des propriétés par défaut SIMUL8 ................146](#page-159-0)

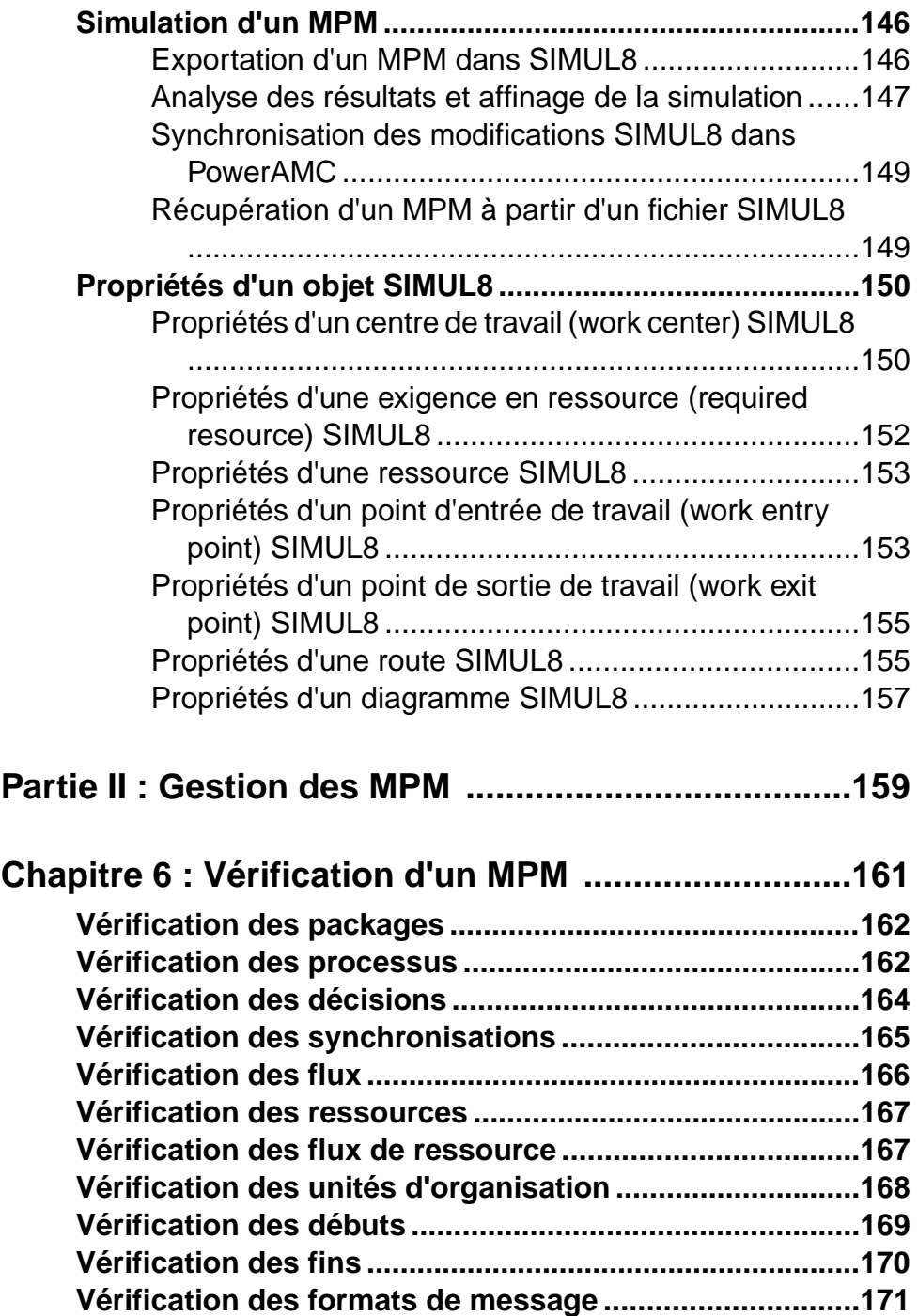

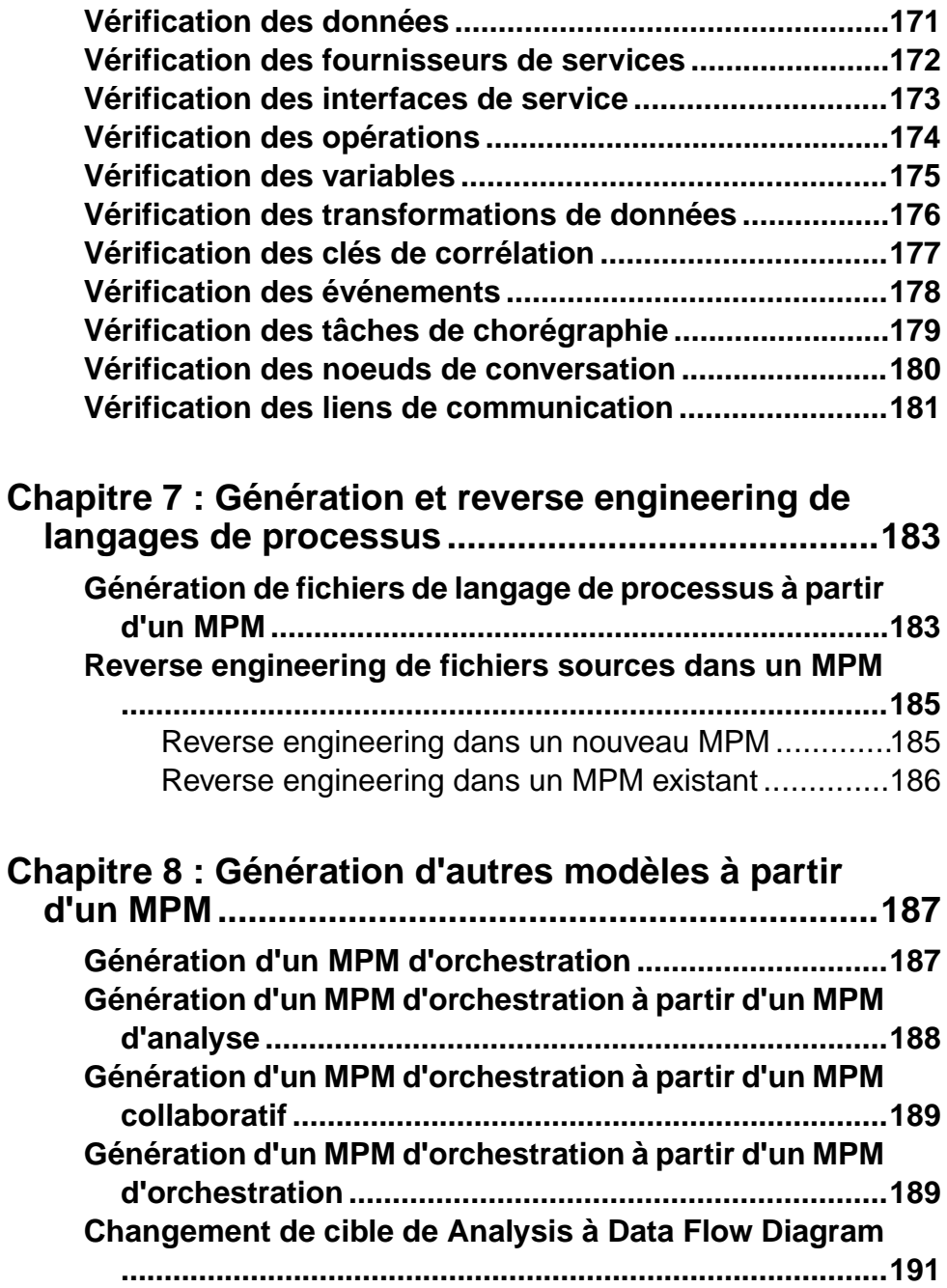

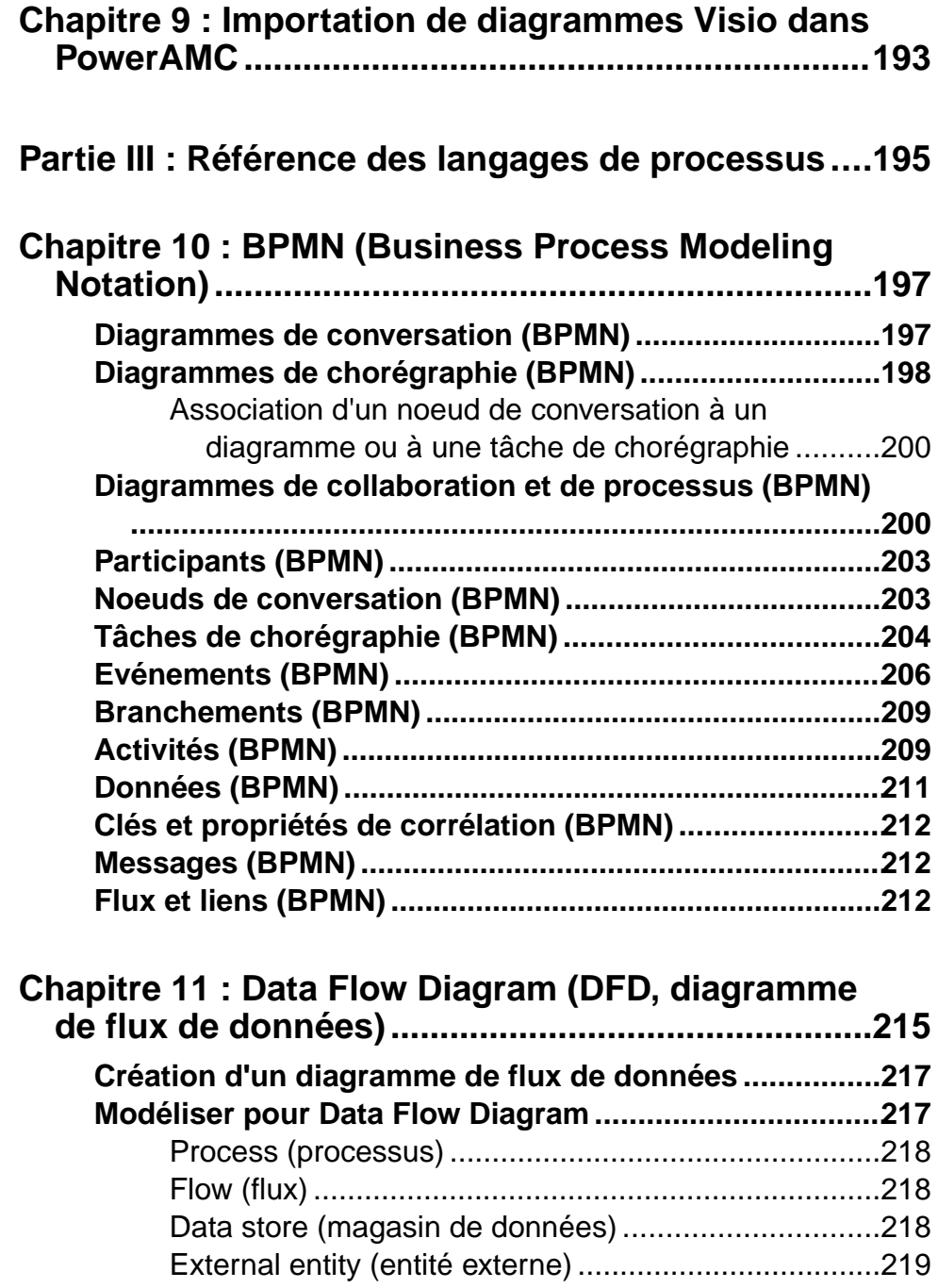

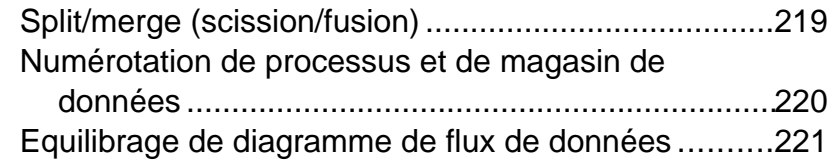

# **C[hapitre 12 : Service Oriented Architecture \(SOA\) ..223](#page-236-0)**

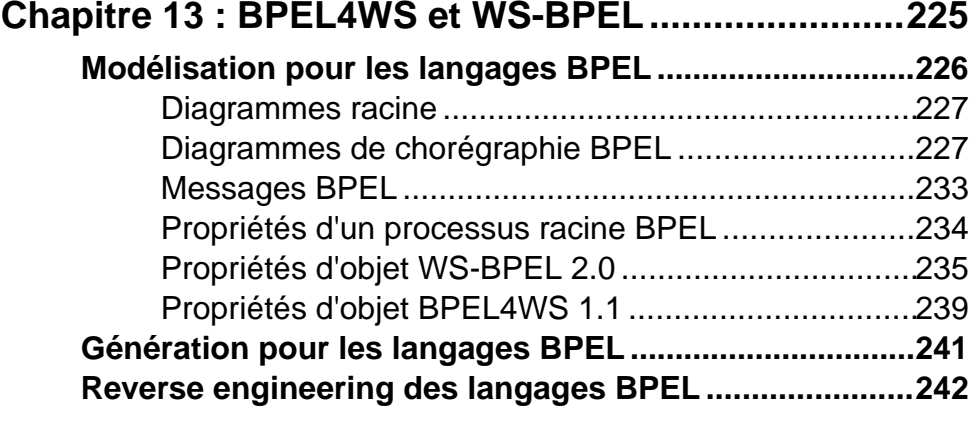

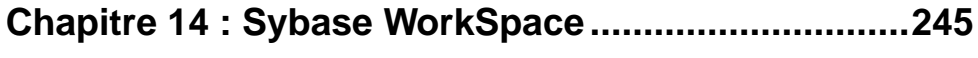

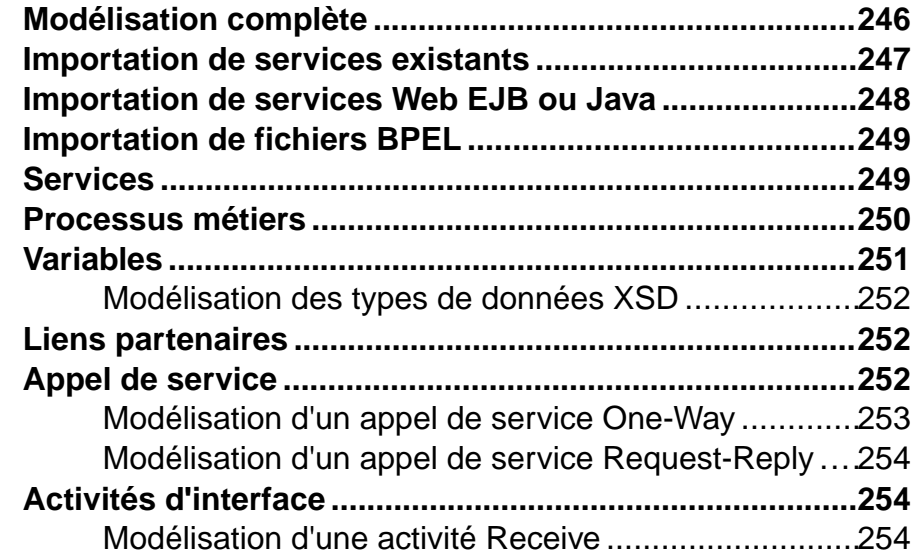

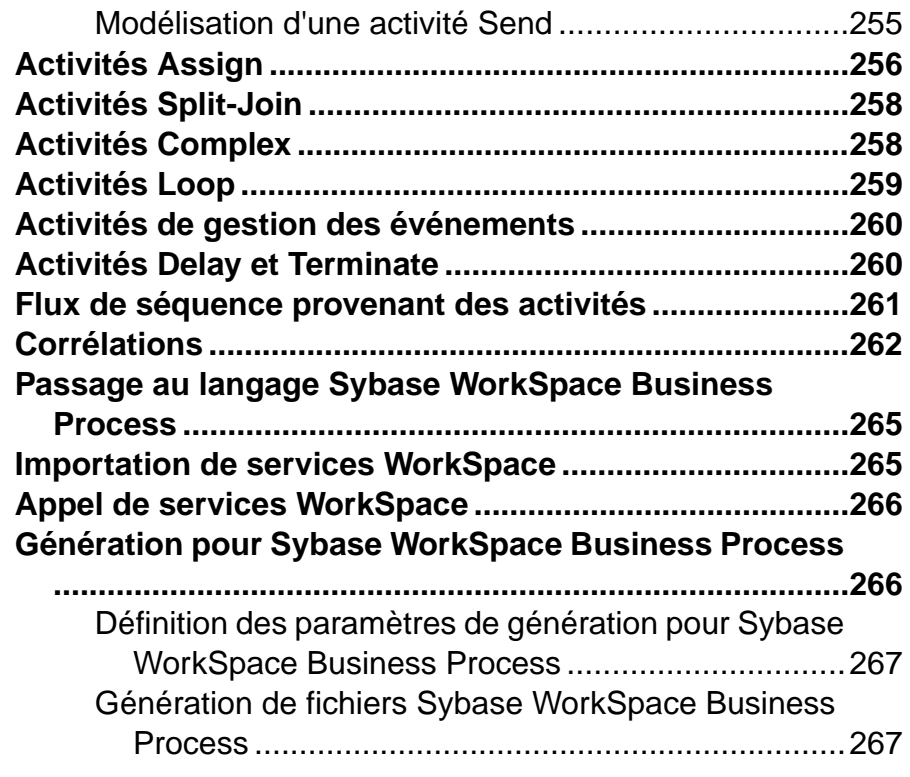

# **C[hapitre 15 : EbXML \(Electronic Business XML\).....269](#page-282-0)**

# **BPSS (Business Process Specification Schema)**

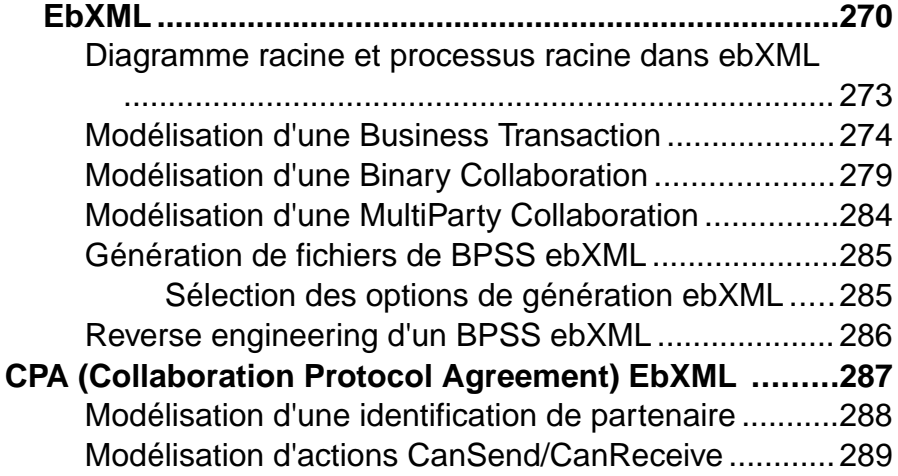

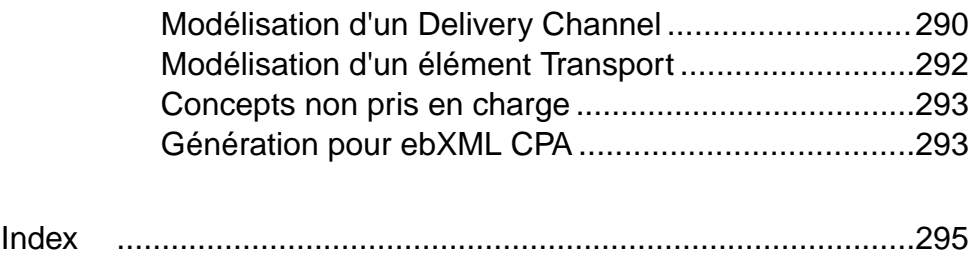

Table des matières

# <span id="page-14-0"></span>Partie I

# **Construction de MPM**

Les chapitres de cette partie expliquent comment modéliser votre processus métiers dans PowerAMC™.

<span id="page-16-0"></span>Un *modèle de processus métiers (MPM)* vous aide à identifier, décrire et décomposer des processus métiers. Vous pouvez analyser votre système à différents niveaux, en mettant l'accent alternativement sur le flux de contrôle (la séquence d'exécution) ou sur le flux de données (l'échange des données). Vous pouvez modéliser, procéder au reverse engineering et générer pour BPEL, BPMN et d'autres langages de processus.

Le MPM de PowerAMC™ permet d'analyser et de modéliser la mise en oeuvre et l'exécution des processus métiers en utilisant les diagrammes suivants :

- Diagramme de hiérarchie de processus (DHP) Diagramme de haut niveau, qui analyse vos fonctionnalités métiers sous la forme d'une hiérarchie de processus (voir [Chapitre 2,](#page-28-0) [Diagrammes de hiérarchie de processus](#page-28-0) à la page 15).
- Diagramme de processus métiers Analyse le flux de contrôle d'un processus à n'importe quel niveau de la hiérarchie de processus. Vous pouvez analyser la façon dont les sousprocessus seront affectés au personnes, organisation ou groupes, les flux de contrôle du processus et la façon dont les données le parcourent, ainsi que la mise en oeuvre de vos sous-processus. Si vous utilisez un moteur d'orchestration, vous pouvez mettre en oeuvre vos processus en utilisant un ou plusieurs fournisseurs de service (voir [Chapitre 3,](#page-34-0) [Diagrammes de processus métiers](#page-34-0) à la page 21).
- Diagramme de services de processus [langage d'orchestration de service uniquement] Affiche vos fournisseurs de services et les dépendances qui peuvent les relier (voir [Chapitre 4, Diagrammes de services de processus](#page-152-0) à la page 139).

Le diagramme ci-dessous montre comment ces diagrammes peuventinteragir au sein de votre modèle. Le diagramme de hiérarchie de processus affiche les processus de votre système dans une hiérarchie. Chacun de ces processus est analysé dansson propre diagramme de processus métiers, et les fournisseurs de services utilisés pour mettre en oeuvre les sous-processus sont affichés dans un diagramme de services de processus :

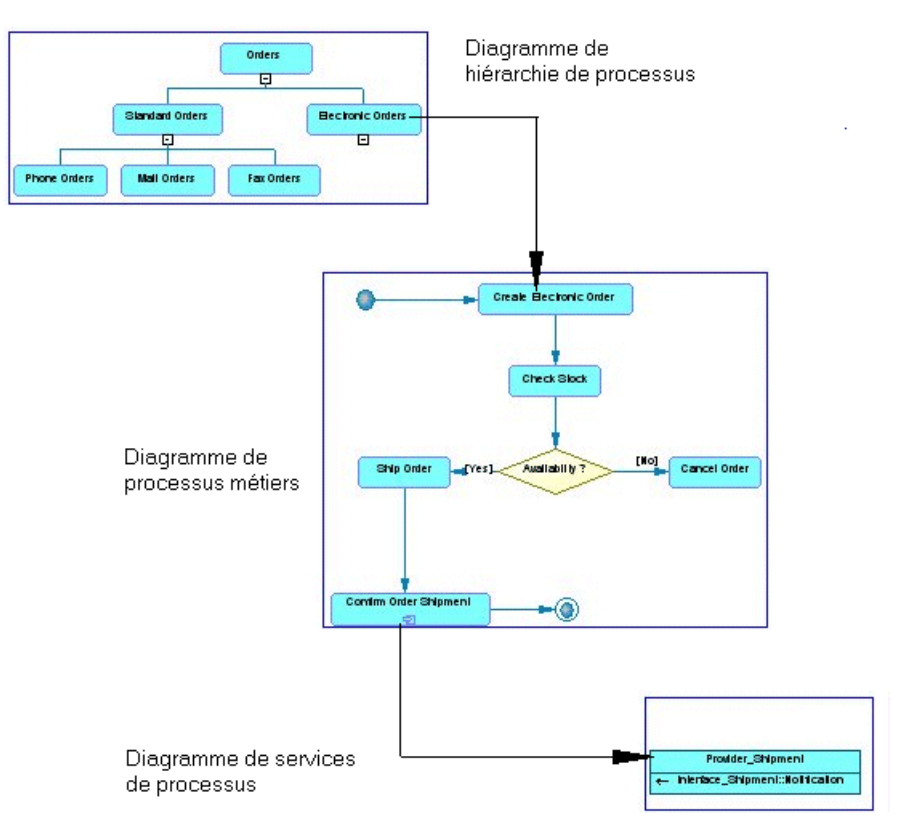

Le MPM de PowerAMC prend en charge les langages de processus les plus populaires :

- Langages d'analyse—[aucune génération de code] utilisé par les analystes métiers afin de décrire l'organisation d'un système sans détail de mise en oeuvre :
	- Analysis Notation neutre, qui masque les détails de mise en oeuvre.
	- BPMN Notation graphique standard pour représenter le flux de contrôle d'un processus métiers. Convient pour affiner l'analyse d'un système du point de vue de sa conformité avec des standards (voir Chapitre 10, BPMN [\(Business](#page-210-0) Process Modeling [Notation\)](#page-210-0) à la page 197).
	- Data Flow Diagram Pour identifier les échanges de données entre processus (voir [Chapitre 11, Data Flow Diagram \(DFD, diagramme de flux de données\)](#page-228-0) à la page 215).
- Langages d'orchestration de services (ou langages d'exécution) utilisés par des analystes techniques afin de décrire la mise en oeuvre des processus métiers sous la forme de services Web ou d'applications et pour définir de quelle façon ils peuvent être connectés afin d'accomplir des tâches particulières :

- <span id="page-18-0"></span>• Service Oriented Architecture (SOA) - [pas de génération de code] Convient pour définir l'appel des services par des processus (voir [Chapitre 12, Service Oriented](#page-236-0) [Architecture \(SOA\)](#page-236-0) à la page 223).
- BPEL4WS 1.1 ou WS-BPEL 2.0 Permet de définir l'appel de services par des processus. Mettent l'accent sur la mise en oeuvre d'un partenaire engagé dans la collaboration d'un MPM associé à ebXML (voir Chapitre 13, BPEL4WS et WS-BPEL à la page 225).
- Sybase<sup>®</sup> WorkSpace Business Process 1.5 : Utilisé pour mettre en oeuvre les processus à l'aide de Business Process Service dans Sybase WorkSpace (voir [Chapitre](#page-258-0) 14, Sybase [WorkSpace](#page-258-0) à la page 245).
- Langages collaboratifs utilisés par les analystes métiers pour documenter les échanges entre entreprises (Business-to-Business, B2B) :
	- ebXML 1.01 et 1.04 : Langage de chorégraphie, qui décrit les accords de coopération entre des partenaires considérés comme étant de même niveau (voir [Chapitre 15,](#page-282-0) [EbXML \(Electronic Business XML\)](#page-282-0) à la page 269).

Les objets disponibles dans votre modèle dépendent du langage de processus que vous avez choisi. Par exemple, si vous sélectionnez le langage de processus Analysis, l'objet transformation de données n'est pas disponible.

**Remarque** : Si vous avez créé un modèle à l'aide de PowerAMC 9 et lui avez attaché un fichier XEM (tel que ebXML, par exemple), le modèle sera automatiquement lié au langage de processus correspondant le mieux, ou sera lié par défaut au langage de processus Analysis.

#### *Bibliographie conseillée*

- The Workflow reference Model <http://www.wfmc.org>.
- Business Process Model Language Specification <http://www.bpmi.org/>.
- Document: Business Process Specification Schema <http://www.ebxml.org/>.
- Alan Kotok, David R. Webber, David RR Webber ebXML: The New Global Standard for Doing Business on the Internet - New Riders Publishing, 2001.
- Business Process Execution Language for Web Services Specification  $http://$ [www.ibm.com/developerworks/library/specification/ws-bpel/](http://www.ibm.com/developerworks/library/specification/ws-bpel/).

# **Création d'un MPM**

Vous pouvez créer un nouveau modèle de processus métiers en sélectionnant **Fichier > Nouveau modèle**.

**Remarque :** Outre l'utilisation de la procédure suivante pour créer un MPM de toutes pièces, vous avez la possibilité de créer un MPM en :

• Procédant au reverse engineering d'un code de langage de processus existant (voir [Chapitre 7, Génération et reverse engineering de langages de processus](#page-196-0) à la page 183).

- Important un fichier SIMUL 8 (voir Chapitre 5, [Simulation](#page-154-0) d'un processus métiers à l'aide  $de SIMUL8$ à la page 141).
- Ouvrant un ancien Modèle de Flux PowerAMC (voir [Chapitre 11, Data Flow Diagram](#page-228-0) [\(DFD, diagramme de flux de données\)](#page-228-0) à la page 215).

La boîte de dialogue Nouveau modèle est largement configurable, et votre administrateur peut avoir masqué des options qui ne sont pas pertinentes pour votre travail ou avoir fourni des templates ou des modèles prédéfinis afin de vous guider dansla création d'un modèle. Lorsque vous ouvrez la boîte de dialogue, l'un ou plusieurs des boutons suivants sont disponibles du côté gauche :

- **Catégories** fournit un jeu de modèles et de diagrammes prédéfinis triés au sein d'une arborescence de catégories configurable.
- **Types de modèle** fournit la liste classique de types de modèle et de diagramme PowerAMC.
- **Fichiers de template** fournit un jeu de templates de modèle triés par type de modèle.

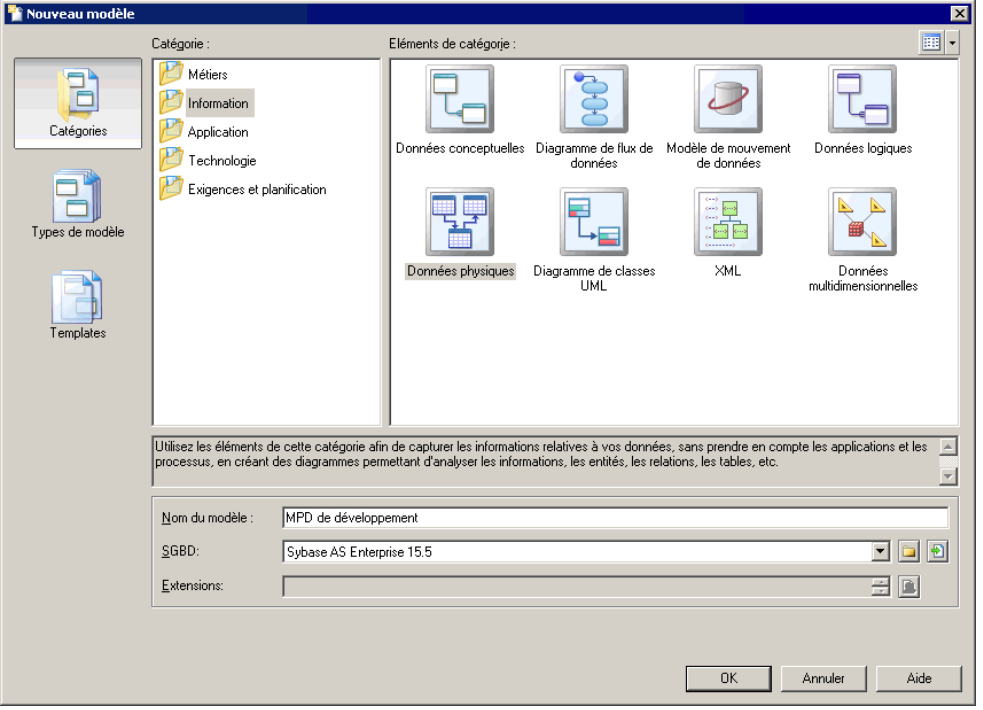

- **1.** Sélectionnez **Fichier > Nouveau modèle** pour afficher la boîte de dialogue Nouveau modèle.
- **2.** Cliquez sur un bouton, puis sélectionnez une catégorie ou un type de modèle ( **Modèlede Processus Métiers** ) dans le volet de gauche.

<span id="page-20-0"></span>**3.** Sélectionnez un élément dans le volet de droite. Selon la façon dont votre boîte de dialogue Nouveau modèle est configurée, ces éléments peuvent être les premiers diagrammes ou des templates sur lesquels baser la création de votre modèle.

Utilisez l'outil **Vues** dans l'angle supérieur droit de la boîte de dialogue afin de contrôler l'affichage des éléments.

**4.** Saisissez un nom pour le modèle.

Le code du modèle, qui est utilisé pour la génération de script ou de code, est dérivé de son nom au moyen des conventions de dénomination.

- **5.** Sélectionnez un langage de processus cible, qui personnalise l'environnement d'édition PowerAMC par défaut à l'aide de propriétés, d'objets et de templates de génération spécifiques à la cible.
- **6.** [facultatif]Cliquez surle bouton**Sélectionnerdes extensions** et attachez une ou plusieurs extensions à votre modèle.
- **7.** Cliquez sur **OK** pour créer et ouvrir le modèle de processus métiers .

**Remarque :** Des exemples de MPM sont disponibles dans le répertoire Exemples.

## **Propriétés d'un MPM**

Pour afficher la feuille de propriétés d'un modèle, pointez sur le modèle dans l'Explorateur d'objets, cliquez le bouton droit de la souris et sélectionnez **Propriétés**.

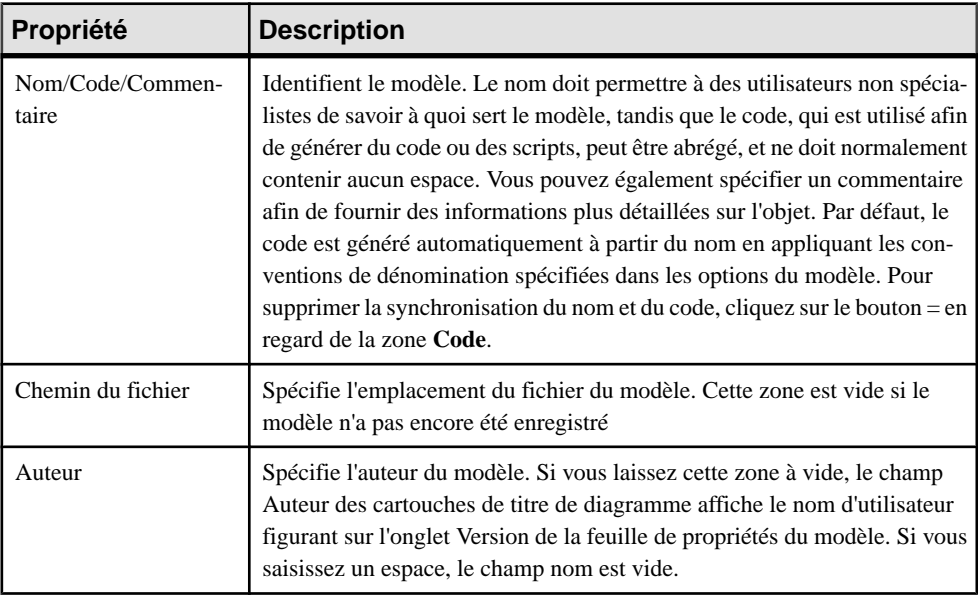

Chaque modèle de processus métiers a les propriétés suivantes :

<span id="page-21-0"></span>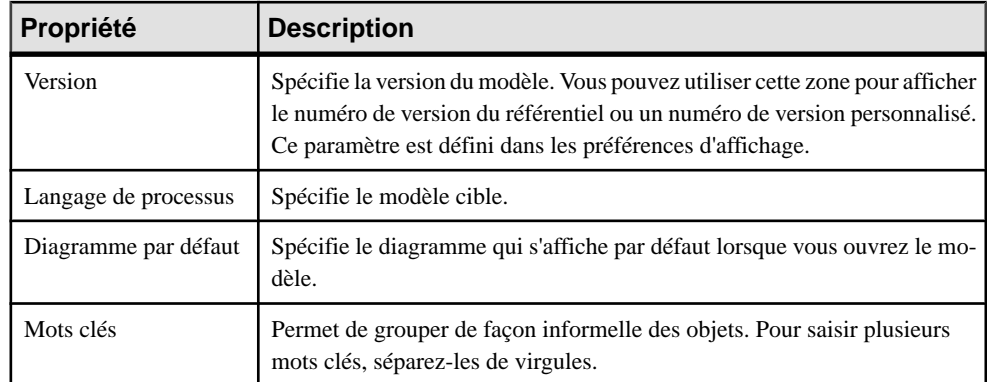

# **Aperçu du code d'un processus**

Cliquez sur l'onglet **Aperçu** dans la feuille de propriétés du modèle, des packages, des processus, et d'autres objets de modèle pour afficher le code qui sera généré.

Par exemple, si vous avez sélectionné un langage de la famille Service Orchestration, la page Aperçu affiche le contenu du fichier de schéma qui correspond au fichier XML à générer.

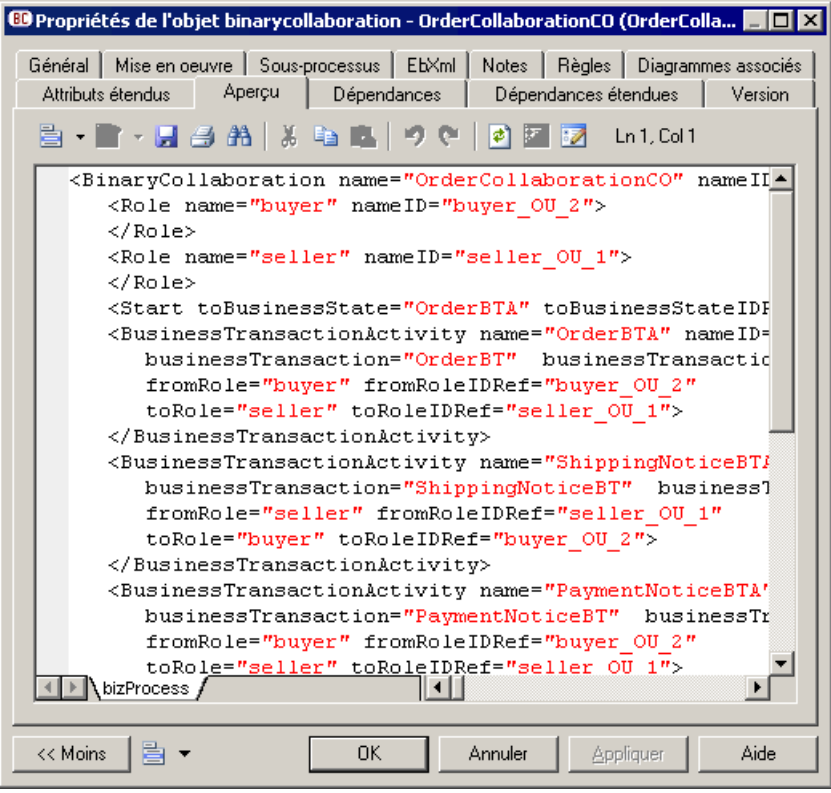

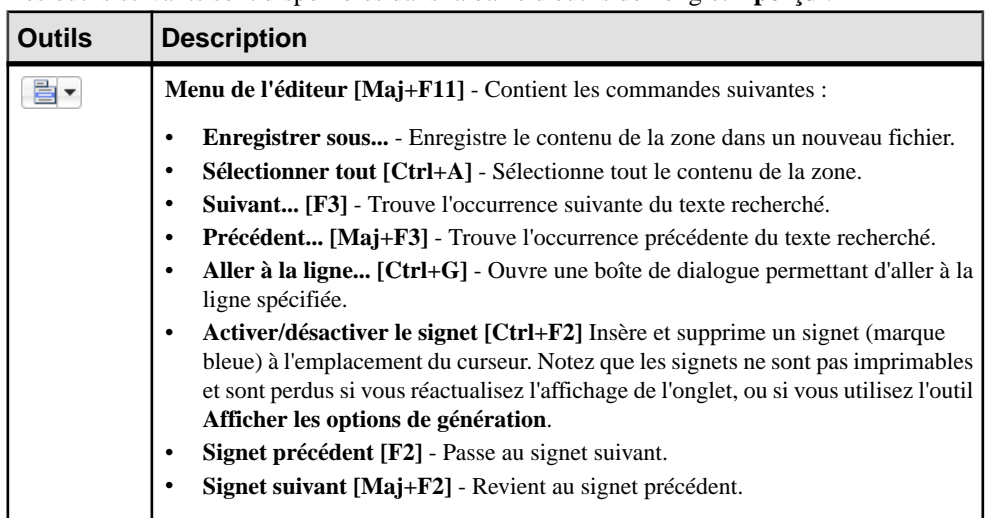

Les outils suivants sont disponibles dans la barre d'outils de l'onglet **Aperçu** :

<span id="page-23-0"></span>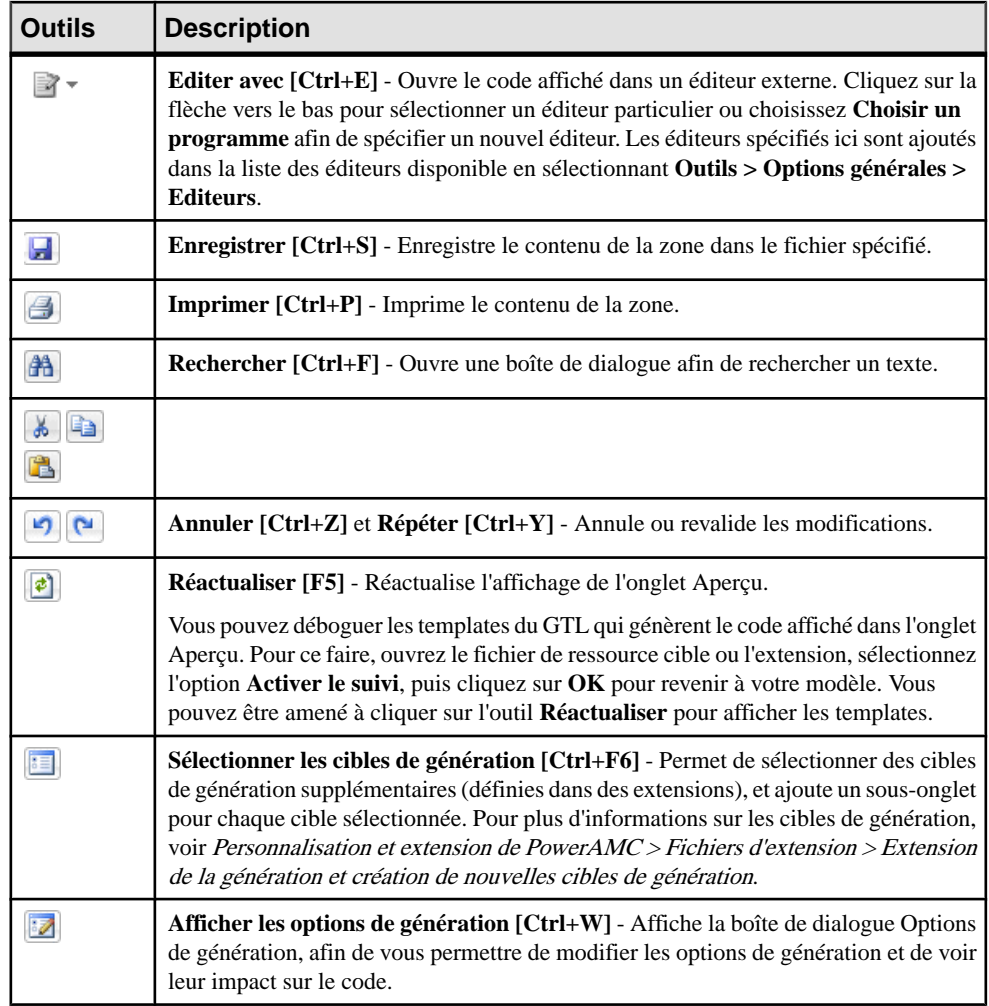

# **Personnalisation de votre environnement de modélisation**

Le modèle de processus métiers PowerAMC met à votre disposition différents moyens pour personnaliser et contrôler votre environnement de modélisation.

### **Définitions des options de modèle**

Vous pouvez définirles options demodèle pourle MPM en sélectionnant**Outils >Optionsdu** modèle ou bien en pointant sur le fond du diagramme, en cliquant le bouton droit de la souris, puis sélectionnant **Options du modèle**.

Vous pouvez spécifier les options suivantes sur cette page :

<span id="page-24-0"></span>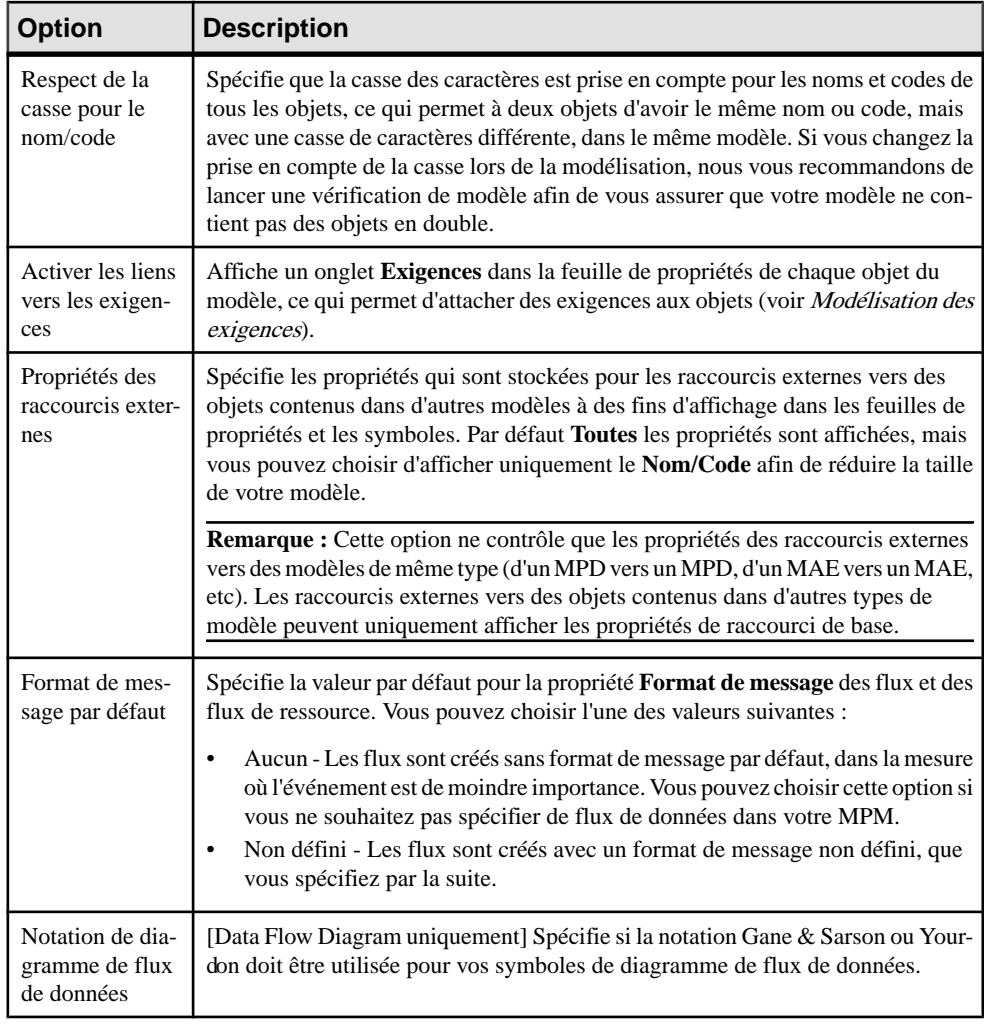

Pour plus d'informationssurle contrôle des conventions de dénomination de vosmodèles, voir Guide des fonctionnalités générales > L'interface de PowerAMC > Objets > Propriétés d'un objet > Conventions de dénomination.

## **Définitions des préférences d'affichage de MPM**

Les préférences d'affichage de PowerAMC permettent de personnaliser le format des symboles d'objet, ainsi que les informations qu'ils affichent. Pour définir les préférences d'affichage de modèle de processus métiers , sélectionnez **Outils > Préférences d'affichage** ou bien pointez sur un emplacement vide dans le diagramme et cliquez le bouton droit de la souris, puis sélectionnez **Préférences d'affichage** dans le menu contextuel.

<span id="page-25-0"></span>Pour obtenir des informations détaillées sur la personnalisation et le contrôle des attributs et collections affichés sur les symboles d'objet, voir Guide des fonctionnalités générale  $>$ L'interface de PowerAMC > Diagrammes, matrices et symboles > Préférences d'affichage.

## **Visualisation et édition du fichier de définition du langage de processus**

Chaque MPM est lié à un fichier de définition qui étend le métamodèle PowerAMC standard afin de proposer des objets, des propriétés, des types de données, des paramètres ettemplates de génération spécifiques à cette cible. Les fichiers de définition et les autres fichiers de ressources sont des fichiers XML situés dans le dossier Fichiers de ressources de votre répertoire d'installation, et peuvent être ouverts et édités dans l'Editeur de ressources de PowerAMC.

**Avertissement !** Nous vous recommandons fortement de créer une copie de sauvegarde des fichiers de ressource fournis avec PowerAMC avant de les éditer.

Pour afficher le fichier de définition de votre modèle et examiner ses extensions, sélectionnez **Langage > Editer le langage de processus courant**.

Pour obtenir des informations détaillées sur le format de ces fichiers, voir Personnalisation et extension de PowerAMC > Fichiers de définition pour les langage objet, de processus et XML.

**Remarque :** Certains fichiers de ressources sont fournis avec la mention "Not certified" dans leur nom. Sybase<sup>®</sup> s'efforce de procéder à tous les contrôles de validation possibles, toutefois, Sybase n'assure pas la maintenance d'environnements spécifiques permettant la certification complète de ce type de fichiers de ressources. Sybase assure le support de la définition en acceptant les rapports de bogues et fournit les correctifs nécessaires dans le cadre d'une politique standard, mais ne peut être tenu de fournir une validation finale de ces correctifs dans l'environnement concerné. Les utilisateurs sont donc invités à tester ces correctifs fournis par Sybase afin de signaler d'éventuelles incohérences qui pourraient subsister.

#### **Changement du langage de processus**

Vous pouvez changer le **langage de processus** modélisé dans votre MPM à tout moment.

**Remarque :** Vous pouvez être amené à changer de langage de processus si vous ouvrez un modèle et que le fichier de définition associé n'est pas disponible. Lesfichiers de définition de langage sont fréquemment mis à jour dans chaque version de PowerAMC, nous vous recommandons donc d'accepter ce changement, faute de quoi vous ne serez pas en mesure de générer pour le langage sélectionné.

**1.** Sélectionnez **Langage > Changer le langage de processus courant** :

<span id="page-26-0"></span>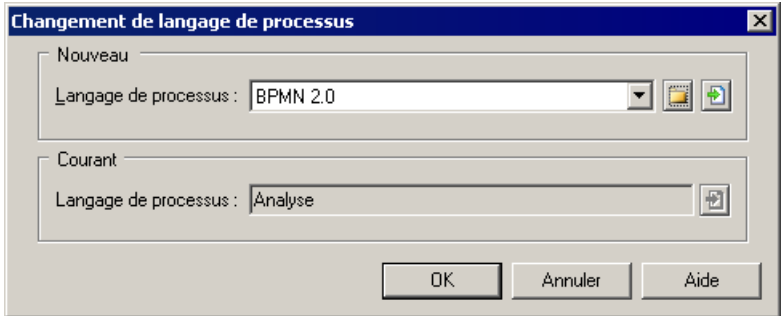

- **2.** Sélectionnez un **langage de processus** dans la liste.
- **3.** Cliquez sur **OK**.

Une boîte de message s'affiche pour vous indiquer que le langage de processus a été changé.

**4.** Cliquez sur **OK** pour revenir au modèle.

#### **Extension de votre environnement de modélisation**

Vous pouvez personnaliser et étendre les métaclasses PowerAMC, les paramètres et la génération de fichiers au moyen d'extensions qui peuvent être stockées comme faisant partie de votre modèle ou sous la forme de fichiers d'extension séparés (fichiers \*.xem) afin de les réutiliser avec d'autres modèles.

Pour accéder à l'extension définie dans un fichier \*.xem, il vous suffit d'attacher le fichier à votre modèle. Vous pouvez réaliser cette opération lors de la création d'un nouveau modèle en cliquant sur le bouton **Sélectionner des extensions** en bas de la boîte de dialogue Nouveau modèle, ou à tout moment en sélectionnant **Modèle > Extensions** pour afficher la boîte de dialogue Liste des extensions et en cliquant sur l'outil **Attacher une extension**.

Dans chacun de ces cas, vous parvenez à la boîte de dialogue Sélection d'extension, qui répertorie les extensions disponibles, réparties sur des sous-onglets, et qui dépendent du type de modèle sur lequel vous travaillez :

<span id="page-27-0"></span>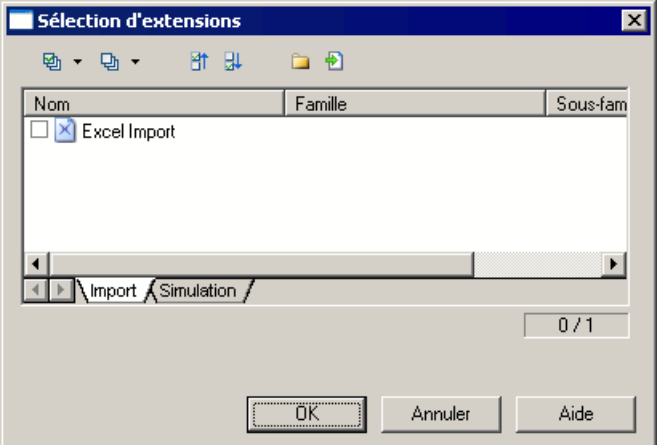

Pour en savoir plus sur l'extension des objets, voir Guide des fonctionnalités générale > L'interface de PowerAMC > Objets > Extension d'objets. Pour obtenir des informations détaillées sur l'utilisation des extensions, voir Personnalisation et extension de PowerAMC <sup>&</sup>gt; Fichiers d'extension.

## **Liaison d'objets à l'aide de liens de traçabilité**

Vous pouvez créer des liens de traçabilité pour montrer tout type de relation entre deux objets de modèle (y compris entre des objets de modèles différents) via l'onglet **Liensde traçabilité** de la feuille de propriétés de l'objet. Ces liens sont utilisés à des fins de documentation uniquement, et ne sont pas interprétés ou vérifiés par PowerAMC.

Pour plus d'informations sur les liens de traçabilité, voir Guide des fonctionnalités générales > Liaison et synchronisation de modèles > Notions de base relatives à la liaison et à la synchronisation > Création de liens de traçabilité.

# <span id="page-28-0"></span>Chapitre 2 **Diagrammes de hiérarchie de processus**

Un diagramme de hiérarchie de processus (ou diagramme de décomposition fonctionnelle) fournit une représentation graphique desfonctions d'un système et vous aide à les décomposer dans une arborescence de sous-processus.

**Remarque :** Pour créer un diagramme de hiérarchie de processus dans un MPM existant, pointez sur le modèle dans l'Explorateur d'objets, cliquez le bouton droit de la souris, puis sélectionnez **Nouveau > Diagramme de hiérarchie de processus**. Pour créer un nouveau modèle, sélectionnez **Fichier > Nouveau modèle**, choisissez Modèle de Processus Métiers comme type de modèle et **Diagramme de hiérarchie de processus** comme premier diagramme, puis cliquez sur **OK**.

Le diagramme de hiérarchie de processus est principalement utilisé lors de la phase d'analyse d'un projet. Les analystes métiers et chefs de service l'utilisent pour :

- Définir tous les processus accomplis dans la portée d'une fonction Métiers
- Mettre l'accent sur l'identification et l'énumération de processus ; seuls les noms de processus étant définis à ce stade
- Décomposer des processus déjà identifiés en sous-processus jusqu'à obtention du niveau d'atomicité souhaité
- Réorganiser des sous-processus, si nécessaire, en changeant leur parent
- Afficher au sein d'une seule vue la hiérarchie complète d'un processus déjà décrit ou de n'importe quel sous-processus décomposé

Lors de la création de votre diagramme, vous pouvez déplacer ou réutiliser des processus comme vous les souhaitez.

Dans l'exemple suivant, le processus racine, Marketing, est décomposé en trois sousprocessus : Pub papier, Campagne courriels et Site Web société. Le dernier est à son tour décomposé en deux sous-processus, et ainsi de suite :

<span id="page-29-0"></span>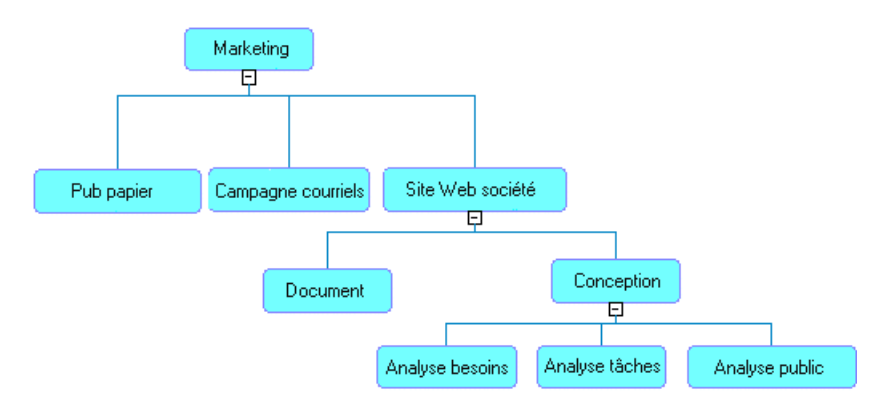

Chacun de ces processus peut être analysé dans son propre diagramme de processus métiers (voir [Chapitre 3, Diagrammes de processus métiers](#page-34-0) à la page 21).

# **Objets du diagramme de hiérarchie de processus**

PowerAMC prend en charge tous les objets nécessaires pour construire des diagrammes de hiérarchie de processus.

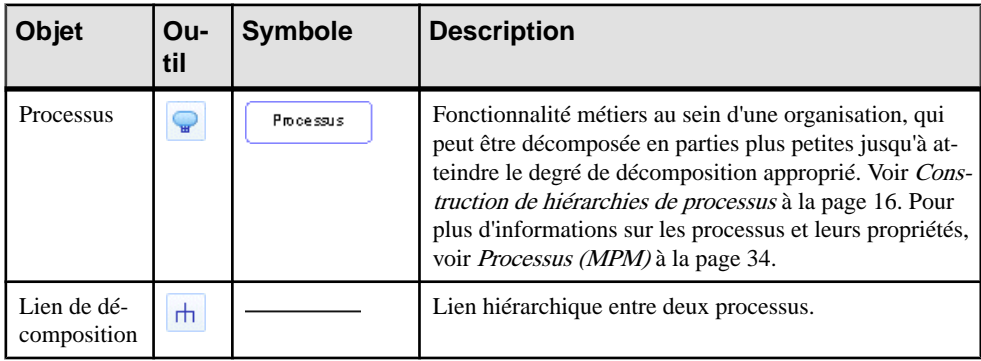

# **Construction de hiérarchies de processus**

Une hiérarchie de processus comprend un ensemble de processus et de liens de décomposition qui les relient.

A chaque niveau de décomposition, les processus peuvent représenter différents types de fonction. Dans l'exemple suivant, le processus Marketing est un service, Site Web société est un projet et Analyse besoins est une activité :

<span id="page-30-0"></span>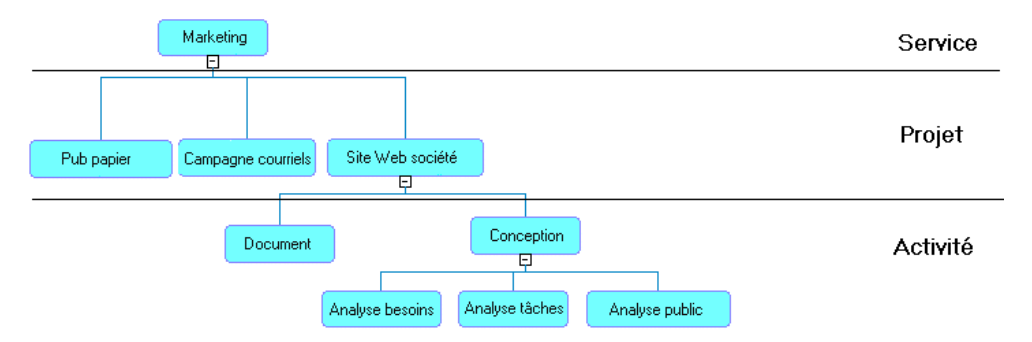

Si vous utilisez le langage de processus Data Flow Diagram, vous pouvez analyser chaque processus au premier niveau de votre hiérarchie dansle contexte de son propre diagramme afin de montrer les principales relations entre l'organisation et les entités externes qu'elle gère (voir [Chapitre 11, Data Flow Diagram \(DFD, diagramme de flux de données\)](#page-228-0) à la page 215).

## **Construction de hiérarchies à l'aide de l'outil Processus**

Vous construisez une hiérarchie de processus en utilisant l'outil Processus. Le tableau suivant récapitule les différents types de processus que vous pouvez créer à l'aide de cet outil :

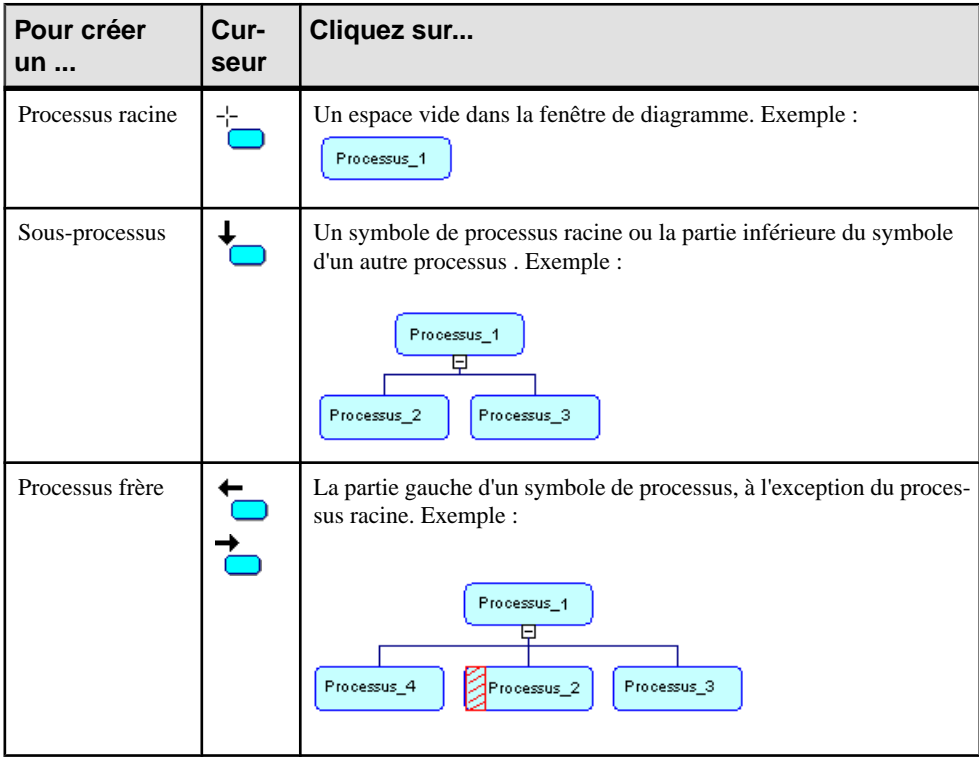

<span id="page-31-0"></span>Par défaut, une hiérarchie de processus s'affiche de haut en bas. Pour changer d'orientation, sélectionnez **Outils > Préférencesd'affichage > Général**, puissélectionnez Horizontal dans la zone de groupe Orientation.Lessymbolessont automatiquementréarrangés en fonction des nouvelles préférences d'affichage.

Vous ne pouvez pas utiliser la fonctionnalité de vue composite (voir [Décomposition des](#page-60-0) [processus](#page-60-0) à la page 47) pour un processus dans un diagramme de hiérarchie de processus.

**Remarque :** Vous pouvez également créer des processus racine en pointant sur le noeud du modèle dans l'Explorateur d'objets, en cliquant le bouton droit de la souris puis en sélectionnant **Nouveau > Processus**, ou bien dans la boîte de dialogue Liste des processus accessibles via le menu Modèle. Vous pouvez décomposer un processus et créer des sousprocessus dansl'Explorateur d'objets en pointantsur un processus, en cliquantle bouton droit de la souris puis en sélectionnant Décomposer dans le menu contextuel. Sauf en ce qui concerne les processus racine, les processus créés dans l'Explorateur d'objets ne sont pas affichés automatiquement dans le diagramme.Pour afficher un ou tous les symboles de sousprocessus manquants, pointez surle symbole du processus parent, cliquez le bouton droit de la souris, puis sélectionnez Compléter ou Compléter tout dans le menu contextuel.

## **Développement et réduction des hiérarchies de processus**

Vous pouvez développer ou réduire tout ou en partie de votre hiérarchie en pointant sur les signes + et - situés en bas des symboles de processus et en cliquant le bouton droit de la souris.

Les processus atomiques n'ont pas de signe, alors qu'un processus décomposé dépourvu de sous-processus est doté d'un signe —.

#### *Exemple*

Dans l'exemple suivant, Processus\_1 et 4 sont développés, Processus\_2 est réduit, Processus\_3 est décomposé et Processus\_6 est atomique.

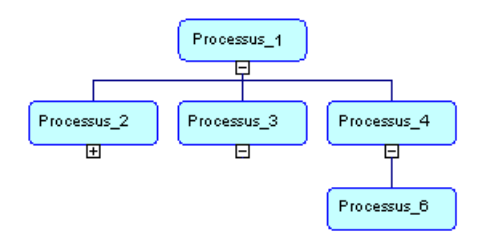

**Remarque :** Vous pouvez développer un seul ou tousles niveaux d'une partie de la hiérarchie en pointant sur le symbole du processus parent, en cliquant le bouton droit de la souris, puis en sélectionnant Développer (Tout) dans le menu contextuel. Le développement ou la réduction concerne alors uniquement le premier niveau ou bien tous les niveaux d'une partie de la hiérarchie.

#### <span id="page-32-0"></span>*Compléter la hiérarchie*

Vous pouvez supprimer un symbole de sous-processus dans la hiérarchie du diagramme, l'objet continue d'exister dans le modèle. Vous pouvez utiliser les commandes Compléter et Compléter tout dans le menu contextuel d'un symbole de processus parent afin de réafficher un sous-processus manquant, ou l'ensemble des processus manquants dans la hiérarchie.

## **Réorganisation, déplacement et réutilisation de processus dans une hiérarchie**

Lorsque vous construisez votre diagramme de hiérarchie de processus, vous pouvez être amené à réorganiser ou déplacer vos symboles, ou bien à réutiliser un processus à plusieurs endroits de la hiérarchie.

#### *Réorganisation des processus*

Pour réorganiser vos symboles, vous pouvez procéder comme suit :

- Pointez sur un symbole de processusracine ou de processus parent, cliquez le bouton droit de la souris puis sélectionnez **Arranger les symboles** dans le menu contextuel. Tous les sous-processus du processus sélectionné sont régulièrement espacés.
- Sélectionnez **Symbole > Disposition automatique**. Toutes les hiérarchies sont réorganisées en lignes horizontales ou verticales, en fonction de vos préférences d'affichage. L'emplacement relatif des processus dans une hiérarchie reste inchangé. Si vous aviez sélectionné un ou plusieurs symboles dans le diagramme, vous devez indiquer si vous souhaitez faire porter la réorganisation sur les symboles sélectionnés uniquement ou sur tous les symbole.

#### *Déplacement de processus*

Vous pouvez déplacer un processus ou un lien de décomposition dans la fenêtre de diagramme :

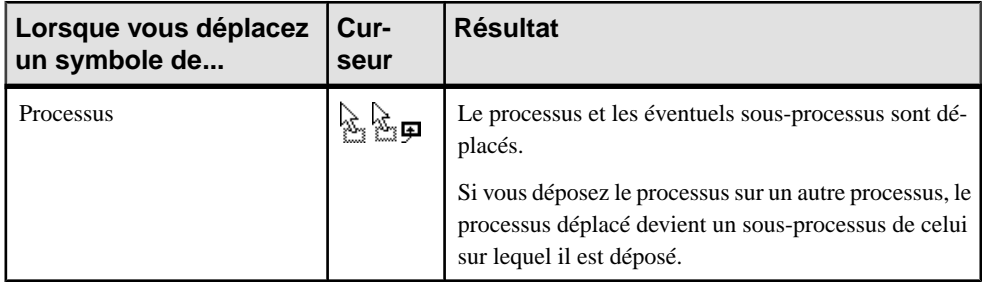

<span id="page-33-0"></span>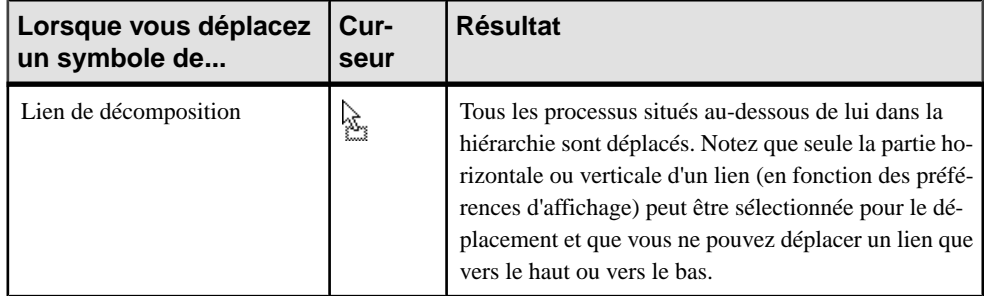

#### **Réutilisation de processus**

Vous pouvez réutiliser un processus qui existe déjà dans votre hiérarchie afin d'éviter de dupliquer ses fonctions dans votre modèle.

- **1.** Pointez sur le processus au sein duquel vous souhaitez réutiliser un processus, cliquez le bouton droit de la souris, puis sélectionnez Réutiliser le processus dans le menu contextuel. Une boîte de dialogue de sélection d'objet s'affiche, qui répertorie tous les autres processus disponibles dans le modèle.
- **2.** Sélectionnez le processus que vous souhaitez réutiliser, puis cliquez sur OK.

Un raccourci vers le processus sélectionné est ajouté en tant que sous-processus du premier processus.

Par défaut, le symbole de raccourci affiche sa cible.

Un raccourci de processus esttoujours affiché sousla forme d'un processus atomique. Vous ne pouvez pas décomposer le raccourci ou développersa hiérarchie et ce, même sison objet cible est doté de sous-processus.

## **Création de flux par défaut entre processus dans un diagramme de processus métiers**

Pour chaque processus doté de sous-processus,PowerAMC peut créer un flux de contrôle par défaut pour lier tous ses sous-processus dans un diagramme de processus métiers. Pointez sur un processus parent dans le diagramme de hiérarchie de processus, cliquez le bouton droit de la souris, puis sélectionnez Construire des flux par défaut entre les processus dans le menu contextuel.

Le flux de contrôle est automatiquement affiché dans un diagramme de processus métiers. Le flux contient un début et une fin, avec tous les sous-processus liés par des flux entre eux. Notez que seul le premier niveau de la hiérarchie est affiché. Vous pouvez encore affiner le flux de contrôle en créant d'autres objets dans le diagramme.

Pour plus d'informations, voir [Chapitre 3, Diagrammes de processus métiers](#page-34-0) à la page 21.

# <span id="page-34-0"></span>Chapitre 3 **Diagrammes de processus métiers**

Un diagramme de processus métiers (ou diagramme de flux de processus) fournit une représentation graphique du flux de contrôle (la séquence d'exécution) ou du flux de données (l'échange de données) entre les processus à n'importe quel niveau de votre système.

Un diagramme de processus métiers peut être créé dans un modèle, dans un package ou au sein d'un processus décomposé.

Dans l'exemple suivant, le cheminement d'une commande est différent selon qu'il s'agit d'une commande d'une entreprise ou d'un particulier. Le flux de contrôle passe par le processus Traiter commande entreprise, puis par le processus Vérifier le stock, qui vérifie la disponibilité de l'article. Cette vérification est effectuée dans la ressource Inventaire. Le flux de contrôle dépend ensuite du choix de type d'envoi. S'il s'agit d'un envoi express, le flux de contrôle passe par le processus Envoyer par coursier avec un format de message spécifiant le format de l'information échangée (un bordereau d'expédition, par exemple). L'envoi de la commande est ensuite confirmé. Quel que soit le cas de figure envisagé, le flux de contrôle aboutit à Fin, qu'il s'agisse d'une commande d'entreprise ou non.

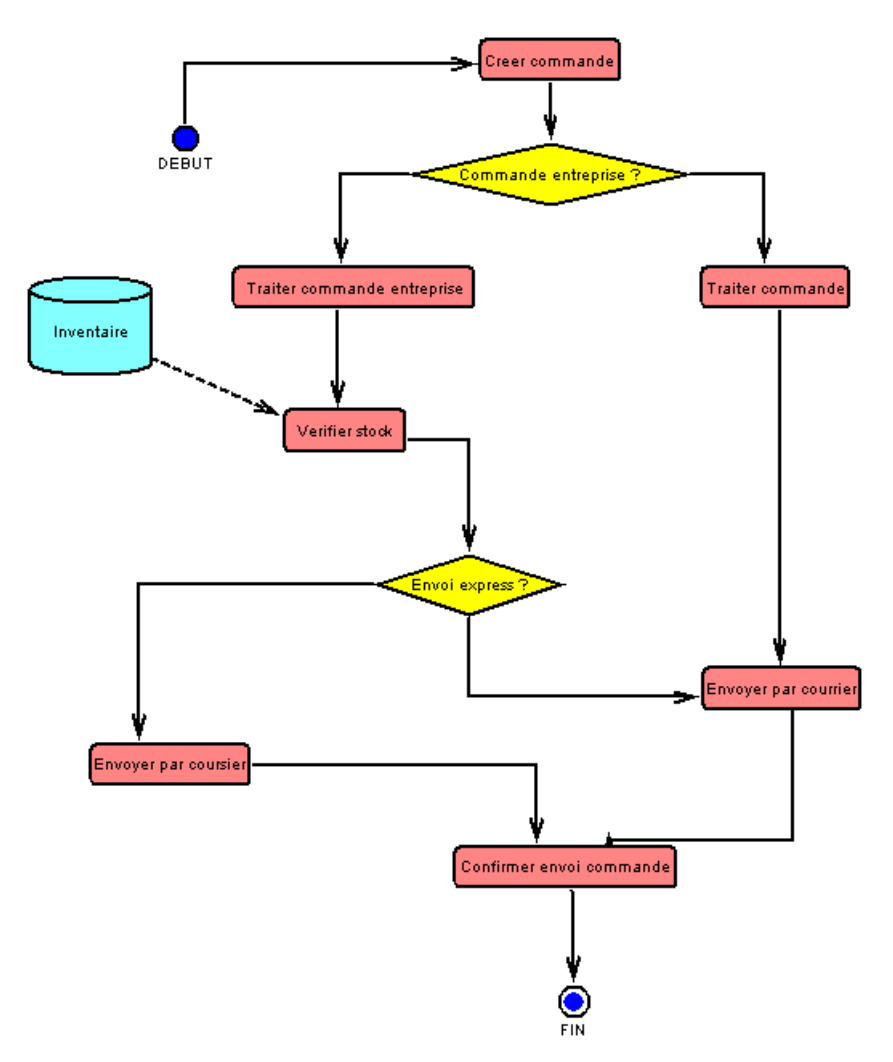

Il existe troistypes de diagrammes de processus métiers, permettant de modéliser des aspects différents d'un système :

- Diagramme racine se focalise sur les rôles joués par les partenaires métiers en relation avec un système (voir [Diagrammes racine](#page-36-0) à la page 23)
- Diagramme de chorégraphie met l'accent sur l'allocation des responsabilités pour les activités, la chorégraphie des objets, l'analyse des flux de données et la modélisation de la mise en oeuvre des activités (voir *[Diagrammes de chorégraphie](#page-37-0)* à la page 24)
- Diagramme de flux de données met l'accent sur l'échange de données entre processus (voir [Digrammes de flux de données](#page-46-0) à la page 33)
# <span id="page-36-0"></span>**Diagrammes racine**

Un diagramme racine est une forme particulière de diagramme de processus métiers requise par les langages ebXML et BPEL, qui fournissent une représentation de haut niveau d'un système et de ses interactions avec les partenaires métiers.

**Remarque :** Pour créer un diagramme de processus métiers dans un MPM existant, pointez surlemodèle dansl'Explorateur d'objets, cliquez le bouton droit de la souris, puissélectionnez **Nouveau > Diagrammedeprocessus métiers**.Pour créer un nouveau modèle, sélectionnez **Fichier** > **Nouveau modèle**, choisissez Modèle de Processus Métiers comme type de modèle et **Diagramme de processus métiers** comme premier diagramme, puis cliquez sur **OK**.

Pour les autres langages, le diagramme racine est simplement le plus haut niveau d'un diagramme de chorégraphie (voir [Diagrammes de chorégraphie](#page-37-0) à la page 24).

Lorsqu'ils utilisent les langages ebXML et BPEL, les analystes métiers ou techniques doivent identifier les partenaires métiers de leur système afin de spécifier sa portée ainsi que les interactions avec ces partenaires.

Les partenaires sont connectés à un processus racine via des associations de rôle et peuvent accomplir leur rôle demandeur ou répondeur en relation avec le système.

Dans l'exemple suivant, Transporteur, Fournisseur et Client sont des partenaires métiers, qui interagissent avec le processus racine Vente de produits. Le Client a le rôle demandeur visà-vis du système, tandis que Fournisseur et Transporteur ont un rôle répondeur :

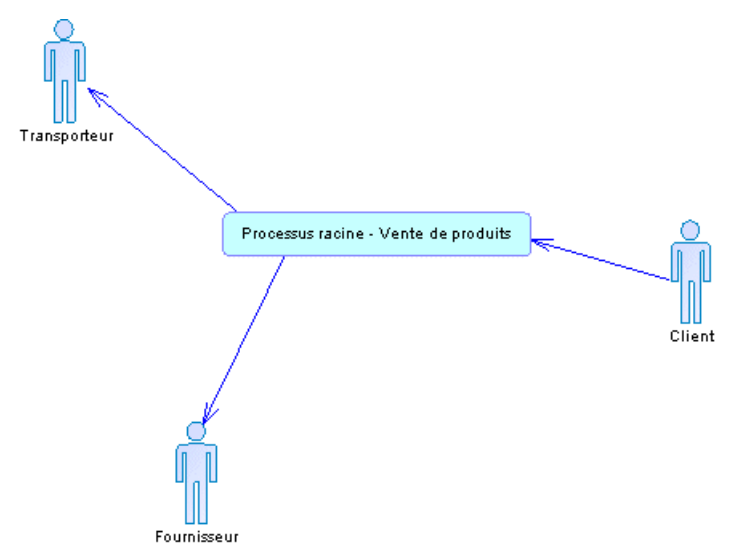

Having created a top-level diagram, you can then decompose yourtop-level processto create a choreography diagram (see [Diagrammes de chorégraphie](#page-37-0) à la page 24).

# <span id="page-37-0"></span>**Objets du diagramme racine**

PowerAMC prend en charge tous les objets nécessaires pour construire des diagrammes racine.

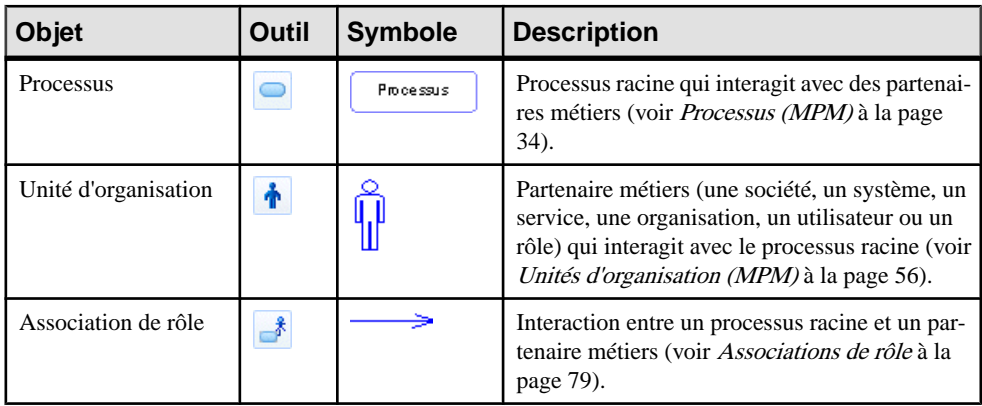

# **Diagrammes de chorégraphie**

Vous créez un diagramme de chorégraphie pour n'importe quel processus décomposé pour les langages ebXML et BPEL, et à n'importe quel niveau de la hiérarchie de processus pour les autres langages. Chaque diagramme de chorégraphie contient un flux de contrôle, qui organise les sous-processus directement au-dessous du processus à partir duquel le diagramme a été créé.

**Remarque :**Pour créer un diagramme de chorégraphie dans un MPM existant, pointez sur le modèle dans l'Explorateur d'objets, cliquez le bouton droit de la souris, puis sélectionnez **Nouveau > Diagramme de chorégraphie**. Pour créer un nouveau modèle, sélectionnez **Fichier** > **Nouveau modèle**, choisissez Modèle de Processus Métiers comme type de modèle et **Diagramme de chorégraphie** comme premier diagramme, puis cliquez sur **OK**.

Le diagramme de chorégraphie est le diagramme qui constitue le coeur du MPM, et vous permet d'effectuer les tâches suivantes :

- Allouer les responsabilités aux unités d'organisation dans un système (voir [Allocation](#page-38-0) des [responsabilités](#page-38-0) à la page 25)
- Assurer le suivi de la chorégraphie des processus dans un système (voir [Suivi de la](#page-38-0) [chorégraphie des processus](#page-38-0) à la page 25)
- [Analyse](#page-39-0)r la façon dont les données passent par un système (voir Analyse des données à la page 26)
- Modéliser la mise en oeuvre des processus dans un système (voir *[Modélisation](#page-43-0) de la mise* [en oeuvre des processus](#page-43-0) à la page 30)

# <span id="page-38-0"></span>**Allocation des responsabilités**

Vous pouvez utiliser un diagramme de chorégraphie pour analyser la façon dont les processus modélisés dans le système seront alloués aux personnes, groupes ou organisations. Ces ressources sont modélisées sous la forme d'unités d'organisation et sont représentées dans le diagramme de chorégraphie sous la forme de couloirs.

Vous allouez un processus à une unité d'organisation en le plaçant dans le couloir approprié (voir [Attachement de processus à des unités d'organisation](#page-72-0) à la page 59). En allouant les responsabilités de cette façon, vous évitez de vous retrouver avec des tâches non affectées et des affectations en double.

Dans l'exemple suivant, l'unité d'organisation Entrepôt est responsable de la vérification du stock et de la gestion de l'expédition des biens, et l'unité d'organisation Centre d'appels est responsable du rappel des clients :

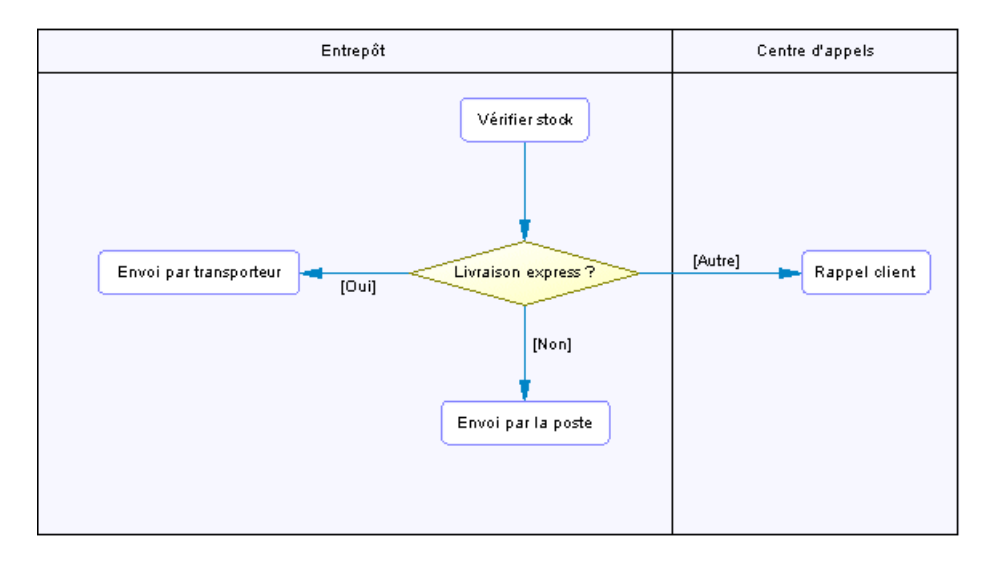

### **Suivi de la chorégraphie des processus**

Un diagramme de chorégraphie décrit le flux de contrôle d'un processus en montrant le chemin suivi depuis un ou plusieurs débuts via une succession de sous-processus, décisions, synchronisations, et de ressources vers une ou plusieurs fins. L'emplacement d'un processus dans un couloir ou dans un autre montre quelle unité d'organisation en est responsable. Le processus parent analysé dans le diagramme doit attendre la fin de tous ses sous-processus avant de se terminer.

Dans les langages BPMN et langages d'orchestration, vous pouvez modéliser une rupture dans le flux normal d'un processus en utilisant des événements (voir [Evénements](#page-94-0) (MPM) à la page 81). Vous pouvez intercepter un événement en utilisant un gestionnaire d'événement (voir

<span id="page-39-0"></span>[Gestionnaires](#page-97-0) d'événement à la page 84) ou générer un événement à partir du processus (voir [Propriétés d'un processus](#page-49-0) à la page 36).

Dans l'exemple suivant, le traitement d'une commande se déroule de façons différentes selon qu'il s'agit ou non d'une commande en interne. Les deux chemins possibles se réunissent au niveau du processus Confirmer commande :

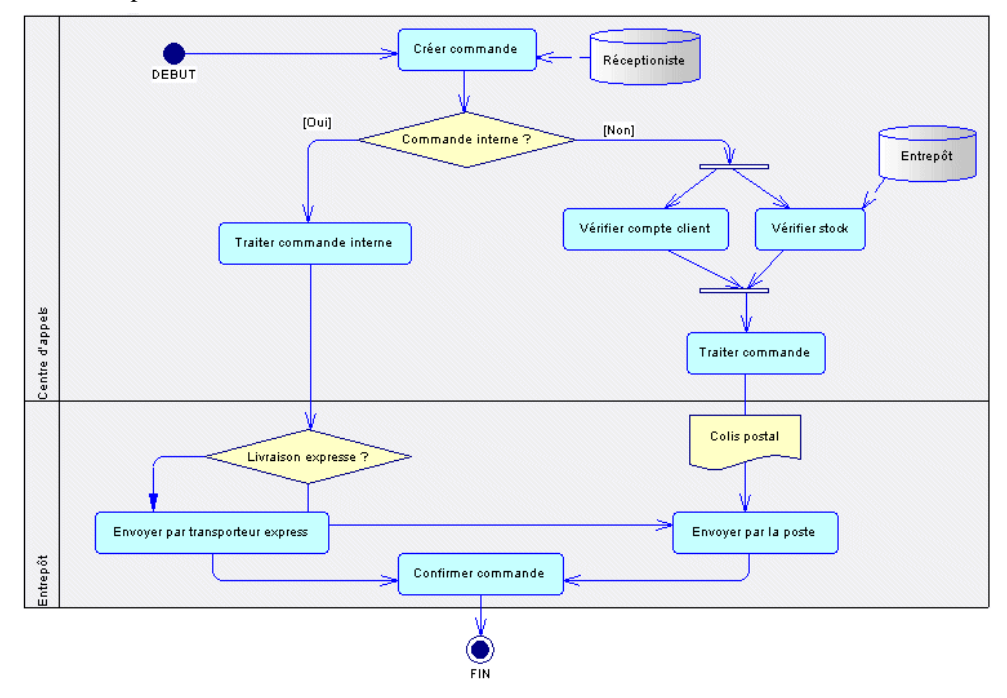

# **Analyse des données**

Le diagramme de chorégraphie fournit différents moyens de modéliser le flux des données dans le système.

• Formats de message sur les flux – [Langage Analysis et langage ebXML uniquement] afin de définir un format d'échange pour de grandes quantités de données quitransitent entre les processus. Lesformats de message peuvent être utiles pourlesservicesWeb, etsontle plus souvent définis par un DTD ou un XSD (voir *[Format de message \(MPM\)](#page-98-0)* à la page 85). Dans l'exemple suivant, le flux Commande vers envoi est associé au format de message Colis postal afin de spécifier le format des données échangées entre le processus Traiter commande et le processus Envoyer par la poste :

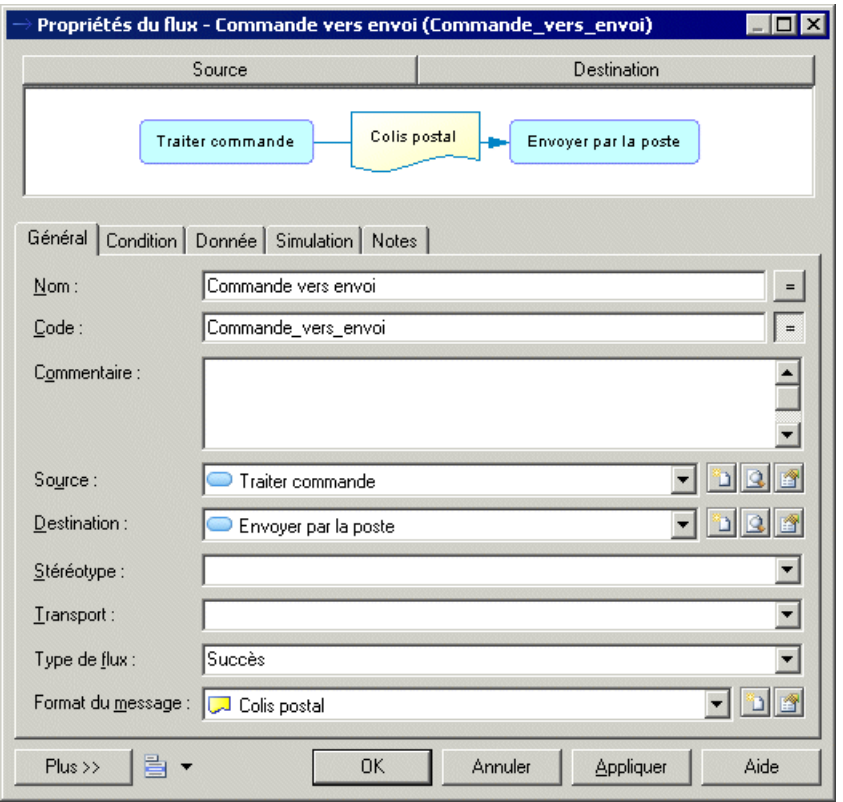

• Données sur les flux – [Langages Analysis et DFD uniquement] afin de modéliser des données (voir [Données \(MPM\)](#page-103-0) à la page 90) sans spécifier son format. Des données peuvent être associées aux objets définis dans un MPD, MOO ou MCD (voir [Liaison de](#page-106-0) [données avec d'autres objets de modèle PowerAMC](#page-106-0) à la page 93).

Dans l'exemple suivant, le flux entre Traiter commande et Envoyer par la poste véhicule les données ID compte et ID client du processus Traiter commande vers le processus Envoyer par la poste :

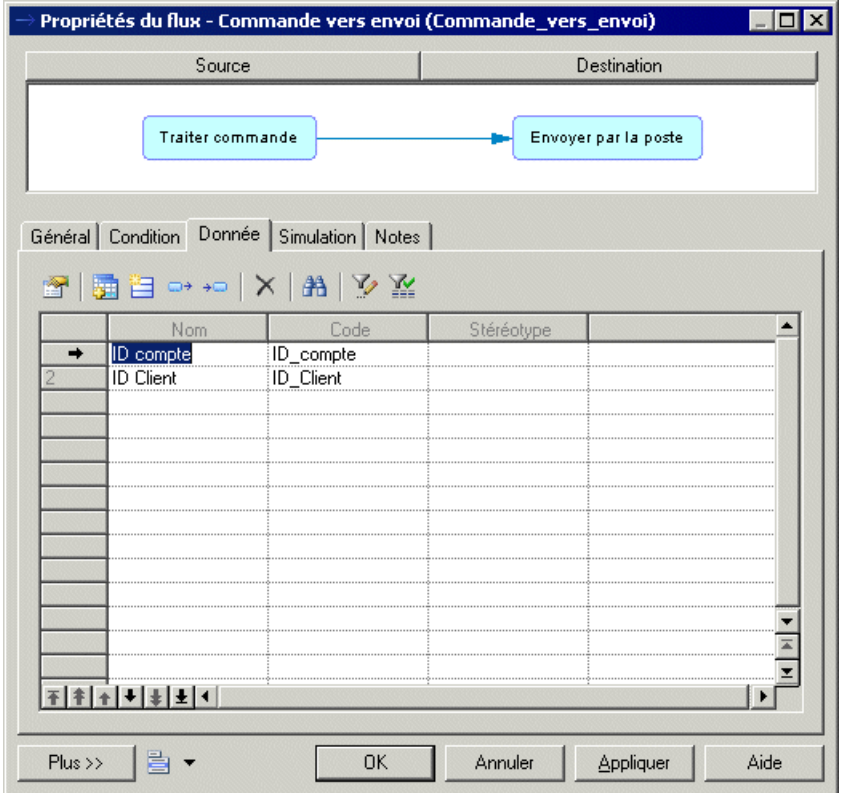

• Matrice CLMS des données – [Langages Analysis, DFD et ebXML uniquement] afin de spécifier les actions (création, lecture, mise à jour et suppression) qu'un processus peut effectuer sur des données (voir [Utilisation des matrices CLMS des données et des](#page-66-0) [ressources](#page-66-0) à la page 53).

Dans l'exemple suivant, la matrice CLMS des données montre que le processus Créer commande lit et met à jour les données ID client, que le processus Vérifier compte client crée les données Compte client, etc.

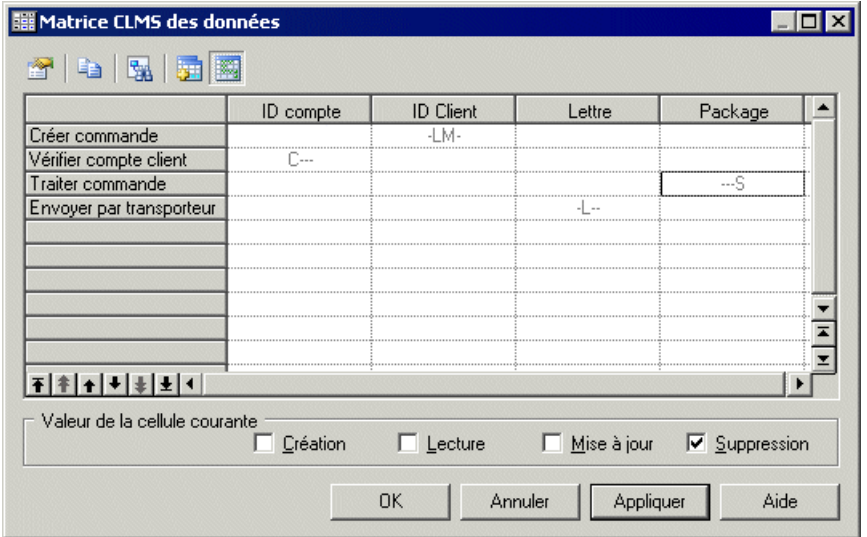

• Messages d'entrée/sortie surles processus – [langages d'orchestration uniquement] afin de spécifier un échange de données entre des partenaires (voir [Exemple : Utilisation du type](#page-55-0) [de mise en oeuvre Exécuter l'opération](#page-55-0) à la page 42). Aucune donnée n'est spécifiée sur les flux entre processus lorsque vous modélisez à l'aide de langages d'orchestration. Dans l'exemple suivant, le processus RecevoirCommande est mis en oeuvre par une opération RecevoirCommande, qui reçoit un message "InformationEntrée" d'un partenaire et y répond à l'aide d'un message "InformationSortie" :

<span id="page-43-0"></span>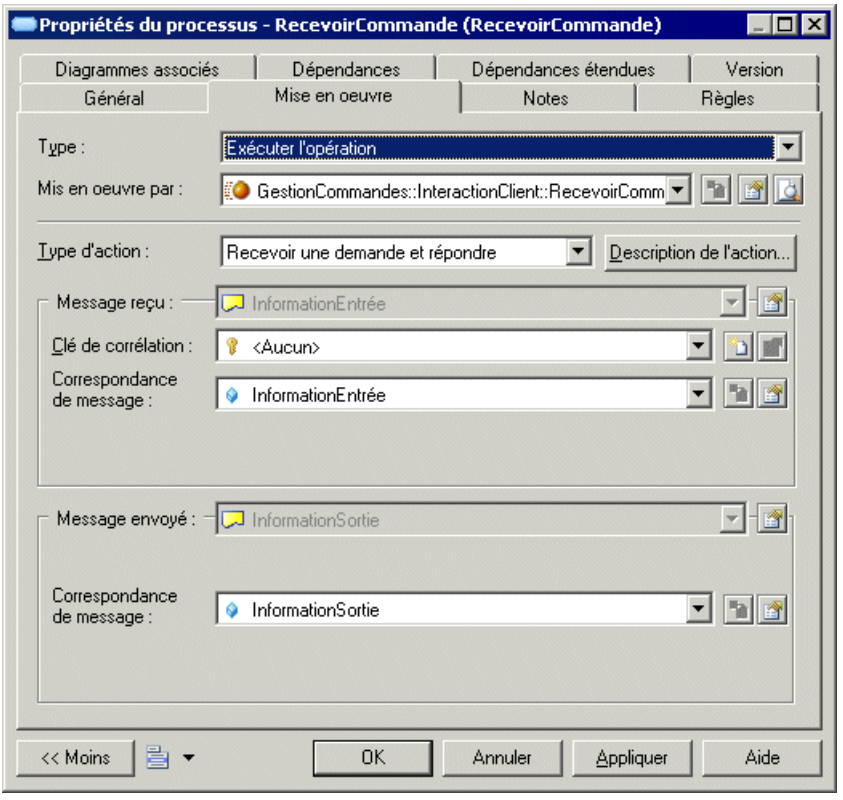

Remarque : Voir aussi le diagramme de flux de données, qui permet d'analyser les données de façon différente, en mettant l'accent sur l'échange des données entre les processus (voir [Digrammes de flux de données](#page-46-0) à la page 33).

### **Modélisation de la mise en oeuvre des processus**

Le diagramme de chorégraphie permet de modéliser de différentes façons la mise en oeuvre des processus dans un système.

Vous pouvez commencer par analyser votre système, puis importer un fichier WSDL (voir [Importation d'un fournisseur de services à partir d'un fichier WSDL](#page-125-0) à la page 112) afin de mettre en oeuvre votre processus. Vous pouvez :

- Décrire votre processus sous forme de texte, en le définissant comme une série d'actions, ce qui peut être fait par un employé, par exemple.
- Automatiser vos processus en utilisant un moteur d'exécution [langages d'orchestration] :
	- Mettre en oeuvre votre processus par une opération de fournisseur de service (voir [Exemple : Utilisation du type de mise en oeuvre Exécuter l'opération](#page-55-0) à la page 42)
- Procéder à des transformations de données (voir [Spécification des types de mise en](#page-52-0) [oeuvre](#page-52-0) à la page 39)
- Générer des événements (voir *[Spécification des types de mise en oeuvre](#page-52-0)* à la page 39)
- Décrire le comportement interne de chaque partenaire impliqué dans un processus collaboratif [langages collaboratifs] (voir [Chapitre 15, EbXML \(Electronic Business](#page-282-0) [XML\)](#page-282-0) à la page 269)
- Décrire un processus de boucle (voir [Spécification des types de mise en oeuvre](#page-52-0) à la page 39)
- Utiliser un processus existant afin de spécifierlamise en oeuvre de votre processus courant [langages d'analyse (à l'exception de DFD) et langages collaboratifs] (voir [Spécification](#page-52-0) [des types de mise en oeuvre](#page-52-0) à la page 39)

## **Objets du diagramme de chorégraphie**

PowerAMC prend en charge tous les objets nécessaires pour construire des diagrammes de chorégraphie.

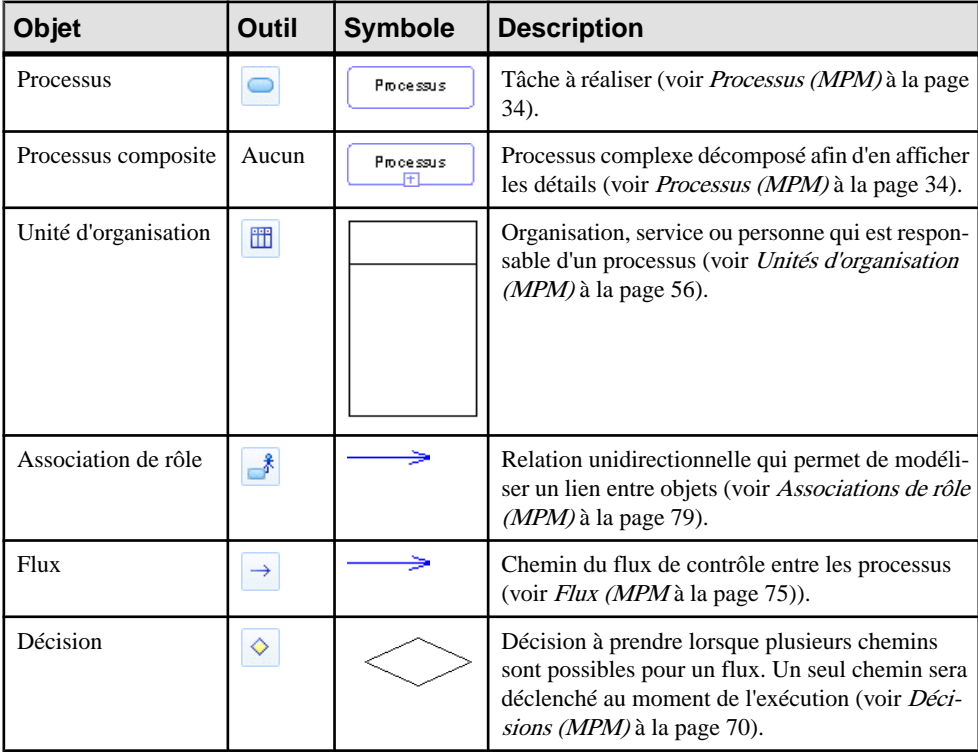

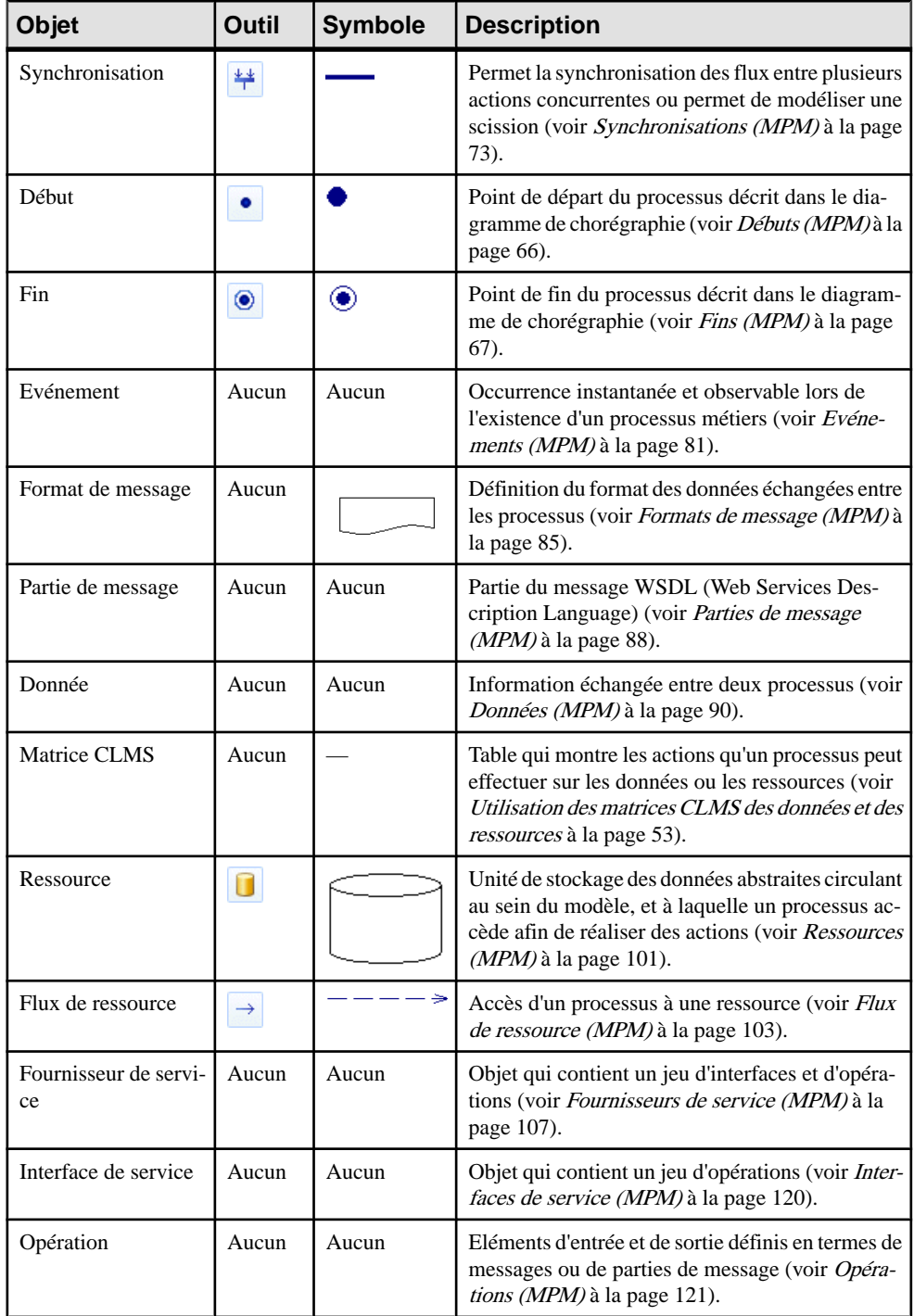

<span id="page-46-0"></span>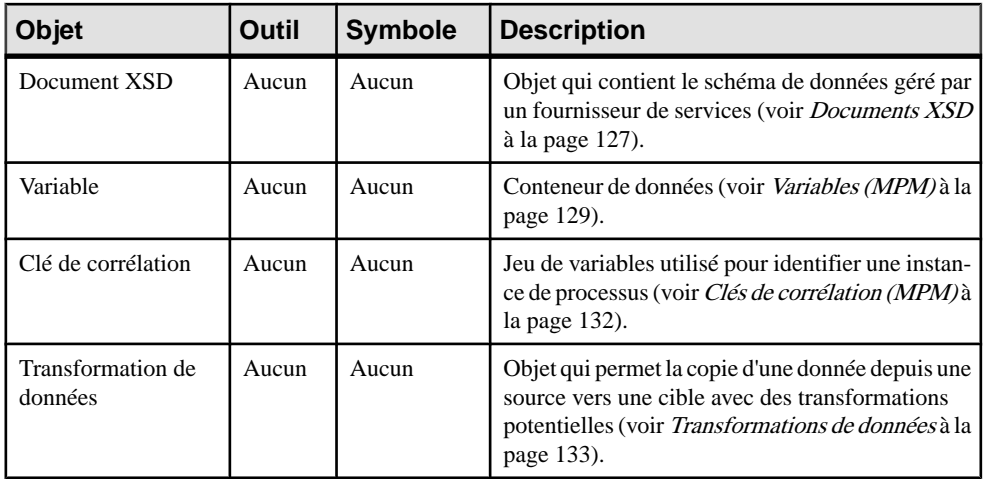

# **Digrammes de flux de données**

Un diagramme de flux de données (diagramme de flux de données, DFD) permet de représenter sous forme graphique le flux des données dans un système sans indication de durée.

Les analystes peuvent utiliser le diagramme de flux de données afin de modéliser les fonctions qu'un système doit remplir et les interactions entre ces fonctions en termes d'échange de données entre les processus.

Dans l'exemple suivant, le processus Publier envoie des lettres aux processus Ecrire prospect et Ecrire membre ; ces processus envoient des courriers aux entités externes Membres potentiels et Membres, et ainsi de suite :

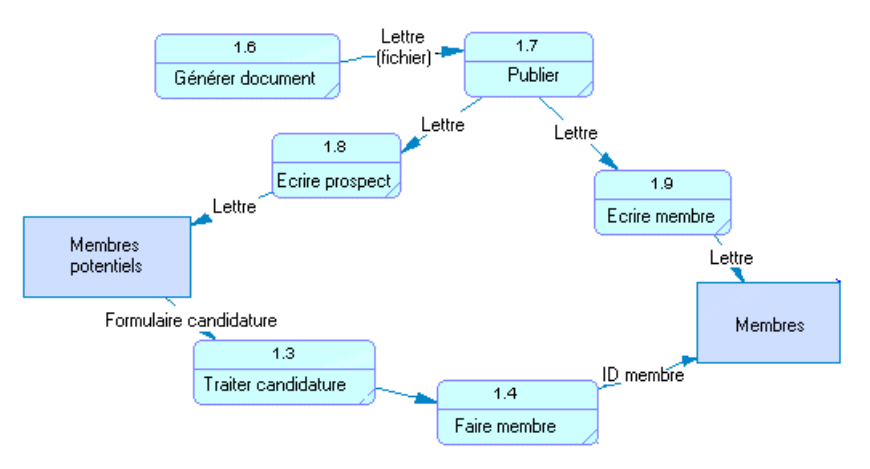

<span id="page-47-0"></span>Pour plus d'informations sur le diagramme de flux de données, voir [Chapitre 11, Data Flow](#page-228-0) [Diagram \(DFD, diagramme de flux de données\)](#page-228-0) à la page 215.

# **Processus (MPM)**

Un *processus* est une action manuelle ou automatisée, telle que "Traiter une commande" ou "Envoyer un courrier".

Vous pouvez décomposer des processus afin d'analyser leurs actions plus en détails, puis décomposer vossous-processusjusqu'à ce que vous atteigniez un niveau de détails approprié. Un processus qui n'est pas décomposé est appelé processus (ou activité) atomique (voir [Décomposition des processus](#page-60-0) à la page 47).

Un processus peut être créé dans les diagrammes suivants avec n'importe quel langage cible :

• Diagramme de hiérarchie de processus – chaque processus forme une partie de la hiérarchie, qui commence par un processus racine puis est décomposée en sous-processus. Chaque processus décomposé peut être analysé dans son propre diagramme de processus métiers.

Dans l'exemple suivant, le processus racine Conception est décomposé en trois sousprocessus nommés Analyse des besoins, Analyse des tâches et Analyse de l'audience :

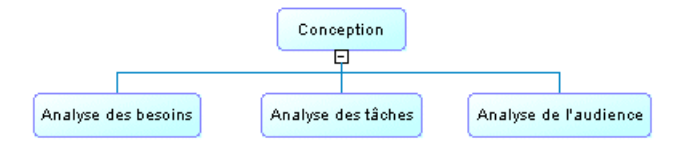

Pour plus d'informations, voir [Chapitre 2, Diagrammes de hiérarchie de processus](#page-28-0) à la page 15.

- Diagramme de processus métiers vous pouvez créer des processus dans chacun destrois types de diagrammes de processus métiers :
	- Diagramme racine le processus est un processus racine, ou un service global, qui interagit avec des partenaires.

Dans l'exemple suivant, le processus racine CollaborationCommande interagit avec les partenaires Acheteur et Vendeur :

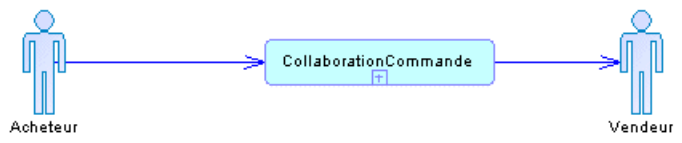

Pour plus d'informations, voir *[Diagrammes racine](#page-36-0)* à la page 23.

• Diagramme de chorégraphie – les processus sont liés entre eux au sein d'un flux de contrôle, qui passe de un ou plusieurs débuts à une ou plusieurs fins. Lorsque le

processus prend le contrôle,il effectue ses actions, puis, selon le résultat de l'action,le flux passe à un autre processus.

PowerAMC permet de conserver une grande souplesse dans votre analyse avec vos processus. Vous pouvez vous contenter de lier les processus afin de montrer le flux de contrôle de haut niveau, ou affiner votre modèle en spécifiant la mise en oeuvre (voir [Spécification des types de mise en oeuvre](#page-52-0) à la page 39).

Dans l'exemple suivant, le chemin d'une commande dépend de la possibilité ou non de fournir le produit. Si le produit peut être fourni, le flux de contrôle passe par le processus Réception produits, puis par le processus Règlement achats, dont les détails sont affichés dans un sous-diagramme. Finalement, le flux de contrôle va à la fin :

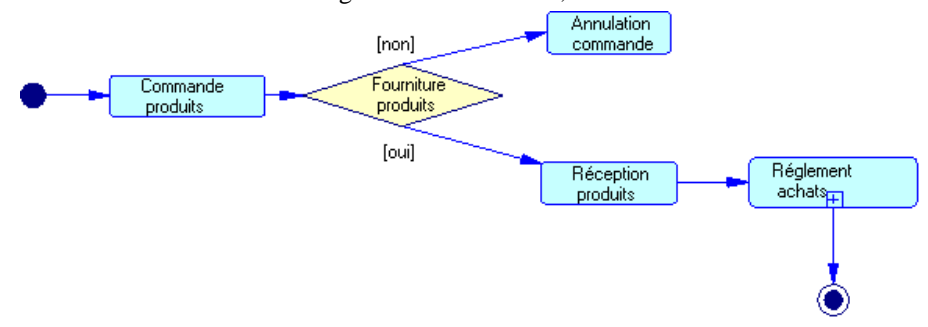

Pour plus d'informations, voir [Diagrammes de chorégraphie](#page-37-0) à la page 24.

• Diagramme de flux de données – les processus sont des emplacements auxquels les données sont transformées.

Dans l'exemple suivant, les données sont envoyées par l'entité externe Etudiant via des processus successifs, puis sont stockées dans le magasin de données Base de données des étudiants :

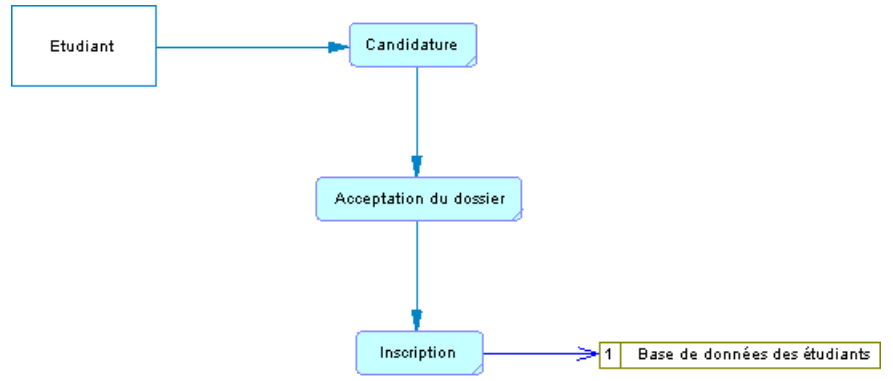

Pour plus d'informations, voir [Chapitre 11, Data Flow Diagram \(DFD, diagramme de](#page-228-0) [flux de données\)](#page-228-0) à la page 215.

## <span id="page-49-0"></span>**Création d'un processus**

Vous pouvez créer un processus à partir de la Boîte à outils, de l'Explorateur d'objets ou du menu **Modèle**.

- Utilisez l'outil **Processus** dans la Boîte à outils.
- Sélectionnez **Modèle > Processus** pour afficher la boîte de dialogue Liste des processus, puis cliquez sur l'outil **Ajouter une ligne**.
- Pointez sur le modèle ou le package dansl'Explorateur d'objets, cliquez le bouton droit de la souris, puis sélectionnez **Nouveau > Processus**.

Pour obtenir des informations générales sur la création des objets, voir Guide des fonctionnalités générales > L'interface de PowerAMC > Objets.

# **Propriétés d'un processus**

Pour visualiser ou modifier les propriétés d'un processus, double-cliquez sur son symbole dansle diagramme ou surl'entrée correspondante dansl'Explorateur d'objets ou dans une liste. Les onglets de feuille de propriétés et zones répertoriés ici sont ceux disponibles par défaut, avant toute personnalisation de l'interface par vous ou par un administrateur.

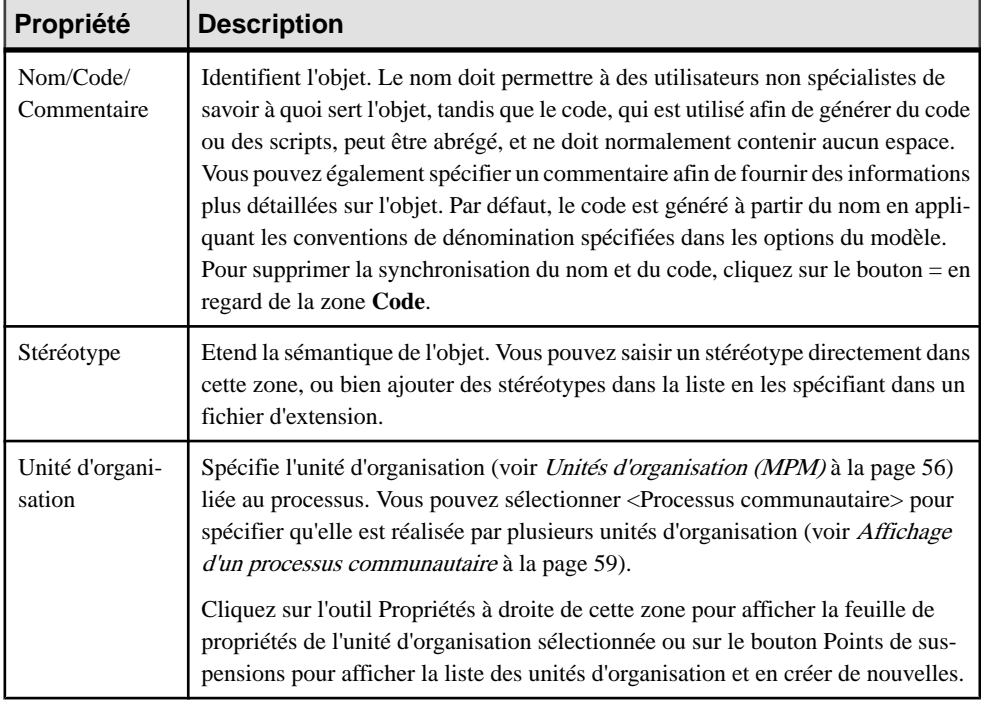

L'onglet **Général** contient les propriétés suivantes :

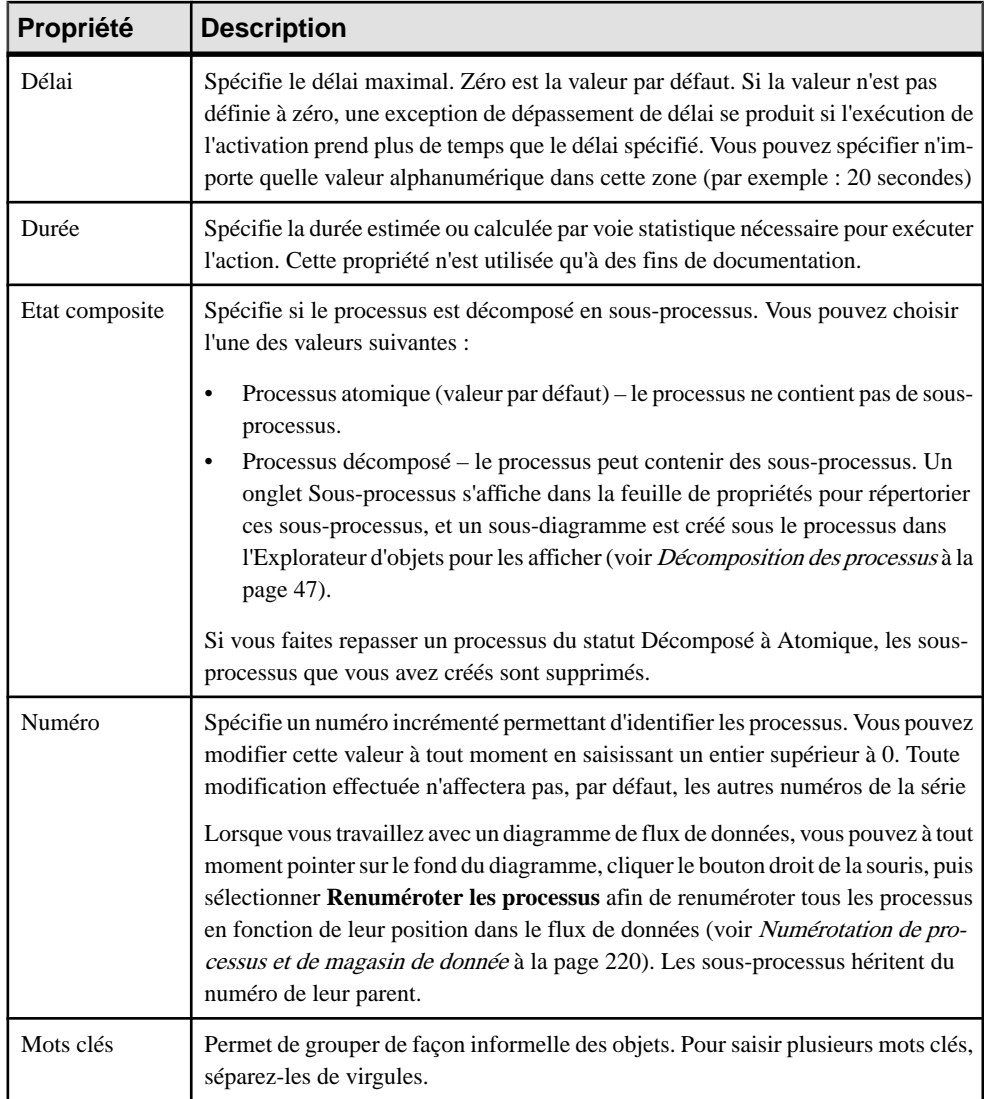

### *Onglet Mise en oeuvre*

L'onglet **Mise en oeuvre** permet de définir la façon dont le processus (activité) est mis en oeuvre. Notez que seuls les processus décomposés peuvent être mis en oeuvre pour les langages ebXML et BPEL : selon le type de mise en oeuvre que vous spécifiez, les propriétés disponibles sur cet onglet peuvent varier. Les propriétés suivantes sont toujours disponibles :

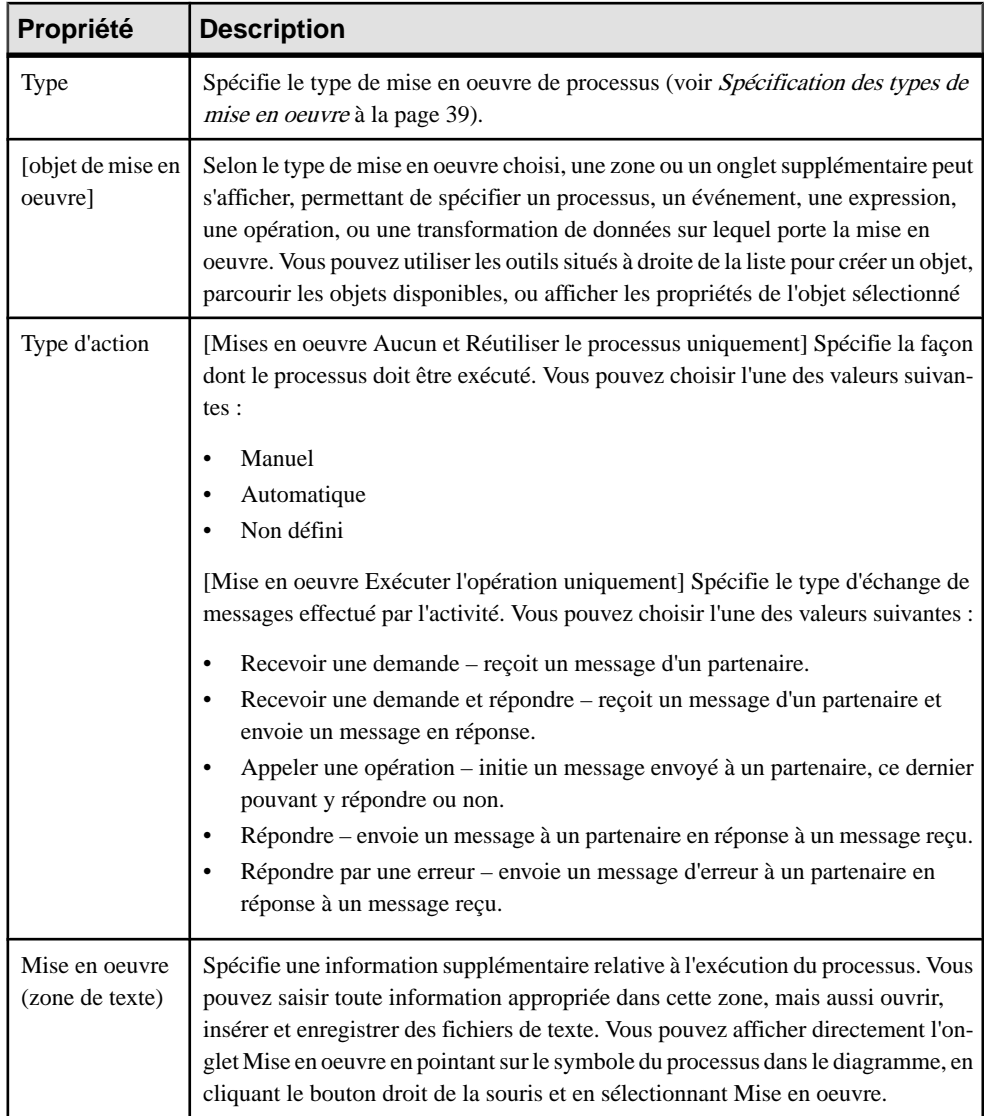

### *Onglet Affectations*

Cet onglet est disponible uniquement pour un processus ayant le type d'activité Affectation, et répertorie les transformations de données (voir [Transformations de données](#page-146-0) à la page 133) requises pour les tâches d'affectation atomiques qui composent l'activité. Une activité d'affectation est une expression Xpath ou XSLT qui permet de copier une valeur de variable dans une autre valeur de variable, ou de calculer la valeur d'une expression et de la stocker dans une variable. Les propriétés suivantes sont disponibles :

<span id="page-52-0"></span>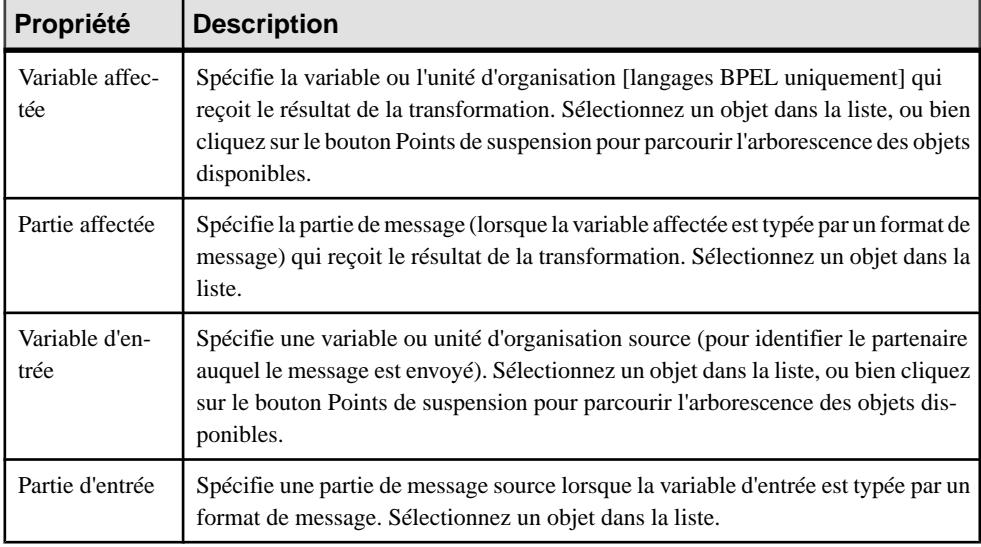

Les onglets suivants sont également disponibles :

- Sous-processus [processus décomposés] Répertorie les sous-processus contenus dans le processus (voir [Décomposition de processus](#page-60-0) à la page 47).
- Variables locales [processus décomposés de langage d'orchestration] Répertorie les variables (voir [Variables \(MPM\)](#page-142-0) à la page 129) locales pour le processus courant. Les variables sont principalement utilisées pour construire les messages que le processus envoie à ses partenaires.
- Données- [langages Analysis et DataFlow Diagram] Répertorie les données associées au processus. Utilisez les outils Ajouter des objets et Créer un objet pour ajouter des éléments dans la liste et sélectionnez les colonnes CLMS (Création, Lecture, Mise à jour, Suppression) afin de spécifier les types d'action que le processus peut effectuer sur les données (voir [Données \(MPM\)](#page-103-0) à la page 90).

**Remarque :** Vous pouvez migrer les données d'un flux vers son processus source ou destination, en utilisation les outils Migrer vers le processus source et Migrer vers le processus destination dansla feuille de propriétés du flux (voir [Migration](#page-113-0) des données d'un [flux vers un processus](#page-113-0) à la page 100).

### **Spécification des types de mise en oeuvre**

Vous pouvez ajouter des détails supplémentaires dans votre processus en spécifiantle type de mise en oeuvre requis pour leur exécution. Notez que seulsles processus décomposés peuvent avoir leur mise en oeuvre spécifiée à l'aide des langages ebXML et BPEL.

- **1.** Affichez la feuille de propriétés d'un processus, puis cliquez sur l'onglet Mise en oeuvre.
- **2.** Sélectionnez un type de mise en oeuvre. La liste suivante détaille les types de mise en oeuvre disponibles, et spécifie le cas échéant l'objet de mise en oeuvre :
- <Aucun> [aucun objet] valeur par défaut. Aucune mise en oeuvre n'est définie ou la mise en oeuvre consiste en une description sousforme de texte dansla zone de mise en oeuvre.
- Boucle [expression sous forme de texte] (disponible pour tous les langages) Permet de spécifier un type d'activité composite, qui procède à l'itération sur les activités qu'il contient et crée un sous-diagramme, qui détaille les actions à effectuer dans la boucle. Les propriétés suivantes, spécifiques à une boucles, sont affichées :

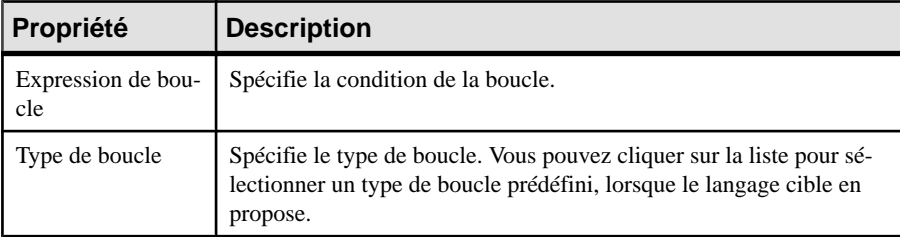

• Réutiliser le processus [processus] – (disponible pour les langages Analysis, ebXML et BPMN) utilise un autre processus pour sa mise en oeuvre. La propriétés suivante, spécifique à la mise en oeuvre Réutiliser le processus, est disponible :

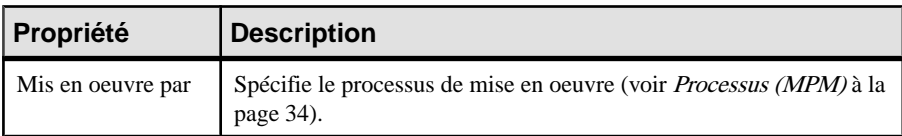

• Exécuter l'opération  $[optim] - (disponible pour les languages d'orchestration) met$ en oeuvre un processus par une opération de service afin de modéliser la réception et l'émission des messages. Les propriétés suivantes, spécifiques à ce type de mise en oeuvre, sont affichées :

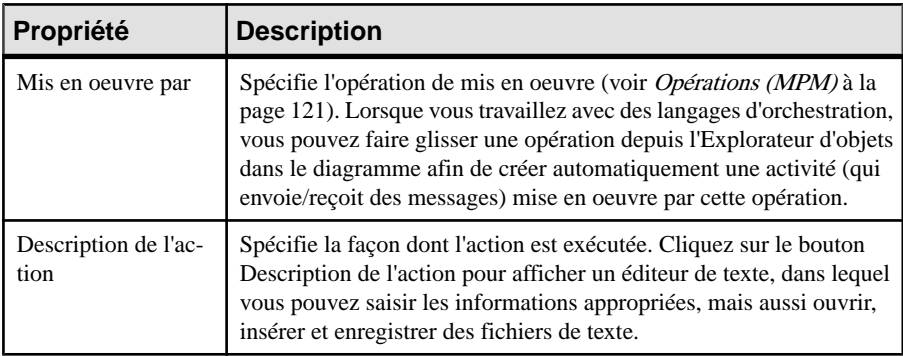

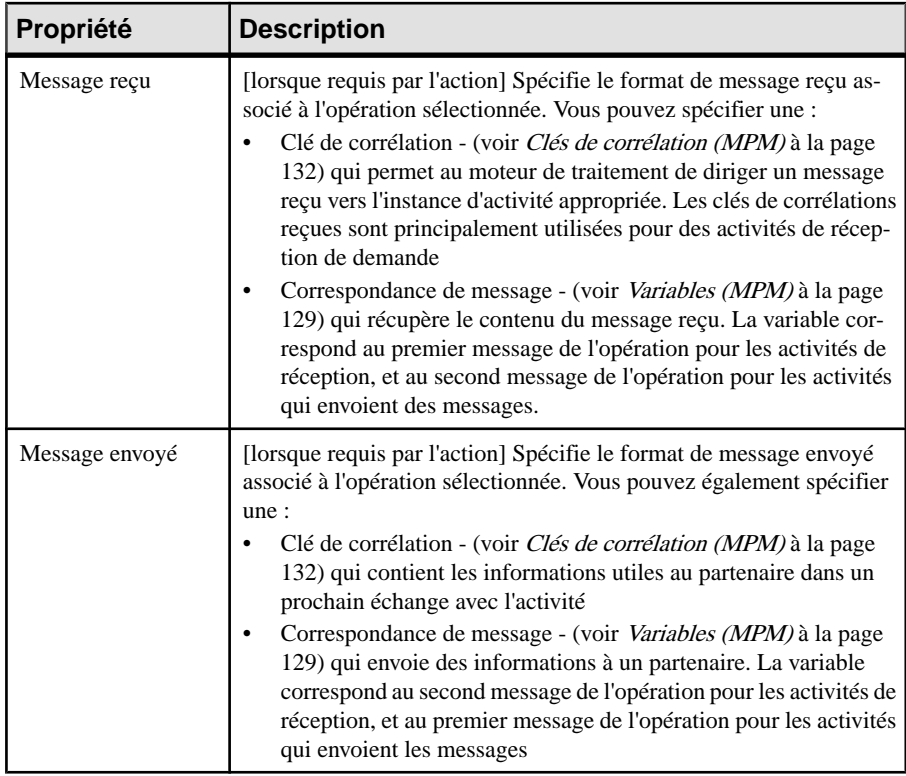

• Générer un événement [événement] – (disponible pour les langages d'orchestration et BPMN) spécifie la génération d'événements, et peut être utilisé pour lever une exception. Les propriétés suivantes, spécifiques à ce type de mise en oeuvre, sont affichées :

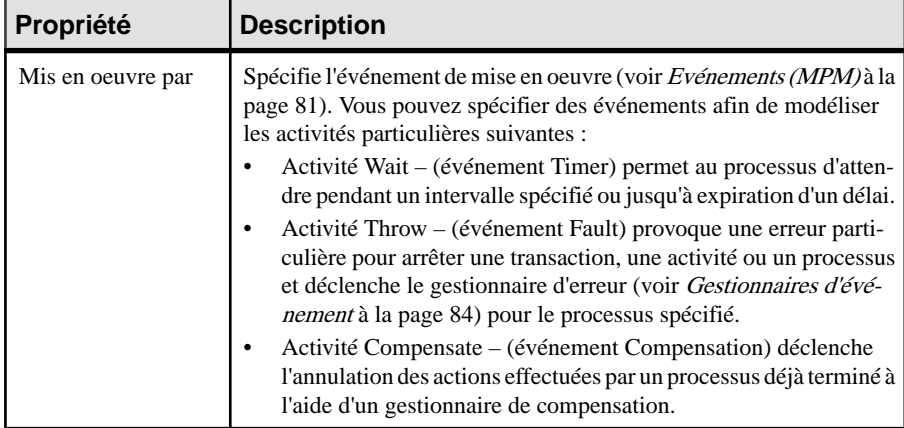

<span id="page-55-0"></span>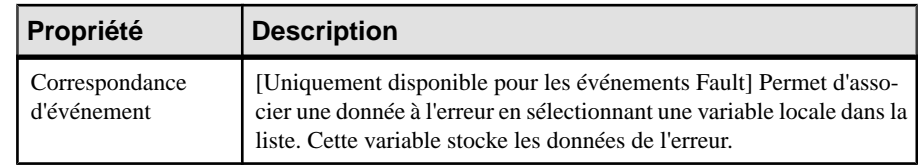

- Affecter [transformation de données] (disponible pour les langages d'orchestration) utilise les transformations de données afin de permettre de copier une données d'une variable dans une autre. Active l'affichage de l'onglet Affectations(voir [Propriétés](#page-49-0) d'un [processus](#page-49-0) à la page 36)
- **3.** Renseignez les éventuelles zones supplémentaires afin de spécifier un processus, un événement, une expression, une opération ou une transformation de données sur laquelle la mise en oeuvre agit. Utilisez les outils à droite de ces zones pour créer un nouvel objet ou afficher les propriétés de l'objet sélectionné.
- **4.** Cliquez sur OK pour enregistrer vos modifications et revenir au diagramme.

Lorsqu'un processus est mis en oeuvre, son symbole ou le symbole graphique qu'il contient change pour correspondre au type de mise en oeuvre que vous avez sélectionné.

### **Exemple : Utilisation du type de mise en oeuvre Exécuter l'opération**

L'un destypes de mise en oeuvre les plus utilisés est Exécuter l'opération, qui met en oeuvre le processus par une opération de fournisseur de services, et peut spécifier les messages échangés.

**1.** Créez un processus et appelez-le RecevoirCommande.

RecevoirCommande

**2.** Affichez sa feuille de propriétés, cliquez sur l'onglet Mise en oeuvre puis sélectionnez Exécuter l'opération dans la liste Type. Les zones correspondantes s'affichent :

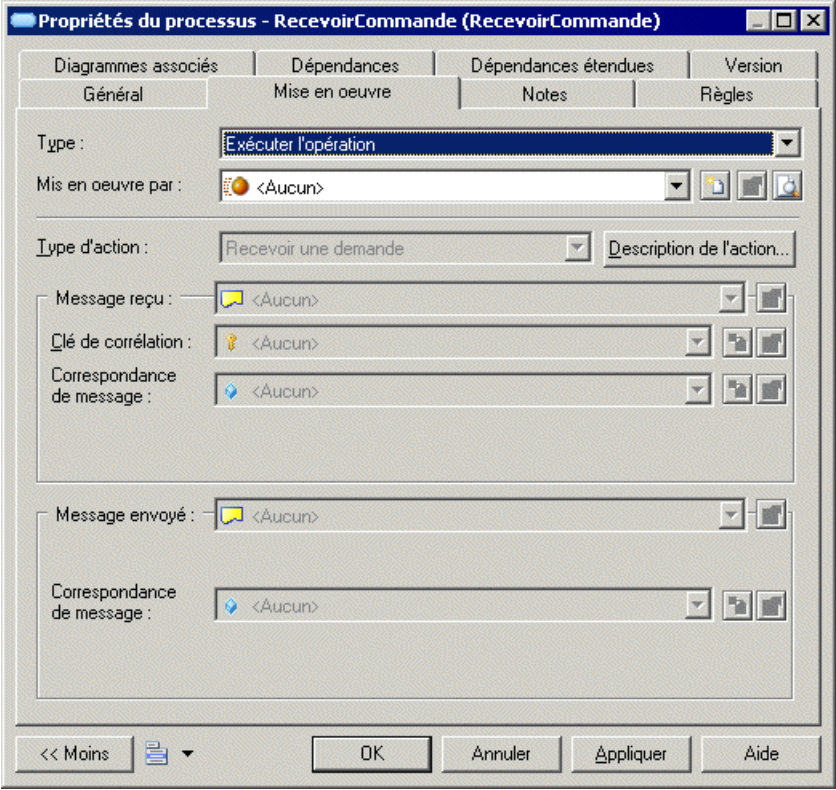

**3.** Cliquez surl'outilCréer à droite de la zone Mis en oeuvre par afin de démarrer un Assistant pour créer une opération. Commencez par créer un fournisseur de services que vous nommez GestionCommandes :

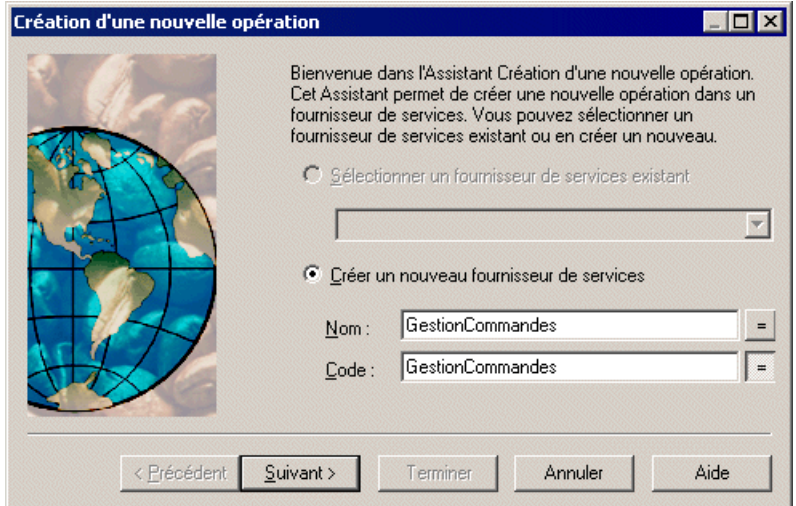

**4.** Créez ensuite une interface de service que vous nommez InteractionClient :

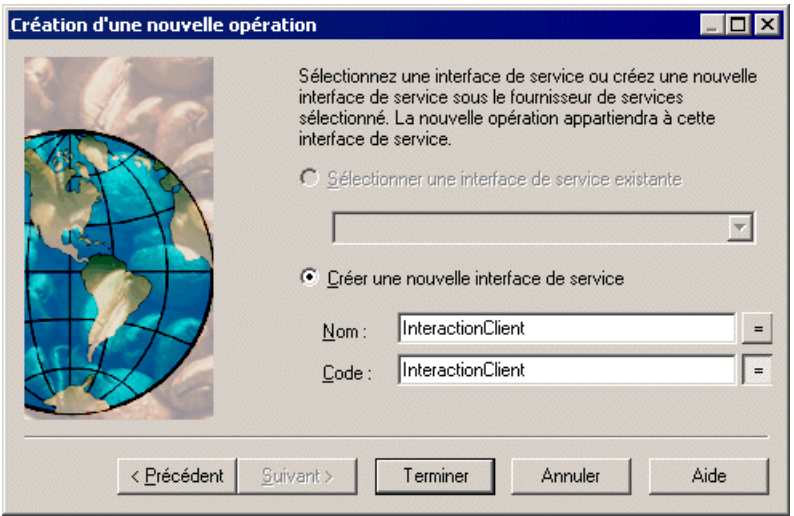

**5.** Cliquez ensuite sur Terminer pour quitter l'Assistant. La feuille de propriétés de l'opération s'affiche. Saisissez RecevoirCommande comme nom pour l'opération :

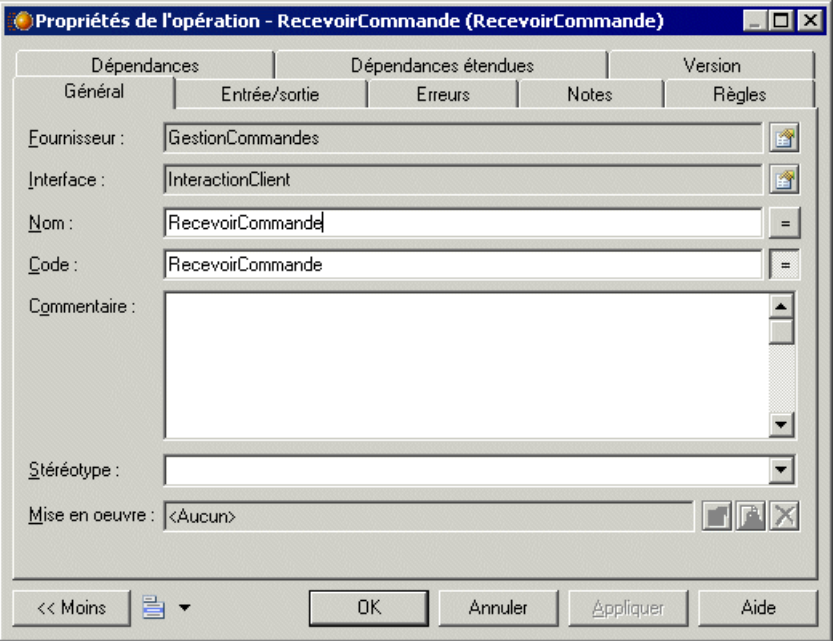

**6.** Cliquez sur l'onglet Entrée/sortie et sélectionnez Demande-Réponse dans la liste Type, puis saisissez les informations suivantes :

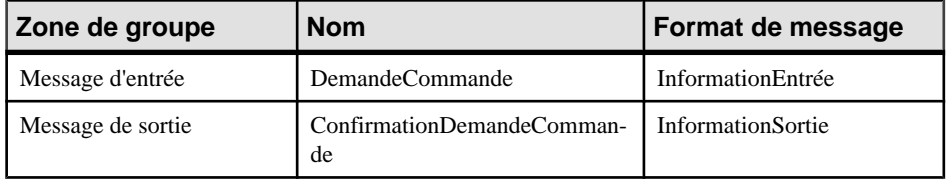

La boîte de dialogue s'affiche comme suit :

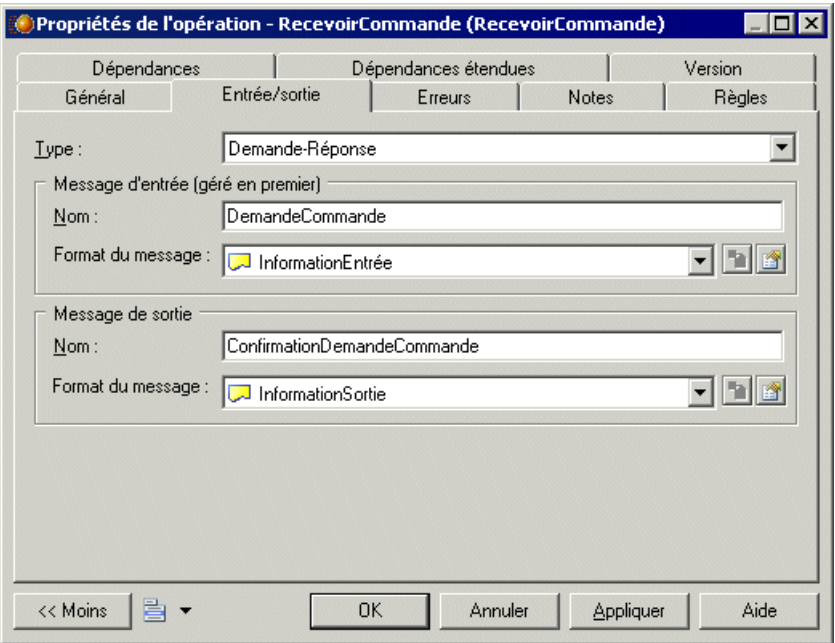

**7.** Cliquez sur OK pour fermer la feuille de propriétés de l'opération, sélectionnez Recevoir une demande et répondre dans la liste Type d'action, puis cliquez sur l'outil Nouveau à droite de la zone Correspondances de message dans les zones de groupe Message reçu et Message envoyé afin de créer des variables pour les messages reçus et envoyés :

<span id="page-60-0"></span>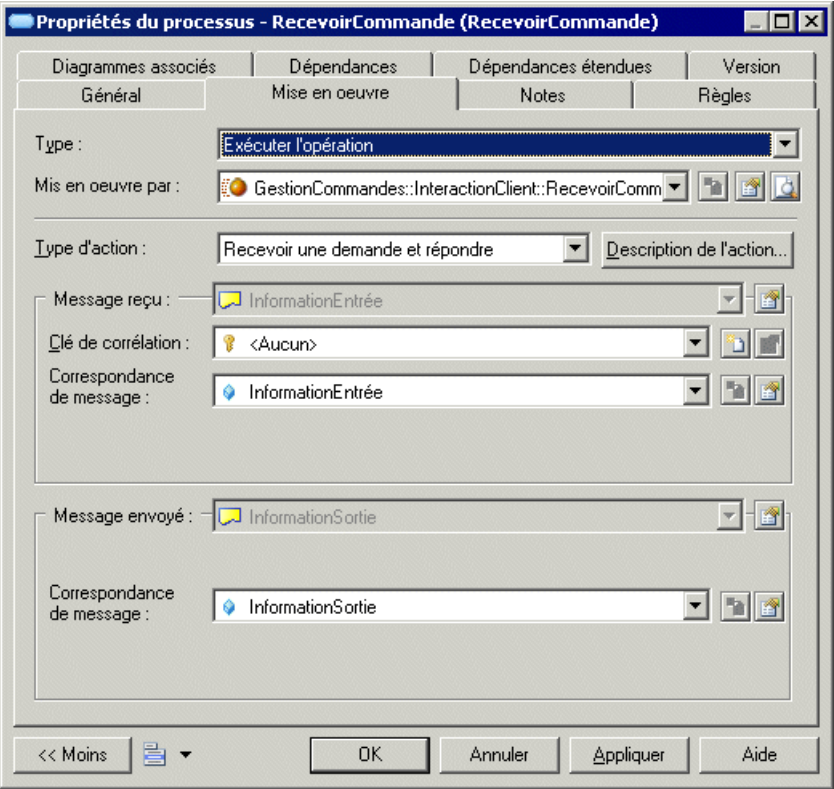

- **8.** Cliquez sur OK pour fermer la feuille de propriétés du processus. Le symbole de processus affiche une petite icône pour indiquer qu'il est mis en oeuvre à l'aide d'une opération de service Web, qui s'affiche dans l'Explorateur d'objets :
	- **DiagrammeCommande** Find Fournisseurs de services ⊟ Po GestionCommandes d -• InteractionClient **English** RecevoirCommande E-Formats de message 由 Processus E-Variables

### **Décomposition des processus**

Vous décomposez un processus lorsque vous souhaitez l'analyser plus en détails. Par exemple, vous pouvez décomposer le processus "Traiter commande" en sous-processus "Vérifiez disponibilité", "Obtenir paiement", "Réserver articles", etc.

Le processus décomposé se comporte comme un package spécialisé ou un conteneur. Il contient son propre sous-diagramme, qui modélise le flux de contrôle ou le flux de données entre ses sous-processus.

Les sous-processus peuvent à leur tour être décomposés en sous-processus, et ainsi de suite jusqu'à ce que vous parveniez au niveau de détail souhaité, ou que vous arriviez au niveau des tâches atomiques.

Les symboles de processus décomposés dans un diagramme de processus métiers sont surmontés d'un signe plus quiindique qu'ils contiennent plus de détails. Vous avez également la possibilité d'afficher les détails disponibles dans un sous-diagramme, en pointant sur le symbole, en cliquant le bouton droit de la souris, puis en sélectionnant **Vue composite > Lecture seule (sous-diagramme)**.

Dans l'exemple suivant, ProcessusRacine est affiché en mode de vue composite ; les détails de ses sous-diagrammes sont affichés au sein de son symbole :

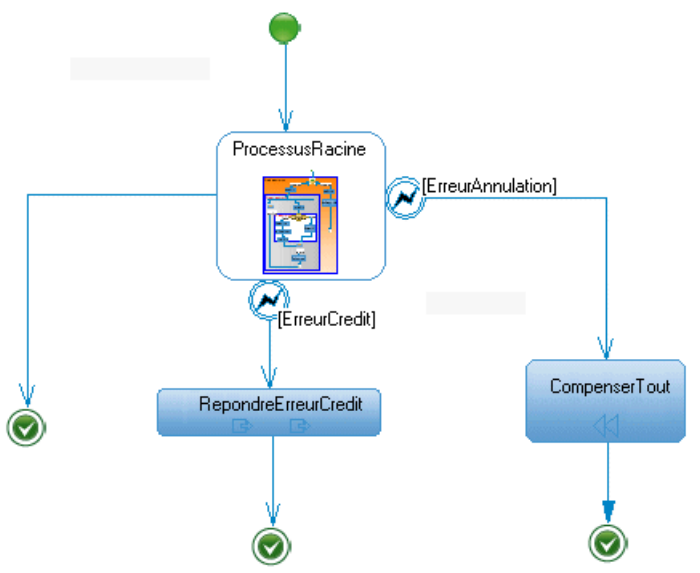

**Remarque :** Pour afficher tous les processus dans la boîte de dialogue Liste des processus, y compris ceux appartenant à des processus décomposés, cliquez sur l'outil Inclure les processus composites.

Il est possible de créer plusieurs diagrammes de sous-processus au sein d'un processus décomposé, mais cela est déconseillé car se trouver dans un diagramme de sous-processus signifie déjà se trouver dans le contexte d'un processus. A moins que vous ne soyez amené à concevoir quelques cas d'exception, par exemple pour les besoins d'une gestion d'erreur, il serait incohérent de créer trop de diagrammes de sous-processus au sein d'un processus décomposé.

Vous ne pouvez pas créer de package ou autre type de diagramme de processusmétiers dans un processus décomposé, mais vous pouvez y placer des raccourcis vers des packages.

#### **Décomposition en processus atomique**

Vous pouvez décomposer un processus atomique en diagramme de processus métiers en utilisant son icône, son menu contextuel ou sa feuille de propriétés.

- Maintenez la touche **Ctrl** enfoncée et double-cliquez sur le symbole du processus (vous affichez directement le sous-processus).
- Pointez sur le processus, cliquez le bouton droit de la souris, puis sélectionnez **Décomposer le processus** dans le menu contextuel.
- Affichez l'onglet **Général** de la feuille de propriétés d'un processus etsélectionnez l'option **Processus décomposé**.

Pour plus d'informationssur la décomposition de processus dans un diagramme de hiérarchie de processus, voir [Chapitre 2, Diagrammes de hiérarchie de processus](#page-28-0) à la page 15.

Lorsque vous créez un processus décomposé, un diagramme de sous-processus est ajouté sous son entrée dans l'Explorateur d'objets :

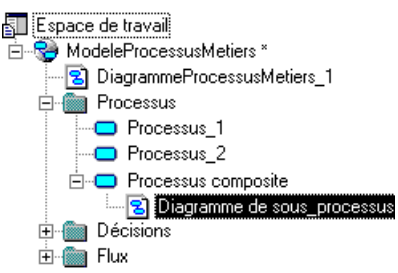

Le processus décomposé apparaît d'abord vide. Les objets que vous créez dans le diagramme de sous-processus sont répertoriés dans l'Explorateur d'objets sous le processus décomposé.

Dans un diagramme de processus métiers, un processus décomposé doit systématiquement comporter un début et une fin.

#### **Création d'un processus décomposé à partir d'une sélection de symboles**

Vous pouvez définir une sélection de symboles dans le diagramme et créer un processus décomposé à partir de cette sélection en sélectionnant **Outils > Créer un processus décomposé** .Cette commande n'est disponible que si vous avez sélectionné des objets valides, tels que des processus, flux, décisions ou synchronisations.

Lorsque les symboles sélectionnés ont des flux entrants/sortants vers des symboles qui ne sont pas sélectionnés, un début ou une fin est automatiquement créé au sein du processus décomposé, avec des flux d'entrée/de sortie par défaut depuis ce début vers les objets sélectionnés ou depuis ces objets sélectionnés vers la fin.

Diagramme initial :

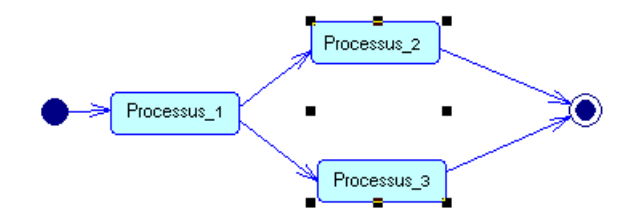

Diagramme décomposé créé :

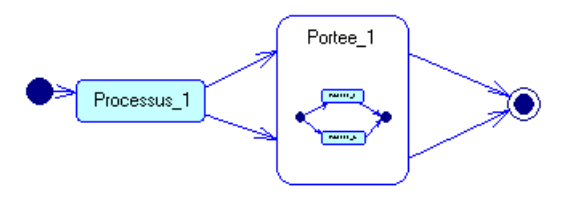

- **1.** Maintenez la touche **Maj** enfoncée pendant que vous cliquez sur les symboles.
- **2.** Sélectionnez **Outils > Créer un processus décomposé**.

Un nouveau processus décomposé nommé Portée\_n par défaut est créé et contient les symboles d'objet sélectionnés.

Le nouveau processus décomposé s'affiche en mode de vue composite (affiche une vue globale du contenu du processus décomposé au sein de son symbole dans le diagramme). En outre, si certains symboles sélectionnés avaient une forme personnalisée, cette forme personnalisée n'est pas conservée dans le processus décomposé créé, en revanche,la position relative, la taille et le format des symboles restent inchangés, et les préférences d'affichage du diagramme initiale sont respectées.

#### **Conversion d'un diagramme de processus métiers en processus décomposé**

Vous pouvez convertir un diagramme de processus métiers en processus décomposé à l'aide de l'Assistant Conversion d'un diagramme en processus, ce afin de décrire le contenu d'un processus complexe.Cette option n'est disponible qu'une fois que des objets ont été créés dans le diagramme. En convertissant un diagramme en processus décomposé, vous pouvez utiliser le processus décomposé dans un autre diagramme de processus métiers.

**1.** Pointez sur le fond du diagramme, cliquez le bouton droit de la souris et sélectionnez **Diagramme > Convertir en processus composite**.

ou

Pointez sur le noeud du diagramme dans l'Explorateur d'objets, cliquez le bouton droit de la souris et sélectionnez Convertir en processus composite.

ou

Sélectionnez **Vue > Diagramme > Convertir en processus composite**.

La page Conversion d'un diagramme en processus s'affiche.

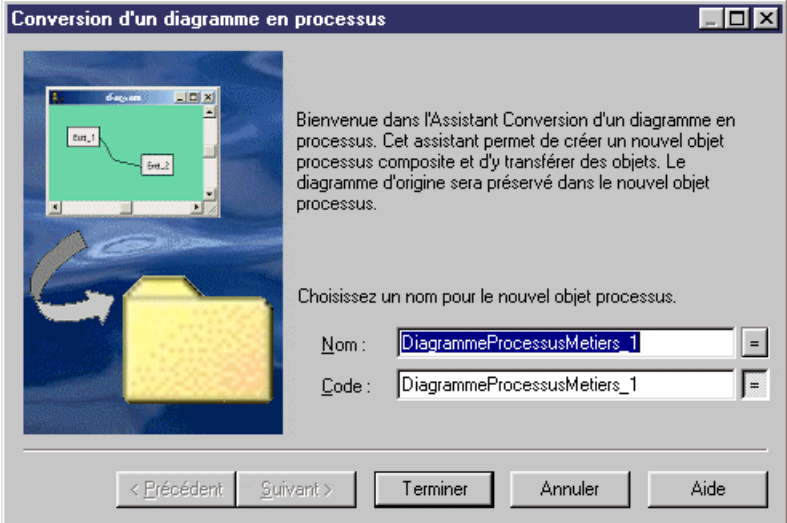

- **2.** Saisissez un nom et un code dans la page Conversion d'un diagramme en processus, puis cliquez sur Suivant pour afficher la page Sélection des objets à déplacer.
- **3.** Sélectionnez les processus que vous souhaitez déplacer dans le nouveau diagramme de processus décomposé. Les processus que vous sélectionnez seront déplacés dans l'Explorateur d'objets, sous le nouveau processus décomposé. Ceux que vous ne sélectionnez pas restent à leur emplacement actuel dans l'Explorateur d'objets et seront représentés sous forme de raccourcis dans le nouveau diagramme de sous-processus.
- **4.** Cliquez sur Terminer pour quitter l'Assistant. Le nouveau processus décomposé et son diagramme de sous-processus sont créés, et les objets sélectionnés pour le déplacement sont transférés sous l'objet décomposé dans l'Explorateur d'objets.

#### **Suppression d'un niveau de décomposition**

Il peut arriver que vous décomposiez un processus, puis que vous décidiez que voussouhaitez finalement montrer directement les détails de ses sous-processus.

Vous pouvez supprimer ce niveau de décomposition en pointant sur le processus décomposé dansle diagramme ou dansl'Explorateur d'objets, en cliquantle bouton droit de la souris puis sélectionnant Supprimer le niveau de processus composite dans le menu contextuel.

Tous les objets contenus dans le processus décomposé (à l'exception des débuts et des fins) sont transférés d'un niveau vers le haut dans la hiérarchie, et ceux situés directement sous le processus remplacent le processus supprimé dans les diagrammes. Les flux entrants et sortants précédemment connectés au processus qui a été supprimé sont automatiquement reliés au premier et dernier objets de l'ancien flux de contrôle.

#### **Gestion des diagrammes de sous-processus**

Vous pouvez ajouter des objets dans un diagramme de sous-processus de la même façon que vousles ajoutez dans un diagramme de processus métiers. Chaque processus que vous ajoutez dans un diagramme de sous-processus fait partie de son processus décomposé parent, et est répertorié sous lui dans l'Explorateur d'objets.

Vous pouvez ouvrir le diagramme de sous-processus d'un processus décomposé de l'une des façons suivantes :

- Maintenez la touche **Ctrl** enfoncée et double-cliquez sur le symbole de processus décomposé.
- Double-cliquez sur l'entrée de diagramme appropriée dans l'Explorateur d'objets.
- Pointez sur le fond du diagramme, cliquez sur le bouton droit de la souris et sélectionnez **Diagramme > Monter d'un niveau** lorsqu'un sous-processus est décomposé à son tour en plusieurs sous-processus et qu'il contient donc plusieurs niveaux de sous-diagrammes.

Vous pouvez passer d'un diagramme de sous-processus à un autre de l'une desfaçonssuivantes

- Appuyez sur les touches **Ctrl+U** pour passer au diagramme par défaut du modèle.
- Pointez sur un processus, cliquez le bouton droit de la souris, puis sélectionnez Ouvrir un diagramme dans le menu contextuel.
- Double-cliquez sur l'entrée du diagramme de sous-processus sous le processus décomposé dans l'Explorateur d'objets.

**Remarque :** Vous pouvez définir un diagramme comme diagramme par défaut en cochant la case Diagramme par défaut dans la feuille de propriétés du diagramme, ou bien en sélectionnant ce diagramme dans la liste Diagramme par défaut de la feuille de propriétés du modèle.

#### **Gestion des vues composites**

Vous pouvez changer un symbole de processus décomposé afin d'afficher une représentation de son diagramme de sous-processus. Pour ce faire, pointez sur le processus décomposé, cliquez le bouton droit de la souris, puis sélectionnez **Vue composite > Lecture seule (sousdiagramme)**. Le symbole de processus décomposé est développé. Vous pouvez avoir besoin de redimensionner le symbole pour voir tout son contenu.

Notez que si vous double-cliquez sur la vue composite, vous ouvrez automatiquement le diagramme de sous-processus.

Dans l'exemple suivant, PurchaseOrderProcess est en mode de vue composite, et affiche les détails de son sous-diagramme au sein de son symbole :

<span id="page-66-0"></span>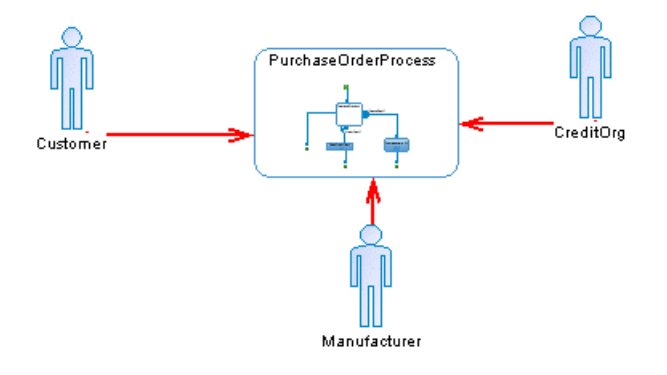

## **Utilisation des matrices CLMS des données et des ressources**

Une matrice CLMS est un tableau qui permet d'observer, au niveau global, les actions (Création, Lecture, Modification ou Suppression) effectuées par vos processus sur des données ou des ressources, et de les modifier ou d'y ajouter des actions manquantes. Vous pouvez afficher la Matrice CLMS des ressources ou la Matrice CLMS des données en utilisant les commandes disponibles via dans le menu **Outils**.

Vous devez avoir créé au moins un processus et une ressource ou une données afin d'avoir accès à ces commandes. Une matrice CLMS peut être créée dans un diagramme de chorégraphie avec l'un des types de langage cible suivants :

- Langages d'analyse (à l'exception de BPMN)
- Langages collaboratifs

Pour modifier les valeurs CLMS pour un processus, sélectionnez la cellule appropriée, puis cochez ou décochez les cases dans la zone de groupe Valeur de la cellule courante dans la partie inférieure de la fenêtre de matrice. Les changements effectués dans la matrice sont répercutés dans le diagramme et les feuilles de propriétés des objets concernés. Vous ne pouvez pas sélectionner et éditer plusieurs cellules à la fois.

**Remarque :** Un processus doit déjà être associé à une donnée ou à une ressource pour pouvoir être intégré dans une matrice. Vous ne pouvez pas afficher et modifier les valeurs CLMS des objets qui ne sont pas encore mis en relation.

Dans l'exemple suivant, le processus Traiter commande entreprise lit et met à jour la donnée Client, et lit la donnée Carte crédit, tandis que le processus Confirmer envoi lit la données Carte crédit :

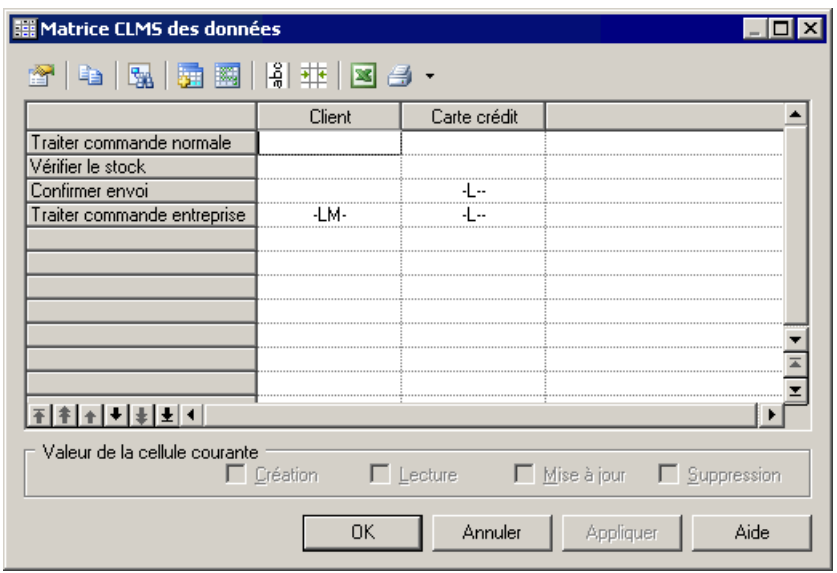

Dans l'exemple suivant, le processus Vérifier le stock lit les données stockées dans la ressource Inventaire et le processus Envoi Express lit et met à jour les données stockées dans la ressource Equipe :

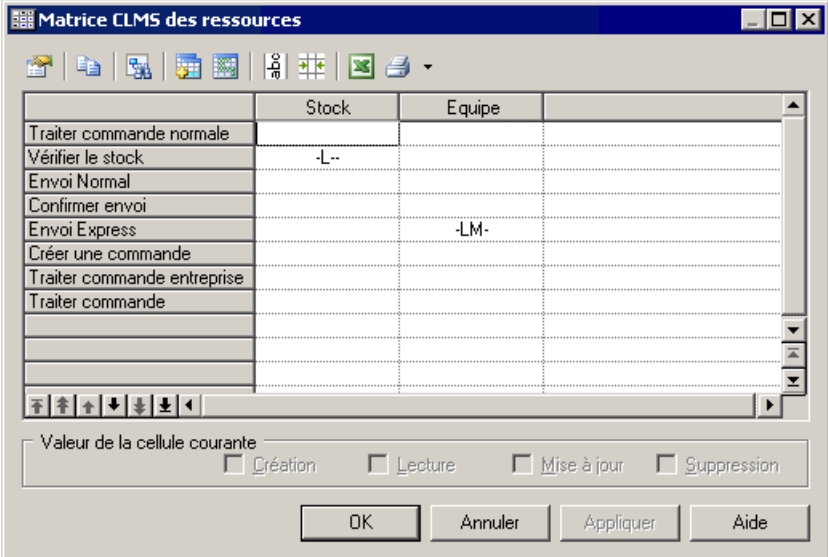

Vous pouvez réorganiser les lignes de la matrice en utilisant les flèches situées en bas de la colonne de processus. Les outils suivants sont disponibles au-dessus de la matrice :

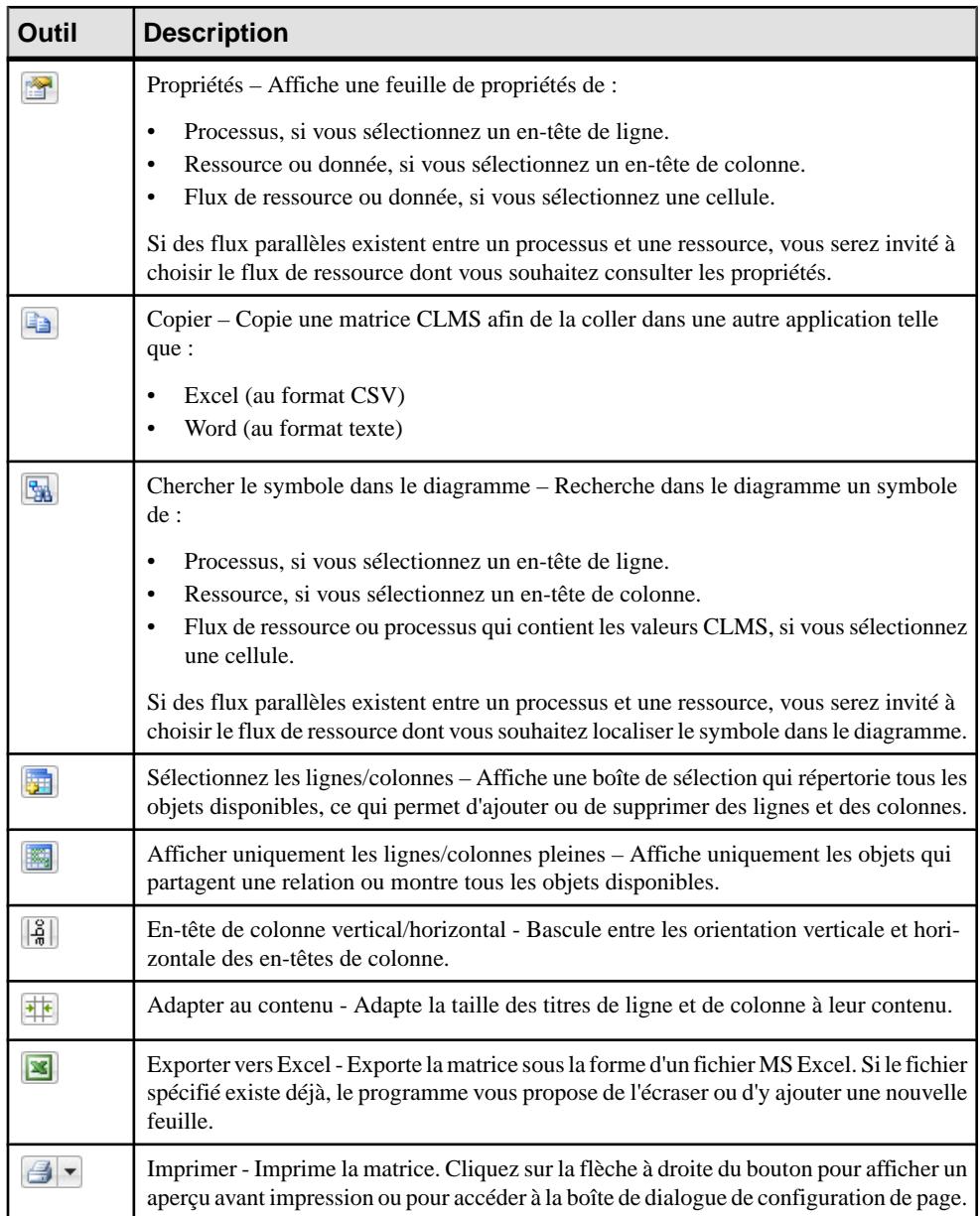

# <span id="page-69-0"></span>**Unités d'organisation ( MPM)**

Une *unité d'organisation* peut représenter une société, un système, un service, une organisation, un utilisateur ou un rôle, qui est responsable d'un processus. Il peut également s'agir d'un partenaire commercial qui utilise des processus de haut niveau.

**Remarque :**Pour activer l'affichage des couloirs d'unité d'organisation,sélectionnez **Outils > Préférences d'affichage**, puis cochez la case **Couloir d'unité d'organisation** sur la page **Général**, ou bien pointez sur le fond du diagramme, cliquez le bouton droit de la souris, puis sélectionnez Activer le mode Couloir.

#### *Diagramme de chorégraphie*

Une unité d'organisation peut être créée dans un diagramme de chorégraphie avec un langage cible. Ce diagramme permet d'allouer desresponsabilités au sein de votre système, ets'affiche sous forme de couloirs, qui peuvent contenir tous les symboles d'un diagramme de chorégraphie.

Dans le diagramme suivant, une unité d'organisation Stock est responsable du processus Vérifier stock et des processus Envoyer par coursier et Envoyer par la poste. La gestion de ces derniers processus dépend du délai de livraison :

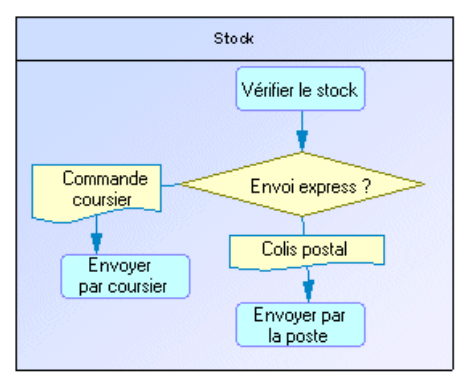

#### *Diagramme racine*

Une unité d'organisation peut être créée dans un diagramme racine avec l'un deslangages cible suivants :

- Langages d'orchestration (BPEL4WS et WS-BPEL uniquement)
- Langages collaboratifs

Une unité d'organisation permet d'identifier des partenaires externes, qui interagissent avec votre système, et s'affiche sous la forme d'un acteur.

Dans l'exemple suivant, l'unité d'organisation Acheteur interagit avec le processus Commande :

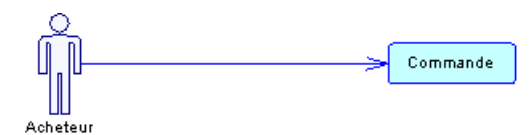

### *Diagramme de flux de données*

Une unité d'organisation peut être créée dans un diagramme de flux de données et s'affiche sousla forme d'un acteur afin de modéliser une entité externe qui échange des données avec le système.

### **Création d'une unité d'organisation**

Vous créez une unité d'organisation afin de montrer qui est responsable de l'exécution des processus.

- Utilisez l'outil **Couloir d'unité d'organisation** dans la Boîte à outils.
- Sélectionnez **Modèle > Unitésd'organisation**pour afficher la boîte de dialogue Liste des unités d'organisation, puis cliquez sur l'outil **Ajouter une ligne**.
- Pointez sur le modèle (ou package) cliquez le bouton droit de la souris, puis sélectionnez **Nouveau > Unité d'organisation.**

Selon le diagramme dans lequel vous travaillez, l'unité d'organisation peut être affichée sous la forme d'un couloir ou d'un acteur.

Pour obtenir des informations générales sur la création des objets, voir Guide des fonctionnalités générales > L'interface de PowerAMC > Objets.

#### **Création d'unités d'organisation à l'aide de l'outil Couloir**

Utilisez l'outil Couloir d'unité d'organisation dans la Boîte à outils pour créer rapidement des couloirs d'unité d'organisation.

Cliquez sur un couloir ou pool de couloirs existant pour ajouter un couloir au pool.

Cliquez à l'écart de tout couloir pour créer un nouveau pool.

### **Propriétés d'une unité d'organisation**

Pour visualiser ou modifier les propriétés d'une unité d'organisation, double-cliquez sur son symbole dans le diagramme ou sur l'entrée correspondante dans l'Explorateur d'objets ou dans une liste. Les onglets de feuille de propriétés et zonesrépertoriésicisont ceux disponibles par défaut, avant toute personnalisation de l'interface par vous ou par un administrateur.

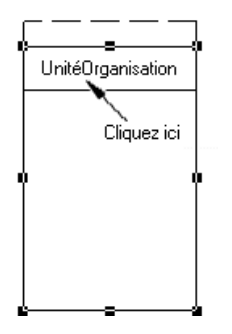

L'onglet **Général** contient les propriétés suivantes :

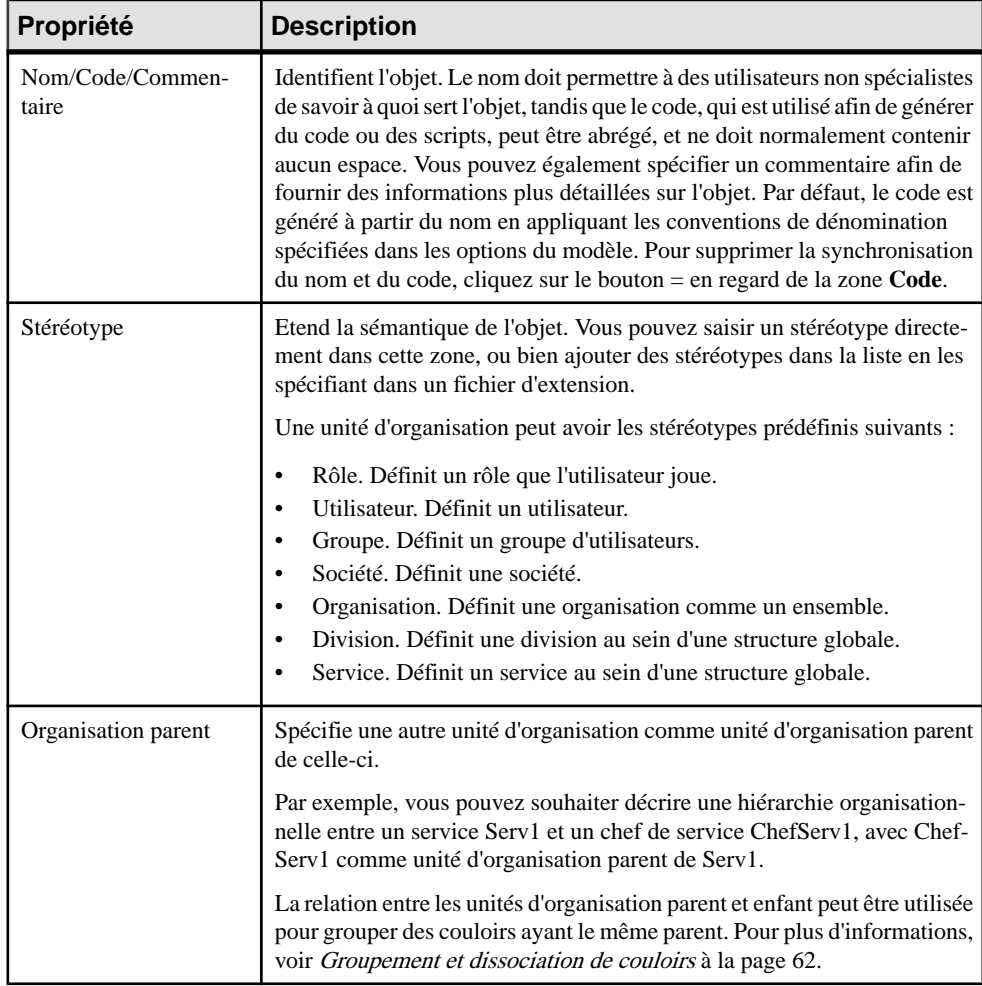
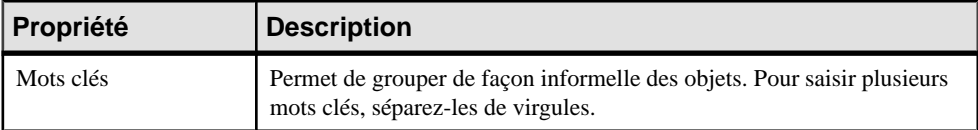

### **Attachement de processus à des unités d'organisation**

Vous attachez des processus à des unités d'organisation afin de rendre ces dernières responsables de ces processus. Lorsque des processussont attachés à une unité d'organisation affichée sous forme de couloir, le nom de l'unité d'organisation s'affiche dans la liste Unité d'organisation de leur feuille de propriétés.

Vous attachez des processus à des unités organisation en les créant dans le couloir approprié (ou en y déplaçant des processus existants). Vous pouvez également sélectionner un nom d'unité d'organisation dansla liste Unité d'organisation de la feuille de propriétés de processus, puis cliquer sur OK pour l'attacher.

Pour détacher des processus d'une unité d'organisation, faites-les glisser hors du couloir correspondant, ou bien sélectionnez <Aucune> dans la liste Unité d'organisation de la feuille de propriétés de chaque processus.

#### **Affichage d'un processus communautaire**

Un processus communautaire est un processus décomposé dont les sous-processus sont gérés par plusieurs unités d'organisation.

- **1.** Affichez la feuille de propriétés d'un processus décomposé.
- **2.** Sélectionnez **Processus communautaire** dans la liste Unité d'organisation, puis cliquez sur **OK**.

Cette valeur est disponible uniquement pour les processus décomposés.

**3.** Dans le diagramme, redimensionnez le symbole de processus décomposé de façon à recouvrir les couloirs appropriés.

La couleur de fond du symbole change sur les couloirs selon que chacun d'entre eux est ou non responsable de sous-processus.

Dans l'exemple suivant, tous les sous-processus de Paiement sont gérés dans l'unité d'organisation Comptabilité :

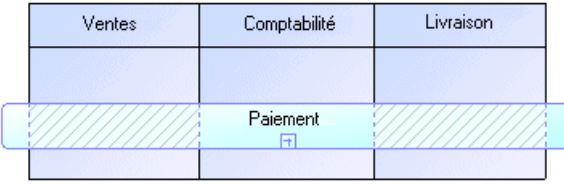

Le fond du symbole du processus communautaire est plus clair et hachuré sur Ventes et Livraison car :

- Ils ne gèrent pas de sous-processus
- Ils n'ont pas de symbole dans le diagramme de sous-processus

Notez que cet affichage n'est pas possible en mode de vue composite.

## **Gestion des couloirs et des pools**

Chaque groupe d'un ou de plusieurs couloirsforme un pool. Vous pouvez créer plusieurs pools dans un diagramme, et chaque pool est généralement utilisé pour représenter une organisation distincte.

Pour sélectionner un couloir individuel dans un pool, cliquez sur son en-tête :

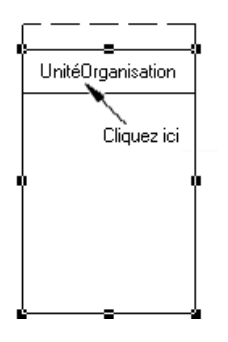

Pour sélectionner un pool, cliquez sur l'un de ses couloirs ou placez le curseur au-dessus du pool, jusqu'à ce qu'apparaisse une flèche verticale pointant vers le cadre, puis cliquez pour afficher le cadre de sélection :

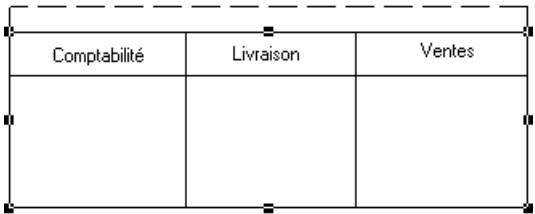

#### **Déplacement, copie et collage de couloirs**

Vous pouvez déplacer, copier et coller des couloirs et pools dansle même diagramme, ou dans un autre diagramme.

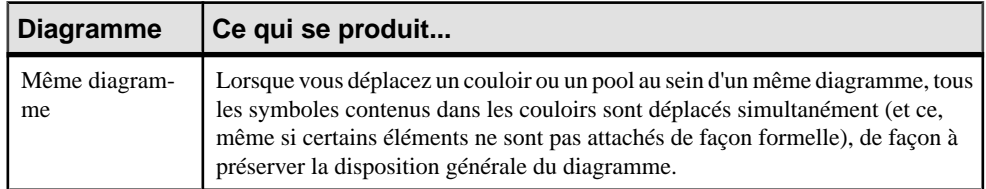

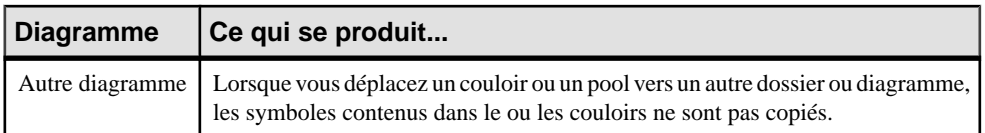

Si un couloir est déposé sur un autre couloir ou pool ou à sa proximité immédiate, il rejoint le pool.

Dans l'exemple suivant, Ventes forme un pool avec Comptabilité et Livraison, et est transféré dans un autre pool contenant Client et Service client :

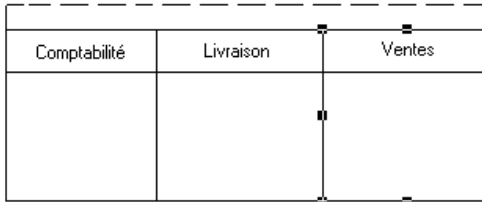

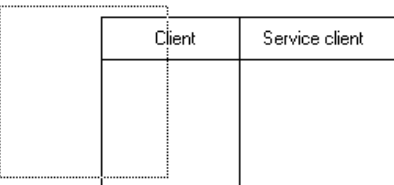

A l'issue du déplacement, Ventes est transféré depuis son pool d'origine, et rejoint le pool contenant Client et Service client :

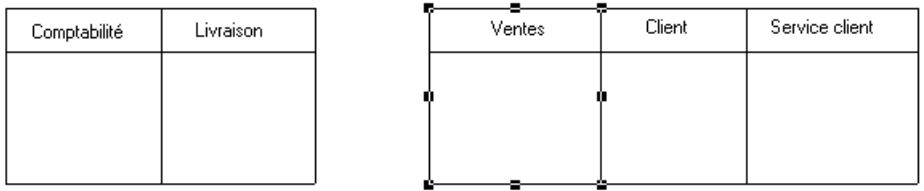

Si le couloir déplacé est déposé à l'écart de tout autre couloir ou pool, il forme de lui-même un nouveau pool, comme dans l'exemple suivant :

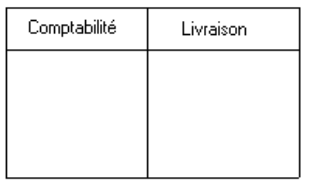

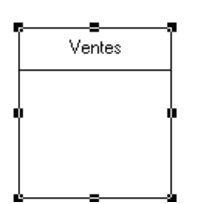

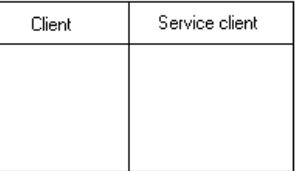

Si vous déplacez des objets liés au sein d'un couloir, la largeur ou la hauteur des couloirs varie avec ces derniers.

**Remarque :** La fonctionnalité de disposition automatique n'est pas disponible pour les unités d'organisation qui s'affichent sous forme de couloirs.

#### **Groupement et dissociation de couloirs**

Vous groupez des couloirs d'unité d'organisation au sein d'un pool afin de les organisersous un parent commun ou sous un nom personnalisé.

Pour grouper des couloirs au sein d'un pool, pointez sur ce pool, cliquez le bouton droit de la souris, puis sélectionnez **Type de groupe de couloirs**, puis sélectionnez une des options suivantes :

- **Parparent** pour affecter le nom du dernier parent commun au groupe. Ce nom provient de la zone Unité d'organisation parent dans la feuille de propriétés des couloirs.
- **Personnalisé** pour affecter le nom de votre choix au groupe. Ensuite, vous devez sélectionner au moins deux couloirs attachés, puis sélectionner **Symbole > Grouper les symboles** dans la barre de menus afin d'afficher un nom par défaut que vous pouvez modifier.

Pour dissocier des couloirs, sélectionnez **Séparer les symboles** dans le menu contextuel du pool, ou bien sélectionnez **Symbole > Séparer les symboles**.

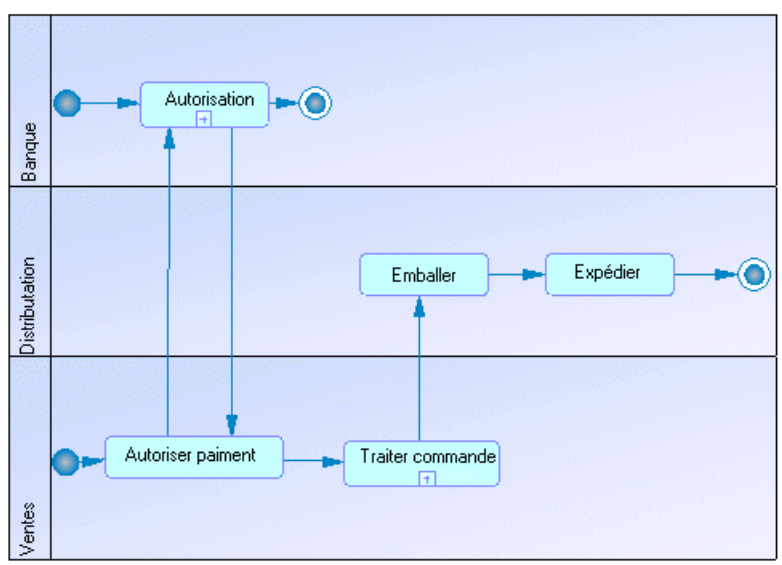

L'exemple suivant montre un pool dépourvu de groupe :

Dansl'exemple suivant, Ventes et Distribution sont groupés par leur parent commun CielBleu S.A. :

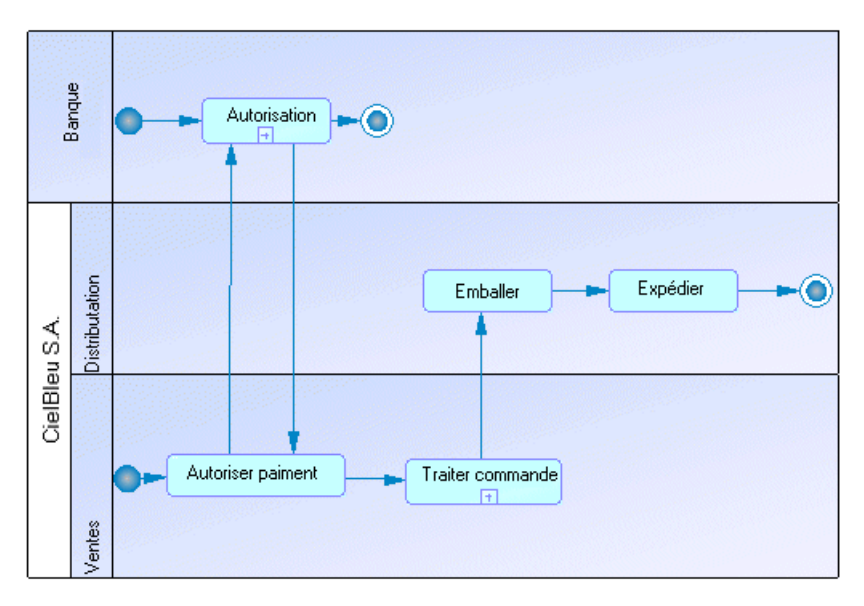

Dans l'exemple suivant, le pool est affecté à un groupe personnalisé appelé second Semestre :

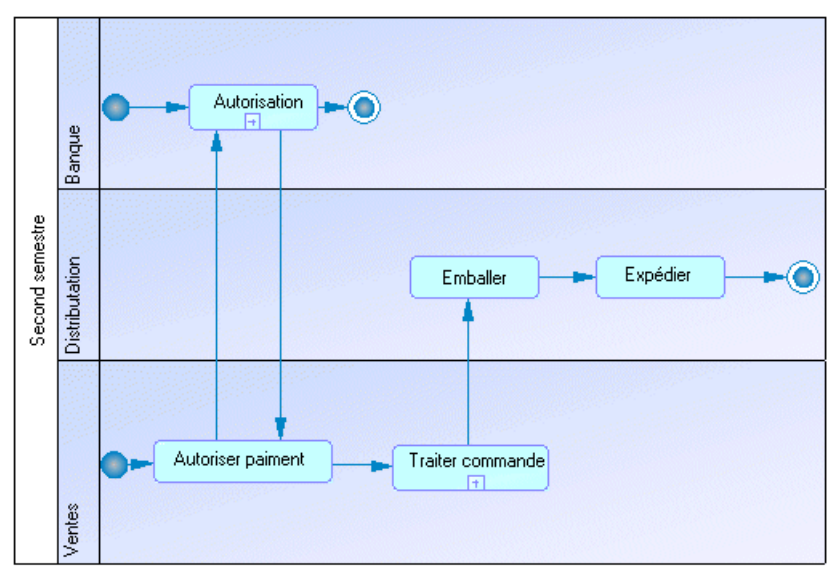

#### **Création de liens entre des pools de couloirs**

Vous créez des liens entre pools ou entre processus contenus dans des pools distincts afin de représenter les liens entre eux.

Pour créer des liens entre pools de couloirs, il vous suffit de cliquer sur l'outil **Flux** dans la Boîte à outils, puis de tracer un flux entre un processus dans un pool et un autre processus contenu dans un autre pool, ou bien entre deux pools.

Dans l'exemple suivant, les flux passent de Autoriser paiement dans le couloir Ventes à Autorisation dans le couloir Banque contenu dans un autre pool :

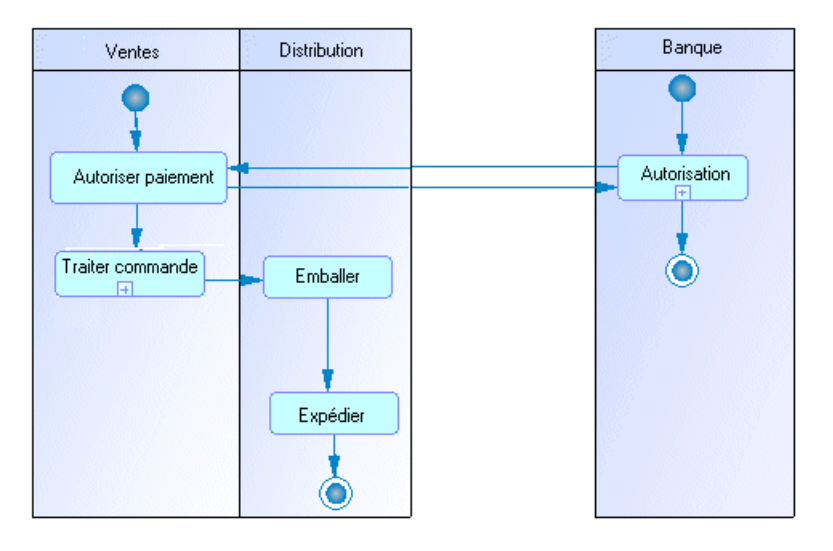

**Remarque :** De tels liens entre processus contenus dans des pools distincts ne sont pas visibles lorsque les couloirs ne sont pas en mode de vue composite.

#### **Changement de l'orientation des couloirs**

Vous pouvez choisir d'orienter vos couloirs verticalement de haut en bas, ou horizontalement de gauche à droite. Tous les couloirs doivent être orientés de la même manière.

- **1.** Sélectionnez **Outils > Préférences d'affichage** pour afficher la boîte de dialogue Préférences d'affichage.
- **2.** Sélectionnez l'option appropriée dans la zone de groupe Couloir d'unité d'organisation, puis cliquez sur **OK**.

#### **Redimensionnement d'un couloir**

Vous pouvez redimensionner des couloirs au sein d'un pool en cliquant sur la ligne qui les sépare et en la faisant glisser.

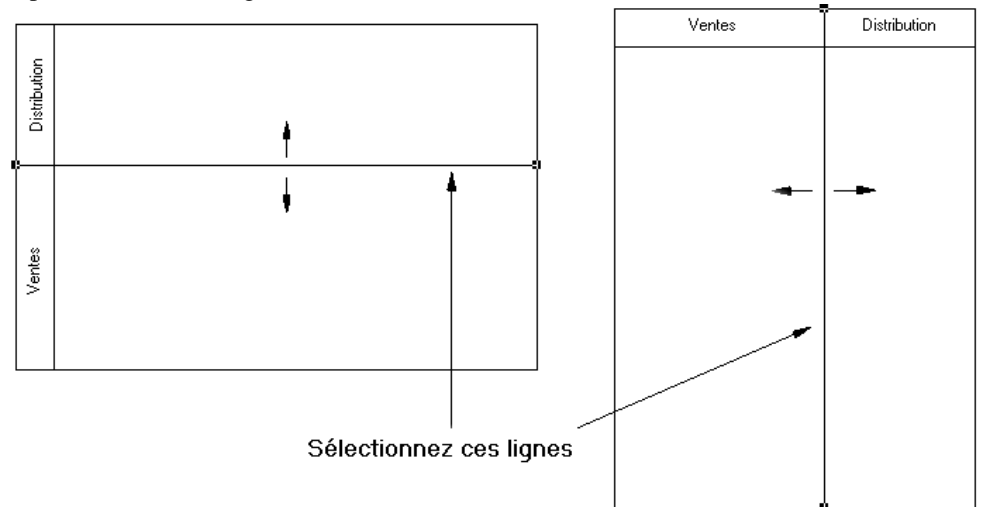

Si vous changez la largeur ou la hauteur d'un couloir individuel, tous les symboles de processus attachés à ce couloir conservent leur position.

Vous pouvez redimensionner un couloir en sélectionnant l'une des poignées située autour du pool, puis en la faisant glisser dans la direction de votre choix. Les éventuels autres pools de votre diagramme peuvent également être redimensionnés afin de préserver la disposition générale du diagramme.

#### **Changement du format des couloirs**

Vous pouvez changer le format des couloirs ou d'un pool en utilisant la boîte de dialogue Format de symbole.

Par défaut les vous affichez les unités d'organisation sous la forme de :

- Acteurs dans les diagrammes racine
- Couloirs dans les diagrammes de chorégraphie

Si vous souhaitez changer ce comportement par défaut, vous pouvez procéder de l'une des façons suivantes :

- Sélectionnez **Outils > Préférences d'affichage > Général**, puis cochez ou décochez la case **Couloir d'unité d'organisation**.
- Pointez sur le fond du diagramme, cliquez le bouton droit de la souris, puis sélectionnez **Activer le mode Couloir** ou **Désactiver le mode Couloir**

Lorsque vous changez de mode de représentation pour les unités d'organisation, les événements suivants se produisent dans le diagramme :

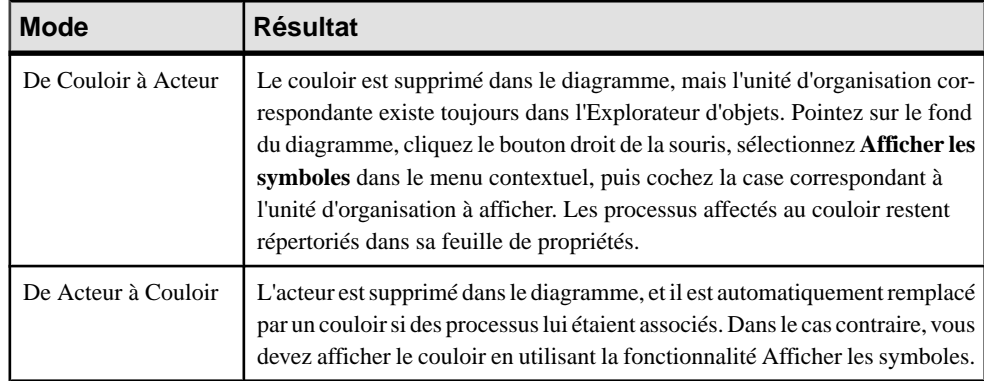

- **1.** Pointez sur le couloir ou le pool, cliquez le bouton droit de la souris, puis sélectionnez **Format** pour afficher la boîte de dialogue Format de symbole.
- **2.** Définissez le nouveau format sur les différents onglets, puis cliquez sur **OK** pour revenir au diagramme.

# **Débuts (MPM )**

Un *début* est le point de départ du flux représenté dans le diagramme.

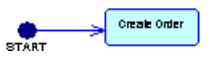

Un début peut être créé dans un diagramme de chorégraphie avec l'un des langages cible suivants :

- Langages d'analyse (à l'exception de DFD)
- Langages d'orchestration
- Langages collaboratifs

Dans les processus décomposés, un seul début est autorisé par diagramme, à l'exception des diagrammes de processus métiers d'analyse. L'outil Début n'est pas disponible si votre diagramme contient déjà un symbole de début. Vous ne pouvez pas utiliserlemême début dans deux diagrammes, ni créer de raccourci vers des débuts.

- Diagramme d'activités un ou plusieurs par diagramme
- Diagramme d'états-transitions un ou plusieurs par diagramme
- Diagramme d'interactions un seul par diagramme

**Remarque :** Le début est comparé etfusionné dansla fonctionnalité de fusion de modèles, qui s'assure qu'il n'y qu'un seul début par processus décomposé.

# **Création d'un début**

Vous pouvez créer un début à partir de la Boîte à outils, de l'Explorateur d'objets ou du menu **Modèle**.

- Utilisez l'outil **Début** dans la Boîte à outils.
- Sélectionnez **Modèle > Débuts** pour afficher la boîte de dialogue Liste des débuts, puis cliquez sur l'outil **Ajouter une ligne**.
- Pointez sur le modèle (ou package) cliquez le bouton droit de la souris, puis sélectionnez **Nouveau > Début**.

Pour obtenir des informations générales sur la création des objets, voir Guide des fonctionnalités générales > L'interface de PowerAMC > Objets.

## **Propriétés d'un début**

Pour visualiser ou modifier les propriétés d'un début, double-cliquez sur son symbole dans le diagramme ou sur l'entrée correspondante dans l'Explorateur d'objets ou dans une liste. Les onglets de feuille de propriétés et zonesrépertoriésicisont ceux disponibles par défaut, avant toute personnalisation de l'interface par vous ou par un administrateur.

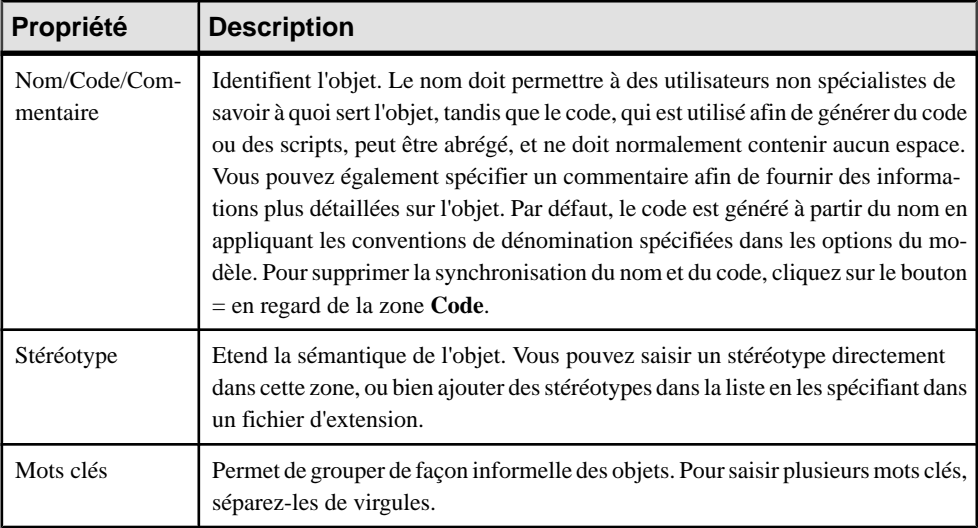

L'onglet **Général** contient les propriétés suivantes :

# **Fins (MPM )**

Une fin est un point de terminaison d'un flux représenté dans le diagramme.

Une fin peut être créée dans un diagramme de chorégraphie avec l'un des langages cible suivants :

- Langages d'analyse (à l'exception de DFD)
- Langages d'orchestration
- Langages collaboratifs

Vous pouvez créer plusieurs fins au sein d'un même diagramme si vous souhaitez représenter plusieurs cas de fins différents, par exemple des scénarios d'erreur :

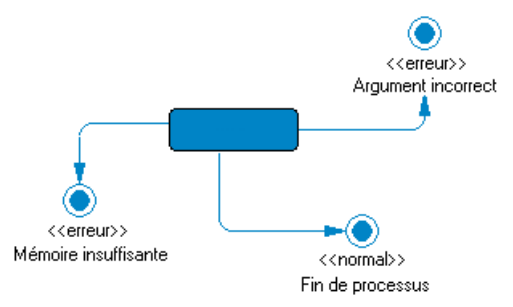

Vous pouvez également ne spécifier aucune fin si vous souhaitez représenter un processus infini. En revanche, un processus décomposé doit toujours contenir au moins une fin.

Vous ne devez pas utiliser la même fin dans plusieurs diagrammes. Vous ne pouvez pas créer desraccourcis vers desfins, mais ces dernières peuventfaire l'objet de synonymes graphiques.

## **Création d'une fin**

Vous pouvez créer une fin à partir de la Boîte à outils, de l'Explorateur d'objets ou du menu **Modèle**.

- Utilisez l'outil **Fin** dans la Boîte à outils.
- Sélectionnez **Modèle > Fins** pour afficher la boîte de dialogue Liste des fins, puis cliquez sur l'outil **Ajouter une ligne**.
- Pointez sur le modèle (ou package) cliquez le bouton droit de la souris, puis sélectionnez **Nouveau > Fin**.

Pour obtenir des informations générales sur la création des objets, voir Guide des fonctionnalités générales > L'interface de PowerAMC > Objets.

# **Propriétés d'une fin**

Pour visualiser ou modifier les propriétés d'une fin, double-cliquez sur son symbole dans le diagramme ou sur l'entrée correspondante dans l'Explorateur d'objets ou dans une liste. Les onglets de feuille de propriétés et zonesrépertoriésicisont ceux disponibles par défaut, avant toute personnalisation de l'interface par vous ou par un administrateur.

L'onglet **Général** contient les propriétés suivantes :

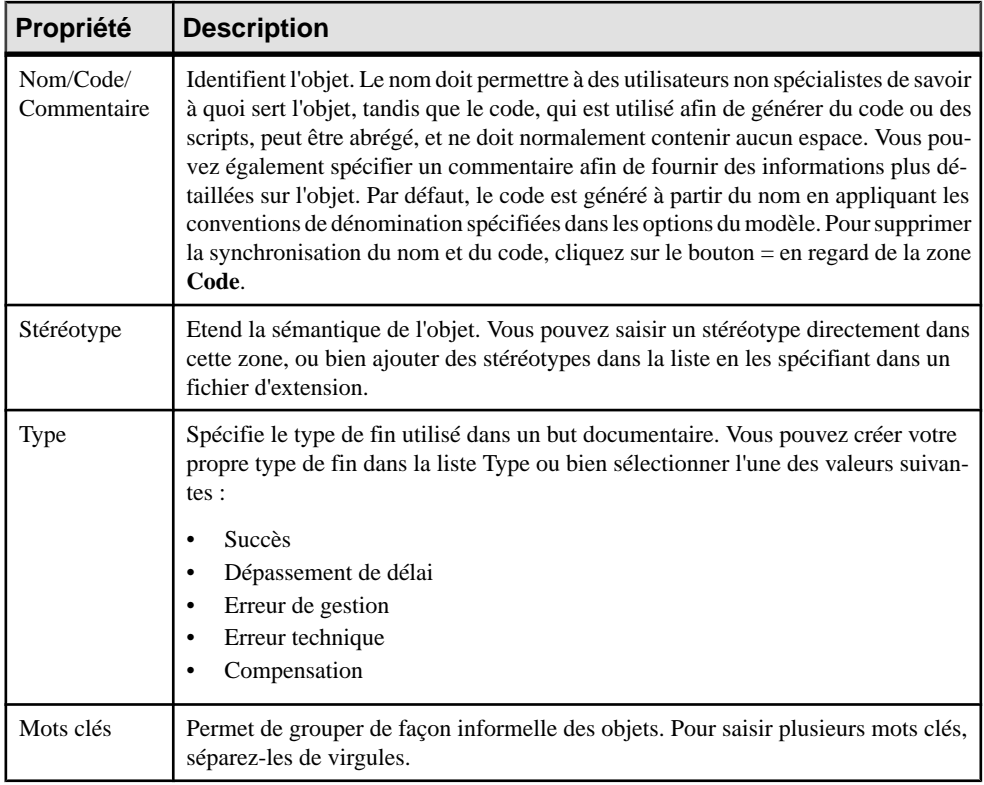

# **Décisions (MPM )**

Une *décision* spécifie quel chemin emprunter lorsqu'un choix parmi plusieurs options est possible.

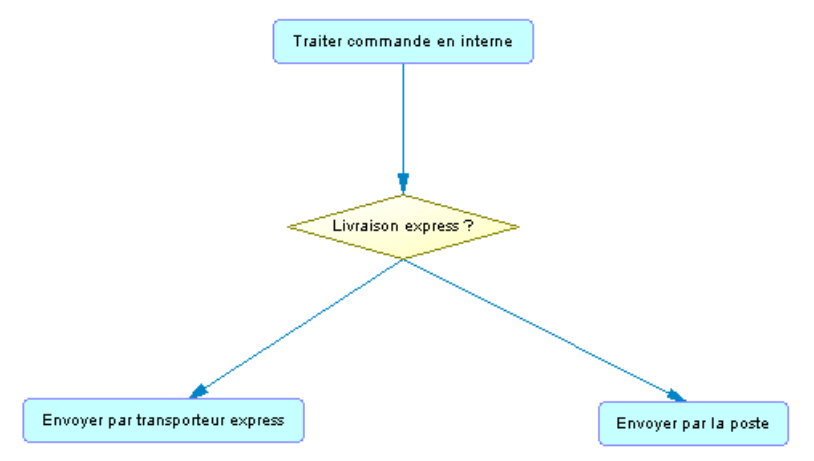

Une décision peut être créée dans un diagramme de chorégraphie avec l'un deslangages cible suivants :

- Langages d'analyse (à l'exception de DFD)
- Langages d'orchestration
- Langages collaboratifs

Une décision peut avoir une ou plusieurs transitions entrantes et une ou plusieurs transitions sortantes, chacune dotée d'une *condition de garde* distincte. Une condition de garde est une condition qui doit être satisfaite pour qu'un flux associé exécute une action. Parmi ces transitions, les conditions de garde ne doivent pas se recouper afin d'éviter toute ambiguïté mais doivent couvrir toutes les possibilités afin d'éviter un gel du processus.

Une décision peut représenter :

• Une branche conditionnelle : un flux d'entrée et plusieurs flux de sortie. Dans l'exemple suivant, le flux de gauche contrôle si l'âge spécifié dans le formulaire de candidature est inférieur à 18 ans, et à droite si l'âge est supérieur à 65 ans, et prend une autre route si l'âge n'est pas mentionné :

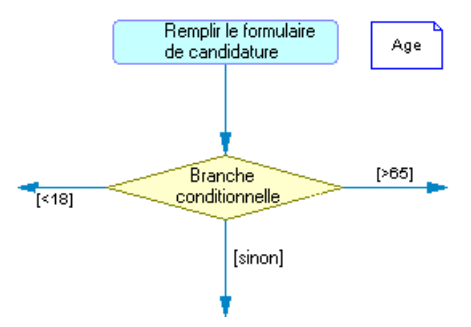

Vous pouvez spécifier une condition sur la décision afin de factoriser les conditions attachées aux flux. Dans l'exemple suivant, la condition Total  $*$  NB + TVA > 10.000 est saisie dans l'onglet Condition de la feuille de propriétés d'une décision, et True et False sont saisis dans les onglets Condition des flux :

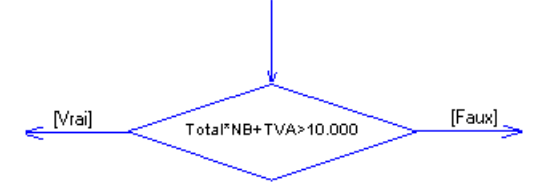

Une fusion : plusieurs flux entrants et un seul flux sortant. Dans l'exemple suivant, les flux Inscription et Facturer compte fusionnent pour devenir le flux Expédier commande :

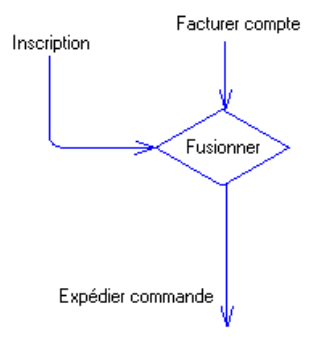

Une décision permet de créer des flux complexes de type :

- if ... then ... else ...
- switch ... case ...
- do ... while ...
- loop
- for ... next ...

**Remarque :** Il n'est pas possible d'attacher deux flux de directions opposées au même angle d'un symbole de décision.

## **Création d'une décision**

Vous pouvez créer une décision à partir de la Boîte à outils, de l'Explorateur d'objets ou du menu **Modèle**.

- Utilisez l'outil **Décision** dans la Boîte à outils
- Sélectionnez **Modèle > Décisions** pour afficher la boîte de dialogue Liste des décisions, puis cliquez sur l'outil **Ajouter une ligne**.
- Pointez sur le modèle (ou package) cliquez le bouton droit de la souris, puis sélectionnez **Nouveau > Décision**.

Pour obtenir des informations générales sur la création des objets, voir Guide des fonctionnalités générales > L'interface de PowerAMC > Objets.

# **Propriétés d'une décision**

Pour visualiser oumodifierles propriétés d'une décision, double-cliquez surson symbole dans le diagramme ou sur l'entrée correspondante dansl'Explorateur d'objets ou dans une liste. Les onglets de feuille de propriétés et zonesrépertoriésicisont ceux disponibles par défaut, avant toute personnalisation de l'interface par vous ou par un administrateur.

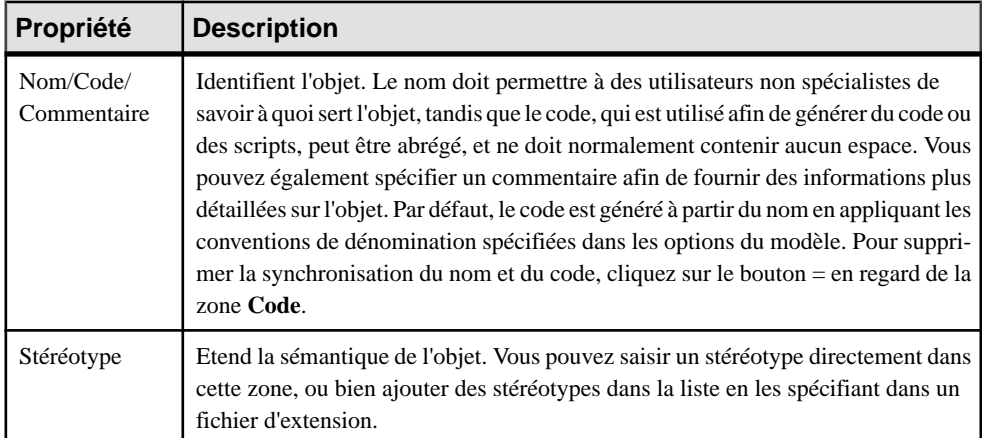

L'onglet **Général** contient les propriétés suivantes :

*Onglet Condition de la feuille de propriétés d'une décision* L'onglet **Condition** contient les propriétés suivantes :

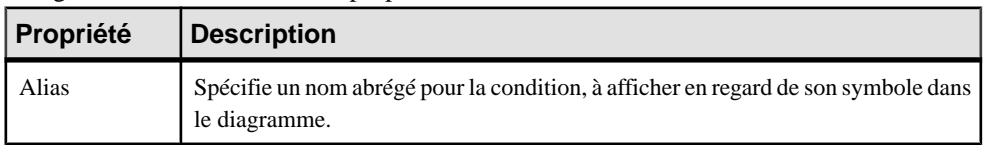

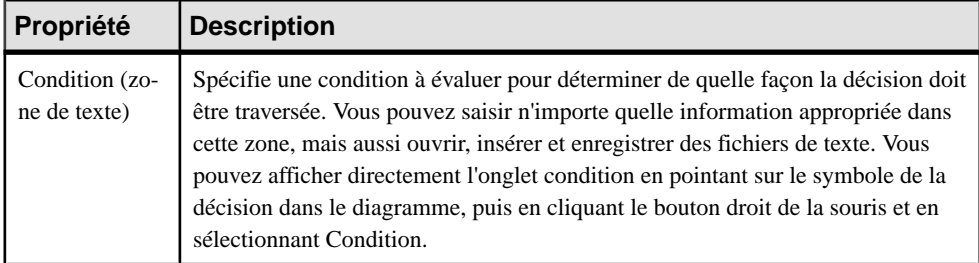

# **Synchronisations (MPM )**

Une synchronisation permet de scinder ou de synchroniser le contrôle entre plusieurs actions concurrentes.

Une synchronisation peut être créée dans un diagramme de chorégraphie avec l'un des langages cible suivants :

- Langages d'analyse (à l'exception de BPMN)
- Langages d'orchestration
- Langages collaboratifs
- Data Flow Diagram pour modéliser une scission/fusion.

Les synchronisations sont représentées sous la forme de traits verticaux ou horizontaux. Vous pouvez changer l'orientation du symbole en pointantsur ce dernier, en cliquantle bouton droit de la souris, puis en sélectionnant Afficher verticalement ou Afficher horizontalement dansle menu contextuel.

Une synchronisation peut être une :

• Fourche - Scinde un flux entrant en plusieurs flux sortants indépendants exécutés en parallèle:

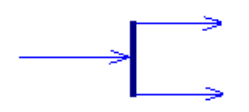

• Jointure – Fusionne plusieurs flux entrants en un seul flux sortant. Tous les flux entrants doivent atteindre la jointure avant que le flux sortant unique ne puisse poursuivre :

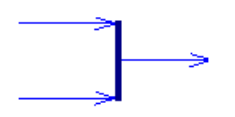

Dans l'exemple suivant, le flux provenant de la première synchronisation est scindé en deux flux séparés entrant dans les processus Vérifier compte client et Vérifier stock. Les deux flux

sont ensuite fusionnés en une autre synchronisation qui produit un flux unique, ce dernier aboutissant au processus Traiter commande :

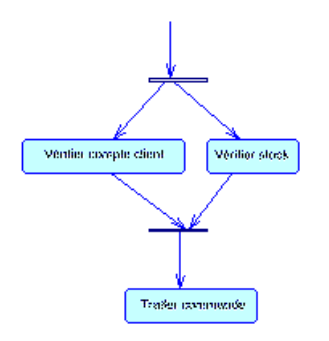

# **Création d'une synchronisation**

Vous pouvez créer une synchronisation à partir de laBoîte à outils, de l'Explorateur d'objets ou du menu **Modèle**.

- Utilisation l'outil **Synchronisation** dans la boîte à outils.
- Sélectionnez **Modèle > Synchronisation** pour afficher la boîte de dialogue Liste des synchronisations, puis cliquez sur l'outil **Ajouter une ligne**.
- Pointez sur le modèle (ou package) cliquez le bouton droit de la souris, puis sélectionnez **Nouveau > Synchronisation**.

Par défaut, le symbole de synchronisation est créé horizontalement. Pour commuter entre l'affichage horizontal et l'affichage vertical, cliquez le bouton droit de la souris, puis sélectionnez Changer en vertical ou Changer en horizontal dans le menu contextuel.

Pour obtenir des informations générales sur la création des objets, voir Guide des fonctionnalités générales > L'interface de PowerAMC > Objets.

# **Propriétés d'une synchronisation**

Pour visualiser ou modifier les propriétés d'une synchronisation, double-cliquez sur son symbole dans le diagramme ou sur l'entrée correspondante dans l'Explorateur d'objets ou dans une liste. Les onglets de feuille de propriétés et zonesrépertoriésicisont ceux disponibles par défaut, avant toute personnalisation de l'interface par vous ou par un administrateur.

L'onglet **Général** contient les propriétés suivantes :

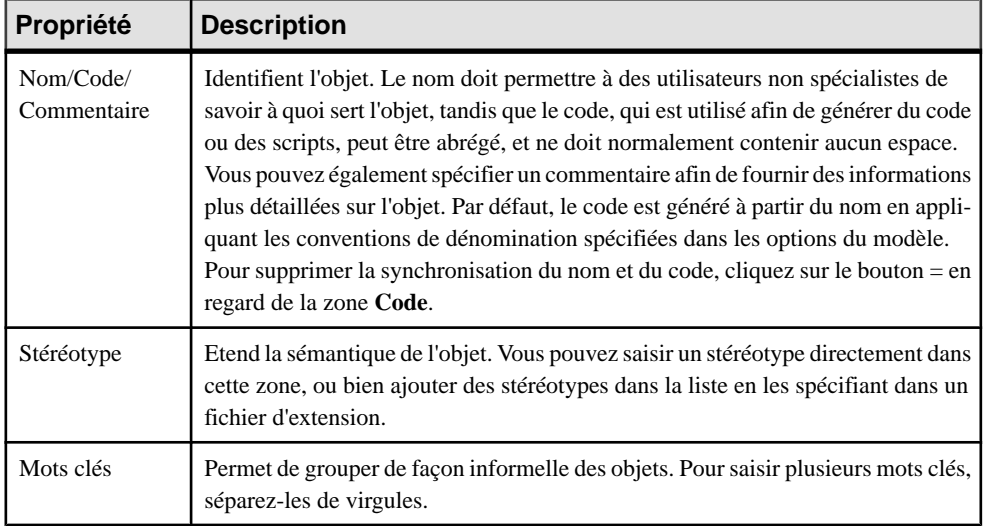

*Onglet Action de la feuille de propriétés d'une synchronisation* L'onglet **Action** contient les propriétés suivantes :

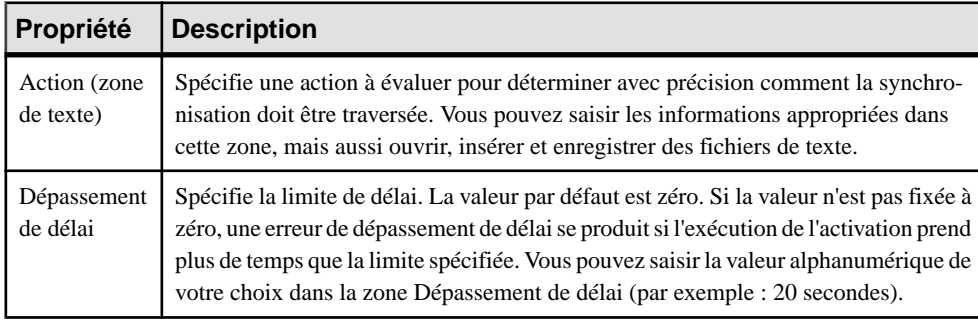

# **Flux (MPM )**

Un *flux* est la route que le flux de contrôle emprunte pour transiter entre des objets (il peut y avoir échange de données). L'acheminement du flux s'effectue via l'utilisation de conditions de garde définies sur les flux. Si la condition est remplie, le contrôle est passé à l'objet suivant.

Un flux peut être créé dans les types de diagramme suivants :

- Diagramme de chorégraphie avec n'importe quel langage
- Diagramme de flux de données

Dans l'exemple suivant, le flux lie le processus Traiter commande au processus Envoyer par la poste :

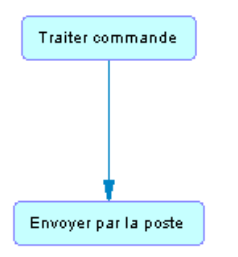

Dans tous les langages qui prennent en charge les formats de message, à l'exception des langages d'orchestration, vous pouvez associer un format de message à un flux de façon à définir le format des informations échangées entre les objets. Dans les langages d'orchestration, le format de message est utilisé pour spécifier le format du message associé à une opération .

Un flux peut lier des raccourcis. Un flux accepte les raccourcis aux deux extrémités afin d'empêcher son déplacement automatique lorsqu'un processus est déplacé. Dans ce cas, le processus est déplacé et laisse un raccourci, mais contrairement aux autres liens, le flux n'est pas déplacé. Les raccourcis de flux n'existent pas, et les flux restent en place dans tous les cas.

Les règles suivantes s'appliquent :

- Les flux réflexifs (le processus source est en même temps le processus de destination) sont admis sur les processus.
- Deux flux distincts peuvent être définis entre la même paire d'objets source et destination, on parle alors de flux parallèles.

**Remarque :** Lorsque des flux sont comparés et fusionnés par la fonctionnalité de fusion de modèles, ils sont mis en correspondance d'abord par événement déclencheur, puis par leur nom calculé. Lorsque deux flux correspondent, les actions de déclenchement sont automatiquement mises en correspondance car il ne peut y avoir plusieurs actions de déclenchement.

# **Création d'un flux**

Vous pouvez créer un flux à partir de la Boîte à outils, de l'Explorateur d'objets ou du menu **Modèle**.

- Utilisez l'outil **Flux/Flux de resource** dans la Boîte à outils.
- Sélectionnez **Modèle > Flux** pour afficher la boîte de dialogue Liste desflux, puis cliquez sur l'outil **Ajouter une ligne**.
- Pointez sur le modèle (ou package) cliquez le bouton droit de la souris, puis sélectionnez **Nouveau > Flux**.

Pour obtenir des informations générales sur la création des objets, voir Guide des fonctionnalités générales > L'interface de PowerAMC > Objets.

# <span id="page-90-0"></span>**Propriétés d'un flux**

Pour visualiser ou modifier les propriétés d'un flux, double-cliquez sur son symbole dans le diagramme ou sur l'entrée correspondante dans l'Explorateur d'objets ou dans une liste. Les onglets de feuille de propriétés et zonesrépertoriésicisont ceux disponibles par défaut, avant toute personnalisation de l'interface par vous ou par un administrateur.

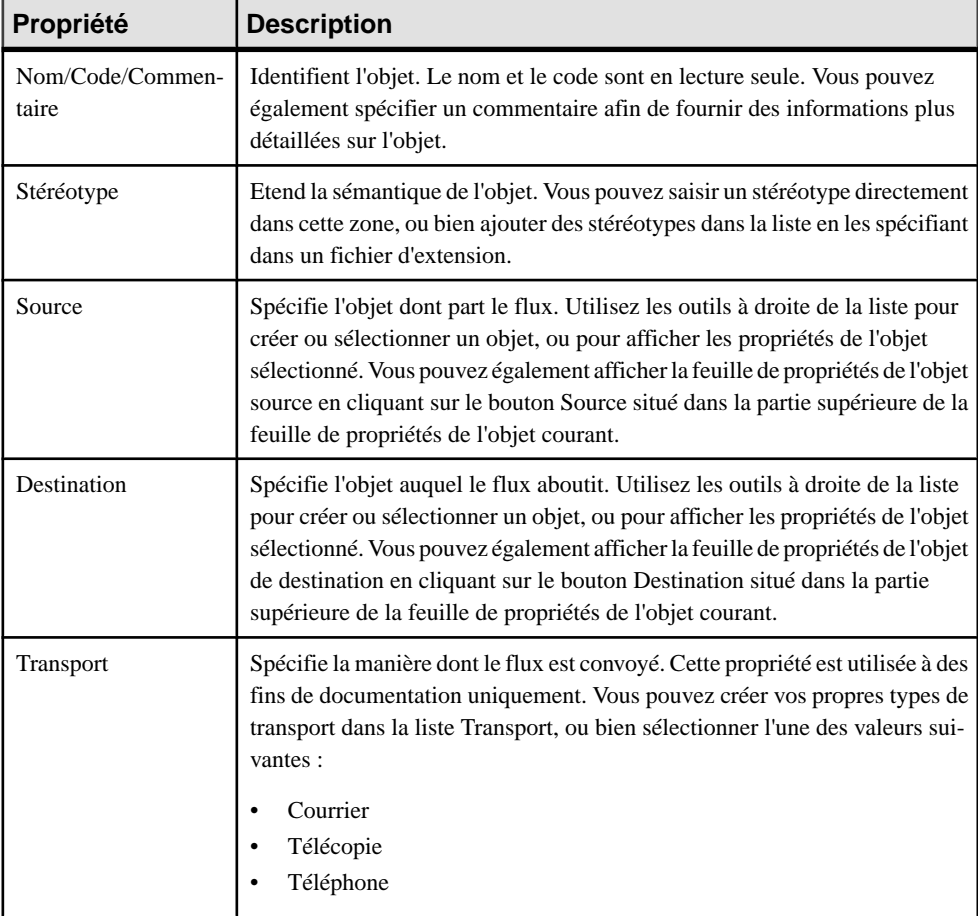

L'onglet **Général** contient les propriétés suivantes :

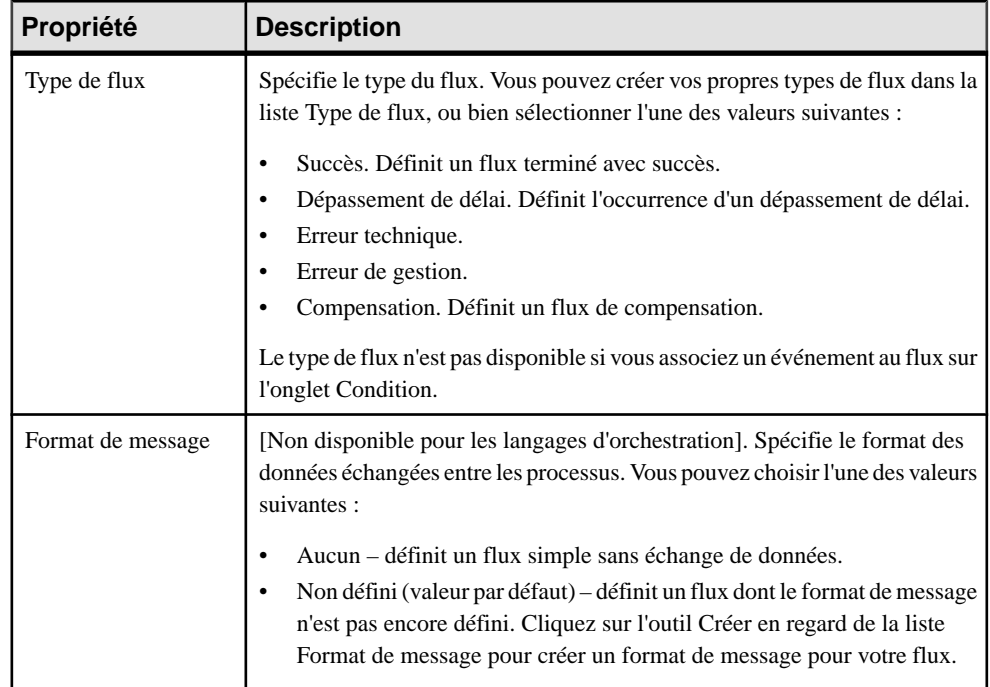

Remarque : Vous pouvez afficher les flux entrants et sortants d'un objet à partir de la feuille de propriétés de ce dernier en cliquant sur les sous-onglets Flux entrants et Flux sortants de l'onglet Dépendances.

| Propriété      | <b>Description</b>                                                                                                    |
|----------------|----------------------------------------------------------------------------------------------------|
| Alias          | Nom abrégé de la condition, à afficher en regard de son symbole dans le dia-<br>gramme.                                                                                                    |
| Evénement      | [Disponible uniquement pour les langages BPMN et les langages d'orchestration].<br>Spécifie un événement pour créer un gestionnaire d'événement. Vous pouvez<br>sélectionner un événement dans la liste parmi ceux définis dans le modèle, ou bien<br>utiliser les outils à droite de la liste pour créer un objet ou afficher les propriétés de<br>l'objet sélectionné.                                      |
| Correspondance | [Disponible uniquement pour les événements ayant un stéréotype fault]. Spécifie<br>une variable locale qui extrait les informations associées avec l'événement Fault<br>par défaut. Vous pouvez sélectionner une variable dans la liste parmi celles défi-<br>nies dans le modèle, ou bien utiliser les outils à droite de la liste pour créer un objet<br>ou afficher les propriétés de l'objet sélectionné. |

*Onglet Condition de la feuille de propriétés d'un flux*

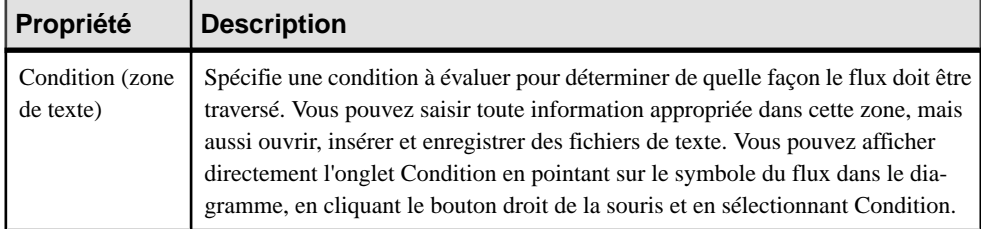

#### *Onglet Données de la feuille de propriétés d'un flux*

L'onglet **Données** affiche la liste des données véhiculées par le flux de ressource sans information sur son format. Vous pouvez ajouter ou créer des données en utilisant les outils Ajouter des objets et Créer un objet.

Vous pouvez également migrer les données d'un flux vers le processus source ou destination du flux.

Dans un diagramme de processus métiers Analysis, si vous avez spécifié des données pour un format de message, les données contenues dans l'onglet Données de la feuille de propriétés du flux doivent être un sous-ensemble des données contenues dansl'onglet Données de la feuille de propriétés du format de message.

# **Associations de rôle (MPM)**

Une *association de rôle* est une relation qui conçoit une interaction entre un processus et une unité d'organisation affichée sous forme d'acteur.

Une association de rôle peut être créée dans un diagramme racine (voir *[Diagrammes](#page-36-0) racine* à la page 23) avec n'importe lequel des langages cible suivants :

- Langages d'orchestration (BPEL4WS et WS-BPEL uniquement)
- Langages collaboratifs

Une association de rôle peut avoir les rôles suivants :

- Rôle demandeur entre une unité d'organisation et un processus
- Rôle répondeur entre un processus et une unité d'organisation

Sil'orientation de l'association de rôle n'est pas affichée, vous pouvez modifierles préférences d'affichage des associations de rôle, en sélectionnant **Outils > Préférences d'affichage > Association de rôle**.

Dans l'exemple suivant, le client interagit avec le processus racine via un rôle demandeur, et le processus racine interagit avec le transporteur et le fournisseur via des rôles répondeurs :

#### Chapitre 3 : Diagrammes de processus métiers

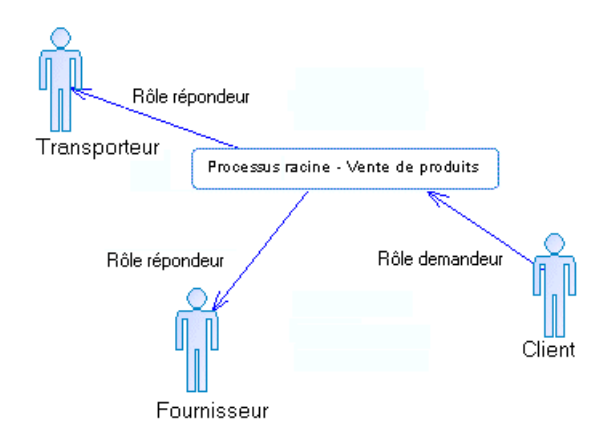

**Remarque :** Les associations de rôle ne sont pas admises dans les processus décomposés des diagrammes racine (voir [Diagrammes racine](#page-36-0) à la page 23) associés aux langages BPEL ou à ebXML.

## **Création d'une association de rôle**

Vous pouvez créer une association de rôle à partir de la Boîte à outils, de l'Explorateur d'objets ou du menu **Modèle**.

- Utilisez l'outil **Association de rôle** dans la Boîte à outils.
- Sélectionnez **Modèle > Associations de rôle** pour afficher la boîte de dialogue Liste des associations de rôle, puis cliquez sur l'outil **Ajouter une ligne**.
- Pointez sur le modèle (ou package) cliquez le bouton droit de la souris, puis sélectionnez **Nouveau > Association de rôle**.

Pour obtenir des informations générales sur la création des objets, voir Guide des fonctionnalités générales > L'interface de PowerAMC > Objets.

# **Propriétés d'une d'association de rôle**

Pour visualiser ou modifier les propriétés d'une d'association de rôle, double-cliquez sur son symbole dans le diagramme ou sur l'entrée correspondante dans l'Explorateur d'objets ou dans une liste. Les onglets de feuille de propriétés et zones répertoriés ici sont ceux disponibles par défaut, avant toute personnalisation de l'interface par vous ou par un administrateur.

L'onglet **Général** contient les propriétés suivantes :

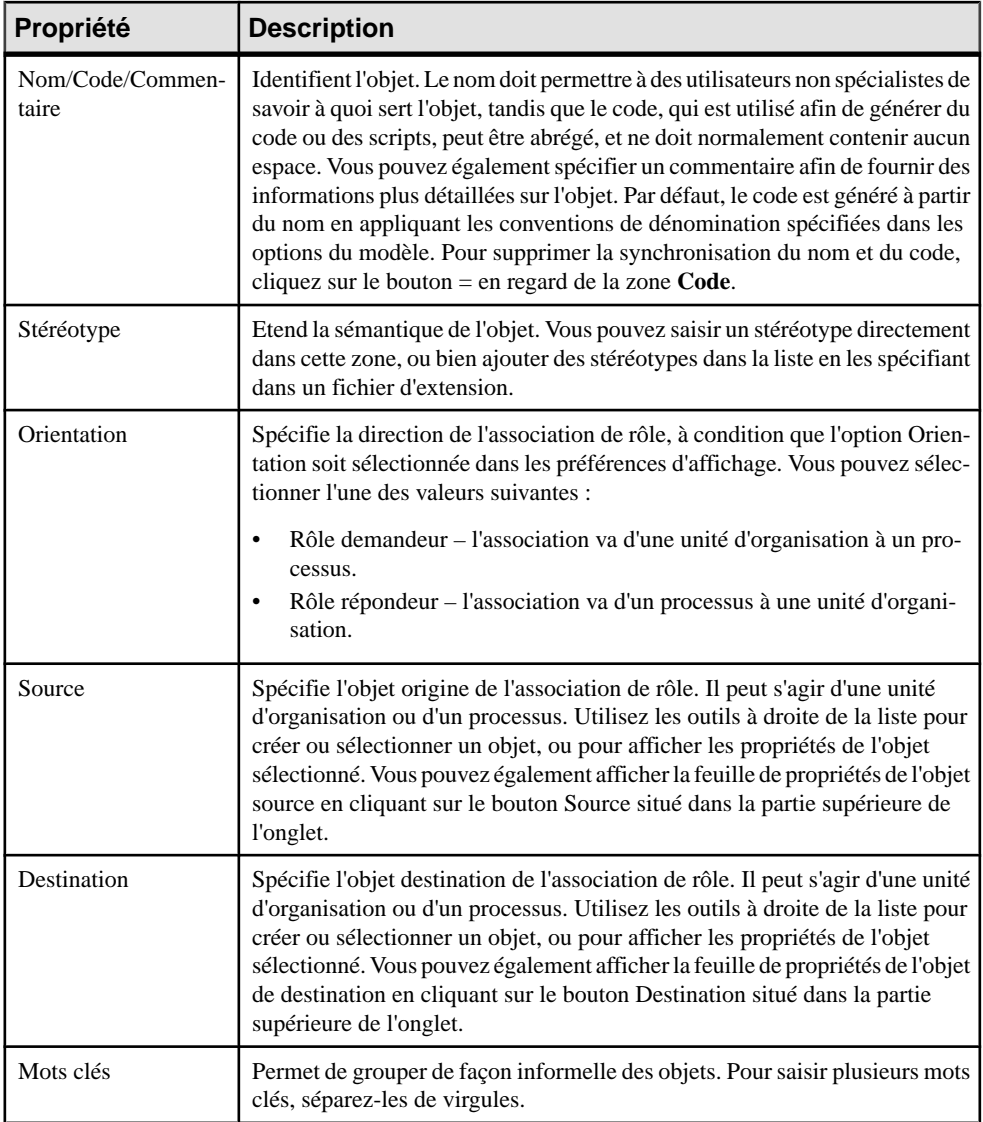

# **Evénements (MPM)**

Un événement est une occurrence instantanée et observable lors de l'existence d'un processus métiers, qui force ce dernier à fournir une réponse. Par exemple, il peut s'agir de données inattendues renvoyées par un service Web ou l'expiration d'un délai.

Un événement peut être créé dans un diagramme de chorégraphie avec l'un deslangages cible suivants :

- Langage BPMN
- Langages d'orchestration

Un événement peut être associé avec un :

- Flux pour être intercepté et géré à l'aide d'un gestionnaire d'événement (voir [Gestionnaires d'événement](#page-97-0) à la page 84).
- Processus avec un type de mise en oeuvre Générer un événement pour déclencher un événement (voir [Spécification des types de mise en oeuvre](#page-52-0) à la page 39).

Un même événement peut être partagé par plusieurs flux et processus. Un événement est réutilisable par nature car il ne dépend pas du contexte.

Dans l'exemple suivant, le flux sortant du processus Enregistrer votes sera déclenché après 7 jours :

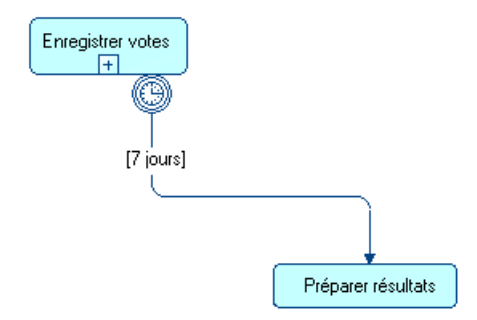

Dans l'exemple suivant, le petit symbole en bas du processus Retarder 6 jours après annonce montre que le processus déclenche un événement de type erreur :

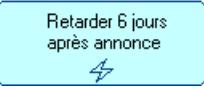

# **Création d'un événement**

Vous pouvez créer un événement à partir d'une feuille de propriétés de flux ou de processus ou à partir de l'Explorateur d'objets ou du menu **Modèle**.

- Sélectionnez **Modèle > Evénements** pour afficher la boîte de dialogue Liste des événements, puis cliquez sur l'outil **Ajouter une ligne**.
- Pointez sur le modèle (ou package) cliquez le bouton droit de la souris, puis sélectionnez **Nouveau > Evénement**.
- Double-cliquez sur un flux ou un processus pour afficher sa feuille de propriétés, cliquez sur l'onglet **Condition** (flux) ou sur l'onglet **Mise en oeuvre** (processus), puis cliquez sur l'outil **Créer** à droite de la zone **Evénement**.

Pour obtenir des informations générales sur la création des objets, voir Guide des fonctionnalités générales > L'interface de PowerAMC > Objets.

# **Propriétés d'un événement**

Pour visualiser ou modifier les propriétés d'un événement, double-cliquez sur l'entrée correspondante dans l'Explorateur d'objets ou dans une liste. Les onglets de feuille de propriétés et zones répertoriés ici sont ceux disponibles par défaut, avant toute personnalisation de l'interface par vous ou par un administrateur.

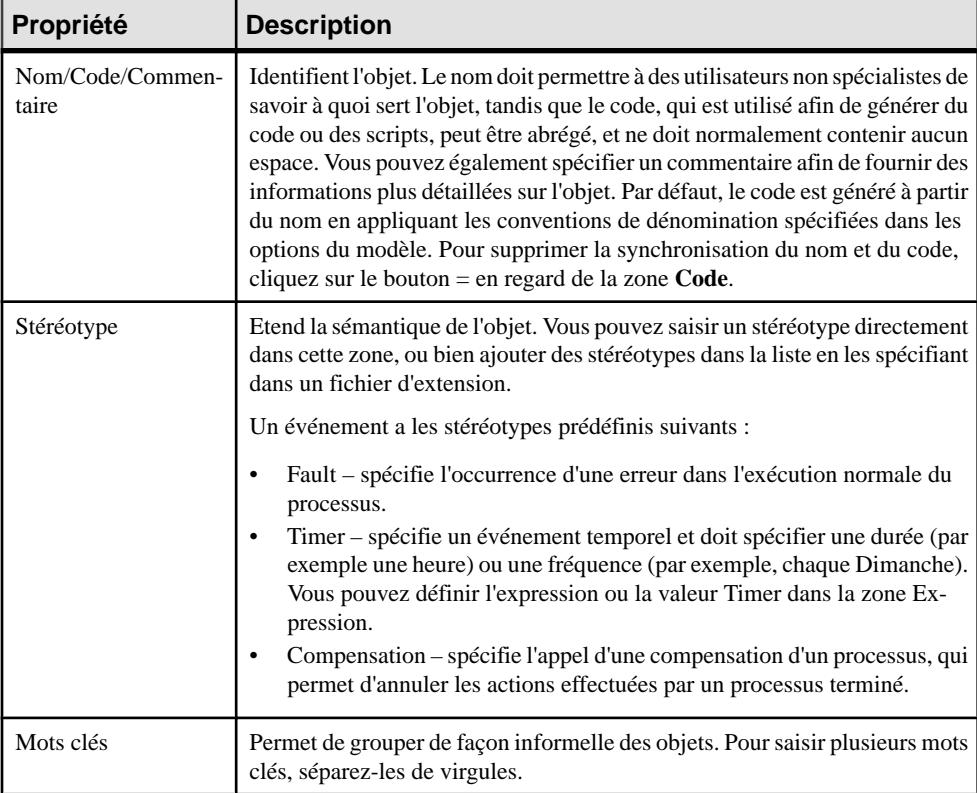

L'onglet **Général** contient les propriétés suivantes :

#### *Evénements prédéfinis*

Qu'il soit utilisé en association avec des flux ou des processus, le symbole du type d'un événement s'affiche sur le flux ou sur le processus comme suit :

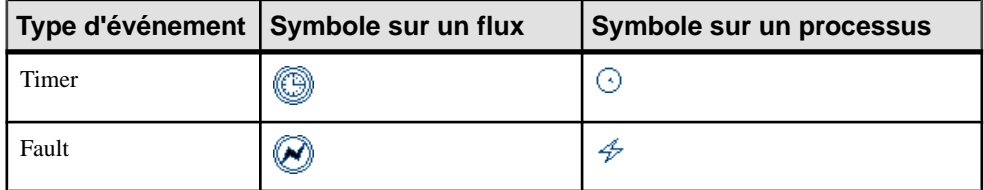

<span id="page-97-0"></span>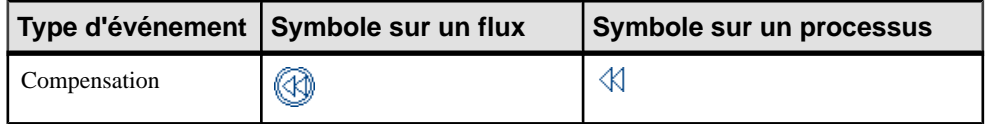

Lorsque vous l'utilisez en association avec un processus ayant un type de mise en oeuvre Générer un événement, un événement Timer met en oeuvre une activité Wait, un événement Fault met en oeuvre une activité Throw, et un événement Compensation met en oeuvre une activité Compensate (voir [Propriétés d'un processus](#page-49-0) à la page 36).

## **Gestionnaires d'événement**

Un *Gestionnaire d'événement* permet d'intercepter un événement, et de le gérer grâce à un processus métiers.

Vous créez un gestionnaire d'événement en traçant un flux depuis un processussource vers un processus racine, puis en associant un événement au flux. Le processus cible spécifie la gestion de l'événement et le symbole du type de l'événement est affiché sur la source du flux.

Dans l'exemple suivant, lorsque le processus composite Recruter client se termine normalement, le flux va au processus composite Envoyer cadeau bienvenue. Mais si un événementse produitlors de son exécution,le processus composite Recruter clientintercepte l'événement et passe le contrôle au processus Régler problème crédit, qui agit comme gestionnaire d'erreur vis-à-vis de son processus parent :

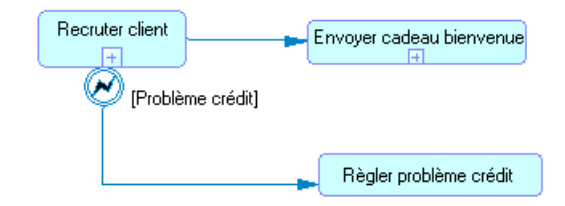

Nous pouvons voir que l'événement Refuser pour insolvabilité casse le flux normal du processus parent Recruter client :

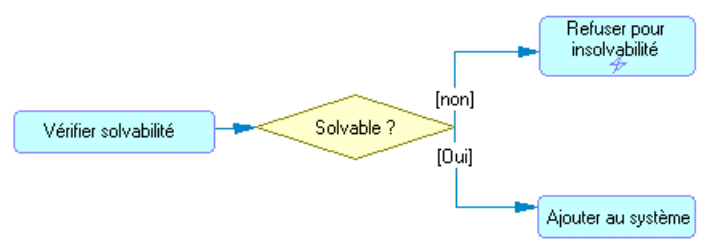

- **1.** Affichez la feuille de propriétés du flux, puis cliquez sur l'onglet Condition.
- **2.** Sélectionnez un événement dans la liste Evénement, puis cliquez sur OK.

Vous pouvez afficher l'onglet Dépendances de la feuille de propriétés de l'événement pour accéder à la liste des flux qui utilisent l'événement comme gestionnaire d'événement et à la liste des activités qui déclenchent l'événement.

# **Format de message (MPM)**

Un format de message peut être un document XML ou une liste de paramètres, qui définit le format des données échangées entre processus.

Dans l'exemple suivant, le format de message Colis postal associé au flux, entre le processus Traiter commande et Envoyer par la poste, définit commenttraiter un paquet à expédier par le biais de la poste, en utilisant le mode d'expédition standard :

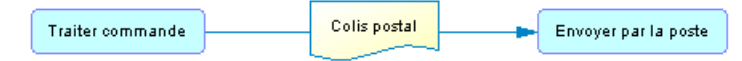

Un format de message peut être créé dans un diagramme de chorégraphie avec l'un des langages cible suivants :

- Langages d'analyse (Analysis uniquement)
- Langages collaboratifs
- Langages d'orchestration

*Formats de message dans les langages d'analyse et les langages collaboratifs* Lorsque vous utilisez les langages Analysis et ebXML, vous pouvez associer un format de message à un flux ou à un flux de ressources afin de définir le format des informations échangées entre les processus. Le format de message est affiché sur le flux qui l'utilise :

Format de message Processus

*Formats de message dans les langages d'orchestration*

Lorsque vous utilisez des langages d'orchestration, un format de message est utilisé pour spécifier le message associé à une opération (voir [Opérations \(MPM\)](#page-134-0) à la page 121).

Dans certains cas,il peuts'avérer approprié de décomposer un format de message en parties de message qui spécifient son contenu (voir [Parties de message \(MPM\)](#page-101-0) à la page 88).

## **Création d'un format de message**

Vous pouvez créer un format de message à partir d'une feuille de propriétés de flux ou à partir de l'Explorateur d'objets ou du menu **Modèle**.

• Cliquez sur l'outil **Créer** en regard de la liste **Format de message** située dans la partie inférieure de la feuille de propriétés du flux.

- Sélectionnez **Modèle > Format de message** pour afficher la boîte de dialogue Liste des formats de message, puis cliquez sur l'outil **Ajouter une ligne**.
- Pointez sur le modèle (ou package) cliquez le bouton droit de la souris, puis sélectionnez **Nouveau > Format de message**.

Pour obtenir des informations générales sur la création des objets, voir Guide des fonctionnalités générales > L'interface de PowerAMC > Objets.

# **Propriétés d'un format de message**

Pour visualiser ou modifier les propriétés d'un format de message, double-cliquez sur son symbole dans le diagramme ou sur l'entrée correspondante dans l'Explorateur d'objets ou dans une liste. Les onglets de feuille de propriétés et zonesrépertoriésicisont ceux disponibles par défaut, avant toute personnalisation de l'interface par vous ou par un administrateur.

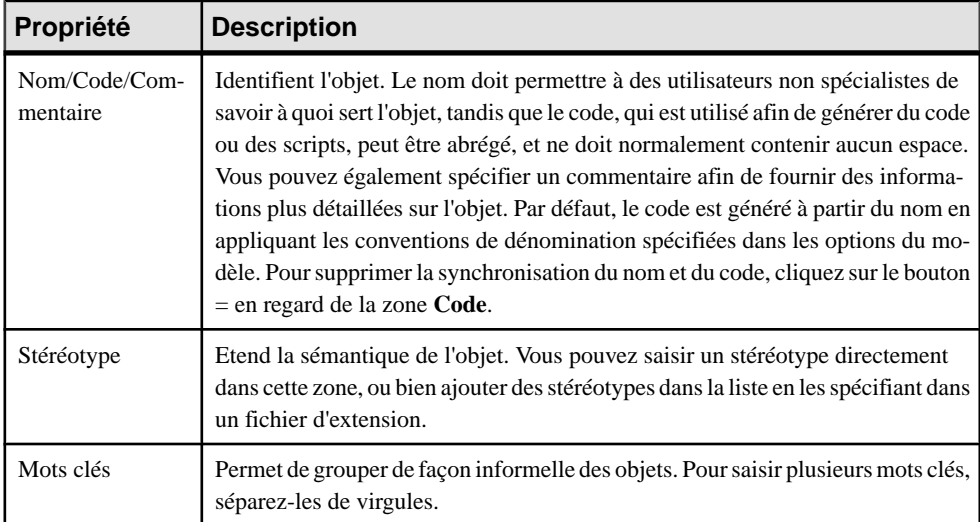

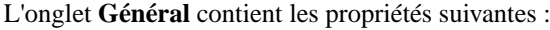

*Onglet Définition*

L'onglet **Définition** contient les propriétés suivantes :

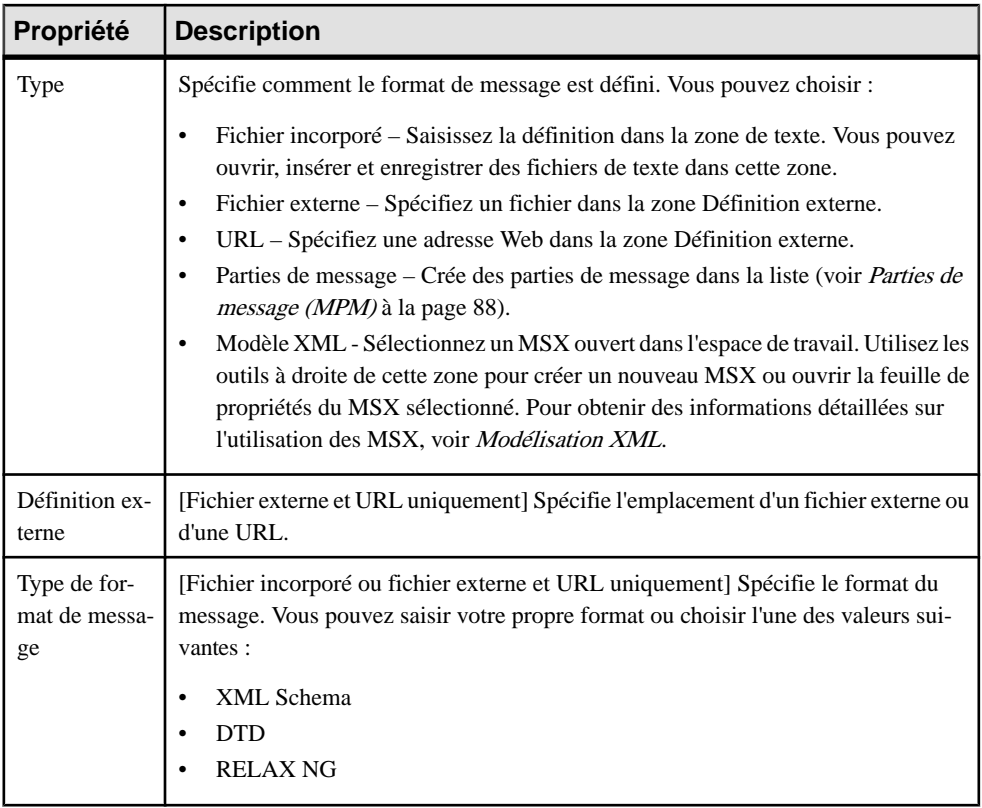

#### *Onglet Données*

Cet onglet, qui n'est disponible que pour le langage Analysis, répertorie les données associées au format de message. Vous pouvez ajouter ou créer des données etspécifier à la foisle type et le format des données convoyées par le flux (voir [Spécification](#page-112-0) d'une donnée pour un flux, un [flux de ressource ou un format de message](#page-112-0) à la page 99). Si vous avez spécifié des données pour un flux,les données contenues dansle format de message doivent être un sous-ensemble des données contenues dans l'onglet Données (voir [Propriétés d'un flux](#page-90-0) à la page 77).

#### *Onglet Dépendances*

L'onglet **Dépendances** affiche l'utilisation d'un objet ou d'un modèle par l'objet courant. Lorsque vous travaillez avec des langages d'orchestration, l'onglet Dépendances permet d'afficher, sur différents sous-onglets, les différentes utilisations du format de message courant :

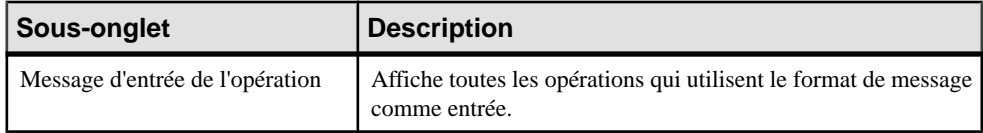

<span id="page-101-0"></span>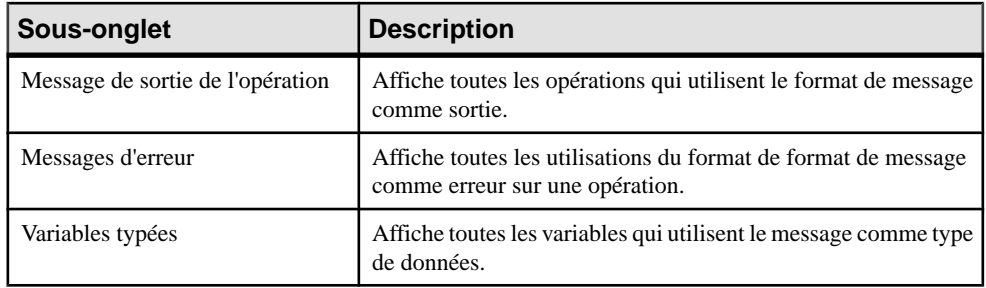

# **Parties de message (MPM)**

Une *partie de message* représente une portion du format de message. Par exemple, une facture peut être modélisée sous forme de format de message, qui inclut les parties de message suivantes : référence du produit, coordonnées du client et informations sur le mode de paiement.

Une partie de message peut être créée dans un diagramme de chorégraphie avec l'un des langages cible suivants :

- Langages d'analyse (Analysis uniquement)
- Langages collaboratifs
- Langages d'orchestration

Dans la plupart des langages, une partie de message permet de décrire un format de message de façon simple. Dansleslangages d'orchestration, elle représente une partie du WSDL (Web Services Description Language) message.

#### **Création d'une partie de message**

Vous pouvez créer une partie de message à partir de la feuille de propriétés d'un format de message.

- **1.** Affichez la feuille de propriétés d'un format de message, cliquez sur l'onglet Définition, et sélectionnez l'option Parties de message dans la partie supérieure de la boîte de dialogue.
- **2.** Cliquez sur l'outil Ajouter une ligne.

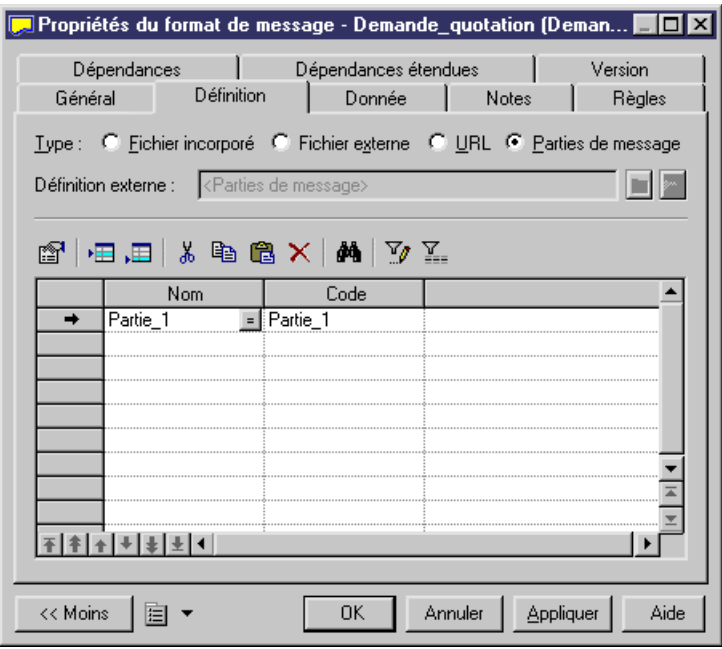

- **3.** Saisissez un nom et un code pour la partie de message, puis cliquez sur Appliquer pour valider la création de la nouvelle partie de message.
- **4.** [Optionnel] Double-cliquez sur la nouvelle partie de message afin de spécifier ses propriétés.
- **5.** Cliquez sur OK dans les boîtes de dialogue successives pour revenir au modèle.

#### **Propriétés d'une partie de message**

Pour visualiser ou modifier les propriétés d'une partie de message, double-cliquez sur l'entrée correspondante dans l'Explorateur d'objets ou dans une liste. Les onglets de feuille de propriétés et zones répertoriés ici sont ceux disponibles par défaut, avant toute personnalisation de l'interface par vous ou par un administrateur.

L'onglet **Général** contient les propriétés suivantes :

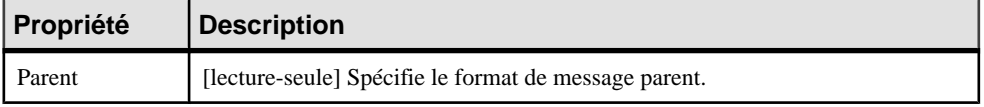

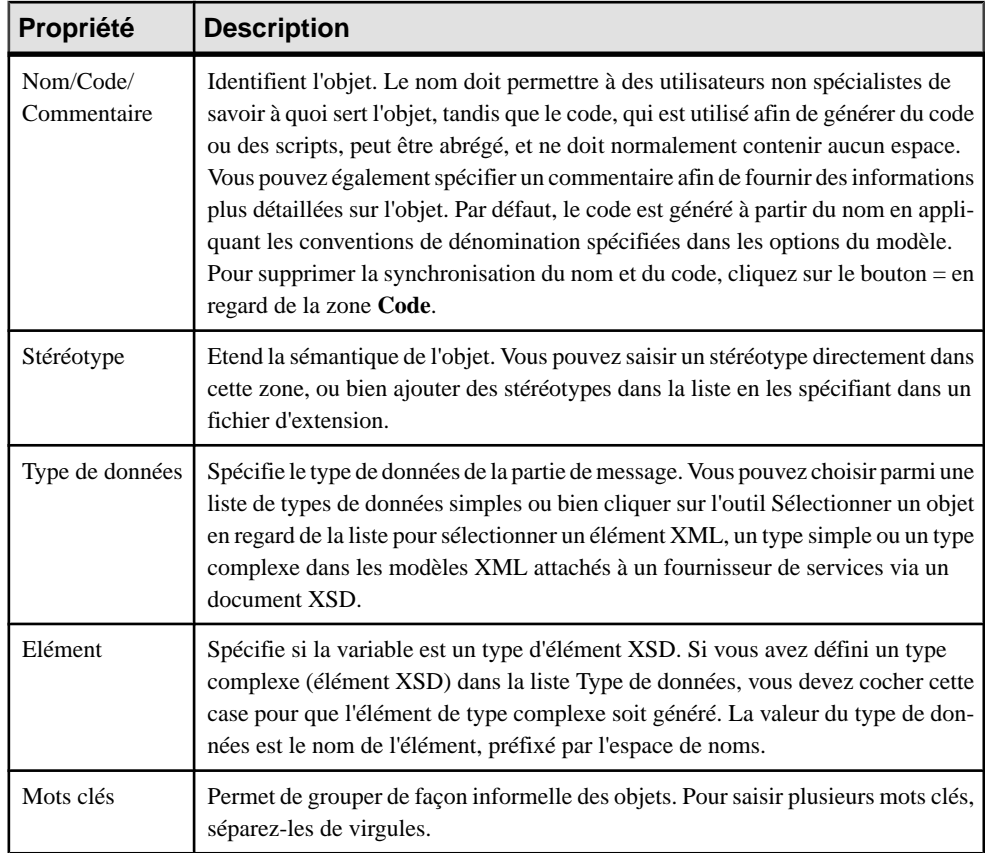

# **Données (MPM)**

Une *donnée* est une information échangée, à un niveau conceptuel élevé, entre des processus, en utilisant des flux, ou bien entre des processus et des ressources, en utilisant des flux de ressources.

Une donnée peut être créée dans un diagramme de chorégraphie avec un langage Analysis (excepté BPMN).

Les données peuvent être utilisés conjointement avec un :

- Flux ou flux de ressource pour identifier le type des données échangées entre les processus ou entre un processus et une ressource.
- Format de message pour identifier le type et le format des données échangées entre une ressource et un processus ou entre des processus.
- Processus pour identifier le type d'action (Création, Lecture, Modification et Suppression) que le processus effectue sur la donnée requise pour son exécution.

Vous pouvez spécifier un type pour les données et les décomposer en sous-données. Les mêmes données peuvent être partagées avec plusieursflux, formats de message ou processus, mais une seule fois chacun.

Les données n'ont pas de symbole graphique, mais vous pouvez afficher une liste des données sur les flux et flux de ressource en sélectionnant **Outils > Préférences d'affichage**, en cliquant sur **Flux** dans la liste Catégorie et en sélectionnant Liste des données dans la zone de groupe **Centre**.

Vous pouvez lier des données à un objet dans un MCD, MLD, MPD ou MOO afin demodéliser plus en détails la nature de l'information échangée (voir [Liaison de données avec d'autres](#page-106-0) [objets de modèle PowerAMC](#page-106-0) à la page 93) :

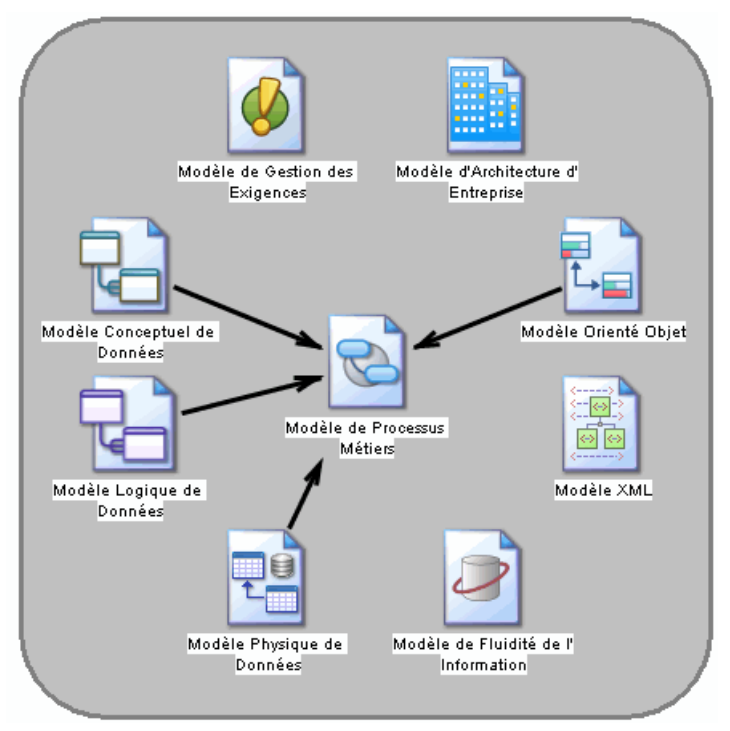

## **Création d'une donnée**

Vous pouvez créer une donnée à partir de l'Explorateur d'objets ou du menu **Modèle**.

- Sélectionnez **Modèle > Données** pour afficherla boîte de dialogue Liste des données, puis cliquez sur l'outil **Ajouter une ligne**.
- Pointez sur le modèle (ou package) cliquez le bouton droit de la souris, puis sélectionnez **Nouveau > Donnée**.

Pour obtenir des informations générales sur la création des objets, voir Guide des fonctionnalités générales > L'interface de PowerAMC > Objets.

# **Propriétés d'une donnée**

Pour visualiser ou modifier les propriétés d'une donnée, double-cliquez sur l'entrée correspondante dans l'Explorateur d'objets ou dans une liste. Les onglets de feuille de propriétés et zones répertoriés ici sont ceux disponibles par défaut, avant toute personnalisation de l'interface par vous ou par un administrateur.

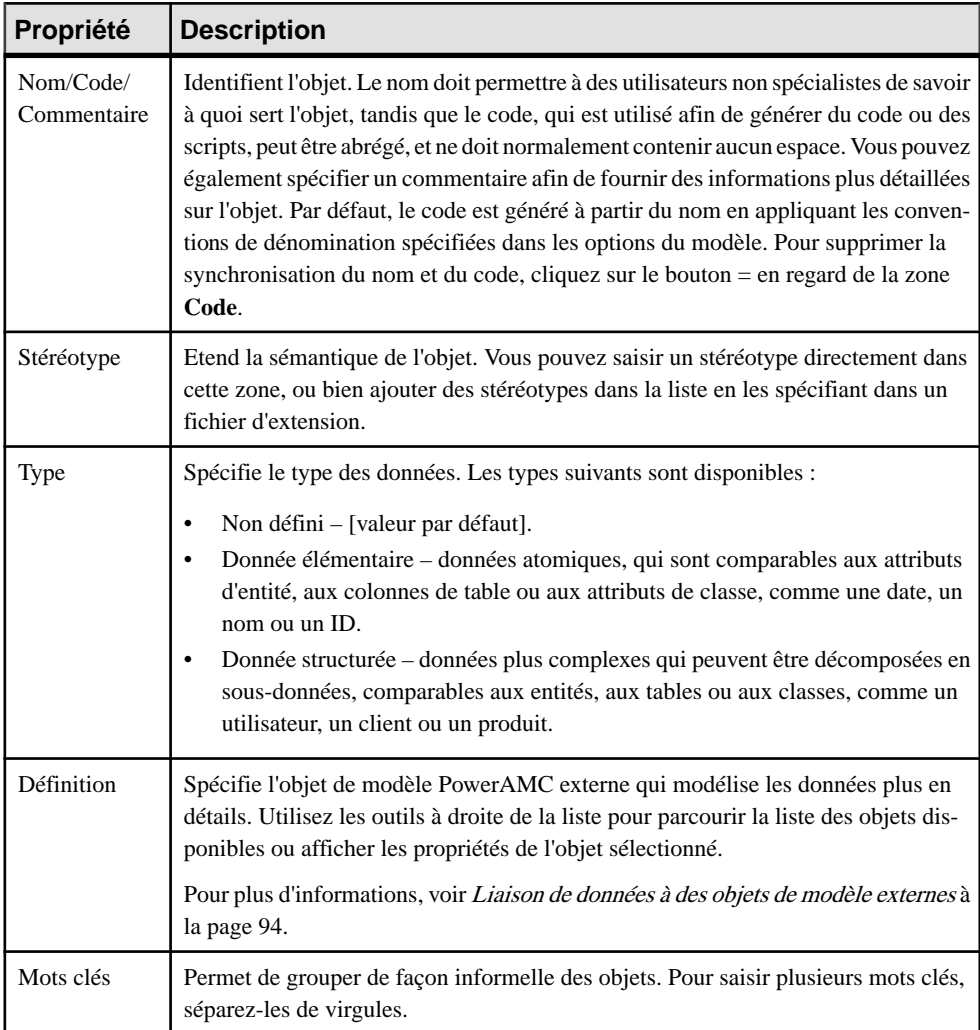

L'onglet **Général** contient les propriétés suivantes :

#### <span id="page-106-0"></span>*Onglet Sous-donnée*

L'onglet Sous-donnée n'est disponible que pour les données de type structuré, et répertorie les données dans lesquelles la donnée est décomposée. Vous pouvez ajouter ou créer des sousdonnées en utilisant les outils **Ajouter des objets** et **Créer un objet**.

**Remarque :** Vous pouvez cliquer sur l'outil Dépendances de la feuille de propriétés d'une sous-donnée pour afficher la donnée dont elle fait partie.

## **Liaison de données avec d'autres objets de modèle PowerAMC**

Vous pouvez modéliser des données de MPM plus en détails en les liant à des informations, des entités, des tables ou des classes contenues dans d'autres modèles PowerAMC.

Vous pouvez lier les données de MPM à des objets dans un MCD, MLD, MPD ou MOO. Vous pouvez également exporter des données de MPM vers ou importer depuis ces autres types de modèles. Dans chaque cas, la donnée de MPM et l'autre objet de modèle restent synchronisés, etl'objet externe est affiché dansla zone **Définition**de la feuille de propriété de la donnée, qui elle est répertoriée dans l'onglet **Dépendances** de la feuille de propriétés de l'autre objet de modèle.

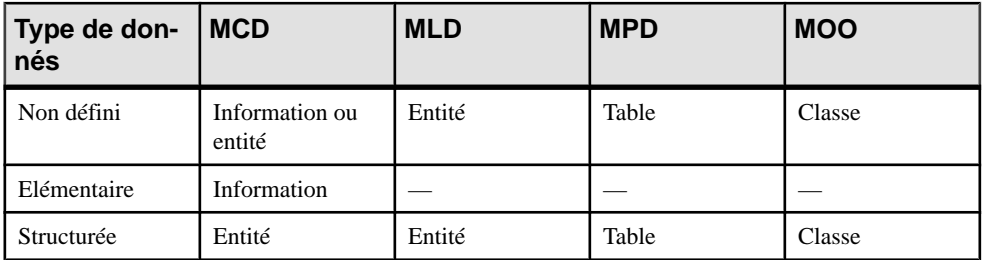

Le tableau suivant répertorie les types d'objets auxquels les données de MPM peuvent être liés ou vers lesquels elles peuvent être exportées :

Si vous exportez des sous-données avec leur parent structuré, les sous-données sont exportées comme suit :

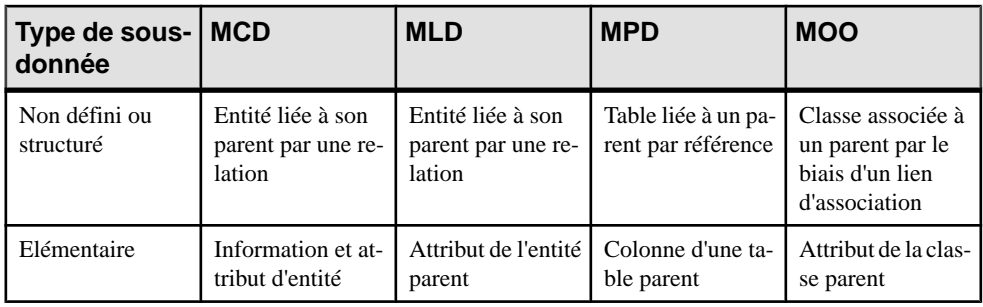

**Remarque :**Si vous exportez dessous-donnéessansleur parent,lesrègles ci-dessusrelatives à l'exportation des données sont appliquées.

#### <span id="page-107-0"></span>**Liaison de données à des objets de modèle externes**

Vous pouvez lier des données de MPM à desinformations, des entités ou des classes existantes contenues dans d'autres modèles PowerAMC.

**1.** Affichez la feuille de propriétés, puis sélectionnez le type approprié dans la liste déroulante **Type**.

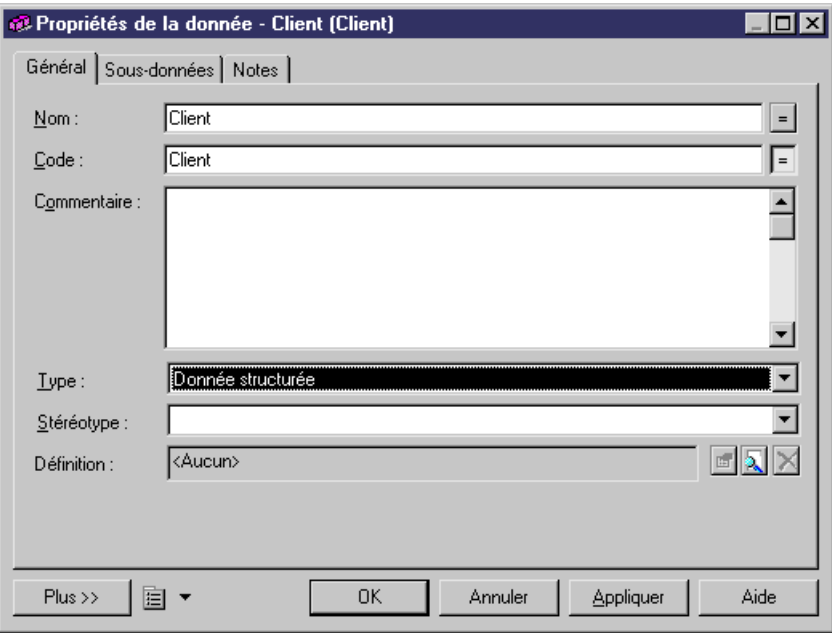

**2.** Cliquez sur l'outil**Sélectionnerunobjetpour ladéfinition**à droite de la zone **Définition** afin d'afficher une boîte de dialogue qui permet de sélectionner un objet à associer à la donnée dans un des modèles ouverts dans l'espace de travail :
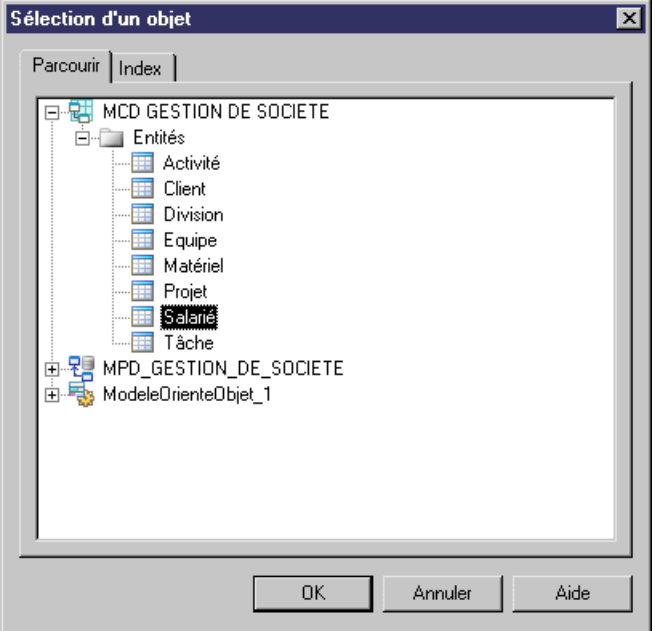

**3.** Sélectionnez l'objet approprié dans l'arborescence, puis cliquez sur **OK**.

L'objet sélectionné est affiché dans la zone **Définition**. Vous pouvez cliquer sur l'outil **Propriétés** à droite de la zone pour afficher sa feuille de propriétés ou sur l'outil **Supprimer le lien** afin de supprimer son association avec la donnée.

Notez que si vous changez ultérieurement le type de la donnée de sorte qu'elle ne correspond plus à l'objet défini dans la zone **Définition**, vous serez invité à confirmer ce changement. Si vous le confirmez, le lien entre la donnée et l'objet sera supprimé.

#### **Exportation de données PowerAMC vers d'autres modèles**

Vous pouvez exporter des objets de MPM sousla forme d'informations, d'entités ou de classes dans d'autres modèlesPowerAMC. Le modèle cible doit être ouvert dansl'espace de travail, et seules les données qui ne sont pas déjà liées à des objets de modèle externes sont disponibles pour exportation.

**1.** Sélectionnez **Outils > Assistant d'exportation des données** pour afficher l'Assistant d'exportation des données, qui répertorie les modèles et packages ouverts dansl'espace de travail vers lesquels vous pouvez exporter des données :

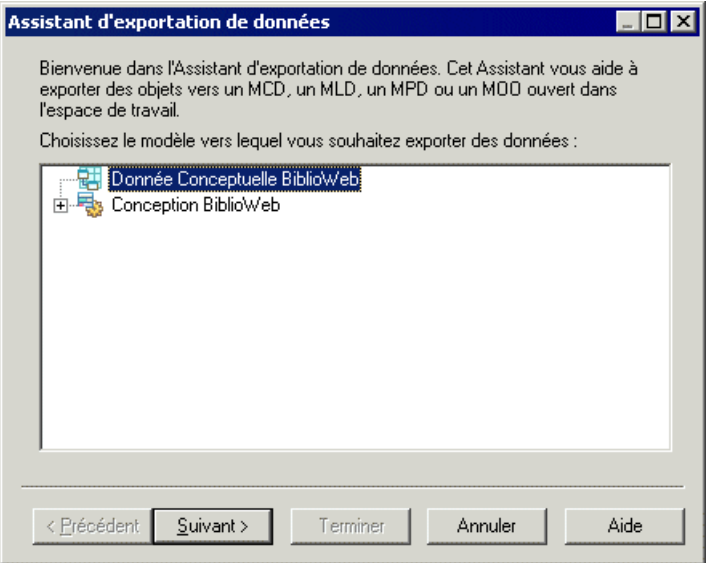

- 2. Sélectionnez le modèle ou package cible dans lequel vous souhaitez exporter les données, puis cliquez sur **Suivant**.
- **3.** [MCD uniquement] Lorsque vous exportez des données non définies ou sous-données vers un MCD, l'Assistant vous invite à spécifier si vous voulez les exporter sous la forme d'informations ou d'entités. Sélectionnez un type d'objet, puis cliquez sur **Suivant**.
- **4.** La page de sélection des données répertorie toutes les données disponibles pour l'exportation :

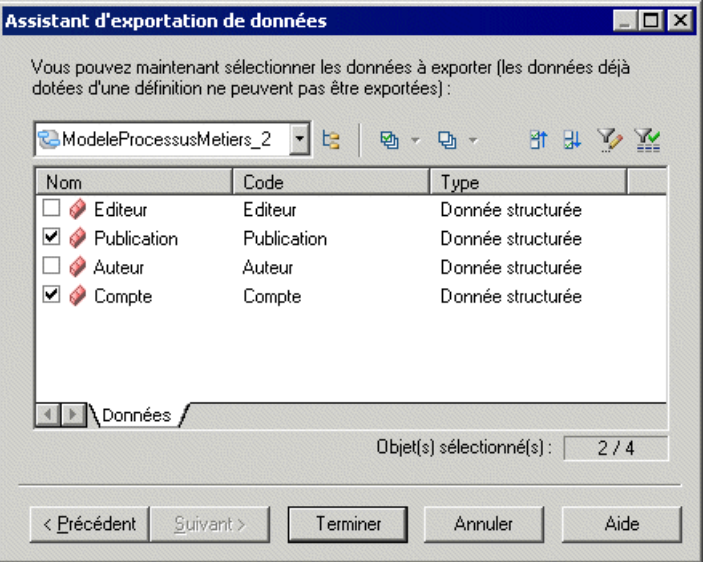

**5.** Sélectionnez les données que vous souhaitez exporter, puis cliquez sur **Terminer**.

Les données sont exportées sous la forme d'objets appropriés dans le modèle cible.

**Remarque :**Si vous exportez une donnée qui porte le même nom etle même code qu'un objet existant dans le modèle cible, la donnée sera liée à l'objet existant.

Vous ne pouvez pas exporter une donnée plusieurs fois. Si vous souhaitez l'exporter à nouveau, vous devez supprimer le lien vers l'objet externe.

Un attribut de classe ou une colonne de table ne peut pas être partagé, mais des sous-données peuvent être partagées par plusieurs données parent. Lorsque vous exportez une donnée élémentaire ou non définie comme attribut dans un MOO ou colonne dans un MPD, le lien entre la sous-donnée et l'objet de définition n'est pas enregistré dans la zone Définition de sa feuille de propriétés.

#### **Importation de données depuis d'autres modèles PowerAMC**

Vous pouvez importer desinformations et des entités de MCD, des entités de MLD, destables de MPD et des classes de MOO sousla forme de données dans votre MPM. Le modèle source doit être ouvert dans l'espace de travail et seuls les objets de modèle externes pas encore liés à des données dans le modèle sont disponibles pour l'importation.

**1.** Sélectionnez **Outils > Assistant d'importation des données** pour afficher l'Assistant d'importation des données, qui répertorie les modèles et les packages dans l'espace de travail à partir desquels vous pouvez importer des données.

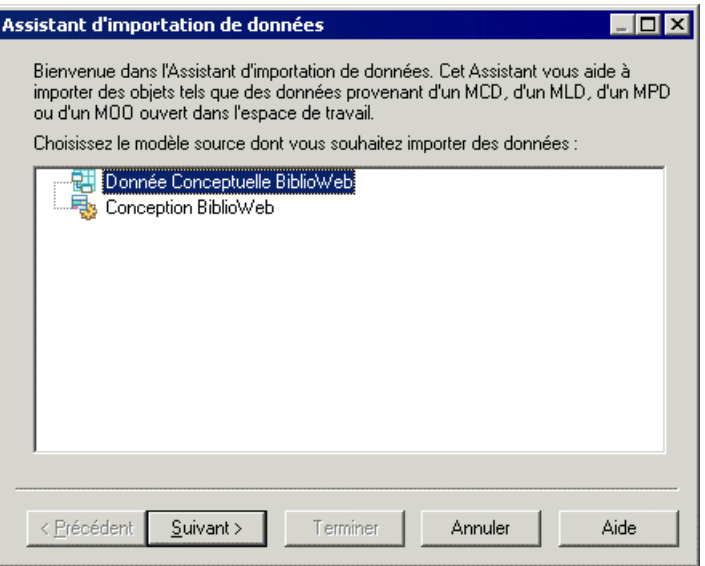

**2.** Sélectionnez le modèle ou package source à partir duquel vous souhaitez importer des données, puis cliquez sur **Suivant**.

**3.** La page de sélection de données répertorie tous les objets de modèle externes disponibles pour l'importation :

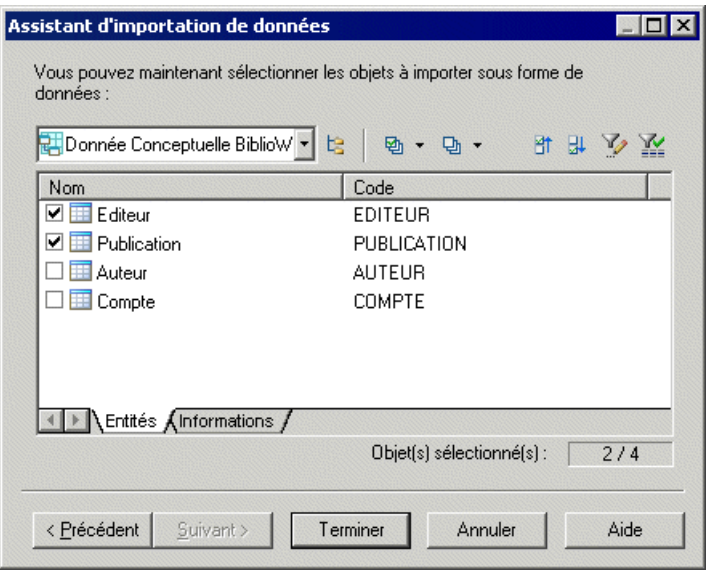

**4.** Sélectionnez les objets que vous souhaitez importer sous la forme de données, puis cliquez sur **Terminer**.

Les données sont importées dans le MPM. Les informations de MCD sont importées sous la forme de données élémentaires et tous les autres objets sont importés sous la forme de données structurées.

**Remarque :** Si vous importez un objet portant le même nom, code et type qu'une donnée existante dans le MPM, la données existante est réutilisée, sauf si elle dispose déjà d'une définition. Dans ce cas, les nouvelles données sont automatiquement renommées et liées à l'objet sélectionné dans le modèle source.

Lorsqu'une entité, une table ou une classe est importée sous la forme d'une donnée, leurs informations, colonnes ou attributs sont automatiquement importés sous la forme de sousdonnées et liées à leur donnée structurée parent.

Une référence de MPD entre deux tables est importée sous la forme d'une relation parent/ enfant entre deux donnéesimportées. Les colonnes de clé étrangère ne sont pasimportées car elles sont créées dans la référence de MPD entre les tables.

# <span id="page-112-0"></span>**Spécification d'une donnée pour un flux, un flux de ressource ou un format de message**

Vous pouvez spécifier les données véhiculées par les flux, les flux de ressource et les formats de message sur l'onglet Données de leur feuille de propriétés.

- **1.** Affichez la feuille de propriétés d'un flux de processus, d'un flux de ressource ou d'un format de message, puis cliquez sur l'onglet Données.
- **2.** Cliquez sur l'outil Ajouter une ligne pour afficher une boîte de dialogue de sélection.

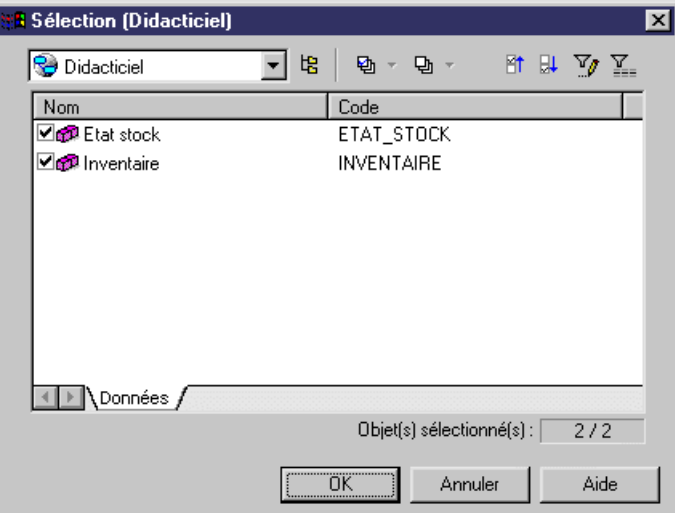

**3.** Sélectionnez une ou plusieurs données, cliquez sur OK pour fermer la liste de sélection, puis associez les données au flux, au flux de ressource ou au format de message.

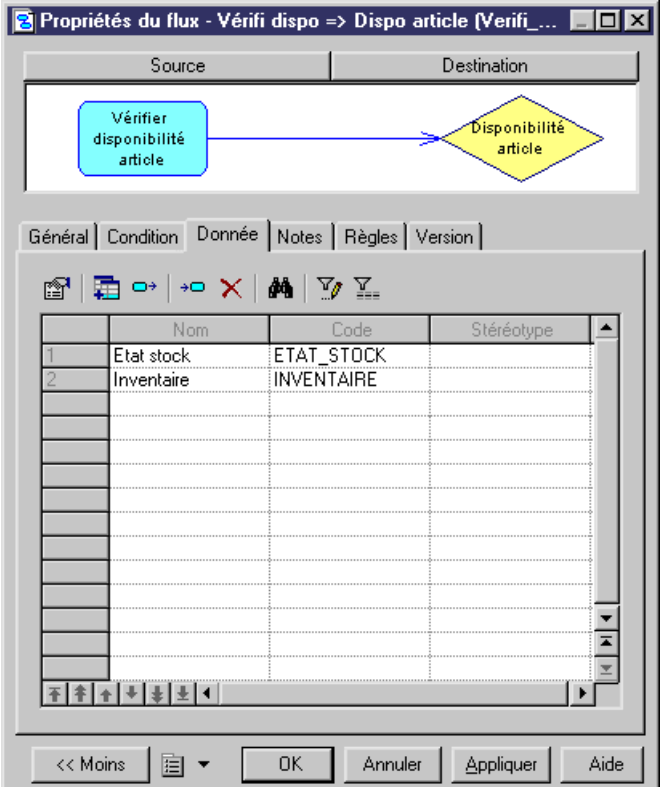

**4.** Cliquez sur OK pour fermer la feuille de propriétés et revenir au modèle.

Remarque : Vous pouvez afficher dans le diagramme la liste des données transportées par un flux. Pour ce faire, sélectionnez **Outils > Préférences d'affichage > Flux** (ou Flux de ressource) et sélectionnez le bouton radio Liste des données.

### **Migration des données d'un flux vers un processus**

Les données spécifiées sur un flux peuvent être ajoutées à son processus source ou destination, en utilisant les outils de migration situés sur l'onglet Données de sa feuille de propriétés.

**1.** Ouvrez la feuille de propriétés d'un flux, cliquez sur l'onglet Données, puis sélectionnez une ou plusieurs données à migrer.

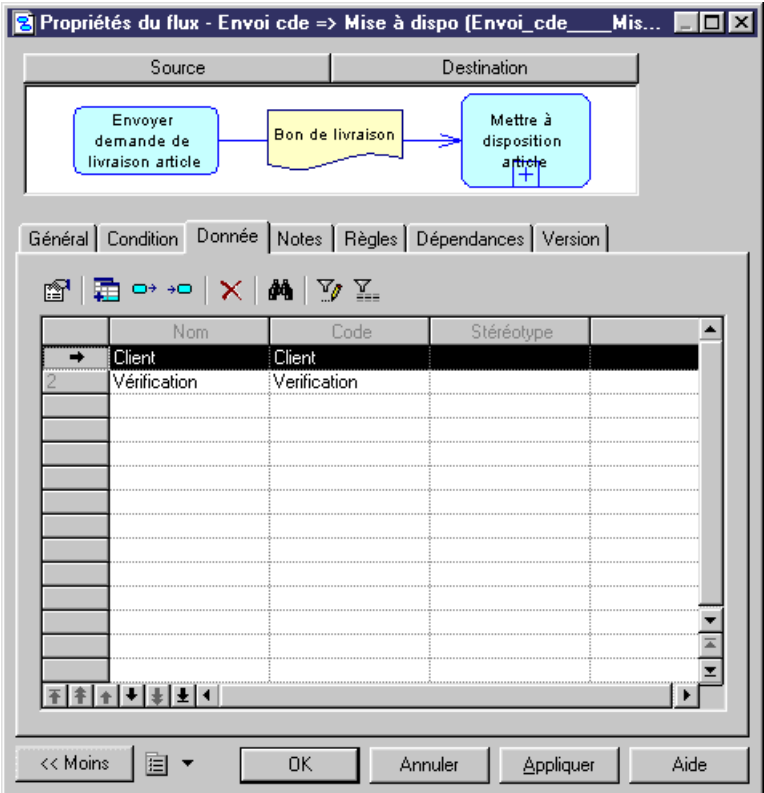

**2.** Cliquez sur l'outil Migrer versle processussource ou Migrer versle processus destination.

Une boîte de message s'affiche pour vous indiquer vers quel processus la donnée a été migrée. Les données migrées vers un processus source sont créées avec un type d'accès "Création", et celles migrées vers un processus de destination sont créées avec un type d'accès "Modification".

**3.** Cliquez sur OK pour fermer la feuille de propriétés et revenir au modèle.

# **Ressources (MPM)**

Une *ressource* est un magasin de données. Il peut s'agir d'une base de données, d'un document, d'une donnée ou d'un composant auquel le processus a accès. Vous accédez aux données stockées dans une ressource en utilisant un flux de ressource.

Dans l'exemple suivant, le processus Vérifier les stocks lit les données contenues dans la ressource Inventaire :

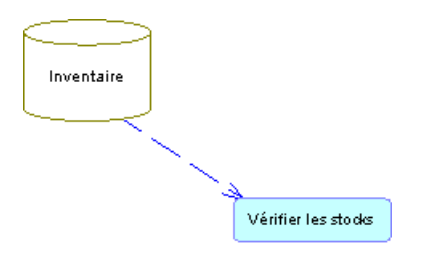

Une ressource peut être créée dans un diagramme de chorégraphie avec l'un deslangages cible suivants :

- Langages d'analyse
- Langages collaboratifs

Une ressource peut être créée dans un diagramme de flux de données afin de modéliser un magasin de données. Pour plus d'informations, voir [Chapitre 11, Data Flow Diagram \(DFD,](#page-228-0) [diagramme de flux de données\)](#page-228-0) à la page 215.

Vous ne pouvez pas créer des raccourcis vers une ressource.

# **Création d'une ressource**

Vous pouvez créer une ressource à partir de la Boîte à outils, de l'Explorateur d'objets ou du menu **Modèle**.

- Utilisez l'outil **Ressource** dans la Boîte à outils.
- Sélectionnez**Modèle > Ressources** pour afficherla boîte de dialogue Liste desressources, puis cliquez sur l'outil **Ajouter une ligne**.
- Pointez sur le modèle (ou package) cliquez le bouton droit de la souris, puis sélectionnez **Nouveau > Ressource**.

Pour obtenir des informations générales sur la création des objets, voir Guide des fonctionnalités générales > L'interface de PowerAMC > Objets.

# **Propriétés d'une ressource**

Pour visualiser ou modifier les propriétés d'une ressource, double-cliquez sur son symbole dansle diagramme ou surl'entrée correspondante dansl'Explorateur d'objets ou dans une liste. Les onglets de feuille de propriétés et zones répertoriés ici sont ceux disponibles par défaut, avant toute personnalisation de l'interface par vous ou par un administrateur.

L'onglet **Général** contient les propriétés suivantes :

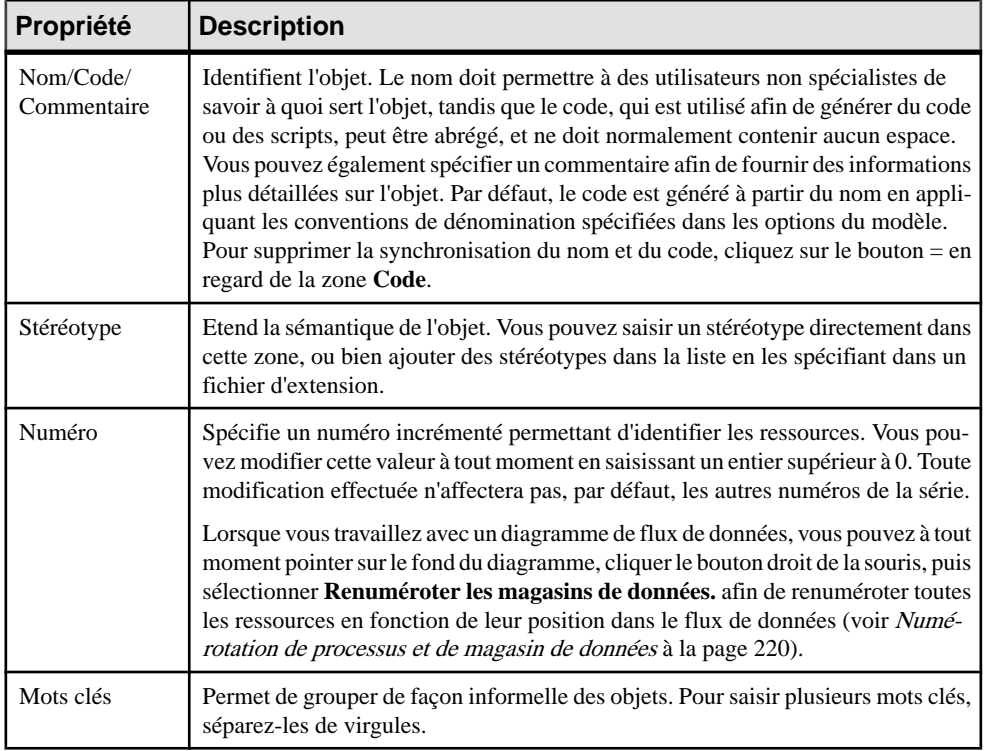

#### *Onglet Données*

Cet onglet, qui n'est disponible que pour les langages Analysis et Data Flow Diagram, répertorie les données associées à la ressource. Les données proviennent desflux de ressource d'entrée et de sortie (voir Flux de ressource (MPM) à la page 103) .

# **Flux de ressource (MPM)**

Un flux de ressource permet à un processus d'accéder à une ressource et décrit une interaction entre eux.

Dans l'exemple suivant, le processus Enregistrer plainte crée, met à jour ou supprime des données contenues dans la ressource Info supplémentaires :

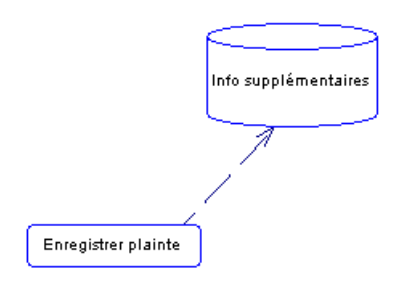

Une ressource peut être créée dans un diagramme de chorégraphie avec l'un deslangages cible suivants :

- Langages d'analyse
- Langages collaboratifs

Un flux de ressources peut également être créé dans un diagramme de flux de données (voir [Chapitre 11, Data Flow Diagram \(DFD, diagramme de flux de données\)](#page-228-0) à la page 215).

La façon dont vous tracez un flux de ressource détermine la façon dont le processus utilise la ressource :

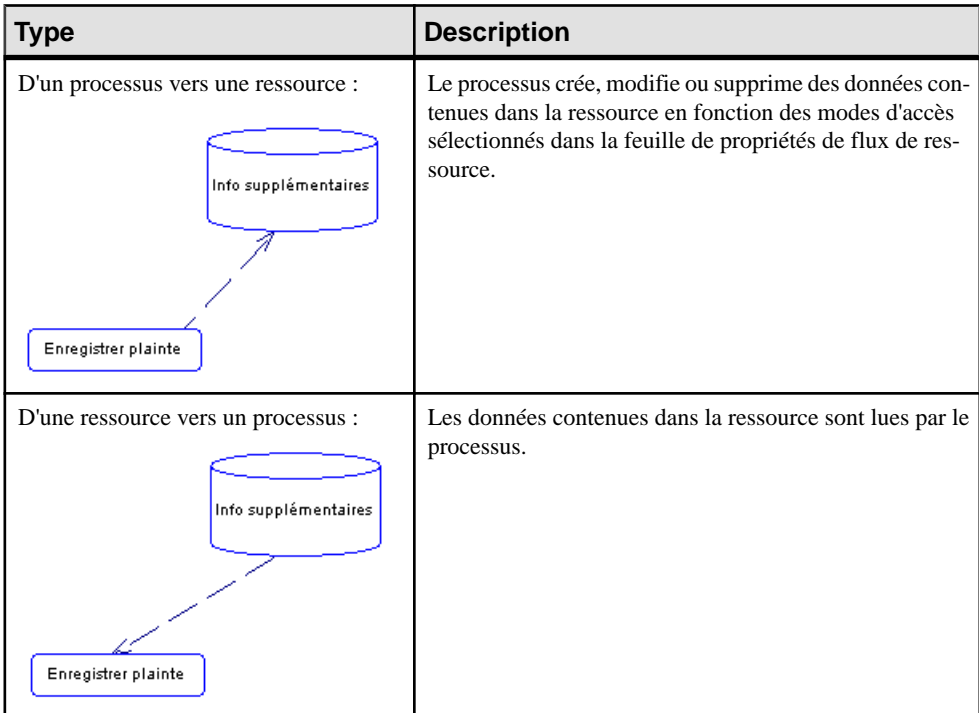

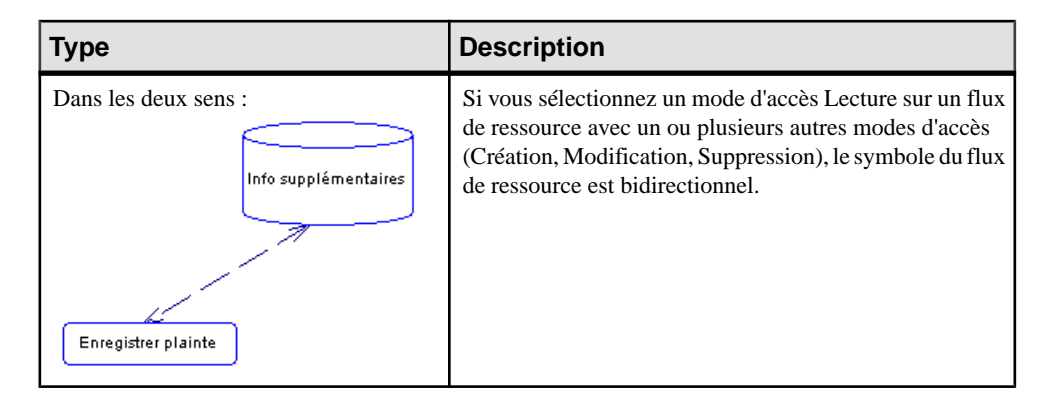

### *Format de message*

Lorsque vous travaillez avec les langages Analysis et ebXML, vous pouvez associer un format de message avec un flux de ressource afin de définir le format des informations échangées entre un processus et une ressource (voir [Format de message \(MPM\)](#page-98-0) à la page 85).

Les règles suivantes s'appliquent :

- Les *flux réflexifs* (même processus source et destination) sont admis sur les processus.
- Deux flux de ressource entre la même paire d'objets source et de destination sont permis, on parle alors de flux parallèles.
- Un flux de ressource ne peut pas lier des raccourcis.

# **Création d'un flux de ressource**

Vous pouvez créer un flux de ressource à partir de laBoîte à outils, de l'Explorateur d'objets ou du menu **Modèle**.

- Utilisez l'outil **Flux/Flux de ressource** dans la Boîte à outils.
- Sélectionnez **Modèle > Fluxde ressource** pour afficher la boîte de dialogue Liste flux de ressource, puis cliquez sur l'outil **Ajouter une ligne**.
- Pointez sur le modèle (ou package) cliquez le bouton droit de la souris, puis sélectionnez **Nouveau > Flux de ressource**.

Pour obtenir des informations générales sur la création des objets, voir Guide des fonctionnalités générales > L'interface de PowerAMC > Objets.

# **Propriétés d'un flux de ressource**

Pour visualiser ou modifier les propriétés d'un flux de ressource, double-cliquez sur son symbole dans le diagramme ou sur l'entrée correspondante dans l'Explorateur d'objets ou dans une liste. Les onglets de feuille de propriétés et zonesrépertoriésicisont ceux disponibles par défaut, avant toute personnalisation de l'interface par vous ou par un administrateur.

L'onglet **Général** contient les propriétés suivantes :

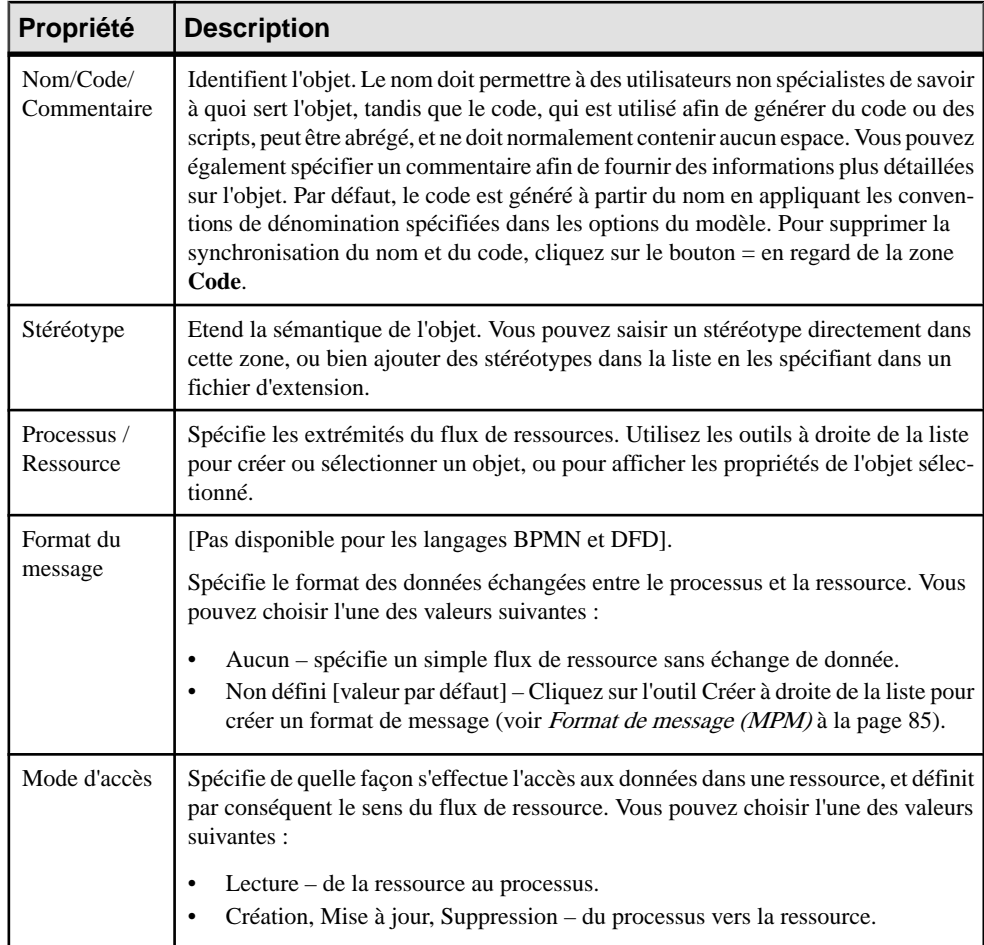

### *Onglet Condition*

L'onglet **Condition**définitla nature de la condition associée à un flux de ressource, et contient les propriétés suivantes :

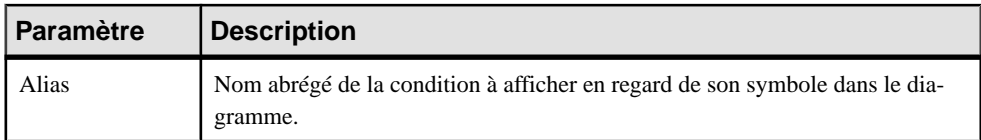

<span id="page-120-0"></span>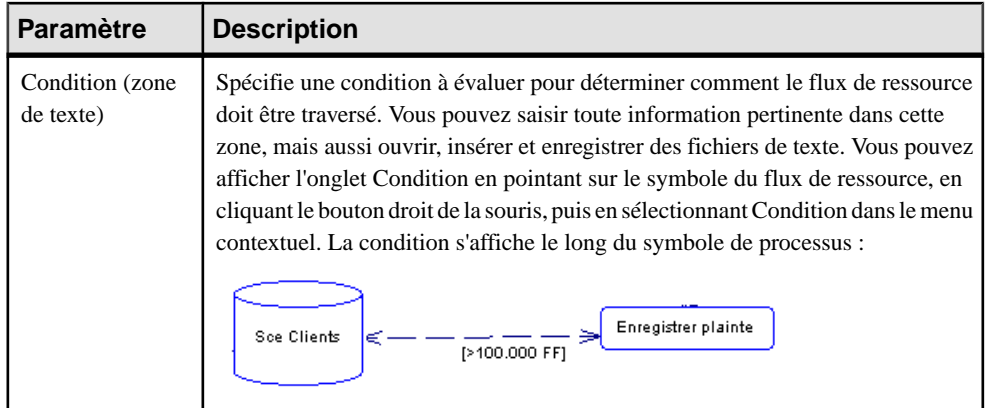

Dans le cas de flux multiples, chaque condition est évaluée afin de déterminer le flux de ressource par lequel transiter

### *Onglet Données*

Cet onglet n'est disponible qu'avec les langages Analysis et Data Flow Diagram et répertorie les données associées au flux de ressource. Vous pouvez ajouter ou créer des données, et spécifier quelles données sont véhiculées par le flux de ressources, sans information sur son format (voir [Spécification d'une donnée pour un flux, un flux de ressource ou un format de](#page-112-0) [message](#page-112-0) à la page 99).

# **Fournisseurs de services (MPM)**

Le monde des processus métiers est, dans la plupart des cas, un vaste ensemble de services liés, ou de tâches métiers répétables, qui sont accessibles le cas échéant via un réseau, comme s'ils étaient tous installés sur votre bureau.

Pour appeler un service Web externe, vous devez disposer du WSDL de ce service car il décrit le port, le nom du service, les opérations et les messages dont le processus a besoin pour communiquer avec ce service. Les descriptions de service Web sont modélisées dans PowerAMC en utilisant des fournisseurs de service, des interfaces (voir *[Interfaces](#page-133-0) de service* [\(MPM\)](#page-133-0) à la page 120), et des opérations (voir [Opérations \(MPM\)](#page-134-0) à la page 121).

Un fournisseur de services décrit un objet qui rassemble un jeu d'interfaces de service. Par exemple, un fournisseur de services "Agence de voyage" peut contenir les interfaces de service suivantes : "AgenceVersCompagnieAérienne" et "AgenceVersVoyageur".

Un fournisseur de services peut être créé dans les diagrammes suivants avec n'importe quel langage d'orchestration :

• Diagramme de chorégraphie – le fournisseur de services permet de mettre en oeuvre des processus avec les opérations de service contenues par ses interfaces de service (voir [Exemple : Utilisation du type de mise en oeuvre Exécuter l'opération](#page-55-0) à la page 42). Vous pouvez importer un WSDL pour récupérer des descriptions de service Web ou bien les

créer manuellement. Vous pouvez également importer un composant de MOO ou un service Web de base de données en tant que fournisseur de services et exporter des fournisseurs de services (voir [Importation et exportation de fournisseurs de services](#page-128-0) [depuis/vers](#page-128-0) d'autres modèles à la page 115). Le fournisseur de services est dépourvu d'un symbole graphique dans ce diagramme.

Dans l'exemple suivant, le processus Traiter commande interne peut être mis en oeuvre par les opérations disponibles dans la liste Mis en oeuvre par. Ces opérations appartiennent à l'interface de service Cde dans le fournisseur de services ProcessusCommande :

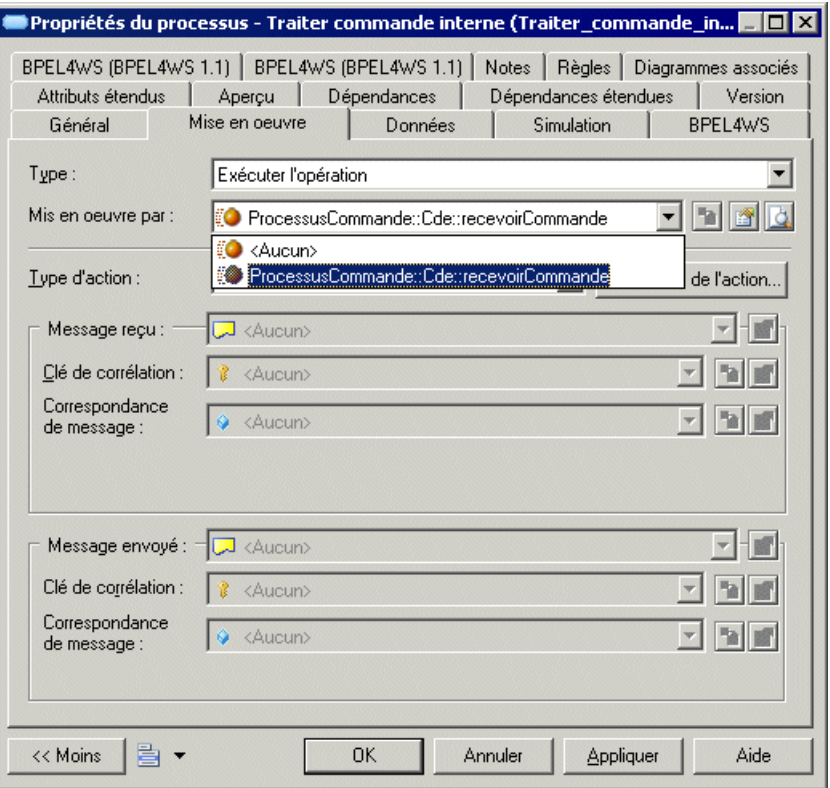

• Diagramme de services de processus – les fournisseurs de services sont représentés sous forme graphique avec les interfaces et les opérations qu'ils contiennent. Vous pouvez les lier les uns aux autres en utilisant des dépendances étendues. Ce lien n'existe qu'à des fins documentaires (voir [Chapitre 4, Diagrammes de services de processus](#page-152-0) à la page 139). L'exemple suivant montre 3 fournisseurs de services avec leursinterfaces et opérations. Le fournisseur de services Process order dépend du fournisseur de services Order Shipment :

<span id="page-122-0"></span>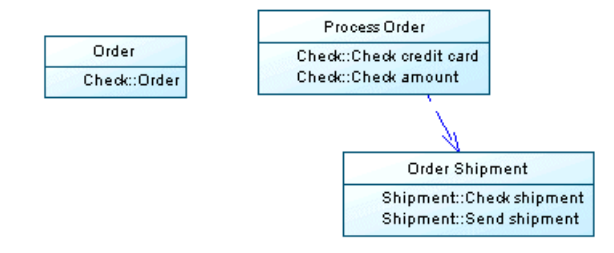

Lorsque vous copiez un fournisseur de services, vous copiez également ses interfaces de service. Vous ne pouvez pas créer des raccourcis vers des fournisseurs de services.

### **Création d'un fournisseur de services**

Vous pouvez créer un fournisseur de services à partir de l'Explorateur d'objets ou du menu **Modèle**, **Langage** ou **Outils**.

- Sélectionnez **Modèle > Fournisseursde services** pour afficher la boîte de dialogue Liste des fournisseurs de services, puis cliquez sur l'outil **Ajouter une ligne**.
- Pointez sur le modèle (ou package) cliquez le bouton droit de la souris, puis sélectionnez **Nouveau > Fournisseur de services**.
- Sélectionnez **Langage > Importer du code WSDL** pour afficher la boîte de dialogue Importation WSDL, puis sélectionnez un WSDL à importer.
- Sélectionnez **Outils > Importer un fournisseur de services** pour afficher l'Assistant d'importation de fournisseurs de services, puissélectionnez un objet de MOO ou de MPD à importer.

Pour obtenir des informations générales sur la création des objets, voir Guide des fonctionnalités générales > L'interface de PowerAMC > Objets.

# **Propriétés d'un fournisseur de services**

Pour visualiser ou modifier les propriétés d'un fournisseur de services, double-cliquez sur l'entrée correspondante dansl'Explorateur d'objets ou dans une liste. Les onglets de feuille de propriétés et zones répertoriés ici sont ceux disponibles par défaut, avant toute personnalisation de l'interface par vous ou par un administrateur.

L'onglet **Général** contient les propriétés suivantes :

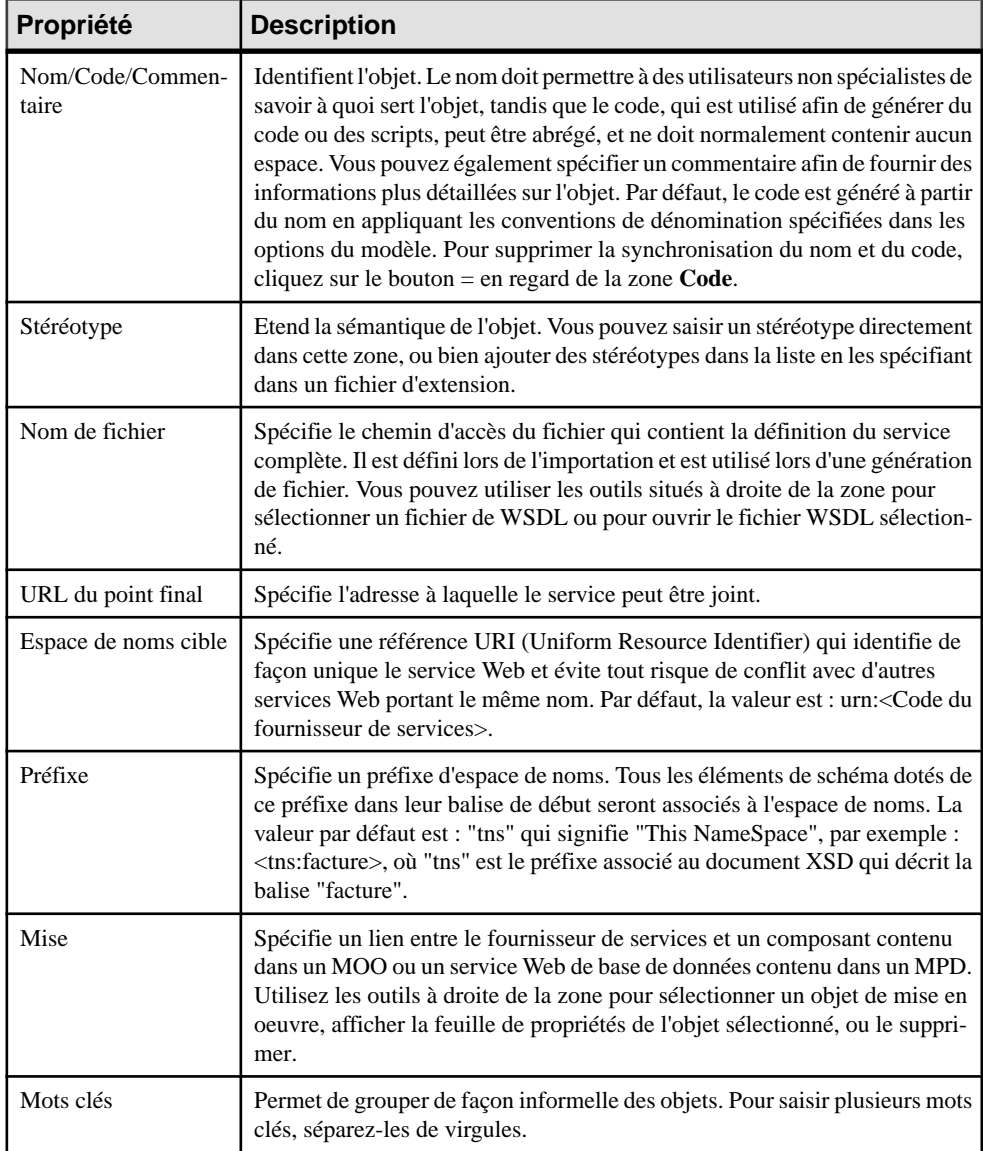

### *Onglet Interface de service*

Cet onglet répertorie les interfaces de service associées au fournisseur de service (voir [Interfaces de service \(MPM\)](#page-133-0) à la page 120).

### *Onglet Documents XSD*

Cet onglet répertorie les documents XSD qui définissent les schémas de données décrivant le fournisseur de service (voir [Documents XSD](#page-140-0) à la page 127).

### *Onglet Espace de noms XML*

Cet onglet répertorie les préfixes d'espace de noms XML utilisés par le fichier WSDL. Un espace de noms XML est une référence URI (Uniform Resource Identifier) utilisée dans les documents XML, qui indique un emplacement auquel des noms d'élément et d'attributs sont déclarés. Un document XML peut contenir des noms d'élément ou d'attribut provenant de plusieurs vocabulaires XML. Si chaque vocabulaire se voit attribuer un espace de noms, l'ambiguïté entre des éléments ou attributs portant le même nom peut être résolue.

Par exemple, un document XML peut contenir des références à un client et un produit commandé. L'élément client et l'élément produit peuvent avoir un élément enfant nommé "Numéro ID". Si vous déclarez un espace de noms (i.e. le vocabulaire dont provient un nom d'élément ou d'attribut) vous les différenciez, et évitez ainsi toute ambiguïté.

Un espace noms XML peut être créé dans un diagramme de chorégraphie avec n'importe quel langage d'orchestration.

La syntaxe de déclaration d'espace de noms est la suivante :

```
xmlns:prefix="namespaceURI"
```
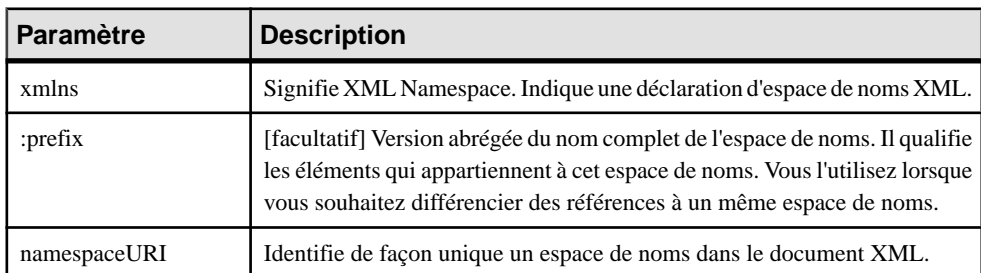

Un espace de noms XML contient les paramètres suivants :

L'espace de noms XML peut être défini dans l'onglet Espaces de noms XML pour chaque fournisseur de services et document XSD dans votre modèle.

Dansl'exemple suivant, bk est utilisé comme raccourci pour le nom complet de son espace de noms :

```
RONSS <bk:BOOK xmlns:bk="urn:example.tyler.com:BookInfo"
  <bk:TITLE>Funny Words</bk:TITLE>
\langle/bk:BOOK</BOOKS>
```
#### *Onglet Schéma de données*

Cet onglet contient le schéma de données du fournisseur de services, qui peut être créé manuellement ou provenir :

• Du WSDL importé

• Du document XSD associé à un modèle XML. S'il y a plusieurs documents XSD, les schémas de données sont concaténés

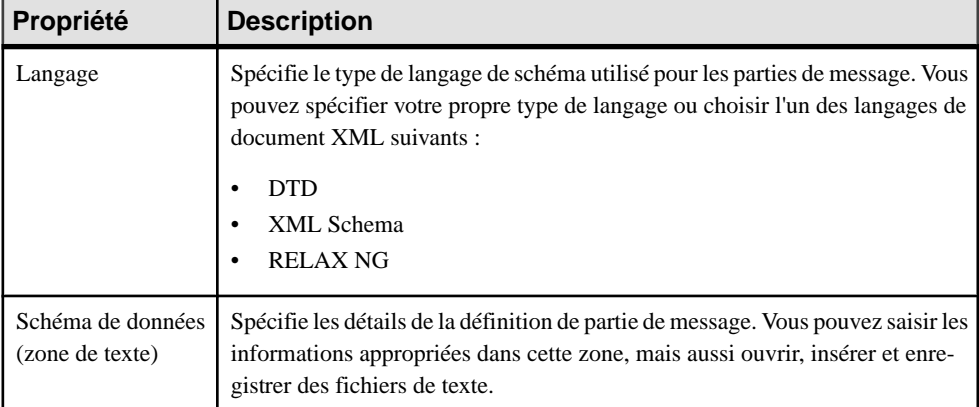

L'onglet Schéma de données contient les propriétés suivantes :

# **Importation d'un fournisseur de services à partir d'un fichier WSDL**

Si vous disposez d'un fichier de WSDL ou si vous trouvez un WSDL publié sur un serveur UDDI, vous pouvez importerle WSDL pour créer une définition abstraite d'un service Web en utilisant des objets description de service (fournisseurs de services, interfaces de service et opérations).

Ensuite, vous pouvez passer à la mise en oeuvre de vos processus en utilisant des opérations et messages associés (voir [Spécification des types de mise en oeuvre](#page-52-0) à la page 39).

Le processus d'importation analyse le fichier WSDL pour y chercher les différents services Web, types de port, messages, opérations, et parties définis dans le script, et les convertit en objets de MPM comme suit :

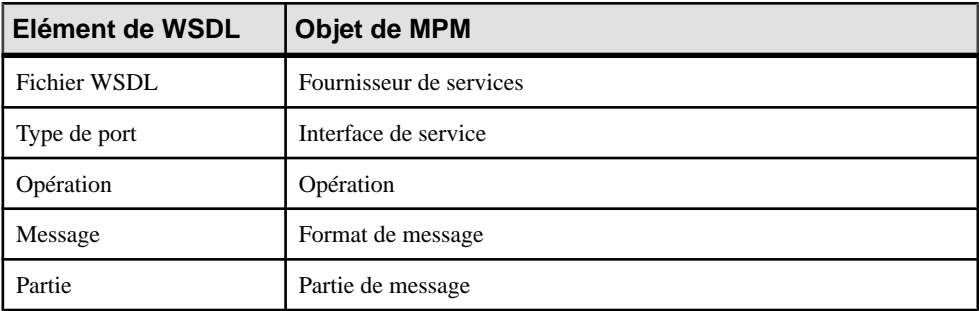

- **1.** Sélectionnez **Langage > Importer du code WSDL** pour afficher la boîte de dialogue Importation WSDL.
- **2.** Saisissez une URL dansla zone URL du WSDL afin de spécifier l'emplacement du fichier WSDL sur le Web. L'URL est affiché dans la zone Nom de fichier de la feuille de propriétés de fournisseur de services. Vous pouvez utiliserles outils à droite de la liste pourrecherche

un fichier ou parcourir UDDI (voir Recherche de WSDL sur un serveur UDDI à la page 113).

- **3.** [facultatif] Cliquez sur le bouton Aperçu WSDL pour afficher le contenu du fichier WSDL, et la clé unique utilisée pour localiser l'UDDI. Ce bouton n'est pas disponible si vous sélectionnez plusieurs fichiers à importer.
- **4.** [facultatif]Cliquez surl'onglet**Options** etsélectionnez l'option **Créerun modèle XML**si voussouhaitez créer automatiquement un modèle XML pour chaque définition de schéma trouvée dansle fichierWSDL. Vous obtenez ainsi une représentation graphique du schéma de données.
- **5.** Cliquez sur **OK** pour procéder à l'importation.

Une boîte de progression s'affiche. Si le modèle que vous importez contient déjà des données, la boîte de dialogue Fusion de modèle s'affiche.

Pour plus d'informations sur la fusion de modèles, voir Guide des fonctionnalités générale  $> L'$ interface de PowerAMC  $>$  Comparaison et fusion de modèles.

**6.** Cliquez sur **OK** pour revenir au modèle.

Les éléments importés sont ajoutés dans votre modèle et sont visibles dans l'Explorateur d'objets. Ils sont également listés dans l'onglet Reverse de la fenêtre Résultats, située dans la partie inférieure de la fenêtre principale. Si vous avez sélectionné l'option **Créer un modèle XML**, les modèles XML correspondant aux schémas WSDL apparaissent également dans l'espace de travail.

# **Recherche de WSDL sur un serveur UDDI**

Vous pouvez rechercher un WSDL sur un serveur UDDI. Vous devez disposer d'Internet Explorer version 5 ou supérieure pour utiliser la fonctionnalité de recherche UDDI.

- **1.** Sélectionnez **Langage > Importer du code WSDL** pour afficher la boîte de dialogue Importation WSDL.
- **2.** Cliquez sur l'outil Parcourir UDDI en regard de la zone URL du WSDL pour afficher la boîte de dialogue Recherche UDDI.

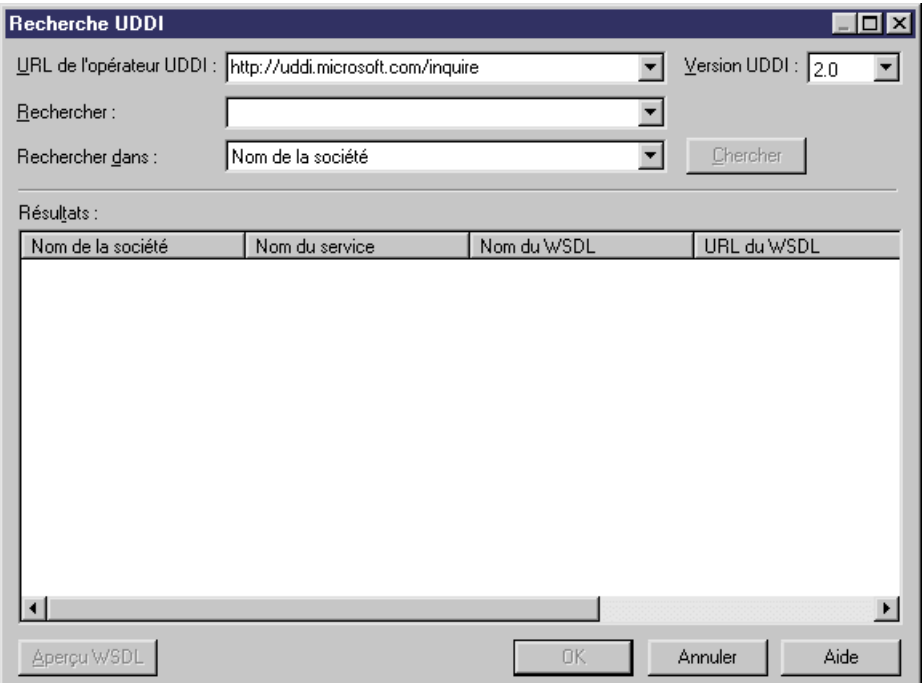

- **3.** Spécifiez une URL d'opérateur UDDI en la saisissant ou la sélectionnant dans la liste, puis sélectionnez une version UDDI dans la liste Version UDDI.
- **4.** Sélectionnez un élément à rechercher dans la zone Rechercher dans. Vous pouvez rechercher un service Web par nom de société, par nom de service Web, par nom de WSDL ou de modèle.
- **5.** Saisissez un mot clé dans la zone Rechercher, puis cliquez sur le bouton Chercher. Vous pouvez rechercher un nom pour l'élément sélectionné dans la liste Rechercher dans. Le résultat s'affiche dans la fenêtre Résultats.
- **6.** [facultatif] Cliquez sur le bouton Aperçu WSDL pour afficher la feuille de propriétés du WSDL, puis cliquez sur l'onglet WSDL pour afficher le WSDL.

<span id="page-128-0"></span>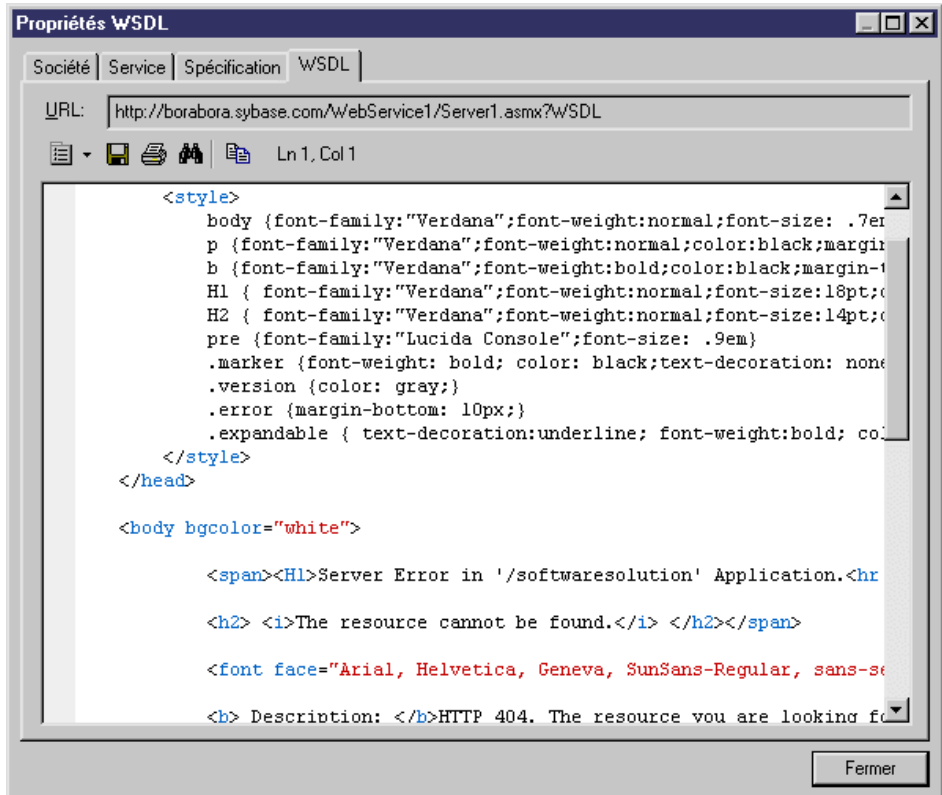

- **7.** [facultatif] Cliquez sur l'onglet Société pour afficher des données relatives à la société, et sur l'onglet Service pour afficher des informations relatives au service.
- **8.** Cliquez sur Fermer pour fermer la feuille de propriétés du WSDL.
- **9.** Cliquez sur OK dans les boîtes de dialogue successives pour revenir au modèle.

# **Importation et exportation de fournisseurs de services depuis/vers d'autres modèles**

PowerAMC définit les liens entre la définition abstraite des interfaces de service et des opérations dans un MPM etleur mise en oeuvre concrète,soit dans des composants de MOO, soit dans des services Web de base de données de MPD.

Vous pouvez importer et exporter desfournisseurs de services vers et depuis un diagramme de chorégraphie avec n'importe quel langage d'orchestration.

Vous pouvez utiliser cette fonctionnalité pour :

• Initialiser un MPM avec la mise en oeuvre existante définie dans un MOO ou dans un MPD.

• Utiliser l'analyse des exigences du MPM afin d'initialiser un MOO, et de commencer à mettre en oeuvre ces besoins.

### *Mise en oeuvre de MOO*

Depuis un MOO, vous pouvez importer un composant avec des classes de mise en oeuvre possédant des opérations et créer un fournisseur de services(voir[Importation](#page-130-0) d'un fournisseur [de services depuis un MOO ou un MPD](#page-130-0) à la page 117). Vous pouvez également exporter un fournisseur de services sous forme de composant dans le MOO (voir [Exportation d'un](#page-131-0) [fournisseur de services à partir d'un MPM](#page-131-0) à la page 118).

Lors de l'exportation/importation, les mises en correspondance suivantes peuvent être effectuées :

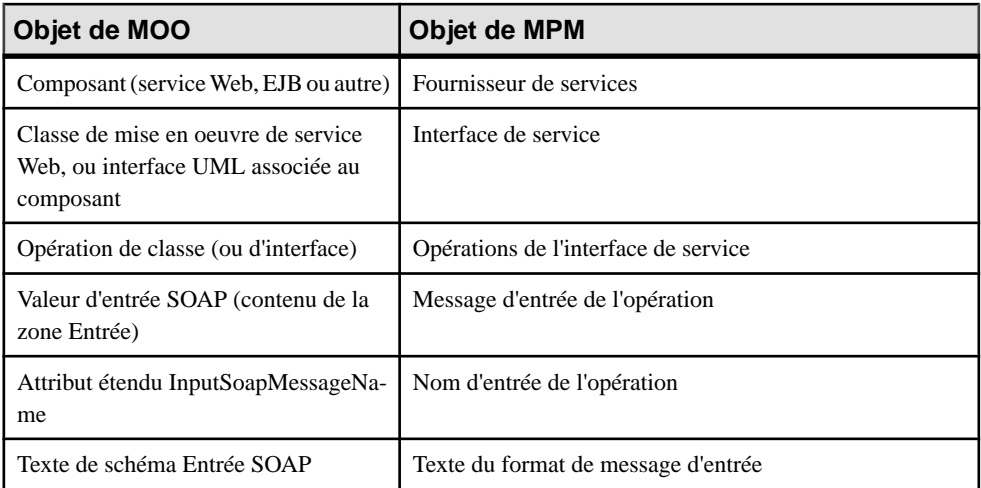

L'objet de MOO est référencé dans la zone Mise en oeuvre de la feuille de propriétés du fournisseur de services, de l'interface de service et de l'opération de MPM.

Pour plus d'informations sur les composants de MOO, voir *Modélisation orientée objet* > Construction de MOO > Diagrammes de mise en oeuvre > Composants (MOO).

### *Mise en oeuvre de MPD*

Depuis un MPD, vous pouvez importer l'URL de WSDL correspondant à un service Web de base de données et créer un fournisseur de services. Notez que vous ne pouvez pas exporter de fournisseur de services sous la forme d'un service Web de base de données.

Pour que vous puissiez importer un service Web de base de données sous forme de fournisseur de services, ce dernier doit :

- Utiliser le protocole SOAP.
- Etre généré et déployé dans la base de données.

Le serveur de base de données doit être en cours d'exécution pour obtenir une URL de WSDL.

Lors de l'importation, les mises en correspondance suivantes peuvent être effectuées :

<span id="page-130-0"></span>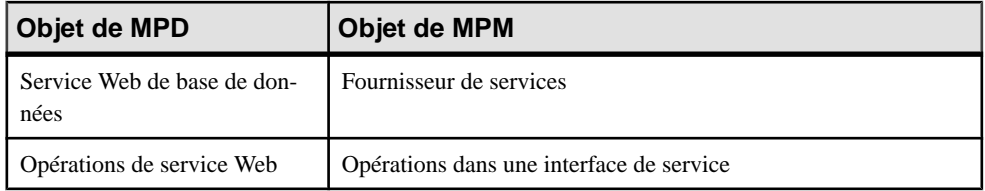

Pour plus d'informations sur les services Web de base de données, voir Modélisation des données.

#### **Importation d'un fournisseur de services depuis un MOO ou un MPD**

L'Assistant d'importation de fournisseur de services est disponible dans le menu Outils si un MOO de mise en oeuvre et/ou un MPD contenant un service Web SOAP sont ouverts dans l'espace de travail.

**1.** Sélectionnez **Outils > Assistantd'importationde fournisseursde services** pour afficher la fenêtre Assistant d'importation d'un fournisseur de services.

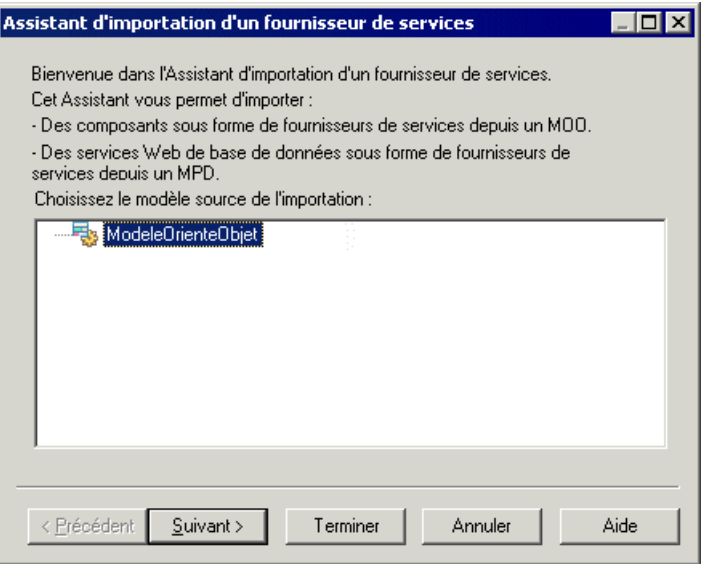

**2.** Sélectionnez un modèle, puis cliquez sur Suivant.

<span id="page-131-0"></span>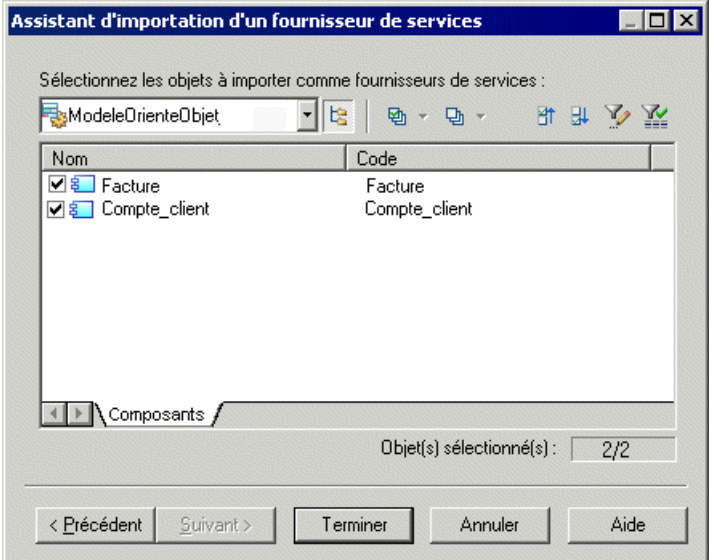

**3.** Sélectionnez les composants de MOO ou les services Web de MPD que vous souhaitez importer sous forme de fournisseurs de services, puis cliquez sur Terminer pour lancer l'importation. Les composants ou services Web que vous avez sélectionnés sont importés comme fournisseurs de services dansle MPM ets'affichent dansle dossierFournisseurs de services de l'Explorateur d'objets :

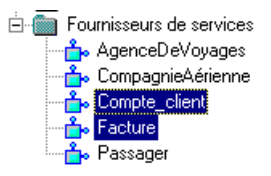

### **Exportation d'un fournisseur de services à partir d'un MPM**

L'Assistant d'exportation de fournisseurs de services est disponible dans le menu Outils lorsqu'au moins un fournisseur de services est défini dans le MPM courant et qu'un MOO est ouvert dans l'espace de travail.

**1.** Sélectionnez **Outils > Assistantd'exportationde fournisseursde services** pour afficher l'Assistant d'exportation de fournisseurs de services.

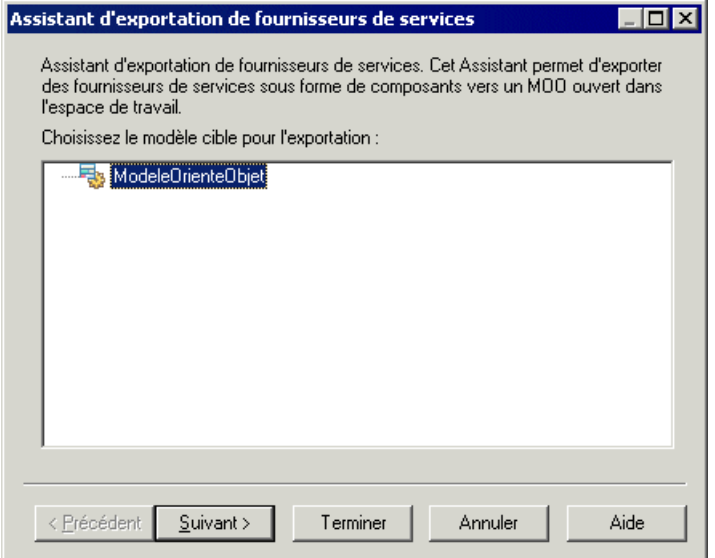

**2.** Sélectionnez un MOO cible et cliquez sur Suivant pour passer à la page suivante.

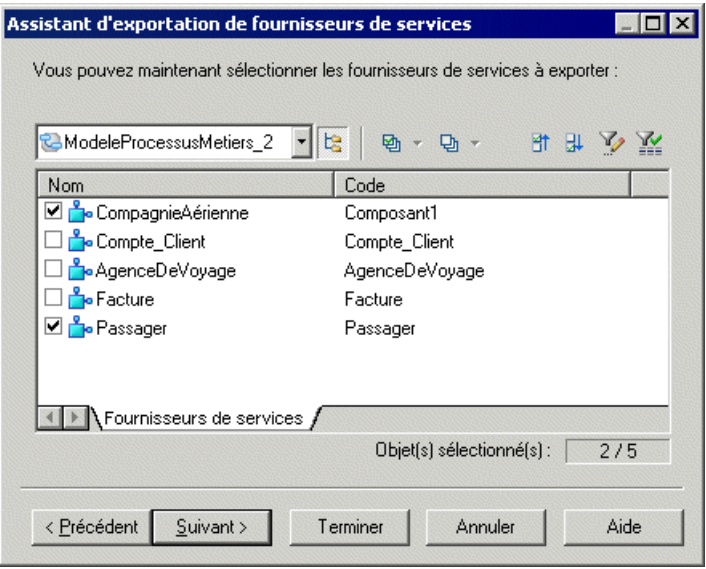

- **3.** Sélectionnez les fournisseurs de services que vous souhaitez exporter, puis cliquez sur Suivant pour choisir un type de composant.Sile langage de MOO cible prend en charge les services Web, la case Service Web est cochée par défaut, et vous pouvez sélectionner un type de service Web ou un type de composant dans la liste.
- **4.** Sélectionnez le type de composant que vous souhaitez créer, puis cliquez sur Terminer pour sortir de l'Assistant.

<span id="page-133-0"></span>Les fournisseurs de services sélectionnés sont exportés sous forme de composants dans le MOO et s'affichent dans le dossier Composants de l'Explorateur d'objets :

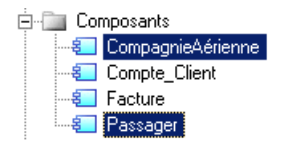

# **Interfaces de service (MPM)**

Une *interface de service* décrit un objet qui contient un jeu d'opérations. Par exemple, l'interface de service "AccordCrédit" peut contenir les opérations suivantes : "Demande" et "Vérification".

Une interface de service peut être créée dans les diagrammes suivants avec n'importe quel langage d'orchestration :

- Diagramme de chorégraphie
- Diagramme de services de processus

Pour plus d'informations, voir [Fournisseurs de services \(MPM\)](#page-120-0) à la page 107.

Une interface de service correspond à l'objet Port Type dans un fichier WSDL, et appartient à un fournisseur de services.

Lorsque vous copiez une interface de service, vous pouvez également copier ses opérations associées. Les raccourcis vers des interfaces de service ne sont pas permis.

# **Création d'une interface de service**

Lorsque vous importez un fournisseur de services, vous importez également ses interfaces de service. Vous pouvez toutefois créer manuellement une interface de service.

Vous créez une interface de service de l'une des façons suivantes :

- Affichez l'onglet **Interfaces** de la feuille de propriétés d'un fournisseur de services, puis cliquez sur l'outil **Ajouter une ligne**.
- Pointez sur le fournisseur de services, cliquez le bouton droit de la souris, puis sélectionnez **Nouveau > Interface de service**.

La liste des interfaces de service accessible via le menu Modèle permet uniquement de visualisertouteslesinterfaces de service pourtouslesfournisseurs de service dumodèle. Vous ne pouvez pas créer d'interface de service dans cette liste.

Pour obtenir des informations générales sur la création des objets, voir Guide des fonctionnalités générales > L'interface de PowerAMC > Objets.

# **Propriétés d'une interface de service**

Pour visualiser ou modifier les propriétés d'une interface de service, double-cliquez sur l'entrée correspondante dansl'Explorateur d'objets ou dans une liste. Les onglets de feuille de <span id="page-134-0"></span>propriétés et zones répertoriés ici sont ceux disponibles par défaut, avant toute personnalisation de l'interface par vous ou par un administrateur.

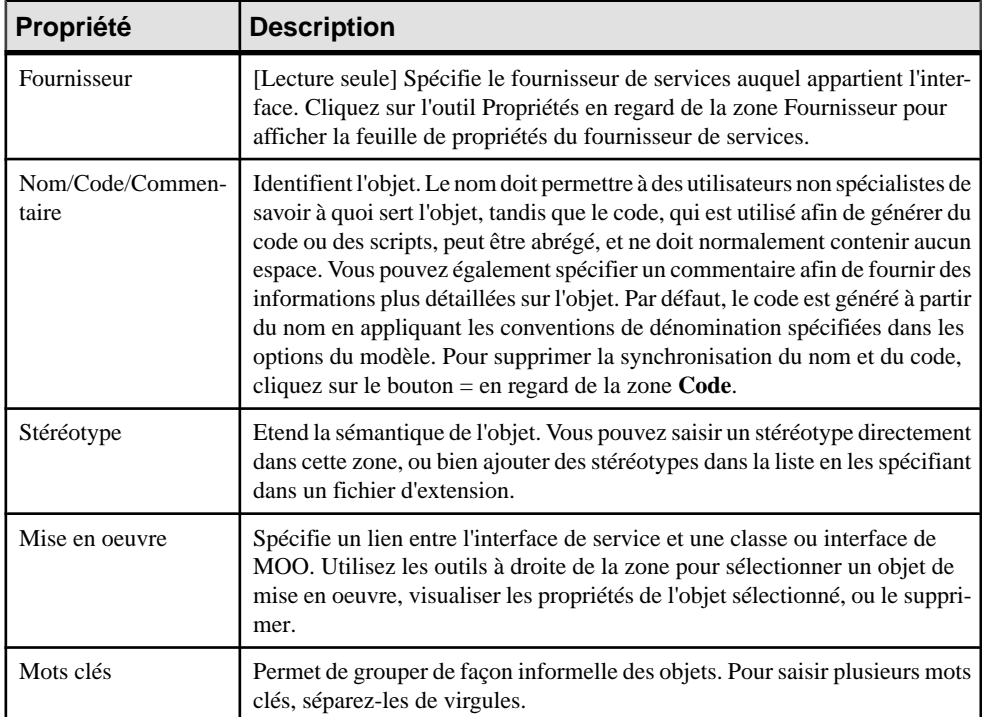

L'onglet **Général** contient les propriétés suivantes :

### *Onglet Opérations*

Ce onglet répertorie les opérations associées à l'interface de service (voir Opérations (MPM) à la page 121).

# **Opérations (MPM)**

Une *opération* est contenue dans une interface de service, et qui comprend des éléments d'entrée et de sortie définis en termes de messages ou de parties de message.

Une opération peut être créée dans les diagrammes suivants avec n'importe quel langage d'orchestration :

- Diagramme de chorégraphie
- Diagramme de services de processus

Une opération appartient à une interface de service, qui appartient à un fournisseur de services (voir Fournisseurs de [services\(MPM\)](#page-120-0) à la page 107). L'opération décritla mise en oeuvre d'un processus atomique, et peut être envoyé à une activité ou reçu depuis cette activité (voir [Exemple : Utilisation du type de mise en oeuvre Exécuter l'opération](#page-55-0) à la page 42).

L'onglet Dépendances de la feuille de propriétés de l'opération permet de visualiser tous les processus mis en oeuvre par cette opération. Les raccourcis vers les opérations ne sont pas admis.

Si vous copiez une opération au sein de même modèle, les messages associés sont réutilisés, et si vous la copiez dans un autre modèle, les messages sont également dupliqués. Si vous déplacez :

- Une opération vers une autre interface de service du même modèle Tous les liens vers les processus qui utilisent l'opération sont supprimés. Toutefois, si vous déplacez une opération vers un autre fournisseur de services, tous les messages de l'opération sont dupliqués.
- Une opération depuisl'Explorateur d'objets vers un processus de la fenêtre de diagramme Le processus est mis en oeuvre par l'opération (voir *Exemple : [Utilisation](#page-55-0) du type de mise* [en oeuvre Exécuter l'opération](#page-55-0) à la page 42).
- Un fournisseur de services vers un autre modèle Son interface de service et ses opérations sont également déplacées. Le format de message associé et le processus utilisant l'opération ne sont pas déplacés avec le fournisseur de services, une copie du fournisseur de services complet reste dans le modèle initial pour préserver ces liens.

# **Création d'une opération**

Vous pouvez créer une opération à l'aide d'un Assistant ou à partir de la feuille de propriétés ou du noeud d'Explorateur d'objets d'une interface de service.

- Affichez l'onglet **Opérations** de la feuille de propriétés d'une interface de service, puis cliquez sur l'outil **Ajouter une ligne**.
- Pointez sur l'interface de service, cliquez le bouton droit de la souris, puis sélectionnez **Nouveau > Opération**.
- Utilisez l'Assistant Création d'une nouvelle opération à partir de l'onglet **Mise en oeuvre** feuille de propriétés d'un processus Utilisation de l'Assistant Création d'une nouvelle opération à la page 122)

### **Utilisation de l'Assistant Création d'une nouvelle opération**

Lorsque vous procédez à la mise en oeuvre d'un processus atomique (activité), vous pouvez être amené à créer l'opération de mise en oeuvre requise directement depuis le processus.

**1.** Affichez la feuille de propriétés d'un processus, cliquez sur l'onglet Mise en oeuvre et sélectionnez Exécuter l'opération, dans la liste Type. Les champs appropriés s'affichent :

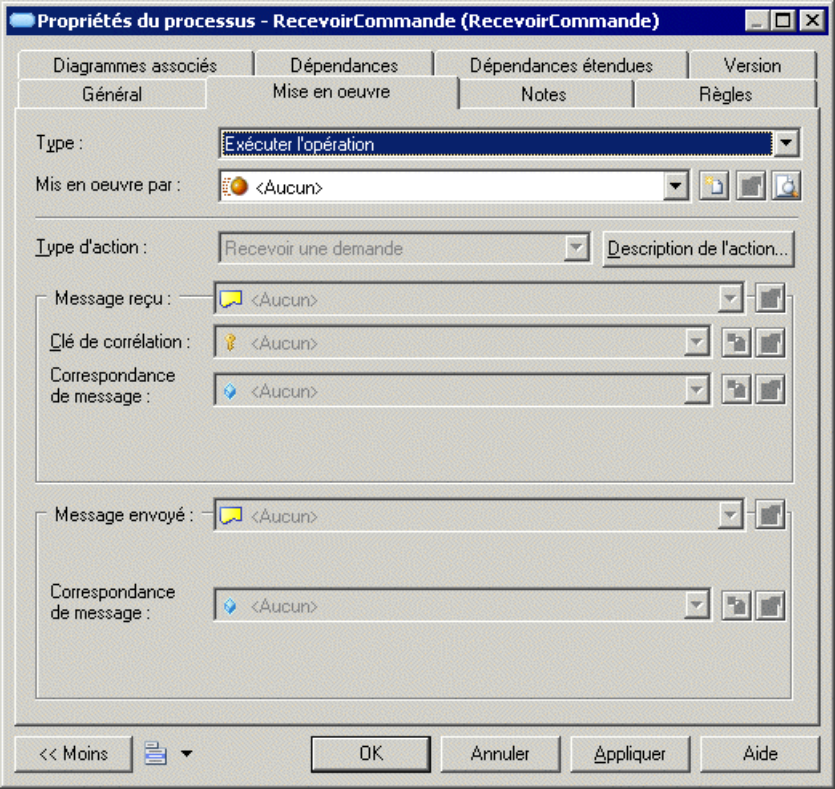

**2.** Cliquez sur l'outil Créer en regard de la zone Mis en oeuvre par afin d'afficher la boîte de dialogue Assistant Création d'une nouvelle opération. Notez que cet outil n'est pas disponible lorsqu'une opération est déjà sélectionnée dans la liste :

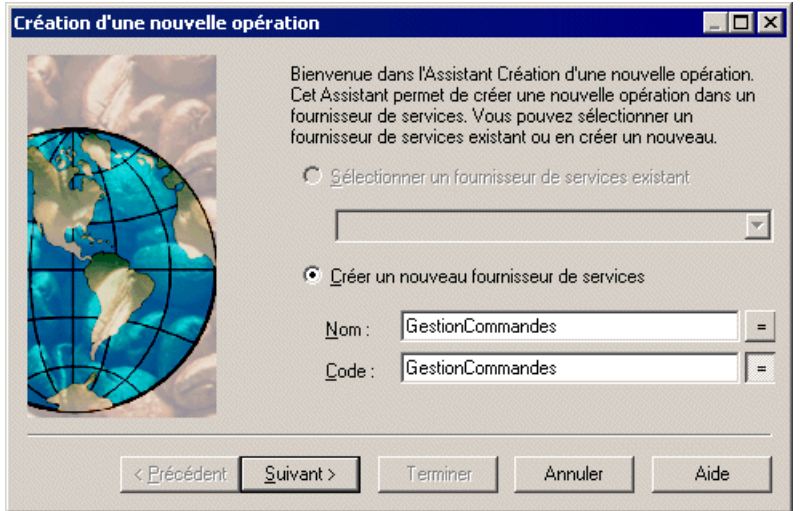

- **3.** Sélectionnez une des options suivantes :
	- Sélectionner un fournisseur de services existant pour sélectionner un fournisseur de services dans la liste. Si le modèle courant ne contient aucun fournisseur de services, cette option est grisée.
	- Créer un nouveau fournisseur de services pour créer un nouveau fournisseur de services, puis saisissez son nom.
- **4.** Cliquez sur le bouton Suivant pour passer à la page suivante.

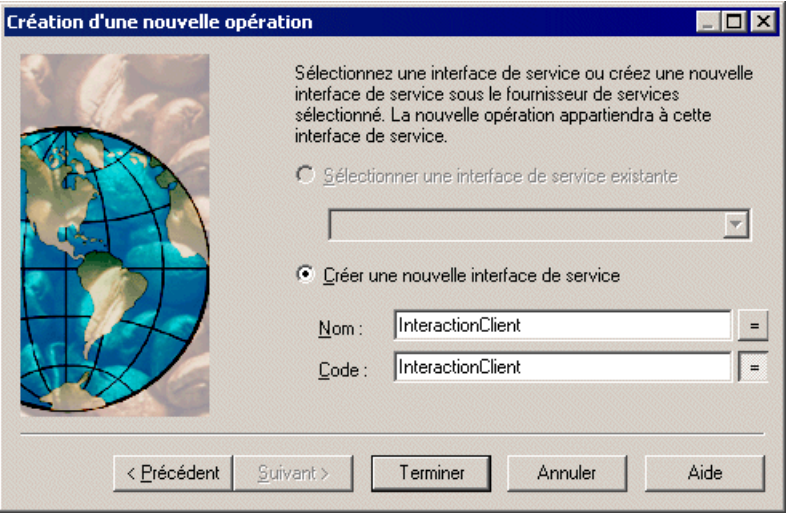

- **5.** Sélectionnez une des options suivantes :
	- Sélectionner une interface de service existante pour sélectionner dans la liste une interface de service appartenant au fournisseur de services que vous avez sélectionné.

Si vous avez choisi de créer un fournisseur de services dans l'onglet précédent, l'option Sélectionner une interface de service existante est grisée.

- Créer une nouvelle interface de service pour créer une interface de service, puis saisissez son nom.
- **6.** Cliquez sur Terminer pour finaliser la création. La feuille de propriétés de l'opération s'affiche. Définissez les propriétés appropriées.
- **7.** Cliquez sur OK pour fermer la feuille de propriétés et revenir au modèle.

# **Propriétés d'une opération**

Pour visualiser ou modifier les propriétés d'une opération, double-cliquez sur l'entrée correspondante dans l'Explorateur d'objets ou dans une liste. Les onglets de feuille de propriétés et zones répertoriés ici sont ceux disponibles par défaut, avant toute personnalisation de l'interface par vous ou par un administrateur.

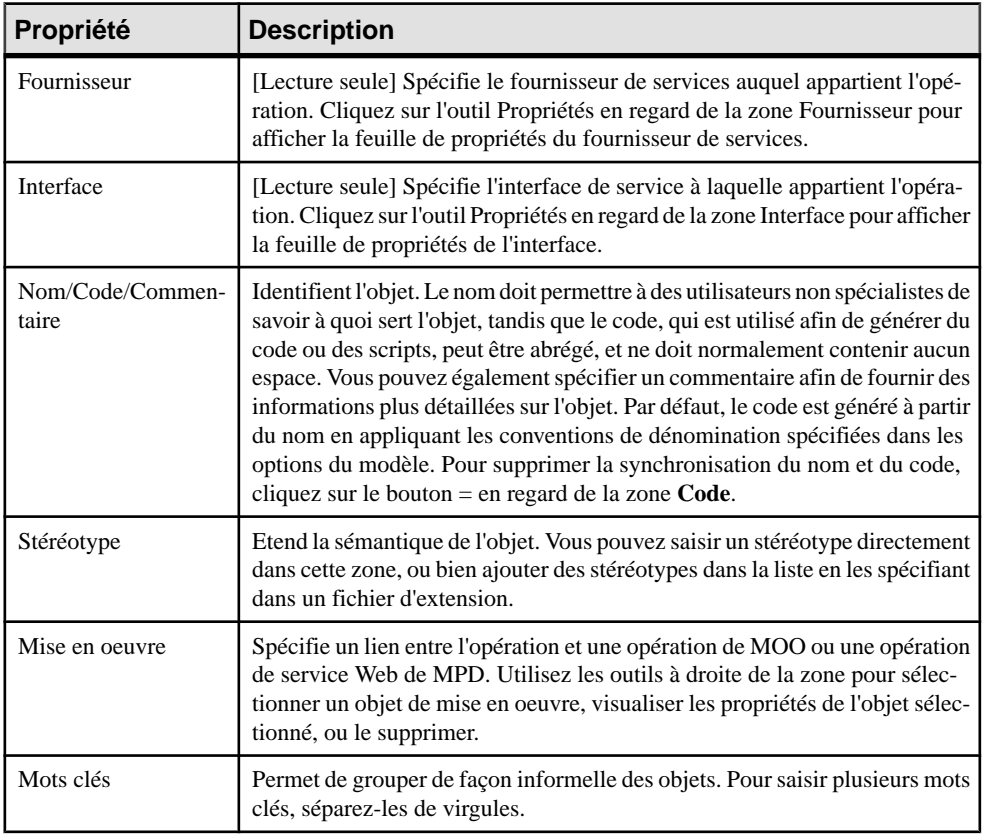

L'onglet **Général** contient les propriétés suivantes :

### *Onglet Entrée/Sortie*

Cet onglet contient les propriétés suivantes :

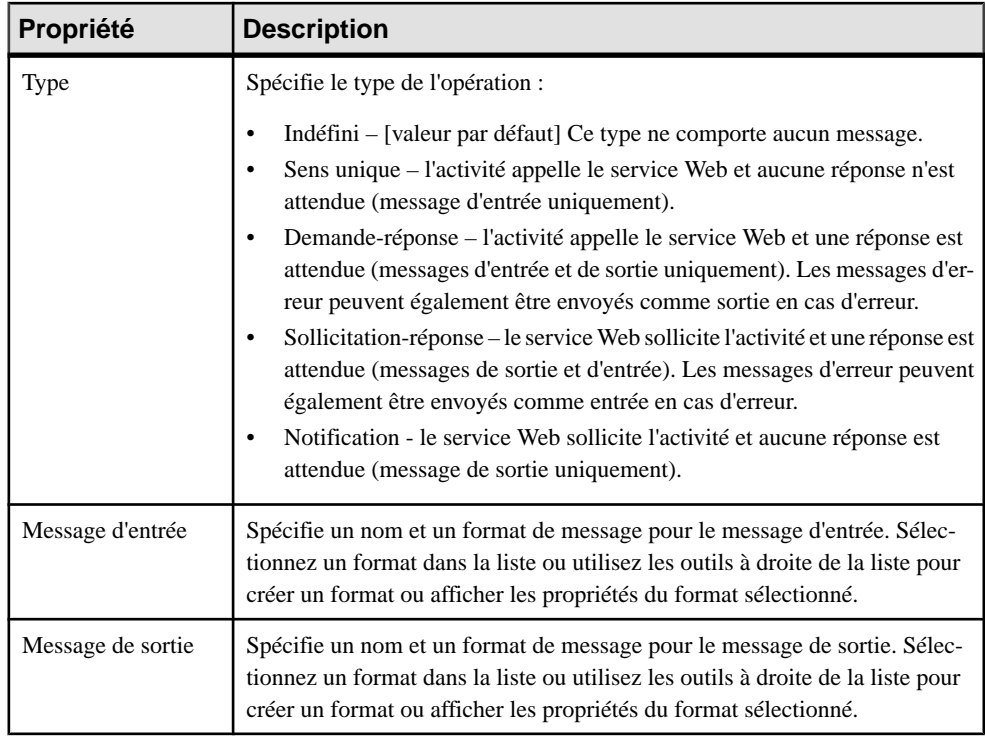

Ce tableau récapitule les relations entre les messages d'entrée/de sortie de l'opération et les messages reçus de l'activité :

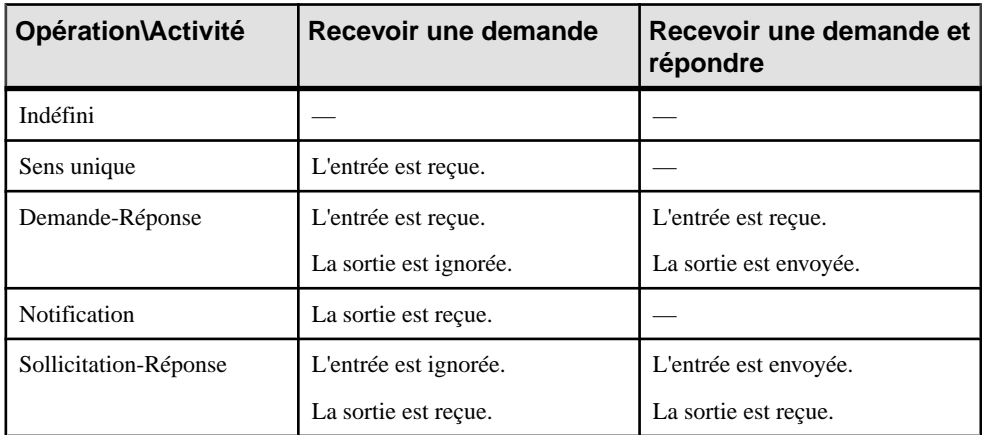

Ce tableau récapitule les relations entre les messages d'entrée/de sortie de l'opération et les messages envoyés de l'activité :

<span id="page-140-0"></span>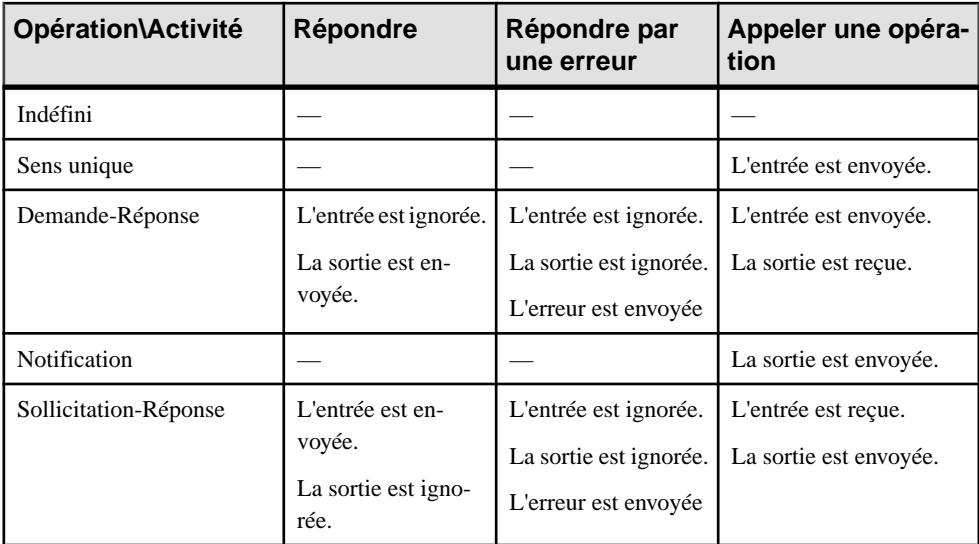

### *Onglet Erreurs*

Cet onglet n'est disponible que pour les opérations Demande-réponse et Sollicitation-réponse, etrépertorie lesliens par défaut entre l'opération et un format de message. Vous pouvez ajouter ou créer une erreur en utilisant les outils Ajouter des objets ou Créer un objet.

# **Documents XSD**

Un *document XSD* définit le schéma de données géré par un fournisseur de services. Il peut être créé dans un diagramme de chorégraphie avec n'importe quel langage d'orchestration.

Lorsque vous procédez au reverse engineering ou à l'importation de services Web, à condition que vous ayez sélectionné l'option Créer un modèle XML, un document XSD est créé pour chaque schéma de données trouvé dans le WSDL source. Ce document XSD est affiché dans l'onglet Documents XSD de la feuille de propriétés du fournisseur de services.

Un document XSD peut être lié à un modèle XML afin de fournir une représentation graphique du schéma de données du fournisseur de services (voir [Attachement d'un modèle](#page-142-0) [XML à un document XSD](#page-142-0) à la page 129).

Un document XSD appartient à un fournisseur de services.

# **Création d'un document XSD**

Vous pouvez créer un document XSD à partir de la feuille de propriétés ou du noeud d'Explorateur d'objets d'un fournisseur de services.

• Affichez l'onglet **Document XSD** de la feuille de propriétés d'un fournisseur de services, puis cliquez sur l'outil **Ajouter une ligne**.

• Pointez sur le fournisseur de services, cliquez le bouton droit de la souris, puis sélectionnez **Nouveau > Document XSD**.

La liste des documents XSD accessible via le menu **Modèle** permet uniquement de visualiser tousles documents XSD pour touslesfournisseurs de service du modèle. Vous ne pouvez pas créer de document XSD dans cette liste.

# **Propriétés d'un document XSD**

Pour visualiser ou modifier les propriétés d'un document XSD, double-cliquez sur l'entrée correspondante dans l'Explorateur d'objets ou dans une liste. Les onglets de feuille de propriétés et zones répertoriés ici sont ceux disponibles par défaut, avant toute personnalisation de l'interface par vous ou par un administrateur.

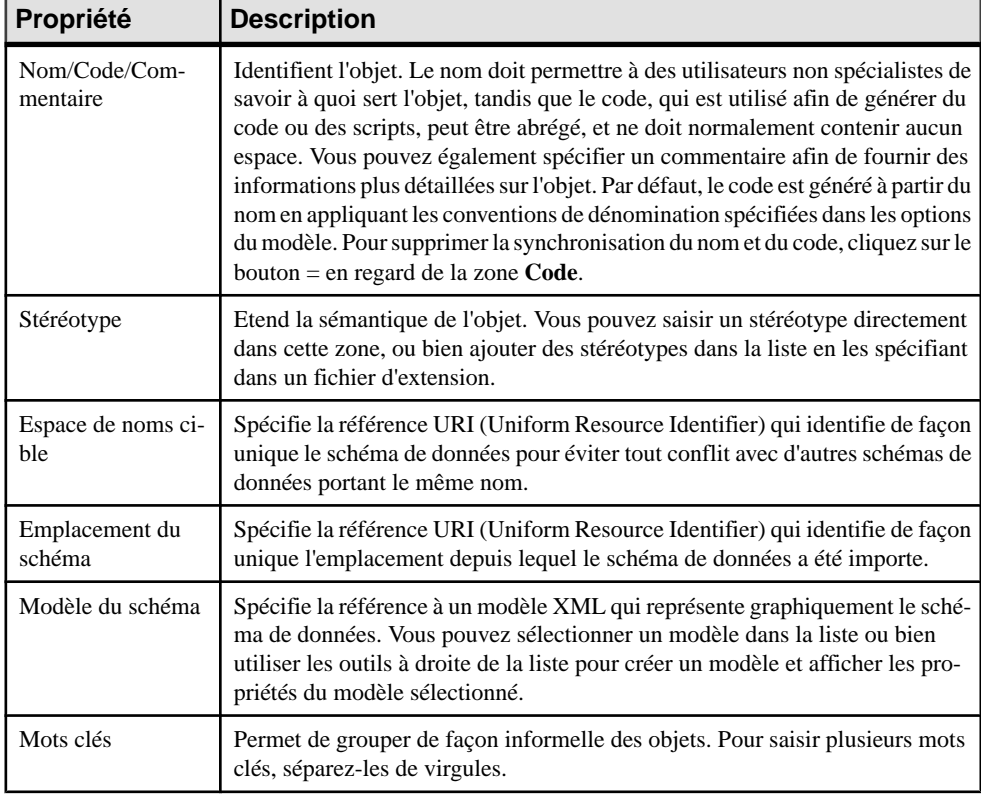

L'onglet **Général** contient les propriétés suivantes :

### *Onglet Espace de noms XML*

Cet onglet affiche la liste des préfixes d'espace de noms XML utilisés parle fichier WSDL, qui peuventréférencerles espaces de noms de schéma de données ou tout espace de noms externe. Pour plus d'informations sur l'utilisation de cet onglet, voir [Propriétés d'un fournisseur de](#page-122-0) [services](#page-122-0) à la page 109.

### <span id="page-142-0"></span>*Onglet Schéma*

Cet onglet spécifie les définitions de la définition d'une partie de message. Vous pouvez saisir les informations appropriées dans cette zone, mais aussi ouvrir, insérer et enregistrer des fichiers de texte. Les premières lignes du schéma affichent la version XML, le format de codage et les détails relatifs à l'espace de noms.

# **Attachement d'un modèle XML à un document XSD**

Le fait d'attacher un modèle XML à un document XSD permet de modéliser facilement son schéma de données dans un environnement graphique. Le code du schéma du modèle XML est affiché dans l'onglet Schéma de la feuille de propriétés du document XSD.

Vous pouvez attacher un modèle XML à un document XSD de l'une des façons suivantes :

- En important un fichier WSDL ou en procédant à son reverse engineering, si vous avez sélectionné l'option Créer un modèle XML. Le document XSD créé lors de l'importation est automatiquementlié au modèle XML. Ils'affiche dansla liste Modèle du schéma de la feuille de propriétés de document XSD.
- En créant un nouveau document XSD dans la feuille de propriétés d'un fournisseur de services, puis en attachant un modèle XML au document XSD.
- **1.** Affichez la feuille de propriétés d'un document XSD.
- **2.** Dans l'onglet Général du document XSD, sélectionnez un modèle parmi les modèles XML ouverts dans l'espace de travail dans la liste Modèle du schéma.

ou

Cliquez sur l'outil Nouveau en regard de la zone Modèle du schéma. La feuille de propriétés d'un nouveau modèle XML s'affiche. Saisissez un nom et un code pour le nouveau modèle XML, puis cliquez sur OK.

Le nom du nouveau modèle XML s'affiche dans la zone Modèle du schéma. Le modèle XML est également ouvert dans l'espace de travail.

**3.** [facultatif] Vous pouvez commencer à modéliser le schéma de données dans le modèle XML.

# **Variables (MPM)**

Une *variable* est un conteneur de données, qui stocke des valeurs temporaires qui peuvent être transmises entre des processus sous forme de paramètres d'entrée et de sortie, et qui sont importants pour leur bonne exécution. Par exemple, les variables sont utiles pour déterminer les décisions concernant le routage ou la construction des messages qu'un processeur doit envoyer.

Une variable peut être créée dans un diagramme de chorégraphie avec n'importe quellangage d'orchestration, et est associée à un processus mis en oeuvre par une opération.

Les variables peuvent être utilisées avec des :

- Processus pour construire les messages de processus.
- Clés de corrélation pour identifier une instance de processus en utilisant un jeu de variables.
- Transformations de données pour copier des données d'une variable à l'autre.

Par défaut, un nom ou un code de variable doit être unique au sein de la portée parent(package, processus composite, ou modèle) mais peut être utilisé par n'importe quel processus(activité) défini au même niveau. Toutefois, deux variables peuvent partager un même nom si elles appartiennent à des processus composites différents contenus dans un même package.

### *Déplacement de variables*

Lorsque vous déplacez des variables, les règles suivantes s'appliquent :

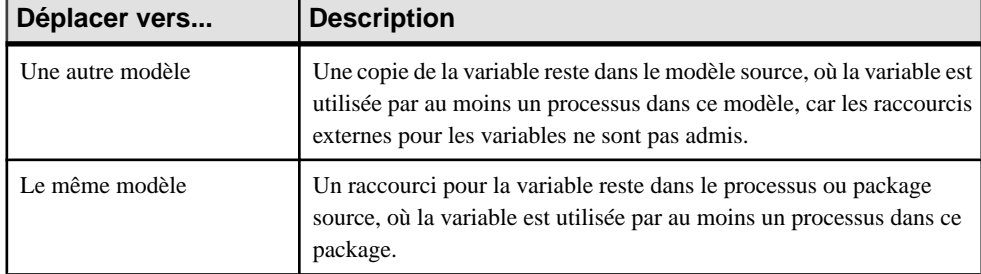

### **Création d'une variable**

Vous pouvez créer une variable à partir de l'Explorateur d'objets ou du menu **Modèle**.

- Sélectionnez **Modèle > Variables** pour afficher la boîte de dialogue Liste des variables, puis cliquez sur l'outil **Ajouter une ligne**.
- Pointez sur le modèle (ou package) cliquez le bouton droit de la souris, puis sélectionnez **Nouveau > Variable**.

Pour obtenir des informations générales sur la création des objets, voir Guide des fonctionnalités générales > L'interface de PowerAMC > Objets.

#### *Visibilité de la variable*

Notez que vous pouvez également créer des variable locales pour un processus. Dans ce cas, seul le processus pour lequel vous avez créé ces variables est en mesure de les utiliser (voir [Propriétés d'un processus](#page-49-0) à la page 36).

# **Propriétés d'une variable**

Pour visualiser ou modifier les propriétés d'une variable, double-cliquez sur l'entrée correspondante dans l'Explorateur d'objets ou dans une liste. Les onglets de feuille de
propriétés et zones répertoriés ici sont ceux disponibles par défaut, avant toute personnalisation de l'interface par vous ou par un administrateur.

| Propriété                 | <b>Description</b>                                                                                                    |
|---------------------------|----------------------------------------------------------------------------------------------------|
| Nom/Code/Commen-<br>taire | Identifient l'objet. Le nom doit permettre à des utilisateurs non spécialistes de<br>savoir à quoi sert l'objet, tandis que le code, qui est utilisé afin de générer du<br>code ou des scripts, peut être abrégé, et ne doit normalement contenir aucun<br>espace. Vous pouvez également spécifier un commentaire afin de fournir des<br>informations plus détaillées sur l'objet. Par défaut, le code est généré à partir<br>du nom en appliquant les conventions de dénomination spécifiées dans les<br>options du modèle. Pour supprimer la synchronisation du nom et du code,<br>cliquez sur le bouton = en regard de la zone $Code$ . |
| Stéréotype                | Etend la sémantique de l'objet. Vous pouvez saisir un stéréotype directement<br>dans cette zone, ou bien ajouter des stéréotypes dans la liste en les spécifiant<br>dans un fichier d'extension.                                                                                                    |
| Type de données           | Spécifie le type de données de la variable. Vous pouvez choisir parmi une<br>liste de types de données simples, ou spécifier un type complexe (élément<br>XSD, classe de MOO, objet XML, etc.).<br>[Langages BPEL uniquement] Peut également spécifier un format de mes-<br>sage. Vous pouvez cliquer sur l'outil Créer pour créer un nouveau format de<br>message.                                                                                                    |
| Elément                   | Spécifie si la variable est un type d'élément XSD. Si vous avez défini un type<br>complexe (élément XSD) dans la liste Type de données, vous devez cocher<br>cette case pour que l'élément de type complexe soit généré. La valeur du type<br>de données est le nom de l'élément, préfixé par l'espace de noms.                                                                                                    |
| Constante                 | Spécifie si la variable est constante ou non lors de l'exécution du processus.                                                                                                    |
| Mots clés                 | Permet de grouper de façon informelle des objets. Pour saisir plusieurs mots<br>clés, séparez-les de virgules.                                                                                                    |

L'onglet **Général** contient les propriétés suivantes :

#### *Onglet Valeur*

Cet onglet spécifie les détails de la valeur de variable. Vous pouvez saisir les informations appropriées dans cette zone, mais aussi ouvrir, insérer et enregistrer des fichiers de texte.

Les informations que vous saisissez dépendent du type de données de la variable. Par exemple, si vous avez spécifié un type complexe, tel qu'un objet XML, dans la liste Type de données, vous pouvez spécifierle schéma XML correspondant.Si vous avez spécifié un type simple,tel que Duration, vous pouvez spécifier 1 hour.

# <span id="page-145-0"></span>**Clés de corrélation (MPM)**

Une *clé de corrélation* est un jeu de variables qui est utilisé pour identifier une instance de processus afin de router les messages qui lui sont appliqués.

Par exemple, dans le cadre d'une procédure de réservation pour un vol aérien via un site Web, un client enregistré peut avoir effectué une préréservation, mais doit fournir des informations supplémentaires afin de finaliser la réservation. Lorsqu'il revient à sa préréservation, la clé de corrélation permet de retrouver son billet, de sorte qu'il peut ensuite procéder au paiement.

Une clé de corrélation peut être créée dans un diagramme de chorégraphie avec n'importe quel langage d'orchestration.

Elle est associée à un processus mis en oeuvre par une opération (voir [Opérations\(MPM\)](#page-134-0) à la page 121).Selon le type d'opération, un processus(activité) peut avoir un ou deux types de clé de corrélation :

- Une clé de corrélation associée avec le message d'entrée reçu par l'activité.
- Une clé de corrélation associée avec le message de sortie envoyé par l'activité.

L'onglet Dépendances de la feuille de propriétés d'une clé de corrélation affiche la liste des processus qui utilisent la clé de corrélation pour la réception de messages et la liste des processus qui utilisent la clé de corrélation pour l'émission de messages.

#### **Création d'une clé de corrélation**

Vous pouvez créer une clé de corrélation à partir de l'Explorateur d'objets ou du menu **Modèle**.

- Sélectionnez **Modèle > Clés de corrélation** pour afficher la boîte de dialogue Liste des clés de corrélation, puis cliquez sur l'outil **Ajouter une ligne**.
- Pointez sur le modèle (ou package) cliquez le bouton droit de la souris, puis sélectionnez **Nouveau > Clé de corrélation**.

Pour obtenir des informations générales sur la création des objets, voir Guide des fonctionnalités générales > L'interface de PowerAMC > Objets.

#### **Propriétés d'une clé de corrélation**

Pour visualiser ou modifier les propriétés d'une clé de corrélation, double-cliquez sur l'entrée correspondante dans l'Explorateur d'objets ou dans une liste. Les onglets de feuille de propriétés et zones répertoriés ici sont ceux disponibles par défaut, avant toute personnalisation de l'interface par vous ou par un administrateur.

L'onglet **Général** contient les propriétés suivantes :

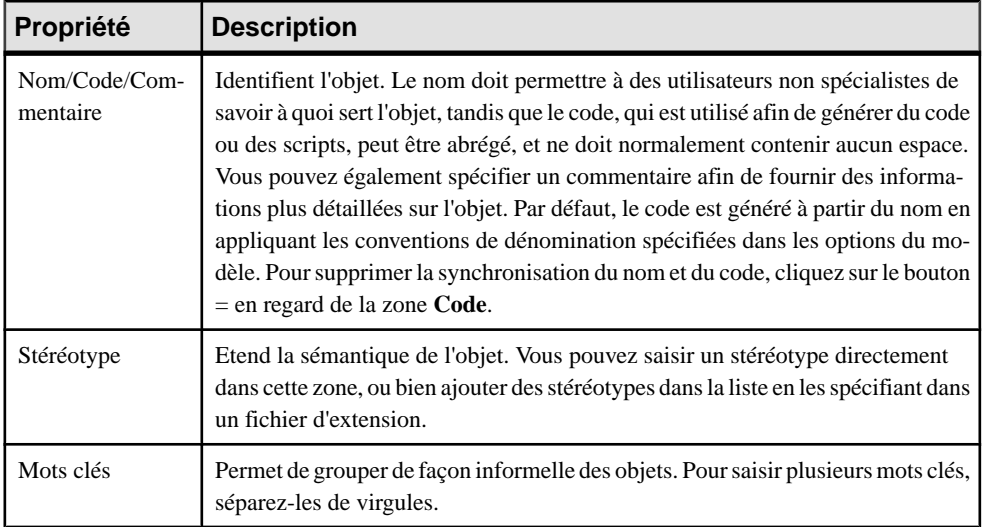

#### *Onglet Variables*

Cet onglet répertorie les variables (voir *[Variables](#page-142-0) (MPM)* à la page 129) qui définissent la clé de corrélation courante.

Vous pouvez ajouter des variables à une clé de corrélation afin de rassembler des variables qui sont liées à la même communication. La clé de corrélation peut être alors associée à un processus mis en oeuvre par une opération.

### **Transformations de données**

Une *transformation de données* est un objet qui permet de copier des données depuis un conteneur source vers un conteneur cible, et permet également de calculer la valeur d'une expression et la stocker dans une variable.

Par exemple, un fabricant peut se voir demander le tarif d'un de ses produits, qu'il calcule en fonction d'un ou de plusieurs paramètres, tels que la quantité, le lieu de livraison, etc. Ces paramètres sont des données d'entrée sur lesquelles le fabricant va effectuer une transformation, puis stocke le résultat sous forme de données cible.

Une transformation de données peut être créée dans un diagramme de chorégraphie avec n'importe quel langage d'orchestration.

Elle est utilisée avec des :

• Activités Assign – pour modéliser une séquence de tâches d'affectation atomiques (voir [Propriétés d'un processus](#page-49-0) à la page 36)

• Clés de corrélation – pour mettre en correspondance un message et une variable qui identifie une instance de processus (par exemple, un ID client) (voir [Clés de corrélation](#page-145-0)  $(MPM)$  à la page 132).

Une transformation de données peut avoir un ou plusieurs conteneurs source (Variables d'entrée), mais a toujours un conteneur cible (Variable affectée). En outre, la valeur à copier depuis la source vers la cible doit être compatible avec le type.

#### **Création d'une transformation de données**

Vous pouvez créer une transformation de données à partir de l'Explorateur d'objets ou dumenu **Modèle**.

- Sélectionnez **Modèle > Transformations de données** pour afficher la boîte de dialogue Liste des transformations de données, puis cliquez sur l'outil **Ajouter une ligne**.
- Pointez sur le modèle (ou package) cliquez le bouton droit de la souris, puis sélectionnez **Nouveau > Transformation de données**.

Pour obtenir des informations générales sur la création des objets, voir Guide des fonctionnalités générales > L'interface de PowerAMC > Objets.

#### **Propriétés d'une transformation de données**

Pour visualiser oumodifierles propriétés d'une transformation de données, double-cliquez sur son symbole dans le diagramme ou sur l'entrée correspondante dans l'Explorateur d'objets ou dans une liste. Les onglets de feuille de propriétés et zones répertoriés ici sont ceux disponibles par défaut, avant toute personnalisation de l'interface par vous ou par un administrateur.

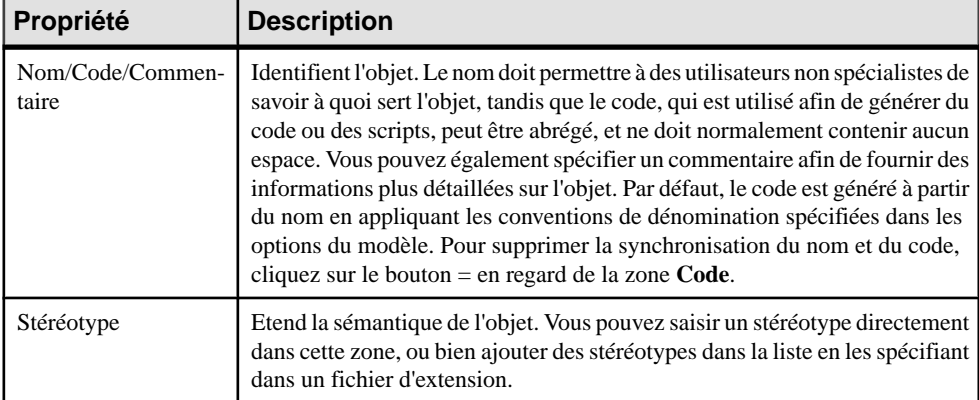

L'onglet **Général** contient les propriétés suivantes :

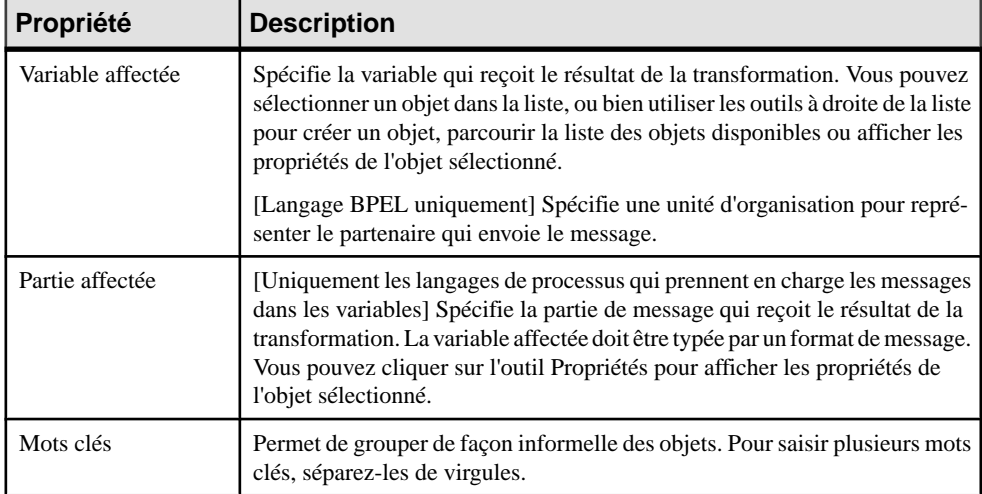

#### *Onglet Transformation*

L'onglet **Transformation** contient les propriétés suivantes :

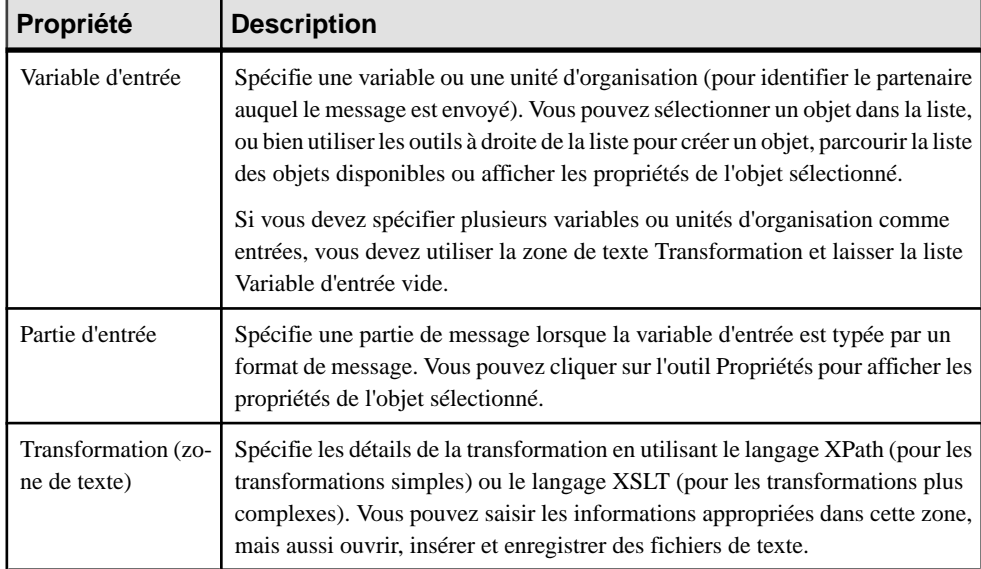

#### **Exemple : Définition d'une transformation de données**

Vous définissez une transformation de données à partir de sa feuille de propriétés en sélectionnant :

• Un ou plusieurs conteneurs source (Variable d'entrée), contenant la source à transformer et à copier, dans l'onglet Transformation. Dans l'exemple suivant, la transformation de données Cancellation contient une variable d'entrée et une partie d'entrée au sein de cette

variable appelée VnotEnoughCredit et un message. Vous pouvez utiliser la zone de texte de transformation pour rédiger des transformations simples en utilisant XSLT ou des transformations plus complexes en utilisant Xpath. Dans ce cas la liste Variable d'entrée reste vide :

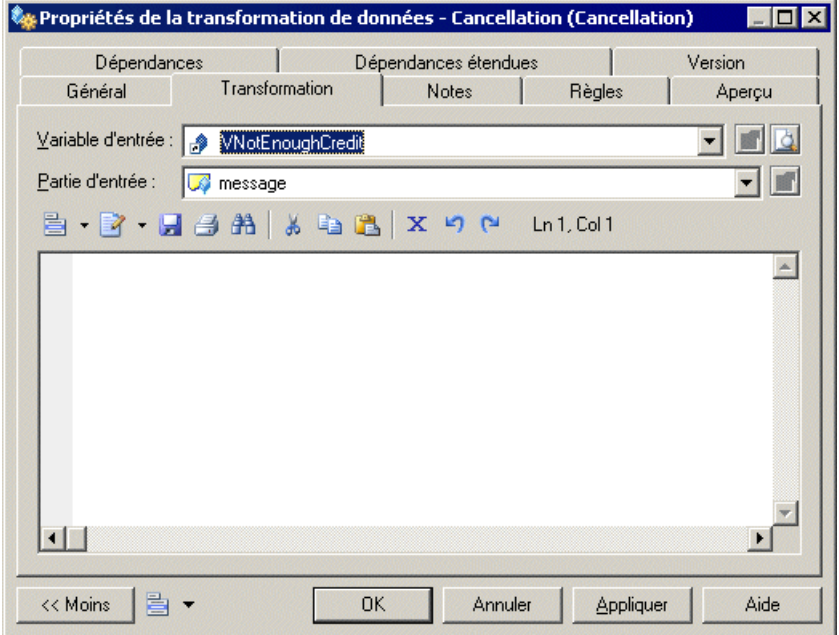

• Un conteneur cible (Variable affectée), qui contient le résultat de la transformation dans l'onglet Général. Dans l'exemple suivant, la transformation de données Cancellation contient une variable affectée et une partie affectée au sein de cette variable, appelées VCancelOrder et CancelInfo, car le conteneur source a également une partie (Partie d'entrée) :

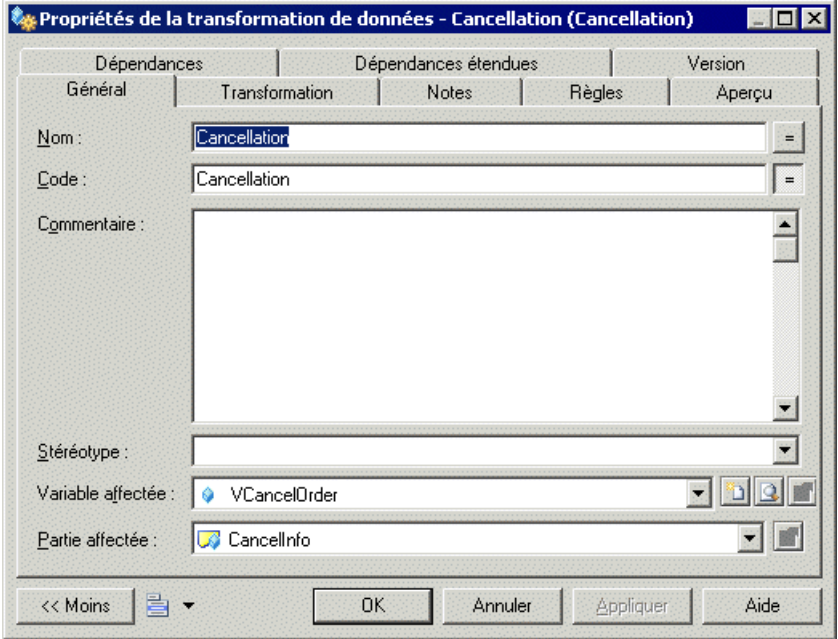

Chapitre 3 : Diagrammes de processus métiers

# Chapitre 4 **Diagrammes de services de processus**

Un *diagramme de services de processus* fournit une représentation graphique des services, opérations et interfaces disponibles dans votre système.

**Remarque :** Pour créer un diagramme de services de processus dans un MPM existant, pointez sur le modèle dans l'Explorateur d'objets, cliquez le bouton droit de la souris, puis sélectionnez **Nouveau > Diagrammede servicesdeprocessus**. Vous ne pouvez pas créer un nouveau MPM avec un diagramme de service de processus comme premier diagramme.

Le diagramme de services de processus n'est disponible qu'avec les langages d'orchestration.

Vous pouvez créer et importer des fournisseurs de services (voir [Fournisseurs de services](#page-120-0)  $(MPM)$  à la page 107) dans un diagramme de services de processus (voir *[Importation d'un](#page-125-0)* [fournisseur de services à partir d'un fichier WSDL](#page-125-0) à la page 112 et [Importation d'un](#page-130-0) [fournisseur de services depuis un MOO ou un MPD](#page-130-0) à la page 117).

Dans l'exemple suivant, le fournisseur de services Process Order dépend du fournisseur de services Order Shipment :

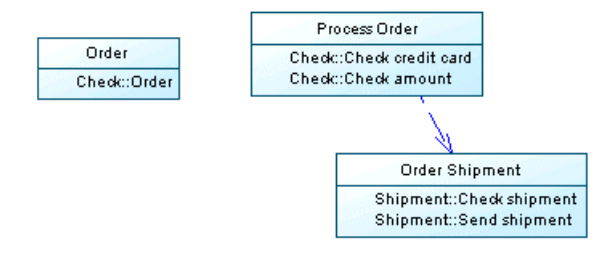

### **Objets du diagramme de services de processus**

PowerAMC prend en charge tous les objets nécessaires pour construire des diagrammes de services de processus.

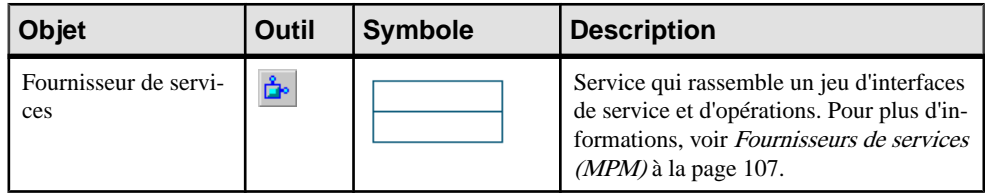

#### Chapitre 4 : Diagrammes de services de processus

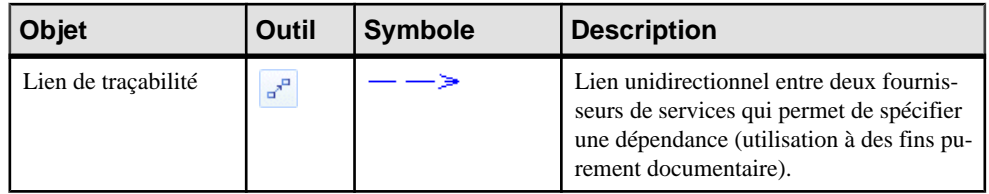

# Chapitre 5 **Simulation d'un processus métiers à l'aide de SIMUL8**

La simulation vous aide à mieux comprendre les performances attendues de vos processus métiers avant leur mise en oeuvre, en mettant à votre disposition des outils de mesure permettant une analyse et une assistance pour l'optimisation de vos processus métiers.

SIMUL8 est un programme de simulation de flux qui permet de visualiser votre processus en action, en montrant comment le flux de contrôle se déplace dans l'organisation. Il peut révéler des goulots d'étranglement, des ressources sur-utilisées ou des éléments de votre système mal pourvus en ressources, et ainsi aider à affiner votre simulation.

PowerAMC prend en charge les principaux objets et paramètres de SIMUL8 version 9.0 et version supérieures.

**Remarque :** Vous pouvez simuler n'importer quel MPM d'analyse ou d'orchestration. Toutefois, pour obtenir les résultats de simulation les plus pertinents possibles, nous vous recommandons de limiter la simulation aux seuls MPM ayant comme cible le langage Analysis.Pour plus d'informations sur les langages de processus, voir [Chapitre](#page-16-0) 1, Notions de [base relatives à la modélisation de processus métiers](#page-16-0) à la page 3.

Les résultats de votre simulation va fournir des résultats d'autant plus utiles que les conditions suivante sont réunies :

- Le processus métiers analysé est bien défini et répétitif.
- Une décision opérationnelle (logique ou quantitative) est prise.
- Les activités et les événements montrent de l'interdépendance et de la variabilité.
- Le coût de l'expérimentation sur un vrai système est supérieur à celui nécessaire à la réalisation d'une simulation.

Par exemple, PowerAMC est fourni avec le MPM suivant (répertoire Exemples) pour modéliser le futur processus métiers Create Order :

Chapitre 5 : Simulation d'un processus métiers à l'aide de SIMUL8

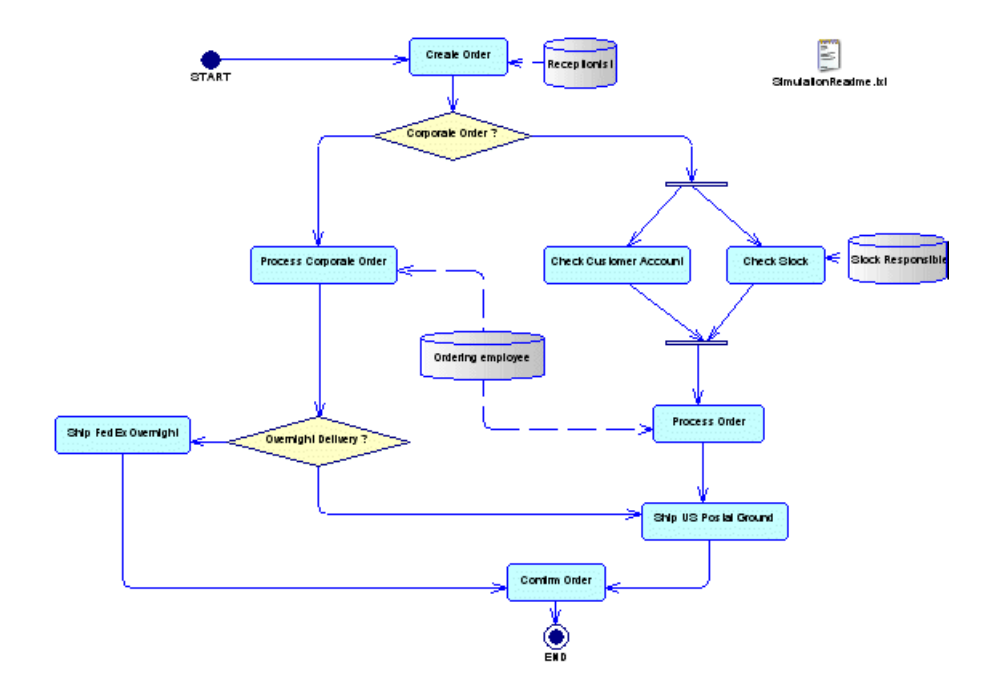

Vous pouvez simuler ce modèle à l'aide de SIMUL8, puis analyser les résultats de votre simulation :

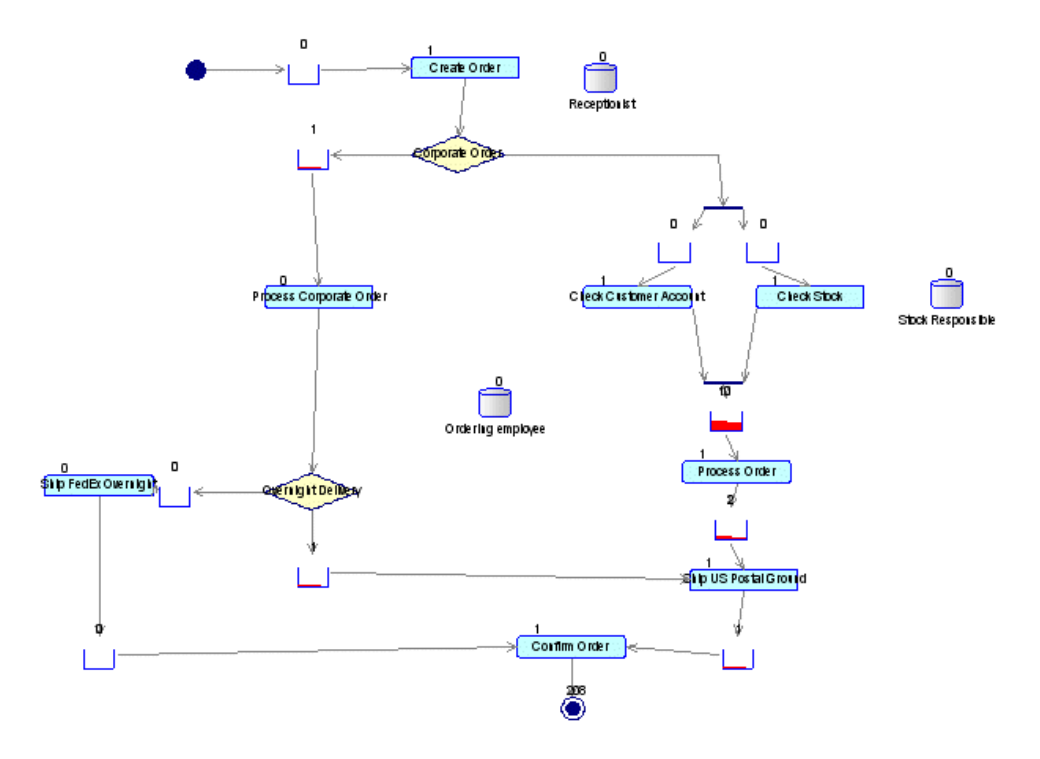

Vous voyez rapidement que certains travaux (work items) ont été bloqués dans les files d'attente par les centres de travail (work center) Process Order et Process Corporate Order qui attendentla disponibilité de la ressource Ordering employee. Vous pouvez ouvrir le fichier SimulationReadme.txt pour voir comment vous pouvez ajuster les paramètres de simulation afin de retirer destravaux bloqués dans desfiles d'attente.

### **Modélisation pour Simulation**

PowerAMC prend en charge la modélisation des principaux objets requis pour simuler vos MPM à l'aide de SIMUL8.

Pour simuler votre processus métiers, nous vous recommandons de procéder comme suit :

- **1.** Créez un MPM d'analyse avec un diagramme de processus métiers, puis attachez l'extension SIMUL8 au nouveau modèle (voir *[Création d'un MPM](#page-18-0)* à la page 5).
- **2.** Remplissez votre diagramme en créant une chorégraphie d'objets, tels que des processus, des ressources, des flux, des décisions, etc. (voir *Objets d'un diagramme de [chorégraphie](#page-44-0)* à la page 31).
- **3.** [facultatif] Passez en revue les propriétés de simulation par défaut de chaque objet (voir [Examen des propriétés par défaut SIMUL8](#page-159-0) à la page 146), et éditez-les si nécessaire.
- **4.** Exportez votre diagramme de MPM dans SIMUL8, puis lancez une simulation (voir [Exportation d'un MPM dans SIMUL8](#page-159-0) à la page 146).
- **5.** Analysez les résultats de la simulation et, si nécessaire, éditez les propriétés de simulation pour certains objets, puis relancez la simulation (voir Analyse des résultats et affinage de la [simulation](#page-160-0) à la page 147). Vous pouvez répéter cette étape jusqu'à ce que vous soyez satisfait des résultats de votre simulation.
- **6.** Ré-importez votre MPM simulé dans PowerAMC afin de synchroniser les changements de SIMUL8 dans votre MPM et, si nécessaire, créez les objets de modélisation appropriés (voir [Synchronisation des modifications SIMUL8 dans PowerAMC](#page-162-0) à la page 149). Vous pouvez répéter les étapes 4 à 6 jusqu'à ce que vous soyez satisfait de votre MPM.
- **7.** [facultatif] Générez du code pour un moteur d'orchestration, par exemple BPEL4WS ou SOA afin de modéliser la mise en oeuvre de vos processus (voir *[Génération](#page-196-0) de fichiers de* [langage de processus à partir d'un MPM](#page-196-0) à la page 183).

#### *Conversion des objets MPM / SIMUL8*

PowerAMC exporte et importe des objets vers et depuis SIMUL8 comme suit :

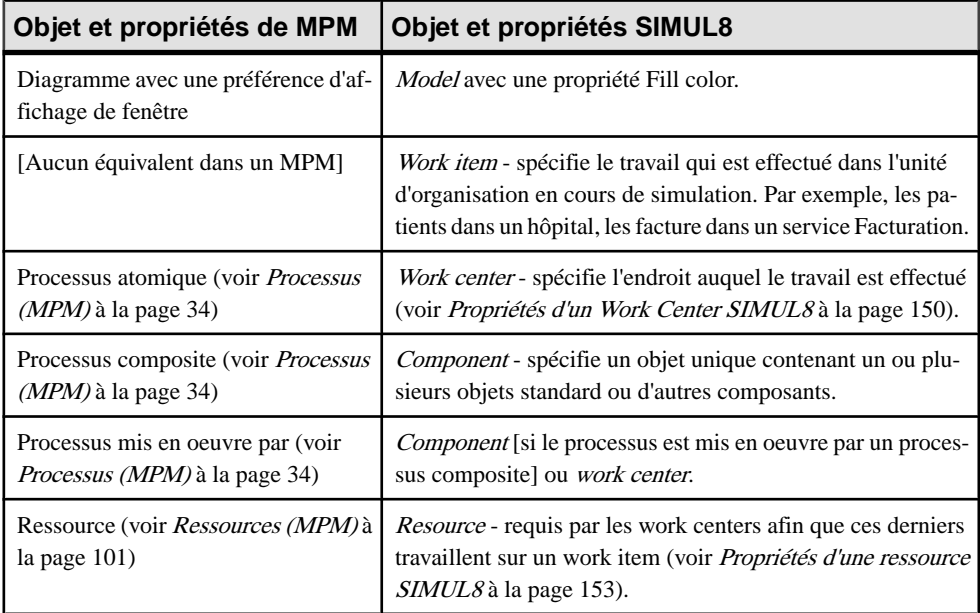

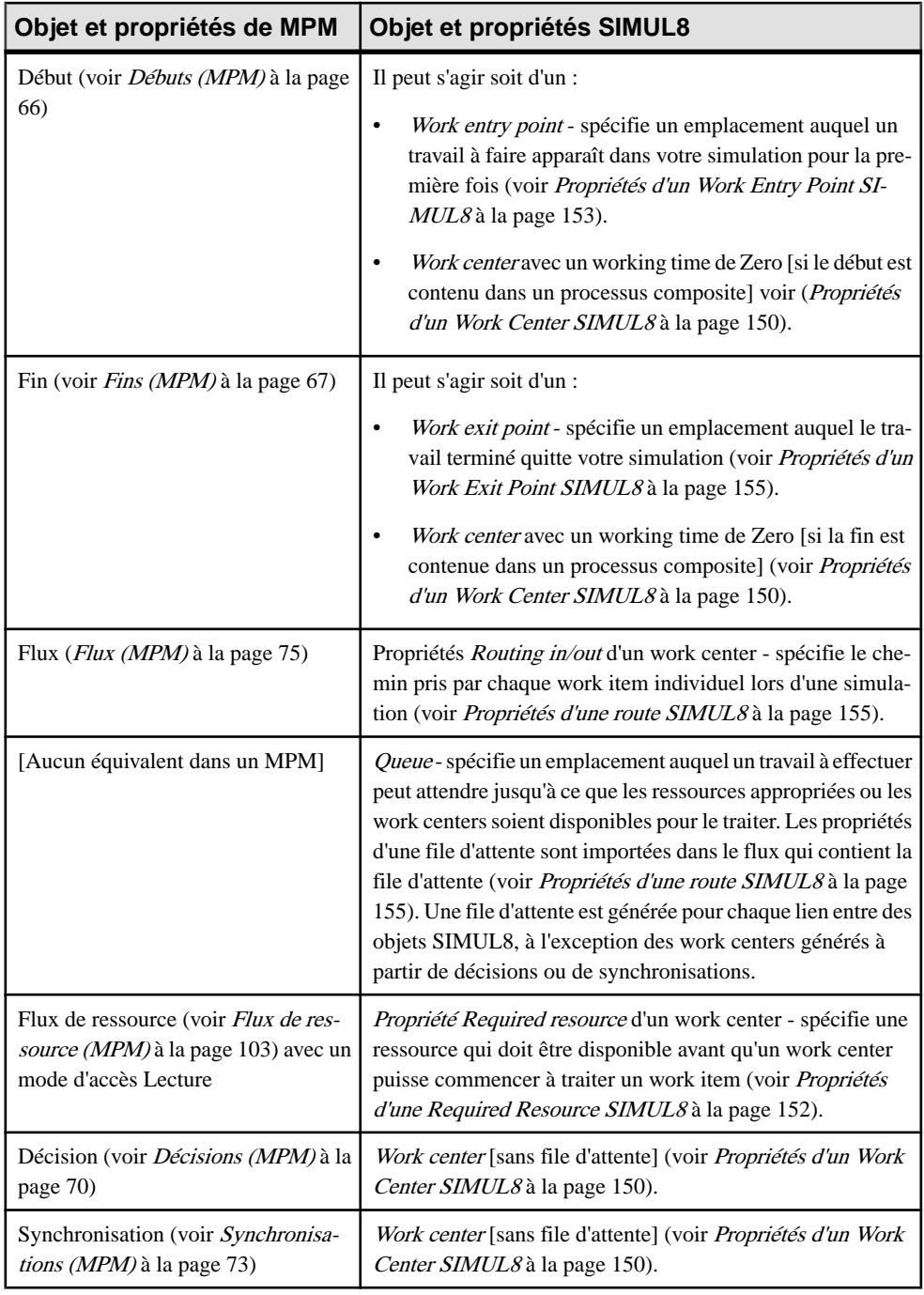

#### **Remarque :**

- <span id="page-159-0"></span>• Les symboles libres PowerAMC sont préservés dans SIMUL8.
- Les unités d'organisation,fichier, packages,formats demessage, parties et données ne sont pas pris en charge dans SIMUL8.

Pour plus d'informations sur SIMUL8, voir : <http://www.SIMUL8.com> .

#### **Examen des propriétés par défaut SIMUL8**

PowerAMC fournit des valeurs par défaut pour les propriétés de simulation qui permettent de rapidement simuler votre MPM.

Si vous avez besoin de personnaliser les propriétés par défaut de simulation pour les adapter à vos besoin particuliers, nous vous recommandons de procéder comme suit :

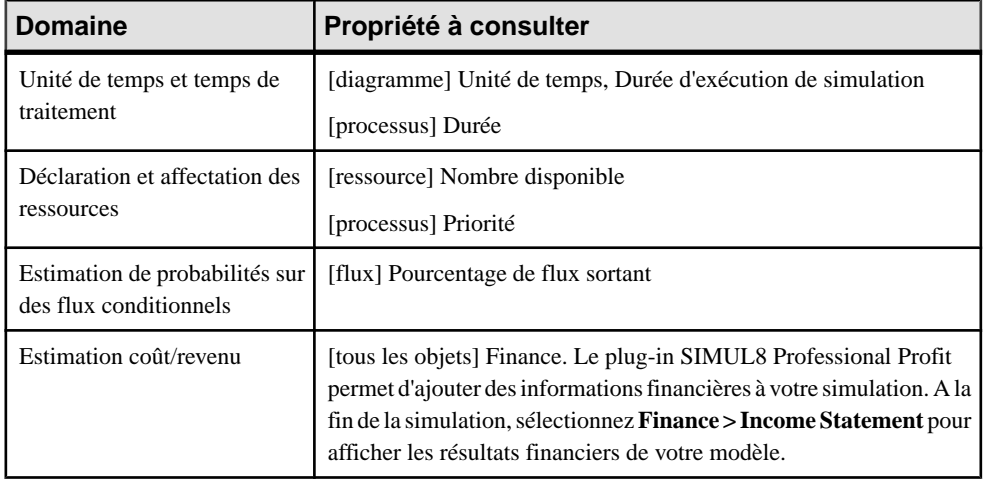

# **Simulation d'un MPM**

Vous pouvez simuler un ou plusieurs diagrammes de processus métiers en exportant chacun d'entre eux dans un modèleSIMUL8, puis en exécutant une simulation. Vous pouvez analyser les résultats de la simulation, puis les utiliser pour ajuster les paramètres de simulation. Vous pouvez ensuite ré-importer le modèle simulé dans PowerAMC pour synchroniser vos modifications avec votre MPM dans lequel vous pouvez créer des objets de modélisation supplémentaires.

### **Exportation d'un MPM dans SIMUL8**

Vous pouvez exporter votre MPM dans SIMUL8 afin d'exécuter une simulation de votre modèle, et d'analyser les résultats. Lorsque vous exportez un MPM vers SIMUL8, vous générez un fichier .XS8 pour chaque diagramme de MPM sélectionné.

- <span id="page-160-0"></span>**1.** Sélectionnez **Outils > Simulation > ExporterunfichierSIMUL8** pour afficher la boîte de dialogue standard de génération.
- **2.** Spécifiez un répertoire dans lequel générer le fichier SIMUL8.
- **3.** [facultatif] Cochez l'option **Vérifiez le modèle** pour contrôler la validité de votre modèle avant la génération.
- **4.** Sélectionnez les diagrammes à inclure dans la génération dans le sous-onglet Diagramme de processus Métiers. Chaque diagramme que vous sélectionnez est généré sous la forme d'un fichier .XS8 distinct.
- **5.** [facultatif] Cliquez sur l'onglet **Fichier générés**, et spécifiez quels fichiers seront générés. Par défaut, tous les fichiers sont générés, et PowerAMC se souvient des changements effectués sur cet onglet pour les générations ultérieures.
- **6.** [facultatif] Cliquez sur l'onglet **Tâches**, et sélectionnez l'option **Ouverture du premier modèle SIMUL8 dans SIMUL8**, si vous souhaitez que le premier modèle SIMUL8 soit automatiquement ouvert quand vous fermez la boîte de dialogue Fichiers générés.
- **7.** Cliquez sur **OK** pour générer.

Une boîte de progression s'affiche, et le fichiers SIMUL8 sont générés dans le répertoire de destination. La boîte de dialogue Fichiers générés apparaît pour afficher les fichiers .XS8 générés.

- **8.** Sélectionnez un fichier .XS8, puis cliquez sur le bouton **Editer** pour ouvrir le fichier dans la principale fenêtre de simulation de SIMUL8 (si vous avez sélectionné l'option Ouverture du premier modèle SIMUL8 dans SIMUL8, vous pouvez fermer la boîte de dialogue, et le premier modèle SIMUL8 sera ouvert automatiquement).
- **9.** Cliquez sur l'outil **Run** dans la barre d'outils SIMUL8 afin d'exécuter la simulation, puis analysez le résultat de la simulation (voir Analyse et affinage de la simulation à la page 147).

Le flux de contrôle du processus se déplace dans l'organisation et peut révéler des goulots d'étranglement, des ressources sur-utilisées ou bien des éléments manquant de ressources. L'horloge située dans l'angle de la fenêtre montre l'écoulement du temps.

**Remarque :** Lorsque vous exportez un diagramme contenu dans une hiérarchie de packages, la hiérarchie est préservée dans l'Explorateur Windows.

#### **Analyse des résultats et affinage de la simulation**

La simulation de votre MPM peut vous fournir des informations pour répondre à des questions de type "et si..." que vous vous posez sur votre système. Vous pouvez analyser les résultats de simulation dans différents formats, puis ouvrir les feuilles de propriétés des objets de simulation afin d'ajuster les paramètres de simulation, et suggérer des améliorations de vos processus métiers.

#### *Analyse des résultats*

Vous pouvez analyser les résultats de votre analyse dans SIMUL8 de différentes façons, selon les informations dont vous avez besoin. Ainsi, vous pouvez :

• Afficher des résultats par objet - ouvrez une feuille de propriétés d'objet de simulation, puis cliquez sur le bouton **Results**, ou bien sélectionnez **Results >** *Type d'objet* :

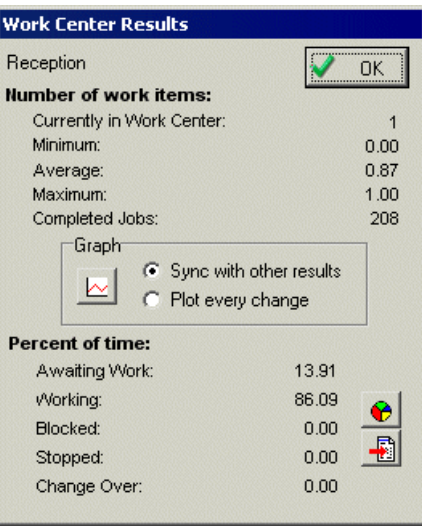

• Afficher un récapitulatif des résultats dans un jeu d'objets à la fin de chaque exécution de simulation - sélectionnez **Results > Results Summary** :

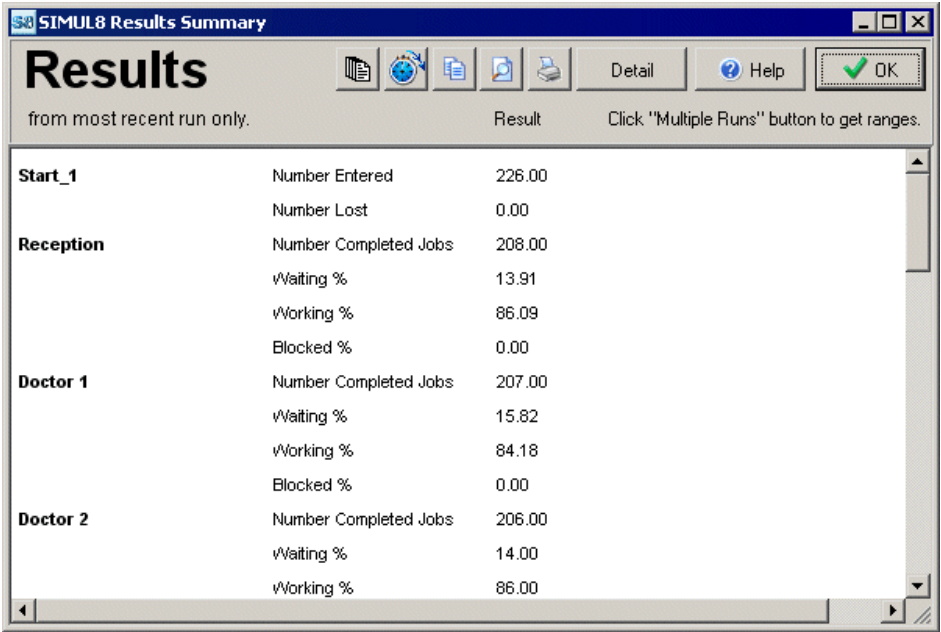

• Exporter les résultats dans un fichier de texte ou dans un fichier Excel - cliquez sur l'outil Copy dans la boîte de dialogue Results Summary, puis collez les données copiées dans un <span id="page-162-0"></span>fichier texte ou Excel. Vous pouvez également sélectionner **Results > Results Export** afin d'exporter les données récapitulatives des résultats dans différentes applications.

#### *Affinage de la simulation*

En fonction des résultats de votre simulation, vous pouvez avoir à ajuster les paramètres dans les feuilles de propriétés des résultats de la simulation, et relancer votre simulation.

Une fois l'affinage terminé, vous devez enregistrer votre modèle de simulation dans un fichier .XS8 pour permettre son importation dans PowerAMC (voir Synchronisation des modifications SIMUL8 dans PowerAMC à la page 149).

#### **Synchronisation des modifications SIMUL8 dans PowerAMC**

Votre MPM doit être la base de votre travail de modélisation. Lorsque vous exportez votre MPM vers SIMUL8, vous devez uniquement changer les paramètres de simulation dans SIMUL8. Si les résultats de votre simulation vous amènent à créer de nouveaux centres de travail (work centers) ou des ressources, ou bien à modifier le flux de contrôle de votre processus métiers, vous devez systématiquement effectuer ces changements dans PowerAMC.

- **1.** Sélectionnez **Outils > Simulation > ImporterunfichierSIMUL8** pour afficher la boîte de dialogue Importer des fichiers SIMUL8.
- **2.** Cliquez sur le bouton **Ajouter**, sélectionnez le fichier .XS8 à importer dans la boîte de dialogue standard d'ouverture de fichier, puis cliquez sur **Ouvrir** pour revenir à la boîte de dialogue Importer des fichiers SIMUL8.

Vous pouvez sélectionner plusieurs symboles à importer en utilisant les touches **Ctrl** ou **Maj**. Tous les fichiers seront importés dans le même MPM.

**3.** Cliquez sur **OK** pour fermer la boîte de dialogue Importer des fichiers SIMUL8.

L'importation commence, et la boîte de dialogue Fusion de modèles s'affiche pour vous permettre de contrôler les différences entre votre MPM et le modèle SIMUL8 importé.

Pour plus d'informations sur la fusion de modèles, voir Guide des fonctionnalités générale  $> L$ 'interface de PowerAMC  $>$  Comparaison et fusion de modèles.

**4.** Cliquez sur **OK** pour fermer la boîte de dialogue.

Votre MPM synchronisé s'affiche dans la fenêtre de diagramme.

**5.** Mettez à jour votre MPM si nécessaire en prenant en compte lesrésultats de la simulation. Par exemple, vous pouvez créer des processus ou ressources supplémentaires.

#### **Récupération d'un MPM à partir d'un fichier SIMUL8**

Vous pouvez récupérer un MPM à partir d'un fichier SIMUL8 en important le modèle SIMUL8, enregistré sous la forme d'un fichier .XS8, dans un nouveau diagramme de MPM d'analyse. Vous pouvez être amené à réaliser cette opération parce que vous n'avez plus le MPM utilisé pour générer le modèle SIMUL8, ou bien parce que vous disposez d'un modèle

<span id="page-163-0"></span>SIMUL8 pour lequel vous souhaiteriez effectuer des tâches de modélisation dans PowerAMC.

- **1.** Sélectionnez **Fichiers > Importer > Fichier SIMUL8** pour afficher la boîte de dialogue Nouveau modèle de processus métiers.
- **2.** Sélectionnez le langage de processus Analysis, puis sélectionnez l'option **Partager**.
- **3.** [facultatif] Cliquez sur l'onglet **Sélection d'extensions**, sélectionnez les extensions à attacher à votre nouveau MPM.
- **4.** Cliquez sur **OK** pour afficher la boîte de dialogue Importer des fichiers SIMUL8.
- **5.** Cliquez sur le bouton **Ajouter**, sélectionnez un fichier SIMUL8 à importer, puis cliquez sur **Ouvrir** pour revenir à la boîte de dialogue d'importation de fichiers SIMUL8.

Vous pouvez sélectionner plusieurs fichiers à importer en utilisant les touches **Ctrl** ou **Maj**. Tous les fichiers sertont importés dans le même MPM.

**6.** Cliquez sur **OK** pour lancer le processus d'importation. Une fois l'importation terminée, votre diagramme de MPM s'affiche dans la fenêtre de diagramme, et vous pouvez continuer à modéliser vos processus métiers.

# **Propriétés d'un objet SIMUL8**

Lorsque vous préparez un MPM pour la simulation, vous utilisez des objets de MPM standard avec des propriétés supplémentaires.

#### **Propriétés d'un centre de travail (work center) SIMUL8**

Les feuilles de propriétés de centre de travail SIMUL8 contiennent tous les onglet standard d'une feuille de propriétés de processus, avec en plus l'onglet Simulation.

Les propriétés de simulation suivantes s'appliquant aux processus atomiques et aux processus Réutiliser le processus uniquement :

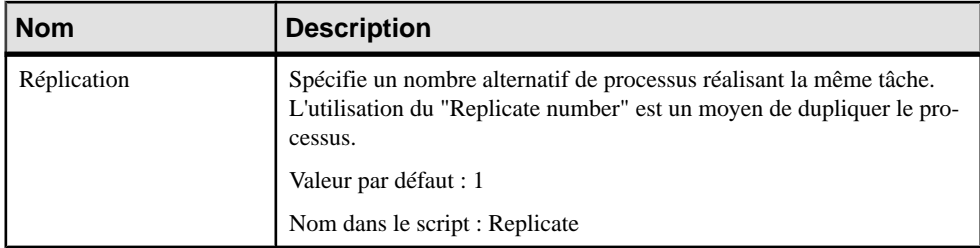

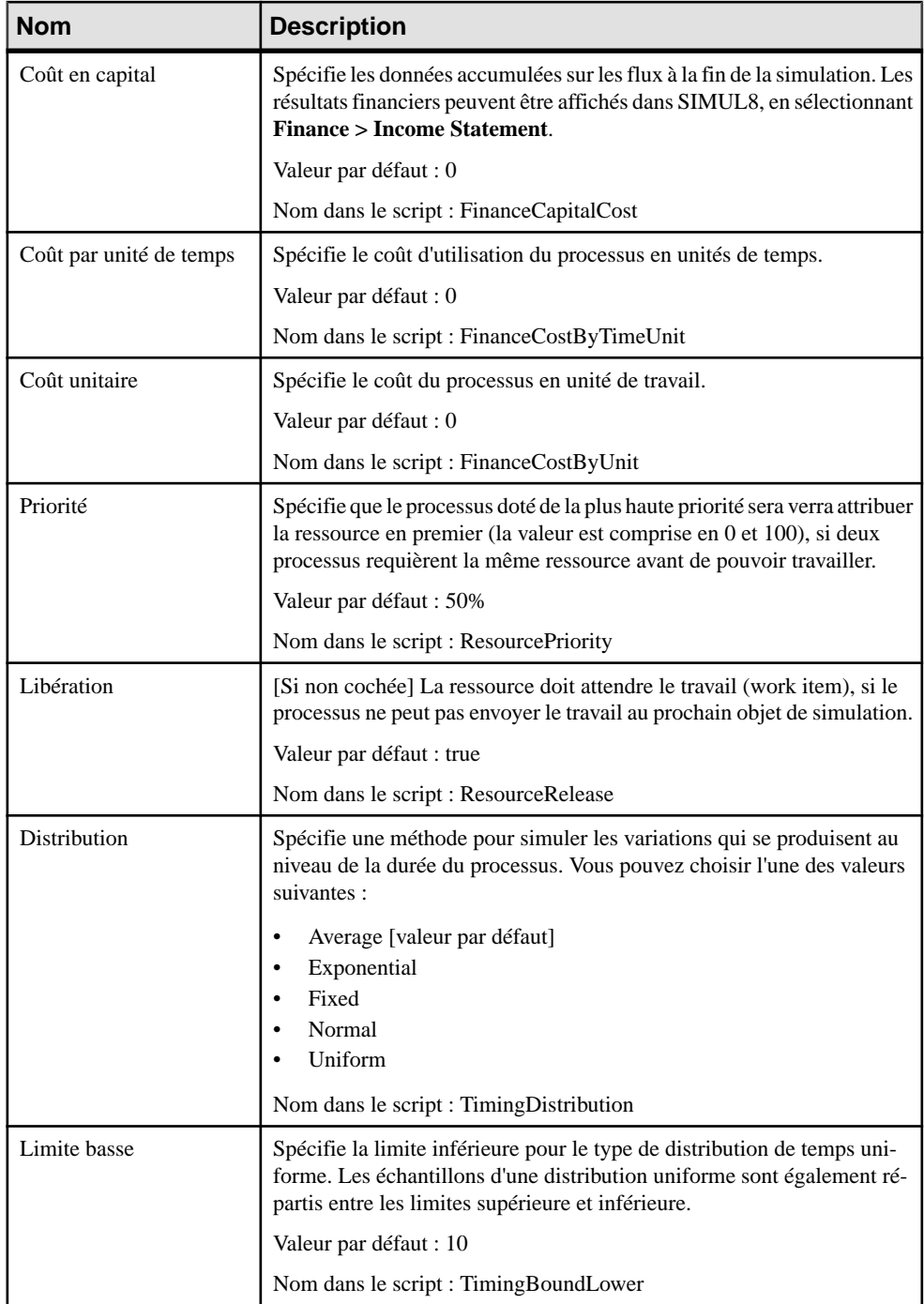

#### <span id="page-165-0"></span>Chapitre 5 : Simulation d'un processus métiers à l'aide de SIMUL8

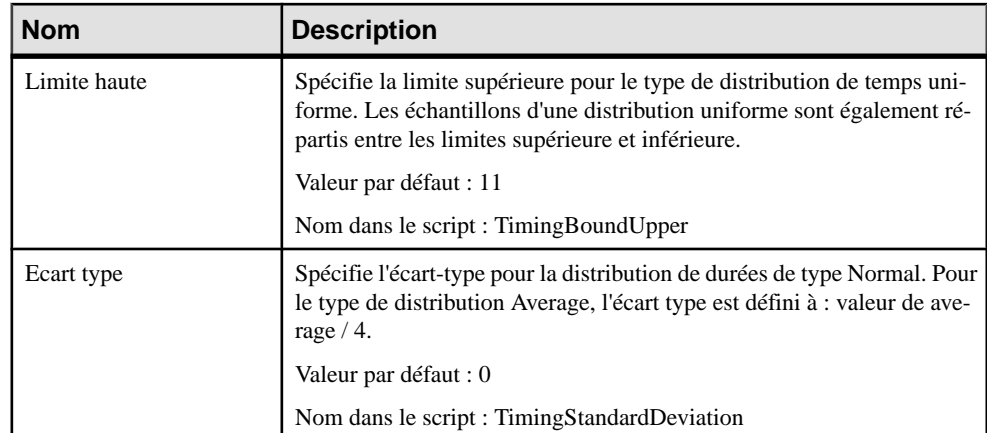

#### **Propriétés d'une exigence en ressource (required resource) SIMUL8**

Les feuilles de propriétés des exigences en ressources des centres de travail (work centers) SIMUL8 sont affichées dans les feuilles de propriétés de flux de ressource, qui contiennent tous les onglet standard, avec en plus l'onglet Simulation.

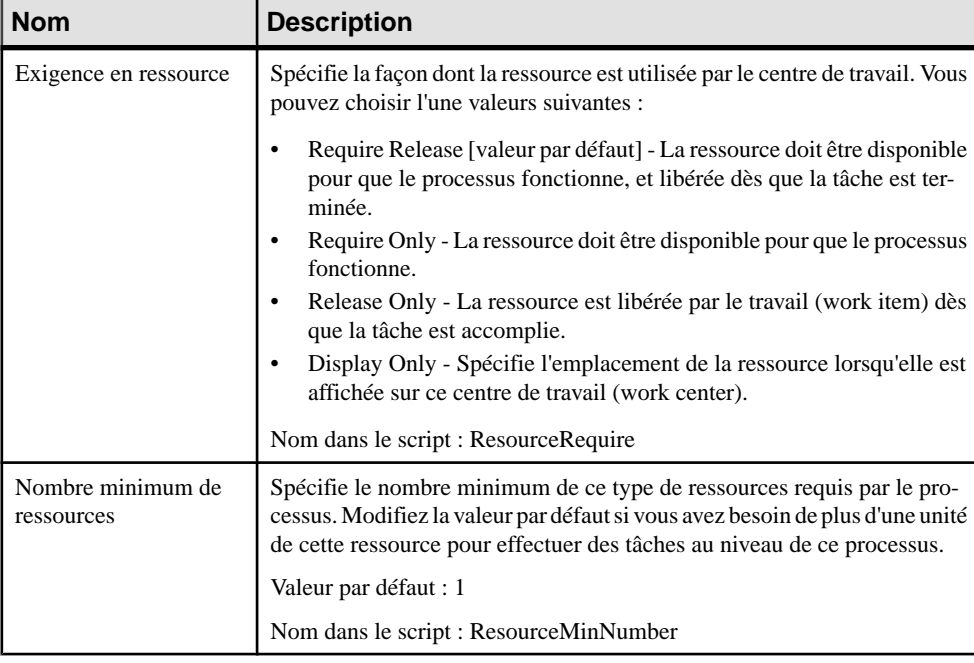

L'onglet **Simulation** contient les propriétés suivantes :

<span id="page-166-0"></span>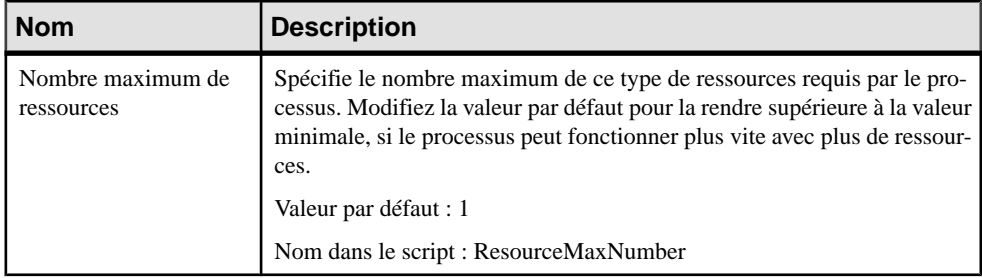

#### **Propriétés d'une ressource SIMUL8**

Les feuilles de propriétés de ressource SIMUL8 contiennent tous les onglet standard d'une feuille de propriétés de processus, avec en plus l'onglet Simulation.

| <b>Nom</b>                 | <b>Description</b>                                                                                                    |
|----------------------------|----------------------------------------------------------------------------------------------------|
| Nombre disponible          | Spécifie le nombre de ce type de ressource utilisés par les processus afines<br>de leur permettre d'effectuer le travail sur les work items.                              |
|                            | Valeur par défaut : 10                                                                                                    |
|                            | Nom dans le script : NumberAvailable                                                                                                    |
| Coût unitaire              | Spécifie le coût en capital par unité de ressource. Les résultats financiers<br>peuvent être affichés dans SIMUL8, en sélectionnant <b>Finance</b> > Income<br>Statement. |
|                            | Valeur par défaut : 0                                                                                                    |
|                            | Nom dans le script : FinanceCapitalCostByUnit                                                                                                    |
| Coût unitaire par unité de | Spécifie le coût par unité de temps et par unité de travail.                                                                                                    |
| temps                      | Valeur par défaut : 0                                                                                                    |
|                            | Nom dans le script : FinanceCostByUnit ByUnitTime                                                                                                    |

L'onglet **Simulation** contient les propriétés suivantes :

#### **Propriétés d'un point d'entrée de travail (work entry point) SIMUL8**

La feuille de propriétés d'un point d'entrée de travail SIMUL8 contient tous les onglets standard d'une feuille de propriétés de début, avec en plus l'onglet **Simulation**.

L'onglet **Simulation** contient les propriétés suivantes :

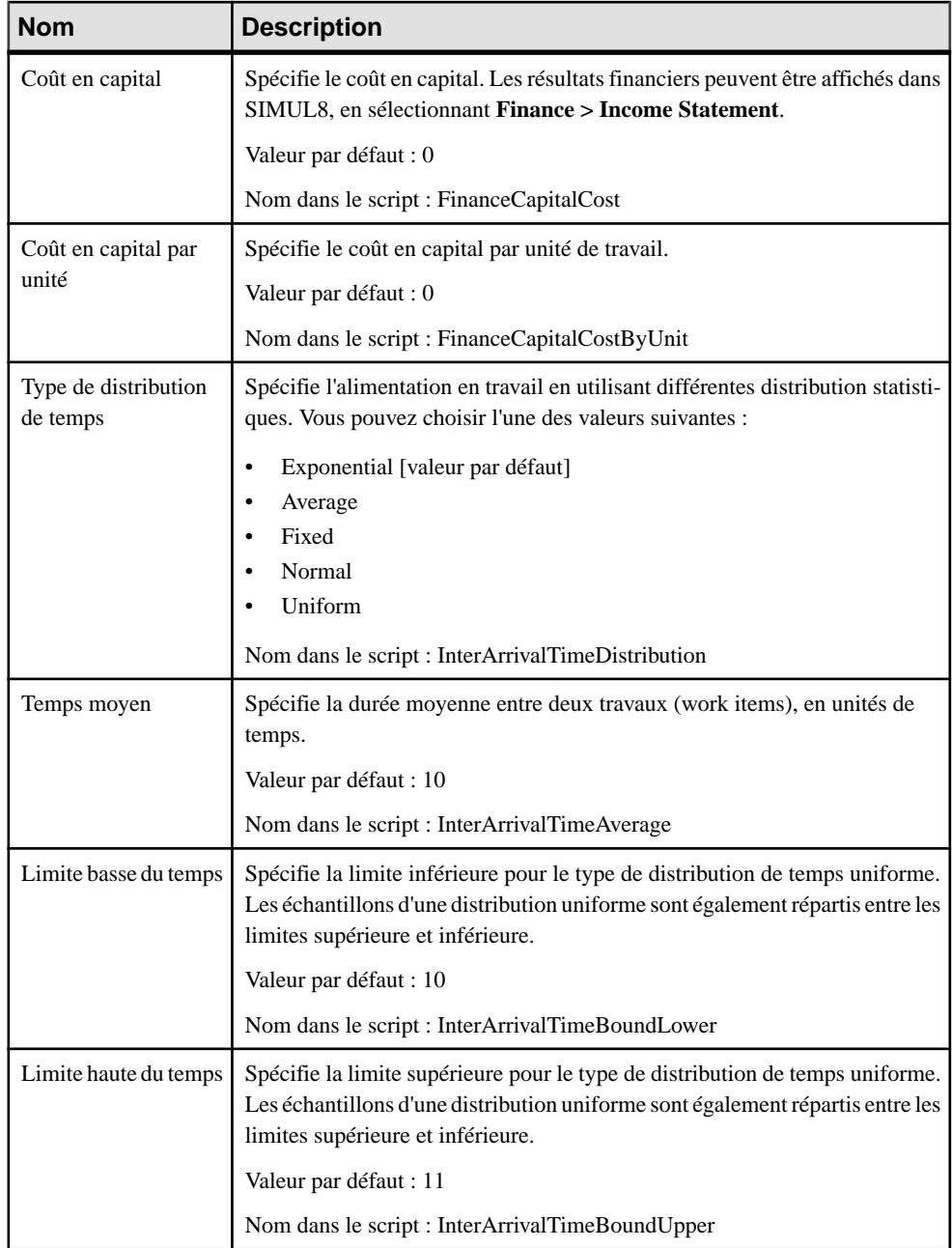

<span id="page-168-0"></span>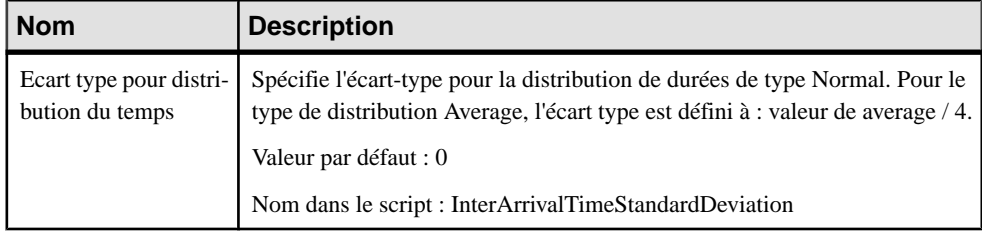

#### **Propriétés d'un point de sortie de travail (work exit point) SIMUL8**

La feuille de propriétés d'un point de sortie de travail SIMUL8 contient tous les onglets standard d'une feuille de propriétés de fin, avec en plus l'onglet **Simulation**.

| <b>Nom</b>                                  | <b>Description</b>                                                                                                    |
|---------------------------------------------|----------------------------------------------------------------------------------------------------|
| Interruption de si-<br>mulation à la limite | Spécifie que la simulation s'arrête lorsque la limite de simulation est atteinte.                                                               |
|                                             | Valeur par défaut : False                                                                                                    |
|                                             | Nom dans le script : HaltSimulationAtLimit                                                                                                    |
| Limite de simula-<br>tion                   | Spécifie le nombre maximum de travaux à traiter lorsque l'option "Interruption"<br>de simulation à la limite" est sélectionnée.                 |
|                                             | Valeur par défaut : 10000                                                                                                    |
|                                             | Nom dans le script : SimulationLimit                                                                                                    |
| Coût en capital                             | Spécifie le coût en capital. Les résultats financiers peuvent être affichés dans<br>SIMUL8, en sélectionnant <b>Finance</b> > Income Statement. |
|                                             | Valeur par défaut : 0                                                                                                    |
|                                             | Nom dans le script : FinanceCapitalCost                                                                                                    |
| Revenu par unité                            | Spécifie le revenu par unité.                                                                                                    |
|                                             | Valeur par défaut : 0                                                                                                    |
|                                             | Nom dans le script : FinanceRevenuePerUnit                                                                                                    |

L'onglet **Simulation** contient les propriétés suivantes :

#### **Propriétés d'une route SIMUL8**

Les feuilles de propriétés de route SIMUL8 contiennent tous les onglet standard d'une feuille de propriétés de flux, avec en plus l'onglet Simulation.

L'onglet **Simulation** contient les propriétés suivantes :

#### Chapitre 5 : Simulation d'un processus métiers à l'aide de SIMUL8

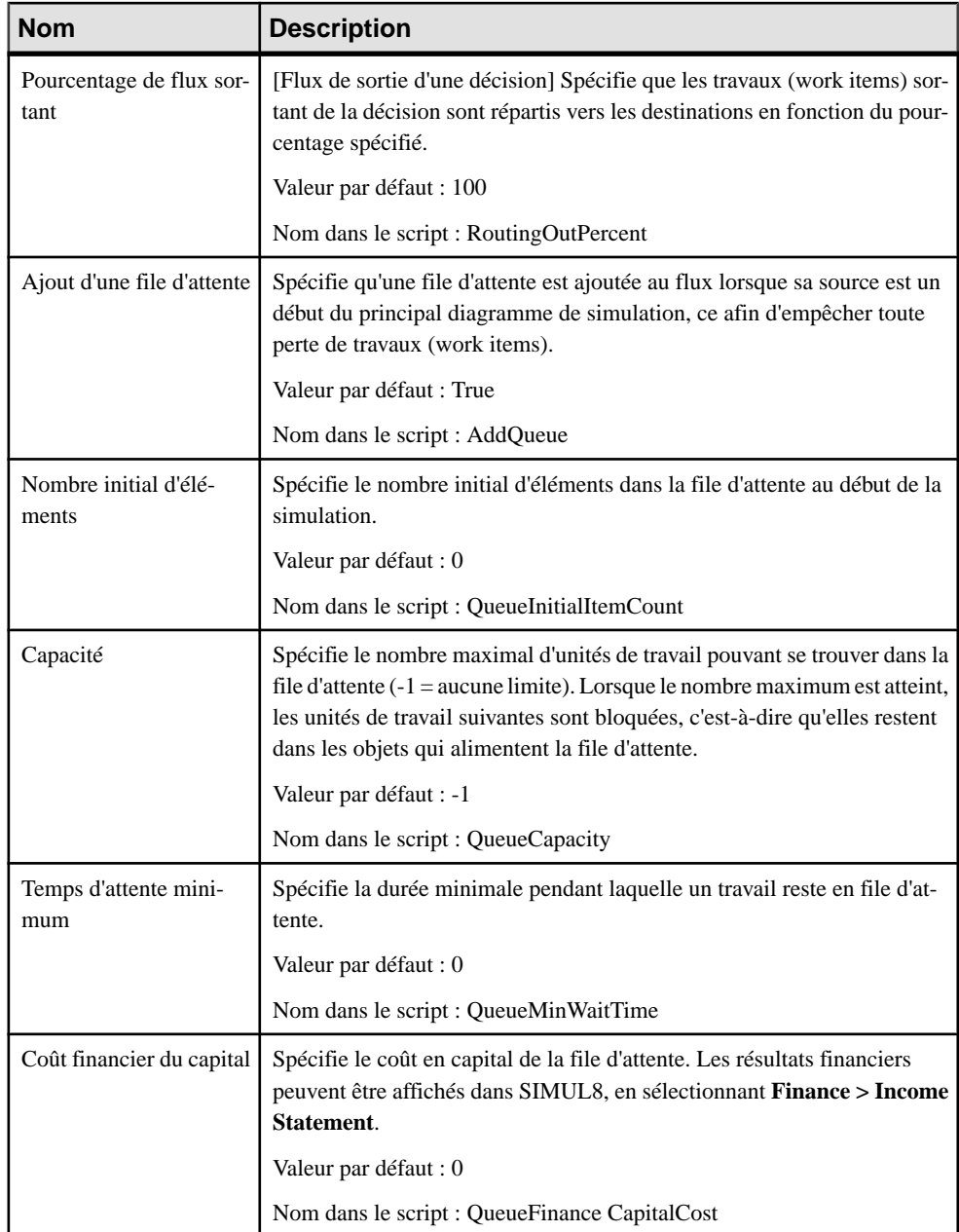

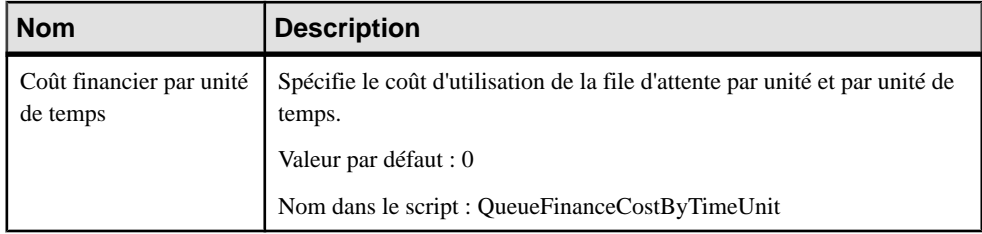

#### **Propriétés d'un diagramme SIMUL8**

Les feuilles de propriétés de diagramme SIMUL8 contiennent tous les onglet standard d'une feuille de propriétés de diagramme, avec en plus l'onglet Simulation.

| <b>Nom</b>                           | <b>Description</b>                                                                                                    |
|--------------------------------------|----------------------------------------------------------------------------------------------------|
| Echelle du diagramme                 | Spécifie le pourcentage d'échelle est appliqué aux coordonnées du symbole<br>à partir de l'angle supérieur gauche du diagramme.                                                                                                    |
|                                      | Valeur par défaut : 100                                                                                                    |
|                                      | Nom dans le script : DiagramScale                                                                                                    |
| Unité de temps                       | Spécifie l'unité de temps utilisée pour les valeurs de durée dans les feuilles<br>de propriétés d'objet. Dans le cas d'unités de temps inférieures aux secon-<br>des, les décimales de l'unité doivent être utilisées (par exemple $0.001 = 1$<br>milliseconde). |
|                                      | Valeur par défaut : Seconds                                                                                                    |
|                                      | Nom dans le script : TimeUnit                                                                                                    |
| Durée d'exécution de si-<br>mulation | Spécifie la durée pendant laquelle la simulation va s'exécuter pendant<br>qu'elle collecte des informations de résultats.                                                                                                    |
|                                      | Valeur par défaut : 2400                                                                                                    |
|                                      | Nom dans le script : SimulationRunningTime                                                                                                    |
| Symbole monétaire                    | Spécifie la monnaie utilisée pour les propriétés financières des objets.<br>Utilisez "E" pour l'Euro. Les résultats financiers peuvent être affichés dans<br>SIMUL8, en sélectionnant Finance > Income Statement.                                                |
|                                      | Valeur par défaut : \$                                                                                                    |
|                                      | Nom dans le script : FinanceCurrencySymbol                                                                                                    |

L'onglet **Simulation** contient les propriétés suivantes :

#### Chapitre 5 : Simulation d'un processus métiers à l'aide de SIMUL8

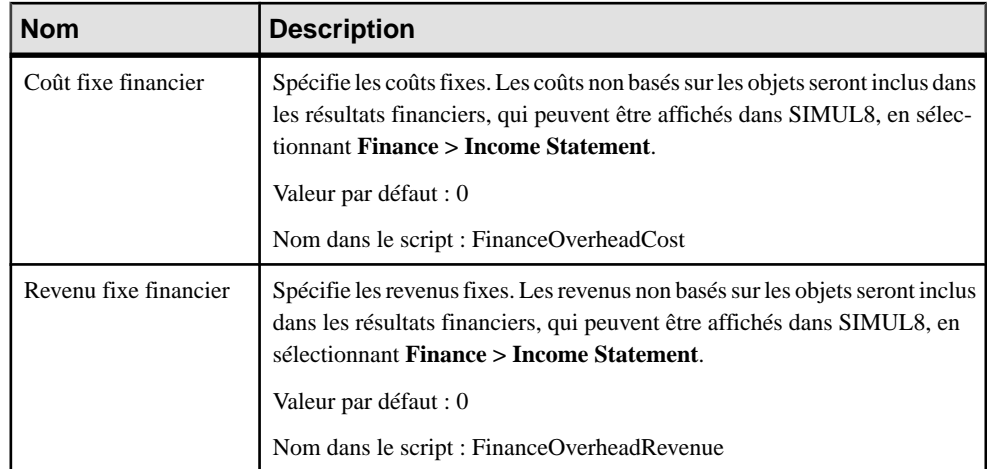

# Partie II

# **Gestion des MPM**

Les chapitres de cette partie fournissent des informations sur les fonctionnalités de PowerAMC qui permettent de vérifier vos modèles de processus métiers et de les utiliser comme source d'une génération ou cible d'un reverse engineering.

# Chapitre 6 **Vérification d'un MPM**

Le modèle de processus métiers est un outil très souple, qui vous permet de développer votre modèle rapidement et sans contrainte. Vous pouvez vérifier la validité de votre MPM à tout moment.

Un MPM valide doit respecter les types de règles suivants :

- Chaque nom d'objet doit être unique dans un MPM
- Chaque processus doit avoir au moins un flux entrant et un flux sortant
- Chaque donnée créée dans le modèle doit être utilisée

**Remarque :** Il est recommandé de procéder à la vérification de la validité du modèle de processus métiers avant de générer du code ou un autre modèle à partir de ce modèle . Si une erreur est détectée,la génération estinterrompue. L'option **Vérifier le modèle** est activée par défaut dans la boîte de dialogue de génération.

Vous pouvez vérifier votre modèle de l'une des façons suivantes :

- Appuyez sur F4, ou
- Sélectionnez **Outils > Vérifier le modèle**, ou
- Pointez sur le fond du diagramme, cliquez le bouton droit de la souris, puis sélectionnez Vérifier le modèle dans le menu contextuel

La boîte de dialogue Paramètres de vérification de modèle s'affiche, et vous permet de spécifier le type de vérifications à effectuer, ainsi que les objets sur lesquels vous souhaitez faire porter ces vérifications. Les sections suivantes documentent les vérifications spécifiques au MPM disponibles par défaut. Pour plus d'informations sur les vérifications effectuées sur des objets génériques disponibles dans tous les types de modèles et pour des informations détaillées sur l'utilisation de la boîte de dialogue Paramètres de vérification de modèle, voir Guide des fonctionnalités générales  $> L$ 'interface de PowerAMC  $>$  Objets  $> V$ érification de modèles.

# **Vérification des packages**

PowerAMC fournit des vérifications par défaut afin de contrôler la validité des packages.

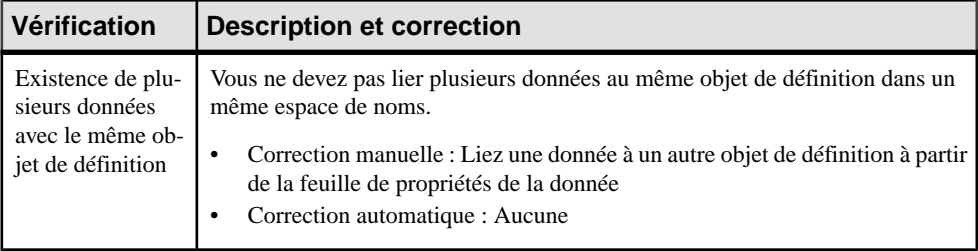

### **Vérification des processus**

PowerAMC fournit des vérifications par défaut afin de contrôler la validité des processus.

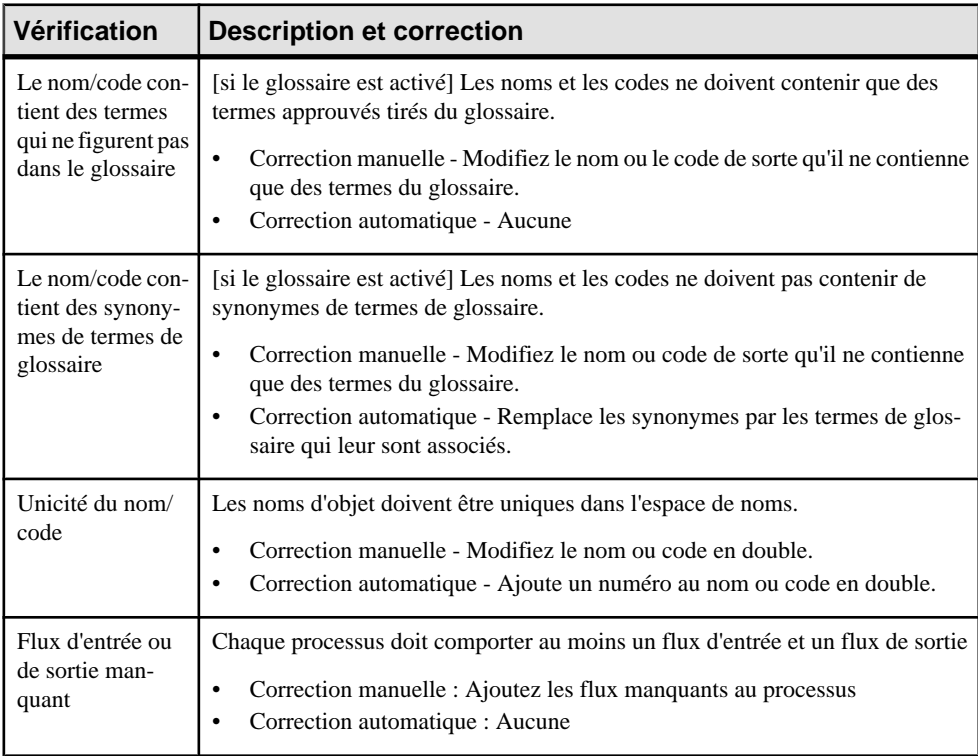

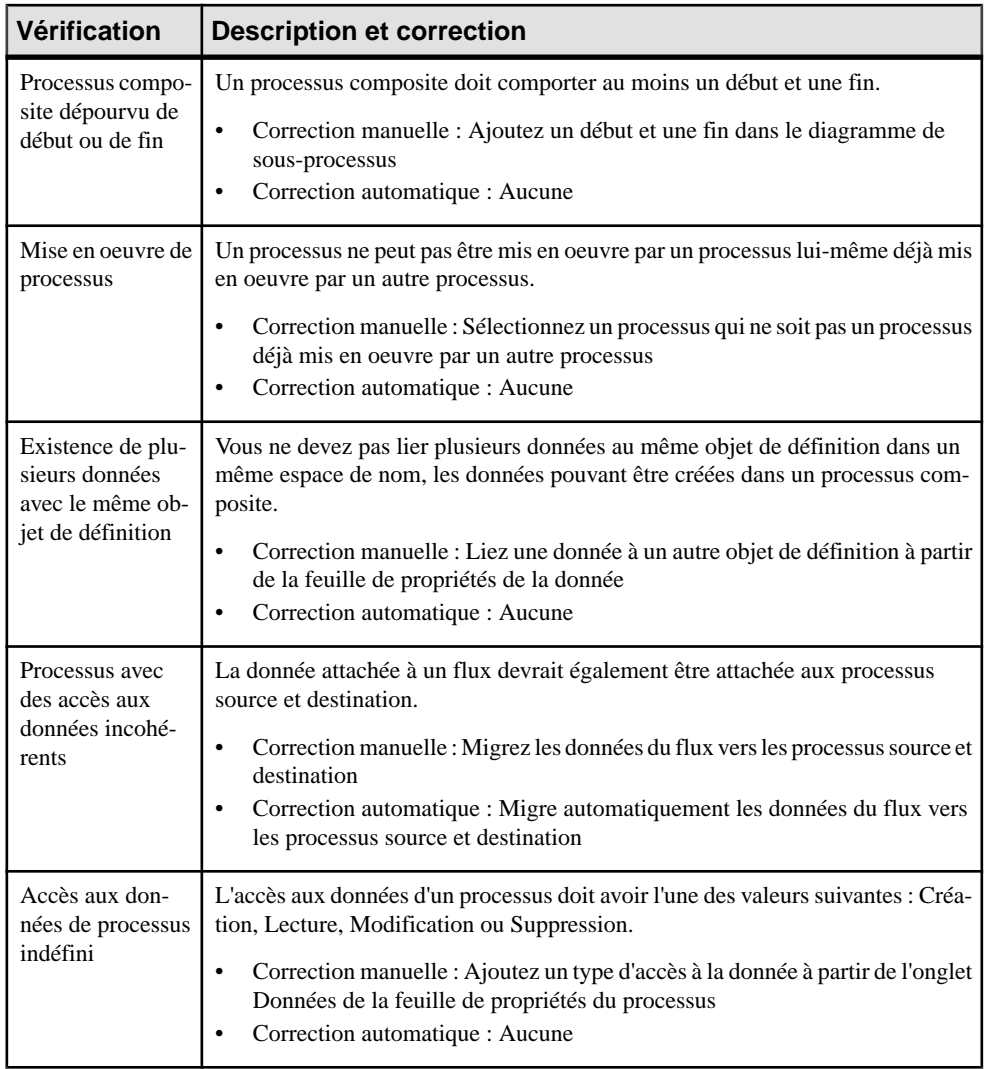

# **Vérification des décisions**

PowerAMC fournit des vérifications par défaut afin de contrôler la validité des décisions.

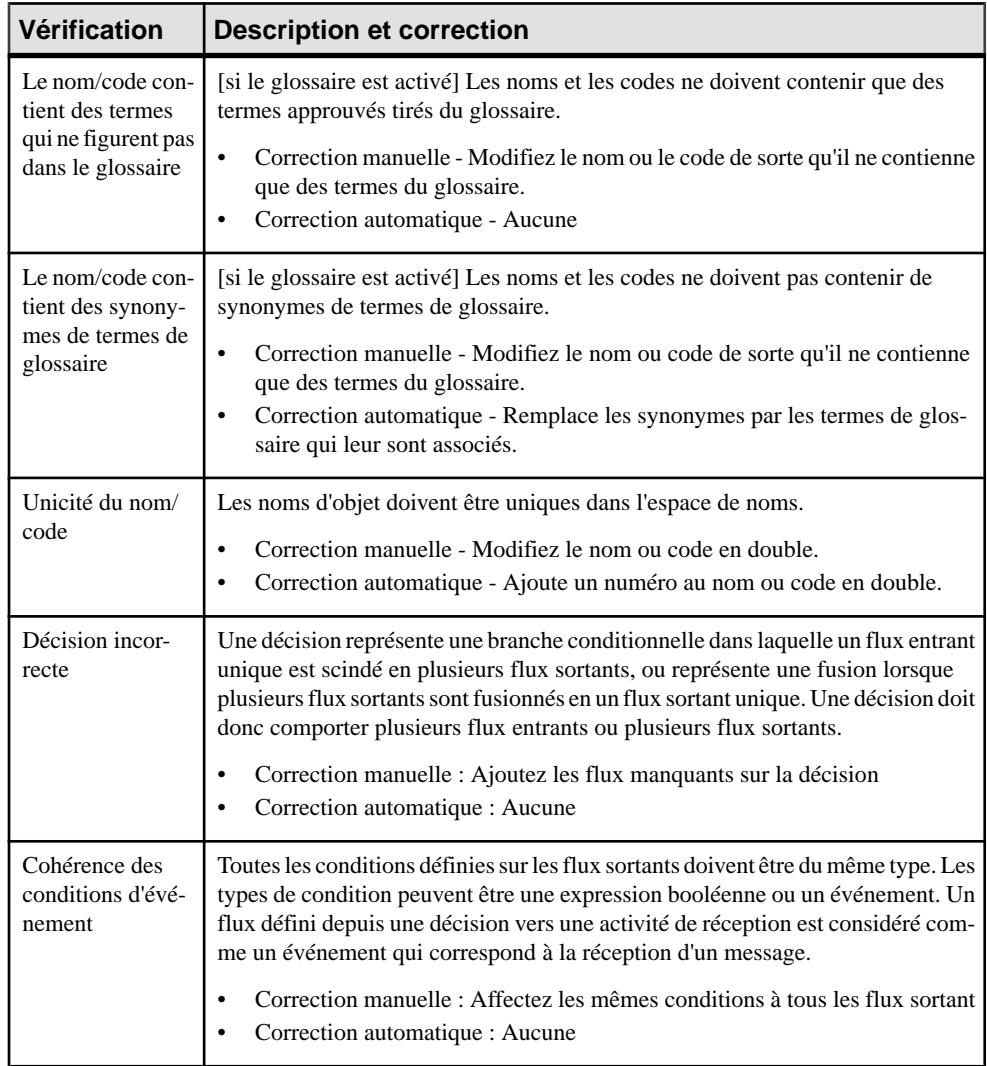

# **Vérification des synchronisations**

PowerAMC fournit des vérifications par défaut afin de contrôler la validité des synchronisations.

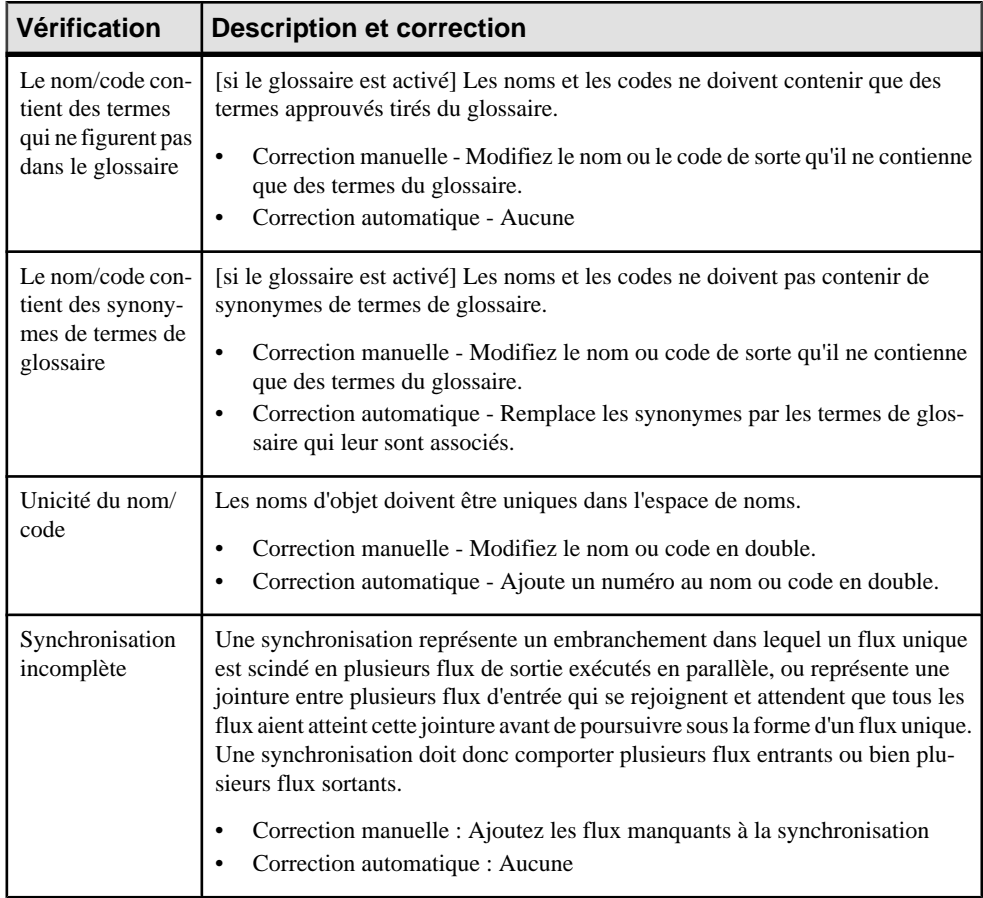

# **Vérification des flux**

PowerAMC fournit des vérifications par défaut afin de contrôler la validité des flux.

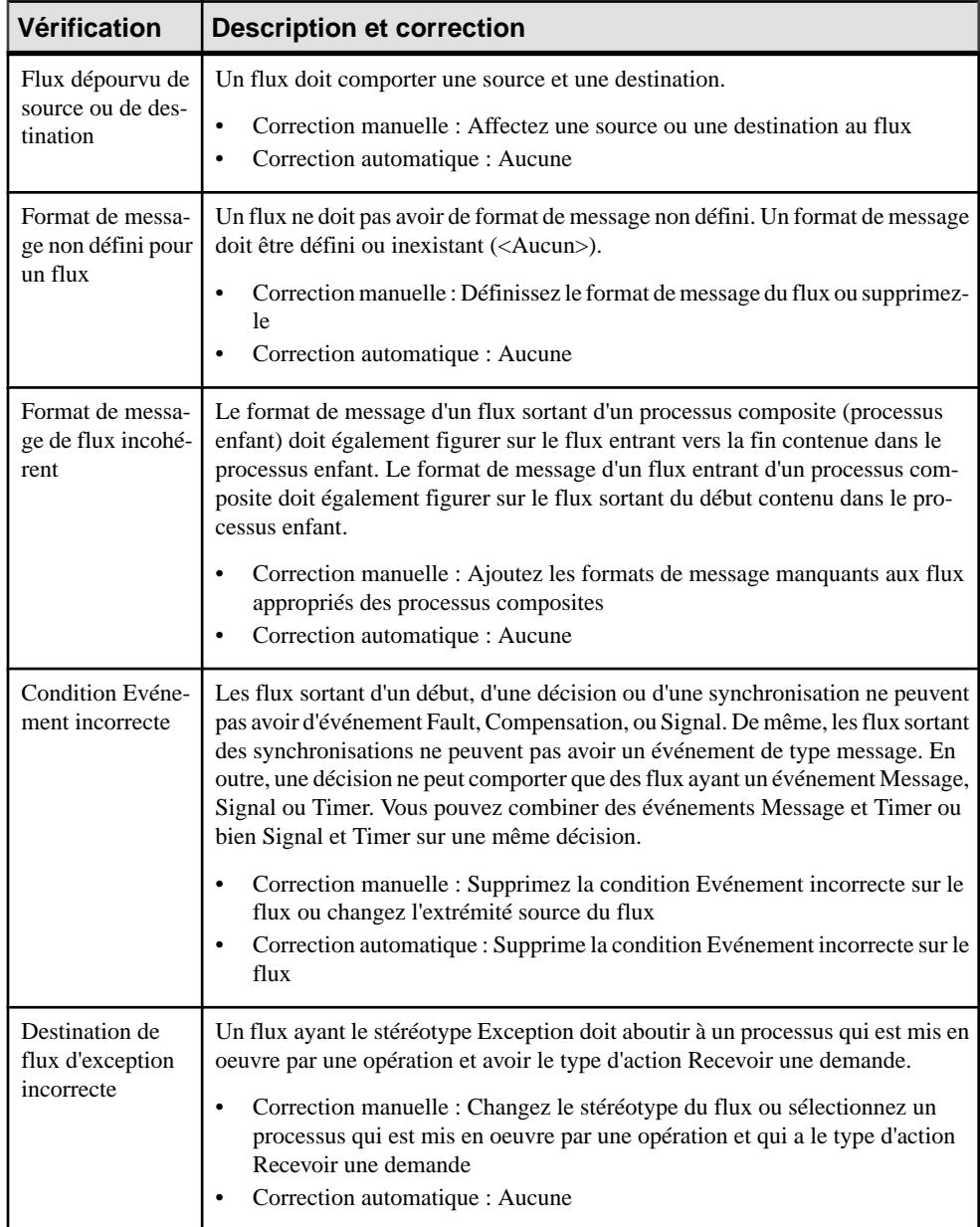
## **Vérification des ressources**

PowerAMC fournit des vérifications par défaut afin de contrôler la validité des ressources.

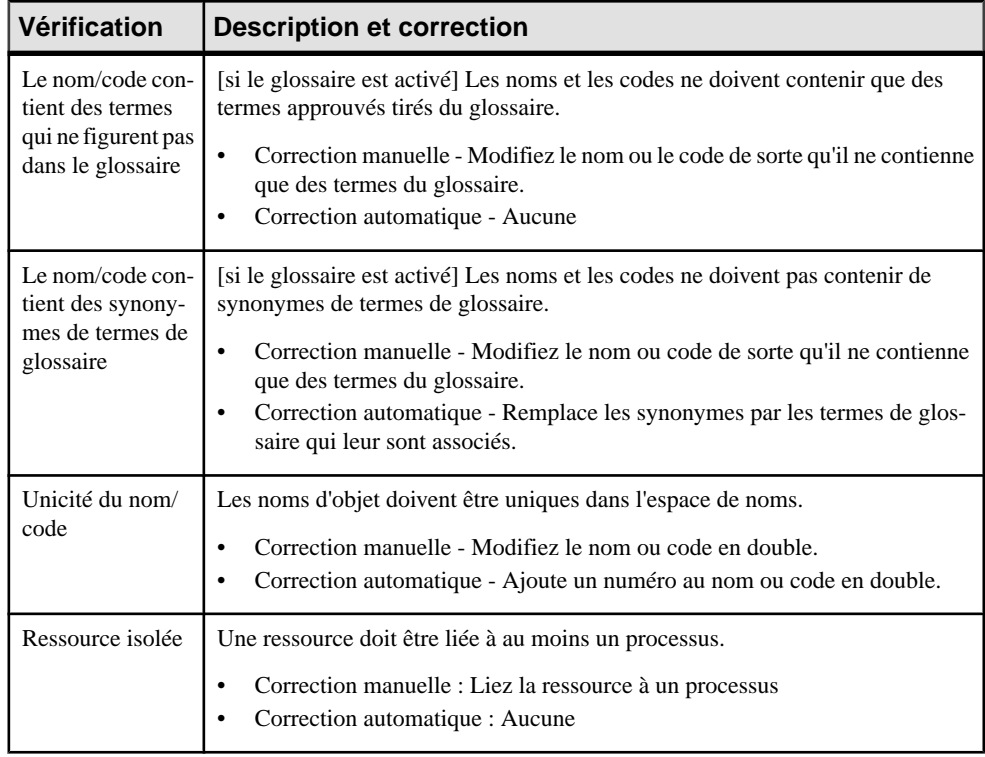

## **Vérification des flux de ressource**

PowerAMC fournit des vérifications par défaut afin de contrôler la validité des flux de ressource.

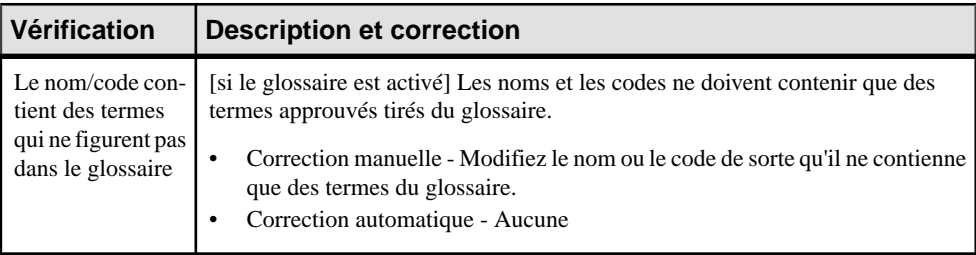

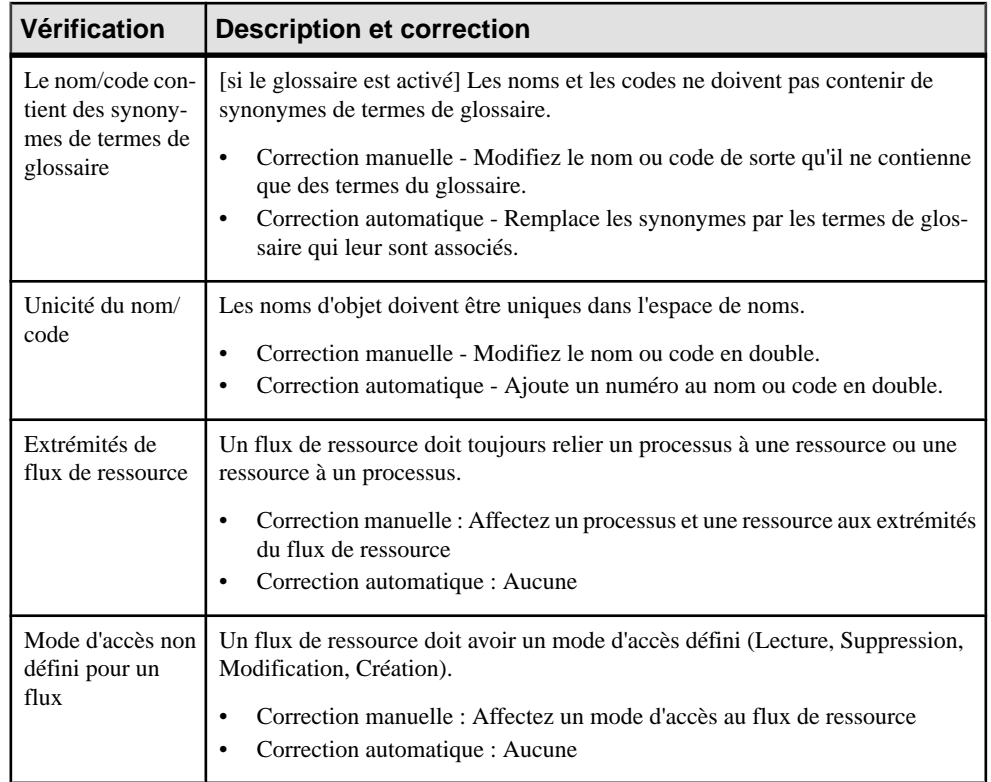

## **Vérification des unités d'organisation**

PowerAMC fournit des vérifications par défaut afin de contrôler la validité des unités d'organisation.

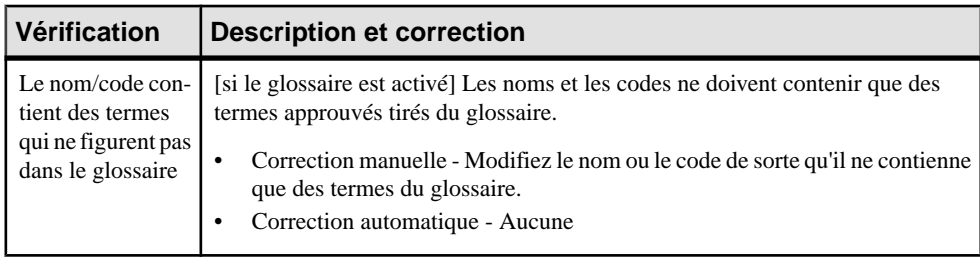

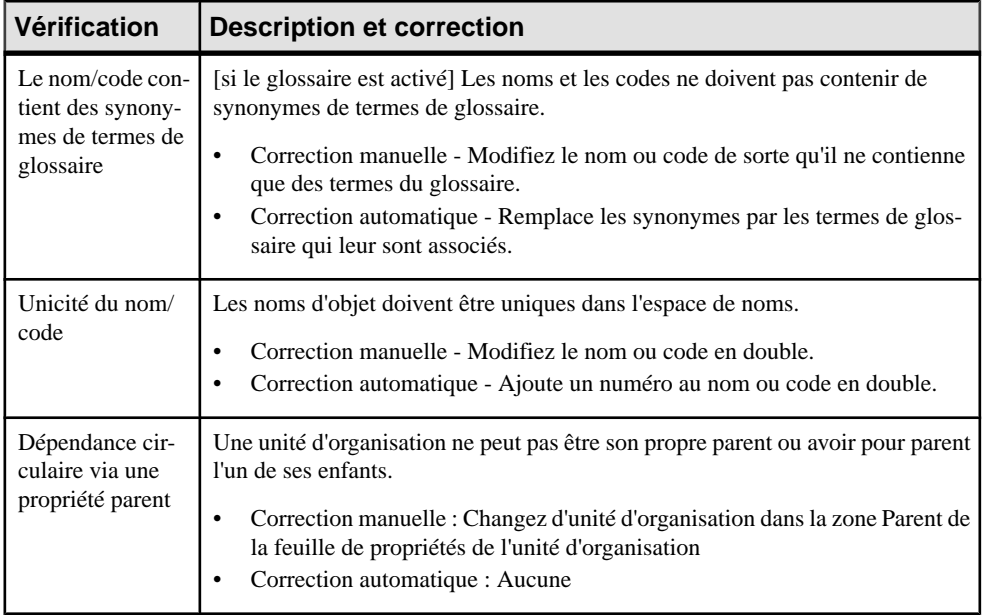

## **Vérification des débuts**

PowerAMC fournit des vérifications par défaut afin de contrôler la validité des débuts.

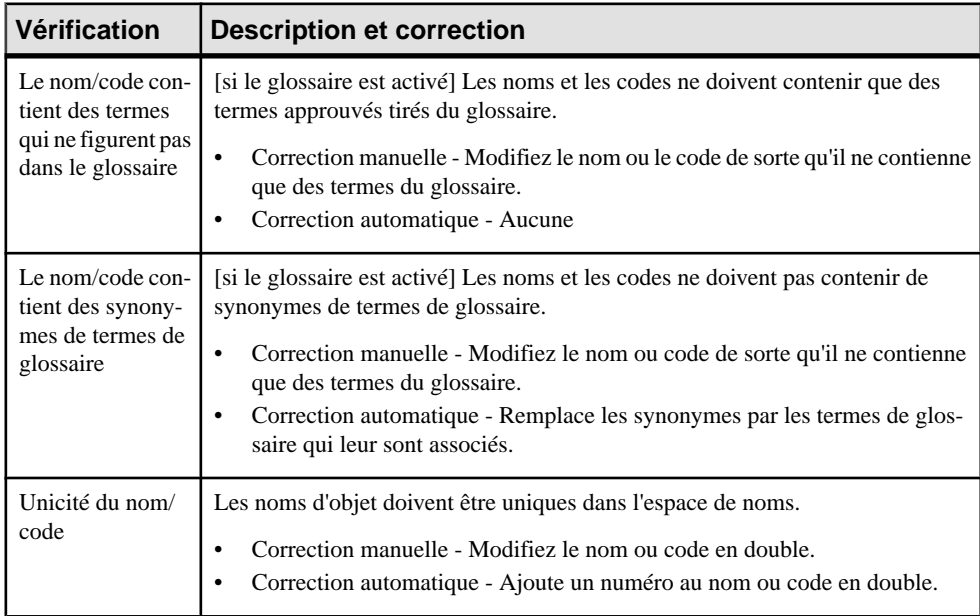

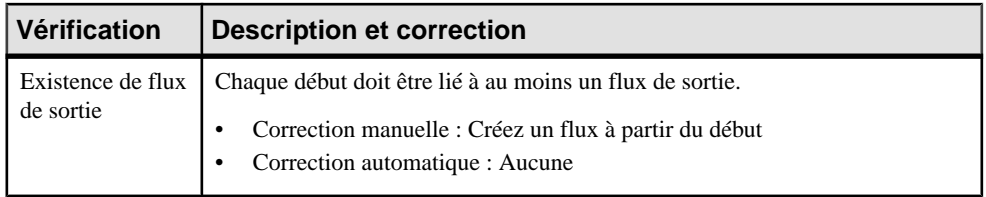

## **Vérification des fins**

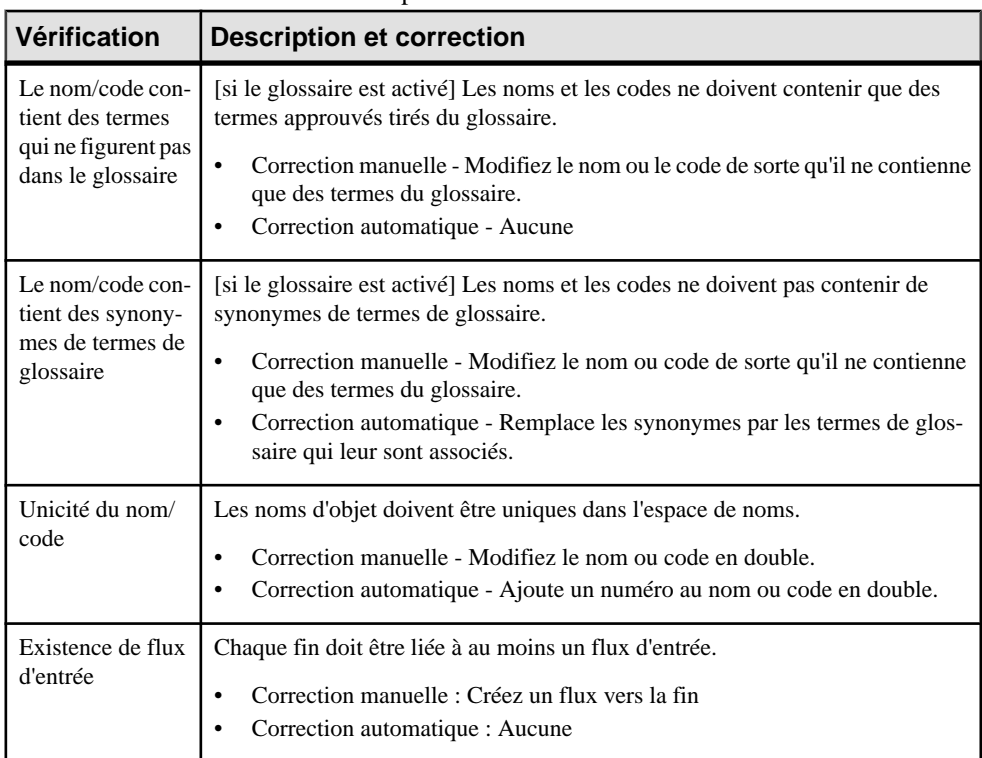

PowerAMC fournit des vérifications par défaut afin de contrôler la validité des fins.

## **Vérification des formats de message**

PowerAMC fournit des vérifications par défaut afin de contrôler la validité des formats de message.

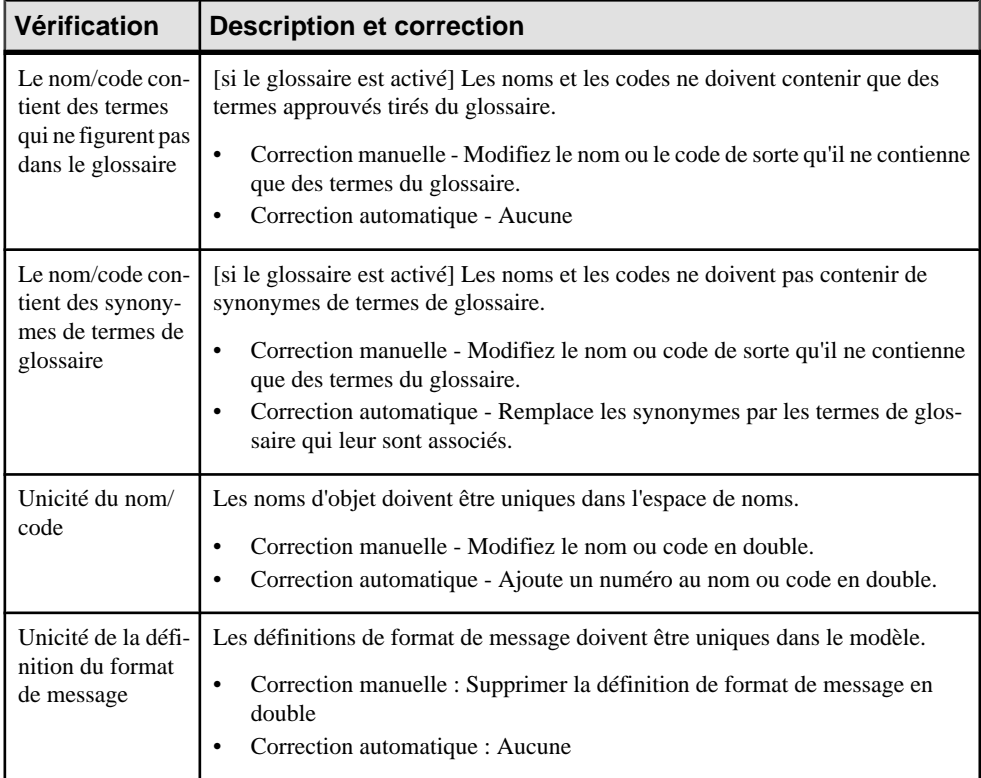

## **Vérification des données**

PowerAMC fournit des vérifications par défaut afin de contrôler la validité des données.

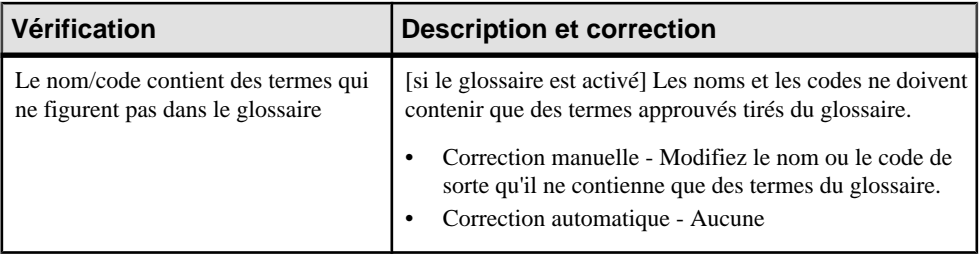

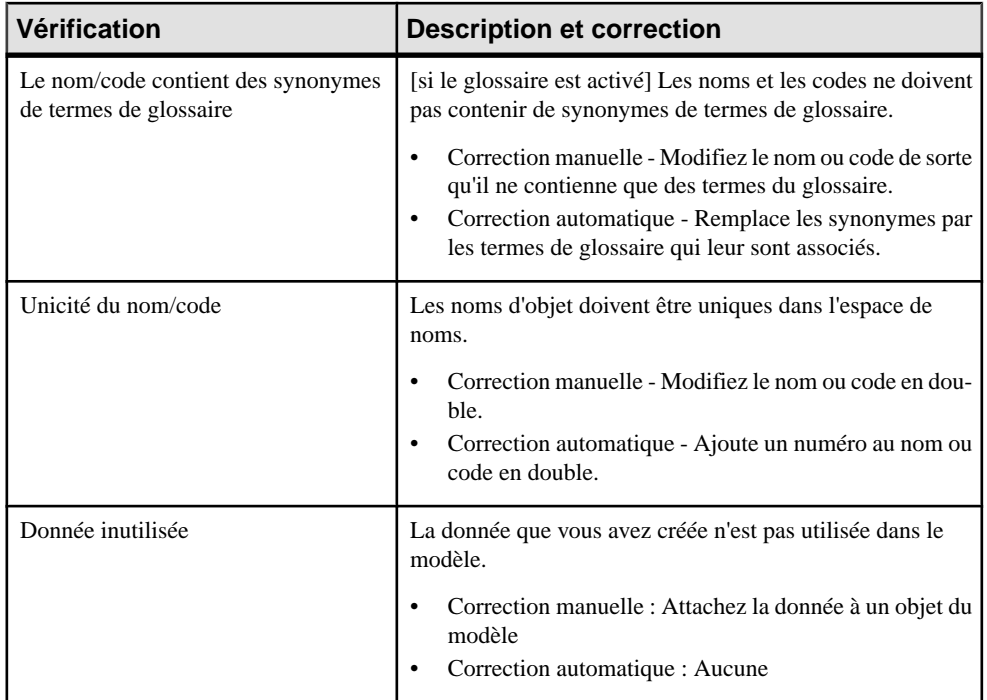

## **Vérification des fournisseurs de services**

PowerAMC fournit des vérifications par défaut afin de contrôler la validité des fournisseurs de services.

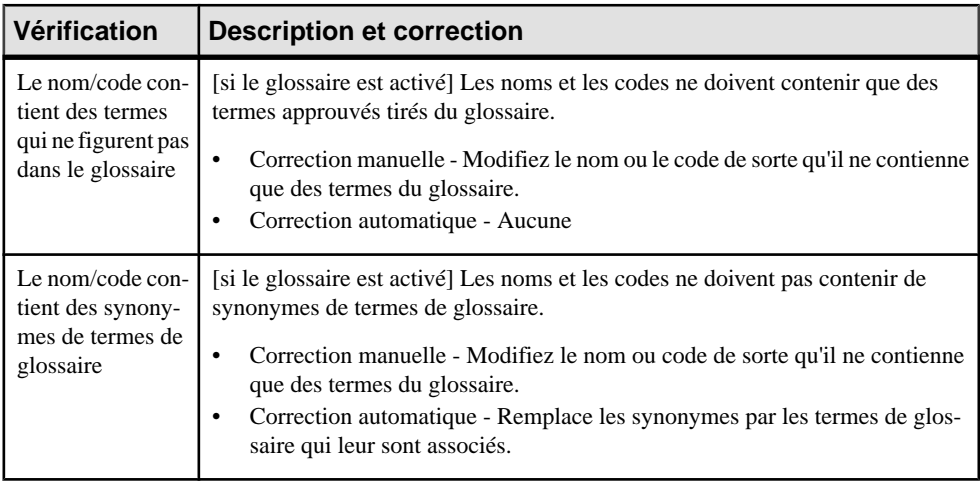

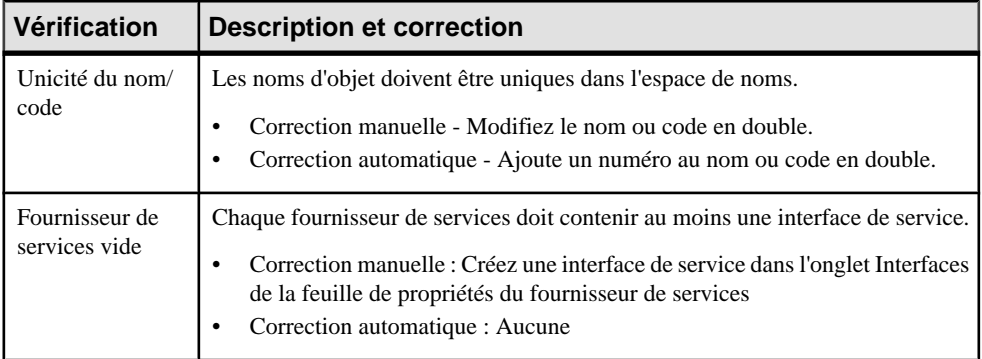

## **Vérification des interfaces de service**

PowerAMC fournit des vérifications par défaut afin de contrôler la validité des interfaces de service.

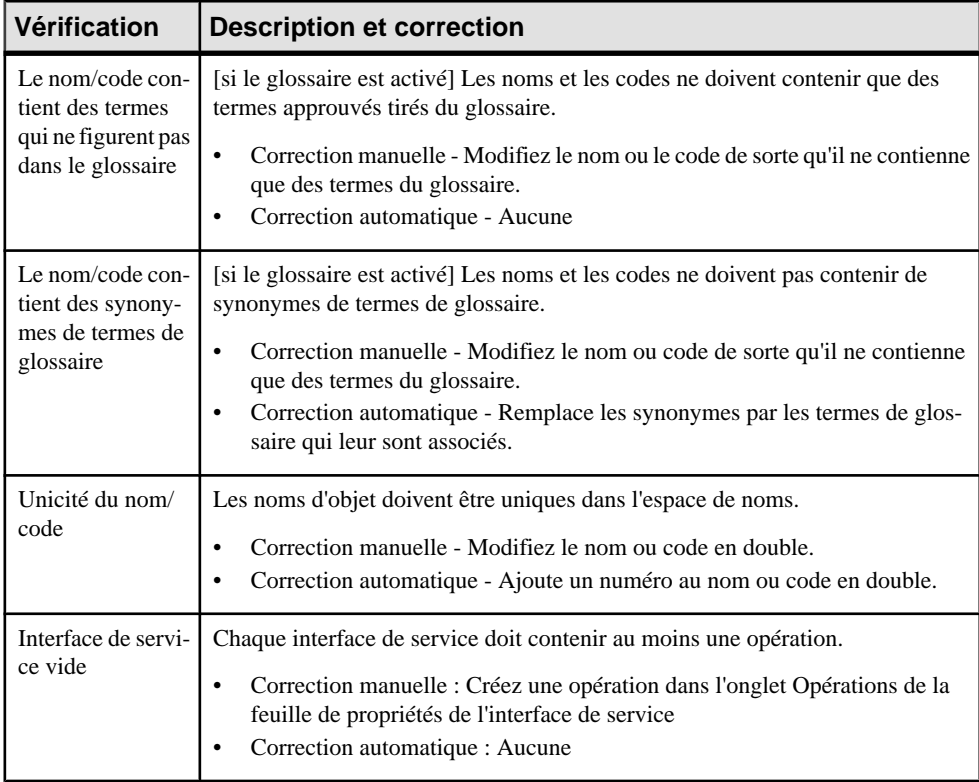

## **Vérification des opérations**

PowerAMC fournit des vérifications par défaut afin de contrôler la validité des opérations.

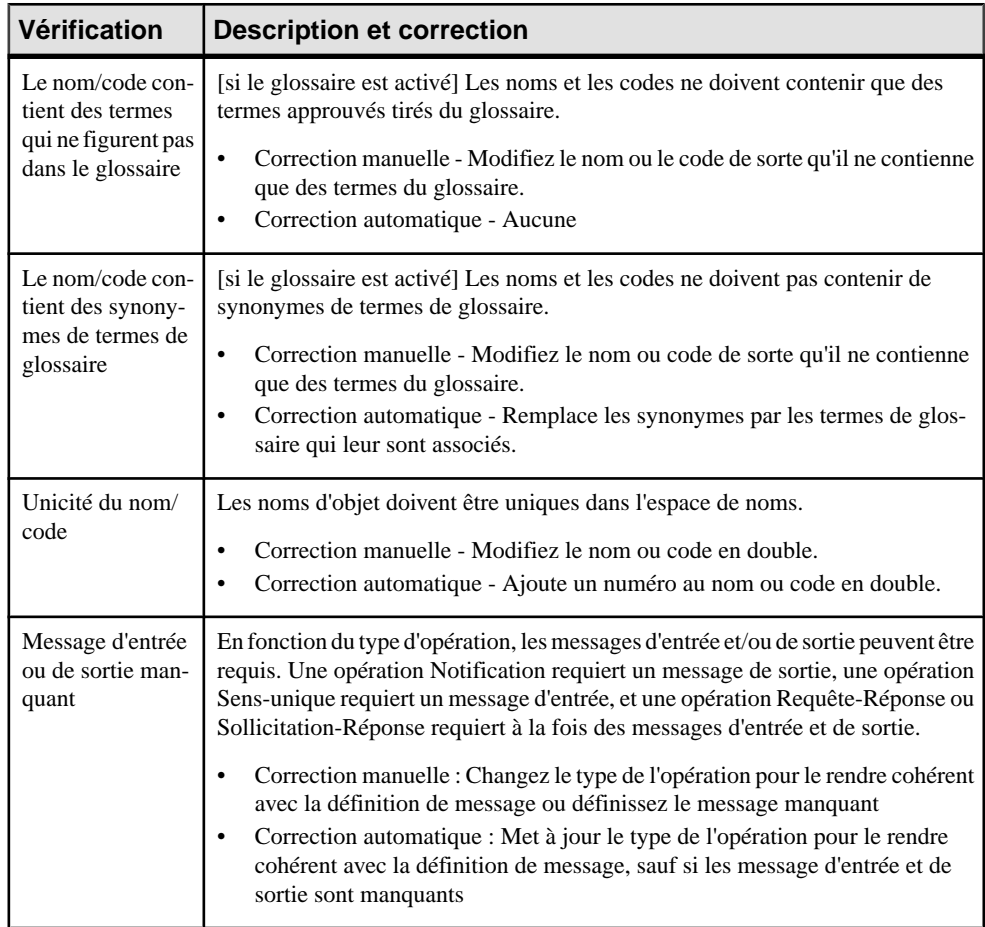

## **Vérification des variables**

PowerAMC fournit des vérifications par défaut afin de contrôler la validité des variables.

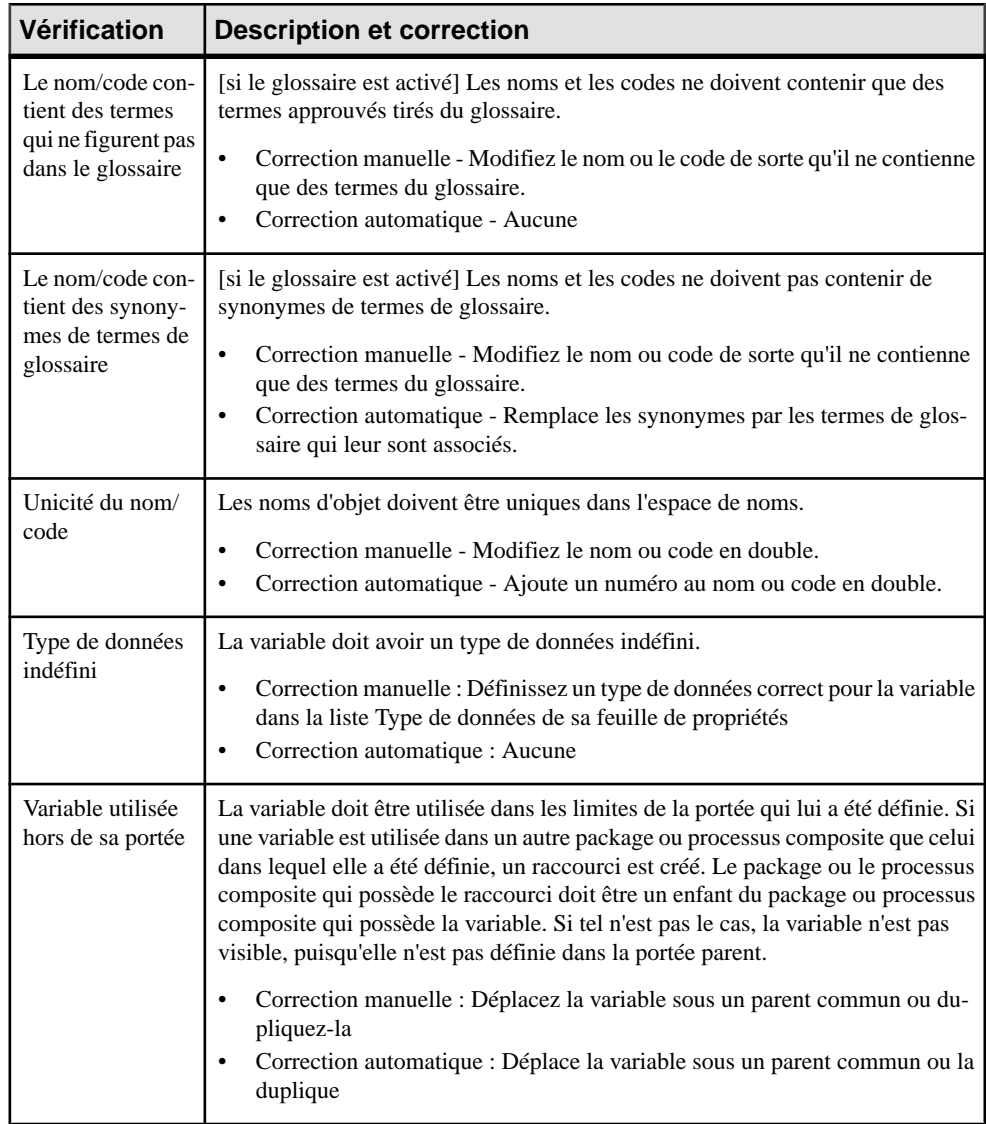

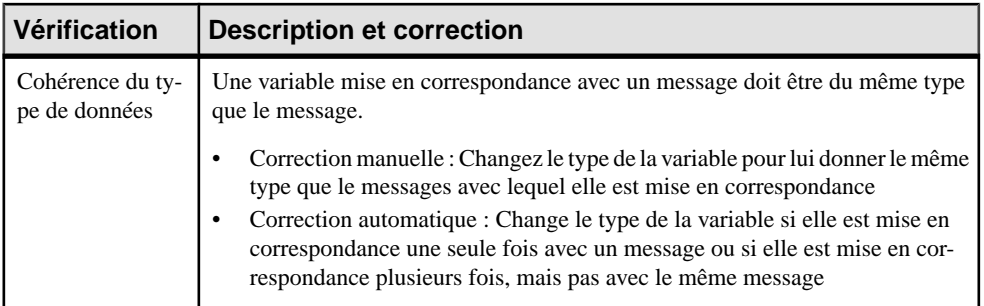

## **Vérification des transformations de données**

PowerAMC fournit des vérifications par défaut afin de contrôler la validité des transformations de données.

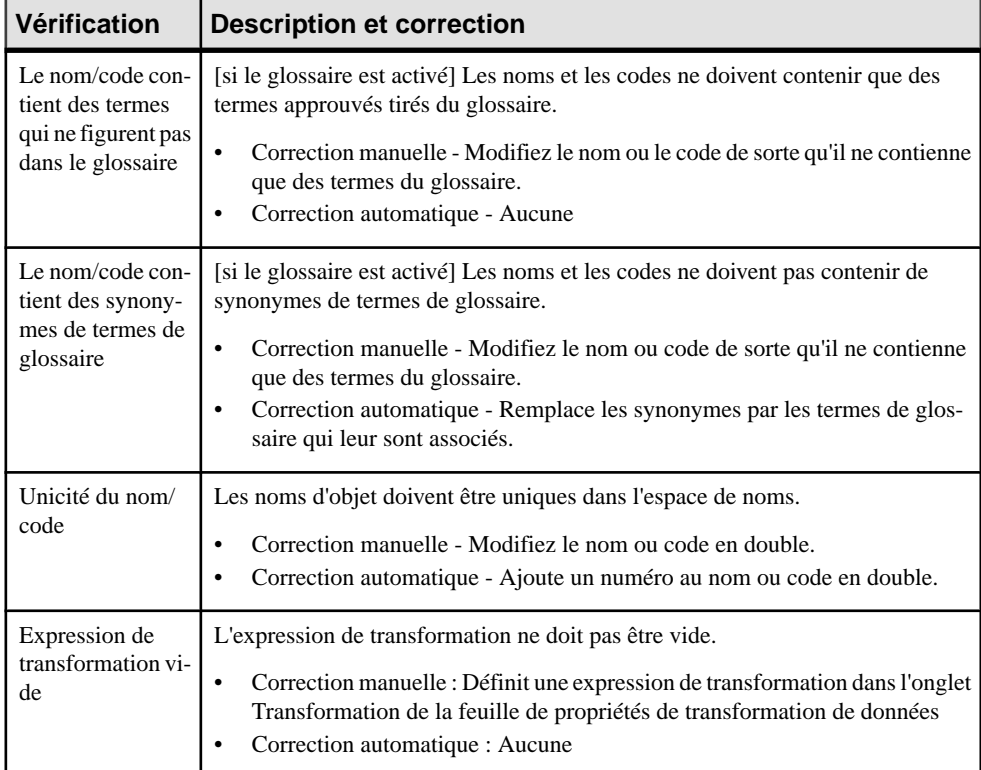

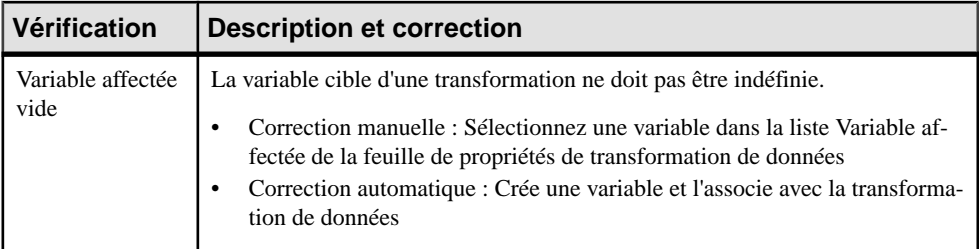

## **Vérification des clés de corrélation**

PowerAMC fournit des vérifications par défaut afin de contrôler la validité des clés de corrélation.

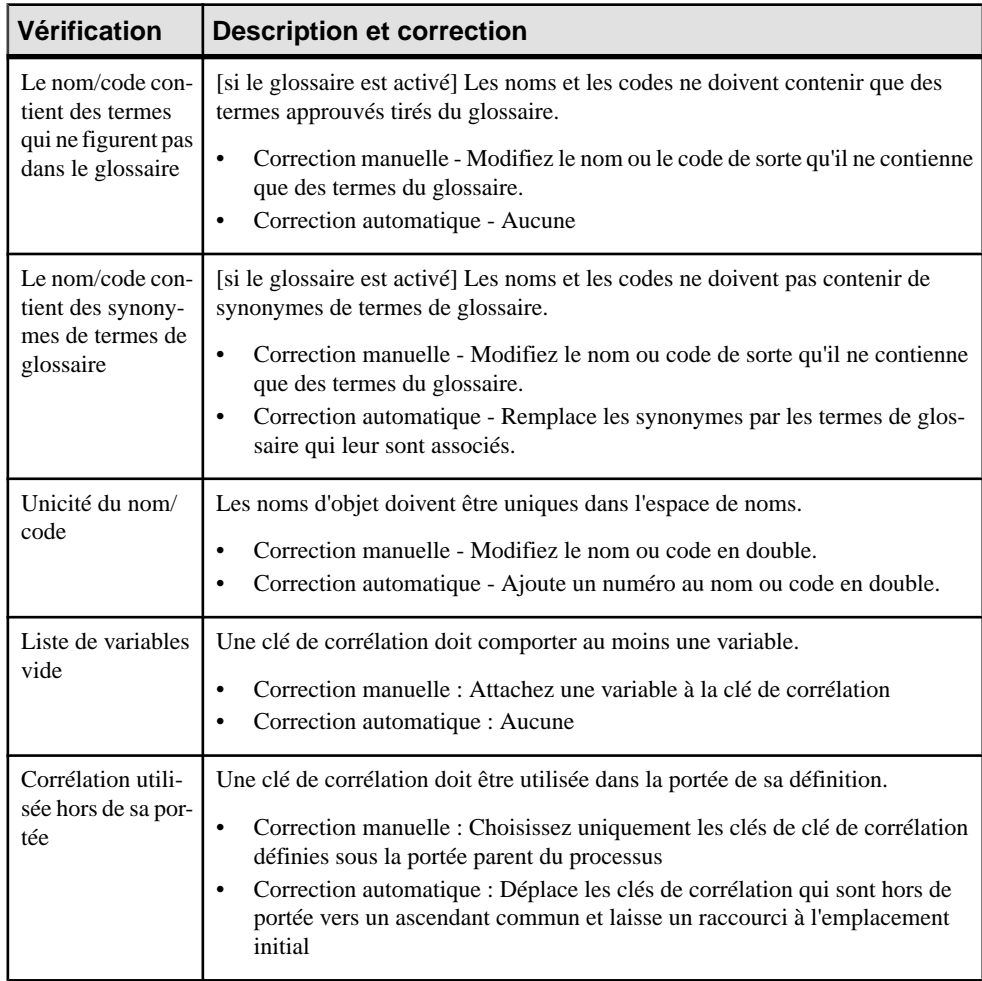

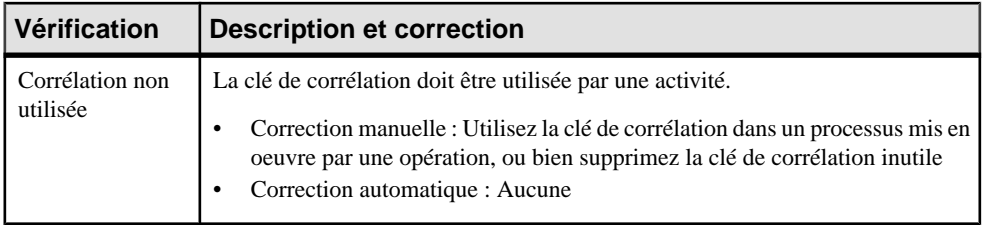

## **Vérification des événements**

PowerAMC fournit des vérifications par défaut afin de contrôler la validité des événements.

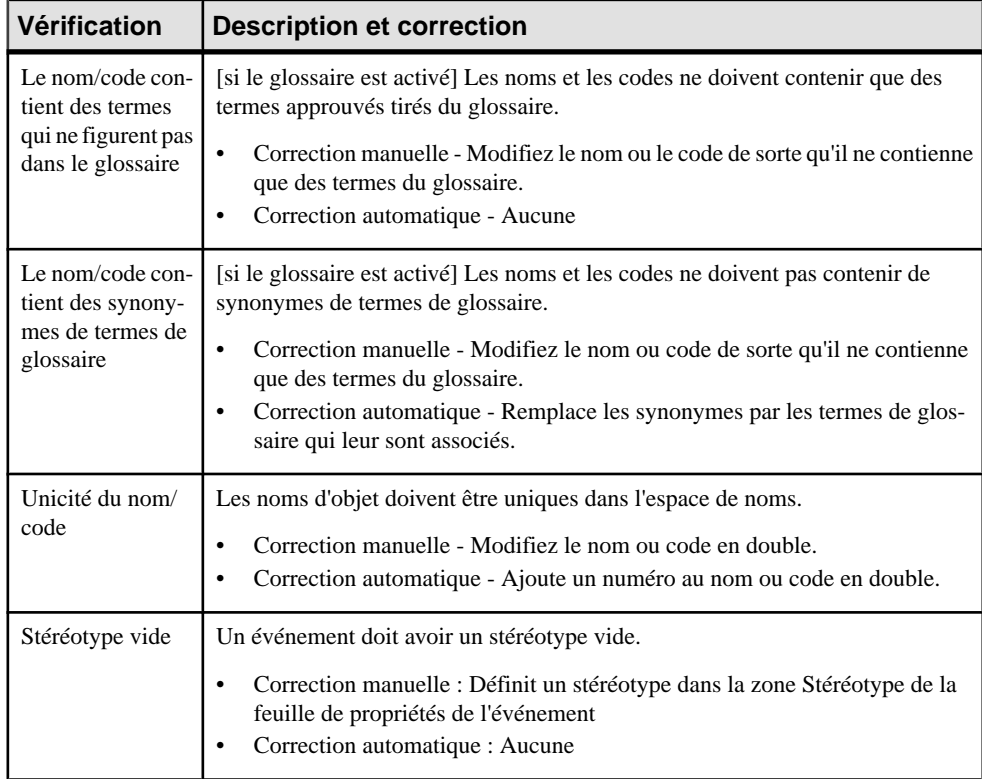

## **Vérification des tâches de chorégraphie**

PowerAMC fournit des vérifications par défaut afin de contrôler la validité des tâches de chorégraphie.

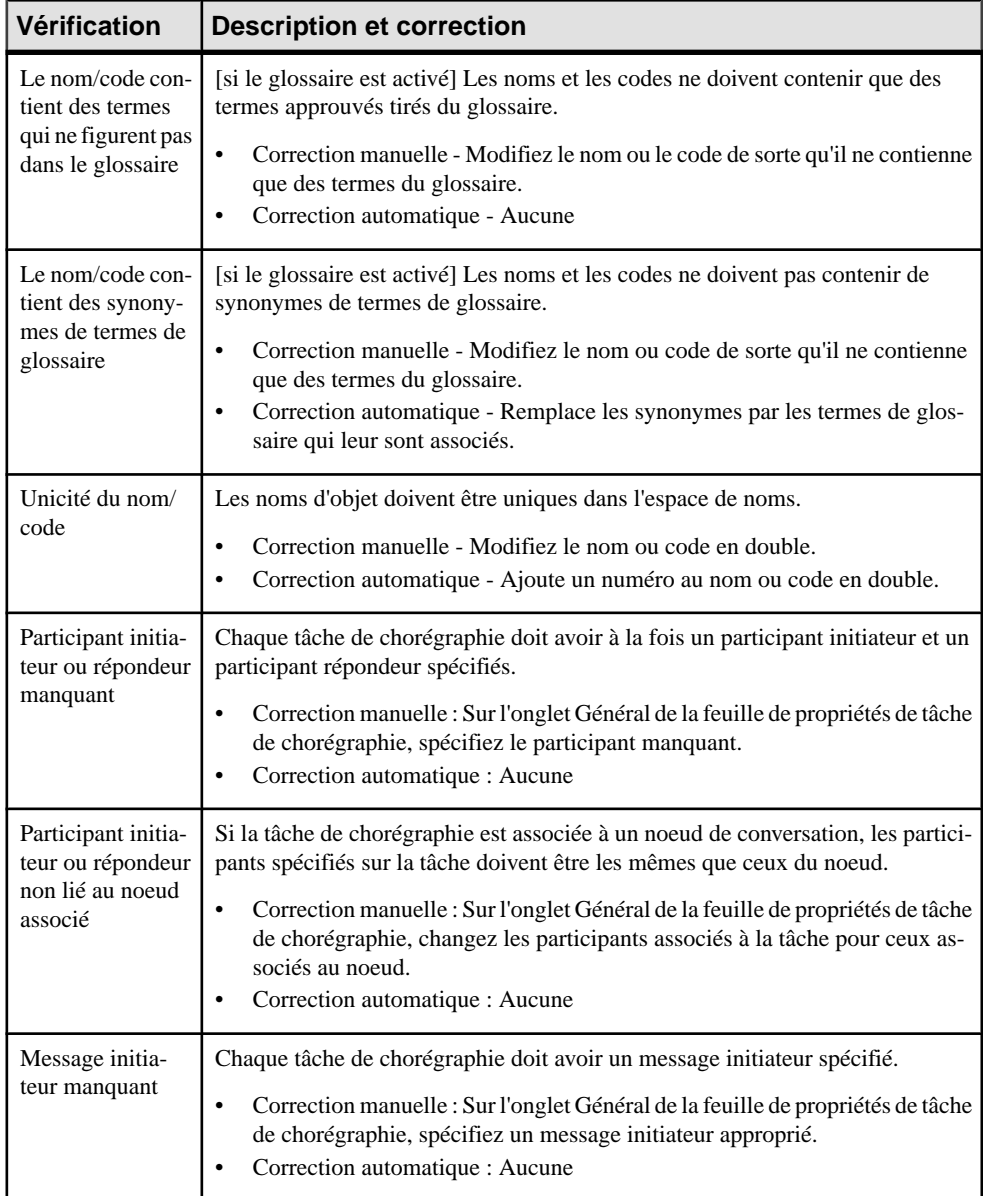

## **Vérification des noeuds de conversation**

PowerAMC fournit des vérifications par défaut afin de contrôler la validité des noeuds de conversation.

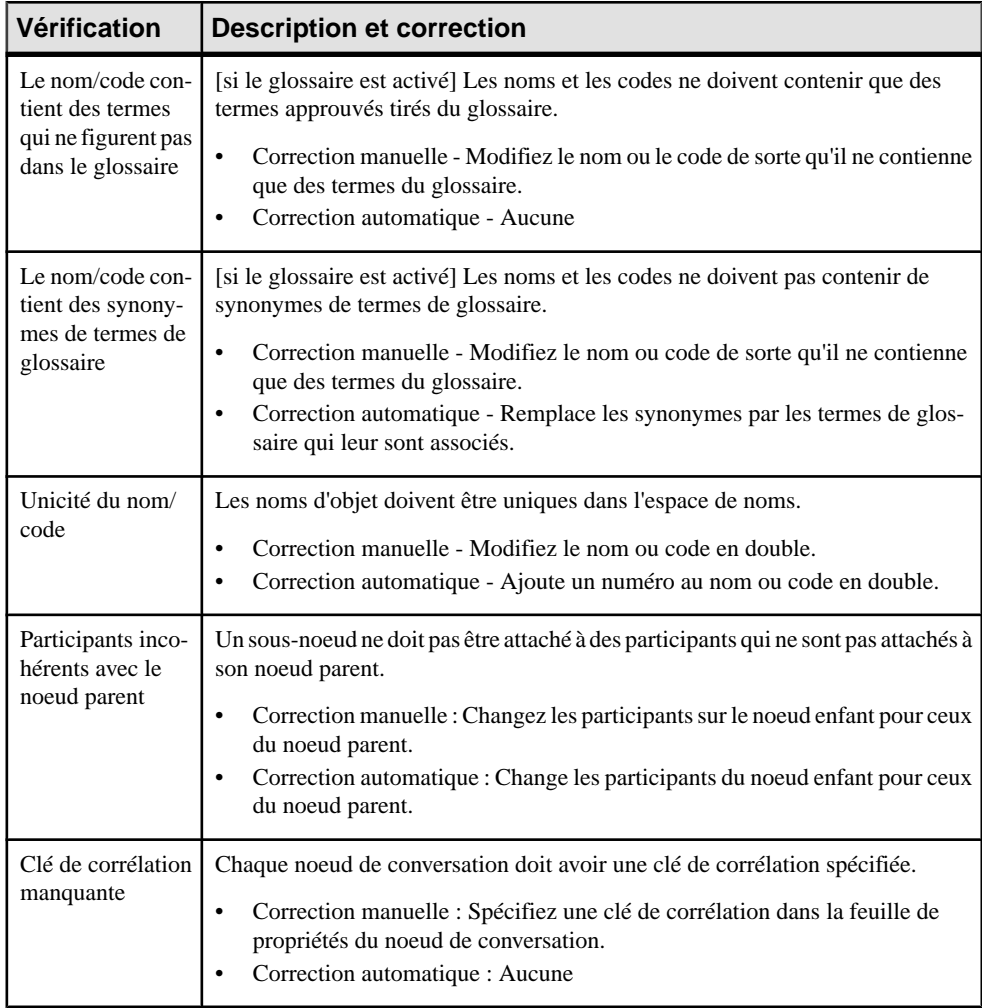

## **Vérification des liens de communication**

PowerAMC fournit des vérifications par défaut afin de contrôler la validité des liens de communication.

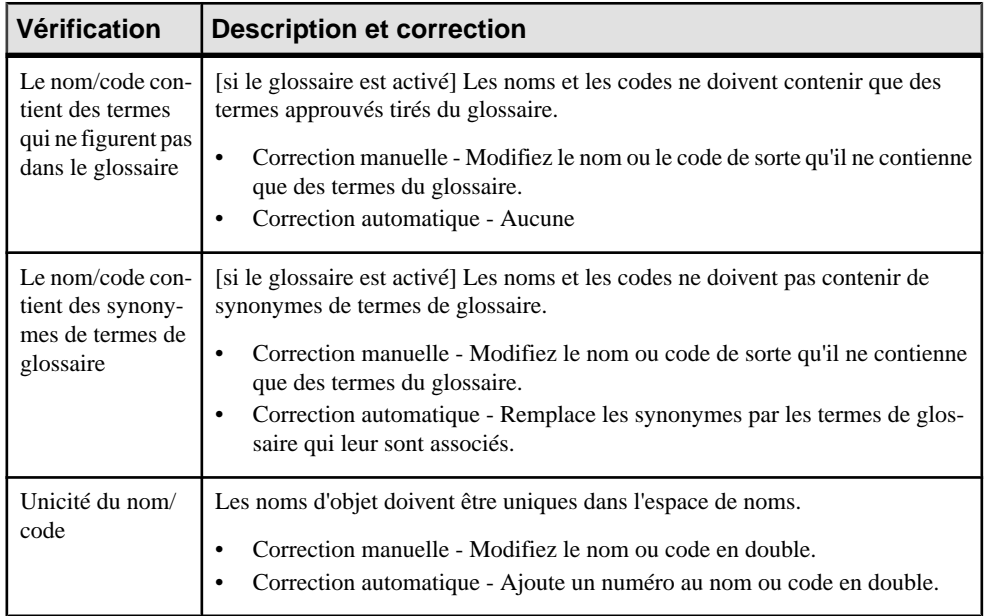

Chapitre 6 : Vérification d'un MPM

# Chapitre 7 **Génération et reverse engineering de langages de processus**

PowerAMC peut générer des objets à partir d'un MPM et procéder à un reverse engineering vers un nouveau MPM ou un MPM existant.

## **Génération de fichiers de langage de processus à partir d'un MPM**

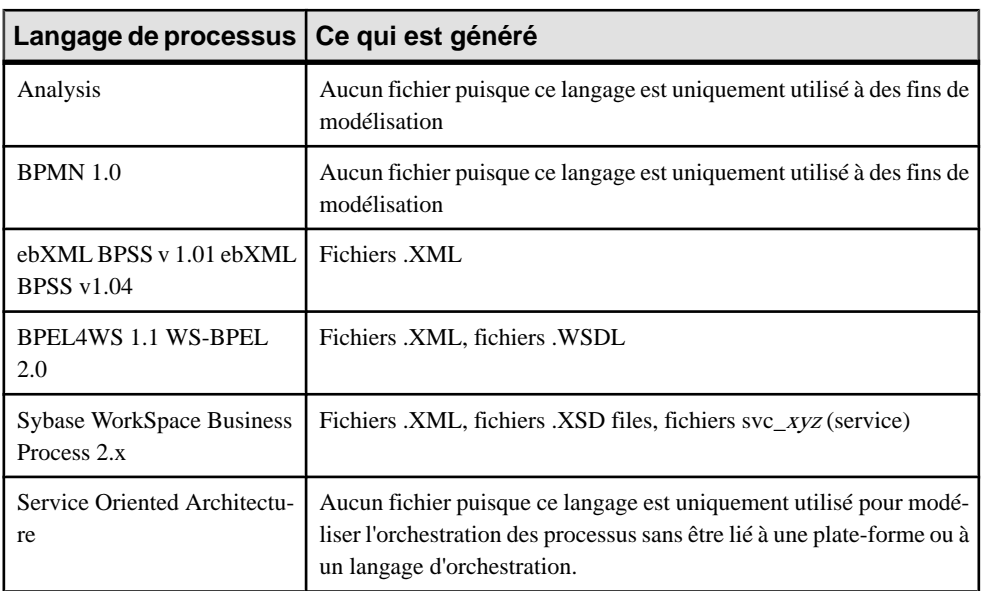

PowerAMC prend en charge la génération des fichiers de langage de processus.

**1.** Sélectionnez **Langage > Générer du code** *langage* pour afficher la boîte de dialogue de génération :

Chapitre 7 : Génération et reverse engineering de langages de processus

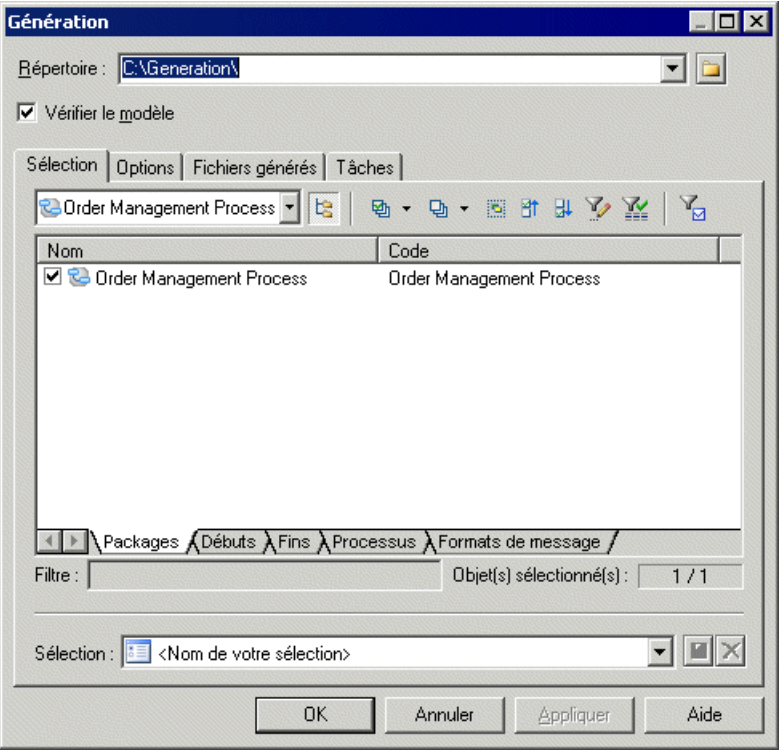

- **2.** Saisissez un répertoire dans lequel générer les fichiers, puis spécifiez si vous souhaitez procéder à une vérification de modèle.Pour plus d'informationssur la vérification de votre modèle (voir [Chapitre 6, Vérification d'un MPM](#page-174-0) à la page 161).
- **3.** [facultatif] Cliquez sur l'onglet **Sélection** puis spécifiez les objets que vous souhaitez générer. Par défaut, tous les objets sont générés.
- **4.** [facultatif] Cliquez sur l'onglet **Options** et définissez les options de génération nécessaires. Pour plus d'informations sur ces options, voir le chapitre correspondant au langage approprié.

Pour plus d'informationssurl'édition des options quis'affichentsur cet onglet ainsi que sur l'onglet **Tâches**, voir Personnalisation et extension de PowerAMC <sup>&</sup>gt; Fichiers de définition pour les langage objet, de processus et XML.

**5.** [facultatif] Cliquez sur l'onglet **Fichiers générés**, puis spécifiez quels fichiers seront générés. Par défaut, tous les fichiers sont générés.

Pour plus d'informations sur la personnalisation des fichiers qui seront générés, voir Personnalisation et extension de PowerAMC > Fichiers d'extension > Templates et fichiers générés (Profile).

- **6.** [facultatif] Cliquez sur l'onglet **Tâches** puis spécifiez d'éventuelles tâches de génération supplémentaires à effectuer. Pour plus d'informations sur ces tâches, voir le chapitre correspondant au langage approprié.
- **7.** Cliquez sur **OK** pour lancer la génération.

Une boîte de progression s'affiche. Les fenêtres Listes de résultats affiche les fichiers que vous pouvez modifier. Le résultat est également affiché dans l'onglet Génération de la fenêtre Résultats, situé en bas de la fenêtre principale.

Tous les fichiers sont générés dans le répertoire de destination.

**Remarque :** Vous pouvez attacher un fichier d'extension (.XEM) à votre modèle afin d'étendre le processus de génération. Pour plus d'informations, voir Personnalisation et extension de PowerAMC > Fichiers d'extension.

## **Reverse engineering de fichiers sources dans un MPM**

Le reverse engineering est le processus qui consiste à examiner et récupérer des données ou du code source à partir d'un fichier qui est ensuite utilisé pour construire ou mettre à jour un MPM.

Vous pouvez procéder au reverse engineering d'objets en les transférant dans un nouveau modèle, ou bien dans un modèle existant. Lorsque vous effectuez le reverse engineering d'un objet qui existe déjà dans un modèle, vous pouvez choisir de remplacer l'objet existant dansle modèle, ou de le conserver.

Vous pouvez procéder au reverse engineering des différents types de fichiers suivants dans un MPM :

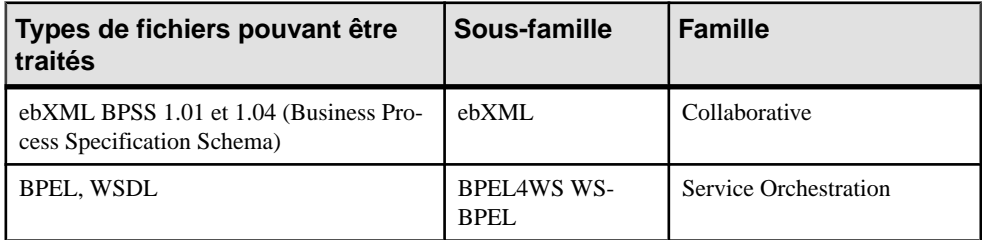

### **Reverse engineering dans un nouveau MPM**

Vous pouvez placer dans un nouveau MPM les objets récupérés par reverse engineering de fichiers de langage de processus.

- **1.** Sélectionnez **Fichier > Reverse engineering > Langage de processus** pour afficher la boîte de dialogue Nouveau modèle de processus métiers.
- **2.** Sélectionnez un langage de processus dans la liste, puis cliquez sur le bouton radio **Partager**.
- **3.** [facultatif] Cliquez sur l'onglet **Sélection d'extensions**, puis sélectionnez les extensions que vous souhaitez attacher au nouveau modèle.
- **4.** Cliquez sur **OK** pour afficher la fenêtre de reverse engineering spécifique au langage appropriée. Dansle cas de ebXML une boîte de sélection de fichiersstandard est affichée. Pour obtenir des informations détaillées, reportez-vous au chapitre relatif au langage approprié.
- **5.** Cliquez sur **OK** pour lancer le reverse engineering.

Une boîte de progression s'affiche. Les processus sont ajoutés dans votre modèle.

### **Reverse engineering dans un MPM existant**

Vous pouvez procéder au reverse engineering de fichiers de langage vers un MPM existant.

- **1.** Sélectionnez **Langage > Reverse engineering d'un fichier** pour afficher la boîte de dialogue de reverse engineering.
- **2.** [non applicable à ebXML] Sélectionnez l'option de reverse engineering de fichiers ou de répertoires dans la liste Reverse engineering.
- **3.** [non applicable à ebXML] Cliquez sur le bouton Ajouter dans l'onglet Sélection pour afficher une boîte de dialogue d'ouverture de fichiers.
- **4.** Sélectionnez les fichiers ou le répertoire sur lesquels vous souhaitez effectuer un reverse engineering, puis cliquez sur Ouvrir.

**Remarque :** Dans le cas de langages qui prennent en charge les sélection multiples, vous pouvez sélectionner plusieurs fichiers à la fois pour le reverse engineering, en utilisantles touches **Ctrl** et **Maj**. Vous ne pouvez pas sélectionner plusieurs répertoires à la fois.

La boîte de dialogue de reverse engineering affiche les fichiers sélectionnés.

- **5.** [Facultatif-BPEL4WS ou WS-BPEL] Cliquez sur l'onglet Options et spécifiez les options appropriées.
- **6.** Cliquez sur OK pour lancer le reverse engineering.

Un message dans la fenêtre Résultats indique que le fichier spécifié a été récupéré par reverse engineering et la fenêtre Fusion de modèles s'affiche.

**7.** Passez en revue les objets que vous allez importer, ainsi que les changements qui vont provoquer dans le modèle de destination.

Pour plus d'informations sur la fusion de modèles, voir Guide des fonctionnalités générale  $> L$ 'interface de PowerAMC  $>$  Comparaison et fusion de modèles.

**8.** Cliquez sur OK pour fusionner les modifications sélectionnées dans votre modèle.

# Chapitre 8 **Génération d'autres modèles à partir d'un MPM**

Vous pouvez générer un MPM à partir de votre MPM courant. Vous pouvez utiliser la génération de MPM vers un MPM afin de générer un MPM d'analyse ou collaboratif dans un MPM de mise en oeuvre conçu pour les différents langages de processus pris en charge par PowerAMC (BPEL4WS, WS-BPEL et SOA).

Lorsque des changements sont effectués dans le modèle source, il est facile de les répercuter dans les modèles générés à l'aide de l'option de génération Mettre à jour le modèle existant.

Le modèle généré est le plus souvent celui qui contient le plus d'informations. Par exemple, une fois que l'équipe des analystes a conçu le modèle d'analyse, ce modèle peut être envoyé à l'équipe de développement pour mise en oeuvre.

- **1.** Sélectionnez **Outils > Générer un Modèle de Processus Métiers** (**Ctrl+Maj+B**) pour afficher la fenêtre Options de génération d'un MPM :
- 2. Sur l'onglet Général, sélectionnez l'option appropriée pour générer un nouveau modèle ou mettre à jour un modèle existant, puis renseignez les autres options.
- **3.** [facultatif] Cliquez sur l'onglet Détails et définissez les options appropriées. Nous vous recommandons de cocher la case Vérifier le modèle afin de passer en revue les éventuels messages d'erreurs et d'avertissement avant de procéder à la génération elle-même.
- **4.** [facultatif] Cliquez sur l'onglet Modèles cible et spécifiez les modèles cibles pour chaque raccourci généré.
- 5. [facultatif] Cliquez sur l'onglet Sélection et cochez ou décochez les cases des objets selon que vous souhaitez ou non les générer.
- **6.** Cliquez sur OK pour lancer la génération.

**Remarque** : Pour obtenir des informations détaillées sur les options disponibles sur les divers onglets de la fenêtre de de génération de modèle, voir Guide des fonctionnalités générales > Liaison et synchronisation de modèles > Génération de modèles et d'objets de modèle.

## **Génération d'un MPM d'orchestration**

Vous pouvez générer un MPM d'orchestration à partir d'un MPM d'analyse, d'un MPM collaboratif ou d'un autre MPM d'orchestration de l'une des façons suivantes :

- Utilisez la fonctionnalité de génération (voir *Chapitre 8, Génération d'autres modèles à* partir d'un MPM à la page 187).
- Utilisez la fonctionnalité de changement de langage cible vous remplacez ainsi le contenu de votre modèle en appliquant les transformations appropriées à tout le modèle, ce

<span id="page-201-0"></span>qui vous évite de passer par des sélections d'objet. Pour plus d'informations, voir [Changement du langage de processus d'un MPM](#page-25-0) à la page 12).

Lorsque vous générez un MPM d'orchestration, certaines transformations sont effectuées sur le modèle pour le rendre compatible avec le nouveau langage cible. Ces transformations sont consignées dans la fenêtre Résultats.

## **Génération d'un MPM d'orchestration à partir d'un MPM d'analyse**

Les transformations suivantes sont exécutées si vous générez un MPM d'orchestration à partir d'un MPM d'analyse :

- Création de processus racine Le MPM d'orchestration requiert un processus racine. Lorsqu'un graphe d'activités est défini sous un package ou un modèle, un processus racine est automatiquement créé et la totalité du graphe d'activités est déplacée sous ce dernier. Pour chaque jeu d'activités non liées, un processusracine est créé. Une activité (début, fin, processus, décision,synchronisation) estreliée à une autre si un flux existe entre elles ou si elles sont affichées dans le même diagramme. Les diagrammes sont également déplacés sous le processus composite et leur contenu est conservé.
- Fusion de plusieurs objets début Le MPM d'orchestration ne peut contenir qu'un seul début dans un processus composite. Tous les débuts qui apparaissent sous les processus composites et tous ceux qui apparaissent simultanément sous le même diagramme racine sont fusionnés pour ne faire plus qu'un.
- Raccourci de processus dans des graphes Un raccourci peut être utilisé dans un MPM d'analyse pour réutiliser des processus existants. Dans un MPM d'orchestration, un tel raccourci est remplacé par une duplication de l'objet cible, puisque les processus mis en oeuvre par d'autres processus ne sont pas pris en charge. Dans le cas des langages d'orchestration qui ne prennent pas en charge le caractère réutilisable des processus, l'appel d'un processus réutilisable est remplacé par une duplication du processus. Si le processus réutilisable est un raccourci externe non chargé, le processus d'activité qui appelle le raccourci est conservé et détaché du raccourci.
- Format de message sur les flux Le MPM d'orchestration ne prend pas en charge l'association d'un format de message et d'un flux, puisque l'échange d'informations n'est plus géré par des flux dans ce type de vue de MPM. Tous les formats de message sont automatiquement détachés des flux.
- Type de flux sur lesflux Dans un MPM d'analyse, un flux peut avoir l'un destypes de flux suivants : Succès, Dépassement de délai, Erreur technique et Erreur de gestion. Les types de flux Dépassement de délai, Erreur technique et Erreur de gestion sont remplacés par des événements ayantle stéréotype Timer ouFault. Les événementssont associés aux flux afin de définir des gestionnaires d'événement
- Données Les données sont automatiquement remplacées par des variables. Le lien entre les données et les flux ou les formats de message est perdu.

## **Génération d'un MPM d'orchestration à partir d'un MPM collaboratif**

Vous pouvez souhaiter générer un MPM d'orchestration à partir d'un MPM collaboratif, afin de mettre l'accent sur la mise en oeuvre sur un côté de la collaboration que vous avez définie dans le MPM collaboratif.

Les transformations suivantes sont exécutées lorsque vous générez un MPM d'orchestration à partir d'un MPM collaboratif (en plus de celles répertoriées dans [Génération d'un MPM](#page-201-0) [d'orchestration à partir d'un MPM d'analyse](#page-201-0) à la page 188) :

- Business Transaction Une Business Transaction représente un simple échange d'informations entre deux partenaires. Elle est automatiquement remplacée par une opération dans le MPM d'orchestration. Toutes les opérations sont créées sous le même fournisseur de services et la même interface de service. Le format de message RequestDocument est considéré comme le message d'entrée, et le format de message ResponseDocument (s'il existe) est considéré comme le document de sortie. Les objets Receipt Acknowledgement et Acceptance Acknowledgement sont perdus.
- Unité d'organisation et Binary Collaboration Une Binary Collaboration stocke la chorégraphie des échanges entre les deux partenaires (unités d'organisation) au sein de MPM collaboratif. Les Binary Collaborations sont converties en processus racine, qui représente la mise en oeuvre de la collaboration du point de vue du rôle répondeur et la mise en oeuvre de la collaboration du point de vue du rôle demandeur. Si vous souhaitez générer un processus uniquement, vous devez décocher la case d'une unité d'organisation dans l'onglet Sélection de la boîte de dialogue de génération.

La chorégraphie décrite dans le processus de Binary Collaboration est dupliquée dans chaque processus racine. Chaque Business Transaction Activity est convertie en processus mis en oeuvre par l'opération qui correspond à la Business Transaction. Le processus reçoit des messages des partenaires si la Business Transaction a été associée à l'unité d'organisation qui correspond au processus racine. Dans le cas contraire, le processus envoie des messages aux partenaires.

• MultiParty Collaboration - La MultiParty Collaboration n'est pas générée. Seules les Binary Collaborations définies dans la MultiParty Collaboration sont générées suivant les règles décrites dans le paragraphe précédent.

## **Génération d'un MPM d'orchestration à partir d'un MPM d'orchestration**

Vous pouvez souhaiter générer un MPM d'orchestration à partir d'un autre MPM d'orchestration afin d'exécuter votre MPM dans une application particulière, voire pour utiliser un formatstandard de langage. Dansla plupart des cas, vous allez effectuerlestypes de génération suivants :

- Fichier BPEL récupéré par reverse engineering > MPM Sybase WorkSpace Business Process
- SOA > Sybase WorkSpace Business Process ou BPEL

Les transformations suivantes sont effectuées lorsque vous générez un MPM Sybase WorkSpace Business Process BPM à partir d'un MPM d'orchestration (SOA ou tout autre langage BPEL) :

- Opération Chaque langage peut restreindre le type des opérations qui peuvent être attachées à un processus. DansSybase WorkSpace BusinessProcess,lestypes d'opération suivants sont pris en charge :
	- Sens unique
	- Requête-Réponse
- Processus racine Dans Sybase WorkSpace Business Process, le processus racine n'est pas pris en charge. L'organigramme est déplacé dans le diagramme racine et doit contenir au moins un début, un processus et une fin. S'il y a plusieurs processus racine, ils sont tous associés au même début et à la même fin.
- Package Dans Sybase WorkSpace Business Process, les packages ne sont pas pris en charge, car les modèles ne peuvent contenir qu'un processus.
- Transformations supplémentaires Les transformations supplémentaires suivantes sont effectuées lors d'une génération d'un MPM BPEL vers un MPM Sybase WorkSpace Business Process :

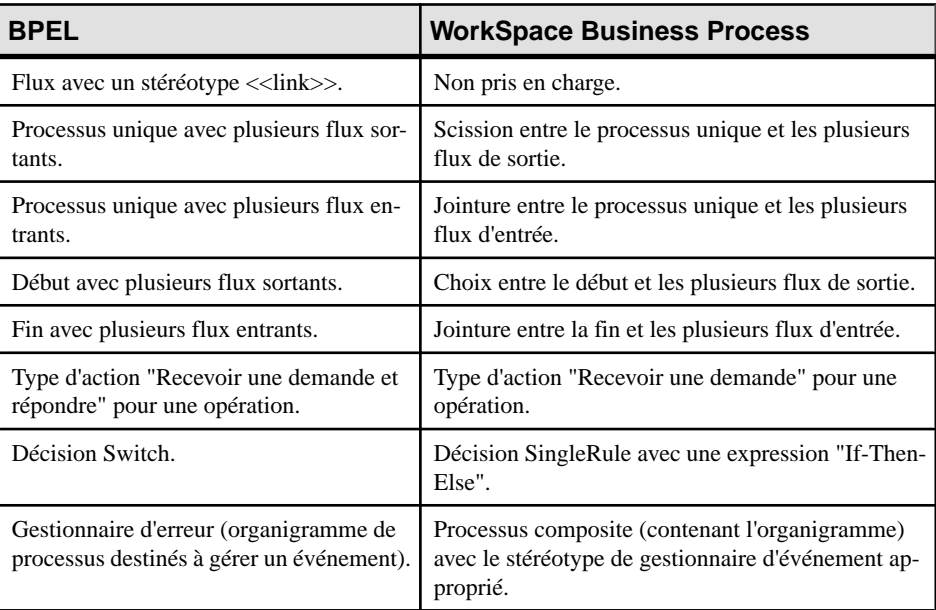

## **Changement de cible de Analysis à Data Flow Diagram**

Vous pouvez utiliser la commande Changer le langage de processus courant disponible dans le menu Langage afin de gérer un diagramme de flux de données à partir d'un diagramme de processus métiers Analysis, lorsque vous devez représenter les processus à un haut niveau d'abstraction dans votre système d'information du point de vue des données.

Cette commande remplace automatiquement le contenu de votre modèle courant en procédant aux transformations appropriées sur l'ensemble du modèle, ce qui vous empêche de sélectionner des objets.

Pour plus d'informations sur la commande Changer de langage de processus courant, voir [Changement du langage de processus cible d'un MPM](#page-25-0) à la page 12.

Les transformations suivantes sont exécutées lorsque vous générez un diagramme de flux de données à partir d'un diagramme de processus métiers Analysis :

- Les décisions sont remplacées par des split/merge (scission/fusion)
- Les unités d'organisation sont remplacées par des external entities (entités externes)
- Les ressources sont remplacées par des data stores (magasins de données)
- Les unités d'organisation situées dans le diagrammes racine liées au processus à l'aide d'association de rôle sont remplacés par des external entities
- Les processus composites comportant des débuts et des fins sont remplacés par des external entities ou des raccourcis de process, selon les flux entrants et sortants du processus composite. Les données sont préservées

Chapitre 8 : Génération d'autres modèles à partir d'un MPM

# Chapitre 9 **Importation de diagrammes Visio dans PowerAMC**

Le fait d'importer vos diagrammes Visio dans l'environnement de PowerAMC très riche en métadonnées permet de lier vos objets architecturaux aux objets qui vontles mettre en oeuvre, et de tirer parti des fonctionnalités très puissantes d'analyse d'impact et de lignage de PowerAMC. Vous devez avoirinstallé Visio 2002 ou une version supérieure sur votre machine et avoir installé le plugin d'importation Visio à l'aide du programme d'installation de PowerAMC.

**Remarque :** Seuls les diagrammes Visio créés à partir des modèles de diagramme standard suivants peuvent être importés dans PowerAMC, et seuls les objets disponibles dans les stencils standard seront importés. Les propriétés personnalisées seront importées comme attributs étendus.

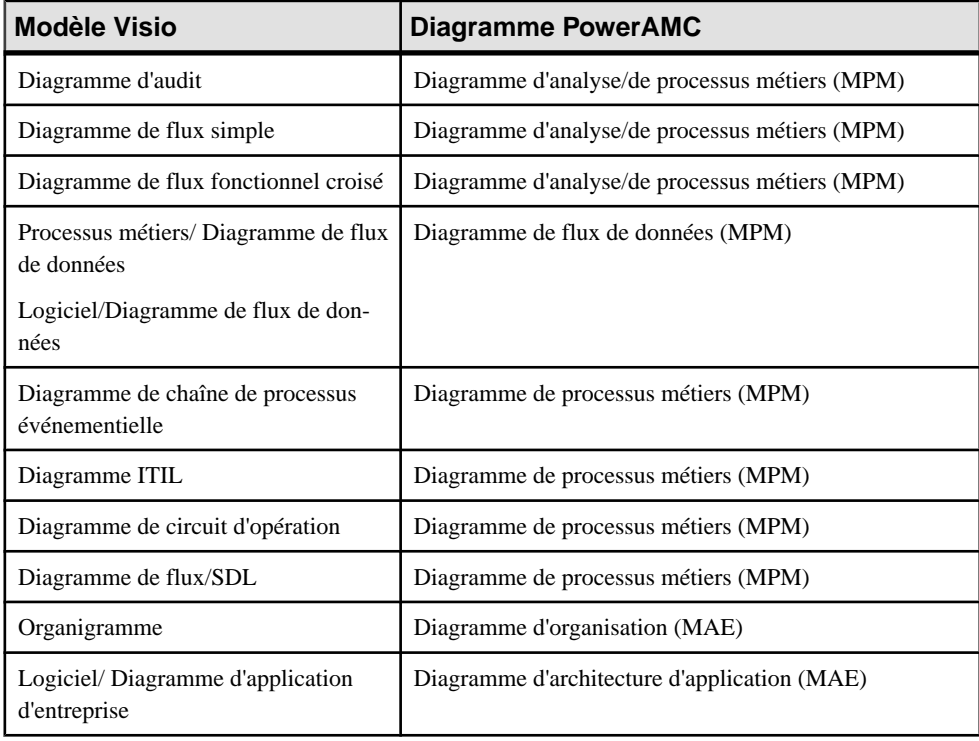

Vous pouvez importer les diagrammes suivants dans un MPM ou un MAE PowerAMC :

### Chapitre 9 : Importation de diagrammes Visio dans PowerAMC

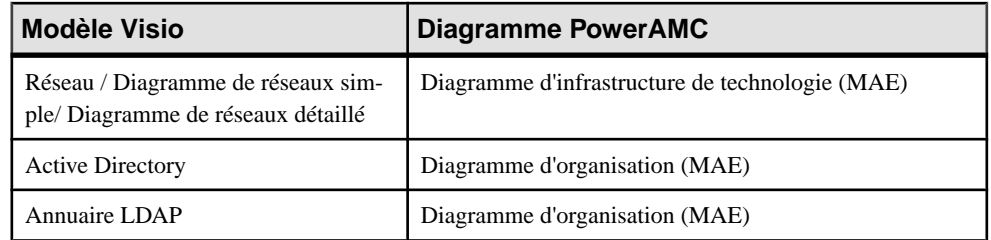

**1.** Ouvrez votre diagramme dans Visio, puis sélectionnez **PowerAMC > Exporter vers un modèle PowerAMC** afin d'afficher l'Assistant Exportation vers PowerAMC :

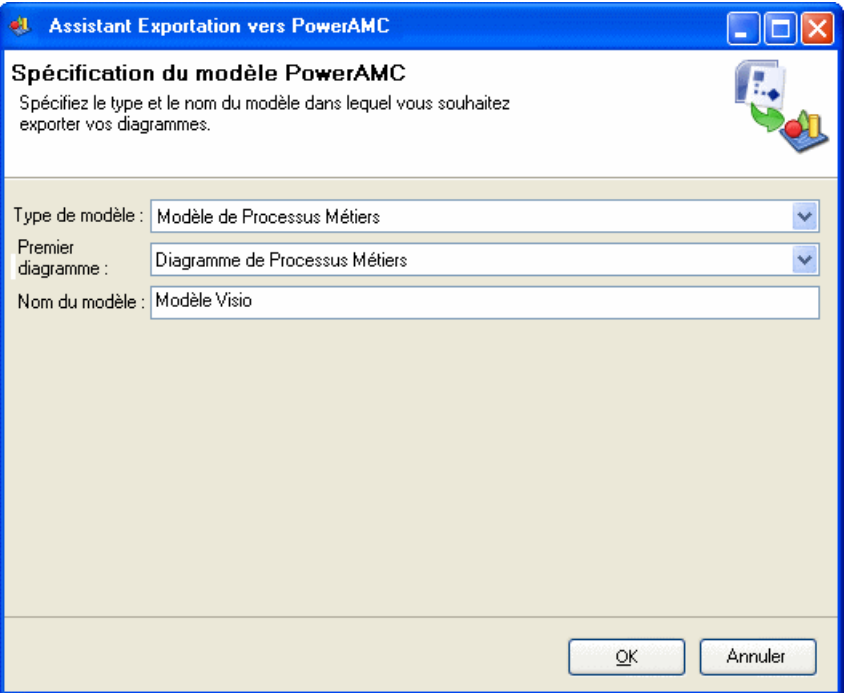

- **2.** Spécifiez le type du modèle dans lequel vous souhaitez exporter votre diagramme, saisissez un nom pour le modèle à créer, puis cliquez sur **OK** pour lancer l'exportation
- **3.** Une fois l'exportation terminée, cliquez sur **OK** pour fermer l'Assistant

Le diagramme est disponible sous la forme d'un nouveau MPM ou MAE dans PowerAMC.

# Partie III

# **Référence des langages de processus**

Les chapitres de cette partie fournissent des informations spécifiques aux langages de processus métiers pris en charge par PowerAMC.

# Chapitre 10 **BPMN (Business Process Modeling Notation)**

BPMN (BusinessProcess Modeling Notation) 2.0 de l'OMG (Object Management Group) est une notation graphique standardisée portant sur la modélisation des processus métiers. Elle vise à fournir une notation facilement compréhensible par les utilisateurs métiers (y compris les analystes métiers, les développeurs et ceux qui devront gérer et surveiller les processus aprèsleur mise en oeuvre) mais aussi à créer une passerelle standardisée pour combler le vide entre la modélisation de processus métiers et les langages d'exécution métiers XML, tels que BPEL4WS et Sybase Integration Orchestrator.

BPMN 2.0 fournit les diagrammes suivants :

- Diagrammes de conversation fournissent une vue d'ensemble des communications entre participants.
- Diagrammes de chorégraphie mettent l'accent sur les détails de la conversation entre plusieurs participants, et sont souvent liés à des noeuds de conversation particuliers.
- Diagrammes de collaboration mettent l'accent sur les messages échangés entre participants. Vous pouvez afficher les participants sous la forme de boîtes noires ou avec les processus qu'ils contiennent. PowerAMC prend en charge les diagrammes de collaboration sousla forme de diagrammes de processusstandard dotés d'une boîte à outils spécifique à BPMN.
- Diagrammes de processus mettent l'accent sur le flux de séquence dans un processus unique au sein d'un participant. PowerAMC prend en charge les diagrammes de processus comme des diagrammes de processus métiers standard dotés d'une boîte à outils spécifique à BPMN.

**Remarque :** Lorsque vous créez des rapports pour vos modèles BPMN 2.0, nous vous conseillons de partir d'un des modèles de rapport BPMN 2.0, qui fournissent un cadre de travail pour organiser toutes les extensions en groupes logiques.

Nous vous conseillons de procéder un une vérification de votre modèle terminé (ou aprèstout changement significatif) afin de vous assurer de la validité de vos diagrammes.

## **Diagrammes de conversation (BPMN)**

Un diagramme de conversation met l'accent sur les communications entre participants. Vous ne pouvez pas créer ou afficher des processus ou des chorégraphies dans ce diagramme.

Dans l'exemple suivant, les diverses conversations associées aux livraisons d'un fournisseur à un détaillant sont analysées :

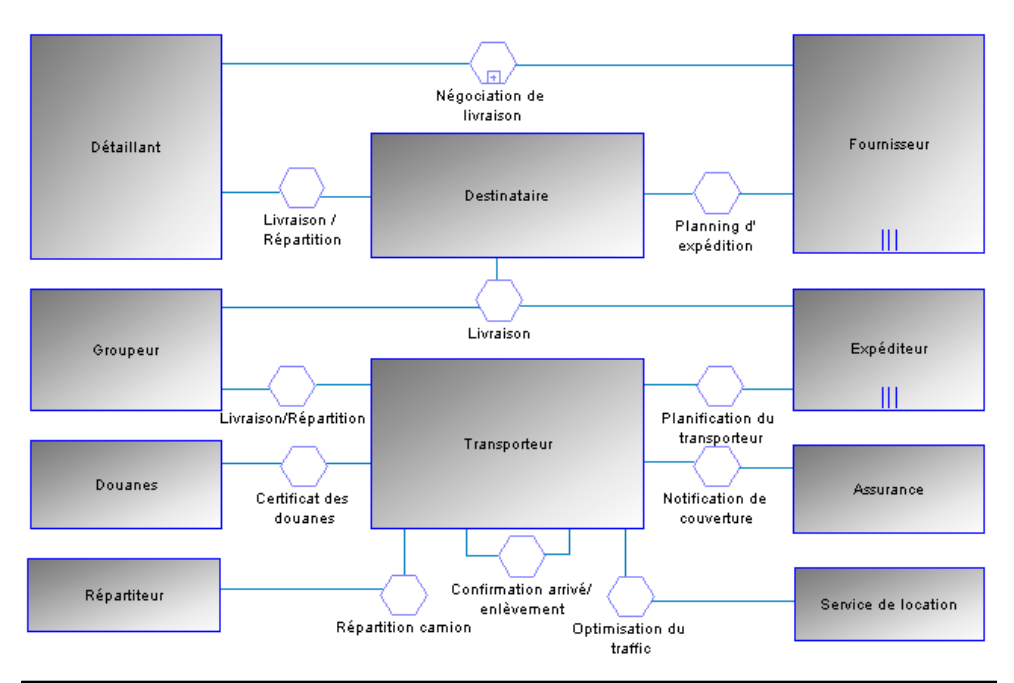

**Remarque :** PowerAMC ne prend pas en charge l'affichage des processus dans les symboles de participant dans un diagramme de conversation.

Les outils suivants sont disponibles dans ce diagramme :

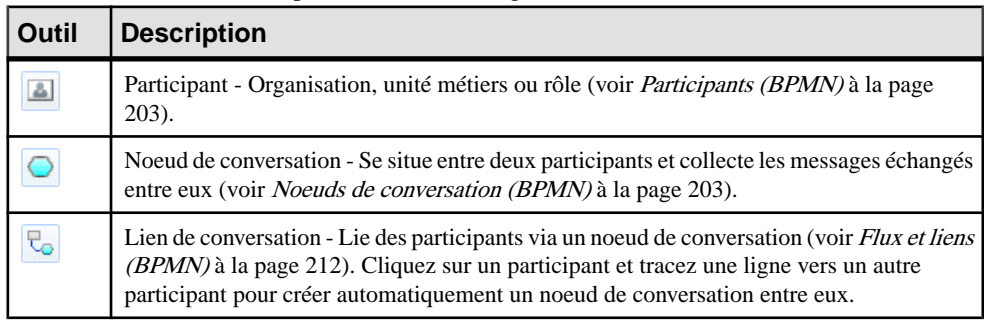

## **Diagrammes de chorégraphie (BPMN)**

Un diagramme de chorégraphie est utilisé pour analyser la façon dont les participants échangent des informations afin de coordonner leurs interactions. Vous pouvez utiliser un diagramme de chorégraphie afin de développer et d'analyser en détailsl'échange desmessages associés à un noeud de conversation dans un diagramme de conversation.

Dans l'exemple suivant, l'échange de messages entre un patient et son médecin est analysé :

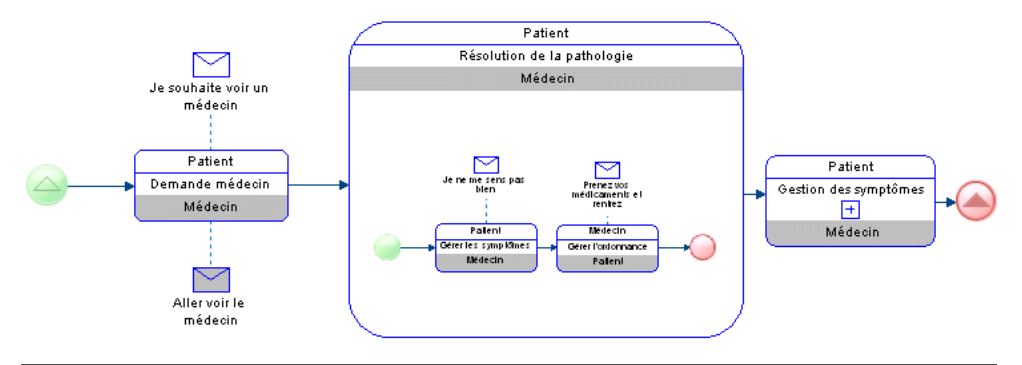

Remarque : PowerAMC ne prend pas en charge l'affichage des couloirs de participant ni celui des diagrammes de collaboration au sein des tâches de chorégraphie. En outre, seul un participant initiateur et un participant répondeur sont pris en charge pour les tâches de chorégraphie atomiques (bien que plusieurs participants soient calculés pour une tâche contenant des sous-tâches).

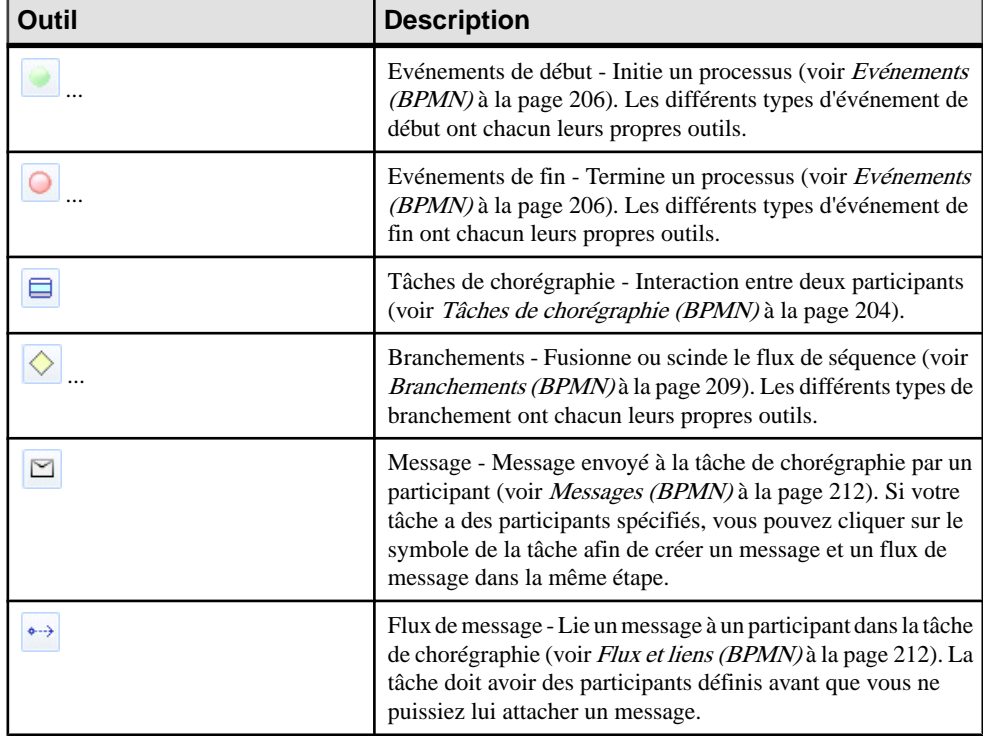

Les outils suivants sont disponibles dans ce diagramme :

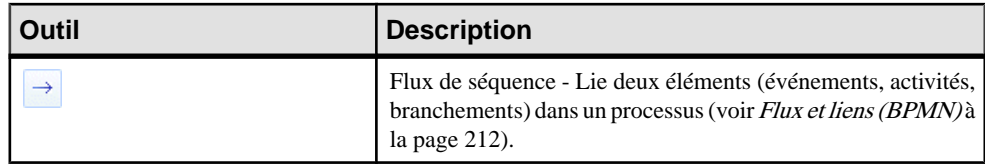

**Remarque :** Vous pouvez changer le type d'un événement ou d'une activité en sélectionnant un autre stéréotype dansla liste**Stéréotype** sur l'onglet **Général** de sa feuille de propriétés ou en pointant sur son symbole, en cliquant le bouton droit de la souris et en sélectionnant la commande **Changer en...** appropriée.

### **Association d'un noeud de conversation à un diagramme ou à une tâche de chorégraphie**

Vous pouvez associer un noeud de conversation à un diagramme de chorégraphie ou à une tâche de chorégraphie afin de modéliser la chorégraphie des messages qui y passent. Les diagrammes et tâches de chorégraphie associés à un noeud de conversation sont initialisés avec les participants liés au noeud.

Vous pouvez créer le lien de différentes façons :

- Pour associer un diagramme de chorégraphie à un noeud de conversation à partir du diagramme de chorégraphie, pointez sur le fond du diagramme, cliquez le bouton droit de la souris, puis sélectionnez **Diagramme > Propriétés**, puis sélectionnez le noeud approprié dans la liste **Noeud associé** sur l'onglet **Général** de la feuille de propriétés du diagramme. Les tâches de chorégraphie que vous créez ensuite dans le diagramme sont initialisées avec les participants associés au noeud.
- Pour associer une tâche de chorégraphie à un noeud de conversation à partir de la feuille de propriétés de la tâche, sélectionnez le noeud approprié dans la liste **Noeud associé** sur l'onglet **Général** de la feuille de propriétés de la tâche. Les participants de la tâche seront définis avec les participants associés au noeud.
- Pour associer un noeud de conversation à un diagramme de chorégraphie existant à partir du symbole du noeud de conversation, pointez sur le symbole, cliquez le bouton droit de la souris, puis sélectionnez **Diagramme associé >** *NomDiagramme*. Vous pouvez également créer un nouveau diagramme de chorégraphie à partir d'un noeud de conversation en sélectionnant **Diagramme associé > Nouveau**. Dans les deux cas, pour compléter le lien, vous devez afficher la feuille de propriétés du diagramme de chorégraphie et sélectionner le noeud dans la liste **Noeud associé**. Les tâches de chorégraphie que vous créez ensuite dans le diagramme sont initialisées avec les participants associés au noeud.

## **Diagrammes de collaboration et de processus (BPMN)**

Un diagramme de collaboration analyse le flux de séquence des processus et l'échange de messages entre participants (représentés sous la forme de couloirs et de pools). Chaque pool contient un processusimplicite avec un événement de début et un ou plusieurs événements de fin. Un diagramme de processus analyse le flux de séquence dans un seul processus au sein d'un participant (qui peut être montré ou implicite). PowerAMC prend en charge les diagrammes de collaboration et les diagrammes de processus comme des diagrammes de processus métiers standard avec une boîte à outils spécifique à BPMN.

Dans l'exemple de diagramme de collaboration suivant, les interactions entre l'équipe d'une pizzeria et un client sont analysées :

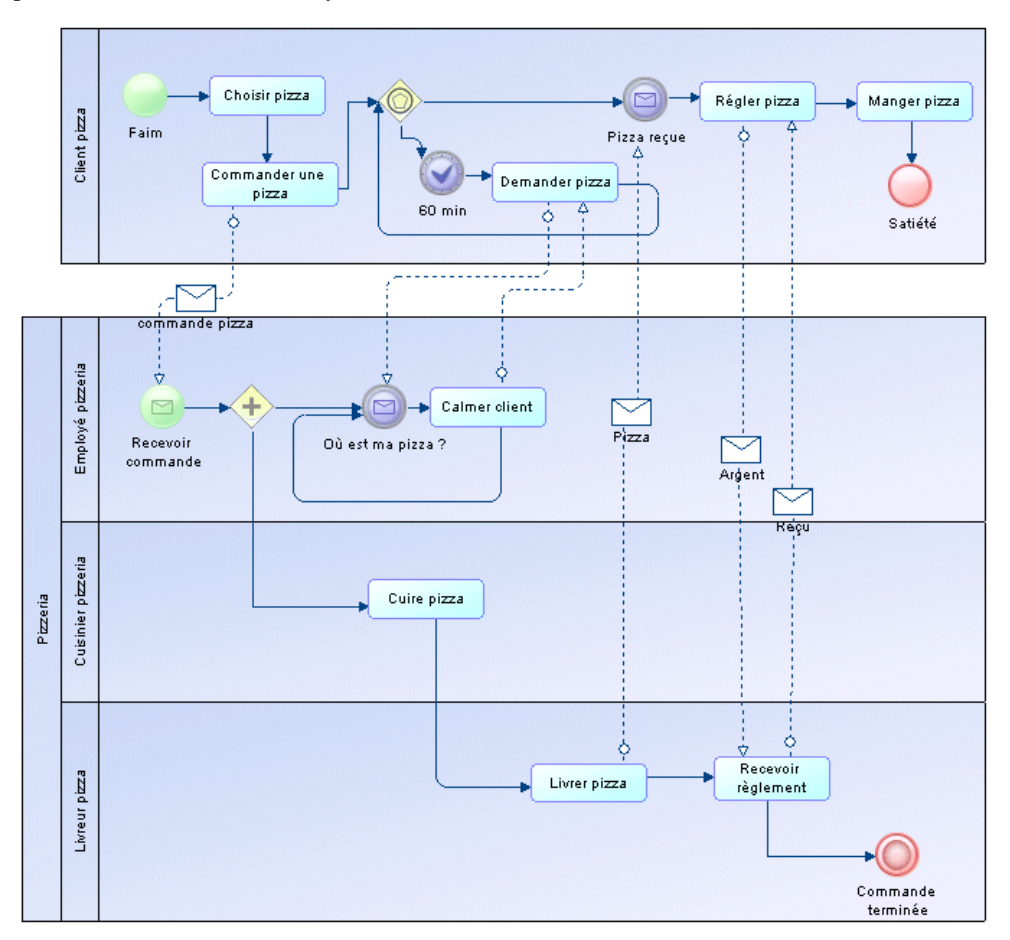

Dans l'exemple de diagramme de processus suivant, le processus de réservation interne à une agence de voyage est analysé :

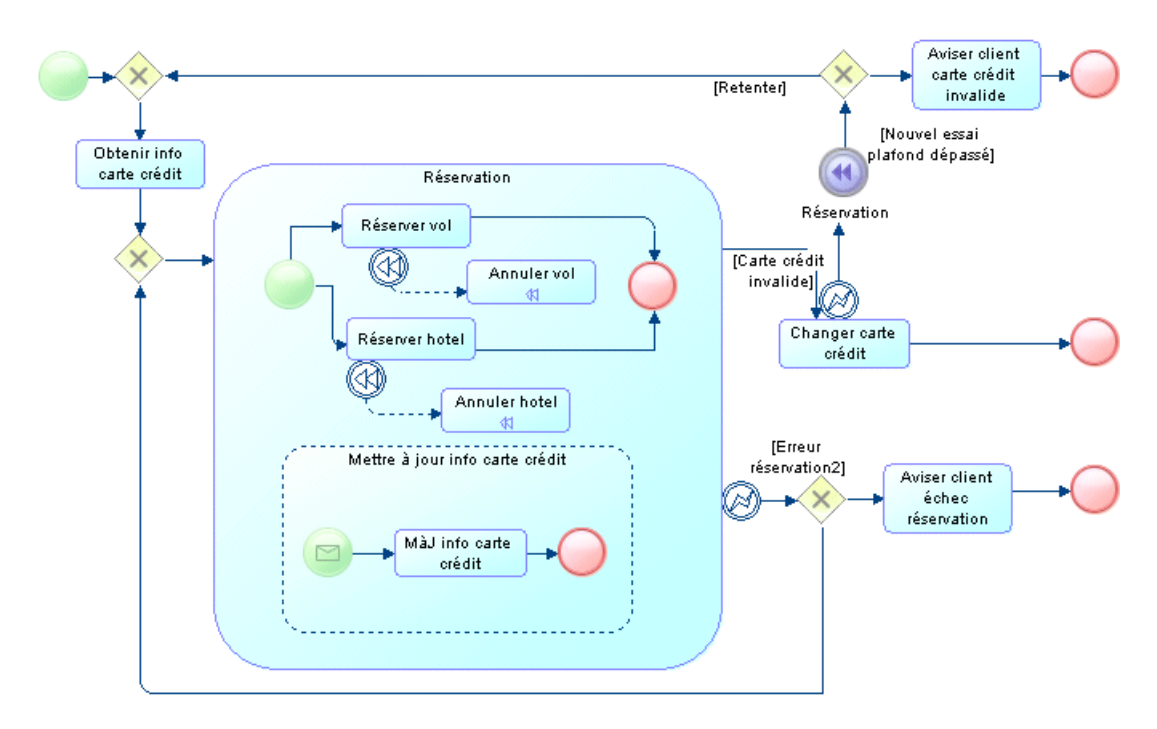

Les outils suivants sont disponibles dans les diagrammes de collaboration et de processus :

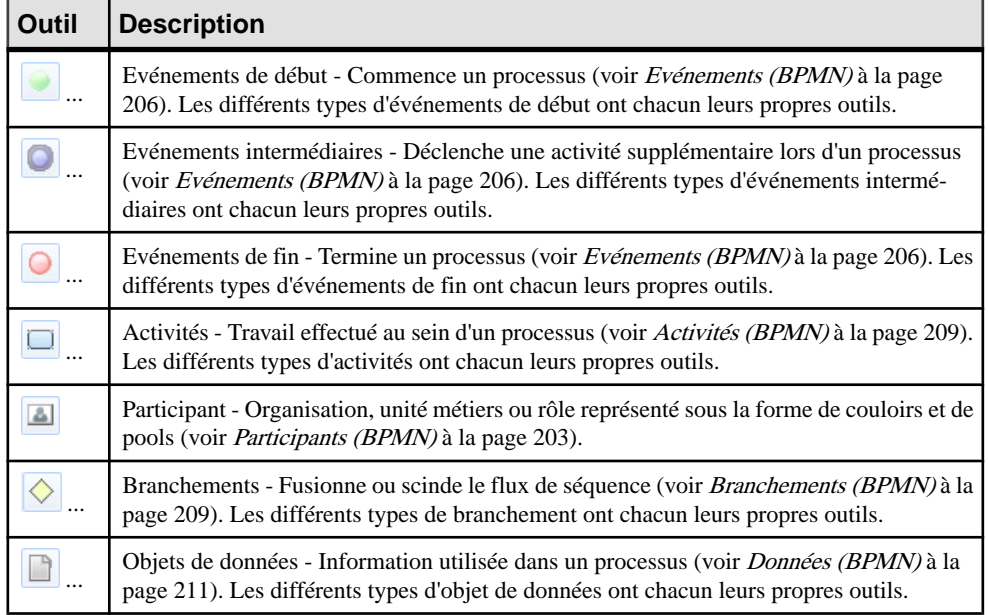
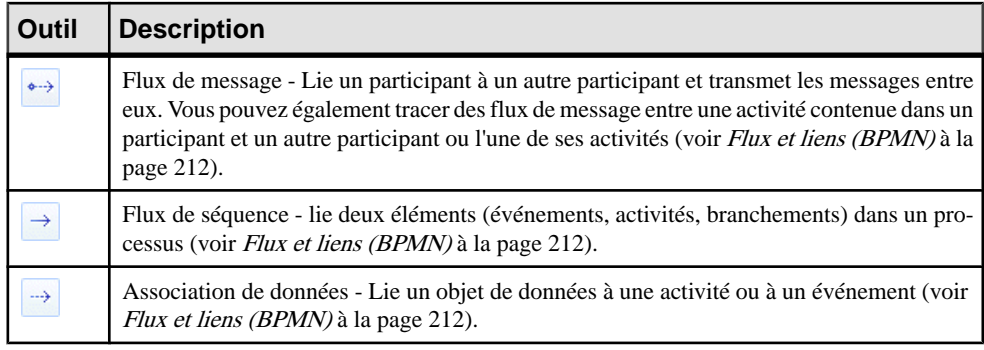

**Remarque :** Vous pouvez changerle type d'un événement, d'une activité ou d'un branchement en sélectionnant autre stéréotype dans la liste**Stéréotype** de l'onglet **Général** de sa feuille de propriétés, ou bien en pointantsurson symbole, en cliquantle bouton droit de la souris, puis en sélectionnant la commande **Changer en...** appropriée.

# **Participants (BPMN)**

Les participants représentent des sociétés, des services ou des rôles qui sont impliqués dans une collaboration. Les participants sont représentés sous forme de couloirs dans les diagrammes de collaboration et de processus et sous la forme de noeuds carrés dans les diagrammes de conversation. Dans les diagrammes de chorégraphie, les participants ne font pas l'objet d'un symbole distincte, mais sont affichés dans les bandes supérieure et inférieure du symbole de tâche de chorégraphie.

Les participants sont basés sur les unités d'organisation de MPM standard (voir [Unités](#page-69-0) [d'organisation \(MPM\)](#page-69-0) à la page 56), et ont les propriétés supplémentaires suivantes :

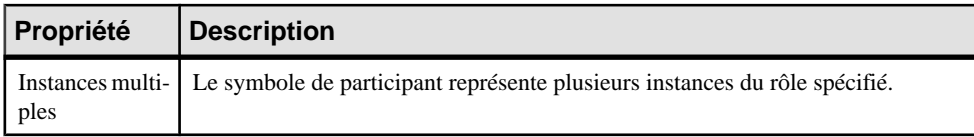

# **Noeuds de conversation (BPMN)**

Un noeud de conversation est un symbole d'hexagone dans un diagramme de conversation qui lie deux participants et regroupe un jeu d'échanges de messages qui partagent la même corrélation.

Les noeuds de conversation peuvent être décomposés et contiennent leurs propres diagrammes de conversation de la même façon que les processus de MPM standard (voir [Décomposition des processus](#page-60-0) à la page 47).

| Propriété                       | <b>Description</b>                                                                                                    |
|---------------------------------|----------------------------------------------------------------------------------------------------|
| Nom                             | Spécifie le nom de l'élément. Il doit s'agir d'un nom clair et explicite, qui per-<br>mette à des utilisateurs non spécialistes de savoir à quoi sert l'élément.                                                                                                    |
| Code                            | Spécifie le nom technique de l'élément, qui est utilisé pour la génération de code<br>ou de scripts.                                                                                                    |
| Commentaire                     | Spécifie un commentaire descriptif de l'objet.                                                                                                    |
| Stéréotype                      |                                                                                                    |
| Statut composite                | Spécifie si la tâche est une conversation simple ou une sous-conversation (qui<br>peut contenir des noeuds de conversation, répertoriés sur l'onglet Noeuds de<br>conversation).                                                                                                    |
|                                 | Si vous retransformez une sous-conversation en communication, toutes les<br>conversations que vous y avez créées seront supprimées.                                                                                                    |
|                                 | Pour obtenir des informations détaillées relatives à la décomposition des objets,<br>voir <i>Décomposition des processus</i> à la page 47.                                                                                                    |
| Réutilisable                    | Spécifie si le noeud de conversation peut être réutilisé dans d'autres contextes.                                                                                                    |
| Réutiliser la con-<br>versation | Spécifie le noeud de conversation qui est réutilisé dans ce contexte.                                                                                                    |
| Clé de corrélation              | [conversations atomiques uniquement] Spécifie la clé de corrélation (jeu de<br>propriétés de corrélation tirées du message) utilisées pour associer cette con-<br>versation à une instance particulière d'un processus (voir Clés de corrélation<br>(MPM) à la page 132). Chaque flux connecté au noeud doit avoir la même clé<br>que le noeud. |

*Propriétés d'un noeud de conversation* Les noeuds de conversation ont les propriétés suivantes :

# **Tâches de chorégraphie (BPMN)**

Une tâche de chorégraphie représente une interaction, un jeu d'échanges de messages entre deux participants. Le nom de la tâche de chorégraphie et celui de chacun des participants sont affichés sur les différentes bandes de son symbole.

Les tâches de chorégraphie peuvent être décomposées et contenir leurs propres diagrammes de chorégraphie de la même façon que les processus de MPM standard (voir *[Décomposition](#page-60-0)* [des processus](#page-60-0) à la page 47).

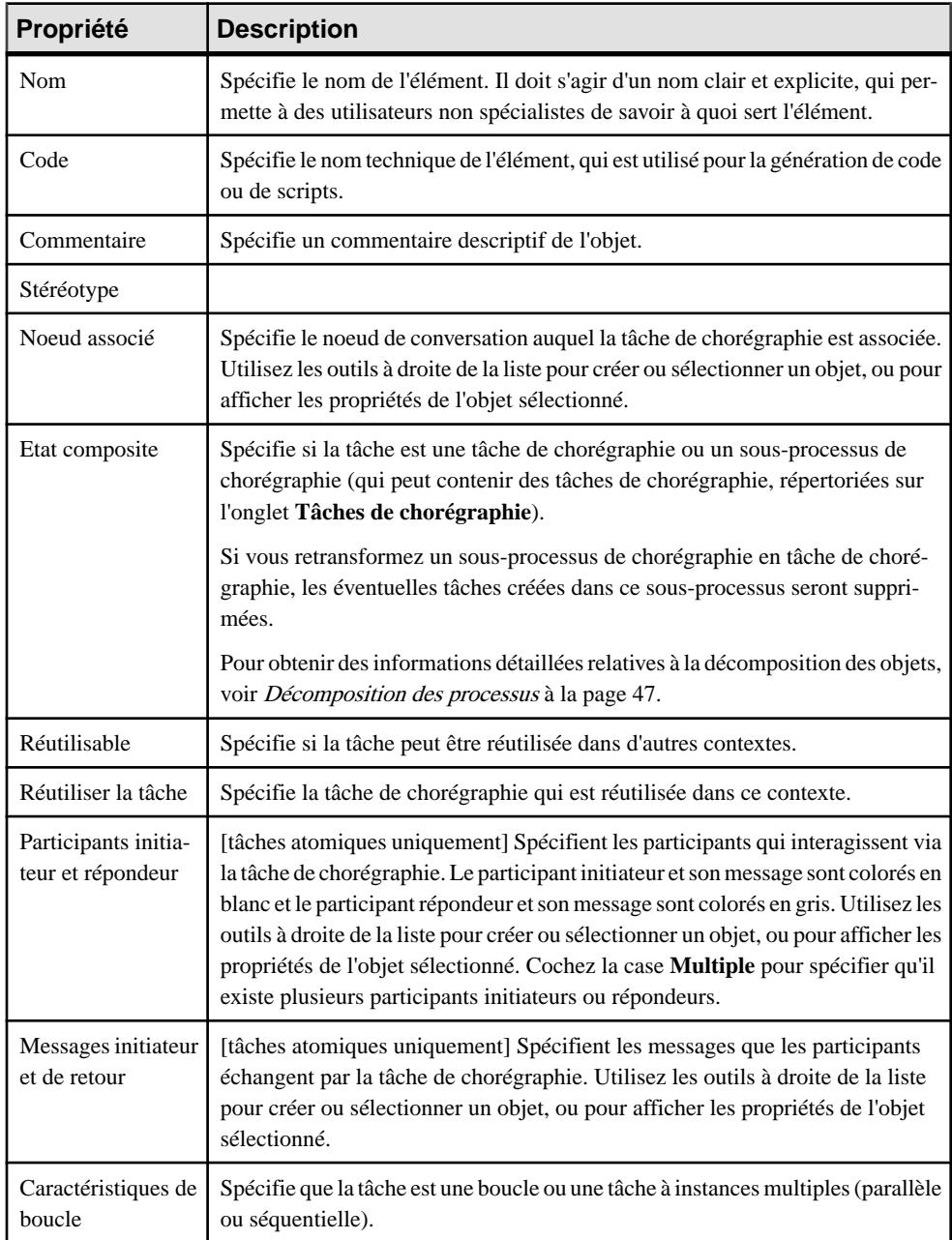

*Propriétés d'une tâche de chorégraphie* Les tâches de chorégraphie ont les propriétés suivantes :

# **Evénements (BPMN)**

Un événement est quelque chose qui se produit lors d'un processus. Les événements incluent le début etla fin d'une activité, ettout autre phénomène intermédiaire (comme un changement d'état ou la réception d'un message) qui va affecter la chronologie ou la durée. Vous pouvez créer des événements dansles diagrammes de collaboration, de processus et de chorégraphie.

Les types d'événement suivants sont disponibles :

- Aucun Evénements sans type, qui indiquent les points de départ, les changements d'état ou les états finaux.
- Message Réception et envoi de messages.
- Minuterie Evénements cycliques, points dans le temps, durées ou délais.
- Escalade Passage à un niveau de responsabilité supérieur.
- Conditionnel Réaction à des conditions métiers modifiées ou intégration de règles de gestion.
- Lien Connecteurs de page. Deux événements de lien correspondants équivalent à un flux de séquence.
- Erreur Réception ou émission d'erreurs nommées.
- Annulation Réaction à des transactions annulées ou déclenchement d'annulation.
- Compensation Gestion ou déclenchement de compensation.
- Signal Signalisation sur différents processus. Un signal envoyé peut être reçu plusieurs fois.
- Multiple Réception d'un événement faisant partie d'un jeu d'événements. L'envoi de tous les événements est défini.
- Parallèle multiple Réception de tous les événements d'un jeu d'événements.
- Arrêt Déclenchement de l'arrêt immédiat d'un processus.

#### *Création d'événements*

Chaque type d'événement peut être créé dans un ou plusieurs contextes :

- Evénements de début :
	- Racine Créez l'événement à l'aide de l'outil correspondant dans la Boîte à outils.
	- Sous-processus d'événement interrupteur Créez l'événement à l'aide de l'outil correspondant dans la Boîte à outils au sein d'un sous-processus d'événement.
	- Sous-processus d'événement non-interrupteur Créez un sous-processus d'événement interrupteur, pointez sur son symbole, cliquez le bouton droit de la souris, puis sélectionnez **Changer en Non-interrupteur**.

Vous avez également la possibilité d'afficher la feuille de propriétés de l'événement et de décocher la case **Interrupteur**.

• Evénements intermédiaires :

- Récepteur Créez l'événement à l'aide de l'outil correspondant dans la Boîte à outils.
- En bordure, avec interruption -Pointez sur un flux de séquence, cliquez le bouton droit de la souris, puis sélectionnez **Ajouter un événement en bordure >** *Type*. Vous avez également la possibilité d'afficher la feuille de propriétés d'un flux de séquence, de cliquer sur l'onglet **Condition**, de cliquer sur l'outil **Créer** à droite de la zone **Evénement**, puis de sélectionner le type d'événement approprié dans la zone **Stéréotype** de la feuille de propriété de l'événement.
- En bordure, sans interruption Créez un événement interrupteur en bordure, pointez sur le symbole, cliquez le bouton droit de la souris, puis sélectionnez **Changer en Non-interrupteur**.

Vous avez également la possibilité d'afficher la feuille de propriétés de l'événement et de décocher la case **Interrupteur**.

- Emetteur Créez un événement récepteur, pointez sur le symbole, cliquez le bouton droit de la souris, puis sélectionnez **Changer en événement Emission**. Vous avez égalementla possibilité d'afficher la feuille de propriétés de l'événement, de cliquer sur l'onglet **Mise en oeuvre**, et de sélectionner Générer un événement dans la zone **Type**.
- Evénements de fin Créez l'événement à l'aide de l'outil correspondant dans la Boîte à outils.

#### *Types d'événement*

Le tableau suivant montre les symboles de tous les types d'événement disponibles dans chaque contexte :

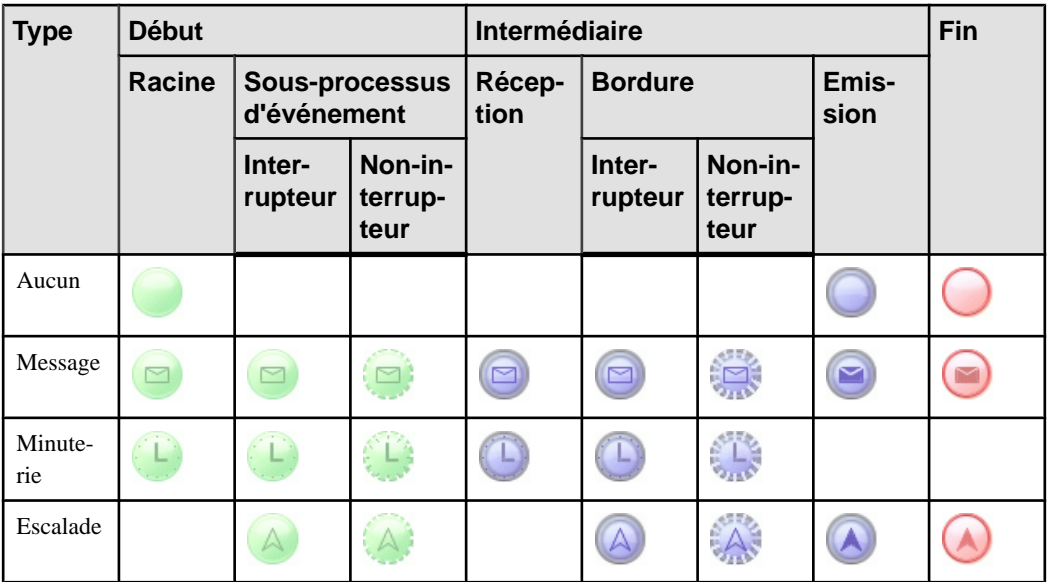

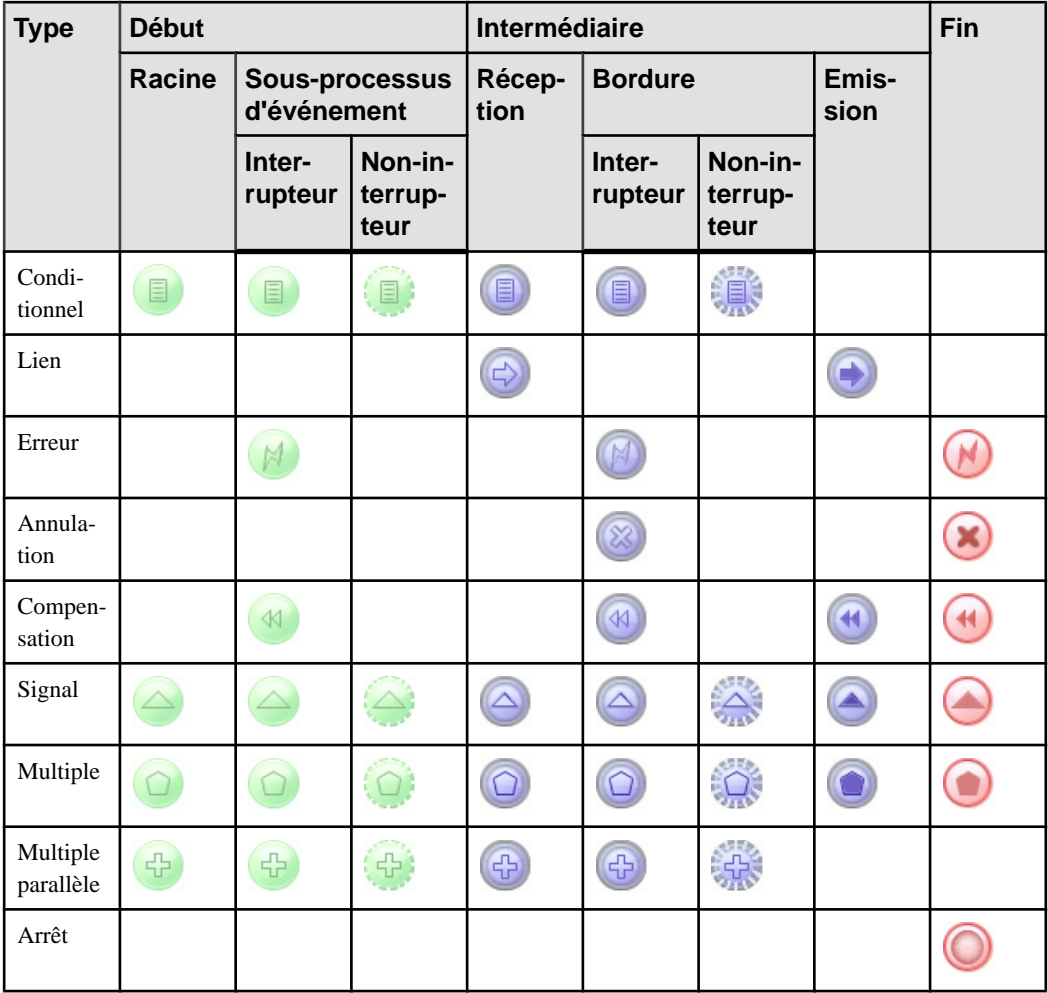

Les événements sont basés sur (et partagent les propriétés) des débuts (voir Débuts (MPM) à la page 66), des processus, (voir Processus (MPM) à la page 34), ou des fins (voir Fins (MPM) à la page 67), selon les cas.

**Remarque :** Vous pouvez changer le type d'un événement en sélectionnant un autre stéréotype dansla liste**Stéréotype** sur l'onglet **Général** de sa feuille de propriétés, ou bien en pointant sur son symbole, en cliquant le bouton droit de la souris, puis en sélectionnant la commande **Changer en...**.

# **Branchements (BPMN)**

Les branchements contrôlent le flux de séquence du processus et peuvent fusionner ou scinder le flux en fonction des conditions de branchement. Vous pouvez créer des branchements dans des diagrammes de collaboration, de processus et de chorégraphie.

Les types de branchements suivants sont disponibles :

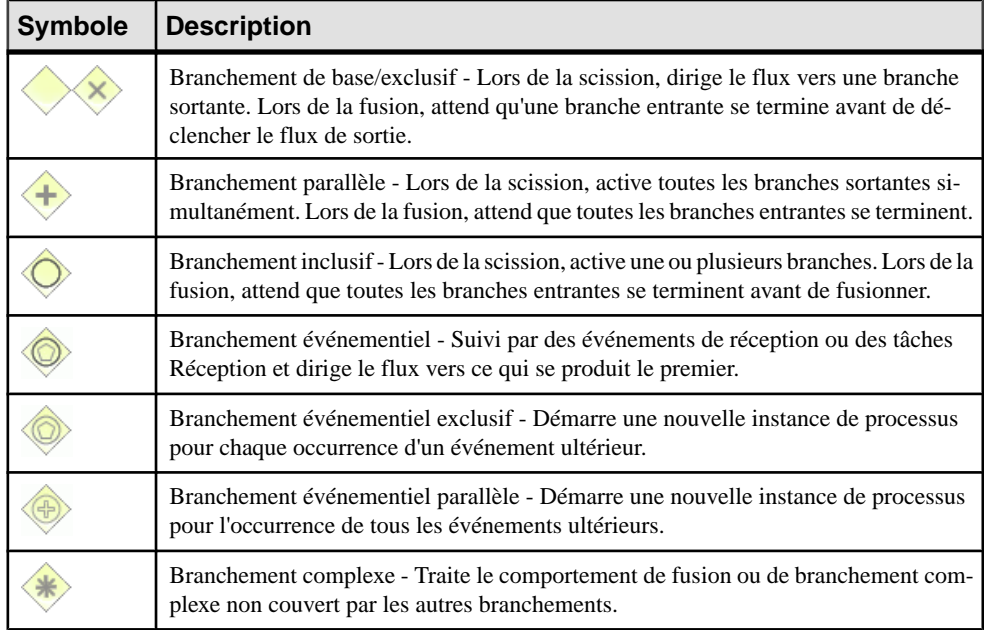

Les branchements sont basés sur les décision (voir *Décisions (MPM)* à la page 70) et partagent leurs propriétés.

**Remarque :** Vous pouvez changer le type d'un branchement en sélectionnant un autre stéréotype dansla liste**Stéréotype** sur l'onglet **Général** de sa feuille de propriétés, ou bien en pointant sur son symbole, en cliquant le bouton droit de la souris, puis en sélectionnant la commande **Changer en...**.

# **Activités (BPMN)**

Les activités sont des travaux effectués au sein d'un processus. Vous pouvez créer des activités dans des diagrammes de collaboration et de processus.

Les types d'activité suivants sont disponibles :

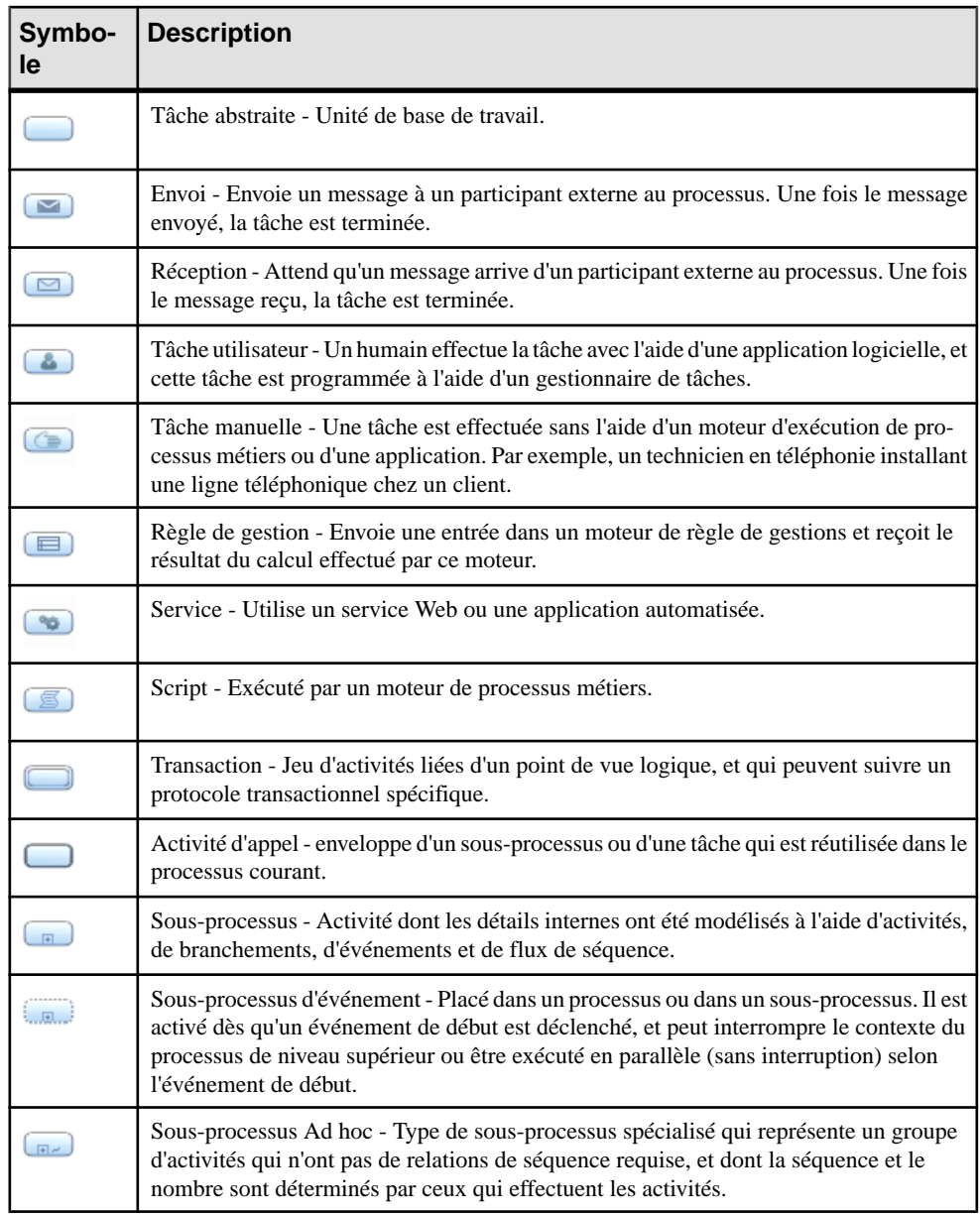

Les activités sont basés sur les processus de MPM standard et partagent leur propriétés (voir [Processus \(MPM\)](#page-47-0) à la page 34). Ils peuvent être décomposés et contiennent leurs propres diagrammes de collaboration de la même façon que les processus (voir [Décomposition des](#page-60-0) [processus](#page-60-0) à la page 47).

**Remarque :** Vous pouvez changer le type d'une activité en sélectionnant un autre stéréotype dansla liste**Stéréotype** surl'onglet**Général** de sa feuille de propriétés, ou bien en pointantsur son symbole, en cliquant le bouton droit de la souris, puis en sélectionnant la commande **Changer en...** appropriée.

## **Données (BPMN)**

Les données sont des éléments physiques ou des informations qui sont créés, manipulés ou utilisés lors de l'exécution d'un processus. Vous pouvez créer des données dans les diagrammes de collaboration et de processus.

**Remarque :** PowerAMC ne prend pas en charge l'association de données avec des flux de séquence.

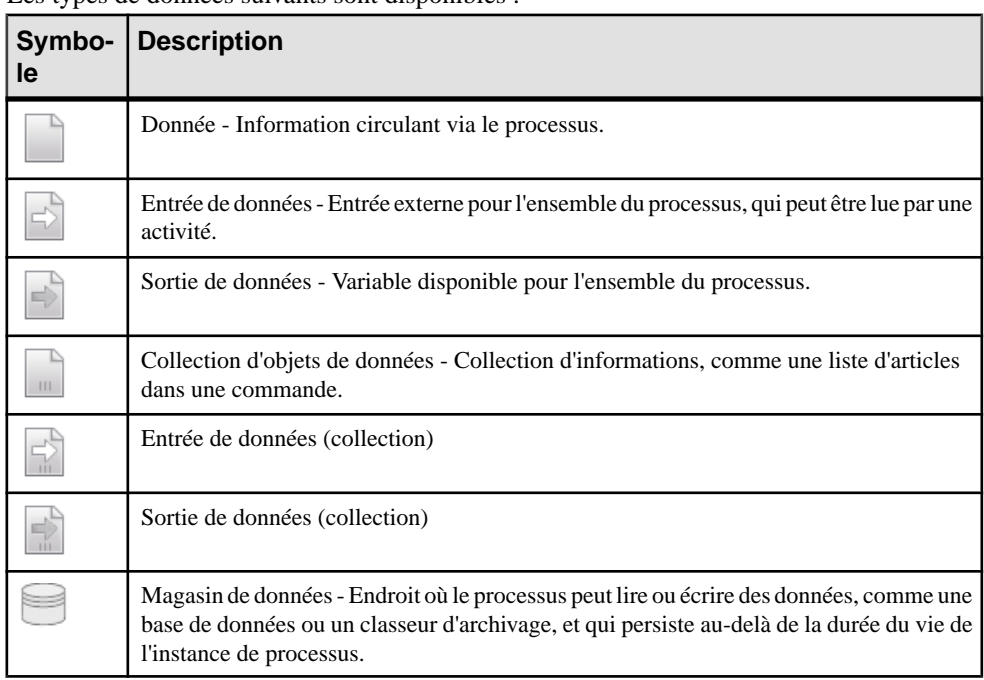

Les types de données suivants sont disponibles :

**Remarque :** Vous pouvez changer le type d'un objet de données en sélectionnant un autre stéréotype dans la liste **Stéréotype** sur l'onglet **Général** de sa feuille de propriétés, ou en sélectionnant son symbole, cliquant le bouton droit de la souris et sélectionnant la commande **Change en...** appropriée.

# <span id="page-225-0"></span>**Clés et propriétés de corrélation (BPMN)**

Les clés de corrélation sont des jeux de propriétés utilisées afin d'associer un message à une instance particulière d'un processus.

Les clés et propriétés de corrélation BPMN sont basées sur les clés de corrélation (voir [Clés](#page-145-0) de [corrélation](#page-145-0) (MPM) à la page 132) et variables standard (voir [Variables](#page-142-0) (MPM) à la page 129) et utilisent leurs propriétés.

## **Messages (BPMN)**

Un message représente le contenu d'une communication entre deux participants, et est transféré le long d'un flux de message. Dans les diagrammes de chorégraphie, un message initiateur est automatiquement coloré en blanc, tandis qu'un message non-initiateur est automatiquement coloré en gris.

Les messages sont basés sur les formats de message de MPM standard et partagent leurs propriétés (voir [Format de message \(MPM\)](#page-98-0) à la page 85).

Pour afficher tousles messages échangés entre les participants dans votre modèle, pointez sur le modèle dans l'Explorateur d'objets, cliquez le bouton droit de la souris, puis sélectionnez **Nouveau > Matrice de flux de message**. Vous pouvez créer des messages directement dans cette matrice.

# **Flux et liens (BPMN)**

BPMN met à votre disposition différents types de flux et de liens pour relier des objets dans des diagrammes de collaboration, de conversation et de chorégraphie.

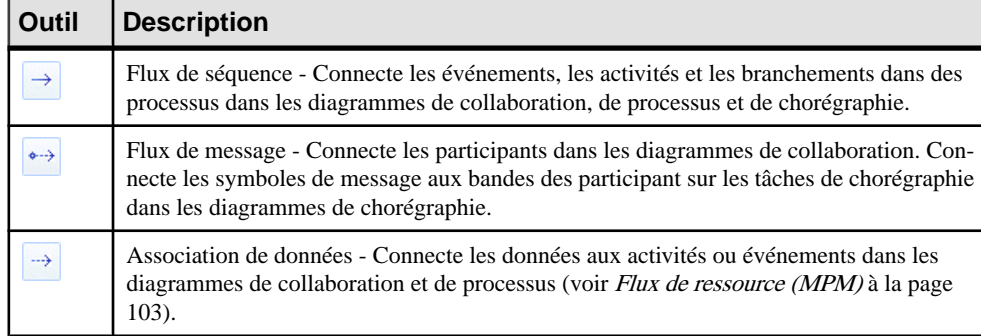

Les types de flux et de lien suivants sont disponibles :

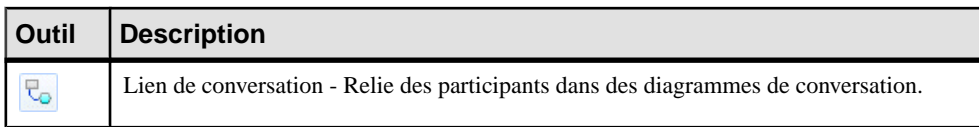

#### *Propriétés des flux de séquence et des flux de message*

Les flux de séquence et de message sont basés sur les flux standards et ont les mêmes propriétés (voir [Propriétés d'un flux](#page-90-0) à la page 77). Les flux de message ont les propriétés supplémentaires suivantes :

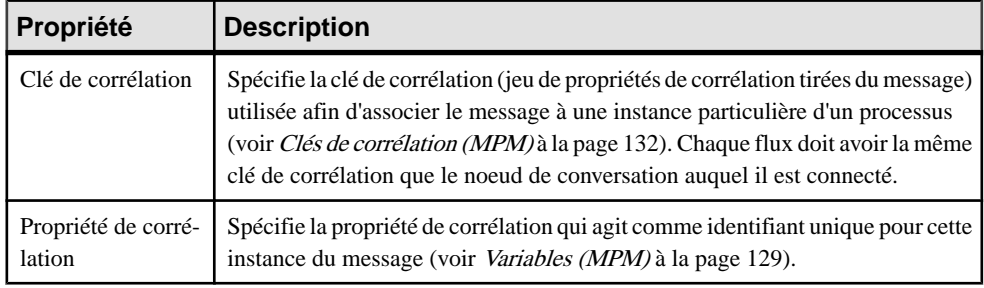

**Remarque :**Pour définir un flux de séquence au flux par défaut, pointez sur le flux, cliquez le bouton droit de la souris, puis sélectionnez **Définir comme flux par défaut**. La source d'un flux par défaut doit provenir d'un branchement inclusif, exclusif ou complexe, ou d'une activité.

#### *Propriétés d'un lien de conversation*

Les liens de conversation ont les propriétés suivantes :

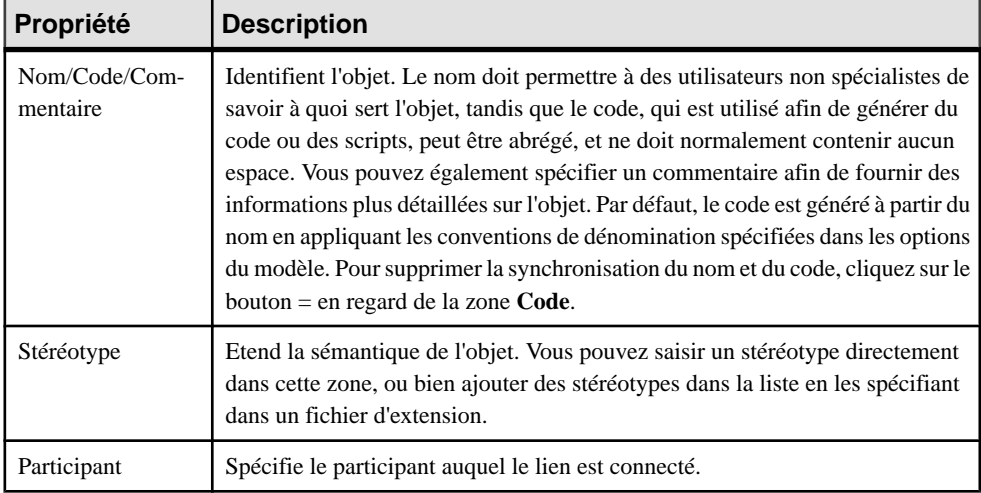

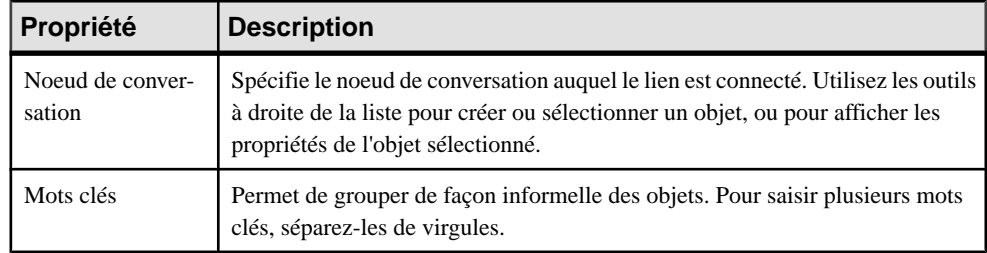

# Chapitre 11 **Data Flow Diagram (DFD,** *diagramme de flux de données***)**

Le *diagramme de flux de données (DFD)* est une représentation graphique du flux des données dans un système d'information. Il permet de représenter les processus dans votre système de d'information du point de vue des données. Le diagramme de flux de données permet de visualiser le mode de fonctionnement du système, ce que le système accomplit et commentil sera mis en oeuvre, puis comment il sera affiné avec des spécifications ultérieures.

Les diagrammes de flux de données sont utilisés par les analystes système pour modéliser des systèmes de traitement de l'information, mais également pour modéliser des organisations complètes. Vous construisez un diagramme de flux de données au tout début de votre modélisation de processus métiers afin de modéliser les fonctions que votre système doit remplir ainsi que les interactions entre ces fonctions, et pour mettre l'accent sur les échanges de données entre processus. Vous pouvez associer des données avec des modèles de données conceptuels, logiques et physiques, ainsi qu'avec des modèles orientés objet.

Il existe deux types de diagramme de flux de données, qui prennent en charge une approche classique de l'analyse de systèmes, dans laquelle les analystes commencent par développer une compréhension générale du système, puis poussent de plus en plus loin l'analyse des composants :

- Les diagrammes de flux de données logiques qui ne prennent pas en compte les considérations relatives à la mise en oeuvre. Ils décrivent le système, plutôt que la façon dont les activités sont accomplies
- Les diagrammes de flux de données physiques prennent en compte les considérations relatives à la mise en oeuvre. Ils décrivent les entités réelles (dispositifs physiques, services, personnes, etc.) impliqués dans le système courant.

Les diagrammes de flux de données peuvent également être regroupés afin de représenter un sous-système du système en cours d'analyse.

Un diagramme de flux de données peut se présenter comme suit :

Chapitre 11 : Data Flow Diagram (DFD, diagramme de flux de données)

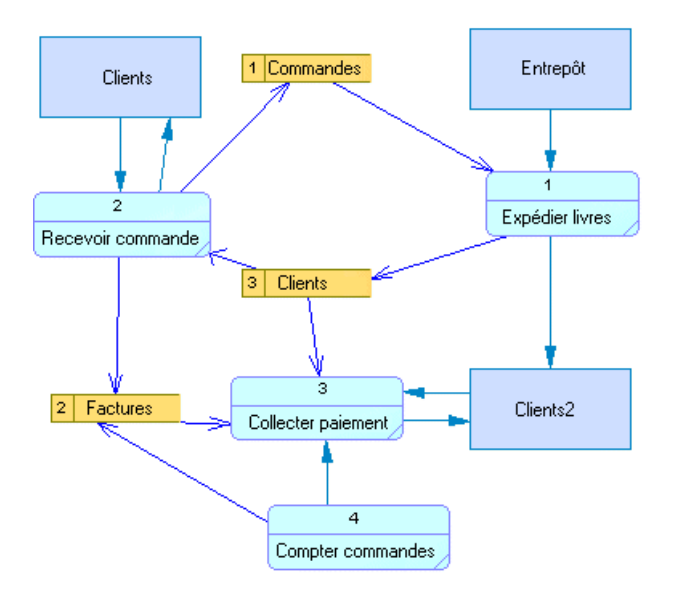

La prise en charge du diagramme de flux de données par PowerAMC inclut :

- Les notations Gane & Sarson et Yourdon, que vous pouvez choisir en sélectionnant **Outils > Options du modèle**.
- Les processus automatiques et la numérotation des magasins de données (voir [Numérotation de processus et de magasin de données](#page-233-0) à la page 220).
- L'équilibrage du diagramme de flux de données (voir *[Equilibrage](#page-234-0) de diagramme de flux de* [données](#page-234-0) à la page 221).
- Des règles de validation spécifiques au diagramme de flux de données (**F4)** -PowerAMC peut effectuer des corrections automatiques dans votre modèle ou générer des erreurs et avertissements que vous devrez corriger manuellement.

In addition toPowerDesigner'sstandard Toolbox, a DataFlow Diagram toolbox is available to let you rapidly create objects specific to the diagram type:

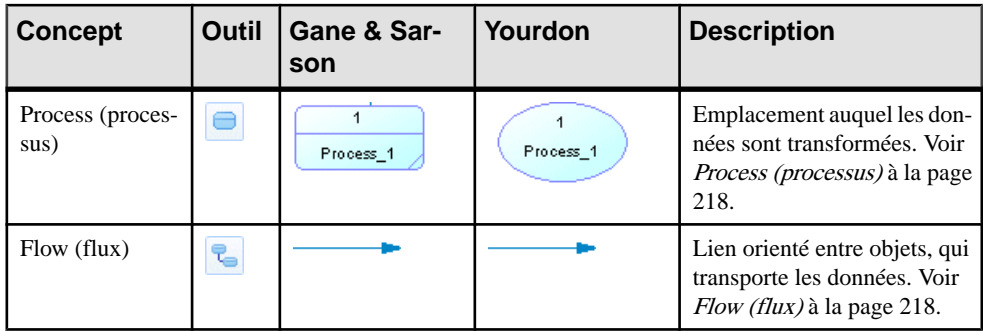

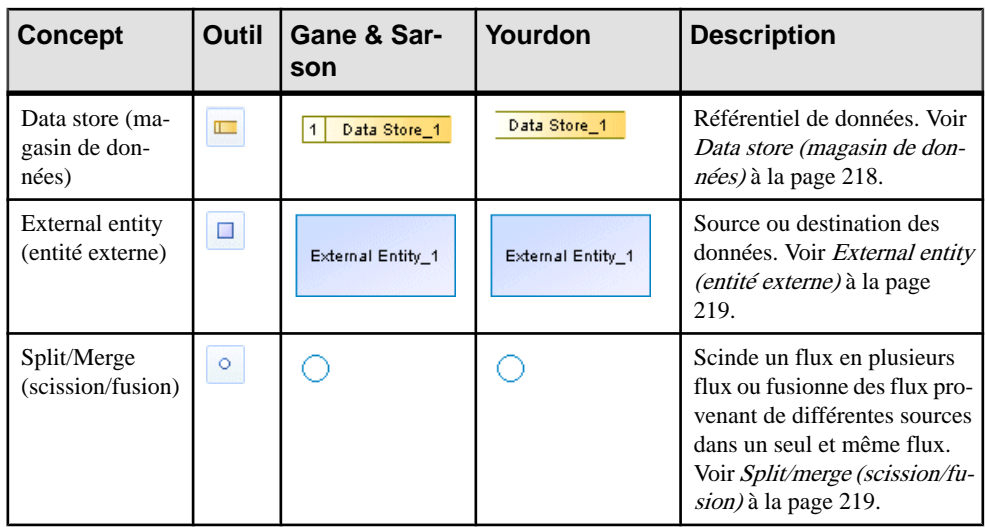

Ce chapitre souligne les spécificités de la prise en charge des diagrammes de flux de données par PowerAMC, et doit être lu en complément du chapitre [Chapitre 3, Diagrammes de](#page-34-0) [processus métiers](#page-34-0) à la page 21.

# **Création d'un diagramme de flux de données**

Vous pouvez créer un diagramme de flux de données à partir d'un diagramme de processus métiers ayant comme langage de processus Data Flow Diagram.

- **1.** Sélectionnez **Fichier > Nouveau modèle**, puis choisissez de créer un modèle de processus métiers dans la liste Type de modèle.
- **2.** Sélectionnez **Diagramme de processus métiers** comme premier diagramme.
- **3.** Sélectionnez **Data Flow Diagram** dans la liste Langage de processus, puis cliquez sur **OK**.

# **Modéliser pour Data Flow Diagram**

Cette section décrit les objets Data Flow Diagram et indique comment modéliser chacun de ces objets dans le Modèle de Processus Métiers PowerAMC.

Vous modélisez des objets Data Flow Diagram en utilisant des objets de diagramme de processus métiers ayant un stéréotype particulier.

#### <span id="page-231-0"></span>**Process (processus)**

Un *processus (process)* est une activité, qui transforme et manipule des données d'entrée afin de produire des données de sortie.

Par exemple, dans un modèle portant sur la publication de livres, la sélection des manuscrits est un processus. Les donnéessont envoyées au processus(comité) de sélection sousla forme de manuscrit. Lors de la sélection, le manuscrit est transformé soit en manuscrit qui part directement à l'imprimeur, soit en manuscrit qui doit attendre avant d'être imprimé.

Les flux (flows) sortant des processus peuvent aller vers des entités externes (external entities), vers des magasins de données (data stores), des scissions/fusions (split/merges), ou d'autres processus.

Vousmodélisez un processus(process) DataFlow Diagramen utilisant un processus de MPM.

L'onglet Données dans la feuille de propriétés du processus affiche les accès CLMS aux données. La synchronisation de ces accès aux données avec les données transportées par les flux entrants et sortants du processus s'effectue via la vérification d'équilibrage. Pour plus d'informations, voir [Equilibrage de diagramme de flux de données](#page-234-0) à la page 221.

#### **Flow (flux)**

Un *flux (flow)* véhicule des données entre les processus, les entités externes et les magasins de données. Il représente les données en mouvement, qui peuvent représenter des composants numérisés tels que des messages ou bits, ou des composants non numérisés, tels que des oeufs ou un gâteau.

Un flux ne peut paslier deux magasins de données ou deux entités externessans passer par un processus ou par une scission/fusion.

Les flux sortant des magasins de données sont interprétés comme des accès en lecture aux informations contenues par le magasins de données.

Les flux parvenant aux magasins de données sont interprétés comme des accès en écriture, modifications ou suppressions des informations contenues par le magasins de données.

Vous modélisez un flux Data Flow Diagram en utilisant un flux de MPM (ou un flux de ressource (resource flow) lorsque l'objet de destination est un magasin de données) ayant un stéréotype Flow. Les flux entrant et sortant des magasins de donnés doivent être créés à l'aide de l'outilResourceFlow lorsque vous utilisez la boîte à outilsspécifique à DataFlow Diagram.

L'onglet Données dans la feuille de propriétés affiche les données transportées par les flux.

#### **Data store (magasin de données)**

Un *magasin de données (data store)* est l'endroit où les données résident de façon permanente ou temporaire. Il répond aux demandes de stockage et d'accès de données, mais ne peut pas initier d'action. Il représente les données au repos, qui peuvent être des composants numérisés <span id="page-232-0"></span>tels que des fichiers ou des bases de données, ou des composants non numérisés tels que des noms et des adresses dans un répertoire.

Vous modélisez un magasin de données en utilisant une ressource ayant le stéréotype Data Store. Les flux entrant et sortant des magasins de données doivent être créés à l'aide de l'outil **Resource Flow** lorsque vous utilisez la boîte à outils spécifique au DFD.

### **External entity (entité externe)**

Une *entité externe (external entity)* envoie ou recoit des données vers ou depuis le système. Elle peut représenter une personne, une machine ou une organisation, qui est externe au système en cours de modélisation. Les flux sortant des entités externes aboutissent à des processus.

Vous modélisez une entité externe utilisant une unité d'organisation (symbole d'acteur) avec le stéréotype External Entity. Les unités d'organisation représentéessousla forme de couloirs ne sont pas disponibles dans le diagramme de flux de données.

#### **Split/merge (scission/fusion)**

Une scission/fusion (split/merge) permet de scinder un flux en plusieurs flux afin d'envoyer des données vers plusieurs destinations, ou fusionner des flux provenant de différentes sources en un même flux.

Une scission/fusion qui envoie des données à plusieurs destinations a un seul flux entrant et plusieursflux sortants.Cela signifie qu'un paquet de données complexe estscindé en plusieurs paquets de données plus élémentaires, chacun étant envoyé à une partie différente du système. Cela peut également signifier que des copies de paquets de données sont envoyées vers différentes parties du système.

L'exemple suivant montre une scission/fusion avec un seul flux entrant et plusieurs flux sortants :

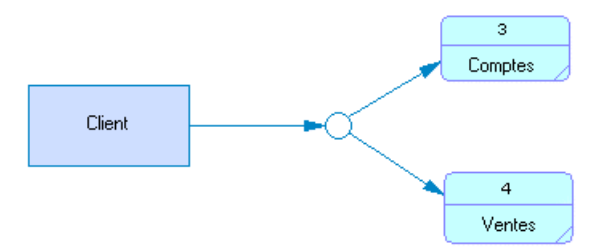

Une scission/fusion qui joint des flux provenant de différentes sources a plusieurs flux entrants et un seul flux sortant. Cela signifie que plusieurs paquets sont joints afin de constituer un paquet de données plus complexes.

L'exemple suivant montre une scission/fusion avec plusieurs flux entrants et un seul flux sortant :

<span id="page-233-0"></span>Chapitre 11 : Data Flow Diagram (DFD, diagramme de flux de données)

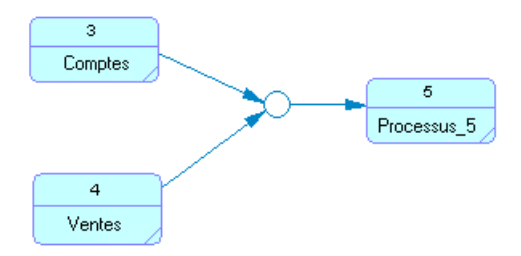

Les flux sortant d'une scission/fusion peuvent aboutir à des magasins de données, à des processus ou à d'autres scissions/fusions.

Vous modélisez une scission/fusion en utilisant une synchronisation avec un stéréotypeSplit/ Merge.

#### **Numérotation de processus et de magasin de données**

La numérotation de processus et de magasin de données est un moyen pratique pour faire référence à des processus et à des magasins de données dans un diagramme de flux de données. Par exemple, dans une discussion animée sur les processus ou magasins de données contenus dans un diagramme de flux de données, il est plus simple de mentionner un processus ou magasin de données par son numéro plutôt que par son nom, qui peut parfois être long et complexe.

1 est la valeur par défaut pour la numérotation. Vous pouvez modifier cette valeur à tout moment et saisir un entier supérieur à 0 dans la feuille de propriétés du processus ou du magasin de données.

Tous les objets (processus ou magasins de données) que vous créez par la suite sont automatiquement numérotés par ordre ascendant. Le numéro des objets déjà créés n'est pas impacté, sauf si vous pointez sur le fond du diagramme, cliquez le bouton droit de la souris et sélectionnez la commande Renuméroter les processus.

Cette fonctionnalité rénumérote les objets et le numéro que vous avez modifié devient le dernier dans l'ordre ascendant.

Processus numérotés Magasins de données numérotés

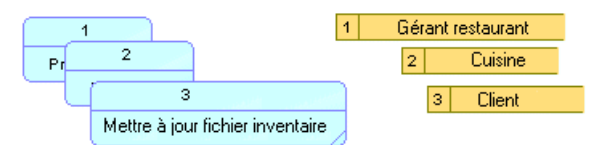

En outre, les numéros sont utilisés dans les diagrammes de flux de données à plusieurs niveaux. Vous pouvez décomposer un processus en sous-processus de niveau inférieur, qui permettent d'analyser avec plus de précision les transformations effectuées par le processus

<span id="page-234-0"></span>parent. La fonctionnalité de numérotation permet aux processus enfant d'hériter du numéro de leur processus parent.

Prenons l'exemple d'un diagramme de flux de données racine ayant les processus 1, 2, 3 et 4, le sous-processus du processus 3 aura les processus 3.1, 3.2, 3.3 et 3.4 et les sous-processus du sous-processus 3. 2 auront les composants 3.2.1, 3.2.2, 3.2.3 et 3.2.4 :

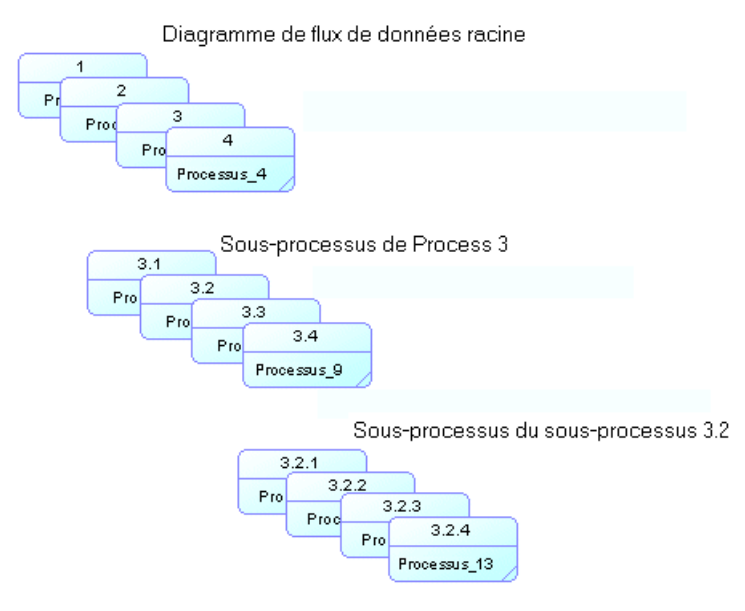

Pour plus d'informations sur les processus décomposés, voir [Décomposition des processus](#page-60-0) à la page 47.

La numérotation de magasin de données n'est disponible que si vous utilisez la méthodologie Gane & Sarson.

#### **Equilibrage de diagramme de flux de données**

Le concept d'équilibrage spécifie que tous les flux entrant dans un processus et tous les flux sortant d'un processus doivent être préservés au niveau de décomposition suivant.

La décomposition de processus permet d'organiser votre diagramme de flux de données général en séries de niveaux de telle sorte que chaque niveau successiffournisse plus de détails sur une partie du niveau supérieur.

Le but de l'équilibrage est de vous assurer de la cohérence interne de votre système, qui est cruciale dansla mesure où différents niveaux d'expertise sont généralementimpliqués dans un même projet.

Lorsque vous décomposez un processus, PowerAMC vous aide à initialiser, dans le sousdiagramme, les objets du niveau supérieur à lier au sous-processus. PowerAMC extrait

automatiquement les objets globaux, tels que les entités externes ou magasins de données et crée le cas échéant des raccourcis vers les objets.

L'exemple suivant montre un diagramme de flux de données racine, dans lequel le processus Collecter paiement est décomposé :

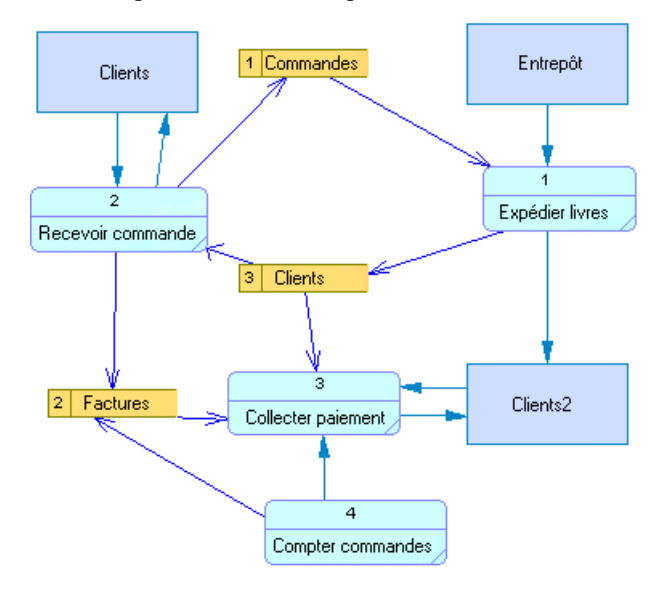

L'exemple suivant montre le diagramme de sous-processus par défaut du processus décomposé Collecter paiement contenant les objets liés provenant du niveau supérieur. Ensuite, vous devez lier les objets. Chaque objet que vousliez à posteriori au processus parent dans le niveau supérieur est automatiquement affiché dans le diagramme de sousprocessus :

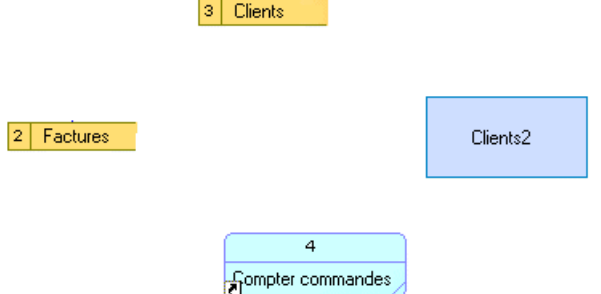

En outre,PowerAMC s'assure, grâce à la vérification de l'équilibrage, que chaque donnée sur les flux ou dans les magasins de données du niveau supérieur existe bien dans le sousdiagramme.

# Chapitre 12 **Service Oriented Architecture (SOA)**

SOA est un langage de processus logique d'orchestration qui permet d'orchestrer vos processussans être lié à une plate-forme ou à un langage particulier.Ce langage appartient à la famille Service Orchestration.

Le langage de processus SOA est très proche de BPEL4WS, à ceci près qu'il :

- Ne fait pas l'objet de fonctionnalités de génération et de reverse engineering.
- Permet de rattacher tout type d'opération à un processus (alors que BPEL4WS ne prend en charge que les opérations de type Sens unique et Requête-Réponse sur les processus).
- Ne permet pas de définir des clés de corrélation sur les messages émis.

Un MPM SOA est un modèle qui permet d'assembler des composants logiciels qui sont modélisés à l'aide d'unWSDL.Par conséquent, vous pouvez importer desfichiersWSDL dans un MPM SOA.

En règle générale,lorsque vous décidez d'utiliser le langage de processusSOA, vous ne savez pas encore quelle plate-forme vous allez utiliser pour exécuter vos processus. Toutefois,SOA permet de modéliser l'orchestration des services Web permettant d'accéder aux fournisseurs de services, aux interfaces de service et aux opérations.

Vous pouvez utiliser à posteriori la commande **Changer de langage de processus** (voir [Changement du langage de processus](#page-25-0) à la page 12) ou la génération intermodèle (voir Chapitre 8, Génération d'autres modèles à partir d'un MPM à la page 187) afin de changer pour la plate-forme ou le langage approprié.

Chapitre 12 : Service Oriented Architecture (SOA)

# Chapitre 13 **BPEL4WS et WS-BPEL**

BPEL4WS 1.1 (Business Process Execution Language for Web Services) et son successeur WS-BPEL 2.0 (Web Services for Business Process Execution Language) sont des standards d'orchestration métiers qui permettent de décrire vos processus métiers sous la forme de services Web, et de spécifier comment ils sont interconnectés afin d'accomplir des tâches particulières. PowerAMC prend en charge la modélisation pour BPEL4WS 1.1, WS-BPEL 2.0 et les versions supérieures, y compris en ce qui concerne le l'ingénierie par va-et-vient.

L'exemple suivant montre un diagramme de processus métiers modélisé à l'aide de WS-BPEL 2.0 dans lequel le flux de contrôle prend un chemin différent selon que la première décision prise esttrue ou false, puis sur le chemin false,le flux de contrôle prend à nouveau un chemin différent selon que la condition de la seconde décision est true ou false. Tous les chemins convergent vers une même fin :

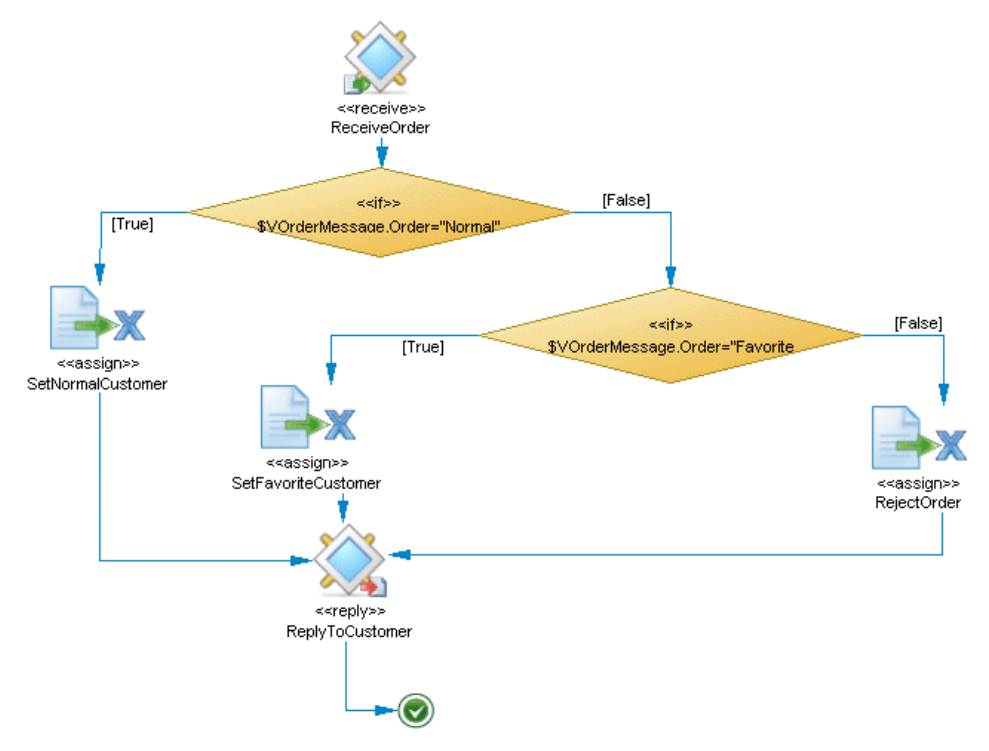

## **Modélisation pour les langages BPEL**

PowerAMC prend en charge la modélisation de tous les composants requis pour déployer une solution BPEL dans votre environnement.

**1.** Créez un MPM avec le langage de processus défini à BPEL4WS 1.1 ou WS-BPEL 2.0.

**Remarque :** Vous pouvez générer un MPM BPEL à partir d'un MPM d'analyse (voir Chapitre 8, [Génération](#page-200-0) d'autres modèles <sup>à</sup> partir d'un MPM à la page 187) ou procéder au reverse [engineering](#page-198-0) de fichiers BPEL dans un MPM (voir *Reverse engineering de fichiers* [source dans un MPM](#page-198-0) à la page 185).

UnmodèleBPEL doit être composé d'un diagramme racine avec un ou plusieurs processus racine.

- **2.** Pour chacun des processus racine, spécifiez ses partenaires et leurs interactions en utilisant respectivement des unités [d'organisation](#page-69-0) (voir Unités d'organisation (MPM) à la page 56) et les associations de rôle (voir [Associations de rôle \(MPM\)](#page-92-0) à la page 79).
- **3.** Importez un fichier WSDL que vous avez créé ou un fichier que vous avez trouvé sur un serveur UDDI (voir *[Importation](#page-125-0) d'un fournisseur de service à partir d'un fichier WSDL* à la page 112) pour extraire des objets description de service (fournisseurs de service,interface de service et opérations). Vous pouvez également créer ces objets de toutes pièces (voir Fournisseurs de [services\(MPM\)](#page-120-0) à la page 107, [Interfaces](#page-133-0) de service (MPM) à la page 120 et *[Opérations \(MPM\)](#page-134-0)* à la page 121).
- **4.** Faites une analyse détaillée dans le diagramme de chorégraphie dans lequel chacun de vos processus racine est décomposé.
- **5.** Pour chaque processus contenu dans le processus racine, affectez un partenaire en utilisant une unité d'organisation (voir [Attachement de processus à des unités d'organisation](#page-72-0) à la page 59), et spécifiez sa mise en oeuvre (voir [Propriétés d'un processus](#page-49-0) à la page 36).
- **6.** Terminez votre chorégraphie de processus en créant les éventuels processus supplémentaires (par exemple pour intercepter une erreur ou en compenser), et spécifiez la façon dont vous souhaitez gérer les messages échangés à l'aide de variables, de transformations de données et de clés de corrélation.
- **7.** [facultatif] Décomposez un ou plusieurs processus si vous souhaitez les analyser plus en détails (voir [Décomposition de processus](#page-60-0) à la page 47).
- **8.** [facultatif] Générez du code BPEL à partir de vos objets de MPM afin qu'il puisse être interprété par le moteur d'orchestration (voir *Génération pour les langages BPEL* à la page 241).

#### <span id="page-240-0"></span>**Diagrammes racine**

Le MPM PowerAMC fournit les éléments suivants dans un diagramme racine, lorsque vous modélisez un environnement BPEL :

• Activités empty - utilisées pour spécifier des processus racine qui sont des services globaux qui interagissent avec des partenaires (voir Activités Stéréotype dans Diagrammes de chorégraphie BPEL à la page 227).

BPEL4WS 1.1 modélise les processus racine (voir Processus (MPM) à la page 34) sous la forme de processus standard dans des diagrammes racine avec des propriétés supplémentaires (voir [Propriétés d'un processus racine BPEL](#page-247-0) à la page 234).

• Partenaires - représentent les consommateurs d'un service fourni par le processus métiers (rôle initiateur) ou les fournisseurs d'un service au processus métiers (rôle répondeur), et sont connectés au processus racine par des types de liens partenaire.

PowerAMC modélise les partenaires sous la forme d'unités d'organisation représentées comme des acteurs (voir [Unités d'organisation \( MPM\)](#page-69-0) à la page 56).

*Types de lien partenaire* - représentent les interactions entre les processus racine et les partenaires métiers.

PowerAMC modélise lestypes de lien partenaire sousla forme d'associations de rôle (voir [Associations de rôle \(MPM\)](#page-92-0) à la page 79) avec des propriétés supplémentaires (voir [Propriétés d'objet WS-BPEL 2.0](#page-248-0) à la page 235 et [Propriétés d'objet BPEL4WS 1.1](#page-252-0) à la page 239).

#### **Diagrammes de chorégraphie BPEL**

Le MPM de PowerAMC prend en charge les éléments suivants dans un diagramme de chorégraphie, lorsque vous modélisez un environnement BPEL.

**Remarque :** Vous créez la plupart des activités BPEL en modifiant les propriétés (voir [Spécification](#page-52-0) des types de mise en oeuvre à la page 39) des processus (voir Processus (MPM) à la page 34), et en spécifiant des propriétés BPEL supplémentaires (voir [Propriétés d'objet](#page-248-0) [WS-BPEL 2.0](#page-248-0) à la page 235 et [Propriétés d'objet BPEL4WS 1.1](#page-252-0) à la page 239). WS-BPEL 2.0 fournit une boîte à outils pour vous guider dans la création des activités.

- Fichiers WSDL décrivent les services fournis par des partenaires métiers et la façon d'y accéder. Les fichiers WSDL contiennent des types de port et des opérations. PowerAMC modélise les fichiers WSDL sous la forme de fournisseurs de services standard (voir [Fournisseurs de services \(MPM\)](#page-120-0) à la page 107), les types de port sous la forme d'interface de standard (voir [Interfaces de service \(MPM\)](#page-133-0) à la page 120), et les opérations sous la formes d'opérations standard (voir [Opérations \(MPM\)](#page-134-0) à la page 121).
- Débuts et fins dans des portées débutent et terminent respectivement le flux représenté dans le diagramme.

PowerAMC modélise les débuts et les fins BPEL sous la forme de débuts (voir [Débuts](#page-79-0) (MPM) à la page 66) et les fins (voir *Fins* (MPM) à la page 67) standard. Si vous devez interrompre immédiatement une instance de processus métiers, utilisez l'activité exit.

• Partenaires dans des portées - spécifient les personnes, groupes ou organisations qui sont responsables d'un processus.

PowerAMC modélise les partenaires sous la forme d'unités d'organisation standard représentées sous la forme de couloirs [Unités d'organisation \( MPM\)](#page-69-0) à la page 56).

#### *Activités composites*

Les activités composites spécifient des activités modélisées sous la forme de processus composites dans WS-BPEL 2.0 :

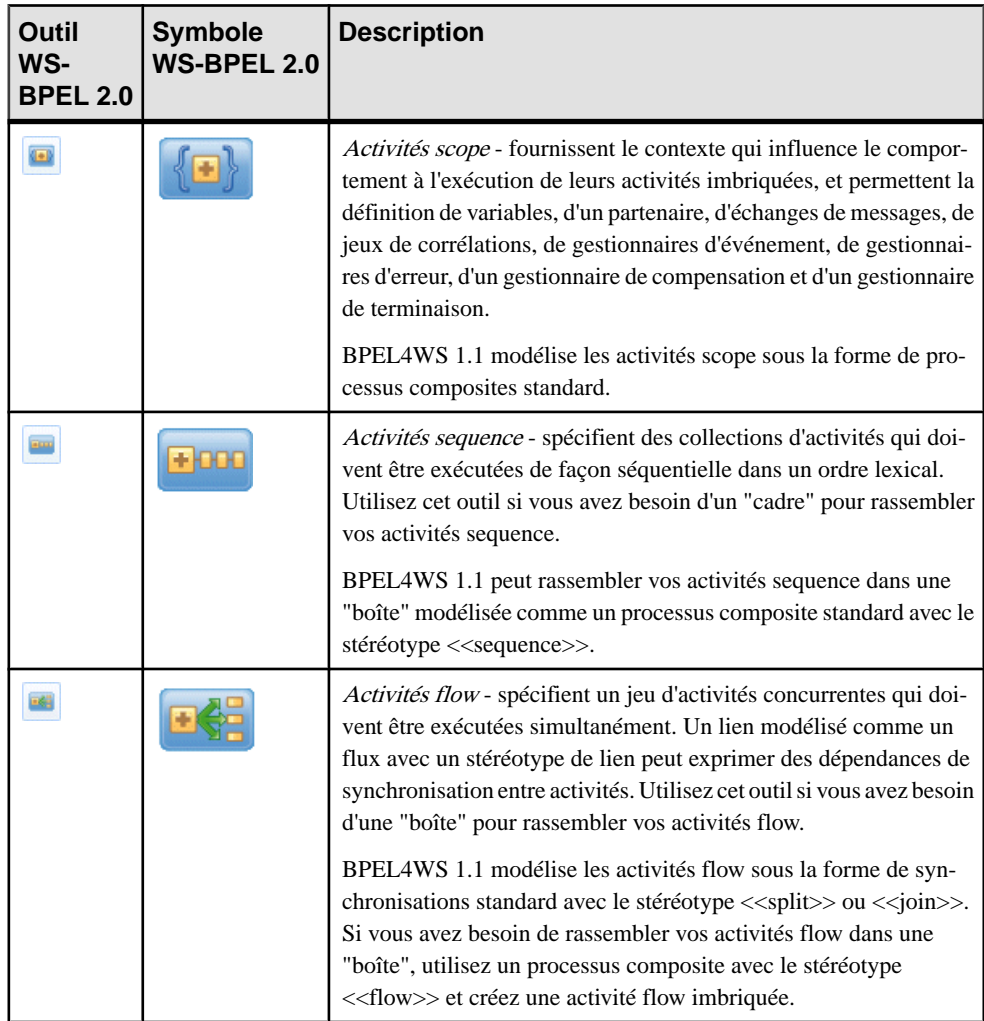

#### *Activités Boucle*

Les activités Boucle spécifient les activités modélisées sous la forme de processus composite avec un type de mise en oeuvre Boucle dans WS-BPEL 2.0 :

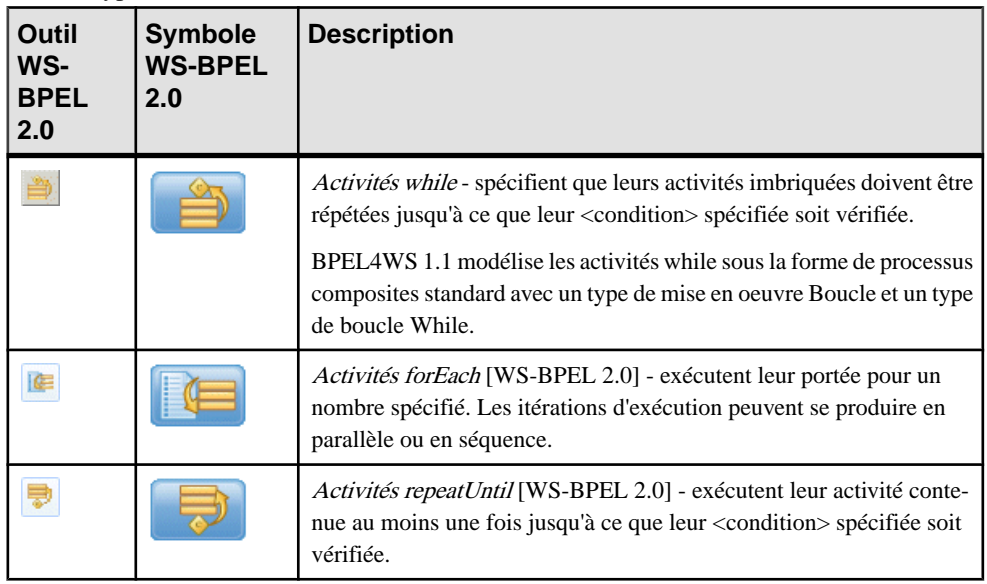

#### *Activités Générer un événement*

Les activités Générer un événement spécifient des activités modélisées sous la forme de processus avec un type de mise en oeuvre Générer un événement dans WS-BPEL 2.0 :

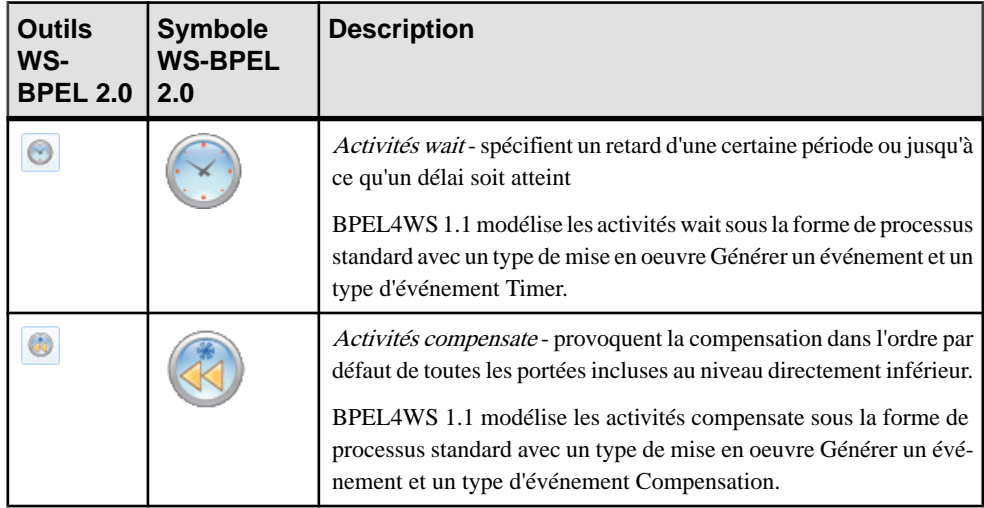

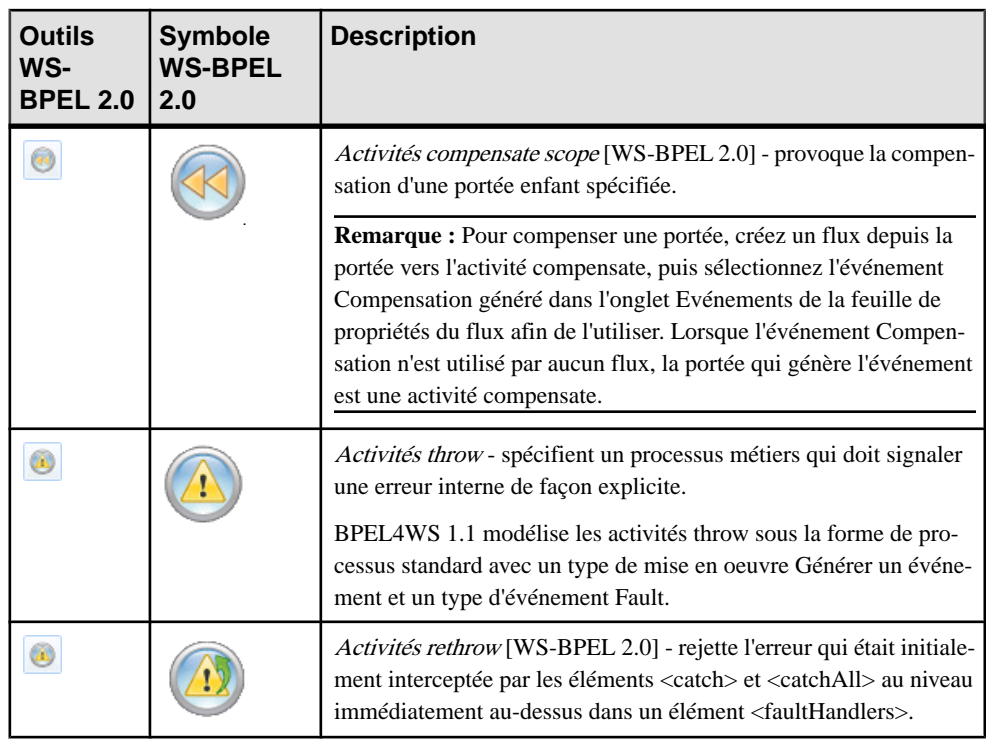

#### *Activités Exécuter l'opération*

Les activités Exécuter l'opération spécifient des activités modélisées sous forme de processus avec un type de mise en oeuvre Exécuter l'opération dans WS-BPEL 2.0 :

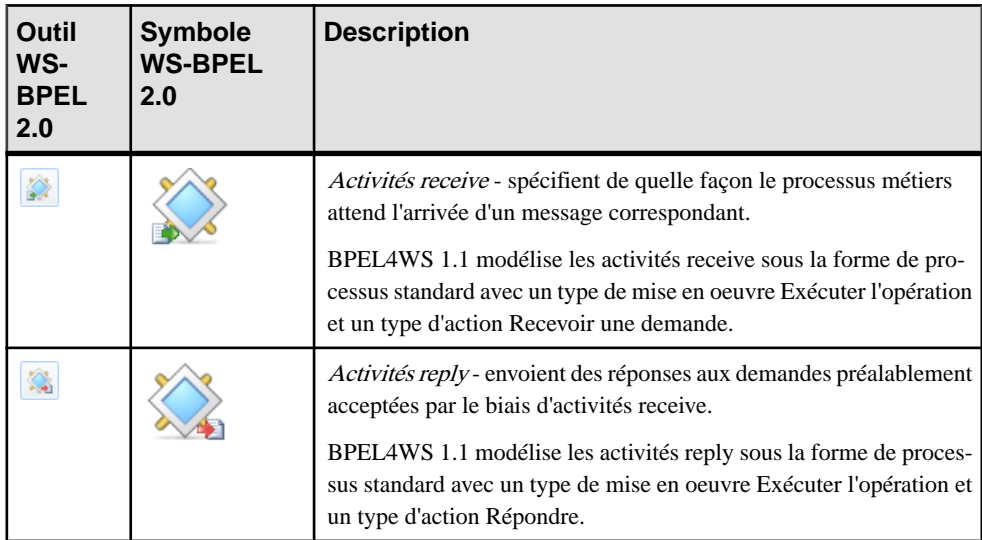

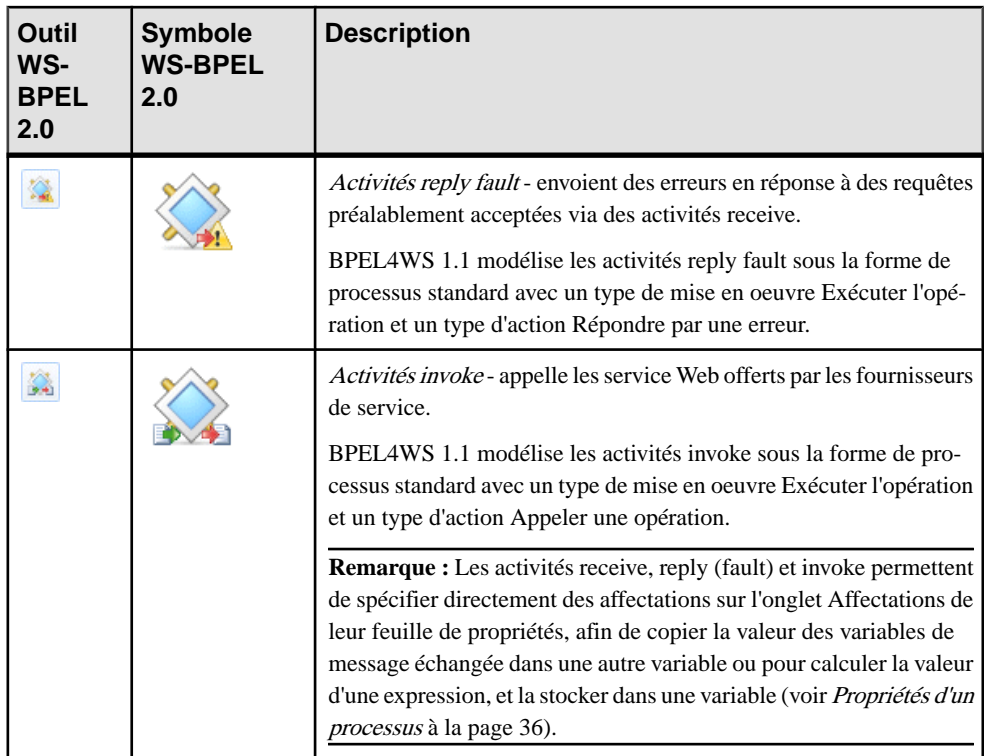

#### *Activités Stéréotype*

Les activités Stéréotype spécifient des activités modélisées sous la forme de processus ayant un stéréotype mais sans type de mise en oeuvre dans WS-BPEL 2.0 :

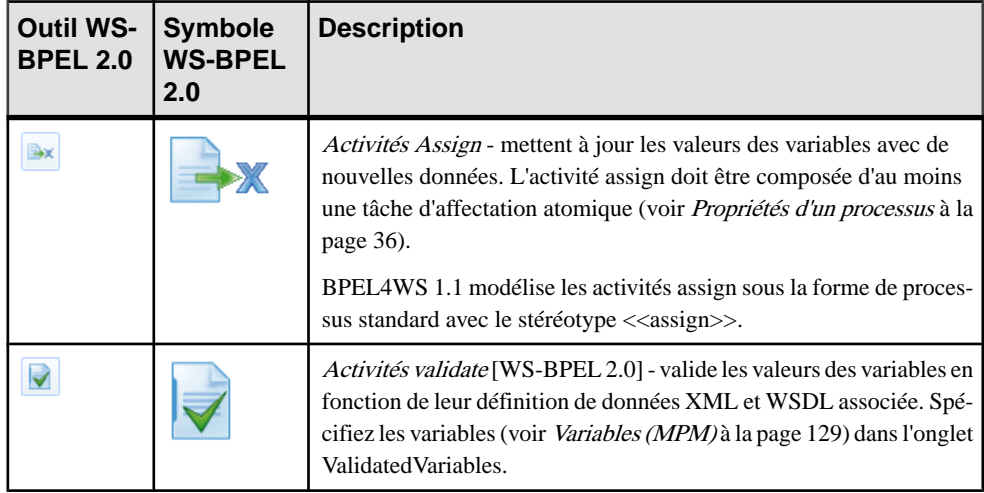

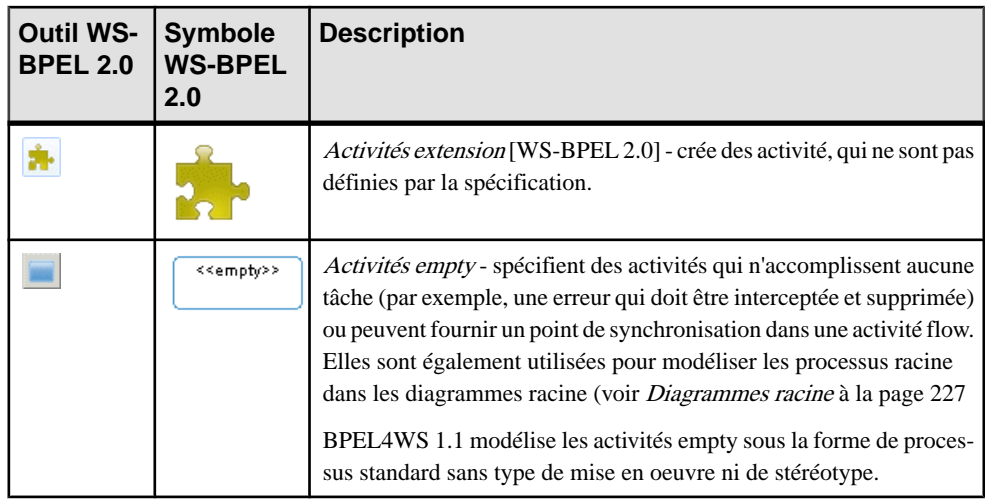

#### *Autres activités*

Les autres activités spécifient des activités modélisées sous forme d'objets autres que les processus dans WS-BPEL 2.0 :

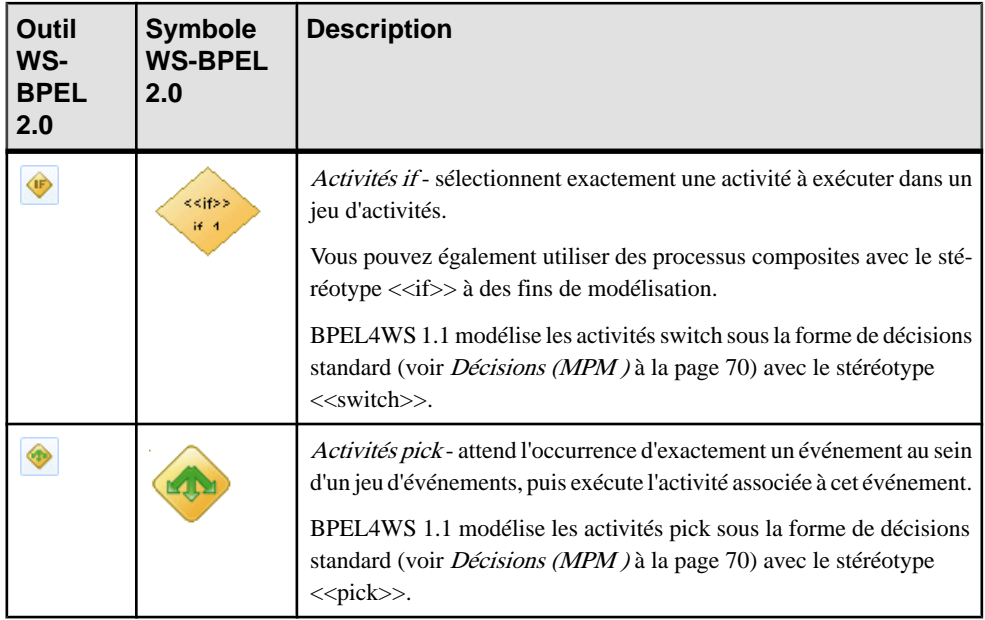

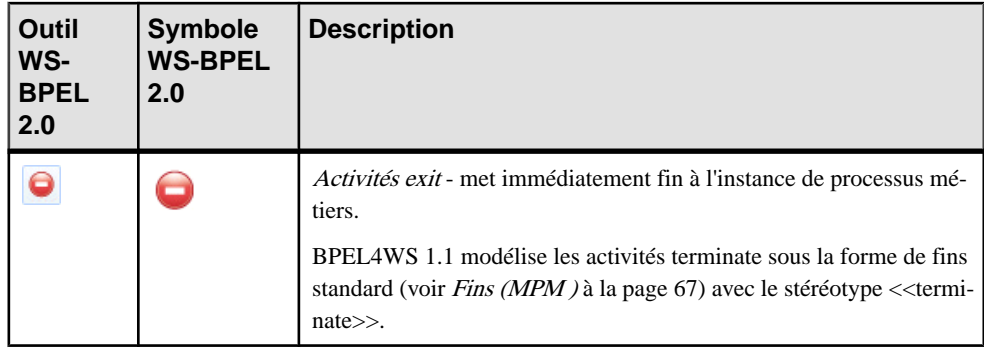

#### **Messages BPEL**

Le MPM PowerAMC prend en charge les éléments suivants pour construire des messages dans un diagramme de chorégraphie, lorsque vous modélisez un environnement BPEL.

Les messages échangés entre activités sont gérés dans l'onglet Mise en oeuvre de la feuille de propriétés d'un processus :

- Messages identifient les données échangées entre activités. PowerAMC modélise les messages sous la forme de formats de message standard (voir Format de message (MPM) à la page 85) avec des propriétés supplémentaires (voir [Propriétés](#page-248-0) d'objet WS-BPEL 2.0 à la page 235 et [Propriétés d'objet BPEL4WS 1.1](#page-252-0) à la page 239)
- *Paramètres* identifient les sous-divisions de messages. PowerAMC modélise les messages sous la forme de parties de message standard(voir Parties de message [\(MPM\)](#page-101-0) à la page 88) .
- Variables permettent de conserver les messages qui constituent une partie de l'état d'un processus métiers. PowerAMC modélise des variables sous la forme de variables standard (voir [Variables \(MPM\)](#page-142-0) à la page 129).
- Propriétés font référence à n'importe quelles parties d'une variable. PowerAMC modélise les propriétés sous la forme de variables standard (voir [Variables \(MPM\)](#page-142-0) à la page 129).
- Alias de propriété permettent de mettre en correspondance une propriété et une zone dans une partie de message particulière ou avec une valeur de variable. PowerAMC modélise les alias de propriété sous la forme de transformation de données standard (voir [Transformations de données](#page-146-0) à la page 133).
- Corrélations spécifient des groupes de propriétés qui, lorsqu'elles sont prises ensembles, permettent d'identifier un message.PowerAMC modélise les corrélationssousla forme de clés de corrélation standard (voir [Clés de corrélation \(MPM\)](#page-145-0) à la page 132).
- *Fichiers de schéma XSD*-spécifient les schémas de données gérés par les services Web, et agissent comme des définitions de grammaires qui prévalent lorsqu'un désaccord se produit. PowerAMC modélise des fichiers de schéma XSD sous la forme de documents XSD standard (voir [Documents](#page-140-0) XSD à la page 127). Vous pouvez créer un document XSD à partir de la feuille de propriétés d'un fournisseur de services ou importer ou récupérer par reverse engineering un WSDL pour en obtenir un

#### <span id="page-247-0"></span>**Propriétés d'un processus racine BPEL**

Les feuilles de propriétés de processus racine BPEL contiennent tous les onglets de feuilles de propriétés de processus racine standard, avec en plus l'onglet BPEL, dont les propriétés sont répertoriées ci-dessous :

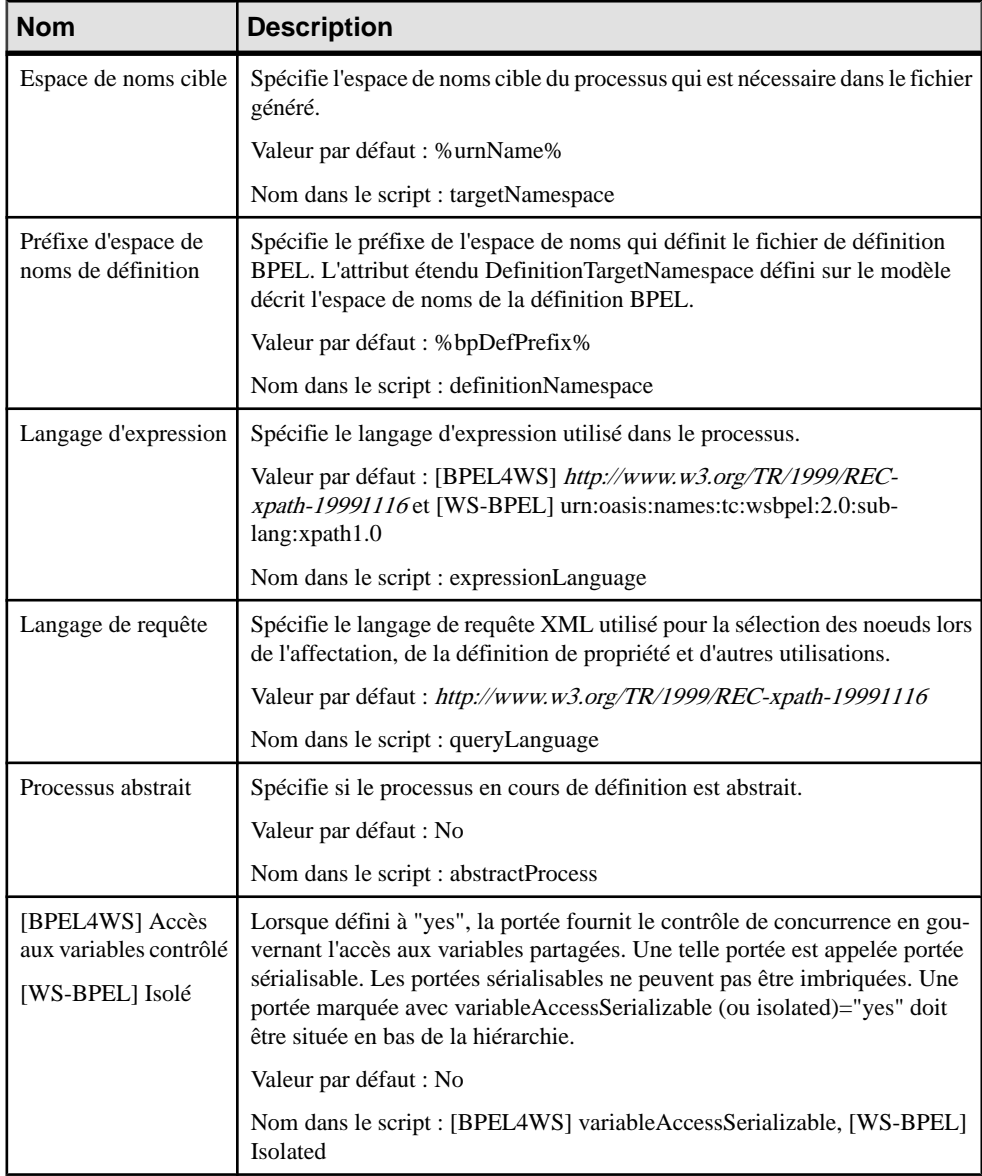

<span id="page-248-0"></span>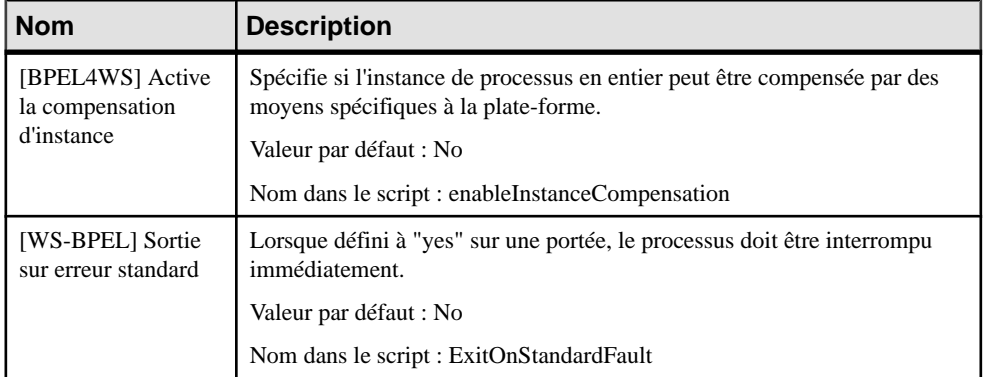

#### **Propriétés d'objet WS-BPEL 2.0**

Les feuilles de propriétés d'objet WS-BPEL 2.0 contiennent des propriétés supplémentaires sur l'onglet WS-BPEL.

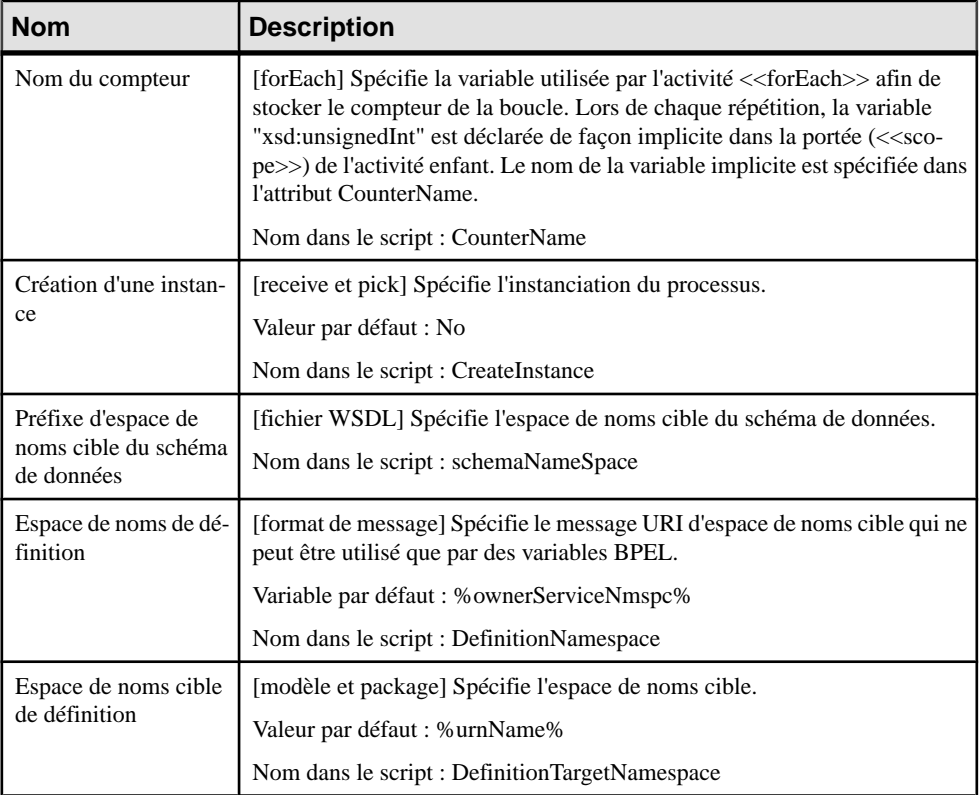

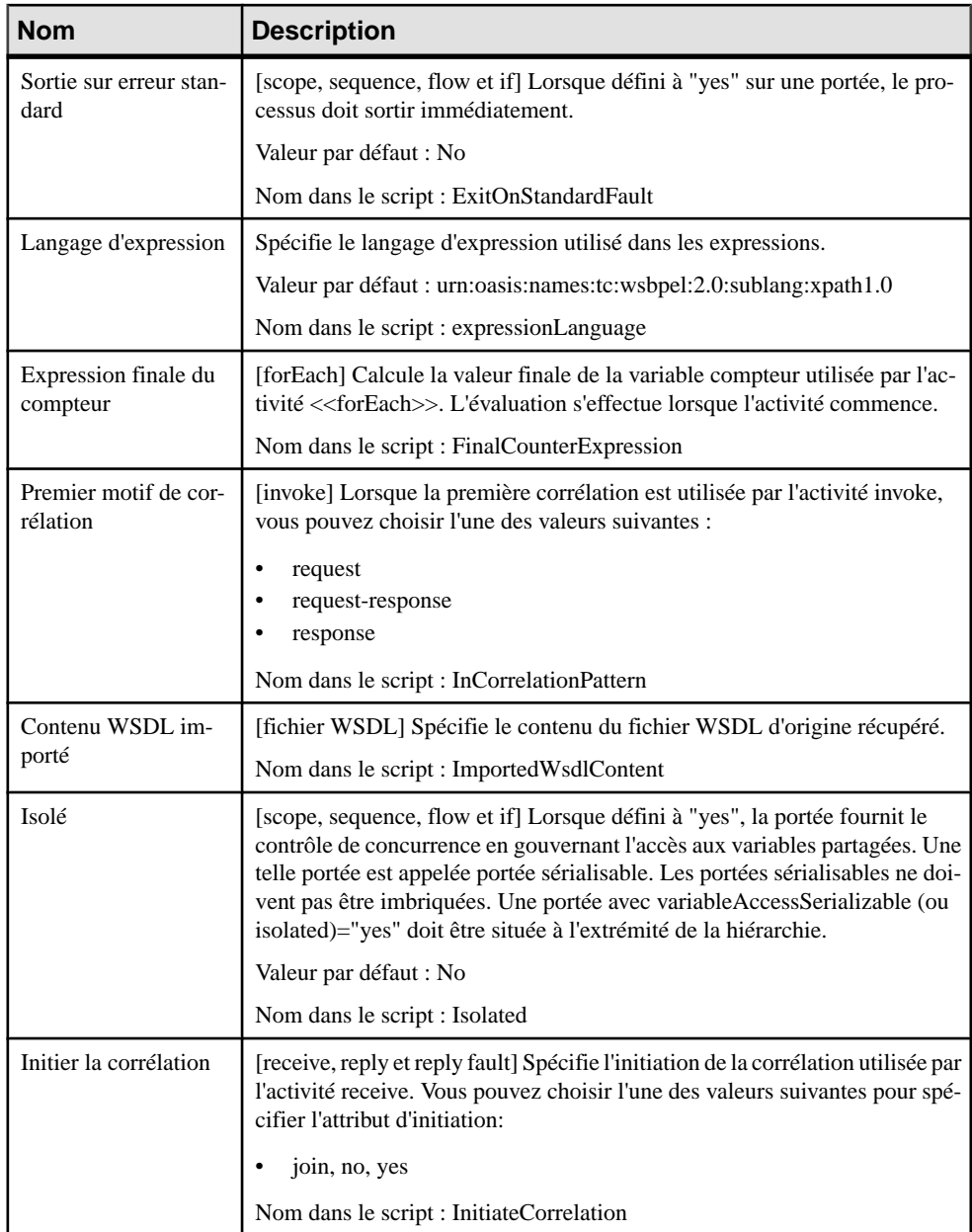

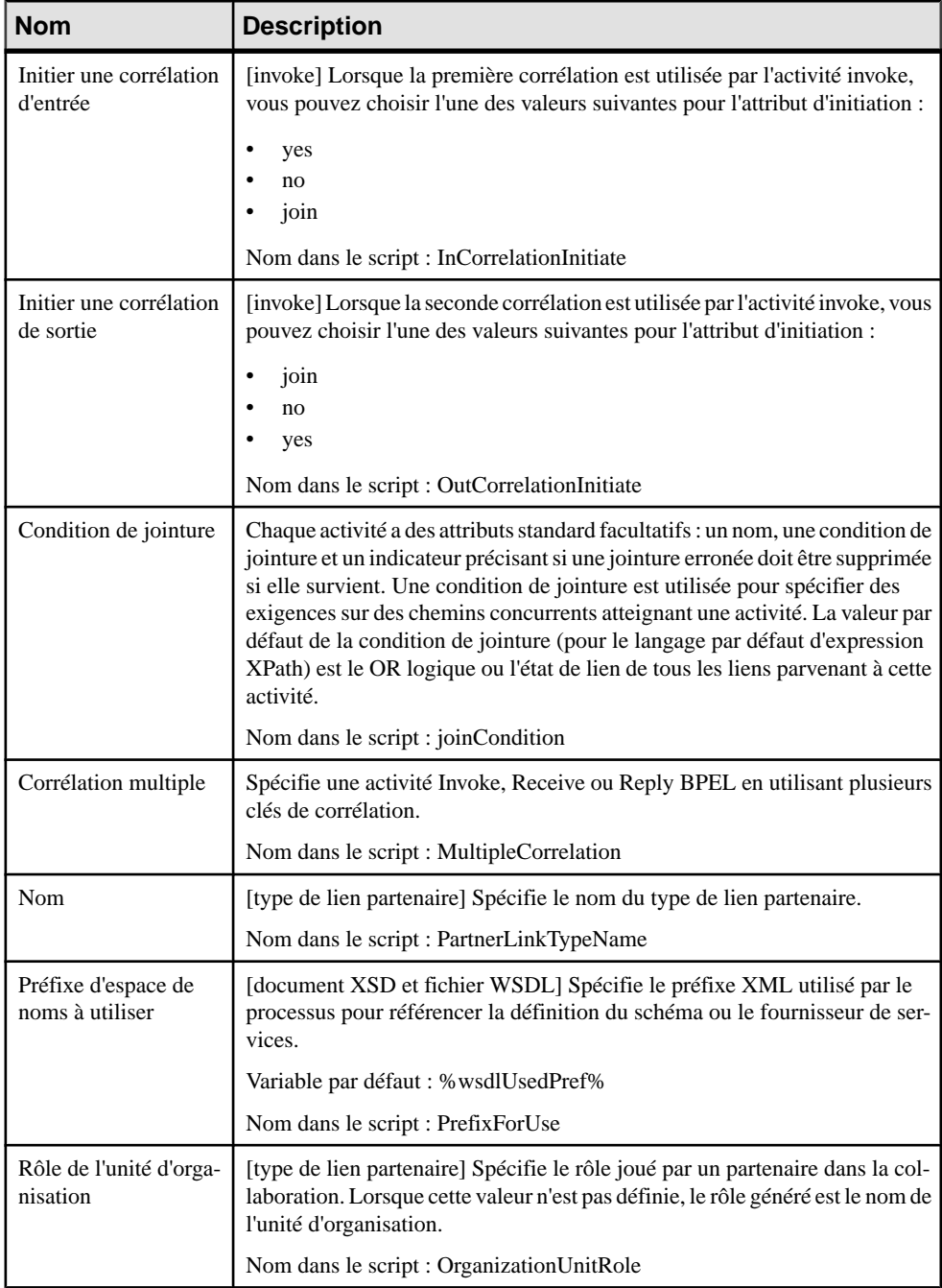

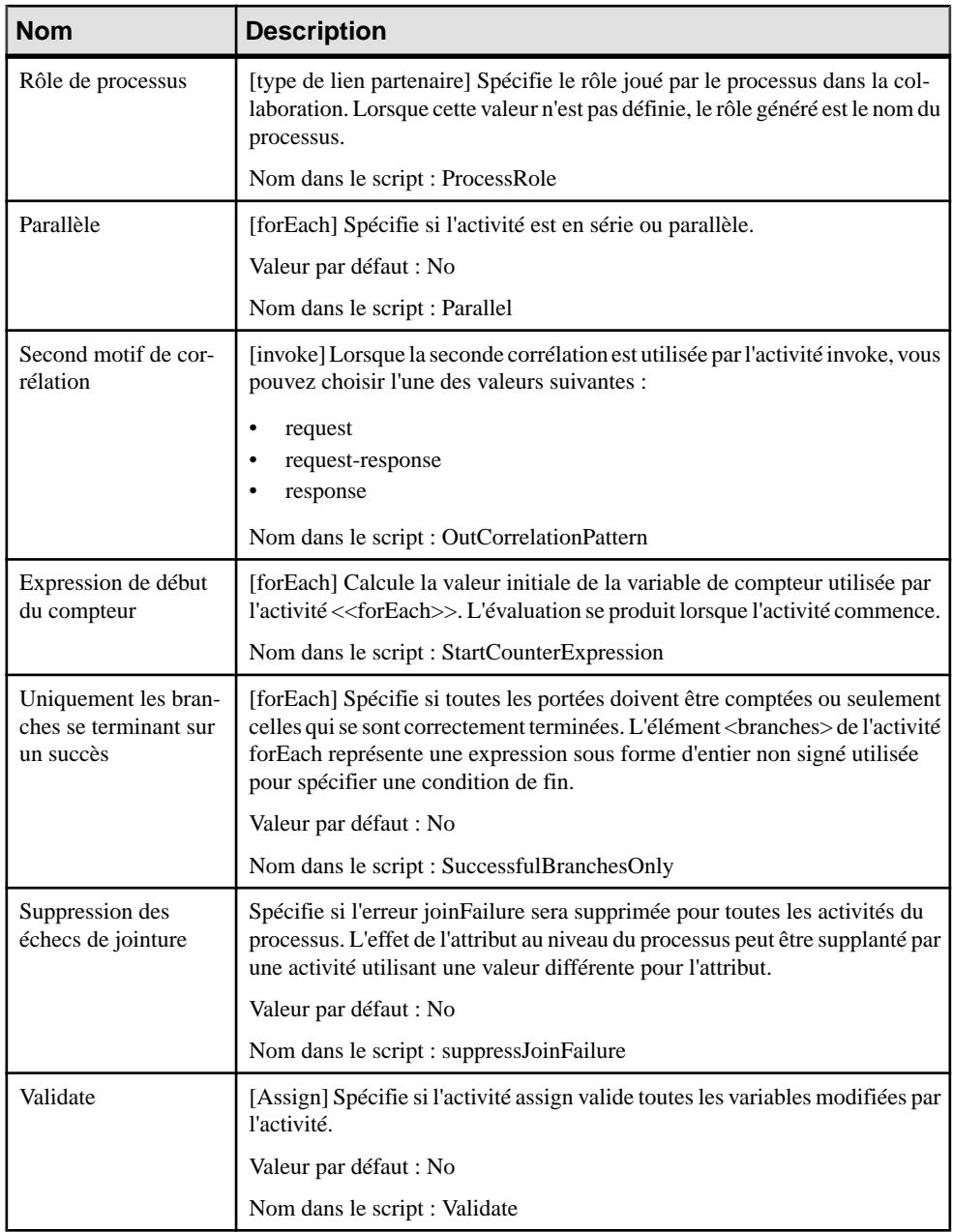
#### **Propriétés d'objet BPEL4WS 1.1**

Les feuilles de propriétés d'objet BPEL4WS 1.1 contiennent des propriétés supplémentaires sur l'onglet BPEL4WS.

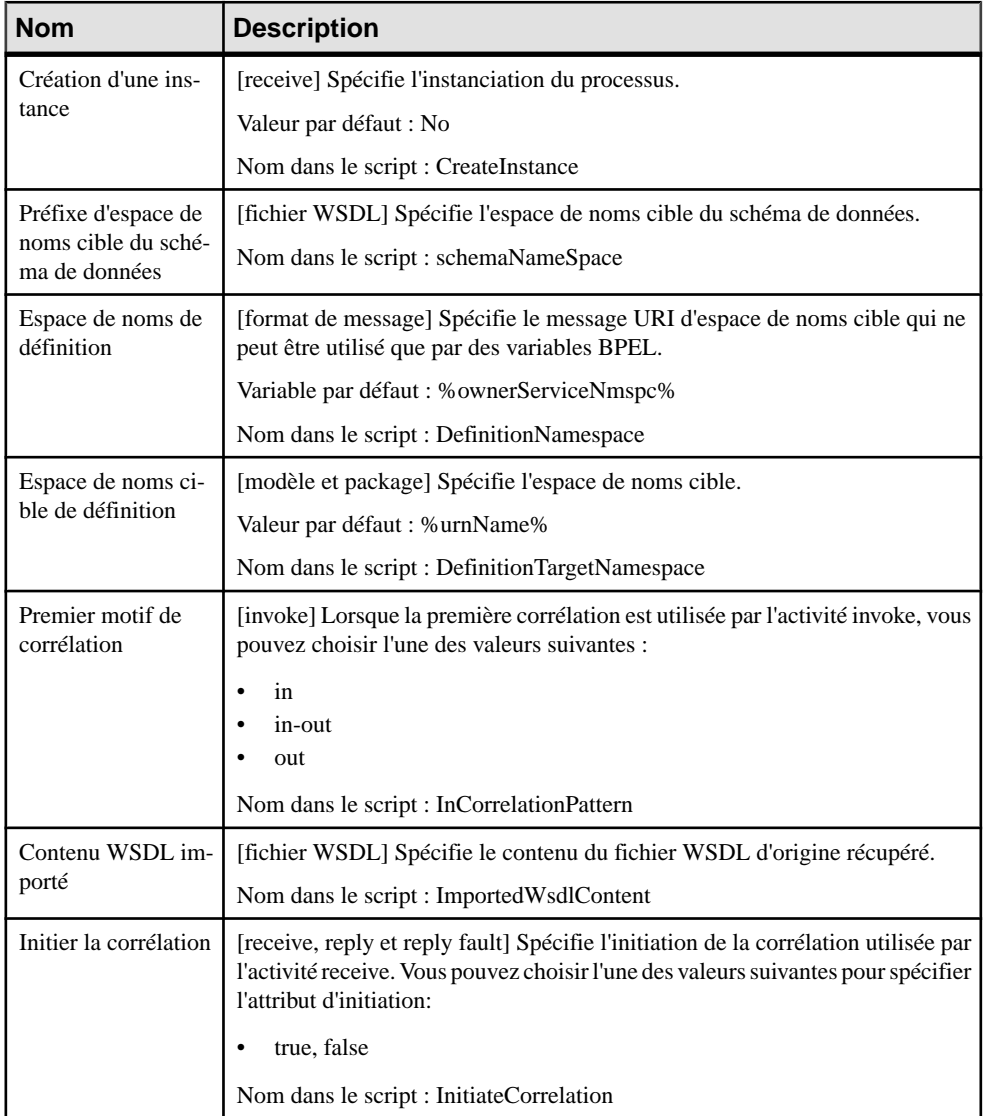

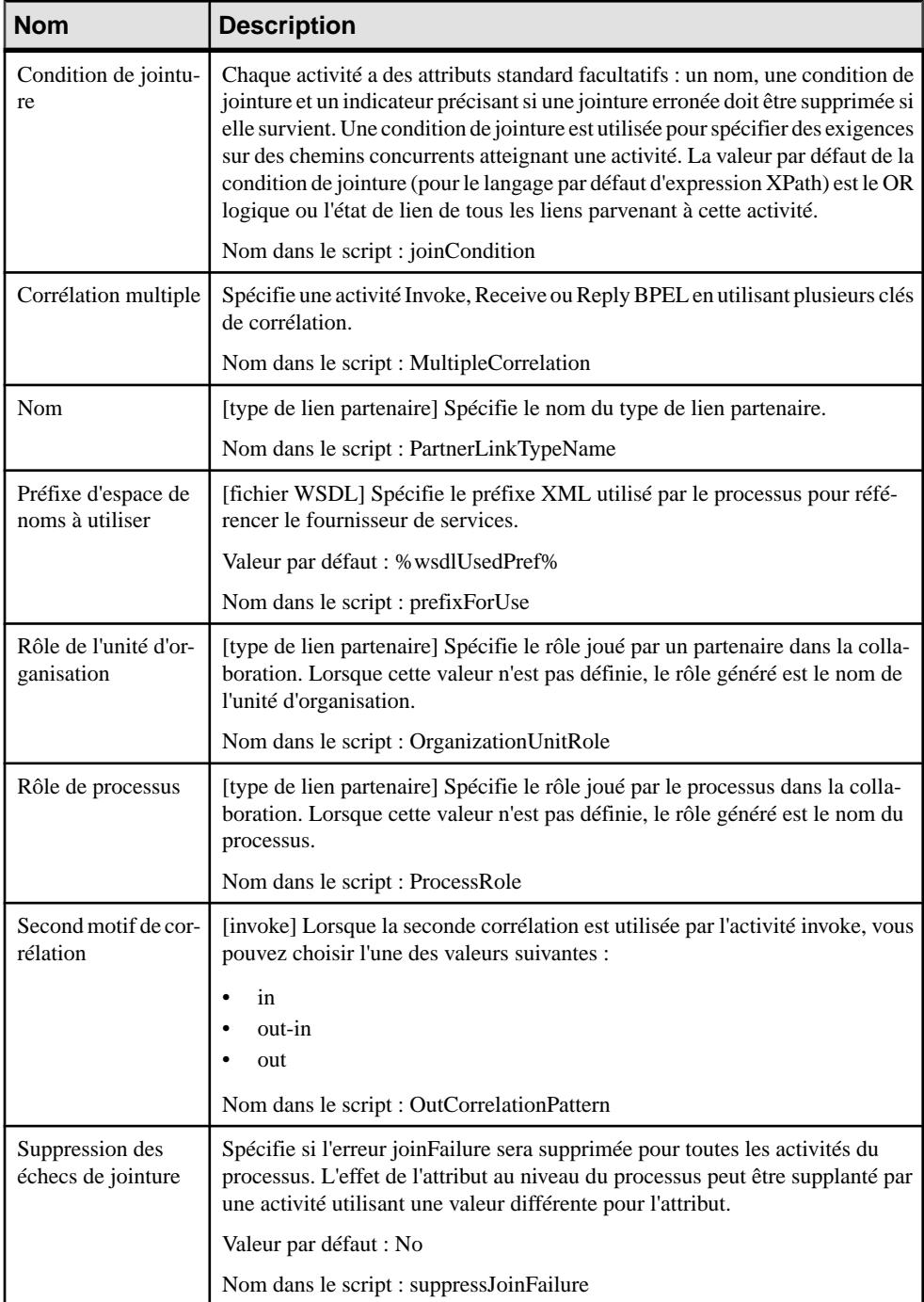

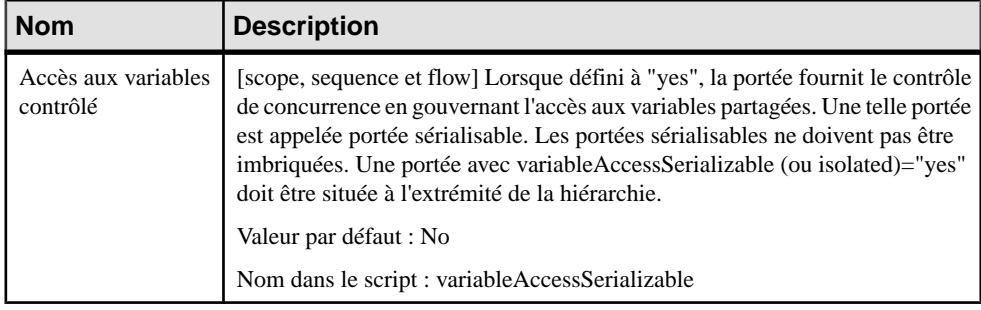

# **Génération pour les langages BPEL**

Vous pouvez générer à partir d'objets de MPM du code BPEL qui peut être interprété par n'importe quel moteur d'orchestration. Un fichier .BPEL distinct est créé pour chaque processus racine et contient les descriptions de processus. Un fichier .WSDL (fichier de définition de langage de processus) pour le modèle entier est également généré.

- **1.** Sélectionnez **Langage > Générer du code BPEL4WS 1.1 [ou WS-BPEL 2.0 ]** pour afficher la boîte de dialogue de génération.
- **2.** Spécifiez un répertoire dans lequel générer le code.
- **3.** [facultatif] Cochez la case **Vérifier le modèle**, si vous souhaitez contrôler la validité de votre modèle avant la génération.
- **4.** Sur l'onglet **Sélection**, sélectionnez les objets que vous souhaitez générer. Utilisez les sous-onglets afin de naviguer entre les différentes listes de type d'objet. Les sélections que vous effectuez ici vont influer sur la disponibilité des fichiers proposés pour la sélection sur l'onglet **Fichiers générés**.

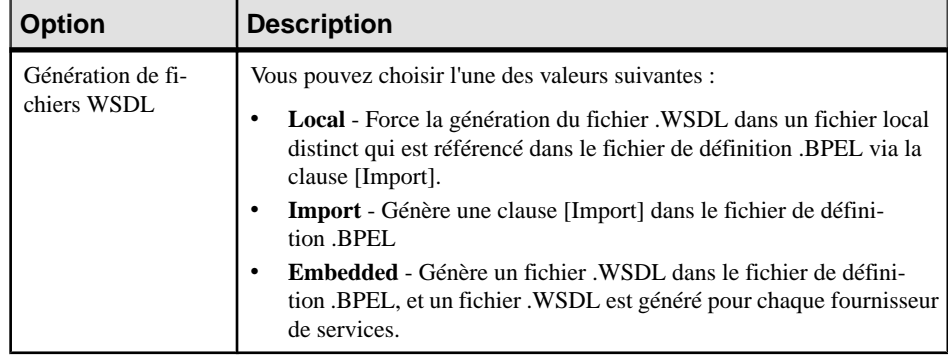

**5.** [facultatif] Sur l'onglet **Options**, définissez l'option de génération :

**6.** Cliquez sur **OK** pour générer les fichiers dans le répertoire spécifié.

Une fois la génération terminée, la boîte de dialogue Fichiers générés s'affiche et répertorie les fichiers, que vous pouvez ouvrir et consulter en les sélectionnant, puis en cliquant sur **Editer**.

### **Reverse engineering des langages BPEL**

Vous pouvez procéder au reverse engineering de fichiers contenant des objets BPEL dans un MPM.

Vous pouvez procéder au reverse engineering des types de fichiers BPEL suivants dans un  $MPM$ .

- Fichiers .BPEL
- Fichiers WSDL
- Fichiers .XML contenant une définition BPEL

Les définitions de WSDL contenues dans les fichiers .BPEL sont récupérées dans des fournisseurs de services.

**Remarque :** Nous vous recommandons de commencer par importer vos fichiers .WSDL avant de procéder au reverse engineering de fichiers .BPEL, car PowerAMC ne prend pas en charge la clause [import], qui permet de procéder au reverse engineering des définitions de WSDL contenues dans les fichiers .BPEL.

- **1.** Sélectionnez **Langage > Reverse engineeringd'unfichier BPEL4WS[ou WS-BPEL]** pour afficher la boîte de dialogue de reverse engineering.
- **2.** Sélectionnez l'option de reverse engineering de fichiers ou de répertoires dans la liste Reverse engineering.
- **3.** Sur l'onglet **Sélection**, cliquez sur le bouton **Ajouter** pour ouvrir une boîte de dialogue standard **Ouvrir**.
- **4.** Sélectionnez les fichiers ou répertoires sur lesquels vous souhaitez procéder au reverse engineering, puis cliquez sur Ouvrir pour afficher la sélection dans la boîte de dialogue **Reverse engineering**.

Vous pouvez sélectionner plusieurs fichiers à la fois pour le reverse engineering, en utilisant les touches **Ctrl** et **Maj**. Tous les fichiers sont récupérés dans le même MPM.

- **5.** [facultatif]Surl'onglet **Options**, cochez la case **Créerun modèle XML**,si voussouhaitez créer automatiquement un modèle XML pour chaque schéma du fichier WSDL.
- **6.** Cliquez sur **OK** pour fermer la boîte de dialogue **Reverse engineering**.

Le reverse engineering commence, et la boîte de dialogue Fusion de modèles s'affiche pour vous permettre de contrôler les différences entre votre MPM et les fichiers sur lesquels vous effectuez le reverse engineering.

Pour plus d'informations sur la fusion de modèles, voir Guide des fonctionnalités générale > L'interface de PowerAMC > Comparaison et fusion de modèles.

**7.** Cliquez sur **OK** pour fermer la boîte de dialogue.

Les objets sont ajoutés dans votre modèle.

**Remarque :** Vous pouvez également procéder au reverse engineering de fichiers BPEL dans un nouveau MPM. Pour plus d'informations, voir [Reverse engineering de fichiers sources](#page-198-0) [dans un MPM](#page-198-0) à la page 185.

Chapitre 13 : BPEL4WS et WS-BPEL

# Chapitre 14 **Sybase WorkSpace**

Vous définissez un MPM avec le langage de processus Sybase WorkSpace Business Process lorsque vous souhaitez modéliser des processus métiers et les mettre en oeuvre en utilisant Business Process Service dans Sybase WorkSpace.

| Concept clé                 | <b>Définition</b>                                                                                                    |
|-----------------------------|----------------------------------------------------------------------------------------------------|
| Service                     | Interface avec une application ou un processus métiers externe. Sybase<br>WorkSpace prend en charge de nombreux types de services différents<br>tels que SOAP, Database, Java, EJB, Transformation.                                                                           |
| <b>Business process</b>     | Modèle de processus métiers.                                                                                                    |
| Service invocation          | Activité qui appelle une opération de service.                                                                                                    |
| One-way operation           | Ce type d'opération est appelé lorsqu'un processus métiers envoie un<br>message à un service.                                                                                                    |
| Request/Reply operation     | Ce type d'opération est appelé lorsqu'un processus métiers envoie un<br>message à un service et attend une réponse de ce service.                                                                                                    |
| Receive activity            | Activité qui reçoit une demande d'un utilisateur ou d'une application<br>externe.                                                                                                    |
| Send activity               | Activité qui renvoie une réponse à une demande.                                                                                                    |
| Assign activity             | Chaque activité Assign est une séquence de tâches atomiques. Une<br>tâche Assign est une expression XPath qui copie une valeur d'une va-<br>riable dans une autre variable.                                                                                                   |
| Split-Join activity         | Une activité Split est l'endroit dans le processus métiers où une activité<br>unique se scinde en plusieurs activités distinctes. Une activité Join est<br>l'endroit dans le processus métiers où plusieurs activités parallèles<br>convergent en une seule et même activité. |
| Complex activity            | Activité composée d'activités atomiques qui impliquent des capacités<br>de décomposition.                                                                                                    |
| Loop activity               | Itération dans un cycle impliquant une exécution répétitive d'une ou de<br>plusieurs activités jusqu'à ce qu'une condition soit remplie. La boucle<br>est une sorte d'activité complexe.                                                                                      |
| Exception handling activity | Gestionnaire d'exception, de dépassement de délai ou de compensation.                                                                                                    |

Les concepts clé de Sybase WorkSpace Business Process sont les suivants :

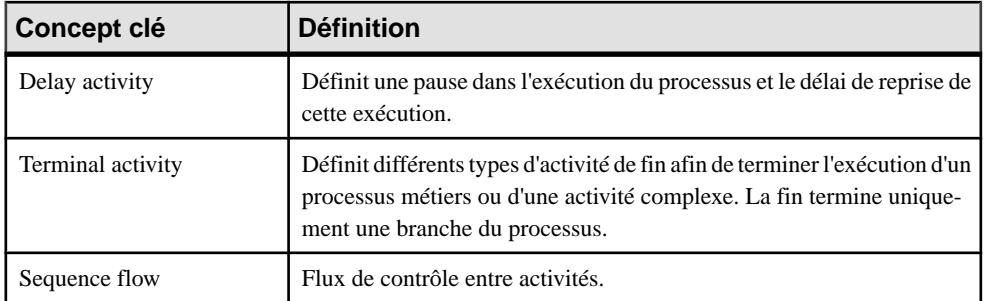

**Remarque :** Pour vérifier votre MPM Sybase WorkSpace, sélectionnez **Outils > Vérifier le modèle**. La vérification de modèle peut le cas échéant procéder à des corrections automatiques ou générer des messages d'erreur ou d'avertissement qui vous permettront d'effectuer les corrections de façon manuelle. Les vérification personnalisées apparaissent sous les différentes métaclasses dans la catégorie Profile du langage de processus Sybase WorkSpace Business. Vous pouvez pointer sur ces vérifications, cliquer le bouton droit de la souris, puis sélectionner la commande **Aide** pour afficher un supplément d'informations sur la vérification.

## **Modélisation complète**

Un analyste métiers crée un modèle en utilisant le langage de processus Analysis car il souhaite avoir une vue globale des processus d'une entreprise, puis un développeur récupère son modèle afin d'automatiser certains de ses processus.

- **1.** Générez un MPM pour Sybase WorkSpace Business Process en utilisant la commande **Outils > Générer un modèle de processus métiers**. Le modèle d'origine Analysis est préservé afin de pouvoir le régénérer ultérieurement si nécessaire. Si le modèle Analysis contient plusieurs processus racine, vous devez générer un modèle pour chaque processus racine. Pour ce faire, vous devez décocher la case des autres processus dans l'onglet **Sélection** de la boîte de dialogue de génération. Lors de la génération, certaines transformations sémantiques sont effectuées sur le modèle afin de le rendre compatible avec Sybase WorkSpace Business Process.
- **2.** Identifiez les activités <<Send>> et <<Receive>> Changez les processus <<Undefined>> correspondant à la réception d'une demande de service et changez-les en activités de réception et changez ceux correspondants aux réponses à ces demandes en activités d'envoi, puis sélectionnez leur processus <<Receive>>.
- **3.** Mettez en oeuvre d'autres services à l'aide d'opérations de service Web Si ces opérations sont déjà mises en oeuvre dans l'environnement de l'espace de travail, vous pouvez les importer sous forme d'opérations de fournisseur de services et les associer aux processus <<Undefined>> (voir [Importation de services WorkSpace](#page-278-0) à la page 265). Si ces opérations ne sont pas encore mises en oeuvre, pointez sur les processus <<Undefined>>, cliquez le bouton droit de la souris, puissélectionnez **Appelerunnouveauservice** afin de créer une opération vide dontla définition peut être complétée dansles éditeurs de service

WorkSpace. Les types de service WorkSpace pris en charge sont les suivants : Java, Transformation, Database et Message (voir [Appel de services WorkSpace](#page-279-0) à la page 266).

- **4.** Stéréotype de décision Une décision <<SingleRule>> est prise lors de l'évaluation d'une expression booléenne définie dans l'éditeur de décision WorkSpace. Seuls deux flux peuvent sortir d'une décision <<SingleRule>> et l'un de ces flux doit avoir une condition False. une décision <<Choice>> déclenchée par une activité de réception. Tous les flux sortant de la décision <<Choice>> doivent aboutir à des activités de réception, il peut y avoir plus de deux flux.
- **5.** Vérifiez le modèle Pour vérifier que le modèle est conforme au standard du langage Sybase WorkSpace Business Process.
- **6.** Générez les fichiers Sybase WorkSpace Business Process Sélectionnez **Langage > Générer du code Sybase WorkSpace Business Process 1.0**. Voir [Génération pour](#page-279-0) [Sybase WorkSpace Business Process](#page-279-0) à la page 266.
- **7.** Utilisez Business Process Service Editor pour poursuivre la mise en oeuvre des processus. Vous allez devoir définir le type des messages envoyés et reçus, définir des expressions de condition <<SingleRule>>, etc.

# **Importation de services existants**

Un développeur récupère un modèle (soit à partir d'un modèle d'analyse soit à part d'un fichier BPEL) lorsqu'il souhaite automatiser les processus. Pour ce faire, il a besoin des services et sait qu'il existe des services déjà prêts dans l'environnement WorkSpace.

- **1.** Importez les services Sélectionnez **Outils > Importer des services WorkSpace**. Les services sontimportés en tant que fournisseurs de services et d'opérations de service dans le MPM courant. Le processus d'importation extrait tous les services du projet sélectionné et les nouveaux fournisseurs de service s'affichent dans l'Explorateur de modèle une fois l'importation terminée. Voir *[Importation de services WorkSpace](#page-278-0)* à la page 265.
- **2.** Appeler les services Associez des opérations de service aux processus <<Undefined>> qui représentent des interactions avec des applications internes et externes. Pour ce faire, pointez sur un processus <<Undefined>>, cliquez le bouton droit de la souris, puissélectionnez **Appelerunservice existant**. Vous pouvez également sélectionner une opération de service dans la liste **Mis en oeuvre par** de l'onglet **Mise en oeuvre** de la feuille de propriétés du processus <<Undefined>>. Voir [Appel](#page-265-0) de service à la page 252.
- **3.** Organisez l'orchestration des services Définissez les différents éléments d'orchestration du modèle. Créez des activités <<Send>> et <<Receive>>, mettez en oeuvre d'autres processus, et définissez des décisions.
- **4.** Vérifiez le modèle Pour vérifier que le modèle est conforme au standard du langage Sybase WorkSpace Business Process.
- **5.** Générez les fichiers Sybase WorkSpace Business Process Sélectionnez **Langage > GénérerducodeSybase WorkSpace Business Process 1.0**. Lesservices précédemment

importés sont préservés dans l'environnement WorkSpace. Voir [Génération pour Sybase](#page-279-0) [WorkSpace Business Process](#page-279-0) à la page 266.

**6.** Utilisez Business Process Service Editor pour poursuivre la mise en oeuvre des processus.

#### **Importation de services Web EJB ou Java**

Un développeur modélise et génère des services Web EJB ou Java dans un MOO. Il souhaite ensuite les importer sous forme de fournisseurs de services dans MPM afin de les réutiliser pour automatiser des processus dansson MPM d'orchestration,il n'a pas besoin d'autrestypes de services.

- **1.** Modélisez et générez des EJB ou des services Web Java dans un diagramme de composants de MOO - Sélectionnez **Langage > Générer du code Java** pour générer les fichiers de service Web, qui s'affichent dans le projet dans le Navigateur WorkSpace (voir Modélisation orientée objet > Construction de MOO > Services Web > Génération de services Web pour Sybase WorkSpace ).
- **2.** Importez les services Web EJB ou Java sans un MPM sous forme de fournisseurs de services - Sélectionnez **Outils > Assistant d'importation de fournisseurs de services**. Les nouveaux fournisseurs de services s'affichent dans l'Explorateur de modèle à l'issue de l'importation (voir *[Importation](#page-130-0) d'un fournisseur de services depuis un MOO ou un MPD* à la page 117).
- **3.** Appeler les services Associez des opérations de service aux processus <<Undefined>> qui représentent des interactions avec des applications internes et externes. Pour ce faire, pointez sur un processus <<Undefined>>, cliquez le bouton droit de la souris, puissélectionnez **Appelerunservice existant**. Vous pouvez également sélectionner une opération de service dans la liste **Mis en oeuvre par** de l'onglet **Mise en oeuvre** de la feuille de propriétés du processus <<Undefined>>. Voir [Appel](#page-265-0) de service à la page 252.
- **4.** Organisez l'orchestration des services Définissez les différents éléments d'orchestration du modèle. Créez des activités <<Send>> et <<Receive>>, mettez en eouvre d'autres processus, et définissez des décisions.
- **5.** Vérifiez le modèle Pour vérifier que le modèle est conforme au standard du langage Sybase WorkSpace Business Process.
- **6.** Générez les fichiers Sybase WorkSpace Business Process Sélectionnez **Langage > GénérerducodeSybase WorkSpace Business Process 1.0**. Lesservices précédemment importés sont préservés dans l'environnement WorkSpace. Voir [Génération pour Sybase](#page-279-0) [WorkSpace Business Process](#page-279-0) à la page 266.
- **7.** Utilisez Business Process Service Editor pour poursuivre la mise en oeuvre des processus.

# **Importation de fichiers BPEL**

Un développeur souhaite mettre en oeuvre dans WorkSpace un processus d'orchestration déjà défini. Il peut utiliser PowerAMC comme une passerelle pour importer des fichiers BPEL dans Sybase WorkSpace Business Process.

- **1.** Procédez au reverse engineering des fichiers BPEL Sélectionnez **Fichier > Reverse engineering > Langage de processus**, sélectionnez un projet et un dossier, puis sélectionnez le langage BPEL4WS dans la liste Langage de processus, ainsi que les divers fichiers BPEL sur lesquels doit porter le reverse engineering.
- **2.** Changez le langage de processus Sélectionnez **Langage > Changer le langage de processus courant**, puis sélectionnez Sybase WorkSpace Business Process 1.0.
- **3.** Vérifiez le modèle Pour vérifier que le modèle est conforme au standard du langage Sybase WorkSpace Business Process.
- **4.** Générer les fichiers Sybase WorkSpace Business Process Sélectionnez **Language > Generate Sybase WorkSpace Business Process 1.0 code**. Voir [Génération pour Sybase](#page-279-0) [WorkSpace Business Process](#page-279-0) à la page 266.
- **5.** Utiliser le Business Process Service Editor pour poursuivre la mise en oeuvre des processus.

#### **Services**

Dans Sybase WorkSpace, un service est une interface vers une application externe ou un processus métiers. BSM (Sybase BaseService Model) estle langage natif utilisé pour décrire un service. Le fichier BSM contient la description du service Web entier exprimée par plusieurs types de ports. Chaque type de port définit différentes opérations. Sybase WorkSpace Business Process prend en charge les types d'opérations de service Web suivants :

- Opérations One Way receive qui ont uniquement des paramètres d'entrée, et pas de valeur de résultat.
- Opérations RequestReply avec des paramètres d'entrée et de sortie.

Vous modélisez un service Sybase WorkSpace Business Process, un type de port et une opération de la façon suivante :

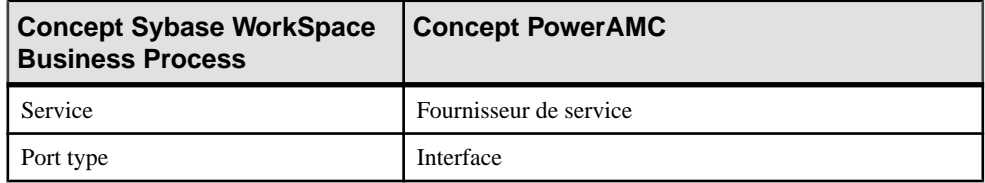

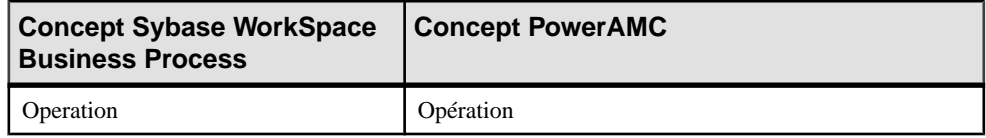

En outre, PowerAMC permet d'effectuer les tâches suivantes :

- Importer des fichiers WSDL pour importer les services Web SOAP existant.
- Générer des fichiers SOAP dans l'environnement WorkSpace à partir des fichiers WSDL importés.
- Créer de nouveaux services vides à mettre en oeuvre dans WorkSpace en utilisant des éditeurs spécialisés.

#### **Processus métiers**

Un processus métiers est un service particulier mis en oeuvre par l'orchestration des autres services et qui inclut plusieurs activités liées par un graphe. Ce graphe définit la chorégraphie du processus. Le processus métiers peut comporter des gestionnaires d'exception, de compensation et de dépassement de délai qui ne sont pas liés à la chorégraphie principale.

Vous modélisez chaque processus métiers à l'aide d'un modèle de processus métiers dans PowerAMC.

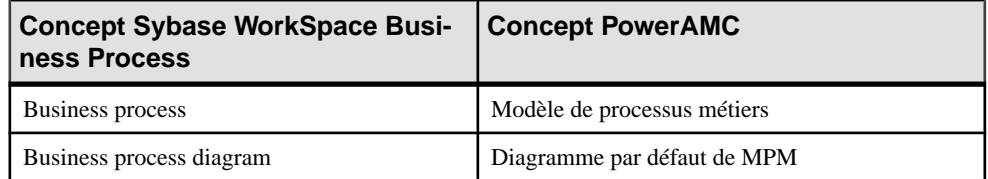

Pour modéliser un processus métiers avec des gestionnaires d'événement, vous devez :

- Créer un processus composite.
- Attacher des gestionnaires d'événement au processus composite.
- Définir la chorégraphie principale dans le sous-diagramme du processus composite.

Les attributs étendus suivants sont utilisés pour générer des propriétés des processus métiers :

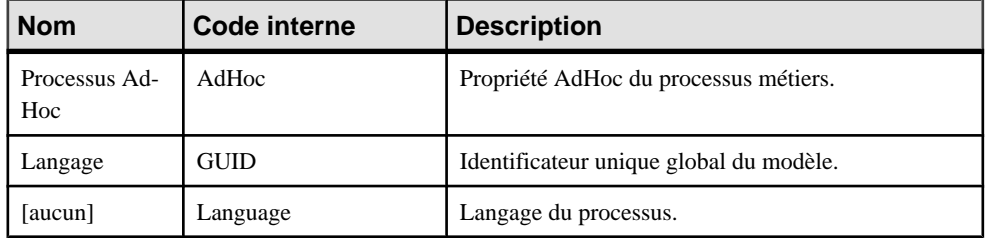

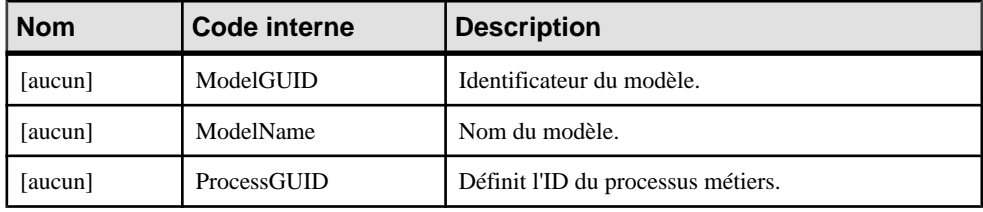

#### **Variables**

Les variables sont des instances de type de données nommées qui sont accessibles par toutes les activités au sein d'une définition de processus métiers. Les variables peuvent avoir des types de données simples (string, integer, float, ou boolean) ou des types de données complexes XSD.

Les variables de contexte sont modélisées comme suit :

- Variable avec un type de message Variable avec un format de message comme type de données.
- Paramètre de message Partie de message du format de message. La partie de message peut être de type simple ou de type XSD.
- Variable de contexte avec un type simple Variable avec un type simple.
- Variable de contexte avec un type complexe Format de message.

Les fichiers *XSD schema* contiennent la définition des types de données complexes utilisés au sein du processus métiers et permettent de définir des variables de contexte qui sont accessibles par les différentes activités. Chaque fichier XSD est un jeu d'éléments et de types complexes qui peuvent être utilisés comme types de données d'une variable. Vous pouvez associer des éléments XML à des variables MPM ou à des parties de message.

Pour utiliser des types dans un MPM, vous devez importer des fichiers WSDL sous forme de fournisseurs de services dans votre modèle. La section de schéma du fichier WSDL est importée en tant que document XSD (lié à un modèle XML) associé à un fournisseur de service. Les messages d'entrée/sortie des différentes opérationssontimportéssousla forme de formats de message contenant des parties de type XSD, qui sont utilisés comme types de données pour les variables de contexte, elles-mêmes utilisées pour recevoir ou émettre des messages. Pour les variables de contexte, le fichier de définition XSD est extrait et généré à partir de l'attribut DataSchema du fournisseur de services. Lorsque l'attribut DataSchema est vide, l'attribut étendu suivant est disponible depuis la feuille de propriétés d'un format de message comportant des parties :

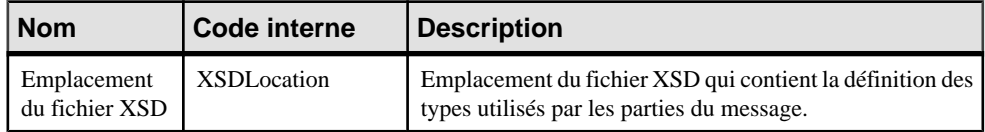

#### <span id="page-265-0"></span>**Modélisation des types de données XSD**

Les fichiers XSD schéma contiennent la définition des types de données complexes utilisés au sein du processus métiers. Ces types de données sont utilisés pour définir des variables de contexte qui sont accessibles par les différentes activités.

Chaque fichier XSD est un jeu d'éléments et de types complexes quisont utilisés comme types de données d'une variable. Dans PowerAMC, vous pouvez associer des éléments XML à des variables MPM ou à des parties de message.

Pour utiliser destypes XSD dans un MPM vous devez importer le contenu d'un fichier WSDL dans votre modèle.

PowerAMC importe les fichiers WSDL sous forme de fournisseurs de service, la section de schéma du fichier WSDL est importée en tant que modèle XML associé à un fournisseur de service en tant que document XSD. Les messages d'entrée/sortie des différentes opérations sont importés sous la forme de formats de message contenant des parties de type XSD. Ces formats de message sont utilisés comme types de données pour les variables de contexte, qui sont elles-mêmes utilisées pour recevoir ou émettre des messages. Pour les variables de contexte,le fichier de définition XSD est extrait et généré à partir de l'attribut DataSchema du fournisseur de services. Lorsque l'attribut DataSchema est vide, l'attribut étendu suivant est disponible depuis la feuille de propriétés d'un format de message comportant des parties :

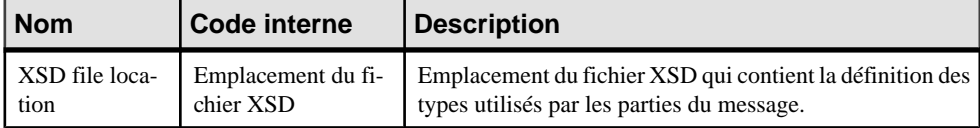

## **Liens partenaires**

Vous modélisez des liens partenaires en utilisant des unités d'organisation dans le modèle de processus métiers.

Chaque unité d'organisation va définir un lien partenaire. Pour associer un lien partenaire à une activité Receive, Send ou Invoke, l'utilisateur doit passer par la propriété Unité d'organisation du processus.

Pour plus d'informations sur les unités d'organisation, voir [Unités d'organisation \(MPM\)](#page-69-0) à la page 56.

# **Appel de service**

Les *services* représentent l'interaction avec des applications internes et externes, par exemple une base de données, des applications Java ou un système ERP. Un service peut contenir plusieursinterfaces et chaque interface peut contenir plusieurs opérations.Chaque opération a un schéma dans le service qui définit les entrées et sorties de l'opération. Une interaction de service représente une activité qui appelle une opération de service du type suivant :

- *Sens unique* : lorsqu'un processus métiers envoie un message à un service.
- Demande-Réponse : lorsqu'un processus métiers envoie un message à un service et en attend une réponse.

Vous modélisez une activité qui appelle une opération de service en utilisant un processus métiers avec le stéréotype <<Invoke>>. Ceciimplique que vous ayez auparavantimporté des services à partir de l'environnement WorkSpace.

Vous devez également définir le type de mise en oeuvre Exécuter l'opération et vous assurer que la mise en oeuvre est effectuée par une opération dans un fournisseur de service figurant dans le même modèle.

#### **Modélisation d'un appel de service One-Way**

Vous modélisez une activité qui appelle une opération de service One-Way en utilisant un processus métiers <<Invoke>> mis en oeuvre par une opération Sens unique et avec un type d'action Appeler une opération.

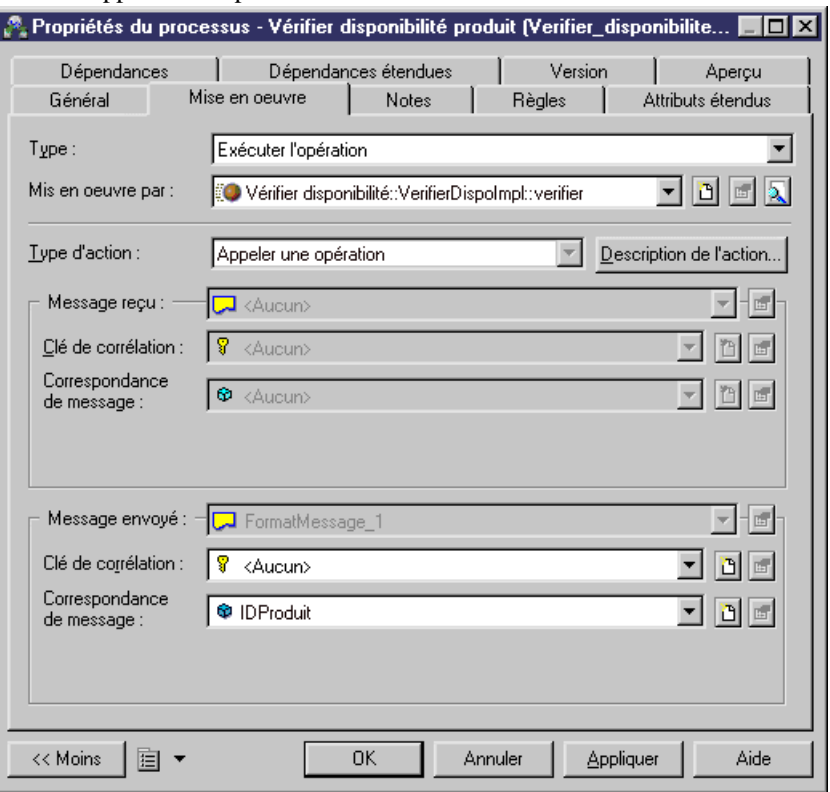

La propriété Correspondance de message de l'action Appeler une opération correspond à la variable d'appel définie dans l'interaction de service Sybase WorkSpace Business Process. Si

vous cliquez sur le bouton Nouveau en regard de la zone Correspondance de message, vous créez une variable portant le même nom que le message reçu.

Vous pouvez associer une clé de corrélation à l'activité <<Invoke>>.

#### **Modélisation d'un appel de service Request-Reply**

Vous modélisez une activité qui appelle une opération de service Request-Reply en utilisant un processus métiers <<Invoke>> mis en oeuvre par une opération Demande-Réponse et ayant le type d'action Appeler une opération.

La propriété Correspondance de message de l'action Appeler une opération correspond à la variable d'appel définie dans l'interaction de service Sybase WorkSpace Business Process. Si vous cliquez sur le bouton Nouveau en regard de la zone Correspondance de message, vous créez une variable portant le même nom que le message reçu.

## **Activités d'interface**

Les activités Send et Receive sont des activités d'interface. La première fois que vous créez une activité de réception ou d'envoi, un nouveau fournisseur de services appelé ThisService est cré, et contient l'interface de service Default qui contient toutes les opérations créées automatiquement pour les processus métiers <<Send>> et <<Receive>>.

#### **Modélisation d'une activité Receive**

Un processus métiers doit comporter au moins une activité Receive connectée au début du processus.

Vous modélisez une activité Receive en utilisant un processus métiers <<Receive>>. Pour créer un processus métiers <<Receive>>, vous pouvez pointer sur un processus <<Undefined>>, cliquersur le bouton droit de la souris etsélectionner la commande Changer en activité Receive. Vous pouvez également sélectionner le stéréotype <<Receive>> dans la feuille de propriétés du processus.

Le stéréotype <<Receive>> est associé à un gestionnaire d'événement qui effectue automatiquement les actions suivantes dans le modèle :

- Définit le type de mise en oeuvre du processus comme Exécuter l'opération.
- Crée une nouvelle opération Sens unique avec un message d'entrée. Le mot "Receive" apparaît avant le nom de cette opération.
- Définit la propriété Recevoir une demande pour la propriété Type d'action.
- Crée une nouvelle variable dansla zoneCorrespondance demessage dumessage reçu avec le même nom que celui du format de message reçu.

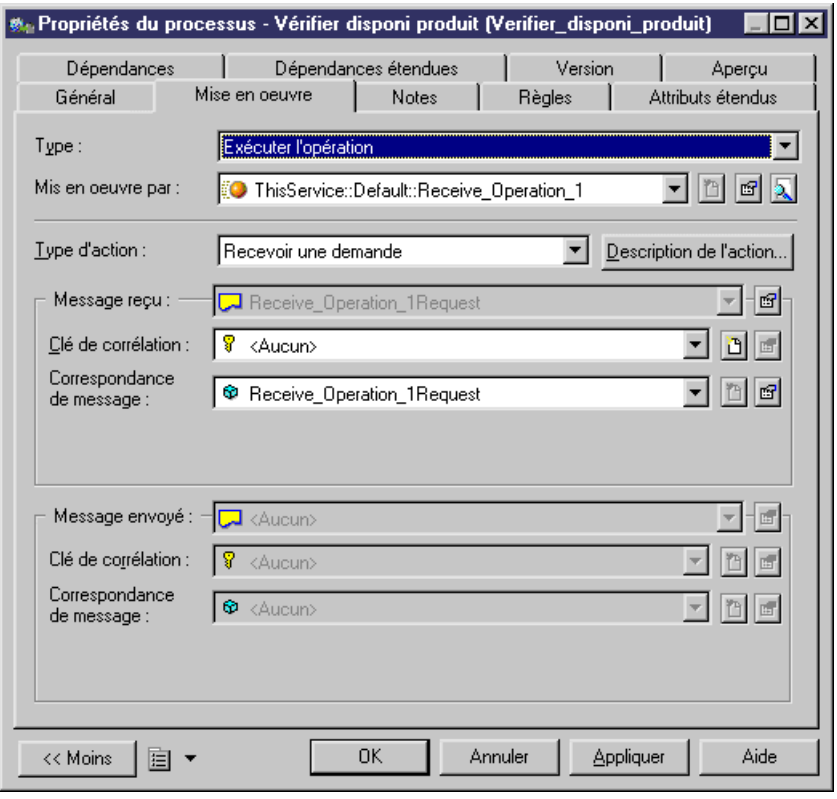

**Remarque :** Vous pouvez pointer sur un processus <<Undefined>>, cliquer le bouton droit de la souris, et sélectionner Changer en activité Receive.

#### **Modélisation d'une activité Send**

Vous modélisez une activité Send en utilisant un processus métiers <<Send>>. Pour créer un processus métiers <<Send>>, vous pouvez pointer sur un processus <<Undefined>>, cliquer sur le bouton droit de la souris et sélectionner la commande Changer en activité Send. Vous pouvez également sélectionner le stéréotype <<Send>> dans la feuille de propriétés du processus.

Le stéréotype <<Send>> est associé à un gestionnaire d'événement qui accomplit automatiquement les actions suivantes dans le modèle :

- Définit le type de mise en oeuvre du processus comme Exécuter l'opération.
- Demande à l'utilisateur de sélectionner l'activité de réception correspondante parmi les activités de réception existantes.
- Selon l'activité de réception sélectionnée, définitla propriété Mise en oeuvre par la même opération que celle qui met en oeuvre l'activité de réception et change le type de l'opération en Demande-Réponse
- Définit la propriété Type d'action comme Répondre.
- Crée une nouvelle variable qui porte le même nom que le message envoyé.

Si l'activité envoie une erreur, vous pouvez pointer sur un processus <<Undefined>>, cliquer le bouton droit de la souris, puis sélectionnez Changer en activité Send Fault.

Lorsque vous affectez le stéréotype <<Send>> à un processus métiers, vous êtes invité à sélectionner une activité Receive correspondante, car le Send est une réponse à une activité Receive. Dans Sybase WorkSpace Business Process, vous ne pouvez pas associer plusieurs activités Send à une activité Receive.

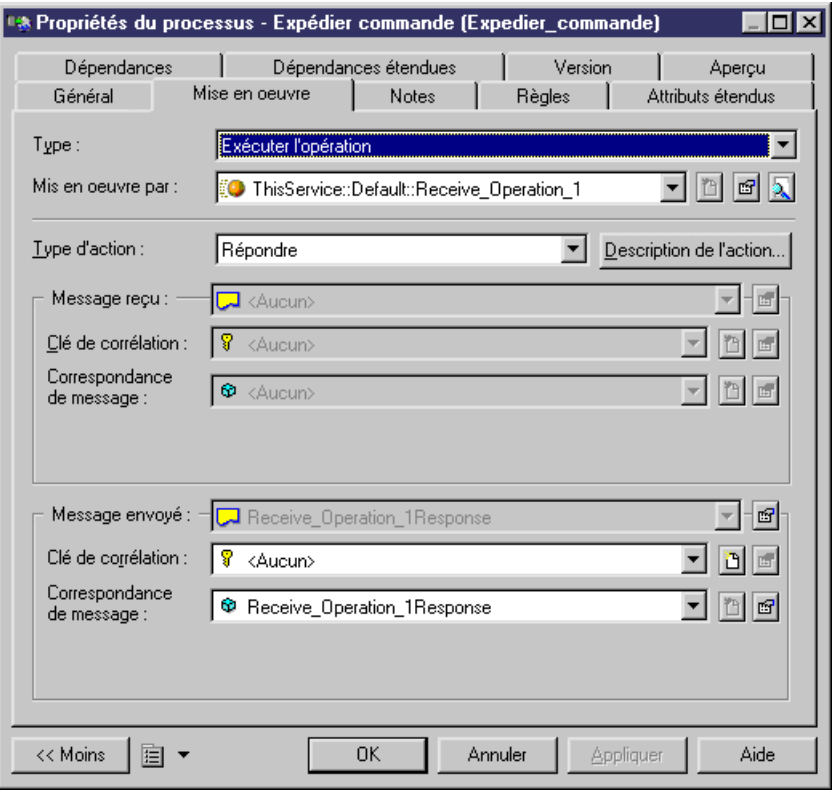

**Remarque** : Vous pouvez pointer sur un processus  $<<$ Undefined $>>$ , cliquer le bouton droit de la souris, et sélectionner Changer en activité Send.

# **Activités Assign**

Une activité Assign est une séquence de tâches d'affectation atomiques. Une tâche d'affectation est une expression XPath qui copie une valeur depuis une variable dans une autre variable. La tâche d'affectation peut être : une affectation régulière pour définir la valeur d'une variable de contexte, une variable d'environnement Get ou un Get process Id qui copie sa

valeur dans une variable de contexte, un Graft qui ajoute des noeuds dans une arborescence XML, ou un Prune qui supprime les noeuds dans une arborescence XML.

Le type de tâche d'affectation dépend de la source de la tâche alors que la cible de l'affectation est toujours une variable de contexte ou une expression XPath.

Pour modéliser une activité Assign, il est fortement conseillé d'utiliser la commande Insérer une activité Assign depuis le menu contextuel du flux. Cette commande crée automatiquement une activité Assign avec les variables d'entrée affectées appropriées. Il vous suffit de définirla partie concernantla propriété source (variable d'entrée de la transformations de données) ainsi que celle concernant la propriété cible (variable affectée de la transformation de données) dans l'onglet Affectations de la feuille de propriétés.

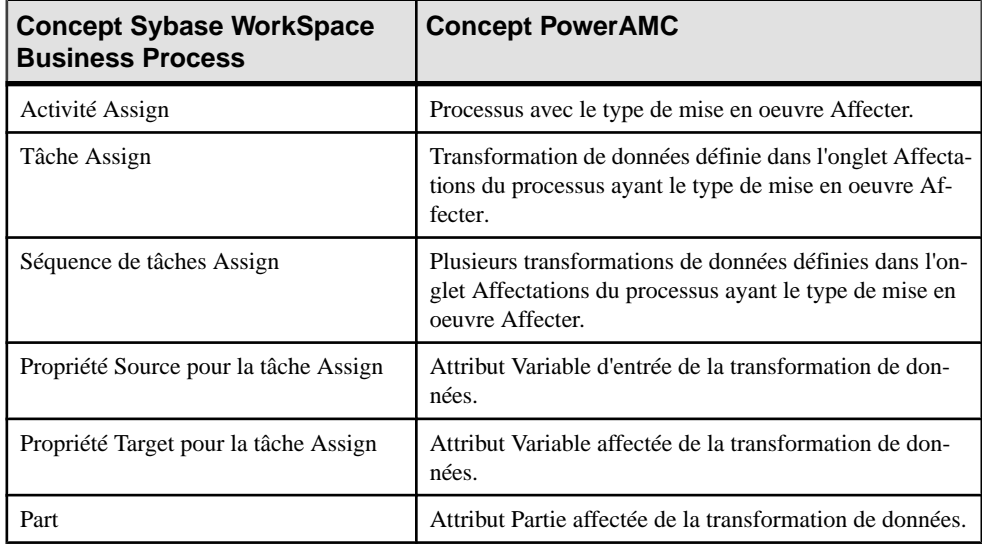

Lorsque vous créez une activité Assign avec le type de mise en oeuvre Affecter, l'onglet Affectations s'affiche :

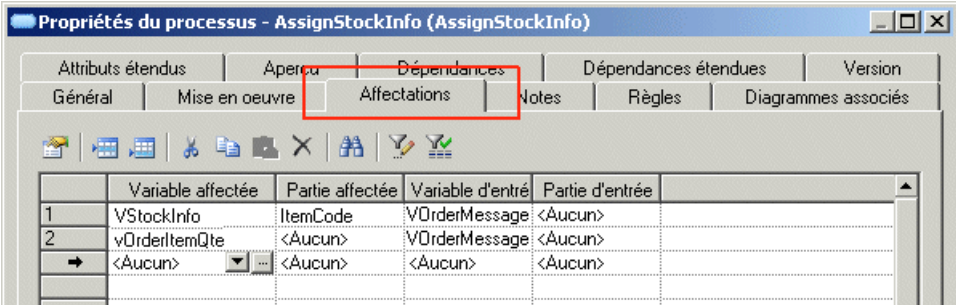

Dans l'onglet Affectations, vous devez :

• Cliquer sur une ligne vide pour créer une transformation de données.

- Sélectionner une variable affectée pour définir la propriété cible d'une tâche d'affectation.
- Sélectionner une variable d'entrée pour définirla propriété source d'une tâche d'affectation élémentaire.

**Remarque :** Vous pouvez pointer sur un processus <<Undefined>>, cliquer le bouton droit de la souris, et sélectionner Changer en activité Assign.

# **Activités Split-Join**

Une scission (Split) est un point dans le processus métiers où une seule activité est scindée en plusieurs activités parallèles. Une jonction (Join) est un point dans le processus métiers où plusieurs activités parallèles convergent en une seule activité commune.

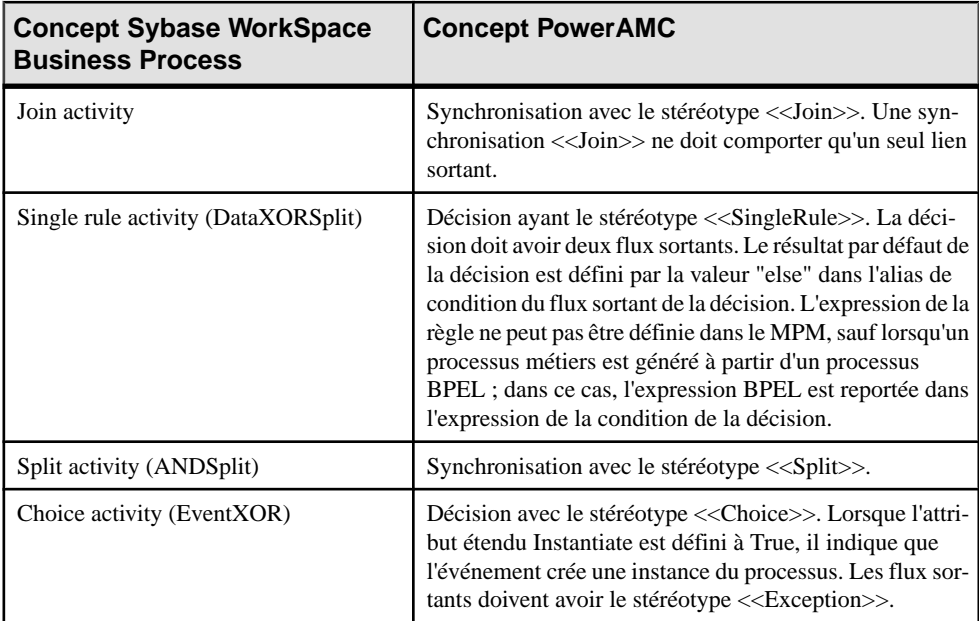

# **Activités Complex**

Une activité complexe est composée d'activités atomiques. Les activités complexes peuvent prendre fin normalement, après un événement de dépassement de délai ou après un événement d'erreur. L'activité complexe rattrape les événements d'exception (exceptions, compensation ou dépassement de délai) en utilisant des gestionnaires d'exception, des gestionnaires de compensation et des gestionnaires de dépassement de délai.

Dans Sybase WorkSpace Business Process, une activité complexe définit un sous-processus qui inclut des variables de contexte : un gestionnaire d'exception par défaut ainsi, éventuellement, qu'un gestionnaire par erreur, un gestionnaire de compensation, et plusieurs

gestionnaires de dépassement de délai. Ces gestionnaires sont des activités complexes exécutées lorsque l'événement correspondant survient.

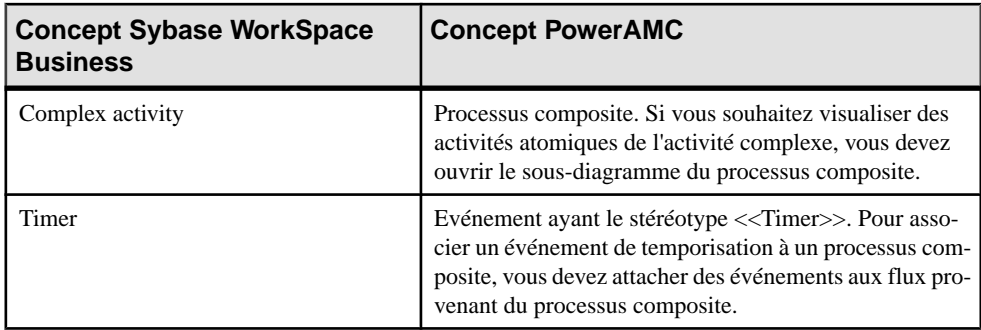

La fin de l'activité complexe se modélise sous forme de flux partant du processus composite :

- Un flux ayant un événement <<Fault>> cible une activité <<ExceptionHandler>>.
- Un flux ayant un événement <<Timer>> cible une activité <<TimeoutHandler>>.
- Un flux ayant un événement <<Compensation>> cible une activité <<CompensationHandler>>.

Si vous pointez surle processus composite puis cliquez le bouton droit de la souris, vous voyez apparaître différentes commandes permettant de créer cessorties: Ajouter un gestionnaire de compensation, Ajouter un gestionnaire d'exception, Ajouter un gestionnaire de dépassement de délai, et Ajouter un gestionnaire d'exception par défaut.

## **Activités Loop**

Une activité Loop (boucle) est une activité complexe avec des itérations.

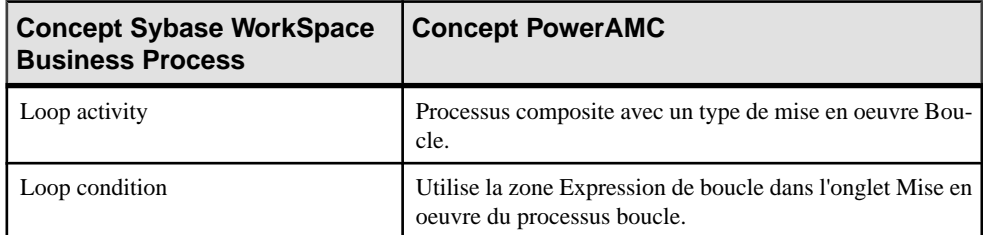

Le sous-diagramme d'une activité Loop peut contenir une activité Break. Vous modélisez l'activité Break sous la forme d'un objet fin ayant le stéréotype <<Break>>.

# **Activités de gestion des événements**

Les événements se produisent uniquement au sein des processus racine et des activités complexes. Les différents types d'activité de gestion d'exception sont les suivants : erreur, dépassement de délai et compensation.

- Les exceptions sont provoquées par les activités <<ThrowException>> ou correspondent aux erreurs renvoyées par les opérations appelées par les activités d'appel de service. La gestion d'exception est possible lorsque l'activité complexe contient une activité Exception ou un appel de service. Ces activités sont modélisées comme suit :
	- Gestionnaire d'exception Processus composite ayant le stéréotype <<ExceptionHandler>>. Le gestionnaire d'exception doit être au même niveau que l'activité complexe et être connecté par un flux à cette activité.
	- Flux connecteur Flux avec un événement  $\langle$ -Fault $\rangle$ .
	- Gestionnaire d'exption par défaut Flux avec stéréotype <<DefaultExceptionHandler>>.
- La gestion de dépassement de délai est possible uniquement lorsque l'activité complexe contient des temporisations (timers). Ces activités sont modélisées comme suit :
	- Gestionnaire de dépassement de délai Processus composite ayant le stéréotype <<TimeoutHandler>>. Le gestionnaire de dépassement de délai doit être au même niveau que l'activité complexe et connecté à l'aide d'un flux à cette activité.
	- Flux connecteur Flux avec un événement <<Timer>>.
- La gestion de compensation est exécutée lorsqu'une activité Compensate est exécutée dans la portée externe de l'activité complexe à compenser. Une activité Compensate doit être utilisée au sein d'un gestionnaire d'exception ou d'un gestionnaire de compensation ; elle ne peut pas être liée à plusieurs activités complexes. Ces activités sont modélisées comme suit :
	- Gestionnaire de compensation Processus composite ayant le stéréotype <<CompensationHandler>>. Le gestionnaire de compensation doit se trouver au même niveau que l'activité complexe et être connecté à l'aide d'un flux à cette activité.
	- Flux connecteur Flux avec un événement << Compensation >>.

## **Activités Delay et Terminate**

Une activité Delay permet à l'utilisateur de définir une pause dans l'exécution avant de poursuivre cette dernière.

Vous modélisez une activité Delay en utilisant un processus avec le stéréotype <<Delay>>. Vous pouvez également utiliser l'outil correspondant dansla boîte à outilsSybase WorkSpace Business Process.

Le processus <<Delay>> génère un événement <<Timer>>.

Une activité Terminate permet à l'utilisateur de définir plusieurs sortes d'activités de fin afin d'arrêter l'exécution d'un processus ou d'une activité complexe.

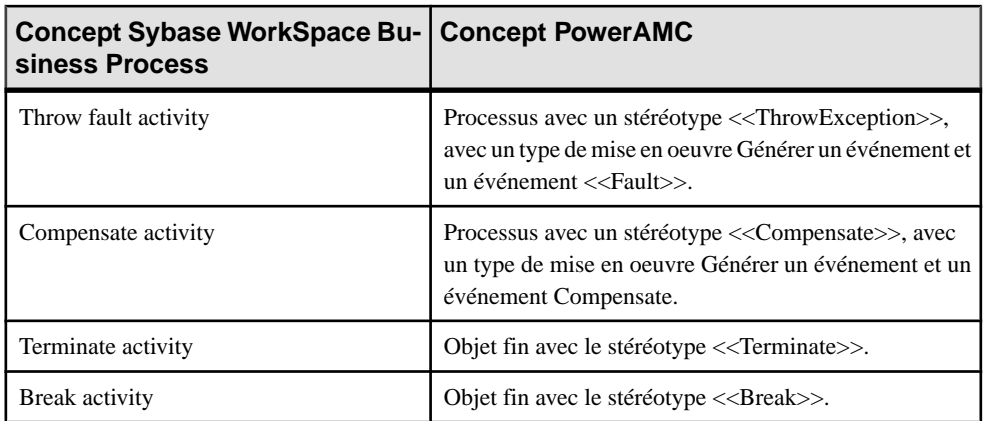

Sybase WorkSpace Business Process prend en charge plusieurs activités Terminate : Throw Fault, Compensate, Terminate et Break.

Vous pouvez créer ces activités en utilisant l'outil correspondant dans la boîte à outils Sybase WorkSpace Business Process.

Le fait d'utiliser un processus qui génère un événement <<Fault>> est utile si le nom de l'erreur est attrapé de façon explicite par le gestionnaire d'exception de l'activité complexe parent. Le nom de l'événement Fault sera le nom de l'erreur attrapée par le gestionnaire d'exception.

# **Flux de séquence provenant des activités**

Un flux de séquence est un flux de contrôle entre activités. Le lien va d'un point d'ancrage situé dans l'objet source vers un point d'ancrage situé dans l'objet cible. Certains objets tels que Start, Choice, Split et Complex Activity peuvent avoir plusieurs flux sortant du même point d'ancrage. SingleRule peut avoir plusieurs flux sortants, chacun partant d'un point d'ancrage particulier. Les activités restantes peuvent n'avoir qu'un seul flux sortant d'un point d'ancrage, à l'exception des activités terminales.

Vous modélisez un flux de séquence en utilisant des flux dans le MPM. Les contraintes existant sur les flux sortants sont contrôlées lorsque vous lancez une vérification de votre modèle.

## **Corrélations**

Une corrélation est un jeu de propriétés identifiants utilisées par le moteur de Sybase WorkSpace afin d'identifier l'instance d'un processus métiers concernée par un message envoyé ou reçu.

Vous modélisez une corrélation en utilisant une clé de corrélation. Vous créez une clé de corrélation à partir de la boîte de dialogue Liste des clés de corrélation ou en utilisant la commande, et vous ajoutez des variables à la clé de corrélation en utilisant l'onglet Variables de la feuille de propriétés de la clé de corrélation. Les variables de corrélation doivent avoir le stéréotype <<CorrelationProperty>>.

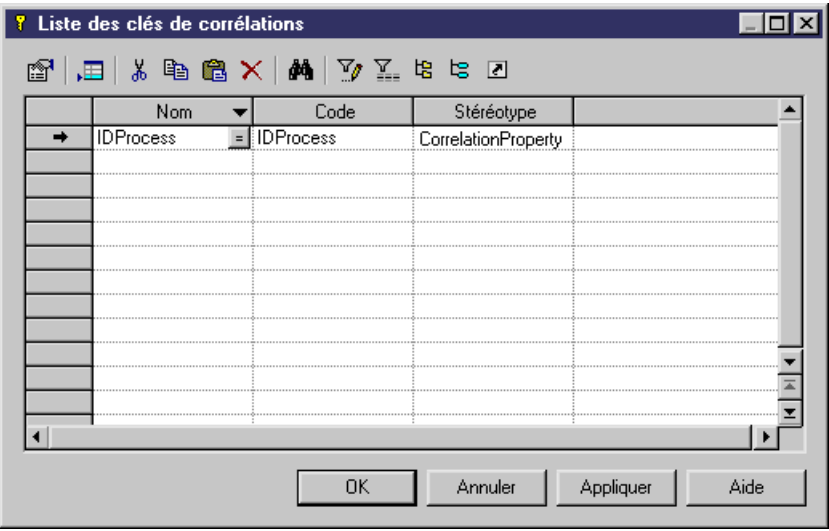

Les activités de réception, d'envoi et d'appel partagent les clés de corrélation créées sous le modèle ou l'activité complexe parent. Vous pouvez sélectionner une corrélation de réception pour une activité Receive et une corrélation d'émission pour une activité Send, et la corrélation de réception et d'émission pour une activité Invoke.

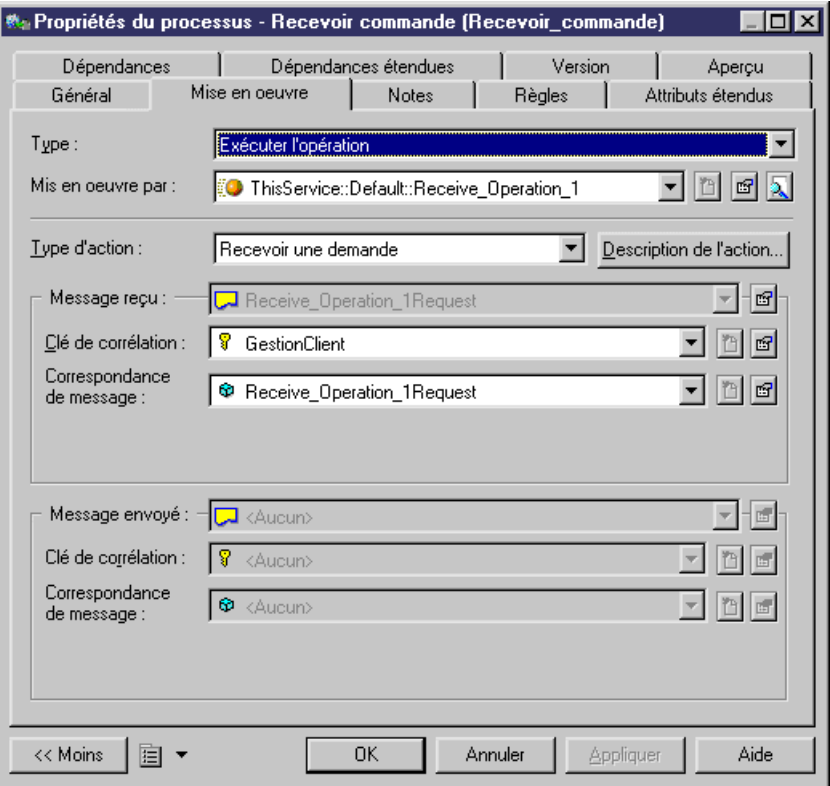

Avant d'associer une clé de corrélation à une activité, vous devez concevoir une transformation de données qui exprime la façon dont on peut obtenir les propriétés de la corrélation à partir du message envoyé ou reçu. Vous créez une ou plusieurs transformations de données avec le stéréotype <<propertyAlias>> pour chaque activité qui utilise une clé de corrélation ; chaque transformation de données doit avoir la variable de correspondance d'émission/réception de message comme variable d'entrée :

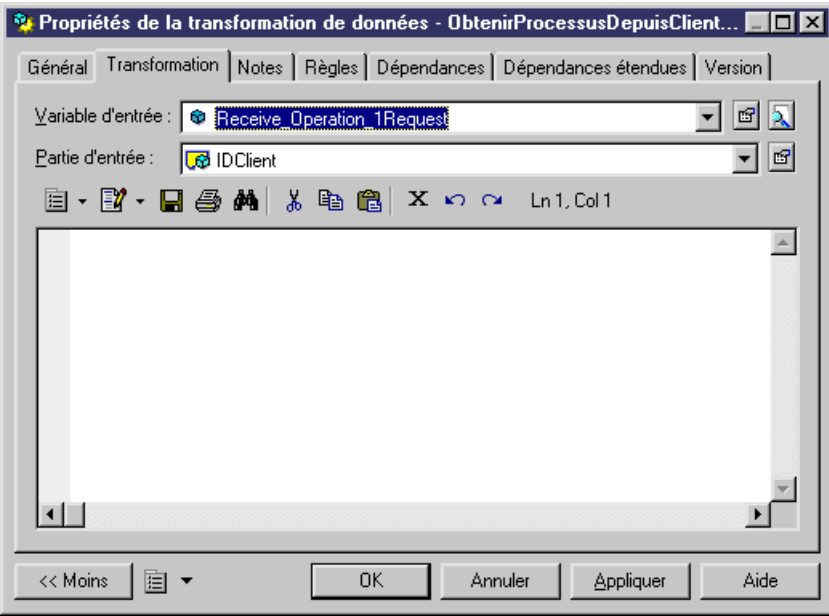

et une variable affectée avec le stéréotype <<CorrelationProperty>>.

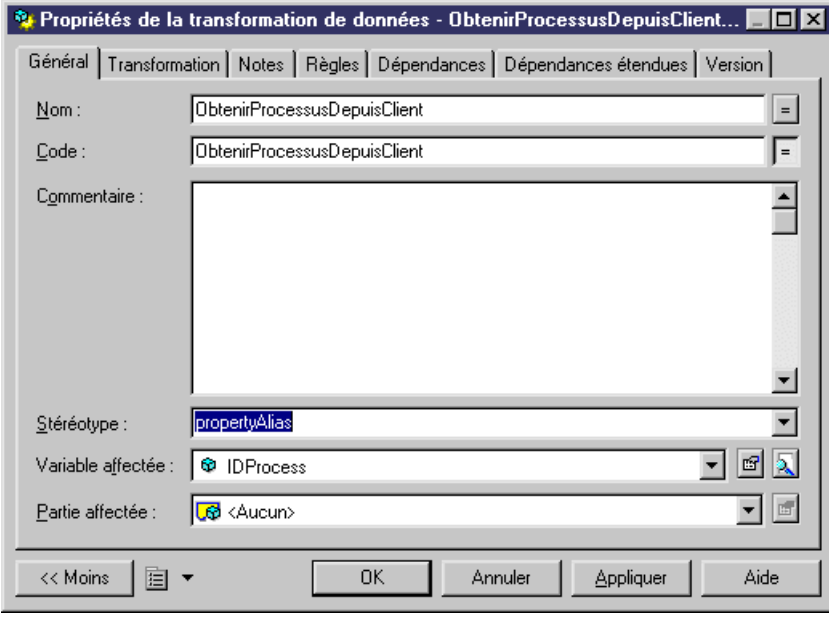

## <span id="page-278-0"></span>**Passage au langage Sybase WorkSpace Business Process**

Vous pouvez changer le langage cible d'un fichier BPEL importé ou d'un modèle Analysis afin demodéliser pourSybaseWorkSpaceBusinessProcess.Pour ce faire, vous pouvez générer un modèle avec le langage Sybase WorkSpace Business Process ou vous pouvez changer le langage cible du modèle.

#### *Si vous utilisez la fonctionnalité de génération*

Prenez soin de sélectionner un seul processus racine dans le modèle source. Un modèle correspond à un processus dans Sybase WorkSpace Business Process. Le processus racine est retiré et l'organigramme peut être défini directement dans le diagramme racine.

#### *Si vous utilisez la fonctionnalité de changement de langage cible*

Vous ne pouvez pas changer la cible si le modèle source contient plusieurs processus racine.

Lorsque vous passez à Sybase WorkSpace Business Process, certaines transformations sont effectuées sur le modèle pour le rendre compatible avec le langage Sybase WorkSpace Business Process. Ces transformations sont consignées dans la fenêtre Résultats.

#### **Importation de services WorkSpace**

La fonctionnalité d'importation des services WorkSpace permet d'importer dans le MPM courant tout type de services sous forme de fournisseur de services depuis un projet sélectionné. Vous pouvez importer des business process services, database services, EJB services, Java services, message services, SOAP services, et des transformation services.

Cette fonctionnalité n'est disponible que si vous utilisez le plug-in PowerAMC dans l'environnement WorkSpace.

- **1.** Pointez surle MPM dansl'Explorateur de modèle, cliquez le bouton droit de la souris, puis sélectionnez **Importerdesservices WorkSpace**, ou sélectionnez **Outils > Importerdes services WorkSpace**.
- **2.** Sélectionnez le projet contenant les services que vous souhaitez importer dans la boîte de dialogue Importation de services Sybase WorkSpace, puis cliquez sur Terminer.

Les services sont importés sous forme de fournisseurs de services dans le modèle.

**Remarque** : Si vous réimportez des services depuis le même projet dans le même modèle, une boîte de dialogue de fusion s'affiche et vous permet de sélectionner les services que voussouhaitez mettre à jour dans votre modèle. Dansle volet de gauche, vous pouvez voir les services disponibles dans WorkSpace, dans le volet de droite vous pouvez voir les services existants dans votre modèle. Utilisez le volet de droite pour définir avec soin le résultat que vous souhaitez obtenir dans votre modèle.

<span id="page-279-0"></span>Pour plus d'informations sur la fonctionnalité de fusion, voir Guide des fonctionnalités générale  $> L$ 'interface de PowerAMC  $>$  Comparaison et fusion de modèles.

#### **Appel de services WorkSpace**

Lorsque vous changez le langage cible de votre MPM de Analysis à Sybase WorkSpace Business Process, vous pouvez rapidement mettre en oeuvre des processus métiers <<Undefined>> en appelant différents types de service pris en charge dans Sybase WorkSpace.

Les commandes Appeler disponibles dansle menu contextuel d'un processus <<Undefined>> permettent de définir le type de mise en oeuvre d'un processus en créant de nouveaux services ou en réutilisant des services des types suivants : Transformation, Java, EJB, Message et Database.

Lorsque vous appelez un nouveau service, un nouveau fournisseur de services est automatiquement créé avec le stéréotype correspondant. Ce fournisseur de services contient une nouvelle opération qui met en oeuvre le processus <<Undefined>>. La nouvelle opération est vide et doit être définie ultérieurement dans les éditeurs spécialisés de WorkSpace.

Lorsque vous appelez un service existant, une boîte de dialogue de sélection d'opération permet de sélectionner l'opération existante pour mettre en oeuvre le processus <<Undefined>> courant.

Pointez sur un processus <<Undefined>>, cliquez le bouton droit de la souris, puis sélectionnez une commande Appeler....

ou

Affichez la feuille de propriétés d'un processus <<Undefined>> et sélectionnez le stéréotype <<Invoke>>, puis sélectionnez une opération de fournisseur de services.

ou

Sélectionnez l'opération de fournisseur de services à appeler dans l'Explorateur de modèle et faites-la glisser sur un processus <<Undefined>>, le stéréotype <<Invoke>> n'est pas encore affecté, vous devez vérifier le modèle pour laisser la correction automatique définir le stéréotype <<Invoke>>.

## **Génération pour Sybase WorkSpace Business Process**

Cette section explique certaines fonctionnalités du langage Sybase WorkSpace Business Process afin de générer du code à partir d'objets contenus dans le MPM.

#### **Définition des paramètres de génération pour Sybase WorkSpace Business Process**

Vous pouvez définir l'option suivante, disponible sur l'onglet Options de la boîte de dialogue Génération pour Sybase WorkSpace Business Process :

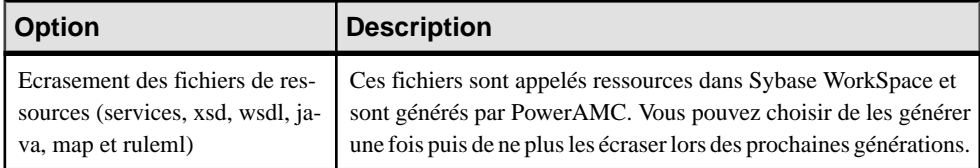

Si les fichiers générés sont déjà utilisés dans Sybase WorkSpace Business Process à des fins de mise en oeuvre,il est fortement recommandé d'éviter de les écraser la prochaine fois que vous générez à partir de PowerAMC car ces fichiers contiennent des détails de mise en oeuvre qui peuvent être perdus lors de l'écrasement. Pour éviter un écrasement accidentel, assurez-vous de régénérer dans un fichier distinct, ou sélectionnez la tâche "Incrémenter le numéro de version des fichiers générés" dans l'onglet Tâches.

#### *Tâche de génération*

La tâche "Incrémenter le numéro de version des fichiers générés" peut être utilisée pour ajouter un numéro de version à tous les fichiers générés à partir du modèle courant. Cette fonctionnalité permet d'éviter d'écraser les fichiers que vous avez déjà commencé à mettre en oeuvre dans Sybase WorkSpace Business Process.

Lorsque vous sélectionnez cette tâche de génération, l'attribut étendu GenerationVersionNumber du modèle et des fournisseurs de services est automatiquement incrémenté chaque fois que vous générez le modèle.

#### *Chemin de génération*

Vous devez générer dans un dossier de projet existant, ou dans un dossier situé dans le répertoire racine de l'espace de travail Eclipse, dans ce cas le dossier devient le dossier du projet. La hiérarchie de dossiers suivante n'est pas admise car dossier1 n'est pas un dossier de projet :

d:\Sybase\WorkSpace\Eclipse\workspace\dossier1\dossier2

#### **Génération de fichiers Sybase WorkSpace Business Process**

Lorsque vous générez pour Sybase WorkSpace Business Process, les types de fichiers suivants sont générés :

Le fichier *model.bpmn* est un fichier XML qui contient la description bpmn du modèle de processus métiers. Chaque activité est définie sous la forme d'un élément NotationBag et chaque flux est défini sous la forme d'un SequenceFlow bag.

- Le fichier svc\_bpmn est un fichier XML généré à partir du fournisseur de services appelé ThisService. Toutes les opérations définies dans l'interface de service Default sont générées dans le fichier de service de processus métiers.
- Le fichier *bpmn.gem* est un fichier XML généré à partir du diagramme de processus métiers par défaut du modèle.
- Les fichiers de service (svc  $xyz$ ) pour les nouveaux services.
- Un fichier XSD est généré pour chaque message de MPM ayant des parties de message, ce fichier est utilisé par un fournisseur de services.

**Remarque :** Il est fortement conseillé d'utiliser la fonctionnalité de vérification du modèle avant de lancer la génération afin de s'assurer de la validité de votre modèle.

- **1.** Sélectionnez **Langage > Générer du code Sybase WorkSpace Business Process 1.0** pour afficher la boîte de dialogue Génération.
- **2.** Saisissez un répertoire de destination pour le fichier généré dans la zone Répertoire.

ou

Cliquez sur le bouton Sélectionner un chemin à droite de la zone Répertoire pour sélectionner le répertoire approprié.

- **3.** Cochez la case Vérifier le modèle si vous souhaitez vous assurer de la validité de votre modèle avant de lancer la génération.
- **4.** Cliquez sur l'onglet Sélection et sélectionnez les objets à inclure dans les sous-onglets accessibles en bas de l'onglet.

**Remarque :** Tous les processus du modèle sont sélectionnés et affichés par défaut. Vous utilisez les outils de sélection situés à droite de la liste Sélectionner l'emplacement.

- **5.** Cliquez sur l'onglet Options, puis sélectionnez une valeur pour chaque option requise.
- **6.** Cliquez sur OK pour lancer la génération.

Une boîte de progression s'affiche. La fenêtre Liste de résultats affiche lesfichiers générés, que vous pouvez éditer. Les résultats sont également affichés dans la fenêtre Résultats, située dans la partie inférieure de la fenêtre principale.

Tous les fichiers Sybase WorkSpace Business Process sont générés dans le répertoire de destination.

# Chapitre 15 **EbXML (Electronic Business XML)**

Un MPM collaboratif permet de modéliser les échanges inter-entreprises (Business-to-Business). Il représente l'échange de messages entre partenaires dans des processus racine, chaque processus racine peut alors être décomposé en une chorégraphie qui représente la séquence des échanges de messages. PowerAMC prend en charge ebXML BPSS v1.01 et v1.04.

ebXML BPSS (Electronic Business XML Business Process Specification Schema) est un standard global d'échanges commerciaux électroniques qui permet aux entreprises de se livrer à destransactions commerciales en échangeant des messages au format XML et ce, quels que soient la taille et l'emplacement de ces entreprises. Le schéma de spécification porte sur les processus métiers. Il identifie des éléments tels que les processus métiers globaux, les rôles, les transactions, les documents métiers utilisés (les DTD ou schémas), les flux de document, les aspects juridiques, les aspects relatifs à la sécurité, les accusés de réception de niveau métiers, ainsi que les états. Un schéma de spécification peut être utilisé par une application pour configurer les détails relatifs aux échanges commerciaux électroniques avec une autre organisation.

ebXML BPSS prend en charge la spécification des Business Transactions (transactions commerciales) ainsi que la chorégraphie des Business Transactions en Business Collaborations (collaborations commerciales).

Une spécification créée à l'aide de ebXML BPSS est une spécification de processus métiers ebXML. Cette spécification est une déclaration des partenaires, des rôles, des collaborations, de la chorégraphie et des échanges de documents commerciaux qui constituent un processus métiers.

Vous construisez un MPM collaboratif pour décrire les collaborations entre partenaires qui sont considérés comme étant du même niveau.

Dans un MPM collaboratif, les processus atomiques correspondent à un échange de messages prédéfini entre partenaires. Cet échange ne contient qu'une requête potentiellementsuivie par une réponse.

Les processus atomiques (activités) doivent être définis sous un processus racine qui représente la séquence des échanges entre partenaires.

Le MPM collaboratif décrit toutes les collaborations binaires que le processus joue avec tous les partenaires.

Les objets que vous utilisez pour construire le MPM collaboratif sont pour l'essentiel les mêmes que ceux que vous utilisez pour construire un MPM d'analyse. Toutefois, certaines <span id="page-283-0"></span>contraintes sont ajoutées pour répondre aux exigences spécifiques de ebXML. Elles sont définies dans les sections suivantes.

# **BPSS (Business Process Specification Schema) EbXML**

Les principaux concepts du BPSS ebXML sont les Business Collaboration (Binary et MultiParty), Business Transactions, Business Document Flows et Choreography.

Vous utilisez la boîte à outils ebXML BPSS afin de créer des Business Transactions et des Business Collaborations dans un MPM :

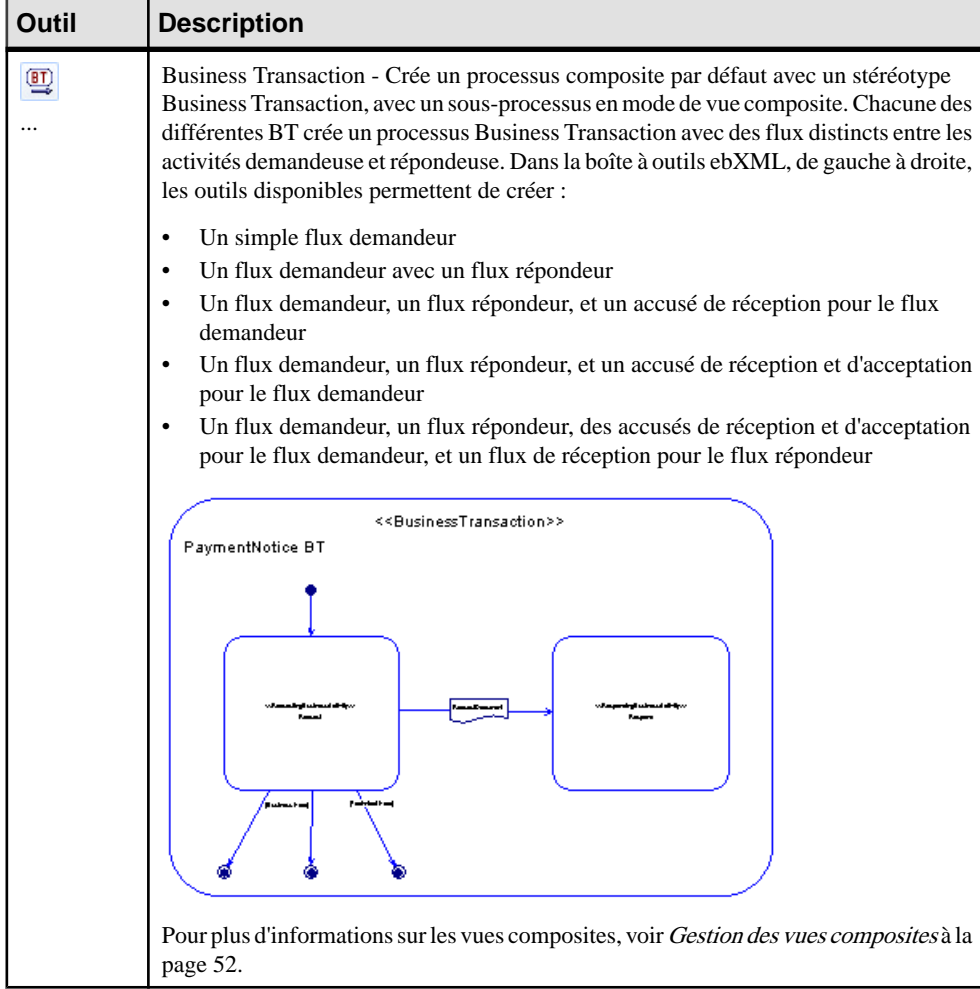

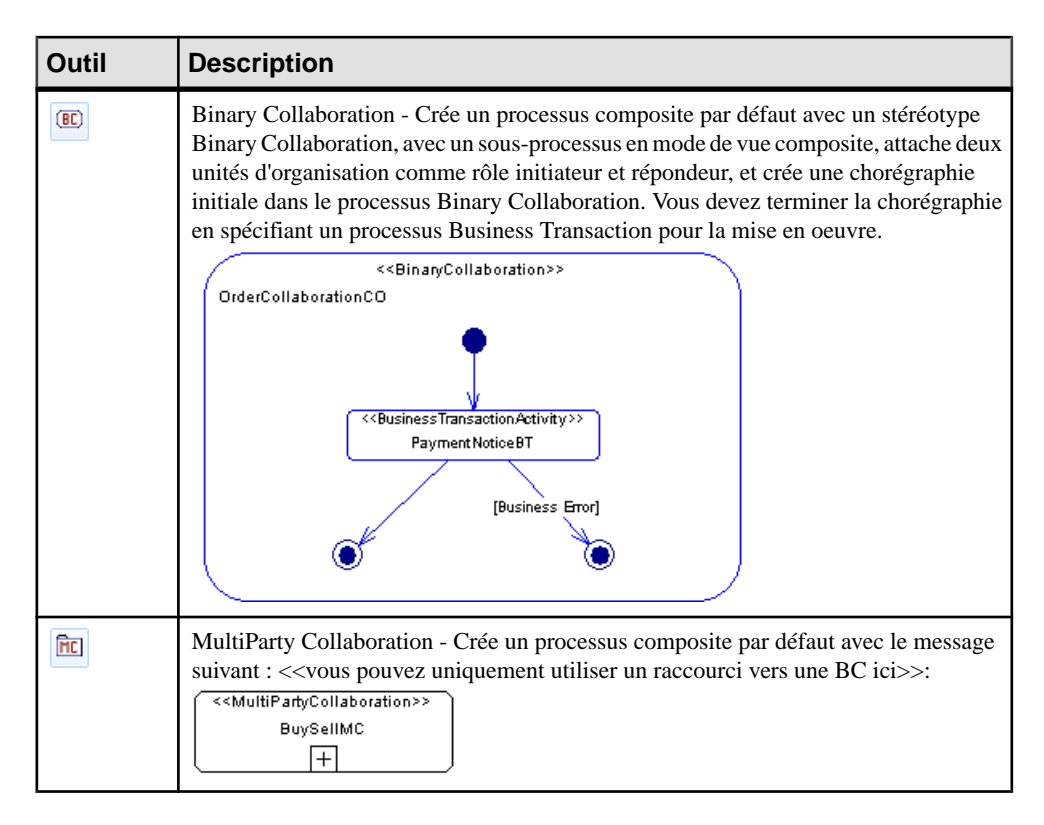

#### *Business Transaction*

Chaque Business Transaction se compose d'un ou de deux Business DocumentFlows(flux de documents métiers) prédéfinis. Une Business Transaction peut en outre être prise en charge par un ou plusieurs Business Signals.

Une Business Transaction est l'interaction atomique (arrangement commercial) entre deux partenaires commerciaux. L'une des parties joue le rôle demandeur (Requesting) et l'autre joue le rôle répondeur (Responding). Cette interaction produitsystématiquement un Business Document Flow du rôle demandeur vers le rôle répondeur et peut produire un ou plusieurs Business Document Flow dans le sens inverse. Une Business Transaction peut en outre être prise en charge par un ou plusieurs Business Signals.

Tout comme la Binary Collaboration, une Business Transaction est un protocole réutilisable entre deux rôles. Le protocole est réutilisé en y faisant référence à partir d'une Binary Collaboration, par le biais de l'utilisation d'une Business Transaction Activity. Dans une Business Transaction Activity, les rôles de la Binary Collaboration sont affectés à l'exécution de la Business Transaction.

Une Business Transaction peut aboutir ou échouer :

- Si elle aboutit, elle peut être modélisée comme un lien juridique entre les deux partenaires, dans le cas contraire elle gouverne leur activité de collaboration.
- Si elle échoue, elle est nulle et non avenue, et chaque partenaire doit abandonner tout engagement mutuel établi par la transaction.

#### *Business Collaboration*

Une Business Collaboration se compose d'un jeu de rôles qui interagissent via des Business Transactions en échangeant des Business Documents.

Les Business Collaboration peuvent être :

- Binary Collaboration(collaboration binaire) entre deux rôles uniquement.
- *MultiParty Collaboration* entre au moins deux rôles, mais de telles MultiParty Collaborations sont toujours la synthèse de plusieurs Binary Collaborations

Les Binary Collaborations sont exprimées sous forme d'un jeu de Business Activities (activités commerciales), qui peuvent consister à conduire une Business Transaction (Business Transaction Activity) ou une autre Binary Collaboration (Collaboration Activity) complète. Les activités commerciales sont séquencées dans une chorégraphie. Le passage d'un ordre d'achat ou la demande d'un catalogue constituent des exemples de Business Transaction Activity ; la négociation d'un contrat constitue un exemple de Collaboration Activity.

La possibilité pour une Binary Collaboration d'avoir des activités qui exécutent d'autres Binary Collaborations estla clé des compositionsrécursives de Binary Collaboration, et de la réutilisation des Binary Collaborations.

Une Binary Collaboration doit avoir exactement deux rôles associés (demandeur et répondeur). Pour ce faire, vous devez définir les associations de rôle dans le diagramme racine.

Une Binary Collaboration ne peut contenir qu'un seul début. Ses sous-processus doivent toujours être mis en oeuvre par un processus BusinessTransaction ou par un processus BinaryCollaboration. Les objets décision ne sont pas admis et les activités doivent être créées à l'aide de **Alt**+glisser-déposer.

Une MultiParty Collaboration est un jeu de Binary Collaborations entre partenaires commerciaux. Chaque partenaire joue un ou plusieurs rôles dans la collaboration

Une MultiParty Collaboration ne peut contenir que des unités d'organisation avec la représentation sous forme d'icônes et des raccourcis vers des Binary Collaborations liées entre elles par l'intermédiaire de dépendances étendues.

#### *Business Document flows*

Une business transaction est réalisée en utilisant des *Business Document flows* entre les rôles demandeur et répondeur. Il y a toujours un Business Document demandeur, et parfois un Business Document répondeur, selon la sémantique de transaction souhaitée (c'est-à-dire une notification unilatérale ou une conversation bilatérale). Pour ce faire, vous devez définir un format de message sur le flux dans la Business Transaction. Il s'agit du seul moyen pour

échanger des données. Vous ne pouvez pas définir un format de message sur le flux dans une Binary Collaboration.

La définition du document elle-même est effectuée par le biais des spécifications de composant principal ebXML, ou grâce à une méthodologie externe à ebXML, mais ayant pour résultat un DTD ou un schéma vers lequel la BPSS (Business Process Specification) ebXML peut pointer. Ce schéma est référencé par un objet format de message.

#### *Choreography (chorégraphie)*

La Business Transaction Choreography décrit l'ordre et les transitions entre Business Transactions ou sous-collaborations au sein d'une Binary Collaboration. La chorégraphie est décrite dans le BPSS ebXML à l'aide de concepts de diagramme d'activités tels qu'un état de début, un état de fin, des activités, dessynchronisations, destransitions entre les activités ainsi que des gardes sur les transitions.

#### **Diagramme racine et processus racine dans ebXML**

Lorsque vous créez un MPM collaboratif, vous devez systématiquement définir un diagramme racine immédiatement sous le modèle ou package afin de représenter le sujet du modèle de processus et définir la portée et l'orientation du modèle.

Le diagramme racine ne doit contenir que les éléments suivants :

- Des processus racine services globaux qui n'appartiennent pas à un graphe mais décrivent leur comportement dans des sous-graphes (un processus composite autonome défini au niveau du package) en utilisant des activités atomiques et des éléments d'orchestration. Pour ebXML, le processus racine peut modéliser :
	- Une transaction atomique entre deux partenaires (Business Transaction)
	- Une collaboration binaire (Binary Collaboration) entre deux partenaires qui implique l'appel d'une séquence de transactions commerciales (Business Transactions)
	- Une collaboration entre plusieurs partenaires qui implique l'appel de plusieurs Binary Collaborations (Multiparty Collaboration)

Pour plus d'informations, voir BPSS (Business Process [Specification](#page-283-0) Schema) EbXML à la page 270.

• Des unités d'organisation (voir Unités d'organisation (MPM) à la page 56)

**Remarque** : Dans un MPM collaboratif, les *unités d'organisation* sont toujours affichées à l'aide de la représentation sous forme d'icône afin de définir un utilisateur d'un processus qui est engagé dans une collaboration avec un partenaire. L'association de rôle est utilisée pour définir le lien avec le processus. La représentation sous forme de couloir ne peut être utilisée que dans des diagrammes contenus dans des processus composites afin de simplifier la définition des partenaires appelés ou appelants pour les processus mis en oeuvre par des opérations (voir [Exemple](#page-55-0) : Utilisation du type de mise en oeuvre Exécuter [l'opération](#page-55-0) à la page 42).

Si vous avez utilisé des liens de traçabilité pour lier une unité d'organisation à un processus afin d'exprimer une collaboration binaire, ces liens sont transformés en associations de rôle.

• Des associations de rôle (voir [Associations de rôle \(MPM\)](#page-92-0) à la page 79)

#### **Modélisation d'une Business Transaction**

Pour modéliser une Business Transaction, vous créez un processus ayant le stéréotype <<BusinessTransaction>>.

Les attributs étendus suivants (accessibles sur l'onglet Attributs étendus de la feuille de propriétés du processus) s'appliquent au processus BusinessTransaction. Le tableau suivant montre quelssontles attributs disponibles pourle langage de processus ebXMLBPSS1.01 ou ebXML BPSS 1.04 :

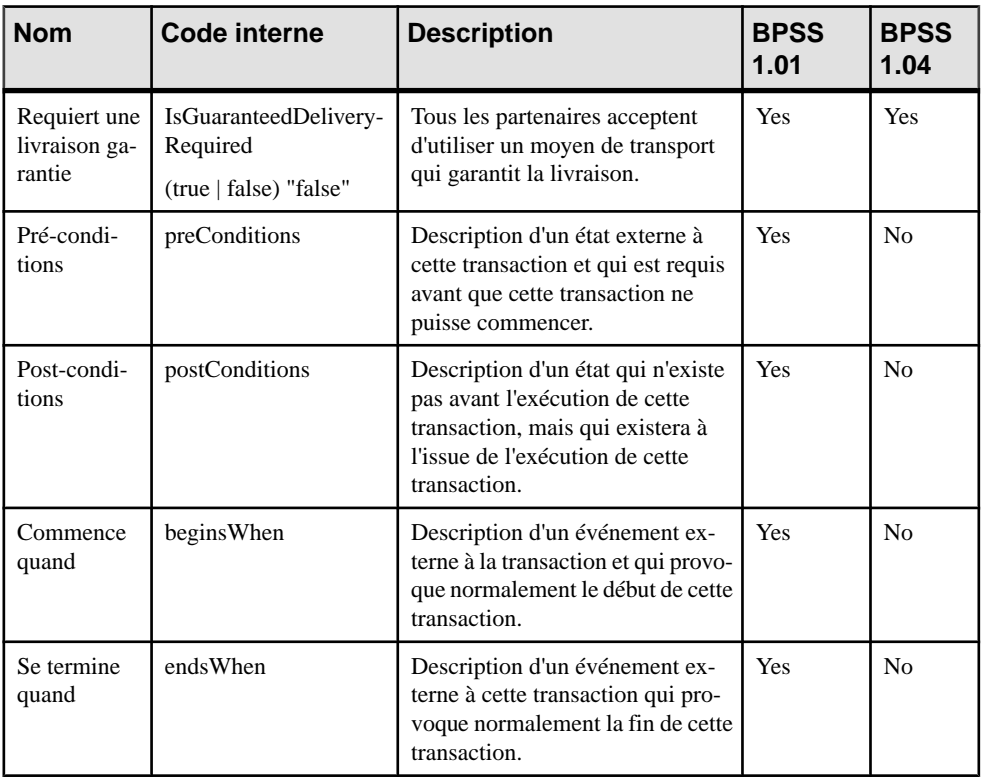
<span id="page-288-0"></span>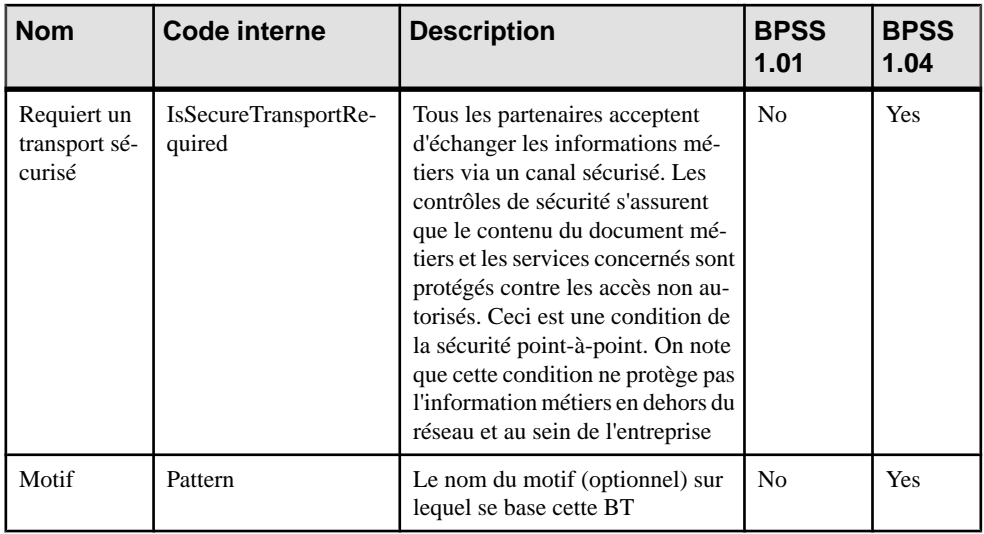

#### *Requesting et Responding Business Activities*

Le processus BusinessTransaction est un processus composite doté d'un sous-diagramme qui modélise les échanges de signaux métiers entre partenaires. Ce sous-diagramme contient une Responding Business Activity (un processus avec le stéréotype

<<RespondingBusinessActivity>>) et une Requesting Business Activity (un processus avec le stéréotype <<RequestingBusinessActivity>>) :

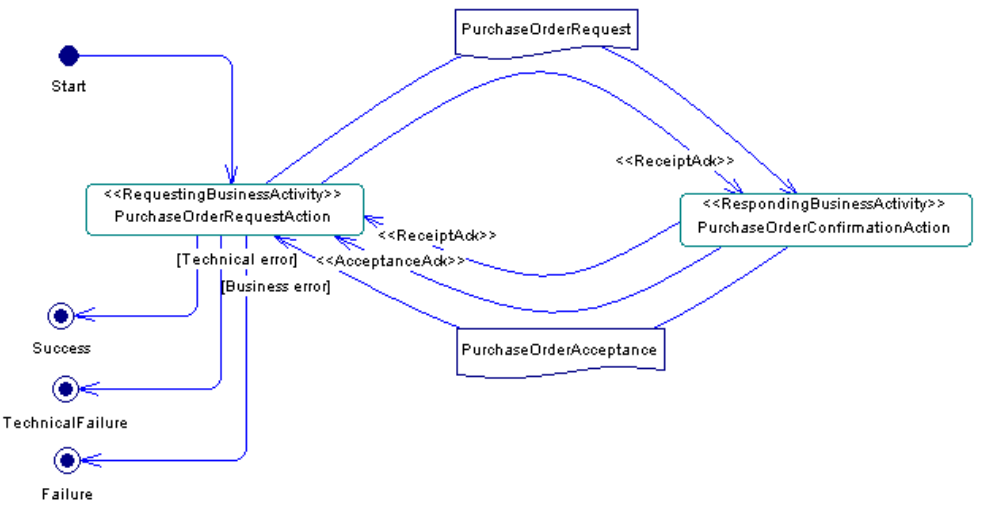

Les *signaux* sont modélisés à l'aide de flux entre les activités demandeur (Requesting) et répondeur (Responding). Les stéréotypes de flux <<ReceiptAck>> et <<AcceptanceAck>> permettent de modéliser un Receipt Acknowledgment Signal et un Acceptance

Acknowledgment Signal. Request Document et Response Document sont également modélisés à l'aide de flux ayant desformats de message qui modélisentle format de document.

Les attributs étendus suivants (accessibles sur l'onglet Attributs étendus de la feuille de propriétés du processus) s'appliquent à la fois aux processus RequestingBusinessActivity et RespondingBusinessActivity :

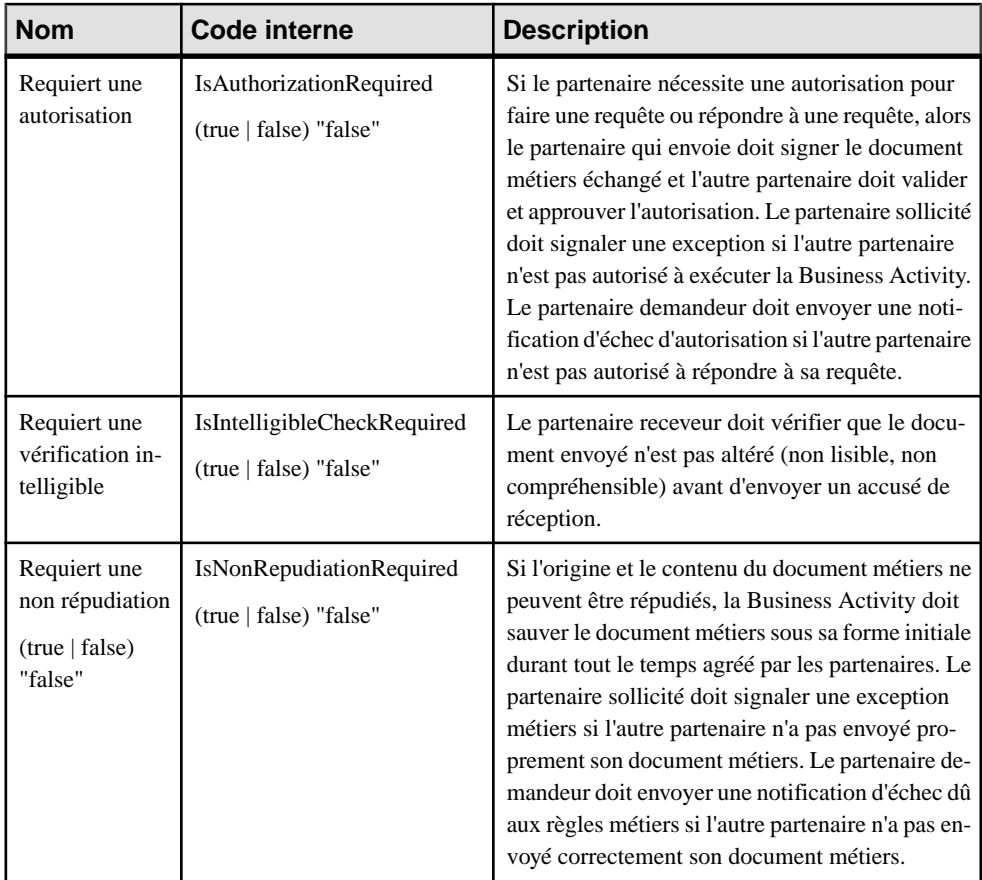

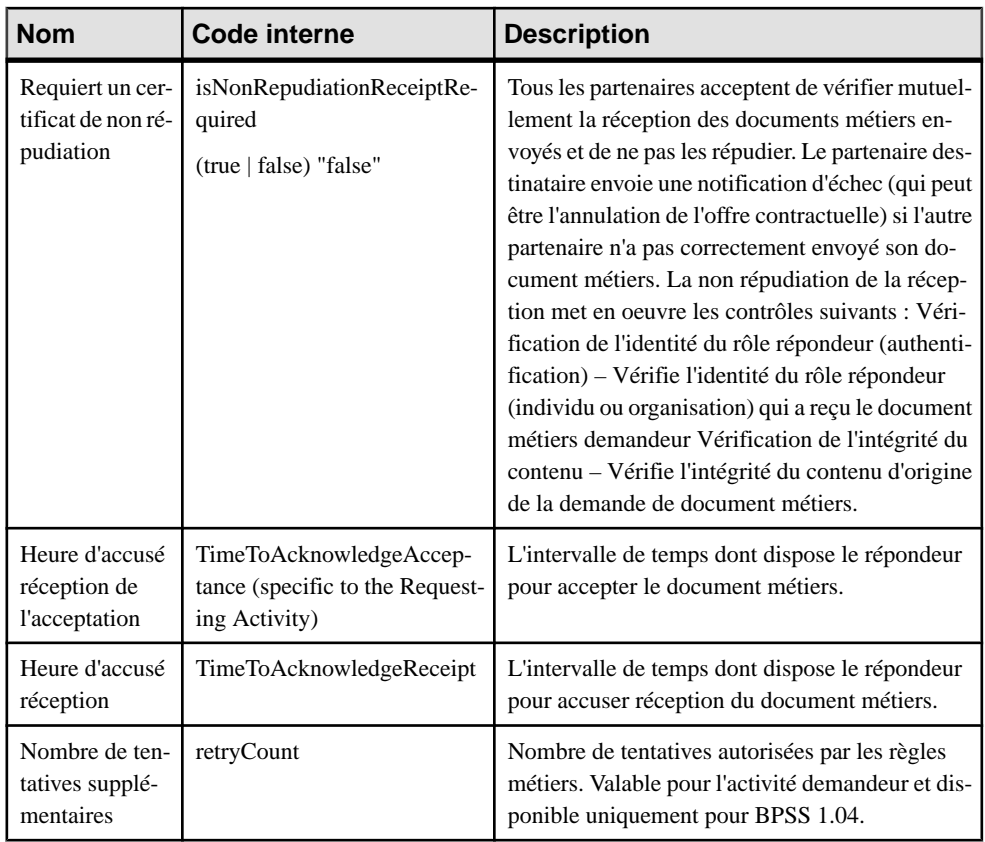

Une boîte à outils spécifique à ebXML permet de créer directement un processus composite Business Transaction dans le diagramme courant et d'initialiser le processus composite avec des activités Requesting et Responding. Le tableau suivant récapitule les flux distincts qui existent entre l'activité demandeur (Requesting) et l'activité répondeur (Responding) :

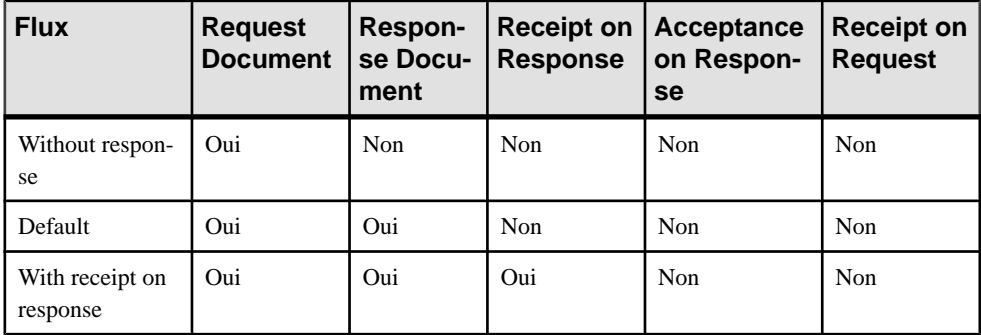

<span id="page-291-0"></span>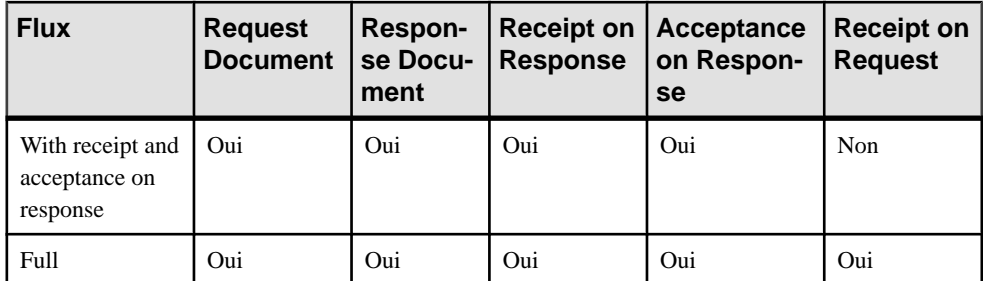

#### *Enveloppe de document (Document Envelope)*

Une enveloppe de document (Document Envelope) transporte des informations métiers entre les deux rôles dans une Business Transaction. Une enveloppe de document convoie la demande émanant du rôle demandeur vers le rôle répondeur, et une autre enveloppe de document convoie le cas échéant la réponse du rôle répondeur vers le rôle demandeur. Ce concept est modélisé à l'aide d'un flux et d'un format de message dansle Modèle deProcessus Métiers.

Les attributs étendus suivants (accessibles dans l'onglet Attributs étendus de la feuille de propriétés du format de message) s'appliquent à l'enveloppe de document :

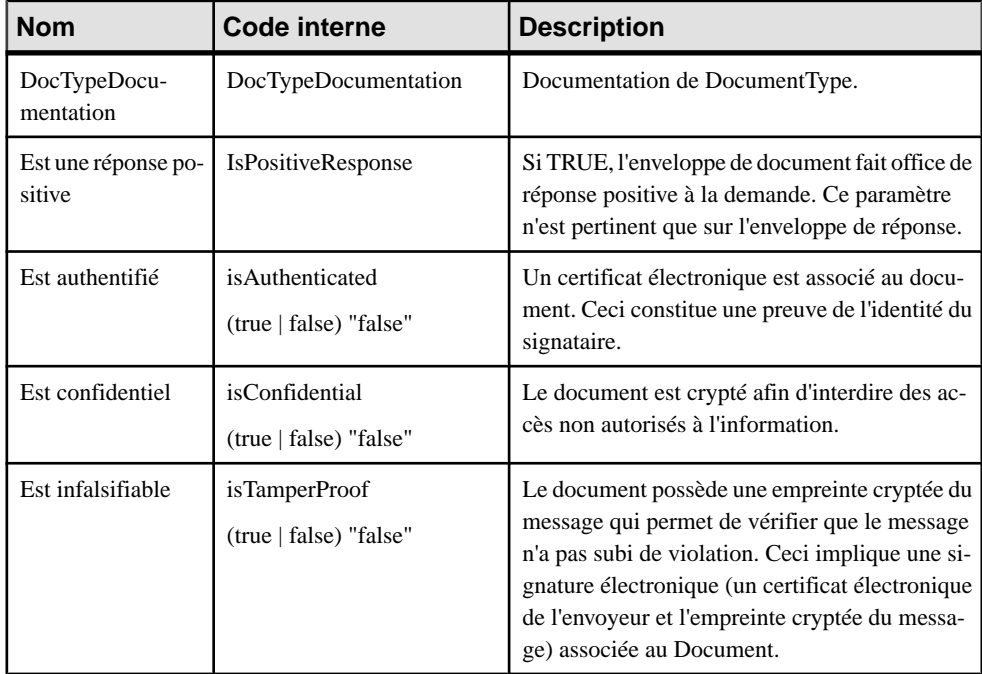

## <span id="page-292-0"></span>**Modélisation d'une Binary Collaboration**

Vous modélisez une collaboration binaire (Binary Collaboration) à l'aide d'un processus doté du stéréotype <<BinaryCollaboration>>.

Les unités d'organisation sont modélisées comme rôles demandeur et répondeur de la Binary Collaboration. Elles sont liées au processus à l'aide d'associations de rôles.

Exemple :

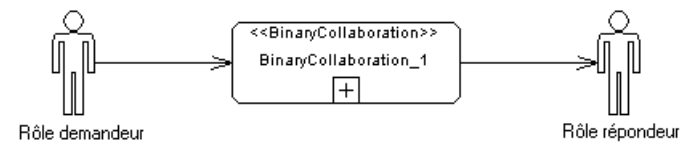

Les attributs étendus suivants (accessibles sur l'onglet Attributs étendus de la feuille de propriétés du processus) s'appliquent au processus Binary Collaboration :

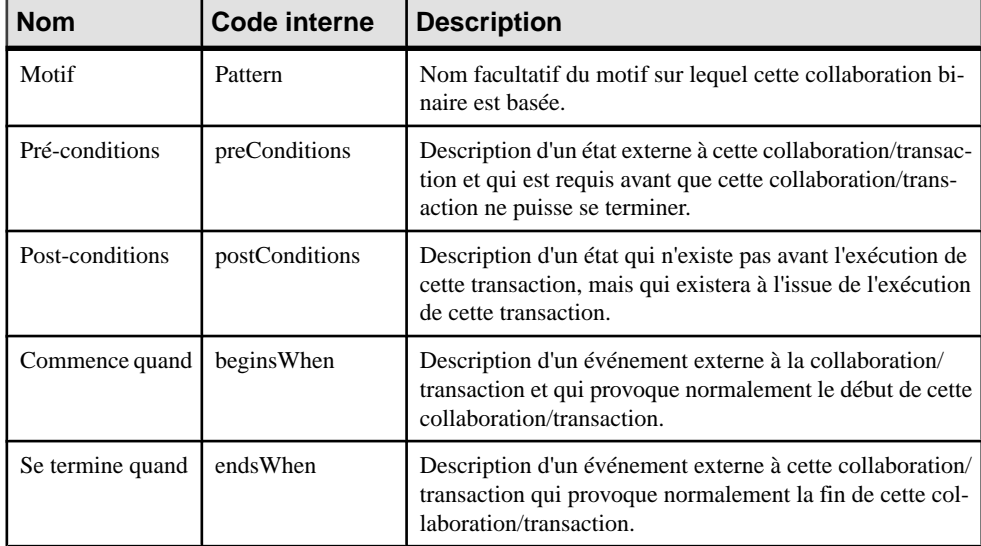

#### *Chorégraphie*

La Binary Collaboration est un processus composite doté d'un sous-diagramme qui modélise la chorégraphie :

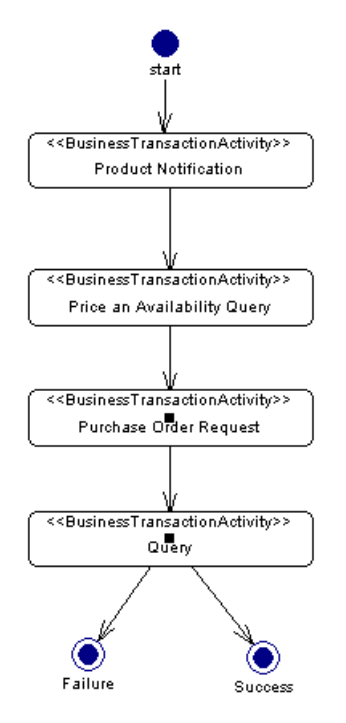

La chorégraphie est une séquence d'activités, qui peut être :

• Une Business Transaction Activity. Elle spécifie l'utilisation d'une Business Transaction partagée dans le contexte d'une Binary Collaboration et est modélisée à l'aide d'un processus ayant le stéréotype <<BusinessTransactionActivity>>. Ce processus BusinessTransactionActivity fait référence à un processus BusinessTransaction à l'aide de l'attribut Mis en oeuvre par qui est accessible en sélectionnant Réutiliser le processus dans la liste Type de l'onglet Mise en oeuvre dans la feuille de propriétés du processus BusinessTransactionActivity :

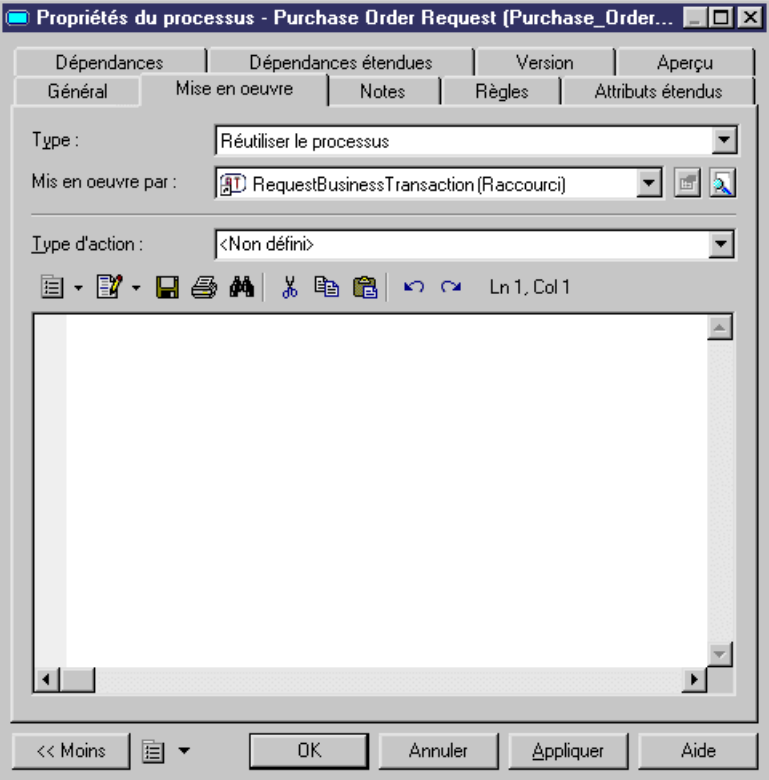

• Une Collaboration Activity. Elle spécifie l'utilisation d'une Binary Collaboration partagée dans le contexte d'une autre Binary Collaboration. Elle est modélisée à l'aide d'un processus ayant le stéréotype <<CollaborationActivity>>. Cette Collaboration Activity fait référence à la Binary Collaboration à l'aide de l'attribut Mis en oeuvre par qui est accessible lorsque vous sélectionnez Réutiliser le processus dans la liste Type de l'onglet Mise en oeuvre de la feuille de propriétés du processus Business Transaction Activity :

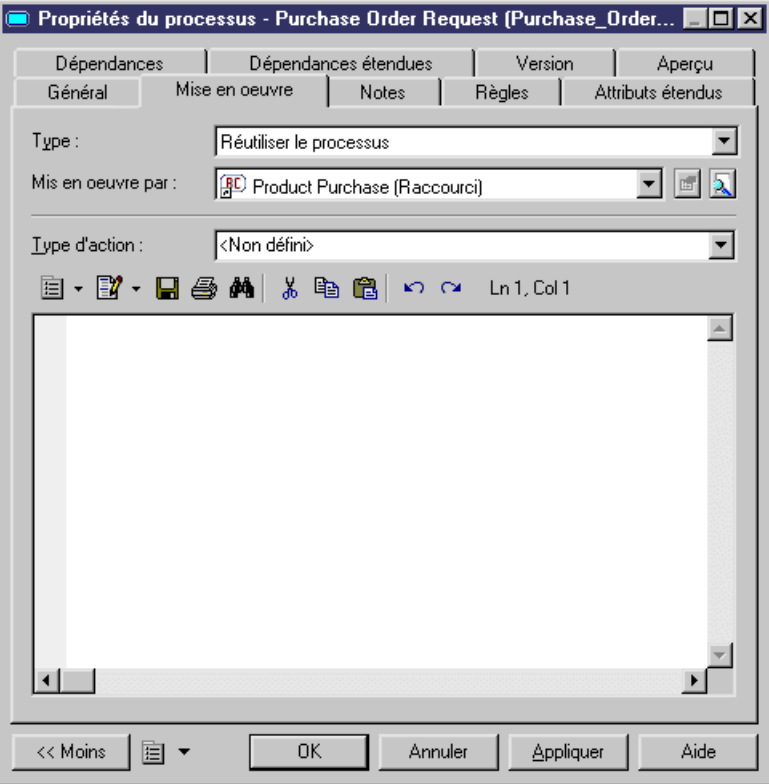

Les attributs étendus suivants (accessibles sur l'onglet Attributs étendus de la feuille de propriétés du processus) s'appliquent au processus de Business Transaction Activity. Le tableau suivant montre quels sont les attributs disponibles pour le langage de processus ebXML BPSS 1.01 ou ebXML BPSS 1.04 :

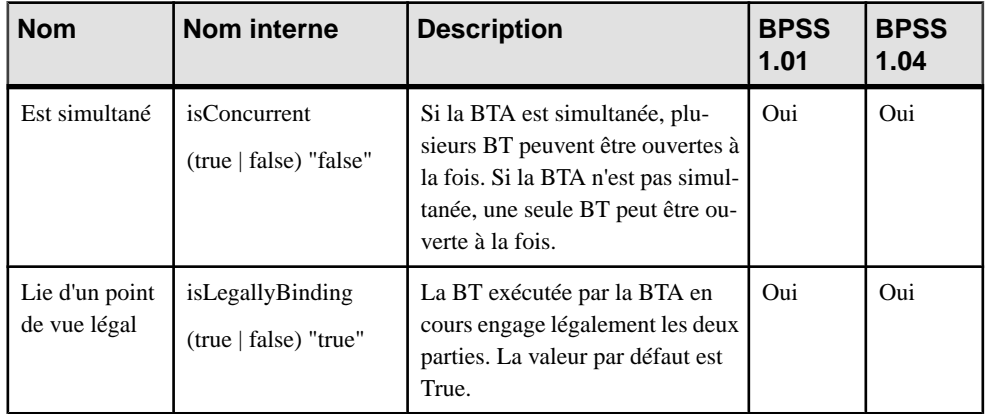

<span id="page-296-0"></span>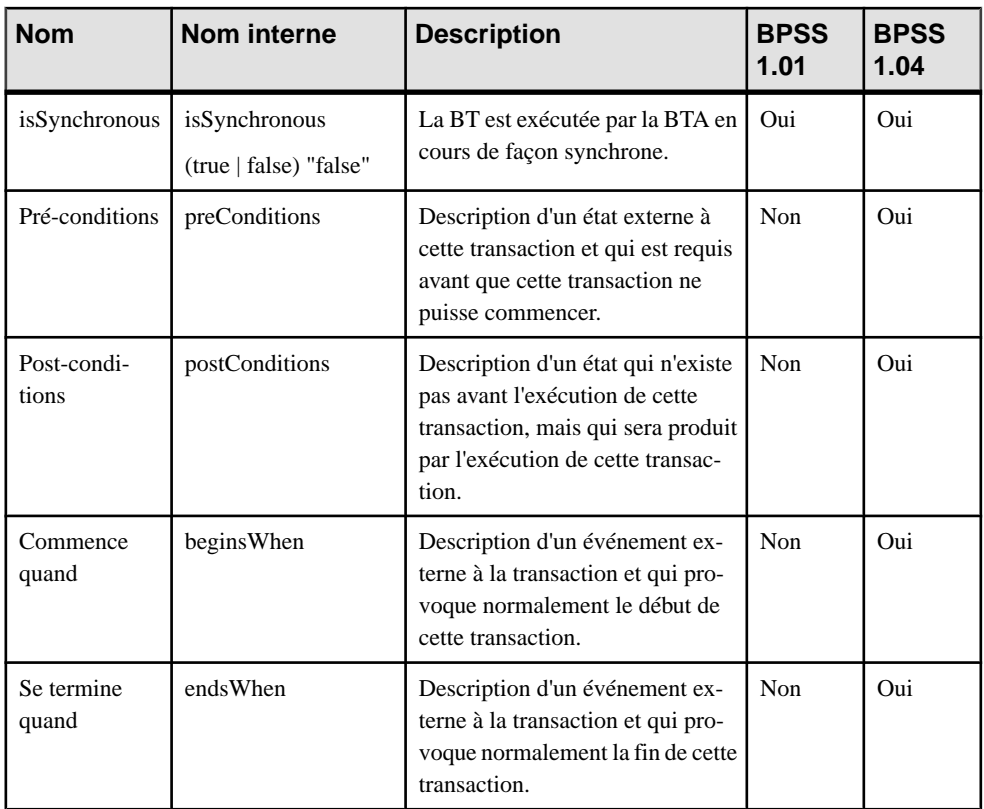

#### *timeToPerform*

timeToPerform représente l'intervalle de temps entre le moment où une Business Transaction Activity initie la première Business Transaction et le moment où la transition revient vers la Business Transaction Activity demandeur. Pour définir timeToPerform pour une Business Transaction Activity, vous pouvez utiliser l'attribut Durée dans la feuille de propriétés du processus.

#### *Flux*

Les flux dans la chorégraphie spécifient les transitions entre activités. Les attributs étendus suivants (accessibles dans l'onglet Attributs étendus de la feuille de propriétés de flux) s'appliquent au flux :

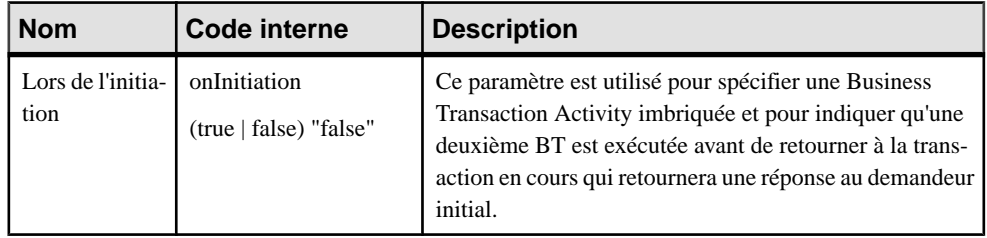

<span id="page-297-0"></span>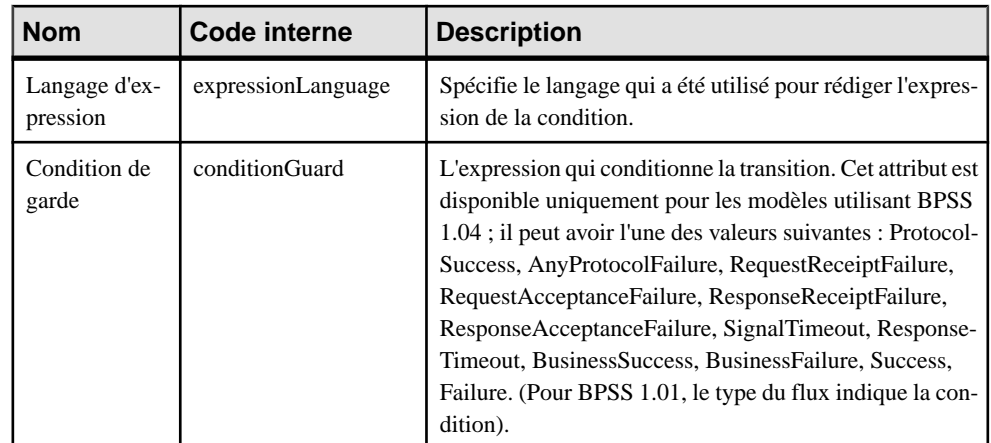

## **Modélisation d'une MultiParty Collaboration**

Vous modélisez une collaboration multipartie (MultiParty Collaboration) à l'aide d'un processus ayant le stéréotype <<MultiPartyCollaboration>>.

Le processus de MultiParty Collaboration est un processus composite doté d'un sousdiagramme qui décrit la synthèse des Binary Collaborations et des Business Partner Roles :

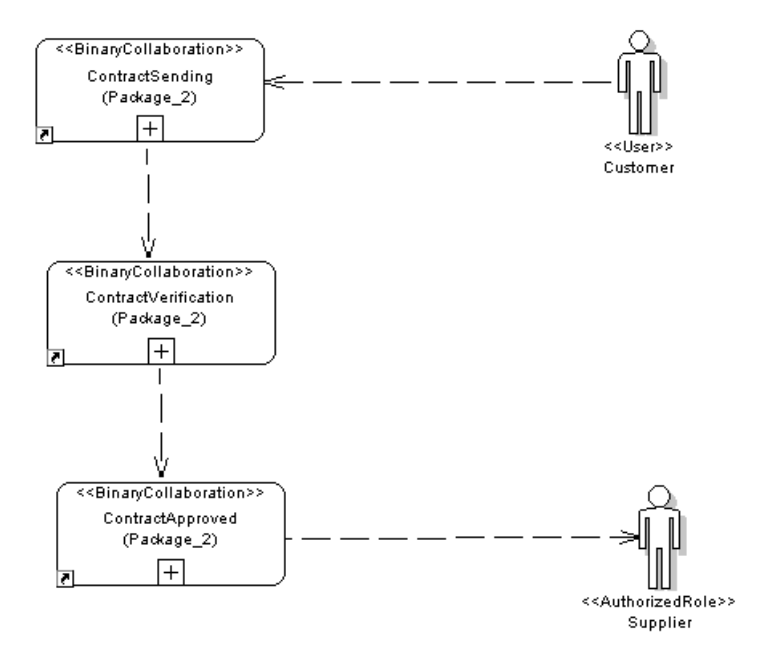

Ce sous-diagramme utilise les unités d'organisation pour modéliser les Business Partner Roles et les associations de rôle pour modéliser le lien indiquant la réalisation entre les unités

<span id="page-298-0"></span>d'organisation et les processus. Les processus utilisés dans ce diagramme MultiParty Collaboration sont des processus Binary Collaboration. PowerAMC utilise des raccourcis vers des processus pour réutiliser les Binary Collaborations définiessous un autre package ou modèle.

### **Génération de fichiers de BPSS ebXML**

Les fichiers générés ont le suffixe .XML.

- **1.** Sélectionnez **Langage > Générer du code ebXML** pour afficher la boîte de dialogue de génération.
- **2.** Spécifiez le répertoire cible pour le fichier dans la zone Répertoire.

ou

Cliquez sur l'outil Sélectionner un chemin à droite de la zone pour sélectionner le répertoire.

- **3.** <facultatif> Cochez la case Vérifier le modèle si vous souhaitez vérifier la validité du modèle avant la génération.
- **4.** Cliquez sur l'onglet Sélection, puis sélectionnez les objets à inclure dans la génération sur les différents sous-onglets.

**Remarque** : Tous les objets du modèle, y compris ceux regroupés dans des packages, sont sélectionnés et affichés par défaut. Vous utilisez les outils de sélection à droite de la liste pour modifier cette sélection. L'outil Inclure les sous-package permet d'inclure tous les objets situés dans des packages.

- **5.** Cliquez sur l'onglet Options, puis sélectionnez une valeur pour chaque option requise.
- **6.** Cliquez sur OK pour lancer la génération.

Une boîte de progression s'affiche. La fenêtre Liste de résultats affiche les fichiers que vous pouvez éditer. Le résultat est également affiché dansl'onglet Génération de la fenêtre Résultats, située en bas de la boîte de dialogue principale.

Tous les fichiers ebXML sont générés dans le répertoire de destination.

#### **Sélection des options de génération ebXML**

Vous pouvez définir les options suivantes, disponibles dans l'onglet Options de la boîte de dialogue Génération dans ebXML :

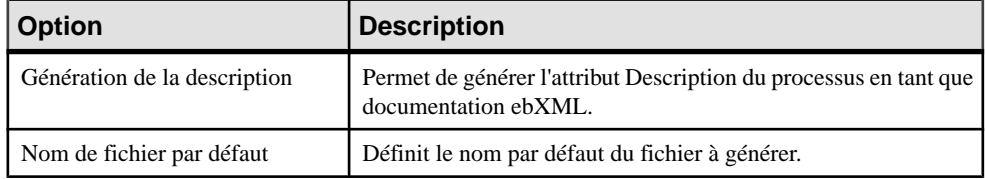

<span id="page-299-0"></span>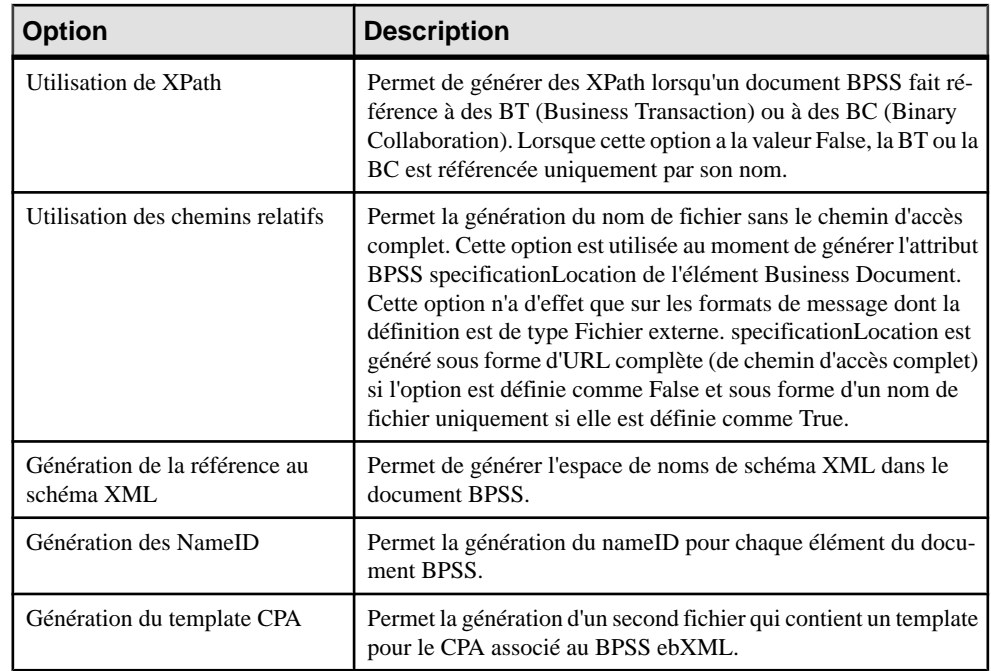

### **Reverse engineering d'un BPSS ebXML**

Vous pouvez procéder au reverse engineering d'un BPSS (Process Specification Schema) ebXML depuis un fichier XML et générer un MPM à partir du résultat obtenu. Les versions prises en charge de BPSS (Business Process Specification Schema) sont les versions 1.01 et 1.04.

- **1.** Sélectionnez **Langage > Reverse engineering d'un fichier ebXML BPSS** pour afficher la boîte de dialogue de reverse engineering.
- **2.** Cliquez sur l'outil Ajouter dans l'onglet Sélection pour afficher une boîte de dialogue d'ouverture de fichier.
- **3.** Sélectionnez les fichiers sur lesquels vous souhaitez faire porter le reverse engineering, puis cliquez sur Ouvrir.

**Remarque :** Vous pouvez sélectionner plusieurs fichiers simultanément en utilisant les touches **Ctrl** ou **Maj**.

La boîte de dialogue de reverse engineering affiche la liste des fichiers que vous avez sélectionnés.

**4.** Cliquez sur OK.

Une boîte de progression s'affiche. Si le modèle dans lequel vous effectuez le reverse engineering contient déjà des données, la boîte de dialogue Fusion de modèles s'affiche. <span id="page-300-0"></span>Pour plus d'informations sur la fusion de modèles, voir Guide des fonctionnalités générale  $> L'$ interface de PowerAMC  $>$  Comparaison et fusion de modèles.

Les objets récupérés sont ajoutés dans votre modèle. Ils sont visibles dans le diagramme et dans l'Explorateur d'objets. Ils sont également répertoriés dans l'onglet Reverse de la fenêtres Résultats, dans la partie inférieure de la fenêtre principale.

**Remarque :** Vous pouvez également procéder au reverse engineering de fichiers ebXML BPSS à partir du menu Fichier et créer un nouveau MPM. Pour plus d'informations, voir [Chapitre 7, Génération et reverse engineering de langages de processus](#page-196-0) à la page 183.

# **CPA (Collaboration Protocol Agreement) EbXML**

Le CPA (Collaboration Protocol Agreement) est un format XML qui permet de décrire les informations d'accord pour les partenaires quis'engagent à collaborer. Cet accord est basé sur l'architecture ebXML. En plus de la prise en charge du BPSS ebXML, PowerAMC peut générer un template de CPA (Collaboration Protocol Agreement) pour la v1.04.

Un CPA ebXML définit une séquence d'actions que les partenaires commerciaux entreprennent afin d'exécuter un processus métiers ainsi que des messages échangées entre les partenaires, le plus souvent avec des documents commerciaux attachés. Les actions sont des paires d'actions CanSend/CanReceive entre partenaires, de sorte que si le CPA définit un élément CanSend pour le partenaire A, il doit également définir un élément CanReceive correspondant pour le partenaire B. La génération de template CPA est, par conséquent, principalement basée sur la chorégraphie de Binary Collaboration, de Business Documents et de signaux échangés lors de chaque Business Transaction.

Chaque action CanSend/CanReceive constitue un accord élémentaire entre deux partenaires. Elle définit des paramètres techniques agréés associés à l'échange de message tels que le canal de livraison, le protocole et la sécurité, ou le packaging de message. PowerAMC fournit des attributs étendus spécifiques au CPA qui permettent de définir ces paramètres techniques.

Un Collaboration Protocol Profile ebXML définit les capacités techniques d'un partenaire commercial à s'engager dans une collaboration commerciale électronique avec d'autres partenaires en échangeant des messages électroniques. Un CPA ebXML documente l'accord technique entre deux (ou plus) partenaires afin de s'engager dans une collaboration commerciale électronique. Le CPA peut être vu comme une intersection des CPP (Collaborative Partner Profile) des partenaires de la collaboration.

Le CPA capture les informations critiques pour les communications entre applications et processus métiers et enregistre les paramètres techniques spécifiques pour la conduite d'échanges commerciaux électroniques.

Les informations convenues entre les deux parties incluent les documents BPSS, la chorégraphie (demandes, réponses, ordre), et les paramètres relatifs à l'échange des messages : transport (protocole, sécurité, adresses), l'échange de document (protocole, sécurité), et le packaging de message.

<span id="page-301-0"></span>Un document CPA peut être produit de l'une des façons suivantes :

- Basé sur la même instance de document BPSS, les deux partenaires négocient les détails techniques et/ou fonctionnels de leur collaboration et rassemblent le résultat dans un CPA
- Basé sur le CPP de chaque partenaire, les deux partenaires tentent de faire correspondre leurs capacités techniques et les divers niveaux du protocole de collaboration et rassemblent les correspondances établies dans le CPA
- L'un des partenaires commerciaux enregistre un template de CPA basé sur le BPSS et les paramètres techniques qu'il peut prendre en charge. Dans ce CPA "presque complet", certains éléments doivent être finalisés ou renégociés. D'autres éléments(tels que l'adresse de point d'arrêt) doivent être fournis par un tiers

PowerAMC permet de générer des BPSS et un template de CPA. Le CPA généré ne peut pas être directement enregistré ; vous devez l'ouvrir dans un éditeur de texte et modifier manuellement les parties se trouvant dans le commentaire.

Un document CPA étant basé sur un document BPSS, ces deux documents partagent certains paramètres tels que les rôles, les activités de transaction métiers ou les caractéristiques de transaction métiers(actions métiers, documents métiers et ordre des messages, délai d'accusé de réception, délai d'accusé d'acceptation). Toutefois, les valeurs de CPA prévalent le plus souvent sur les valeurs de BPSS. PowerAMC génère les BPSS et le CPA à partir du même MPM, de sorte que les éléments communs ont la même valeur. Pour pouvoir sauvegarder séparément les valeurs de BPSS et de CPA, vous devez procéder comme suit :

- Modéliser un MPM avec le langage de processus ebXML BPSS 1.04 pour générer un document BPSS
- Générez un autre MPM à partir du premier MPM en utilisant la fonctionnalité Enregistrer sous ou la fonctionnalité de génération intermodèle, puis utilisez ce nouvel modèle pour définir les valeurs spécifiques au CPA et générer le template de CPA.

## **Modélisation d'une identification de partenaire**

Dans un CPA ebXML, un partenaire commercial est considéré comme une partie du point de vue de l'agrément, et identifié avec un ID de partie. Le template de génération CPA inclut toujours deux parties. Chacune de ces parties joue plusieurs rôles définis par le document BPSSsur les Binary Collaborations.Pour pouvoir définir les caractéristiques des deux parties et certains paramètres partagés (ID de CPA, heure de début et de fin, état, contraintes de conversation), vous pouvez utiliserles attributs étendussuivants, disponibles dansla feuille de propriétés du modèle :

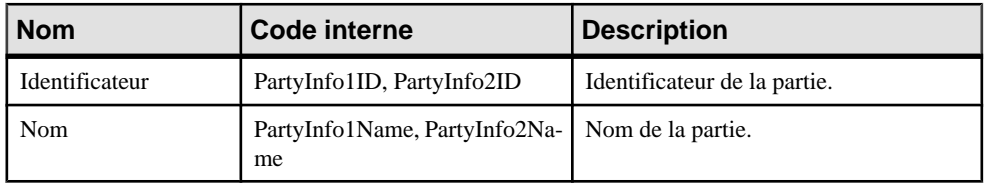

<span id="page-302-0"></span>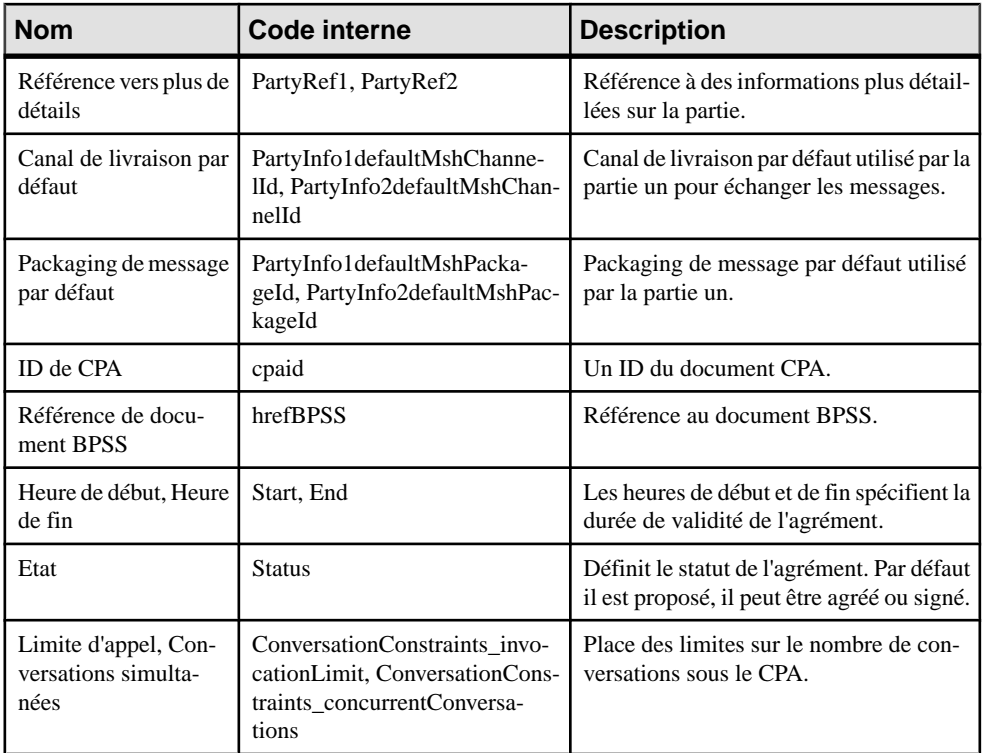

### **Modélisation d'actions CanSend/CanReceive**

Les flux définissent les échanges de Business Documents et de signaux lors de la Business Transaction. Chaque flux peut donc être généré sous forme d'élément CanSend ou CanReceive selon que la partie est l'émetteur ou le récepteur du message.

Les attributs étendus suivants (accessibles à partir de l'onglet Attributs étendus de la feuille de propriétés de flux) s'appliquent aux flux. Ils représentent principalement des paramètres techniques : actions, canaux de livraison et packaging de message utilisés par l'émetteur et le récepteur. Ces paramètres pouvant être différents du côté émetteur et du côté récepteur, PowerAMC associe deux attributs étendus à chaque paramètre.

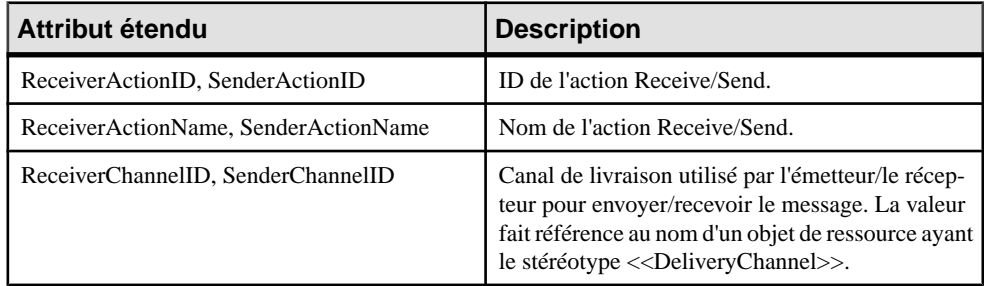

<span id="page-303-0"></span>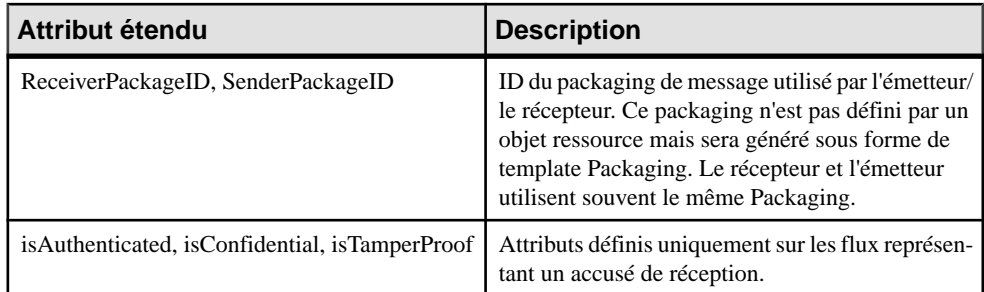

Les paramètres ReceiverActionID et SenderActionID ne sont pas requis. PowerAMC génère en fait un ID par défaut en combinant le nom de l'activité demandeur ou répondeur et une chaîne par défaut.

Cette chaîne par défaut peut être :

- Send ou Receive pour le document métiers (Purchase Order Request Action Send ID).
- ReceiptAck ou AcceptanceAck pour les signaux métiers (Purchase Order Request Action Receive ReceiptAck ID).

L'ID de packaging de message Sender/Receiver est la chaîne qui représente la référence à un élément de packaging dans le CPA. PowerAMC utilise cet identificateur pour générer un template de packaging par défaut.

L'ID de canal Sender/Receiver fait référence à un canal de livraison détaillé que vous devez avoir défini à l'aide d'un objet ressource ayant le stéréotype <<Delivery Channel>>.

## **Modélisation d'un Delivery Channel**

Vous modélisez un Delivery Channel (canal de livraison) à l'aide d'une ressource ayant le stéréotype <<DeliveryChannel>>.

Le nom de cet objet constitue l'ID de l'élément Delivery Channel. Si au moins une action CanSend/CanReceive fait référence à l'ID du Delivery Channel, la fonctionnalité de génération produit un Delivery Channel correspondant dans le template de CPA.

Les attributs étendus suivants (accessibles dans l'onglet Attributs étendus de la feuille de propriétés de la ressource) s'appliquent au Delivery Channel :

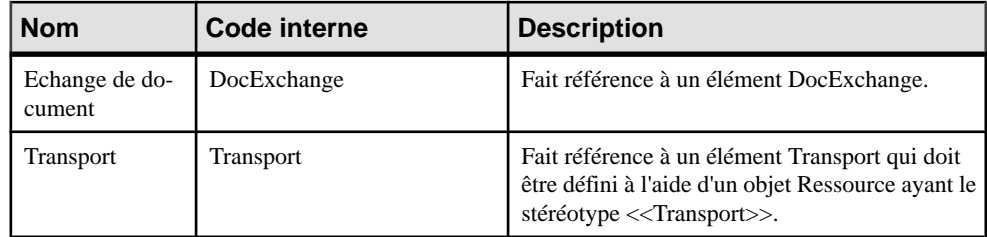

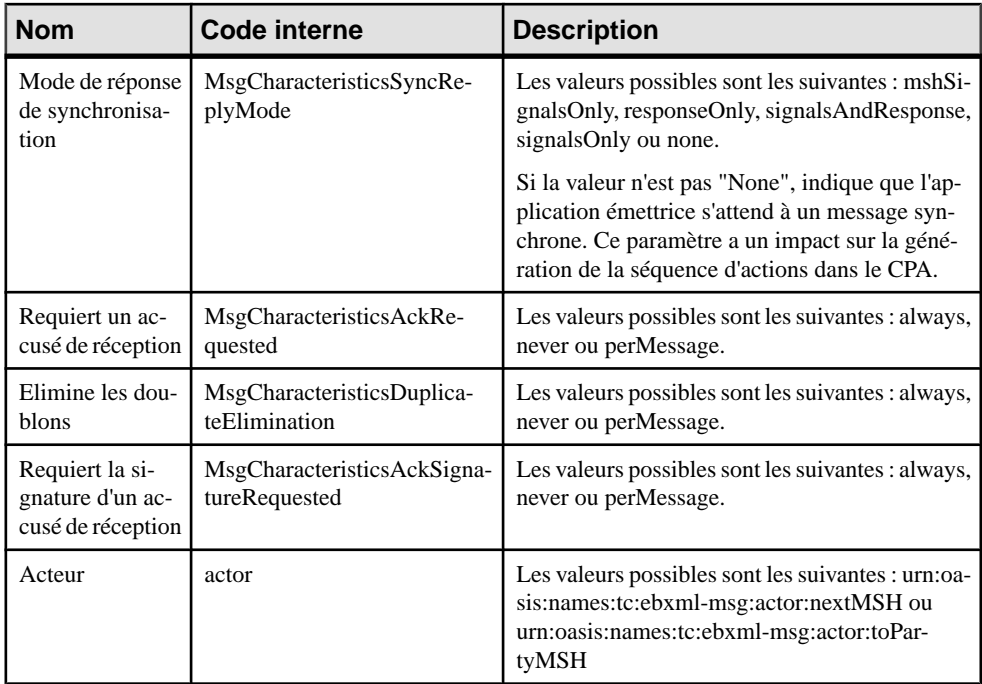

L'attribut étendu MsgCharacteristicsSyncReplyMode sur l'objet ressource ayantle stéréotype <<DeliveryChannel>> a un impact sur la séquence d'actions dans le CPA.

Si la valeur est différente de "None", PowerAMC génère :

- Un élément CanReceive (une action Receive) pour la partie qui reçoit un document métiers.
- Un élément CanSend imbriqué (une action Send) pour exprimer que les requêtes et réponses sont synchronisées.

Les éléments CanSend imbriqués peuvent représenter :

- Send signal actions (signalsOnly)
- Send response document actions (responseOnly)
- Send signal actions et Send response document actions (signalsAndResponse)

Si l'attribut MsgCharacteristicsSyncReplyMode est None, les actions CanSend qui utilisent le Delivery Channel ne sont pas imbriquées dans l'élément CanReceive.

Si la valeur n'est pas None, l'émetteur et le récepteur doivent utiliser le même ID de canal (les attributs SenderChannelId et ReceiverChannelID définis sur le flux doivent référencer la même ressource avec un stéréotype <<DeliveryChannel>>).

### <span id="page-305-0"></span>**Modélisation d'un élément Transport**

Vous modélisez un élément Transport à l'aide d'une ressource ayant le stéréotype <<Transport>>.

Le nom de cet objet est l'ID de l'élément Transport. Si le nom de l'objet ressource ayant le stéréotype <<Transport>> est référencé par un objet Delivery Channel, la fonctionnalité de génération produit un élément Transport correspondant dans le template CPA.

Les attributs étendus suivants (accessible dans l'onglet Attributs étendus de la feuille de propriétés de la ressource) s'appliquent à l'élément Transport. Ces attributs permettent de définir des paramètres techniques liés à l'élément Transport. PowerAMC génère un élément Transport de CPA lorsque un objet ressource <<DeliveryChannel>> fait référence aux objets ressource correspondants :

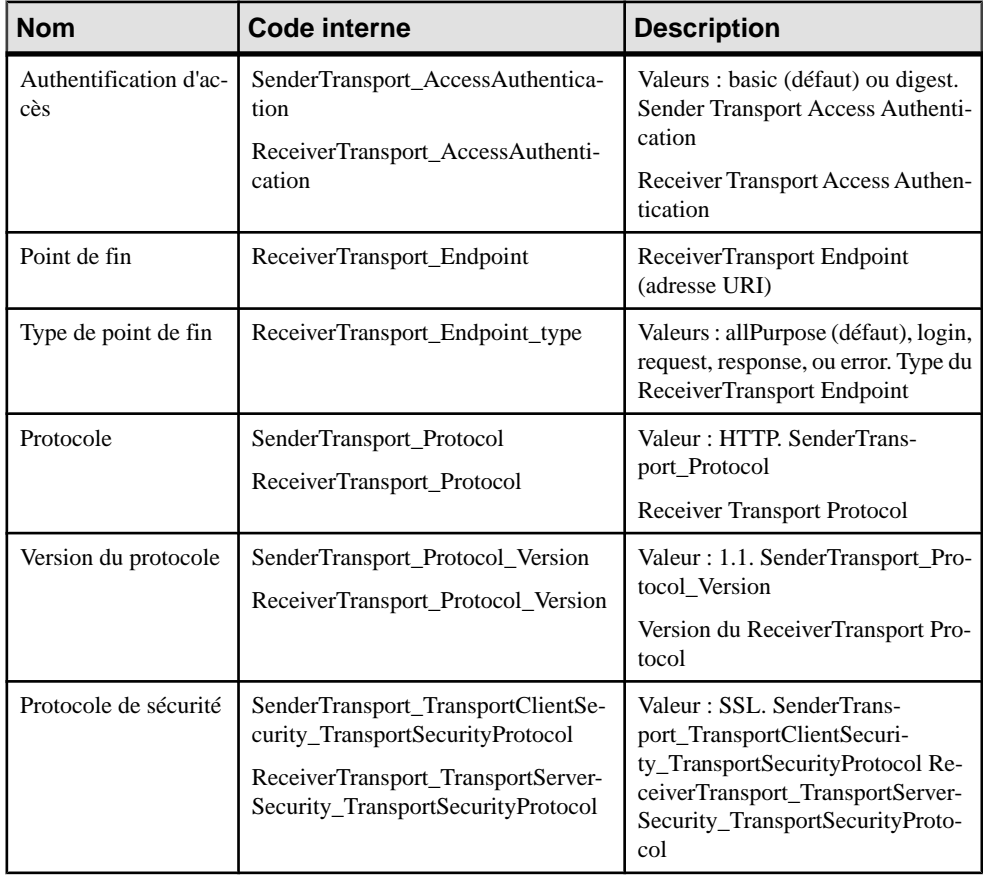

<span id="page-306-0"></span>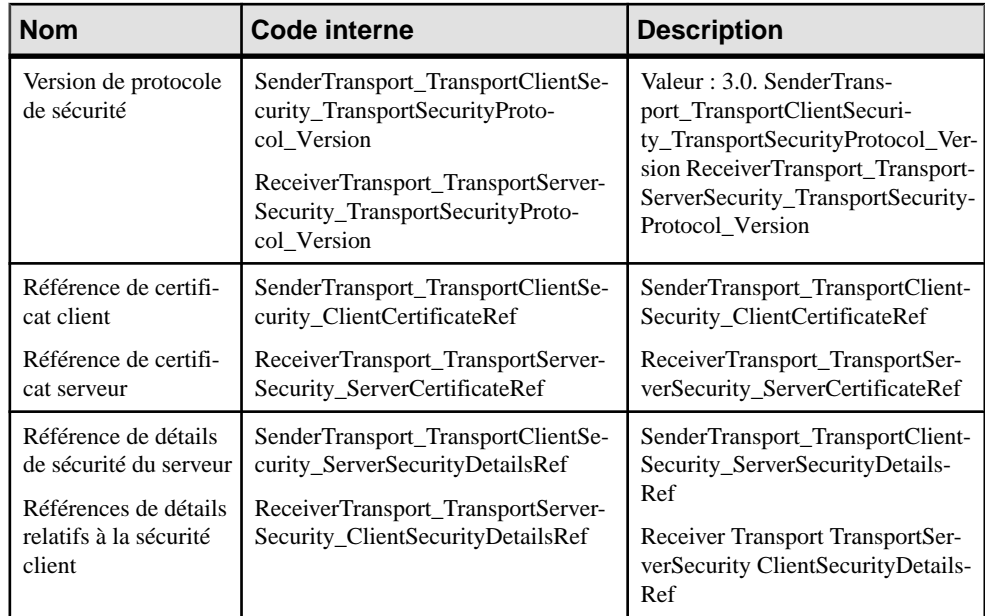

### **Concepts non pris en charge**

Certains concepts du CPA ebXML ne sont pas pris en charge. Vous pouvez toutefois générer un template de CPA qui inclut, pour chaque élément du CPA, un code XML par défaut que vous pouvez modifier afin de l'adapter à vos besoins.

Les éléments non pris en charge sont les suivants :

- DocExchange
- SecurityDetails
- Packagings
- Certificates
- SimpleParts
- Signature

Tous les éléments DocExchange et Packaging référencés par les éléments CanSend/ CanReceive et DeliveryChannel sont générés. Le code XML généré constitue un code exemple que vous devez modifier.

En ce qui concerne les éléments restants, PowerAMC génère un code exemple issu de la spécification CPA-CPP ebXML.

## **Génération pour ebXML CPA**

La génération d'un template CPA est une option de la génération de BPSS ebXML.

Vous générez un fichier de template de CPA de la même façon qu'un fichier de BPSS ebXML.

Avant de démarrer le processus de génération, vous devez définir comme True l'option Génération du template CPA dans l'onglet Options de la boîte de dialogue Génération.

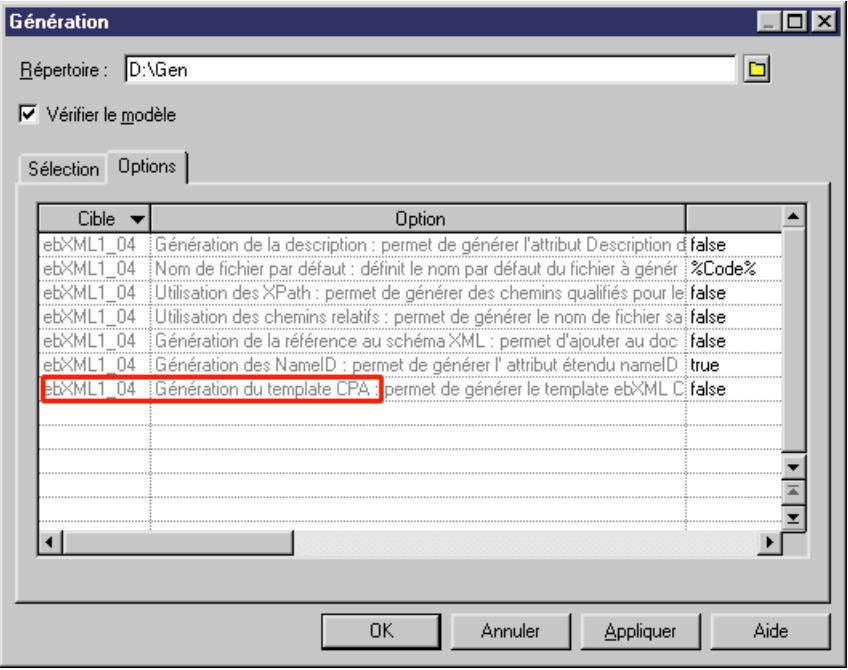

Pour plus d'informations sur les options de génération, voir [Sélection des options de](#page-298-0) [génération ebXML](#page-298-0) à la page 285.

# **Index A**

activer le mode couloir [56](#page-69-0) activité [209](#page-222-0) activité Event [260](#page-273-0) activité Event (gestion d'exception) [260](#page-273-0) Analysis (langage de processus) [183](#page-196-0) aperçu WSDL [112](#page-125-0) aperçu du code [8](#page-21-0) appel de service Demande-Réponse [254](#page-267-0) appel de service Sens unique [253](#page-266-0) appeler base de données [266](#page-279-0) Java [266](#page-279-0) message [266](#page-279-0) service [266](#page-279-0) transformation [266](#page-279-0) Assign (activité) [256](#page-269-0) Assistant d'exportation de fournisseurs de services [118](#page-131-0) Assistant d'importation d'un fournisseur de services [117](#page-130-0) association de données [212](#page-225-0) association de rôle [24,](#page-37-0) [31](#page-44-0) créer [80](#page-93-0) définir [79](#page-92-0) désactivé en mode Couloir [79](#page-92-0) propriétés [80](#page-93-0) rôle demandeur [79](#page-92-0) rôle répondeur [79](#page-92-0) Asssistant Création d'une nouvelle opération [122](#page-135-0)

## **B**

Binary Collaboration générer un MPM d'orchestration [189](#page-202-0) langage ebXML [279](#page-292-0) Binary Collaboration (ebXML BPSS) [270](#page-283-0) BPEL4WS construire un message [233](#page-246-0) créer un environnement [227](#page-240-0) flux de travail [226](#page-239-0) génération [183](#page-196-0) générer [241](#page-254-0) introduction [225](#page-238-0)

langage de processus [183](#page-196-0) modélisation d'objet [227](#page-240-0) processus racine [234](#page-247-0) propriétés d'objet [239](#page-252-0) reverse engineering [242](#page-255-0) BPM BPMN 2.0 (langage de processus) [197](#page-210-0) BPMN (langage de processus) [183](#page-196-0) BPMN 2.0 [197](#page-210-0) activité [209](#page-222-0) association de données [212](#page-225-0) branchement [209](#page-222-0) clé de corrélation [212](#page-225-0) diagramme de chorégraphie [198](#page-211-0), [200](#page-213-0) diagramme de collaboration [200](#page-213-0) diagramme de conversation [197](#page-210-0) données [211](#page-224-0) événement [206](#page-219-0) flux de message [212](#page-225-0) flux de séquence [212](#page-225-0) lien de conversation [212](#page-225-0) message [212](#page-225-0) noeud de conversation [200](#page-213-0), [203](#page-216-0) participant [203](#page-216-0) propriété de corrélation [212](#page-225-0) tâche [209](#page-222-0) tâche de chorégraphie [200,](#page-213-0) [204](#page-217-0) branche conditionnelle [70](#page-83-0) branchement [209](#page-222-0) Business Collaboration (ebXML BPSS) [270](#page-283-0) Business Document (ebXML BPSS) [270](#page-283-0) Business Transaction générer un MPM d'orchestration [189](#page-202-0) langage ebXML [274](#page-287-0) Business Transaction (ebXML BPSS) [270](#page-283-0)

## **C**

changer de cible (d'Analysis à DFD) [191](#page-204-0) chorégraphie [25](#page-38-0) chorégraphie (langage ebXML) [279](#page-292-0) clé de corrélation [212](#page-225-0) créer [132](#page-145-0) définir [132](#page-145-0) propriétés [132](#page-145-0) variable [132](#page-145-0)

<span id="page-309-0"></span>vérifier [177](#page-190-0) code aperçu [8](#page-21-0) Compensation (événement) [81](#page-94-0) compléter la hiérarchie [18](#page-31-0) Complex (activité) [258](#page-271-0) composant exporter dans un MPM [115](#page-128-0) importer dans un MPM [115](#page-128-0) composant (MOO) importé comme fournisseur de services [117](#page-130-0) condition de garde dans une décision [70](#page-83-0) convertir en processus décomposé [50](#page-63-0) corrélation [262](#page-275-0) couloir [57](#page-70-0) changer de format [65](#page-78-0) changer l'orientation [64](#page-77-0) copier et coller [60](#page-73-0) créer [57](#page-70-0) créer des liens entre les pools [64](#page-77-0) déplacer [60](#page-73-0) diagramme de chorégraphie [25](#page-38-0) dissocier [62](#page-75-0) grouper [62](#page-75-0) non admis dans un diagramme racine [273](#page-286-0) redimensionner [65](#page-78-0) responsabilité [25](#page-38-0) rôle [25](#page-38-0) sélectionner un symbole [60](#page-73-0) unité d'organisation [56](#page-69-0) Voir aussi [unité d'organisation](#page-315-0) Voir aussi [unité d'organisation](#page-315-0) Couloir d'unité d'organisation (outil) [57](#page-70-0)

## **D**

Data Flow Diagram concepts [215](#page-228-0) modéliser [217](#page-230-0) début [31,](#page-44-0) [66](#page-79-0) créer [67](#page-80-0) générer un MPM d'orchestration [188](#page-201-0) MPM collaboratif [273](#page-286-0) propriétés [67](#page-80-0) propriétés de simulation [153](#page-166-0) vérifier [169](#page-182-0) décision [31,](#page-44-0) [70](#page-83-0) branche conditionnelle [70](#page-83-0) créer [72](#page-85-0) fusion [70](#page-83-0)

propriété [72](#page-85-0) vérifier [164](#page-177-0) décomposer processus atomique [49](#page-62-0) Delay (activité) [260](#page-273-0) déplacer des processus dans un diagramme de hiérarchie de processus [19](#page-32-0) désactiver le mode couloir [56](#page-69-0) développer la hiérarchie [18](#page-31-0) diagramme diagramme de chorégraphie [21](#page-34-0) diagramme de flux de données [21](#page-34-0) diagramme racine [21](#page-34-0) flux de données [215](#page-228-0) hiérarchie de processus [15](#page-28-0) processus métiers [21](#page-34-0) propriétés de simulation [157](#page-170-0) racine (MPM collaboratif) [273](#page-286-0) services de processus [139](#page-152-0) diagramme de chorégraphie [24,](#page-37-0) [198](#page-211-0) lier à un noeud de conversation [200](#page-213-0) diagramme de collaboration [200](#page-213-0) diagramme de conversation [197](#page-210-0) diagramme de flux de données créer [217](#page-230-0) entité externe [219](#page-232-0) équilibrage [221](#page-234-0) magasin de données [218](#page-231-0) processus [218](#page-231-0) scission/fusion [219](#page-232-0) vérifier [215](#page-228-0) diagramme de hiérarchie de processus [15](#page-28-0) déplacer des processus [19](#page-32-0) réorganiser les processus [19](#page-32-0) réutiliser le processus [20](#page-33-0) diagramme de processus convertir en processus décomposé [50](#page-63-0) diagramme de processus métiers début [66](#page-79-0), [70](#page-83-0) diagramme de chorégraphie [24](#page-37-0) diagramme de flux de données [33](#page-46-0) diagramme racine [23](#page-36-0) données [90](#page-103-0) fin [67](#page-80-0) flux de ressource [103](#page-116-0) format de message [85](#page-98-0) interface de service [120](#page-133-0) processus [34](#page-47-0) ressource [101](#page-114-0)

unité d'organisation [56](#page-69-0) diagramme de service de processus [139](#page-152-0) diagramme de services de processus interface de service [120](#page-133-0) opération [121](#page-134-0) diagramme racine [23](#page-36-0) couloir non admis [273](#page-286-0) MPM collaboratif [273](#page-286-0) objets [24](#page-37-0) Document Envelope (langage ebXML) [278](#page-291-0) document XSD attacher un modèle XML [129](#page-142-0) créer [127](#page-140-0) définir [127](#page-140-0) propriétés [128](#page-141-0) donnée [31,](#page-44-0) [90](#page-103-0), [211](#page-224-0) créer à partir de la liste de données [91](#page-104-0) exporter vers d'autres modèles [93](#page-106-0), [95](#page-108-0) générer un MPM d'orchestration [188](#page-201-0) importer à partir d'autres modèles [93](#page-106-0) importer depuis d'autres modèles [97](#page-110-0) lier à d'autres objets de modèle [94](#page-107-0) lier aux objets d'autres modèles [93](#page-106-0) matrice CLMS [53](#page-66-0) migrer vers un processus [100](#page-113-0) propriétés [92](#page-105-0) sélectionner pour un flux [99](#page-112-0) sélectionner pour un flux de ressource [99](#page-112-0) sélectionner pour un format de message [99](#page-112-0) sous-donnée [92](#page-105-0) vérifier [171](#page-184-0) données analyser [26](#page-39-0) flux [26](#page-39-0) flux de données [26](#page-39-0) format de message [26](#page-39-0) matrice CLMS des données [26](#page-39-0)

## **E**

ebXML génération [183](#page-196-0) options de génération [285](#page-298-0) ebXML BPSS Binary Collaboration [270](#page-283-0) Business Collaboration [270](#page-283-0) Business Document [270](#page-283-0) Business Transaction [270](#page-283-0) Choreography [270](#page-283-0) concepts clé [270](#page-283-0)

générer [285](#page-298-0) MPM collaboratif [269](#page-282-0) MultiParty Collaboration [270](#page-283-0) reverse engineering [286](#page-299-0) ebXML CPA [287](#page-300-0) concepts non pris en charge [293](#page-306-0) générer [293](#page-306-0) modéliser l'identification de partenaire [288](#page-301-0) modéliser un Delivery Channel [290](#page-303-0) modéliser un élément Tansport [292](#page-305-0) modéliser une action CanReceive [289](#page-302-0) modéliser une action CanSend [289](#page-302-0) entité externe diagramme de flux de données [219](#page-232-0) environnement de modélisation personnaliser [10](#page-23-0) événement [206](#page-219-0) Compensation [81](#page-94-0) créer [82](#page-95-0) définir [81](#page-94-0) Fault [81](#page-94-0) gestionnaire d'événement [84](#page-97-0) propriétés [83](#page-96-0) Timer [81](#page-94-0) vérifier [178](#page-191-0) exporter composant dans MPM [115](#page-128-0) données vers d'autres modèles [93,](#page-106-0) [95](#page-108-0) fournisseur de services depuis un MPM [118](#page-131-0) modèle SIMUL8 [146](#page-159-0) extension [13](#page-26-0)

## **F**

Fault (événement) [81](#page-94-0) fichier d'extension [13](#page-26-0) fin [31](#page-44-0) créer [68](#page-81-0) définir [67](#page-80-0) propriétés [68](#page-81-0) propriétés de simulation [155](#page-168-0) vérifier [170](#page-183-0) flux [31,](#page-44-0) [75](#page-88-0) créer [76](#page-89-0) générer un MPM d'orchestration [188](#page-201-0) langage ebXML [283](#page-296-0) propriétés [77](#page-90-0) propriétés de simulation [155](#page-168-0) sélectionner une donnée [99](#page-112-0) vérifier [166](#page-179-0)

#### Index

flux d'entrée fourche [73](#page-86-0) jointure [73](#page-86-0) flux de contrôle [20](#page-33-0) flux de données [215](#page-228-0) flux de message [212](#page-225-0) flux de ressource [31](#page-44-0) créer [105](#page-118-0) définir [103](#page-116-0) propriétés [105](#page-118-0) propriétés de simulation [152](#page-165-0) sélectionner une donnée [99](#page-112-0) vérifier [167](#page-180-0) flux de séquence [212,](#page-225-0) [261](#page-274-0) flux de sortie fourche [73](#page-86-0) jointure [73](#page-86-0) format de message [31](#page-44-0) créer [85](#page-98-0) créer une partie de message [88](#page-101-0) définir [85](#page-98-0) générer un MPM d'orchestration [188](#page-201-0) propriétés [86](#page-99-0) sélectionner une donnée [99](#page-112-0) vérifier [171](#page-184-0) fourche [73](#page-86-0) fournisseur de services créé à partir d'un service Web de base de données [117](#page-130-0) créé à partir de composants [117](#page-130-0) créer [109](#page-122-0) créer des composants [118](#page-131-0) définir (diagramme de processus métiers) [107](#page-120-0) définir (diagramme de services de processus) [107](#page-120-0) diagramme de services de processus [139](#page-152-0) exportés sous forme de composant [118](#page-131-0) importer des services Web EJB ou Java [248](#page-261-0) propriétés [109](#page-122-0) vérifier [172](#page-185-0) fusion [70](#page-83-0) fusionner des services [265](#page-278-0)

## **G**

Gane & Sarson (symboles) [215](#page-228-0) générer BPEL4WS [183](#page-196-0) chemin pour Sybase WorkSpace Business Process [267](#page-280-0)

ebXML [183](#page-196-0) ebXML BPSS [285](#page-298-0) ebXML CPA [293](#page-306-0) langage de processus [183](#page-196-0) modèle SIMUL8 [146](#page-159-0) MPM d'orchestration à partir d'un MPM collaboratif [187](#page-200-0) MPM d'orchestration à partir d'un MPM d'analyse [187](#page-200-0) MPM d'orchestration à partir d'un MPM d'orchestration [187](#page-200-0) MPM vers MPM [187](#page-200-0) options ebXML [285](#page-298-0) options pour Sybase WorkSpace Business Process [267](#page-280-0) Sybase WorkSpace Business Process [183,](#page-196-0) [266](#page-279-0) tâche pour Sybase WorkSpace Business Process [267](#page-280-0) WS-BPEL [183](#page-196-0) gestion d'exception [260](#page-273-0) gestion de compensation [260](#page-273-0) gestion de dépasserment de délai [260](#page-273-0) gestionnaire d'événement [84](#page-97-0) gestionnaire d'exception [258](#page-271-0) gestionnaire d'exception par défaut [258](#page-271-0) gestionnaire de compensation [258](#page-271-0) gestionnaire de dépassement de délai [258](#page-271-0) glisser-déposer de processus dans un diagramme de hiérarchie [19](#page-32-0)

## **H**

hiérarchie compléter [18](#page-31-0) créer avec l'outil Processus [17](#page-30-0) développer [18](#page-31-0) processus frère [17](#page-30-0) processus racine [17](#page-30-0) réduire [18](#page-31-0) sous-processus [17](#page-30-0) hiérarchie de processus affichage horizontal [16](#page-29-0) affichage vertical [16](#page-29-0) processus frère [16](#page-29-0) processus racine [16](#page-29-0) sous-processus [16](#page-29-0)

# **I**

importer composant dans un MPM [115,](#page-128-0) [117](#page-130-0) données depuis d'autres modèles [93](#page-106-0), [97](#page-110-0) modèle SIMUL8 [149](#page-162-0) service Web [115](#page-128-0) service Web de base de données dans un MPM [115](#page-128-0), [117](#page-130-0) services existants [247](#page-260-0) services Web EJB ou Java [248](#page-261-0) services WorkSpace [265](#page-278-0) Visio [193](#page-206-0) WSDL [112](#page-125-0) incrémenter le numéro de version des fichiers générés [267](#page-280-0) interaction de service [252](#page-265-0) interface de service créer [120](#page-133-0) définir [120](#page-133-0) propriétés [120](#page-133-0) vérifier [173](#page-186-0)

### **J**

jointure [73](#page-86-0)

## **L**

langage de processus BPEL4WS [183](#page-196-0) BPMN [183](#page-196-0) BPMN 2.0 [197](#page-210-0) Data Flow Diagram [215](#page-228-0) générer [183](#page-196-0) Service Oriented Architecture [183](#page-196-0), [223](#page-236-0) WS-RPEL [183](#page-196-0) lien de communication vérifier [181](#page-194-0) lien de conversation [212](#page-225-0) lien de décomposition de processus [16](#page-29-0) lien de traçabilité [14](#page-27-0) lien partenaire [252](#page-265-0) lier données à des objets d'autres modèles [93](#page-106-0) données d'autres objets de modèle [94](#page-107-0) Loop activité [259](#page-272-0) condition [259](#page-272-0)

#### **M**

magasin de données diagramme de flux de données [218](#page-231-0) numéro [220](#page-233-0) matrice CLMS [53](#page-66-0) matrice CLMS des données [53](#page-66-0) matrice CLMS des ressources [53](#page-66-0) message [212](#page-225-0) migrer des données vers un processus [100](#page-113-0) mise en oeuvre Exécuter l'opération [42](#page-55-0) modèle aperçu du code [8](#page-21-0) créer [5](#page-18-0) nouveau [5](#page-18-0) options du modèle [10](#page-23-0) propriétés [7](#page-20-0) modèle de processus métiers [3](#page-16-0) modèle XML attaché à un document XSD [129](#page-142-0) MPM analyse [3](#page-16-0) changer [12](#page-25-0) collaboratif [3](#page-16-0) créer [5](#page-18-0) Data Flow Diagram (diagramme de flux de données) [215](#page-228-0) diagramme de hiérarchie de processus [15](#page-28-0) diagramme de processus métiers [21](#page-34-0) diagramme de service de processus [139](#page-152-0) éditer le fichier de définition [12](#page-25-0) orchestration [3](#page-16-0) simuler [146](#page-159-0) vérifier [161](#page-174-0) MPM collaboratif définir [269](#page-282-0) ebXML BPSS [269](#page-282-0) MPM d'orchestration générer à partir d'un MPM collaboratif [189](#page-202-0) générer à partir d'un MPM d'analyse [188](#page-201-0) générer à partir d'un un MPM d'orchestration [189](#page-202-0) MultiParty Collaboration générer un MPM d'orchestration [189](#page-202-0) langage ebXML [284](#page-297-0) MultiParty Collaboration (ebXML BPSS) [270](#page-283-0)

Index

## **N**

noeud de conversation [203](#page-216-0) lier à un diagramme de chorégraphie [200](#page-213-0) lier à une tâche de chorégraphie [200](#page-213-0) vérifier [180](#page-193-0) nouveau modèle [5](#page-18-0) MPM [5](#page-18-0)

## **O**

objet de MPM convertir en objet SIMUL8 [143](#page-156-0) objet SIMUL8 convertir en objet de MPM [143](#page-156-0) opération copier [121](#page-134-0) créer [122](#page-135-0) créer à l'aide de l'Assistant [122](#page-135-0) définition [121](#page-134-0) déplacer [121](#page-134-0) modéliser dans Sybase WorkSpace Business Process [249](#page-262-0) propriétés [125](#page-138-0) vérifier [174](#page-187-0) options du modèle [10](#page-23-0)

## **P**

package vérifier [162](#page-175-0) participant [203](#page-216-0) partie de message [31](#page-44-0) créer [88](#page-101-0) définir [88](#page-101-0) propriétés [89](#page-102-0) portée (processus décomposé) [49](#page-62-0) préférences d'affichage [11](#page-24-0) processus [24,](#page-37-0) [31](#page-44-0) atomique [34](#page-47-0) attaché à une unité d'organisation [59](#page-72-0) chorégraphie [25](#page-38-0) construire un flux par défaut entre des processus [20](#page-33-0) créer [36](#page-49-0) décomposé [34](#page-47-0), [47](#page-60-0) déplacer par glisser-déposer [19](#page-32-0) diagramme de flux de données [34](#page-47-0), [218](#page-231-0)

diagramme de hiérarchie de processus [16,](#page-29-0) [34](#page-47-0) diagramme de processus métiers [34](#page-47-0) générer un MPM d'orchestration [188](#page-201-0) glisser-déposer dans un processus décomposé [47](#page-60-0) lien de décomposition de processus [16](#page-29-0) mise en oeuvre [30](#page-43-0) MPM [34](#page-47-0) numéro [220](#page-233-0) outil [17](#page-30-0) processus communautaire [59](#page-72-0) propriétés [36](#page-49-0), [47](#page-60-0) propriétés de simulation [150](#page-163-0) racine (MPM collaboratif) [273](#page-286-0) type de mise en oeuvre [39](#page-52-0), [42](#page-55-0) vérifier [162](#page-175-0) vue composite [47](#page-60-0) vue décomposée [52](#page-65-0) processus atomique (processus décomposé) [49](#page-62-0) processus communautaire [47](#page-60-0), [59](#page-72-0) processus composite (activité atomique, MPM collaboratif) [273](#page-286-0) processus décomposé [47,](#page-60-0) [50](#page-63-0) construction de flux par défaut [20](#page-33-0) créer à partir d'une sélection de symboles [49](#page-62-0) développer la vue [47](#page-60-0) fermer [52](#page-65-0) ouvrir [52](#page-65-0) ouvrir le sous-diagramme [52](#page-65-0) processus communautaire [47](#page-60-0), [59](#page-72-0) remonter d'un niveau [52](#page-65-0) vue composite [52](#page-65-0) processus métiers modéliser pour Sybase WorkSpace Business Process [250](#page-263-0) variable [251](#page-264-0) processus racine BPEL4WS [234](#page-247-0) générer un MPM d'orchestration [188](#page-201-0) MPM collaboratif [273](#page-286-0) WS-BPEL [234](#page-247-0) propriété de corrélation [212](#page-225-0)

### **R**

Receive (activité) [254](#page-267-0) recherche de WSDL dans UDDI [113](#page-126-0) réduire la hiérarchie [18](#page-31-0) réorganiser les processus dans un diagramme de hiérarchie de processus [19](#page-32-0)

Requesting Business Activity (langage ebXML) [275](#page-288-0) Responding Business Activity (langage ebXML) [275](#page-288-0) ressource [31](#page-44-0) créer [102](#page-115-0) définir [101](#page-114-0) matrice CLMS [53](#page-66-0) propriétés [102](#page-115-0) propriétés de simulation [153](#page-166-0) vérifier [167](#page-180-0) réutiliser des processus dans un diagramme de hiérarchie de processus [20](#page-33-0) reverse engineering [185](#page-198-0) BPEL4WS [242](#page-255-0) dans un nouveau MPM [185](#page-198-0) WS-BPEL [242](#page-255-0) reverse engineering dans un MPM existant [186](#page-199-0) rôle (couloir) [25](#page-38-0) rôle demandeur dans une association de rôle [79](#page-92-0) rôle répondeur dans une association de rôle [79](#page-92-0)

## **S**

scission/fusion diagramme de flux de données [219](#page-232-0) Send (activité) [255](#page-268-0) Send Fault (activité) [255](#page-268-0) service appeler [266](#page-279-0) appeler un service WorkSpace [266](#page-279-0) fusionner [265](#page-278-0) importer [265](#page-278-0) modéliser dans Sybase WorkSpace Business Process [249](#page-262-0) Service Oriented Architecture (langage de processus) [183](#page-196-0), [223](#page-236-0) service Web importé dans un MPM [115](#page-128-0) importé sous forme de fournisseur de services [117](#page-130-0) importer (EJB) sous forme de fournisseur de services [248](#page-261-0) importer (Java) sous forme de fournisseur de services [248](#page-261-0) service WorkSpace (importer) [265](#page-278-0) SIMUL8 générer un modèle [146](#page-159-0) importer dans un MPM existant [149](#page-162-0) importer un fichier dans un nouveau MPM [149](#page-162-0)

prise en charge [143](#page-156-0) simulation affiner [147](#page-160-0) analyser les résultats [147](#page-160-0) définir [141](#page-154-0) définir les propriétés [150](#page-163-0) préparer votre MPM [143](#page-156-0) propriétés par défaut [146](#page-159-0) sous-donnée [92](#page-105-0), [93,](#page-106-0) [97](#page-110-0) Split-Join (activité) [258](#page-271-0) Supprimer le niveau de processus composite [51](#page-64-0) Sybase WorkSpace Business Process activité Assign [256](#page-269-0) activité complexe [258](#page-271-0) activité Delay [260](#page-273-0) activité Event [260](#page-273-0) activité Loop [259](#page-272-0) activité Receive [254](#page-267-0) activité Send [255](#page-268-0) activité Split-Join [258](#page-271-0) activité Terminate [260](#page-273-0) appel de service Demande-Réponse [254](#page-267-0) appel de service Sens unique [253](#page-266-0) appeler [252](#page-265-0) appeler un service WorkSpace [266](#page-279-0) bpmn.gem [267](#page-280-0) cas d'utilisation [246](#page-259-0) cas d'utilisation d'importation de services existants [247](#page-260-0) chemin de génération [267](#page-280-0) concepts [245](#page-258-0) corrélations [262](#page-275-0) fichiers générés [267](#page-280-0) flux de séquence [261](#page-274-0) génération [183](#page-196-0) générer [266](#page-279-0) gestion d'exception [260](#page-273-0) gestion de compensation [260](#page-273-0) gestion de dépasserment de délai [260](#page-273-0) importer des EJB ou des services Web Java [248](#page-261-0) importer des services WorkSpace [265](#page-278-0) importer un cas d'utilisation BPEL [249](#page-262-0) interaction de service [252](#page-265-0) lien partenaire [252](#page-265-0) model.bpmn [267](#page-280-0) modéliser un processus métiers [250](#page-263-0) modéliser un service [249](#page-262-0) onglet Affectations [256](#page-269-0)

<span id="page-315-0"></span>options de génération [267](#page-280-0) passage au langage Sybase WorkSpace Business Process [265](#page-278-0) svc bpmn [267](#page-280-0) svc\_soap [267](#page-280-0) tâche de génération [267](#page-280-0) ThisService [254](#page-267-0) types de données XSD [251](#page-264-0), [252](#page-265-0) variable de contexte [251](#page-264-0) variables [251](#page-264-0) vérifier le modèle [245](#page-258-0) XSD [267](#page-280-0) symboles Yourdon [215](#page-228-0) synchronisation [31,](#page-44-0) [73](#page-86-0) changer en horizontal [74](#page-87-0) changer en vertical [74](#page-87-0) créer [74](#page-87-0) propriétés [74](#page-87-0) vérifier [165](#page-178-0)

# **T**

tâche [209](#page-222-0) tâche de chorégraphie [204](#page-217-0) lier à un noeud de conversation [200](#page-213-0) tâches de chorégraphie vérifier [179](#page-192-0) Terminate (activité) [260](#page-273-0) ThisService [254](#page-267-0) Timer (événement) [81](#page-94-0) timeToPerform (langage ebXML) [283](#page-296-0) transformation de données créer [134](#page-147-0) définir [133](#page-146-0) onglet Transformation [135](#page-148-0) propriétés [134](#page-147-0) variable affectée [133](#page-146-0) variable d'entrée [133](#page-146-0) vérifier [176](#page-189-0) type de mise en oeuvre [39](#page-52-0) type de port modéliser dans Sybase WorkSpace Business Process [249](#page-262-0)

## **U**

UDDI URL de l'opérateur [113](#page-126-0) version [113](#page-126-0)

unité d'organisation [24,](#page-37-0) [31](#page-44-0), [56,](#page-69-0) [57](#page-70-0), [59](#page-72-0) attachée à un processus [59](#page-72-0) choisir entre acteur et unité d'organisation [65](#page-78-0) couloir [56](#page-69-0) créer [57](#page-70-0) générer un MPM d'orchestration [189](#page-202-0) icône dans un MPM collaboratif [273](#page-286-0) organisation parent [57](#page-70-0) processus communautaire [59](#page-72-0) propriétés [57](#page-70-0) vérifier [168](#page-181-0) Voir aussi [couloir](#page-309-0) URL de WSDL [112](#page-125-0)

### **V**

variable créer [130](#page-143-0) définir [129](#page-142-0) déplacer [129](#page-142-0) propriétés [130](#page-143-0) unicité du code [129](#page-142-0) unicité du nom [129](#page-142-0) vérifier [175](#page-188-0) variable de contexte [251](#page-264-0) vérification de modèle [161](#page-174-0) clé de corrélation [177](#page-190-0) début [169](#page-182-0) décision [164](#page-177-0) donnée [171](#page-184-0) événement [178](#page-191-0) fin [170](#page-183-0) flux [166](#page-179-0) flux de ressource [167](#page-180-0) format de message [171](#page-184-0) fournisseur de services [172](#page-185-0) interface de service [173](#page-186-0) lien de communication [181](#page-194-0) noeud de conversation [180](#page-193-0) opération [174](#page-187-0) package [162](#page-175-0) processus [162](#page-175-0) ressource [167](#page-180-0) synchronisation [165](#page-178-0) tâche de chorégraphie [179](#page-192-0) transformation de données [176](#page-189-0) unité d'organisation [168](#page-181-0) variable [175](#page-188-0) Visio importer [193](#page-206-0)

vue composite [52](#page-65-0) vue décomposée (processus) [52](#page-65-0)

## **W**

WS-BPEL construire un message [233](#page-246-0) créer un environnement [227](#page-240-0) flux de travail [226](#page-239-0) génération [183](#page-196-0) générer [241](#page-254-0) introduction [225](#page-238-0) modélisation d'objet [227](#page-240-0) processus racine [234](#page-247-0) propriétés d'objet [235](#page-248-0)

reverse engineering [242](#page-255-0) WS-BPEL (langage de processus) [183](#page-196-0) WSDL importer [112](#page-125-0) reverse engineering [112](#page-125-0)

# **X**

xem [13](#page-26-0) XS8 fichier SIMUL8 [146,](#page-159-0) [149](#page-162-0) importer des fichiers SIMUL8 [149](#page-162-0) importer un fichier [149](#page-162-0) XSD (type de données) [251,](#page-264-0) [252](#page-265-0)

Index